# **X4100/200/300**

# **Benutzerhandbuch**

Installation und Konfiguration

Copyright © 2003 BinTec Access Networks GmbH, alle Rechte vorbehalten

Version 1.2 Dokument #70000M April 2003

- **Ziel und Zweck** Dieses Handbuch beschreibt die Installation und Erstkonfiguration von **X4100/ 200/300** mit Software-Release 6.1. Für neueste Informationen und Hinweise zum aktuellen Software-Release sollten Sie in jedem Fall zusätzlich unsere **Release Notes** lesen – insbesondere, wenn Sie ein Software-Update zu einem höheren Release-Stand durchführen. Die aktuellsten **Release Notes** sind immer zu finden unter [www.bintec.de](http://www.bintec.de).
	- **Haftung** Der Inhalt dieses Handbuchs wurde mit größter Sorgfalt erarbeitet. Die Angaben in Ihrem Handbuch gelten jedoch nicht als Zusicherung von Eigenschaften Ihres Produkts. BinTec Access Networks GmbH haftet nur im Umfang Ihrer Verkaufs- und Lieferbedingungen und übernimmt keine Gewähr für technische Ungenauigkeiten und/oder Auslassungen.

Die Informationen in diesem Handbuch können ohne Ankündigung geändert werden. Zusätzliche Informationen, sowie Änderungen und **Release Notes** für **X4100/200/300** finden Sie unter [www.bintec.de](http://www.bintec.de).

Als Multiprotokollrouter baut **X4100/200/300** in Abhängigkeit von der Systemkonfiguration WAN-Verbindungen auf. Um ungewollte Gebühren zu vermeiden, sollten Sie das Produkt unbedingt überwachen. BinTec Access Networks GmbH übernimmt keine Verantwortung für Datenverlust, ungewollte Verbindungskosten und Schäden, die durch den unbeaufsichtigten Betrieb des Produkts entstanden sind.

**Marken** BinTec und das BinTec-Logo sind eingetragene Warenzeichen der BinTec Access Networks GmbH.

> Erwähnte Firmen- und Produktnamen sind in der Regel Warenzeichen der entsprechenden Firmen bzw. Hersteller.

**Copyright** Alle Rechte sind vorbehalten. Kein Teil dieses Handbuchs darf ohne schriftliche Genehmigung der Firma BinTec Access Networks GmbH in irgendeiner Form reproduziert oder weiterverwertet werden. Auch eine Bearbeitung, insbesondere eine Übersetzung, der Dokumentation ist ohne Genehmigung der Firma BinTec Access Networks GmbH nicht gestattet.

**Richtlinien und X4100/200/300** entspricht folgenden Richtlinien und Normen:

- **Normen** ■ R&TTE-Richtlinie 1999/5/EC
	- CE-Zeichen für alle EU-Länder und Schweiz

Weitere Informationen finden Sie in den "Declarations of Conformity" unter [www.bintec.de](http://www.bintec.de).

#### **Wie Sie BinTec**

**erreichen** BinTec Access Networks GmbH Südwestpark 94 D-90449 Nürnberg Germany Telephone: +49 911 96 73 0 Fax: +49 911 688 07 25 Internet: [www.bintec.de](http://www.bintec.de)

Kontaktinformationen für BinTec France finden Sie unter: [www.bintec.fr](http://www.bintec.fr).

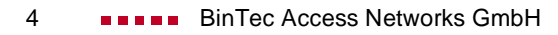

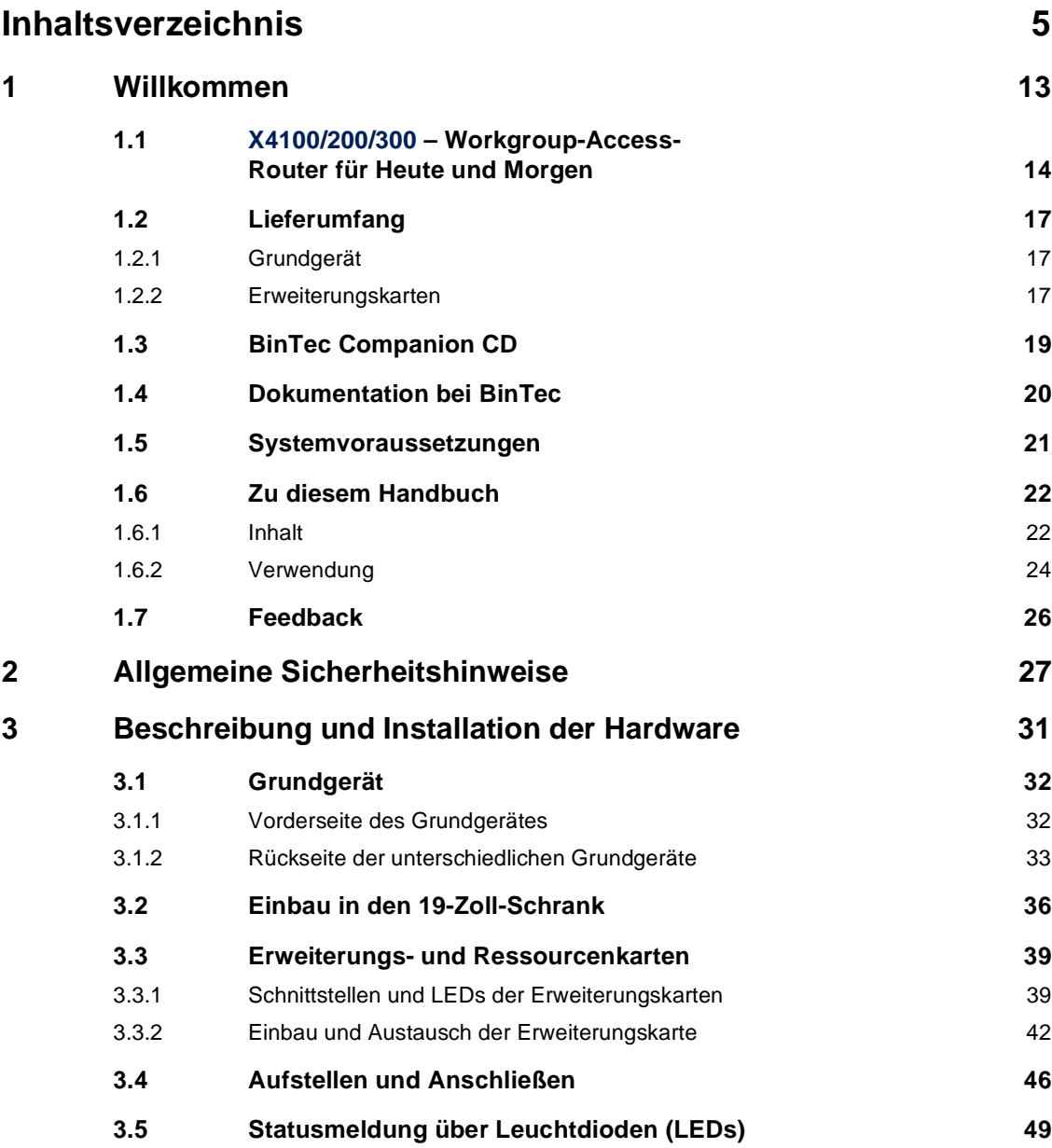

Inhaltsverzeichnis

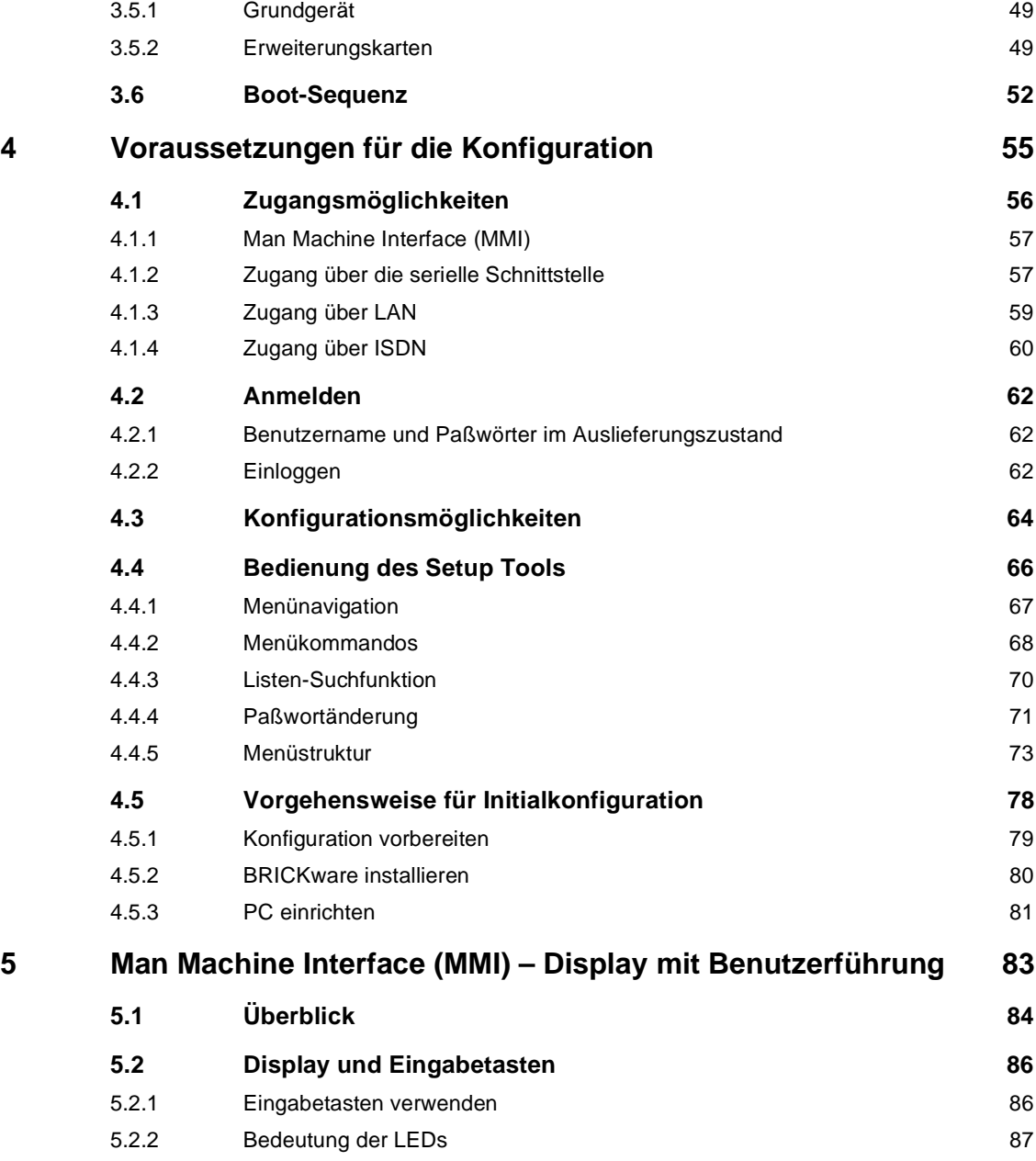

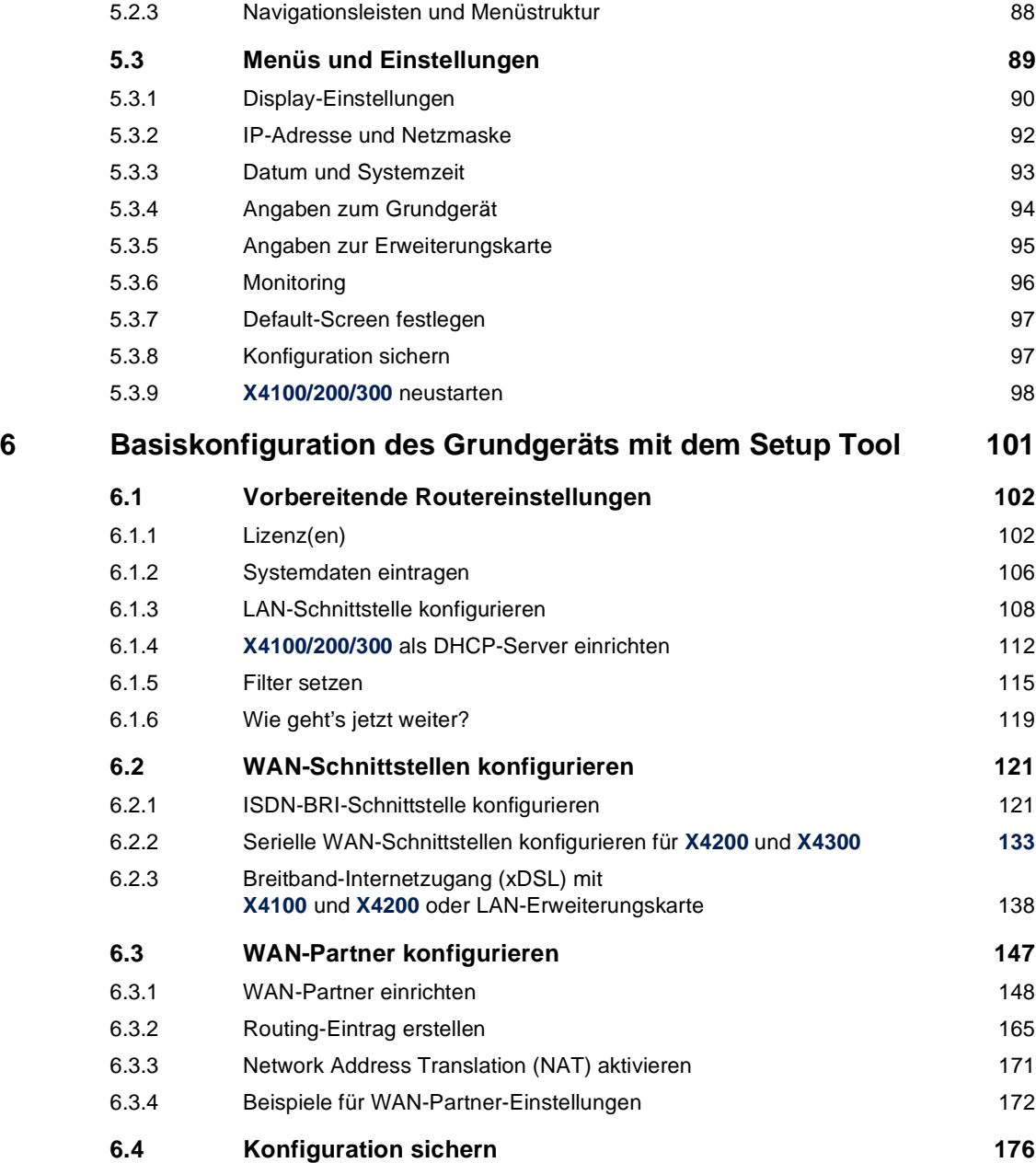

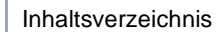

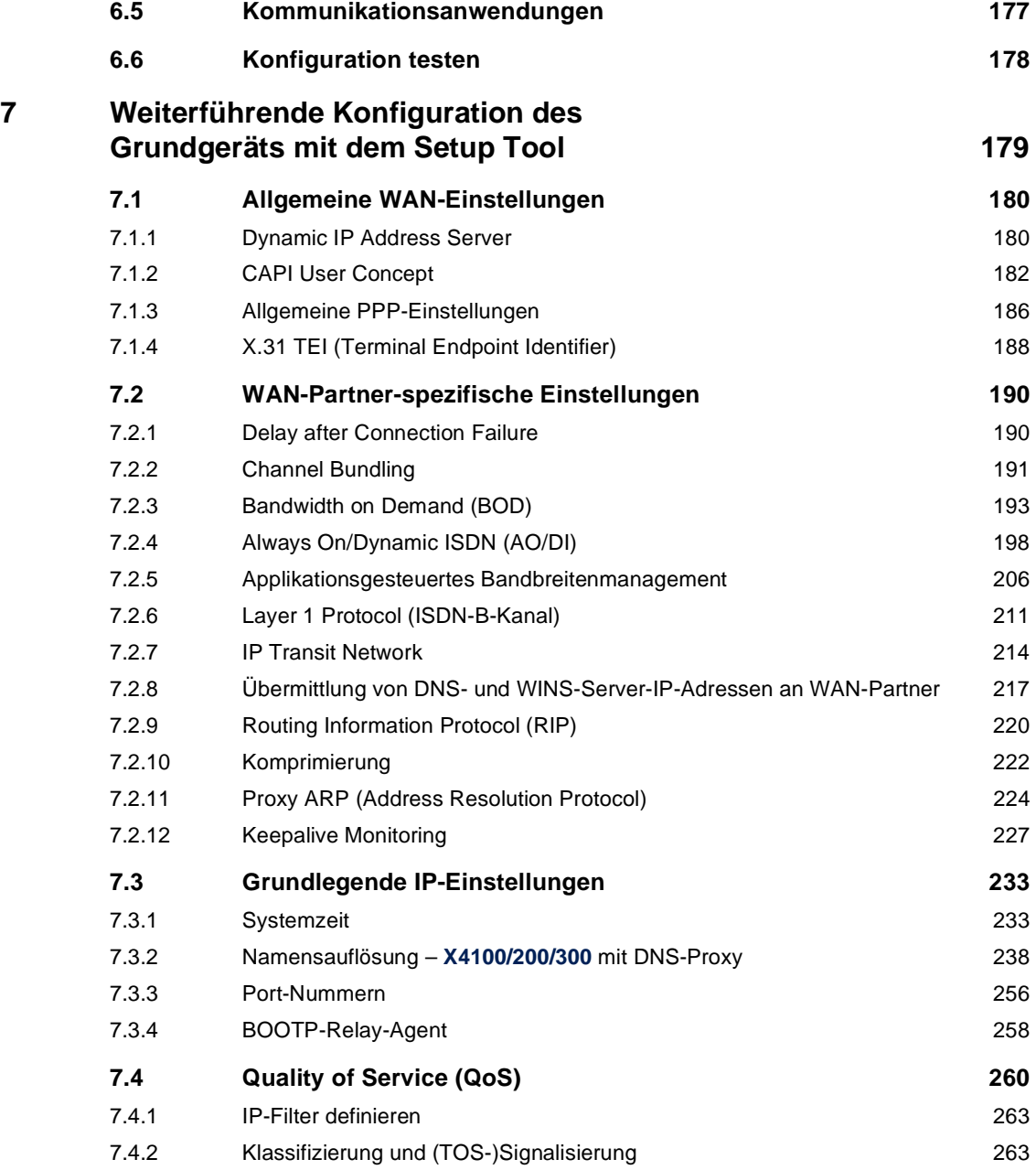

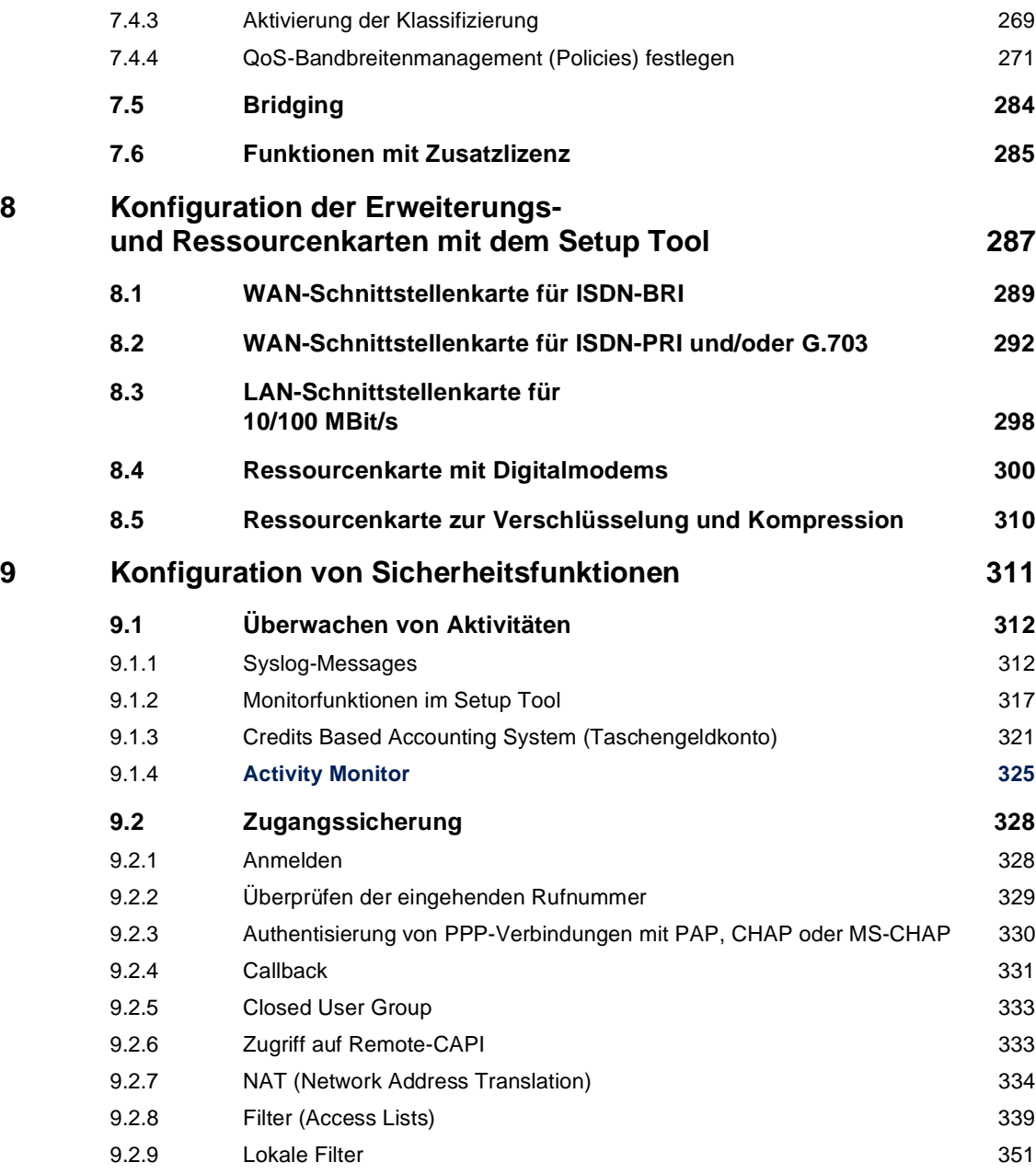

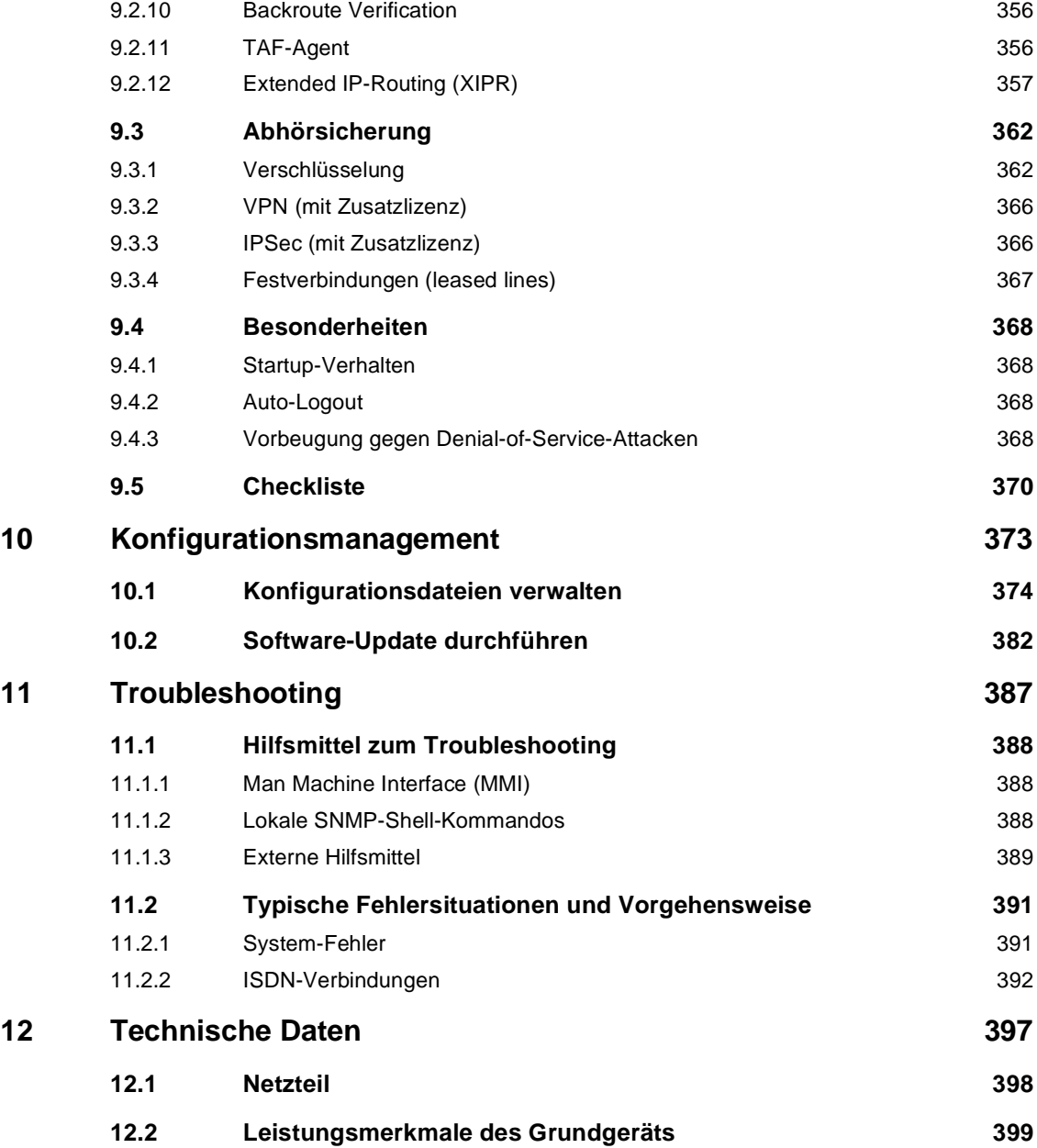

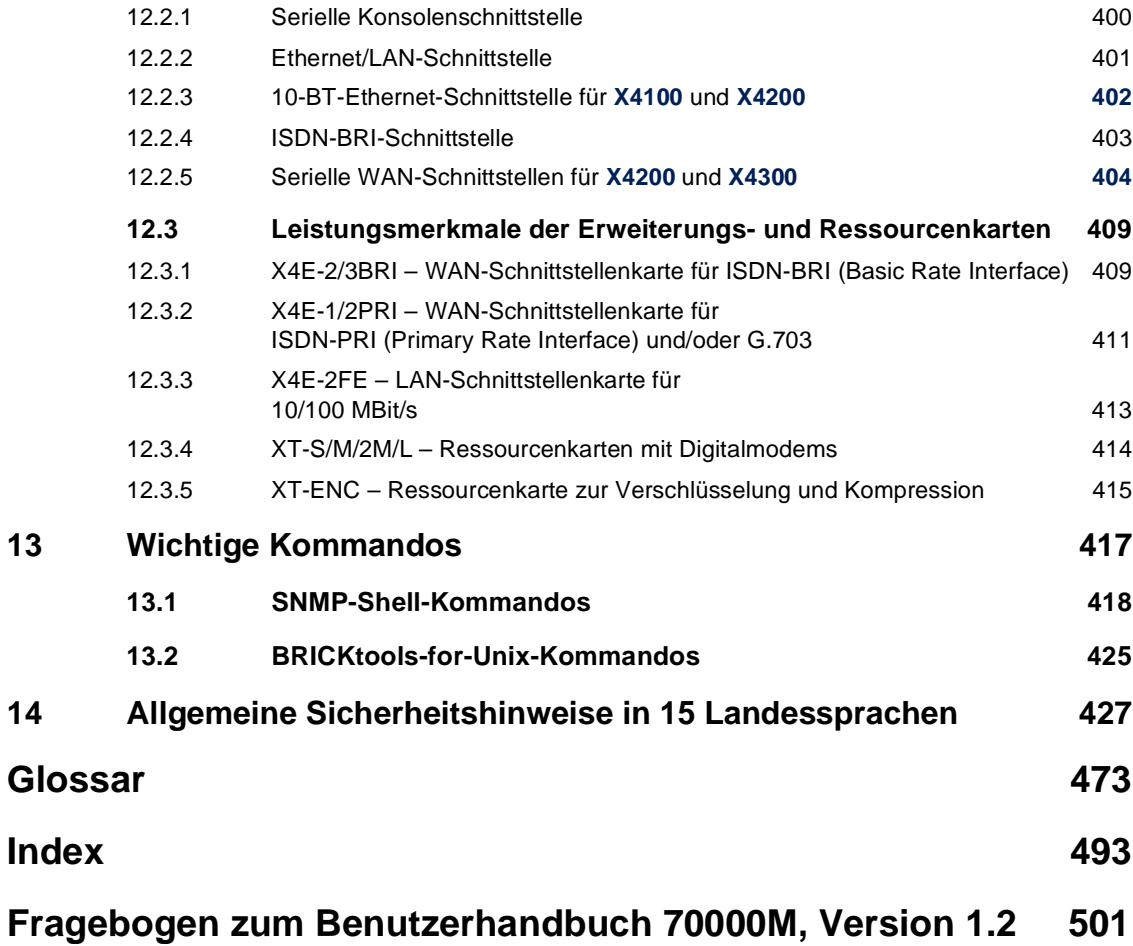

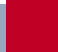

## <span id="page-12-0"></span>**1 Willkommen**

Mit **X4100/200/300** haben Sie sich zum Kauf eines erweiterbaren Multiprotokoll-Routers der Workgroup-Access-Reihe von BinTec Access Networks GmbH entschieden – eine leistungsfähige und zukunftssichere Router-Lösung für den Einsatz in kleinen und mittleren Betrieben.

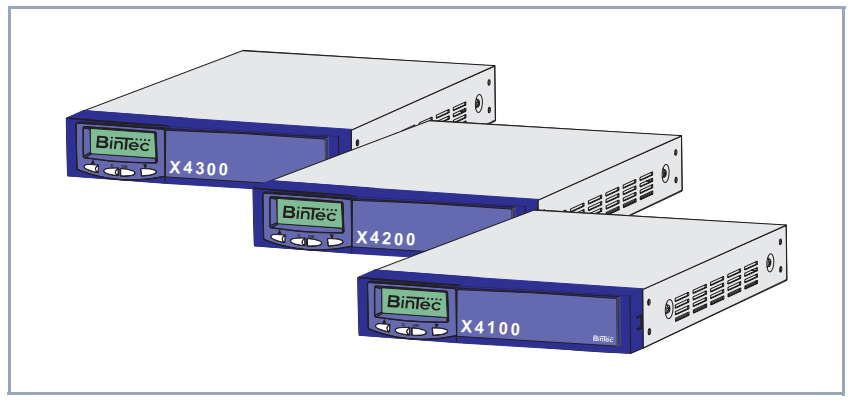

Bild 1-1: **X4100/200/300** - der Workgroup-Access-Router für heute und morgen

**X4100/200/300** realisiert mit nur einem Grundgerät vielfältige Anwendungsmöglichkeiten:

- Router für Festverbindungen mit ISDN-Backup
- Router für analoge und digitale Verbindungen
- VPN-Lösung mit Datenverschlüsselung und ISDN-Backup
- Remote-Access-Server für bis zu 62 Verbindungen
- "Quality of Service" ermöglicht die effektive Nutzung vorhandener Bandbreite
- "xDSL" unterstützt Breitbandtechnologien wie ADSL, SDSL, Kabelmodems usw.
- Sichere Unternehmenskommunikation durch starke Datenverschlüsselung mit IPSec (optional)
- Zentrales Fax-Gateway für bis zu 30 Verbindungen in Vorbereitung

**1**

<span id="page-13-0"></span>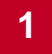

# **1.1 X4100/200/300 – Workgroup-Access-Router für Heute und Morgen**

Die Erweiterbarkeit von **X4100/200/300** macht den Multiprotokollrouter zu einer zukunftssicheren und flexibel einsetzbaren Investition. Ausgestattet mit einer RISC-CPU ist **X4100/200/300** extrem leistungsfähig und auch zukünftigen Anforderungen gewachsen.

**Grundgerät** Die Grundgeräte können mittels Winkel in einen 19-Zoll-Schrank eingebaut werden. Zur Grundausstattung der Grundgeräte gehört eine 10/100 BT-Ethernet-Schnittstelle, eine ISDN-BRI-Schnittstelle und eine serielle Konsolenschnittstelle.

> Das Grundgerät von **X4100** verfügt zusätzlich zur Grundausstattung über eine 10 BT-Ethernet-Schnittstelle für xDSL.

> Das Grundgerät von **X4200** verfügt zusätzlich zur Grundausstattung über eine 10 BT-Ethernet-Schnittstelle für xDSL und eine serielle X.21/V.35-Schnittstelle für Festverbindungen.

> Das Grundgerät von **X4300** verfügt zusätzlich zur Grundausstattung über zwei serielle X.21/V.35-Schnittstellen für Festverbindungen.

- **Erweiterungskarten** Ein Steckplatz für eine von außen steckbare Erweiterungskarte ermöglicht **X4100/200/300**, mit Ihren Anforderungen zu wachsen und dasselbe Grundgerät für verschiedene Applikationen einzusetzen. Hohe Flexibilität ist gewährleistet.
- **Ressourcenkarten** Alle Erweiterungskarten sind zusätzlich mit leistungsfähigen Ressourcenkarten auszustatten. So kann eine außerordentlich hohe Leistungsfähigkeit und Portbzw. Modemdichte erreicht werden. Die Ressourcenkarten sind bestückt mit Digitalmodems für analoge Verbindungen oder mit Verschlüsselungs- und Kompressionsmodulen (HiFn). HiFn verschlüsselt die Daten für die sichere Datenübertragung.
- **Multiprotokollrouter** Der flexible Multiprotokollrouter kann für den WAN-Access, aber auch als Remote-Access-Server, LAN-Router, Remote-CAPI-Server oder Fax-Gateway (in Vorbereitung) eingesetzt werden. **X4100/200/300** unterstützt die Protokolle der

Protokollfamilie TCP/IP und X.25 (optional) und beherrscht das Bridging von weiteren Protokollen nach dem Spanning-Tree-Verfahren.

- **Remote-CAPI** Mit Hilfe von BinTecs Remote-CAPI-Schnittstelle können Applikationen, die auf der weitverbreiteten CAPI-Schnittstelle aufsetzen, netzwerkweit eingesetzt werden. Die vorhandenen ISDN-Anschlüsse können so effektiver genutzt werden.
	- **Sicherheit** BinTecs erprobtes Sicherheitspaket SAFERNETTM ist im Lieferumfang enthalten. Es beinhaltet Security-Technologien wie z. B. Filter, Network Address Translation (NAT) und Zugangspaßwörter. Die Sicherheitsfunktionen schützen **X4100/200/300** und das daran angeschlossene Netzwerk vor unerlaubtem Zugriff. Optional ist IPSec erhältlich. Mit **X4100/200/300** können Sie VPNs (PPTP) realisieren.
- **Quality of Service** Immer mehr Anwendungen benötigen immer größere Bandbreiten. Nicht immer stehen diese zur Verfügung. "Quality of Service" (QoS) ermöglicht es, die vorhandene Bandbreite zu nutzen und die verfügbaren Ressourcen effektiv und intelligent zu verteilen. Bestimmte Anwendungen können bevorzugt behandelt und Bandbreite für diese reserviert werden. Vor allem für zeitkritische Anwendungen wie VoIP, SAP usw. ist dies von enormem Vorteil.
- **xDSL/Kabelmodem** Die Grundgeräte **X4100** und **X4200** verfügen über zwei Ethernet-Schnittstellen. Sie sind daher ideal für den Betrieb an verschiedenen DSL-Modems (ADSL, SDSL, usw.) oder an einem Kabelmodem.
	- **IPSec X4100/200/300** kann optional um eine vollständige IPSec-Software erweitert werden, die Interoperabilität mit IPSec-Software von vielen anderen Herstellern gewährleistet. Diese Software unterstützt Leistungsmerkmale wie "Internet Key Exchange", "pre-shared keys", "Public Key Infrastructure", X.509v3-Zertifikate, Tunnel- und Transportmodus sowie die Verschlüsselungsverfahren DES, Triple DES, CAST und Blowfish mit Schlüssellängen bis zu 168 Bit.
	- **Zukunft** Neue Technologien und Entwicklungen sind der BinTec Access Networks GmbH ein Anliegen. Die flexible Plattform **X4100/200/300** mit einem Erweiterungssteckplatz und der leistungsfähige Prozessor ermöglichen den kurzfristigen Einsatz von neuen WAN-/LAN-Technologien und Features. Somit ist **X4100/200/300** zukunftssicheres und migrationsfähiges Gerät.

Aktuelle Software wird von BinTec kostenlos über das World Wide Web zum Download zur Verfügung gestellt.

Detailliertere Informationen zu den einzelnen Themen finden Sie an entsprechenden Stellen dieses Handbuchs und in der weiterführenden Dokumentation (zu finden auf der BinTec Companion CD).

#### <span id="page-16-0"></span>**1.2 Lieferumfang**

Dieses Kapitel beschreibt den Lieferumfang der Grundgeräte und der Erweiterungskarten.

#### **1.2.1 Grundgerät**

Das **X4100/200/300**-Grundgerät ist ein 19-Zoll-Einbaugerät. Zusammen mit dem **X4100/200/300**-Grundgerät werden folgende Teile ausgeliefert:

- Kabelsätze
	- Serielles Anschlußkabel für den Konsolenport
	- Kaltgeräte-Netzkabel
	- ISDN-Kabel
- BinTec Companion CD
- **Dokumentation** 
	- **Benutzerhandbuch**
	- **Release Notes**, falls erforderlich
- Satz 19-Zoll-Befestigungsmaterial

#### **1.2.2 Erweiterungskarten**

Folgende Erweiterungskarten für **X4100/200/300** können erworben werden:

- X4E-1/2PRI: WAN-Schnittstellenkarte für ISDN-PRI und/oder G.703
	- im Auslieferungszustand ausgestattet mit Hardware-Unterstützung (HiFn) für Verschlüsselung und Kompression
	- optional auszustatten mit bis zu zwei Ressourcenkarten (XT-S, XT-M, XT-2M, XT-L) mit maximal 30 Digitalmodems.
- X4E-2/3BRI: WAN-Schnittstellenkarte für ISDN-BRI, optional auszustatten mit
	- einer Ressourcenkarte mit Digitalmodems (XT-S, XT-M) und/oder

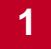

- einer Ressourcenkarte zur Verschlüsselung und Kompression (XT-ENC)
- X4E-2FE: LAN-Schnittstellenkarte für 10/100 MBit/s, optional auszustatten mit
	- einer Ressourcenkarte zur Verschlüsselung und Kompression (XT-ENC)

### **1.3 BinTec Companion CD**

Auf Ihrer BinTec Companion CD finden Sie alle Programme, die Sie zur Installation, Konfiguration und Wartung von **X4100/200/300** brauchen.

<span id="page-18-0"></span>**BRICKware BRICKware for Windows** enthält die Windows-Hilfsprogramme:

- Die **DIME Tools** dienen der Überwachung und Administration von X4100/ **200/300**.
- Über das Terminal-Programm **Gerät an COM1** bzw. **Gerät an COM2** erhalten Sie Zugang zu **X4100/200/300** über die serielle Schnittstelle.
- Der **Configuration Manager** erlaubt es Ihnen, alle BinTec-Router im Netz über eine graphische Oberfläche zu konfigurieren und administrieren. Hier können Sie SNMP-Tabellen und -Variablen einsehen und bearbeiten.
- Remote-CAPI-Client: Mit dem Remote-CAPI-Client können Sie Kommunikationsanwendungen nutzen, die auf die genormte CAPI-Schnittstelle aufsetzen.
- Token Authentication Firewall (TAF) Programm (optional): Dieses Softwarepaket benötigen Sie, wenn Sie das Sicherheitssystem von Security Dynamics verwenden.
- Mit dem Activity Monitor können Sie die Auslastung von **X4100/200/300** mit einem Blick überwachen.

Genauere Beschreibungen aller Softwareprogramme finden Sie in unserem Online-Handbuch **BRICKware for Windows**.

- **Was sonst?** Auf der Companion CD finden Sie eine Reihe weiterer nützlicher Verzeichnisse, z. B. mit folgendem Inhalt:
	- Die Dokumentation in elektronischer Form (sieh[e Kapitel 1.4, Seite 2](#page-19-0)0)
	- Eine Kopie der Router-Software
	- UNIX-Tools (Administration)
	- Adobe Acrobat Reader

<span id="page-19-0"></span>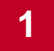

# **1.4 Dokumentation bei BinTec**

Derzeit ist folgende Dokumentation verfügbar:

- **Benutzerhandbuch** (deutsch) Dieses Handbuch.
- Referenzhandbücher (englisch, PDF/HTML)

– **Software Reference** (PDF) Online-Nachschlagewerk mit tiefergehenden Informationen zu hier beschriebenen Funktionen, Nachschlagewerk für die internen SNMP-Tabellenstrukturen und die Bedienung der SNMP-Shell.

**– MIB Reference**

HTML-Dokument mit Kurzbeschreibungen zu allen SNMP-Tabellen und Variablen von **X4100/200/300**.

#### ■ **BRICKware for Windows** (englisch, PDF) Bedienungsanleitung für die Windows-Hilfsprogramme (**BRICKware**)

■ **Release Notes** (englisch, PDF und/oder gedruckt) Aktuelle Informationen und Hinweise zum aktuellen Software-Release, Beschreibung aller Änderungen gegenüber dem vorherigen Release. Im Dokument **Release Notes Logic** finden Sie eine Anleitung zum Upgrade von Bootmonitor und/oder Firmware-Logic.

■ **Release Notes** für den Routerbetrieb in UK (englisch, PDF) Hinweise zum Betrieb von BinTec-Routern in Großbritannien.

Die Dokumentation haben Sie zusammen mit **X4100/200/300** erhalten. In gedruckter Form liegt Ihnen das Benutzerhandbuch vor. Auf Ihrer BinTec Companion CD finden Sie außerdem die gesamte Dokumentation in elektronischer Form (PDF, HTML). Zusätzlich zur Companion CD stehen alle Dokumente jeweils in der aktuellen Version auf unserem WWW-Server unter [www.bintec.de](http://www.bintec.de) kostenlos zum Download bereit.

## <span id="page-20-0"></span>**1.5 Systemvoraussetzungen**

**X4100/200/300** können Sie von allen herkömmlichen Plattformen aus konfigurieren. Als Standalone-Gerät ist **X4100/200/300** nicht vom angeschlossenen Rechner oder dessen Betriebssystem abhängig. Die Kommunikation zum Rechner erfolgt über ISDN-Login, eine LAN-Schnittstelle (10/100 MBit/s) oder einen seriellen Anschluß. Somit kann Ihr Router in den verschiedensten Betriebssystemumgebungen wie DOS, Windows, UNIX, AS/400, Macintosh oder Novell eingesetzt werden.

# <span id="page-21-0"></span>**1.6 Zu diesem Handbuch**

Dieses Kapitel beschreibt kurz den Inhalt der einzelnen Kapitel und die Verwendung der Symbole und Auszeichnungselemente.

#### **1.6.1 Inhalt**

Das Handbuch ist folgendermaßen aufgebaut:

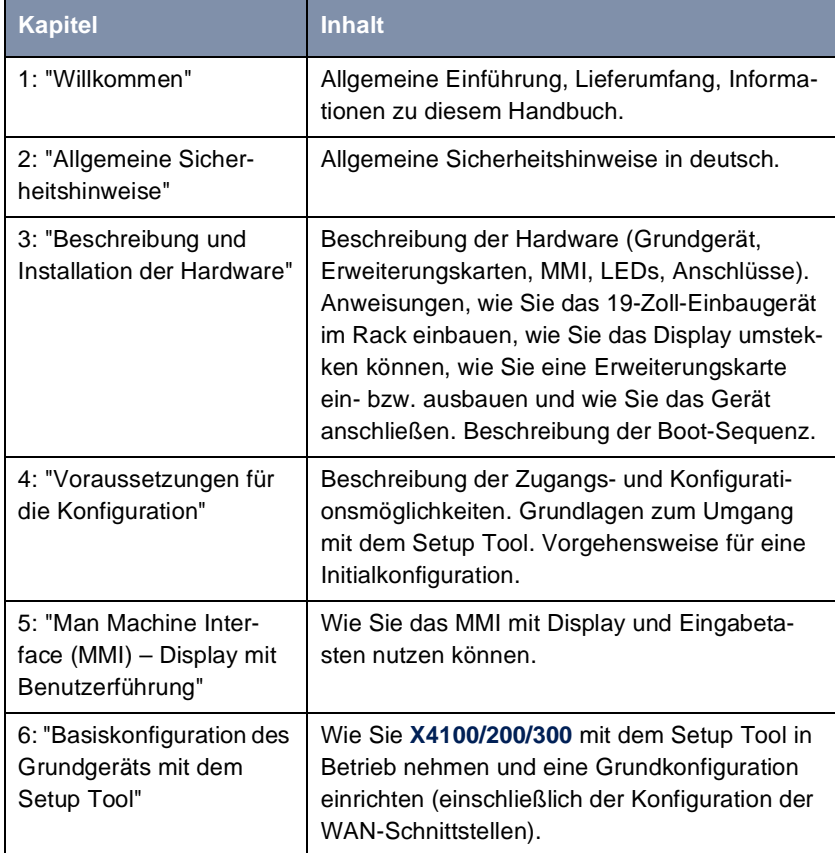

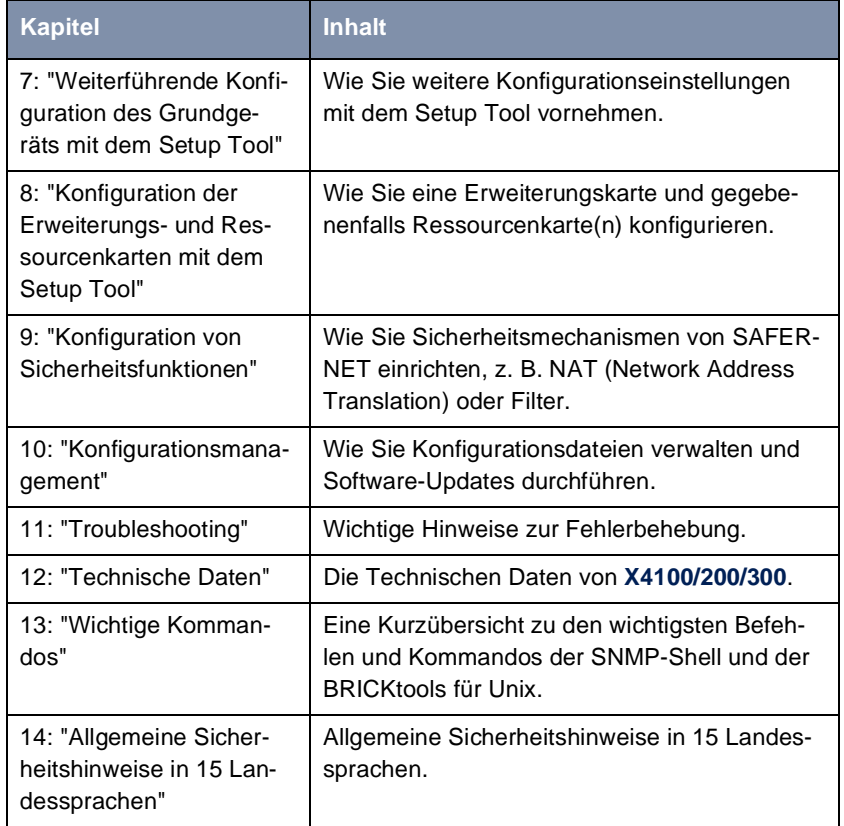

Tabelle 1-1: Kapitelübersicht

#### <span id="page-23-0"></span>**1.6.2 Verwendung**

Damit Sie wichtige Informationen in diesem Handbuch besser finden, werden folgende Symbole verwendet:

| <b>Symbol</b> | Verwendung                                                                                                    |  |  |
|---------------|----------------------------------------------------------------------------------------------------|--|--|
|               | Kennzeichnet Stellen, an denen Tips gegeben<br>werden.                                                                                                    |  |  |
| <b>ວ</b> ໑    | Kennzeichnet Stellen, an denen Hinweise zur<br>Fehlerbehebung gegeben werden.<br>Kennzeichnet allgemeine wichtige Hinweise.<br>Kennzeichnet Stellen, an denen zusätzliches<br>Hintergrundwissen erläutert wird. |  |  |
| راڊ<br>آه     |                                                                                                    |  |  |
|               |                                                                                                    |  |  |
|               | Kennzeichnet Warnhinweise. Einteilung der<br>Gefahrenstufen gemäß ANSI:                                                                                                    |  |  |
|               | Achtung (weist auf mögliche Gefahr hin, die<br>bei Nichtbeachten Sachschäden zur Folge<br>haben kann)                                                                                                    |  |  |
|               | Warnung (weist auf mögliche Gefahr hin,<br>die bei Nichtbeachten Körperverletzung zur<br>Folge haben kann)                                                                                                    |  |  |
|               | Gefahr (weist auf Gefahr hin, die bei Nicht-<br>beachten Tod oder schwere Körperverlet-<br>zung zur Folge haben kann)                                                                                           |  |  |

Tabelle 1-2: Symbolübersicht

Damit Sie die Informationen in diesem Handbuch besser einordnen und interpretieren können, werden folgende Auszeichnungselemente verwendet:

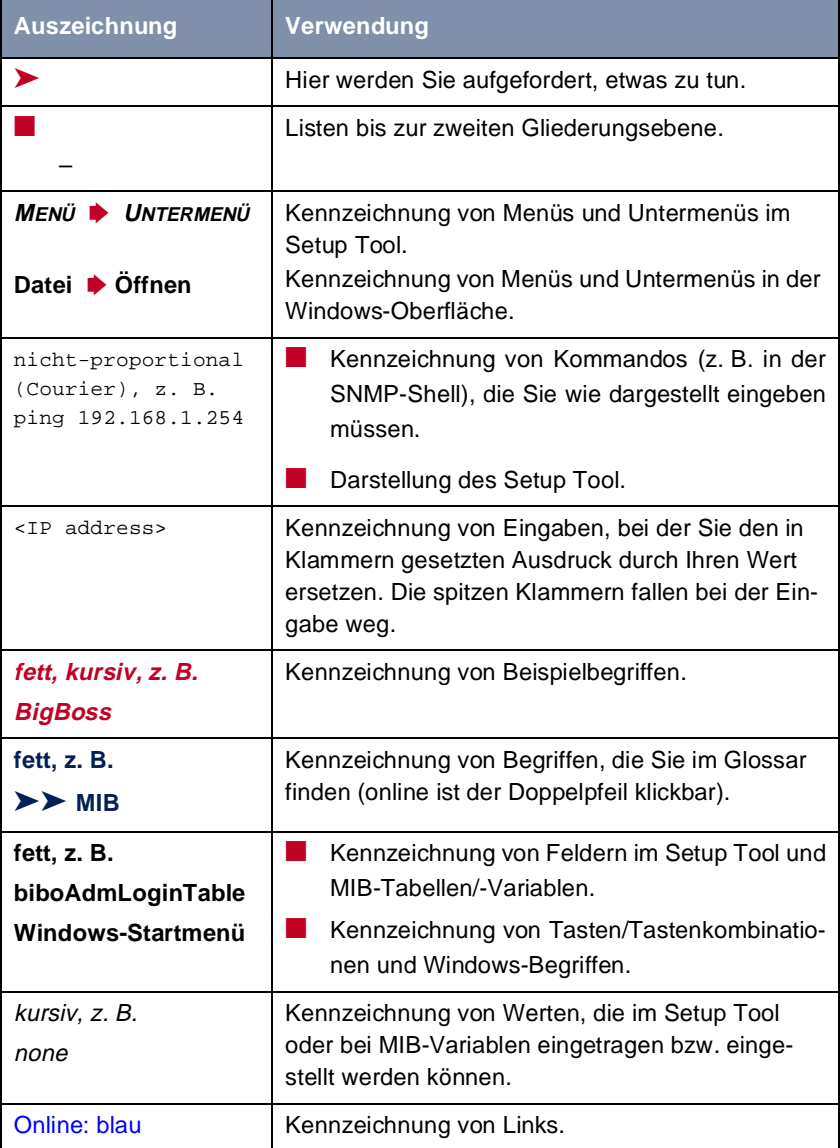

Tabelle 1-3: Auszeichnungselemente

### <span id="page-25-0"></span>**1.7 Feedback**

Als Dokumentationsteam bei BinTec Access Networks GmbH schreiben wir Handbücher und andere Dokumentationen für Sie. Wir wollen zu einem hochwertigen Produkt wie **X4100/200/300** eine ebenso hochwertige Dokumentation liefern, um Ihren Ansprüchen gerecht zu werden. Ob uns das mit diesem Handbuch gelungen ist, können Sie als Nutzer(in) von BinTec-Produkten am besten beurteilen.

Teilen Sie uns deswegen doch einfach mit, was Ihnen im Handbuch fehlt, was Sie stört, was wir besser machen sollten, was Ihnen gefällt, was Sie besonders gelungen finden, etc. Ihre konstruktive Kritik ist uns jederzeit willkommen und wird uns helfen, die zu BinTec-Produkten gehörigen Dokumentationen Ihren Wünschen und Bedürfnissen entsprechend zu gestalten!

- **Fragebogen** Für Ihre Anregungen haben wir einen Fragebogen auf der letzten Seite dieses Handbuchs vorbereitet. Schicken Sie bitte den ausgefüllten Fragebogen
	- per Fax an: 0911 688075
	- per Post an: BinTec Access Networks GmbH Stichwort: Doku-Feedback Südwestpark 94 90449 Nürnberg
	- oder schreiben Sie uns einfach eine Email an: doku\_feedback@bintec.de

Wir freuen uns auf Ihr Feedback und bedanken uns für Ihre Unterstützung!

# <span id="page-26-0"></span>**2 Allgemeine Sicherheitshinweise**

#### **Allgemeine Sicherheitshinweise in deutsch**

In den nachfolgenden Abschnitten finden Sie Sicherheitshinweise, die Sie beim Umgang mit Ihrem Gerät unbedingt beachten müssen.

#### **Transport und Lagerung**

■ Transportieren und lagern Sie **X4100/200/300** nur in der Originalverpakkung oder in einer anderen geeigneten Verpackung, die Schutz gegen Stoß und Schlag gewährt.

#### **Aufstellen und in Betrieb nehmen** Beachten Sie vor dem Aufstellen und Betrieb von X4100/200/300 die Hinweise für die Umgebungsbedingungen (vgl. Technische Daten). Verwenden Sie eine feste und ebene Unterlage.

- Elektrostatische Aufladungen können zu Geräteschäden führen. Tragen Sie daher eine geerdete Manschette um das Handgelenk oder berühren Sie eine geerdete Fläche, bevor Sie Buchsen oder Erweiterungskarten von **X4100/200/300** berühren. Berühren Sie die Erweiterungskarten grundsätzlich nur an den Rändern und fassen Sie nicht auf Bauteile oder Leiterbahnen.
- Halten Sie den nicht benutzten Erweiterungssteckplatz mit der Blindabdekkung verschlossen, damit keine Gegenstände ins Innere des Gerätes gelangen können. Befinden sich während des Betriebs Fremdgegenstände im Gerät, besteht Stromschlag- und Kurzschlußgefahr.
- Achten Sie darauf, daß keine spitzen Gegenstände das Fenster des Displaymoduls beschädigen. Schützen Sie das Displaymodul vor Stoß und Fall und schließen Sie es nur an die dafür vorgesehene RJ11-Buchse von **X4100/200/300** an, um Schäden an **X4100/200/300** und dem Displaymodul zu vermeiden.
- Achten Sie bei der Verkabelung darauf, daß die Lüftungsschlitze des Geräts nicht verdeckt werden und die Lüftung nicht behindert wird. Durch Beeinträchtigung der Lüftung von **X4100/200/300** kann es zu Schäden am Gerät kommen. Durch mangelnde Lüftung entstandene Schäden führen zum Garantieverlust.
- Öffnen Sie nicht das Grundgerät und nehmen Sie keinerlei Manipulationen am Netzteil vor, da sonst Lebensgefahr durch einen Stromschlag besteht. Entfernen Sie keine Befestigungsschrauben des Grundgerätes.
- Wenn das Gerät aus kalter Umgebung in den Betriebsraum gebracht wird, kann Betauung sowohl am Geräteäußeren als auch im Geräteinneren auftreten. Warten Sie, bis Ihr Gerät temperaturangeglichen und absolut trokken ist, bevor Sie es in Betrieb nehmen. Beachten Sie die Umweltbedingungen in den Technischen Daten.
- Prüfen Sie, ob die örtliche Netzspannung mit den Nennspannungen des Netzteils übereinstimmt. Das Gerät darf unter folgenden Bedingungen betrieben werden:
	- 100 240 VAC
	- 50/60 Hz
- Stellen Sie sicher, daß die Schutzkontakt-Steckdose der Installation frei zugänglich ist. Zur vollständigen Netztrennung muß der Netzstecker gezogen werden.
- Beachten Sie beim Verkabeln die Reihenfolge, wie im Handbuch beschrieben. Verwenden Sie nur Kabel, die den Spezifikationen in diesem Handbuch genügen oder original mitgeliefert wurden. Falls Sie andere Kabel verwenden, übernimmt BinTec Access Networks GmbH für auftretende Schäden oder Beeinträchtigung der Funktionalität keine Haftung. Die Gerätegarantie erlischt in diesen Fällen.
- Beachten Sie beim Anschluß des Geräts die Hinweise im Handbuch.
- Verlegen Sie Leitungen so, daß sie keine Gefahrenquelle (Stolpergefahr) bilden und nicht beschädigt werden.
- Schließen Sie Datenübertragungsleitungen während eines Gewitters weder an noch ziehen Sie sie ab oder berühren Sie diese.
- **Bestimmungsgemäße Verwendung, Betrieb** ■ **X4100/200/300** ist für den Einsatz in einer Büroumgebung bestimmt. Als Multiprotokoll-Router baut **X4100/200/300** in Abhängigkeit von der Systemkonfiguration WAN-Verbindungen auf. Um ungewollte Gebühren zu vermeiden, sollten Sie das Produkt unbedingt überwachen.
- **X4100/200/300** entspricht den einschlägigen Sicherheitsbestimmungen für Einrichtungen der Informationstechnik für den Einsatz in einer Büroumgebung.
- Der bestimmungsgemäße Betrieb gemäß IEC 950/EN 60950 des Systems ist nur bei komplett montiertem Blechgehäuse gewährleistet (Kühlung, Brandschutz, Funkentstörung).
- Die Umgebungstemperatur darf 50 °C nicht übersteigen. Vermeiden Sie direkte Sonneneinstrahlung.
- Achten Sie darauf, daß keine Gegenstände (z. B. Büroklammern) oder Flüssigkeiten ins Innere des Geräts gelangen (elektrischer Schlag, Kurzschluß). Achten Sie auf ausreichende Kühlung.
- **X4100/200/300** enthält keine Bauteile, die vom Benutzer getauscht werden dürfen oder Schalter/Jumper, die der Benutzer einstellen muß.
- Unterbrechen Sie in Notfällen (z. B. beschädigtes Gehäuse oder Bedienelement, Eindringen von Flüssigkeit oder Fremdkörpern) sofort die Stromversorgung und verständigen Sie den Service.

**Reinigung und Reparatur** ■ Das Gerät darf nur von einer BinTec-autorisierten Servicestelle geöffnet werden. Vor Öffnen des Geräts unbedingt den Netzstecker ziehen. Durch unbefugtes Öffnen und unsachgemäße Reparaturen können erhebliche Gefahren für den Benutzer entstehen (z. B. Stromschlag). Lassen Sie Reparaturen am Gerät nur von einer BinTec-autorisierten Servicestelle durchführen. Wo sich die Servicestelle befindet, erfahren Sie von Ihrem Händler. In allen anderen Fällen erlöschen jegliche Garantieansprüche.

- Das Gerät darf auf keinen Fall naß gereinigt werden. Durch eindringendes Wasser können erhebliche Gefahren für den Benutzer (z. B. Stromschlag) und erhebliche Schäden am Gerät entstehen.
- Niemals Scheuermittel, alkalische Reinigungsmittel, scharfe oder scheuernde Hilfsmittel benutzen.

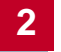

# <span id="page-30-0"></span>**3 Beschreibung und Installation der Hardware**

Dieses Kapitel beschreibt folgendes:

- Grundgerät, [Kapitel 3.1, Seite 32](#page-31-0)
- Einbau in den 19-Zoll-Schrank, [Kapitel 3.2, Seite 36](#page-35-0)
- Erweiterungs- und Ressourcenkarten, [Kapitel 3.3, Seite 39](#page-38-0)
	- Schnittstellen und LEDs der Erweiterungskarten, [Kapitel 3.3.1,](#page-38-0) [Seite 39](#page-38-0)
	- Einbau und Austausch einer Erweiterungskarte, [Kapitel 3.3.2, Seite 42](#page-41-0)
- Aufstellen und Anschließen von X4100/200/300, [Kapitel 3.4, Seite 46](#page-45-0)
- Statusmeldungen über Leuchtdioden (LEDs), [Kapitel 3.5, Seite 49](#page-48-0)
- Boot-Sequenz, [Kapitel 3.6, Seite 52](#page-51-0)

#### <span id="page-31-0"></span>**3.1 Grundgerät**

Das **X4100/200/300-**Grundgerät ist mittels Winkel in einen 19-Zoll-Schrank einzubauen (siehe [Kapitel 3.2, Seite 36](#page-35-0)).

Das **X4100/200/300-**Grundgerät enthält im Auslieferungszustand keine Erweiterungskarte. Der für die Erweiterungskarte vorgesehene Erweiterungssteckplatz auf der Geräterückseite ist mit einer Blindabdeckung verschlossen. Diese wird beim späteren Einbau einer Erweiterungskarte abgeschraubt und beim Stecken einer Erweiterungskarte automatisch durch die Backplane der eingebauten Erweiterungskarte ersetzt.

#### **3.1.1 Vorderseite des Grundgerätes**

Die Vorderseiten der Grundgeräte von **X4100**, **X4200** und **X4300** sind – bis auf die Gerätebezeichnung - identisch:

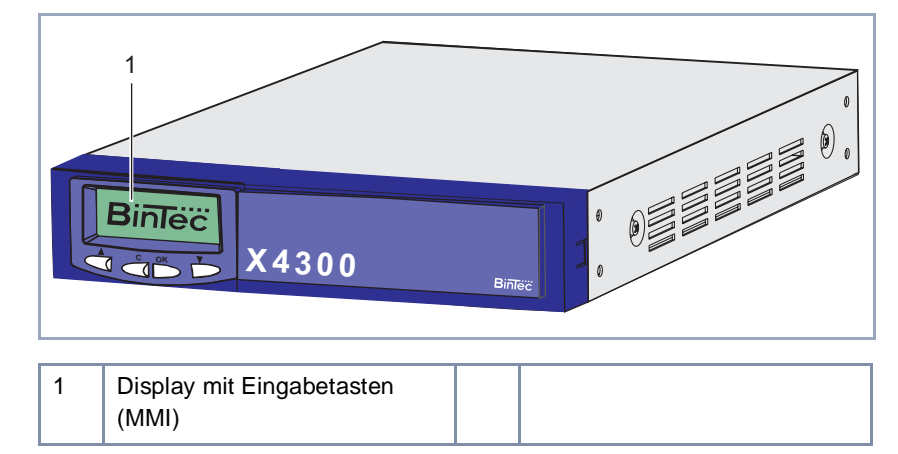

Bild 3-1: Vorderansicht Grundgerät

**Display und Eingabetasten** BinTecs Man Machine Interface (MMI), eine komfortable Benutzerführung mit Display und Eingabetasten, führt Sie durch einige grundlegende Funktionen von **X4100/200/300**. Die genaue Funktionsbeschreibung des MMI finden Sie in [Kapitel 5, Seite 83](#page-82-0).

#### **3.1.2 Rückseite der unterschiedlichen Grundgeräte**

<span id="page-32-0"></span>**Die Anschlüsse von**

**X4100**

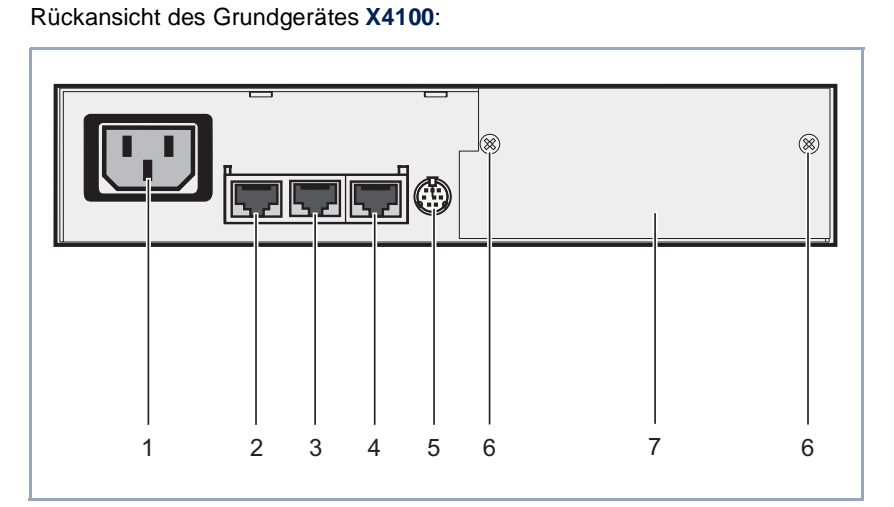

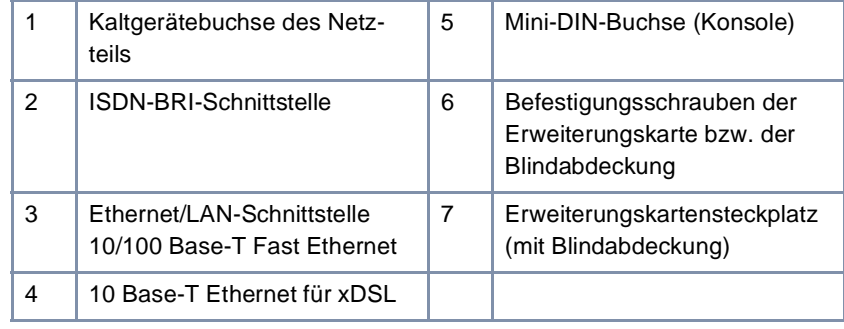

Bild 3-2: Rückansicht **X4100**

#### **Die Anschlüsse von** Rückansicht des Grundgerätes **X4200**:

#### **X4200**

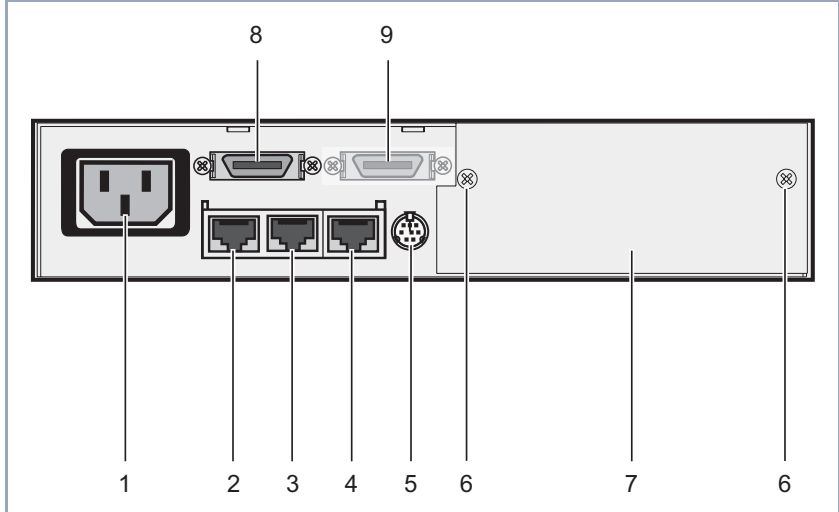

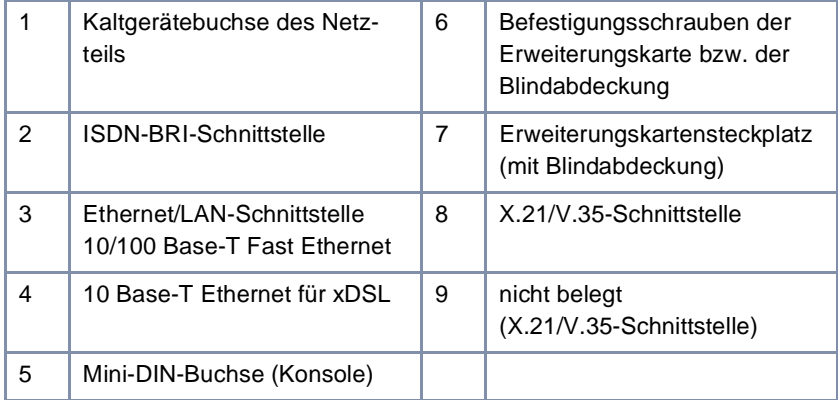

Bild 3-3: Rückansicht **X4200**

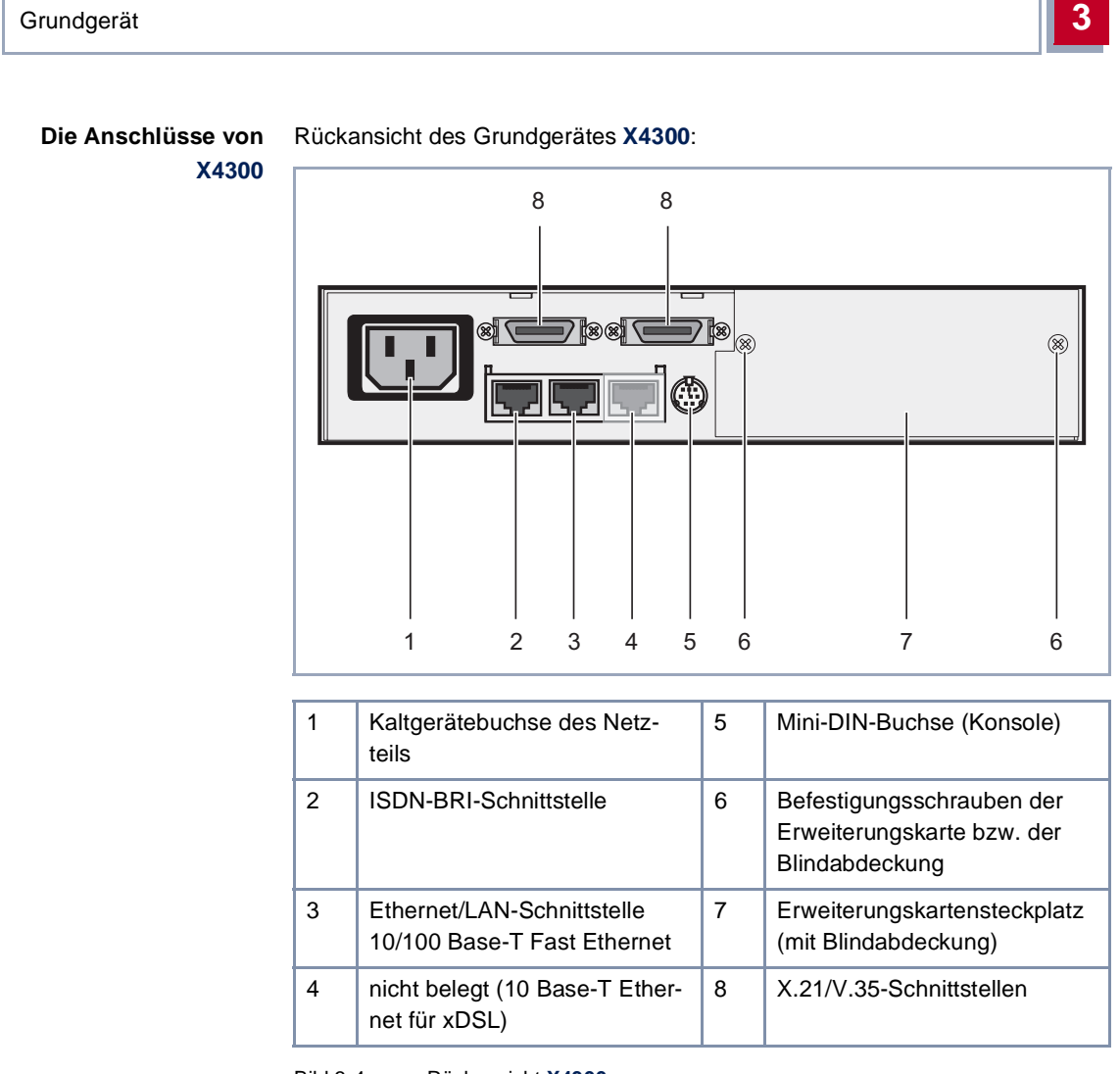

Bild 3-4: Rückansicht **X4300**

**Anschließen** Zum Anschließen Ihres Grundgeräts gehen Sie z[u Kapitel 3.4, Seite 4](#page-45-0)6.

### <span id="page-35-0"></span>**3.2 Einbau in den 19-Zoll-Schrank**

Die Grundgeräte der **X4100/200/300** können in einen 19-Zoll-Schrank eingebaut werden.

Hier eine grafische Darstellung der Bau- und Befestigungsteile für den Einbau in einen 19-Zoll-Schrank:

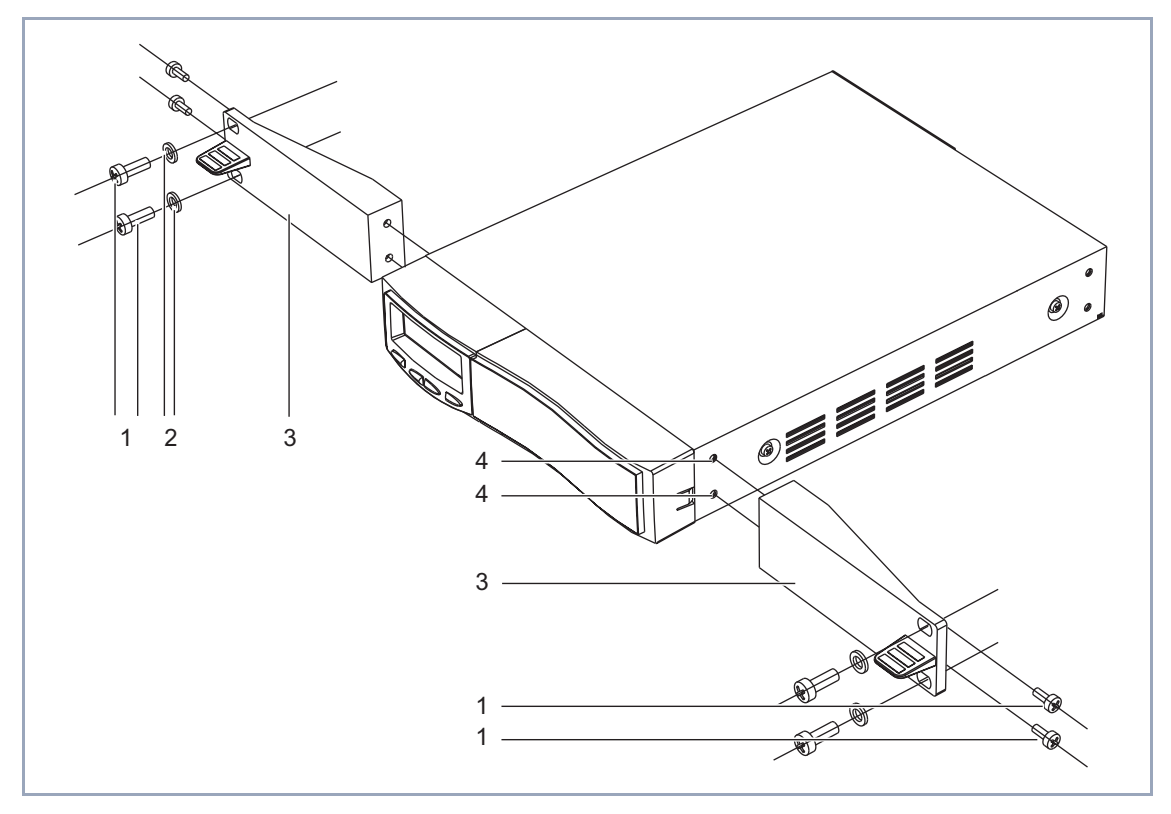

|  | Schrauben        | $\sim$ | Befestigungswinkel |
|--|------------------|--------|--------------------|
|  | Unterlegscheiben |        | Befestigungslöcher |

Bild 3-5: Explosionszeichnung mit den wichtigsten Bau- und Befestigungsteilen für den Einbau der Grundgeräte in einen 19-Zoll-Schrank
**Winkel befestigen** So werden die Winkel am Grundgerät befestigt:

Bild 3-6: Winkel an Befestigungslöcher festschrauben

Gehen Sie folgendermaßen vor:

➤ Schrauben Sie die beiden mitgelieferten Befestigungswinkel (3, siehe. [Bild 3-5, Seite 36](#page-35-0)) mit den mitgelieferten Schrauben (1, siehe [Bild 3-5,](#page-35-0) [Seite 36](#page-35-0)) und Unterlegscheiben (2, siehe [Bild 3-5, Seite 36](#page-35-0)) an die Befestigungslöcher (4, siehe [Bild 3-5, Seite 36](#page-35-0)) von **X4100/200/300**, wie in Bild 3- 6, Seite 37 dargestellt.

Verwenden Sie unbedingt die mitgelieferten Schrauben. Andere Schrauben halten eventuell den mechanischen Belastungen nicht stand oder können das Gerät zerstören.

- ➤ Stecken Sie die benötigten Schnittstellenkabel jetzt in die dafür vorgesehenen Buchsen (siehe [Kapitel 3.4, Seite 46](#page-45-0)), insbesondere wenn Ihr Schrank nicht von der Rückseite zugänglich ist.
- ➤ Schieben Sie diese vormontierte Einheit mit den beiden angeschraubten Winkeln in Ihren 19-Zoll-Schrank und verschrauben Sie die vormontierte Einheit mit den Längsprofilen des Schranks.

Diese Schrauben sind nicht im Lieferumfang von **X4100/200/300** enthalten, sondern sind Bestandteil des Lieferumfangs Ihres 19-Zoll-Schrankes.

**X4100/200/300** Benutzerhandbuch **External** 37

So sollte Ihr Grundgerät montiert aussehen:

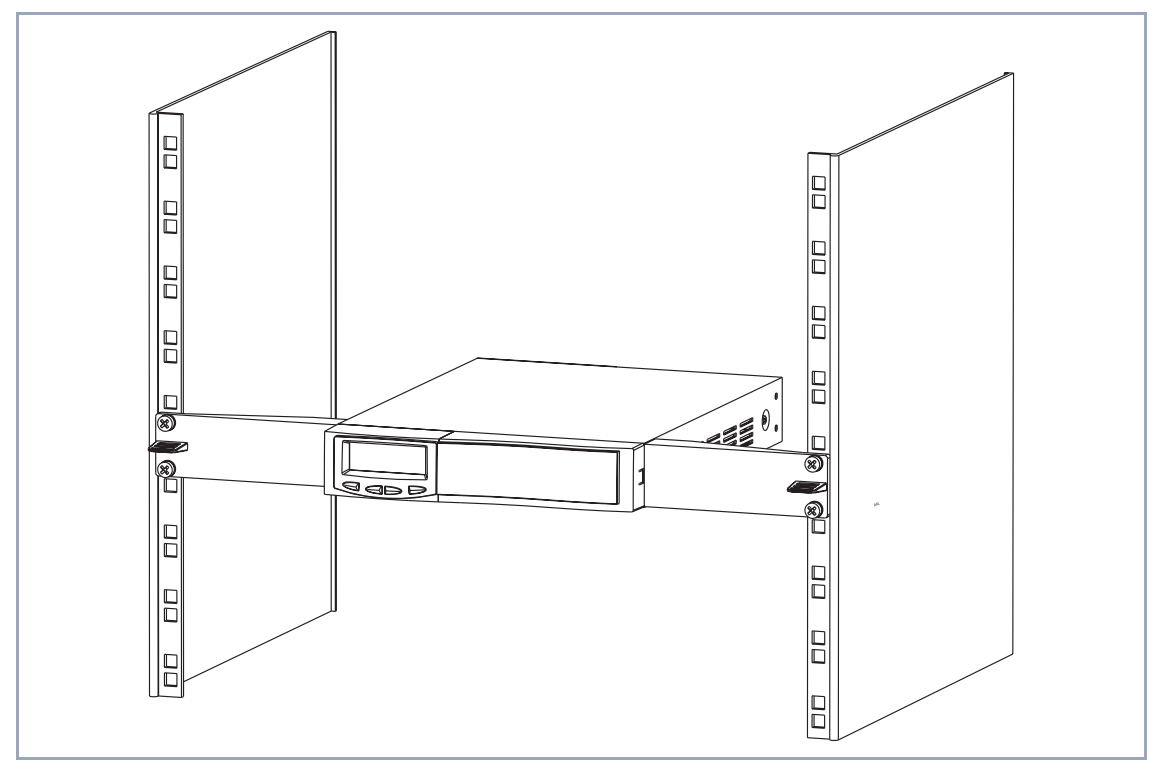

Bild 3-7: Grundgerät montiert im 19-Zoll-Schrank

Zum Anschließen Ihres 19-Zoll-Einbaugeräts gehen Sie zu [Kapitel 3.4,](#page-45-0) [Seite 46](#page-45-0).

**Ausbau aus einem** Zum Ausbau von **X4100/200/300** aus dem 19-Zoll-Schrank (z. B. für den **19-Zoll-Schrank** Tausch oder Einbau einer Erweiterungskarte, Einbau einer Lüfterkassette, etc.) führen Sie bitte die oben beschriebenen Schritte in umgekehrter Reihenfolge durch.

### **3.3 Erweiterungs- und Ressourcenkarten**

Mit einer **X4100/200/300-**Erweiterungskarte können Sie Ihr Grundgerät erweitern.

Folgende Erweiterungskarten werden von BinTec für die Integration in **X4100/ 200/300** angeboten:

- X4E-1/2PRI: WAN-Schnittstellenkarte für ISDN-PRI und/oder G.703
	- im Auslieferungszustand ausgestattet mit Hardware-Unterstützung für Verschlüsselung und Kompression
	- optional auszustatten mit bis zu zwei Ressourcenkarten (XT-S, XT-M, XT-2M, XT-L) mit Digitalmodems.
- X4E-2/3BRI: WAN-Schnittstellenkarte für ISDN-BRI, optional auszustatten mit
	- einer Ressourcenkarte mit Digitalmodems (XT-S, XT-M) und/oder
	- einer Ressourcenkarte zur Verschlüsselung und Kompression (XT-ENC)
- X4E-2FE: LAN-Schnittstellenkarte für 10/100 MBit/s, optional auszustatten mit
	- einer Ressourcenkarte zur Verschlüsselung und Kompression (XT-ENC)

Zur Konfiguration der Erweiterungs- und Ressourcenkarten beachten Sie bitte [Kapitel 8, Seite 287](#page-286-0). Die technischen Daten (einschließlich Pinbelegung der Schnittstellen) finden Sie i[n Kapitel 12.3, Seite 40](#page-408-0)9.

### **3.3.1 Schnittstellen und LEDs der Erweiterungskarten**

Im folgenden werden die Rückansichten der Erweiterungskarten mit den jeweils verfügbaren Schnittstellen und LEDs dargestellt.

Die Bedeutung der LEDs finden Sie i[n Kapitel 3.5.2, Seite 49](#page-48-0) erklärt.

#### **BRI-Erweiterungskarte X4E-2/3BRI**

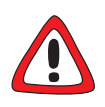

#### **Achtung!**

Der Einbau von Ressourcenkarten in eine Erweiterungskarte führt zu verstärkter Wärmeentwicklung. Um die Schädigung von Bauteilen zu vermeiden, ist der Einsatz einer Lüfterkassette zwingend erforderlich!

➤ Setzen Sie bei Verwendung einer Erweiterungskarte mit Ressourcenkarte(n) im **X4100/200/300**-Einbaugerät die Lüfterkassette ein.

Sie können die Lüfterkassette von Ihrem Lieferanten käuflich erwerben.

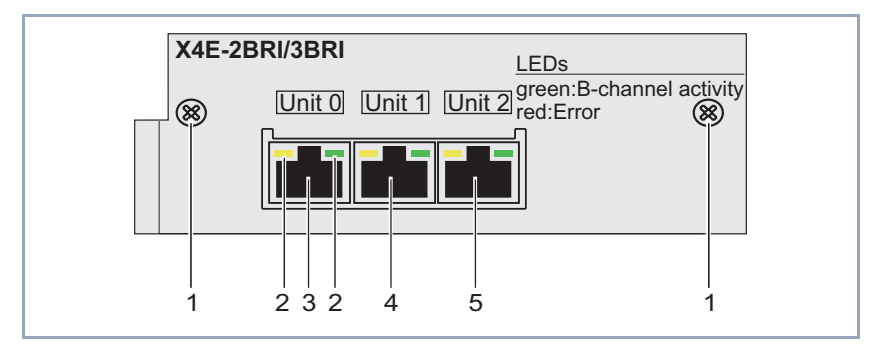

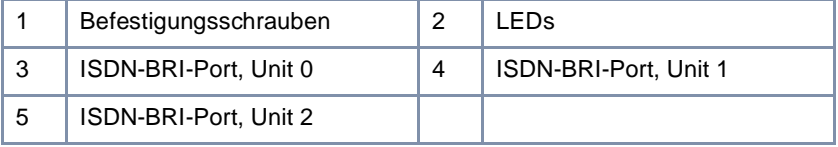

#### Bild 3-8: Rückansicht einer BRI-Erweiterungskarte

### **PRI/G.703-Erweiterungskarte X4E-1/2PRI**

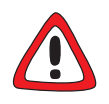

#### **Achtung!**

Der Einbau der PRI/G.703-Erweiterungskarte führt zu verstärkter Wärmeentwicklung. Um die Schädigung von Bauteilen zu vermeiden, ist der Einsatz einer Lüfterkassette zwingend erforderlich!

➤ Setzen Sie bei Verwendung der PRI/G.703-Erweiterungskarte im **X4100/ 200/300**-Einbaugerät die Lüfterkassette ein.

Sie können die Lüfterkassette von Ihrem Lieferanten käuflich erwerben.

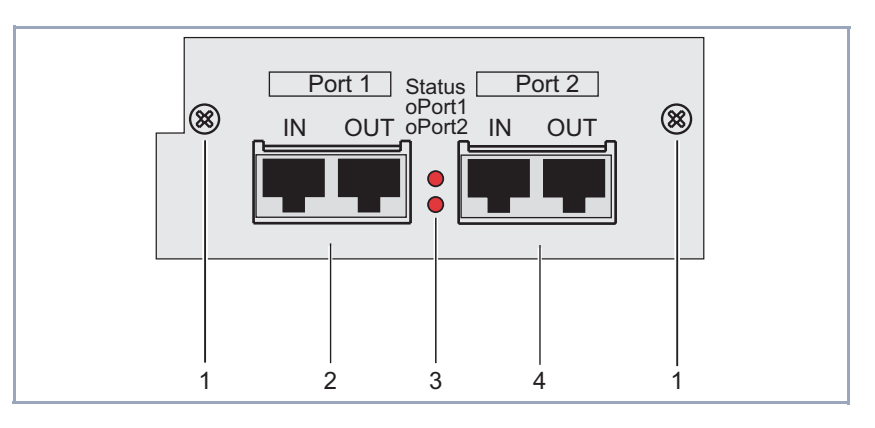

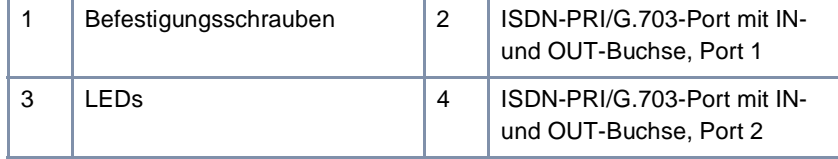

Bild 3-9: Rückansicht einer PRI/G.703-Erweiterungskarte

Bei der PRI/G.703-Erweiterungskarte stehen pro Schnittstelle zwei RJ45-Buchsen zur Verfügung – IN und OUT.

Zum Anschließen der Erweiterungskarte verbinden Sie das Anschlußkabel mit der IN-Buchse. Über die OUT-Buchse können Sie optional einen Backup-Router anschließen, der beim Abschalten oder Ausfallen des ersten Routers dessen Funktion übernehmen kann.

Ferner kann durch Anbringen eines Loopback-Steckers auf der OUT-Buchse verhindert werden, daß die Vermittlungsstelle des Providers die Leitung bei Ausfall der Erweiterungskarte abschaltet.

#### **LAN-Erweiterungskarte X4E-2FE**

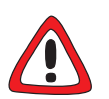

#### **Achtung!**

Der Einbau von Ressourcenkarten in eine Erweiterungskarte führt zu verstärkter Wärmeentwicklung. Um die Schädigung von Bauteilen zu vermeiden, ist der Einsatz einer Lüfterkassette zwingend erforderlich!

➤ Setzen Sie bei Verwendung einer Erweiterungskarte mit Ressourcenkarte(n) im **X4100/200/300**-Einbaugerät die Lüfterkassette ein.

Sie können die Lüfterkassette von Ihrem Lieferanten käuflich erwerben.

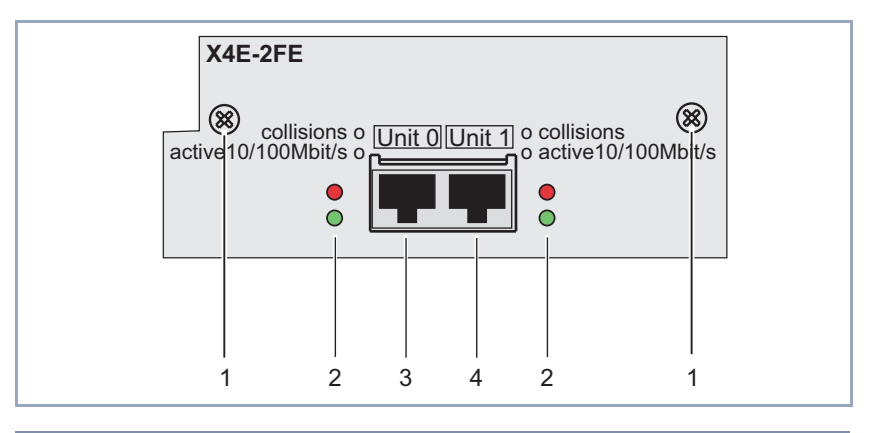

| Befestigungsschrauben      | LEDs                       |
|----------------------------|----------------------------|
| Fast-Ethernet-Port, Unit 0 | Fast-Ethernet-Port, Unit 1 |

Bild 3-10: Rückansicht einer LAN-Erweiterungskarte

### **3.3.2 Einbau und Austausch der Erweiterungskarte**

Dieses Kapitel erläutert, wie Sie das **X4100/200/300-**Grundgerät mit einer Erweiterungskarte bestücken oder diese gegen eine der anderen **X4100/200/300**-

Erweiterungskarten austauschen können. Beachten Sie bitte auch die im Lieferumfang der Erweiterungs- und Ressourcenkarten enthaltene Einbauanleitung!

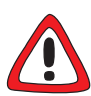

#### **Achtung!**

Der Einbau oder Austausch einer Erweiterungskarte darf nicht im laufenden Betrieb durchgeführt werden. **X4100/200/300** muß auf jeden Fall von der Stromversorgung getrennt werden, sonst besteht die Gefahr, daß sowohl die Grundgeräte als auch die Erweiterungskarte zerstört werden.

- ➤ Ziehen Sie immer den Netzstecker von **X4100/200/300** und alle Verbindungsleitungen der Erweiterungskarte, bevor Sie die Erweiterungskarte einstecken oder austauschen.
- ➤ Schließen Sie **X4100/200/300** erst an die Stromversorgung an, nachdem das Gerät vollständig verschlossen ist und Sie die Installation noch mal geprüft haben.

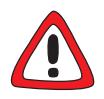

#### **Gefahr!**

Fassen Sie beim Einbau oder Austausch der Erweiterungskarte nicht in den Erweiterungssteckplatz. Es besteht Lebensgefahr durch Stromschlag!

➤ Fassen Sie nicht in den Erweiterungssteckplatz von **X4100/200/300**!

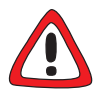

#### **Achtung!**

Elektrostatische Aufladung kann elektronische Bauteile schädigen. Um die Schädigung von Bauteilen zu vermeiden, beachten Sie bitte folgende Vorsichtsmaßnahmen:

- ➤ Erden Sie sich, bevor Sie Bauteile auspacken und bevor Sie Installationsarbeiten am Gerät durchführen.
- ➤ Berühren Sie Platinen immer nur an den Rändern, und fassen Sie nicht auf Leitungen oder Bauteile.

<span id="page-43-0"></span>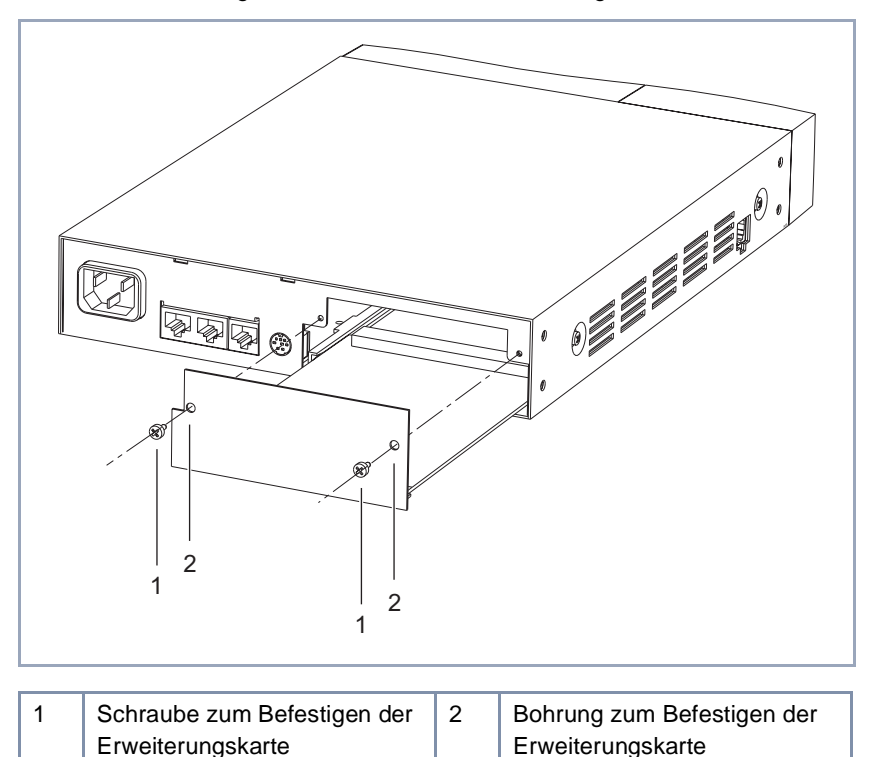

Grafische Darstellung der Installation einer Erweiterungskarte:

Bild 3-11: Installation einer Erweiterungskarte am Beispiel **X4100**

#### **Einbau/Austausch** Gehen Sie folgendermaßen vor, um eine Erweiterungskarte einzubauen bzw.

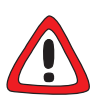

#### **Achtung!**

auszutauschen:

Der Einbau der PRI/G.703-Erweiterungskarte führt zu verstärkter Wärmeentwicklung. Um die Schädigung von Bauteilen zu vermeiden, ist der Einsatz einer Lüfterkassette zwingend erforderlich!

➤ Setzen Sie bei Verwendung der PRI/G.703-Erweiterungskarte im **X4100/ 200/300**-Einbaugerät die Lüfterkassette ein.

Sie können die Lüfterkassette von Ihrem Lieferanten käuflich erwerben.

- ➤ Lösen Sie die Schrauben der Blindabdeckung oder der eingebauten Erweiterungskarte.
- ➤ Nehmen Sie die Blindabdeckung ab bzw. ziehen Sie die vorhandene Erweiterungskarte heraus. Behalten Sie die beiden Schrauben der Blindabdeckung für die Befesti-

gung der Erweiterungskarte.

➤ Montieren Sie gegebenenfalls die Ressourcenkarte(n) auf der Erweiterungskarte.

Beachten Sie dazu die im Lieferumfang der Ressourcenkarte enthaltene Einbauanleitung.

➤ Stecken Sie die einzubauende Erweiterungskarte in den dafür vorgesehenen Steckplatz des Gehäuses, bis sie in den Steckverbinder des Steckplatzes eingerastet ist.

Kartenführungen ermöglichen ein sicheres Stecken der Erweiterungskarte.

➤ Nachdem die Erweiterungskarte eingerastet ist, befestigen Sie sie mit den beiden Schrauben, die Sie zuvor von der Blindabdeckung gelöst oder von der auszutauschenden Erweiterungskarte behalten haben (siehe [Bild 3-](#page-43-0) [11, Seite 44](#page-43-0)), am Gehäuse.

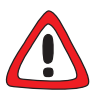

#### **Achtung!**

Der Einbau von Ressourcenkarten in eine Erweiterungskarte führt zu verstärkter Wärmeentwicklung. Um die Schädigung von Bauteilen zu vermeiden, ist der Einsatz einer Lüfterkassette zwingend erforderlich!

➤ Setzen Sie bei Verwendung einer Erweiterungskarte mit Ressourcenkarte(n) im **X4100/200/300**-Einbaugerät die Lüfterkassette ein.

Sie können die Lüfterkassette von Ihrem Lieferanten käuflich erwerben.

**Ausbau** Zum Ausbau einer Erweiterungskarte führen Sie die zuvor beschriebenen Installationsschritte in umgekehrter Reihenfolge durch.

### <span id="page-45-0"></span>**3.4 Aufstellen und Anschließen**

Die Beschreibung der Anschlüsse von **X4100/200/300** finden Sie in [Kapitel 3.1.2, Seite 33](#page-32-0).

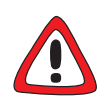

#### **Achtung!**

Bei falscher Verkabelung der ISDN- und LAN-Schnittstellen kann es zu einem Defekt an Ihrem Router kommen.

➤ Verbinden Sie immer nur die LAN-Schnittstelle von **X4100/200/300** mit der LAN-Schnittstelle des Hubs und die ISDN-Schnittstelle von **X4100/200/300** mit dem ISDN-Anschluß.

Gehen Sie beim Anschließen in folgender Reihenfolge vor:

➤ Stellen Sie **X4100/200/300** auf eine feste, ebene Unterlage.

### **X4100/200/300 an PC oder Terminal anschließen**

➤ Verbinden Sie die serielle Schnittstelle Ihres Rechners (COM1 oder COM2) mit der Konsolenschnittstelle von **X4100/200/300**. Verwenden Sie dazu das mitgelieferte serielle Kabel.

Das Anschließen von **X4100/200/300** an die Konsolenschnittstelle (5, siehe [Bild 3-2, Seite 33](#page-32-0), [Bild 3-3, Seite 34](#page-33-0) und [Bild 3-4, Seite 35](#page-34-0)) ist nur dann erforderlich, wenn Sie Ihre Initialkonfiguration über den Konsolen-Port seriell vornehmen möchten, z. B. HyperTerminal.

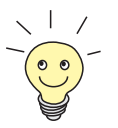

Wenn Sie **X4100/200/300** nur die IP-Adresse und Netzmaske zuweisen wollen, ist keine serielle Verbindung erforderlich. Das Zuweisen der IP-Adresse können Sie schnell und einfach mit MMI vornehmen (MM[I, Kapitel 5, Seite 8](#page-82-0)3).

#### **X4100/200/300 an LAN anschließen**

➤ Verbinden Sie die LAN-Schnittstelle (3, siehe [Bild 3-2, Seite 33](#page-32-0), [Bild 3-3,](#page-33-0) [Seite 34](#page-33-0) und [Bild 3-4, Seite 35](#page-34-0)) von **X4100/200/300** mit Ihrem Hub. Verwenden Sie dazu nur CAT5-taugliche LAN-Kabel. Eine schlechtere Kabelqualität kann zu Fehlfunktionen von **X4100/200/300** führen.

**X4100/200/300 an WAN anschließen** Wenn Sie in Ihrem Anwendungsszenario die ISDN-BRI-Schnittstelle verwenden wollen:

➤ Verbinden Sie die ISDN-BRI-Schnittstelle (2, siehe [Bild 3-2, Seite 33](#page-32-0), [Bild 3-3, Seite 34](#page-33-0) und [Bild 3-4, Seite 35](#page-34-0)) von **X4100/200/300** über das mitgelieferte Kabel (RJ-45) mit Ihrem ISDN-Anschluß.

Wenn Sie in Ihrem Anwendungsszenario die 10-Base-T-Ethernet-für-xDSL-Schnittstelle (**X4100** und **X4200**) bzw. X.21/V.35-Schnittstelle(n) (**X4200** und **X4300**) verwenden wollen:

➤ Verbinden Sie die 10-Base-T-Ethernet-für-xDSL-Schnittstelle bzw. X.21/ V.35-Schnittstelle (4 bzw. 8, siehe [Bild 3-2, Seite 33](#page-32-0), [Bild 3-3, Seite 34](#page-33-0) und [Bild 3-4, Seite 35](#page-34-0)) von **X4100/200/300** über ein Anschlußkabel (nicht im Lieferumfang enthalten!) mit ihrem Anschluß.

Wir empfehlen, original BinTec-Kabel zu verwenden, die Sie von Ihrem Händler beziehen können.

Die Verwendung von anderen Kabeln kann zur Beschädigung des Geräts und damit zum Garantieverlust führen!

**Erweiterungskarte** Wenn Sie Ihre Erweiterungskarte anschließen wollen:

➤ Stecken Sie die benötigten Schnittstellenkabel Ihrer Erweiterungskarte in die dafür vorgesehenen Buchsen.

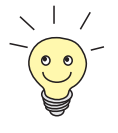

Bei der PRI/G.703-Erweiterungskarte stehen pro Schnittstelle zwei RJ45- Buchsen zur Verfügung – IN und OUT.

Beim Anschließen der Erweiterungskarte verbinden Sie das Anschlußkabel mit der IN-Buchse. Über die OUT-Buchse können Sie optional einen Backup-Router anschließen, der beim Abschalten oder Ausfallen des ersten Routers dessen Funktion übernehmen kann.

**X4100/200/300 an die Stromversorgung anschließen**

> **X4100/200/300- Selbsttest**

➤ Schließen Sie **X4100/200/300** über das mitgelieferte Kaltgerätenetzkabel an eine Steckdose bzw. an die Stromversorgung des 19-Zoll-Schranks an.

**X4100/200/300** führt einen Selbsttest durch, siehe auch [Kapitel 3.6,](#page-51-0) [Seite 52](#page-51-0). Wenn Sie alle Kabel richtig angeschlossen haben, erlöschen am Ende des Selbsttests die rote LED der C-Taste am Display sowie die rote LED auf der Rückseite des Gerätes.

Die Statusmeldungen, die über Leuchtdioden (LEDs) angezeigt werden, finden Sie in [Kapitel 3.5, Seite 49](#page-48-0).

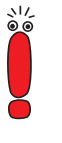

#### **Hardware-Grundeinstellungen** ➤ Nehmen Sie über Tastatur und Display die erforderlichen Hardware-Grundeinstellungen vor (eine detaillierte Beschreibung finden Sie in [Kapitel 5, Seite 83](#page-82-0)):

- Dialogsprache im MMI auswählen.
- IP-Adresse und Netzmaske eingeben, damit die weitere Konfiguration über das LAN erfolgen kann und nicht über den Konsolen-Port durchgeführt werden muß.

# <span id="page-48-0"></span>**3.5 Statusmeldung über Leuchtdioden (LEDs)**

Im folgenden werden die verschiedenen LED-Arten vorgestellt, über die das **X4100/200/300**-Grundgerät Statusmeldungen abgeben kann, und die Bedeutung der LEDs auf den Erweiterungskarten.

### **3.5.1 Grundgerät**

**Beleuchtete Eingabetasten** Die während der Bedienung beleuchteten Eingabetasten des Displays führen Sie durch das MMI.

> Eine detaillierte Beschreibung der LEDs des MMI finden Sie in [Kapitel 5.2.2,](#page-86-0) [Seite 87](#page-86-0).

> Grundsätzlich zeigt das Blinken oder Leuchten der grünen LED einen störungsfreien Betrieb an, während das Blinken oder Leuchten der roten LED auf eine Störung hinweist.

> Detailliertere Statusinformationen erhalten Sie über das Display, das Setup Tool oder ein SNMP-Management-Tool.

### **3.5.2 Erweiterungskarten**

Die Erweiterungskarten sind mit Leuchtdioden ausgestattet. Die Statusmeldungen dieser Leuchtdioden bei gesteckten Anschlußkabeln werden in diesem Kapitel erläutert.

#### **BRI-Erweiterungskarte X4E-2/3BRI**

Die BRI-Erweiterungskarte verfügt über sechs LEDs, jeweils zwei LEDs (gelb und grün) sind einem Port zugeordnet.

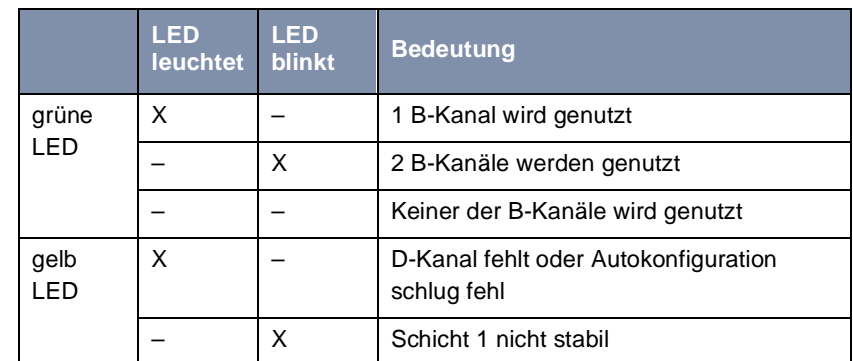

Die LEDs der BRI-Erweiterungskarte zeigen folgende Statusmeldungen an:

Tabelle 3-1: LED-Statusmeldungen einer BRI-Erweiterungskarte

#### **PRI/G.703-Erweiterungskarte X4E-1/2PRI**

Die PRI/G.703-Erweiterungskarte verfügt über zwei LEDs. Die obere ist dem ersten Port zugeordnet (Unit 0), die untere dem zweiten Port (Unit 1).

Die LEDs der PRI/G.703-Erweiterungskarte zeigen folgende Statusmeldungen an:

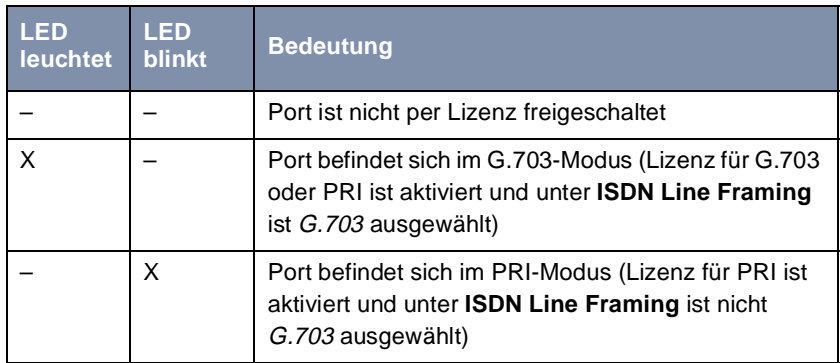

Tabelle 3-2: LED-Statusmeldungen einer PRI/G.703-Erweiterungskarte

#### **LAN-Erweiterungskarte X4E-2FE**

Die LAN-Erweiterungskarte verfügt über 4 LEDs. Die beiden LEDs auf der linken Seite (rot und grün) sind dem ersten Port zugeordnet (Unit 0), die beiden LEDs auf der rechten Seite (rot und grün) dem zweiten Port (Unit 1).

Die roten LEDs der LAN-Erweiterungskarte leuchten bei Ethernet-Kollisionen auf, die grünen LEDs zeigen die Aktivität auf dem Ethernet an:

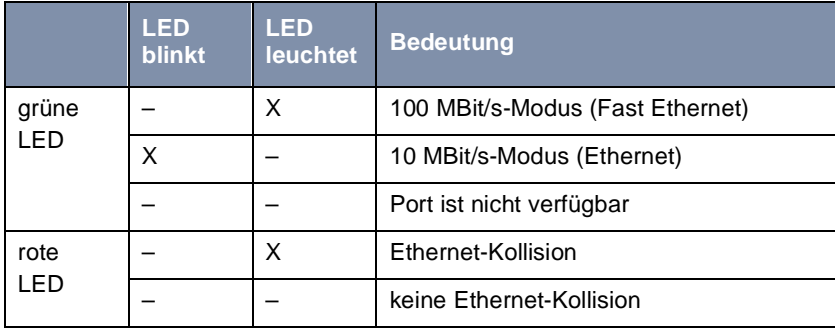

Tabelle 3-3: Statusmeldungen der LEDs einer LAN-Erweiterungskarte

### <span id="page-51-0"></span>**3.6 Boot-Sequenz**

Beim Hochfahren durchläuft **X4100/200/300** verschiedene Funktionszustände:

- Start-Modus
- BOOTmonitor-Modus
- Normaler Betriebs-Modus

Nachdem im Start-Modus einige Selbsttests erfolgreich ausgeführt wurden, erreicht **X4100/200/300** den BOOTmonitor-Modus. Der BOOTmonitor-Prompt wird angezeigt, falls Sie seriell mit **X4100/200/300** verbunden sind.

- **BOOTmonitor** Betätigen Sie nach Anzeige des BOOTmonitor-Prompts innerhalb von vier Sekunden die **Leertaste**, um die Funktionen des BOOTmonitors zu nutzen. Wenn Sie keine Eingabe machen, wechselt **X4100/200/300** nach Ablauf der vier Sekunden in den normalen Betriebs-Modus.
	- **Funktionen** Folgende Funktionen stellt der BOOTmonitor zur Verfügung, die Sie durch Eingabe der entsprechenden Ziffer auswählen (für detaillierte Informationen beachten Sie bitte die **Software Reference**):
		- (1) Boot System:

**X4100/200/300** lädt die komprimierte Boot-Datei vom Flash-Speicher in den Arbeitsspeicher. Dies wird beim Hochfahren automatisch ausgeführt.

- (2) Software Update via TFTP: **X4100/200/300** führt ein Software-Update über einen TFTP-Server aus.
- (3) Software Update via XMODEM: **X4100/200/300** führt ein Software-Update über eine serielle Schnittstelle mit XMODEM aus.
- (4) Delete Configuration:

**X4100/200/300** wird in den Auslieferungszustand zurückversetzt. Alle Konfigurationsdateien werden gelöscht, die BOOTmonitor-Einstellungen werden auf die Standardwerte gesetzt.

■ (5) Default BOOTmonitor Parameters: Sie können die Standard-Einstellungen des BOOTmonitors von **X4100/ 200/300** verändern, z. B. die Baudrate für serielle Verbindungen.

■ (6) Show system information:

Zeigt nützliche Informationen von **X4100/200/300**, wie z. B. Seriennummer, MAC-Adresse und Software-Versionen.

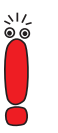

Wenn Sie die Baudrate verändern (voreingestellt ist 9600 Baud), achten Sie darauf, daß das verwendete Terminalprogramm diese Baudrate verwendet. Wenn dies nicht der Fall ist, können Sie keine serielle Verbindung zu **X4100/ 200/300** herstellen!

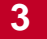

# **4 Voraussetzungen für die Konfiguration**

In diesem Kapitel erläutert folgendes:

- Wie Sie auf X4100/200/300 zugreifen [\(Kapitel 4.1, Seite 56](#page-55-0))
- Wie Sie sich auf **X4100/200/300** anmelden [\(Kapitel 4.2, Seite 62](#page-61-0))
- Welche Konfigurationsmöglichkeiten Ihnen zur Verfügung stehen ([Kapitel 4.3, Seite 64](#page-63-0))
- Wie das **▶ ► Setup Tool** aufgebaut ist ([Kapitel 4.4, Seite 66\)](#page-65-0)
- Wie Sie bei einer Initialkonfiguration von **X4100/200/300** vorgehen sollten ([Kapitel 4.5, Seite 78](#page-77-0))

## <span id="page-55-0"></span>**4.1 Zugangsmöglichkeiten**

Für den Zugriff auf **X4100/200/300** zur Konfiguration gibt es verschiedene Möglichkeiten:

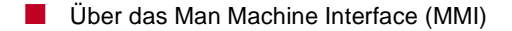

- Über die serielle Schnittstelle
- Über Ihr [➤➤](#page-480-0) **LAN**
- Über eine [➤➤](#page-480-0) **ISDN**-Verbindung

Hier eine grafische Darstellung der Zugangsmöglichkeiten:

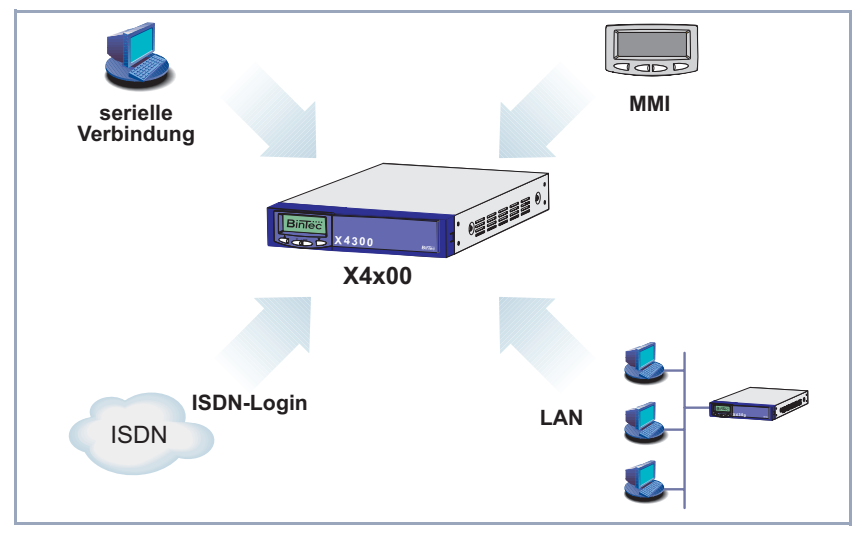

Bild 4-1: Zugangsmöglichkeiten zu **X4100/200/300**

Im folgenden werden die verschiedenen Zugangsmöglichkeiten vorgestellt. Wählen Sie das für Ihre Bedürfnisse geeignete Vorgehen.

### **4.1.1 Man Machine Interface (MMI)**

**Erste Schritte** Das MMI mit Display und Eingabetasten ist eine gute Möglichkeit, um einen "ersten Kontakt" zu **X4100/200/300** herzustellen. Mit dem MMI sollten Sie folgende erste Schritte durchführen (sieh[e Kapitel 5, Seite 8](#page-82-0)3):

- ➤ gewünschte Display-Sprache einstellen
- ➤ IP-Adresse und Netzmaske eintragen

Die weiteren Konfigurationsschritte führen Sie dann mit dem Setup Tool durch.

### **4.1.2 Zugang über die serielle Schnittstelle**

- **Erstkonfiguration** Der Zugang über die serielle Schnittstelle ist gut geeignet, wenn Sie bei **X4100/ 200/300** eine Initialkonfiguration durchführen und noch keine IP-Adresse und Netzmaske eingetragen haben. Um **X4100/200/300** über die serielle Schnittstelle an Ihren Rechner anzuschließen, verbinden Sie die serielle Schnittstelle am Grundgerät der **X4100/200/300** mit der seriellen Schnittstelle Ihres Rechners.
	- **Windows** Wenn Sie einen Windows-PC benutzen, benötigen Sie für die serielle Verbindung ein Terminal-Programm, z. B. **HyperTerminal**. Wie Sie dieses Hilfsprogramm und die **BRICKware for Windows** installieren, finden Sie in [Kapitel 4.5.2, Seite 80](#page-79-0).

Gehen Sie folgendermaßen vor, um über die serielle Schnittstelle auf **X4100/ 200/300** zuzugreifen:

- **ToDo** ➤ Klicken Sie im Windows-Startmenü auf **Programme** ➧ **BRICKware** ➧ **Gerät an COM1** (bzw. **Gerät an COM2**, wenn Sie die COM2-Schnittstelle des Rechners benutzen), um **HyperTerminal** zu starten.
	- ➤ Drücken Sie die **Eingabetaste** (evtl. mehrmals), wenn sich das **HyperTerminal**-Fenster geöffnet hat.

Es öffnet sich ein Fenster mit dem Login-Prompt. Sie befinden sich auf der SNMP-Shell von **X4100/200/300**.

➤ Fahren Sie fort mit [Kapitel 4.2, Seite 62](#page-61-0).

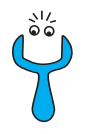

Falls der Login-Prompt auch nach mehrmaligem Betätigen der **Eingabetaste** nicht erscheint, konnte die Verbindung zu **X4100/200/300** nicht hergestellt werden. Überprüfen Sie daher die Einstellungen von COM1 bzw. COM2 Ihres Rechners:

- ➤ Klicken Sie auf **Datei** ➧ **Eigenschaften**.
- ➤ Klicken Sie im Register **Verbinden mit** auf **Konfigurieren**.... Folgende Einstellungen sind erforderlich:
	- Bits per second: 9600
	- Data bits: 8
	- Parity: None
	- Stopbits: 1
	- Flow Control: None
- ➤ Tragen Sie die Werte ein und klicken Sie auf **OK**.
- ➤ Stellen Sie im Register **Einstellungen** ein:
	- Emulation: VT100
- ➤ Klicken Sie auf **OK**.

Damit Änderungen an den Terminal-Programmeinstellungen wirksam werden, müssen Sie die Verbindung zu **X4100/200/300** trennen und sich wieder neu verbinden.

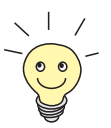

Sie können auch jedes andere Terminal-Programm verwenden, das sich auf 9600 bit/s, 8N1 (8 Datenbits, No Parity, 1 Stopbit), Softwarehandshake (none) und VT100-Emulation einstellen läßt.

Unix Sie benötigen ein Terminal-Programm wie z. B. cu (unter System V), tip (unter BSD) oder minicom (unter Linux). Die Einstellungen für diese Programme entsprechen den oben aufgelisteten.

Beispiel für eine Befehlszeile, um cu zu nutzen: cu -s 9600 -c/dev/ttyb

Beispiel für eine Befehlszeile, um tip zu nutzen: tip -9600 /dev/ttyb

### **4.1.3 Zugang über LAN**

Über den Dienst [➤➤](#page-488-0) **Telnet** können Sie **X4100/200/300** vom LAN aus erreichen. Telnet steht normalerweise auf jedem Rechner zur Verfügung. Um **X4100/200/300** über das LAN erreichen zu können, muß der Router bereits eine [➤➤](#page-479-0) **IP-Adresse** und [➤➤](#page-482-0) **Netzmaske** haben. Wenn dies nicht der Fall ist, **X4100/200/300** also noch unkonfiguriert ist, haben Sie zwei Möglichkeiten:

■ Geben Sie IP-Adresse und Netzmaske über die Eingabetasten des MMI ein (siehe [Kapitel 5, Seite 83](#page-82-0)).

■ Wenn Sie mit Windows arbeiten, können Sie **X4100/200/300** eine IP-Adresse zuweisen, indem Sie das Hilfsprogramm [➤➤](#page-475-0) **DIME Tools** verwenden. Wenn Sie **DIME Tools** zusammen mit der **BRICKware for Windows** noch nicht installiert haben, gehen Sie vor wie in [Kapitel 4.5.2,](#page-79-0) [Seite 80](#page-79-0) beschrieben.

**ToDo** Gehen Sie folgendermaßen vor, um über das LAN auf **X4100/200/300** zuzugreifen:

➤ Schließen Sie **X4100/200/300** an das LAN an.

**IP-Adresse zuweisen** Gehen Sie folgendermaßen vor, um **X4100/200/300** mit dem Programm **DIME Tools** eine IP-Adresse zuzuweisen (falls dies nötig ist):

> ➤ Klicken Sie im Windows-Startmenü auf **Programme** ➧ **BRICKware** ➧ **DIME Tools**.

Wenn der [➤➤](#page-473-0) **BootP**-Server nicht automatisch gestartet ist, starten Sie ihn manuell.

Nach kurzer Zeit öffnet sich das BootP-Server-Fenster, wenn **X4100/200/ 300** noch unkonfiguriert ist.

- ➤ Geben Sie in dem Fenster unter **Device Parameter** Name und IP-Adresse von **X4100/200/300** ein.
- ➤ Klicken Sie auf **OK**.
- ➤ Schließen Sie **DIME Tools**.

**Telnet ausführen** Bauen Sie nun mit Telnet eine Verbindung zu **X4100/200/300** auf:

**Windows** ➤ Klicken Sie im Windows-Startmenü auf **Ausführen...**.

➤ Geben Sie telnet <IP-Adresse von **X4100/200/300**> ein.

➤ Klicken Sie auf **OK**.

Es öffnet sich ein Fenster mit dem Login-Prompt. Sie befinden sich auf der SNMP-Shell von **X4100/200/300**. Fahren Sie fort mi[t Kapitel 4.2, Seite 6](#page-61-0)2.

**Unix** ➤ Geben Sie telnet <IP-Adresse von **X4100/200/300**> in ein Terminal ein.

> Es erscheint ein Fenster mit dem Login-Prompt. Sie befinden sich auf der SNMP-Shell von **X4100/200/300**. Fahren Sie fort mi[t Kapitel 4.2, Seite 6](#page-61-0)2.

### **4.1.4 Zugang über ISDN**

### **Remote-Konfiguration** Der Zugang über [➤➤](#page-479-0) **ISDN** mit [➤➤](#page-479-0) **ISDN-Login** empfiehlt sich vor allem dann, wenn **X4100/200/300** aus der Ferne (Remote-LAN in [Bild 4-2, Seite 61\)](#page-60-0) konfiguriert oder gewartet werden soll. Dies ist auch dann möglich, wenn **X4100/200/300** sich noch im Auslieferungszustand befindet. Der Zugang erfolgt dann mit Hilfe eines bereits konfigurierten BinTec-Routers oder einer ISDN-Karte im Remote-LAN unter Benutzung einer Rufnummer des ISDN-Anschlusses von **X4100/200/300** im eigenen LAN (z. B. 1234).

sП,

<span id="page-60-0"></span>So kann z. B. der Administrator im Remote-LAN **X4100/200/300** konfigurieren, ohne vor Ort zu sein. **X4100/200/300** in Ihrem LAN muß lediglich mit dem ISDN-Anschluß verbunden und eingeschaltet sein.

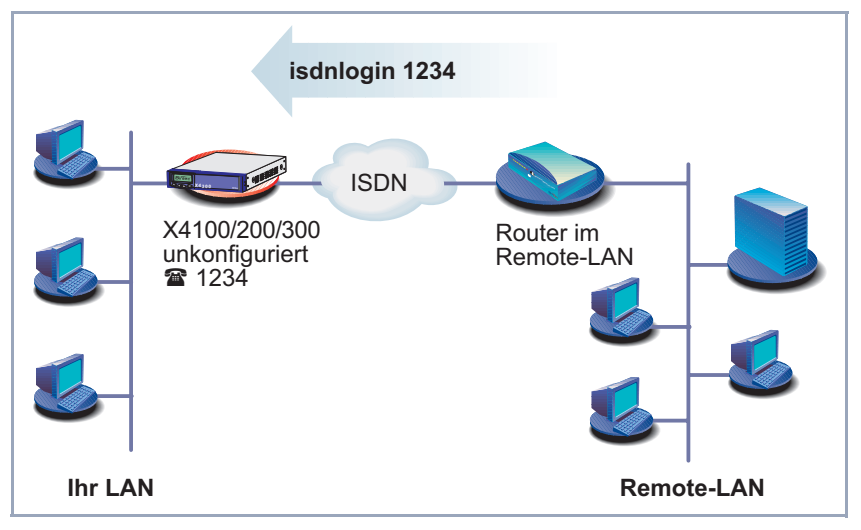

Bild 4-2: Zugang über ISDN-Login für Fernwartung

Der Zugang über ISDN verursacht Kosten. Wenn **X4100/200/300** und Rechner im gleichen LAN sind, ist es billiger, auf **X4100/200/300** über das LAN oder über die serielle Schnittstelle zuzugreifen.

**ToDo** Gehen Sie folgendermaßen vor, um **X4100/200/300** über ISDN-Login zu erreichen:

- ➤ Schließen Sie **X4100/200/300** an ISDN an.
- ➤ Loggen Sie sich wie gewohnt auf Ihrem BinTec-Router im Remote-LAN ein.
- ➤ Geben Sie in der SNMP-Shell isdnlogin <Rufnummer des ISDN-Anschlusses von **X4100/200/300**> ein, z. B. isdnlogin 1234.

Es erscheint der Login-Prompt. Sie befinden sich auf der SNMP-Shell von **X4100/200/300**. Fahren Sie fort mit [Kapitel 4.2, Seite 62](#page-61-0).

### <span id="page-61-0"></span>**4.2 Anmelden**

Unabhängig davon, über welchen Weg Sie auf **X4100/200/300** zugreifen, erscheint zunächst die [➤➤](#page-486-0) **SNMP-Shell** von **X4100/200/300** mit dem Login-Prompt. Eine Ausnahme bilden hier der **Configuration Manager** unter Windows und das MMI.

### **4.2.1 Benutzername und Paßwörter im Auslieferungszustand**

Um sich anmelden zu können, müssen Sie Benutzernamen und Paßwort kennen. Im Auslieferungszustand ist **X4100/200/300** mit folgenden Benutzernamen und Paßwörtern versehen:

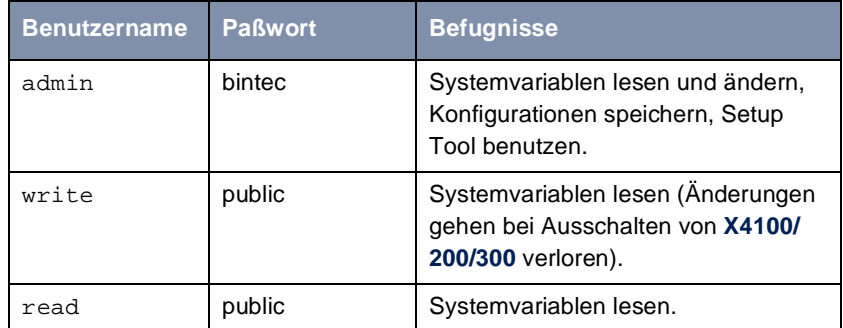

Tabelle 4-1: Benutzernamen und Paßwörter im Auslieferungszustand

Um Konfigurationsänderungen vorzunehmen und abzuspeichern, müssen Sie sich mit dem Benutzernamen admin einloggen.

### **4.2.2 Einloggen**

Zugangsdaten (Benutzernamen und Paßwörter) sind auch nur dann änderbar, wenn sich der Benutzer admin einloggt. Aus Sicherheitsgründen sind Paßwörter im Setup Tool im Auslieferungszustand nicht im Klartext, sondern nur als Sternchen am Bildschirm sichtbar. Die Benutzernamen erscheinen hingegen im Klartext. Durch das Sicherheitskonzept von **X4100/200/300** können Sie mit dem Benutzernamen read alle anderen Konfigurationseinstellungen lesen, aber nicht die Zugangsdaten. Es ist also nicht möglich, sich mit read einzuloggen, das Paßwort des Benutzers admin auszulesen und sich dann anschließend mit admin einzuloggen, um Konfigurationsänderungen vorzunehmen.

- **ToDo** So loggen Sie sich ein:
	- ➤ Geben Sie Ihren Benutzernamen ein, z. B. admin, und bestätigen Sie mit der **Eingabetaste**.
	- ➤ Geben Sie Ihr Paßwort ein, z. B. bintec, und bestätigen Sie mit der **Eingabetaste**.

Ihr Router meldet sich mit dem Eingabeprompt, z. B. X4000:>. Das Einloggen war erfolgreich.

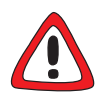

#### **Achtung!**

Alle BinTec-Router werden mit gleichem Benutzernamen und Paßwort ausgeliefert. Sie sind daher nicht gegen einen unautorisierten Zugriff geschützt, solange die Paßwörter nicht geändert wurden. Die Vorgehensweise bei der Änderung von Paßwörtern ist unte[r Kapitel 4.4.4, Seite 71](#page-70-0) beschrieben.

- ➤ Ändern Sie unbedingt die Paßwörter, um unberechtigten Zugriff auf **X4100/ 200/300** zu verhindern.
- ➤ Merken Sie sich Ihr Paßwort! Haben Sie ihr Paßwort vergessen, dann müssen Sie **X4100/200/300** in den Auslieferungszustand zurückversetzen und Ihre Konfiguration geht verloren!

Die Befugnisse der Benutzernamen und Paßwörter finden Sie in [Kapitel 4.2.1,](#page-61-0) [Seite 62](#page-61-0).

**SNMP-Shell schließen** Um die SNMP-Shell nach Beenden der Konfiguration zu verlassen, geben Sie exit ein und bestätigen mit der **Eingabetaste**.

## <span id="page-63-0"></span>**4.3 Konfigurationsmöglichkeiten**

Bevor Sie mit der Konfiguration beginnen, müssen Sie sich für eine Methode entscheiden. Daher folgt hier zunächst eine Übersicht der verschiedenen Konfigurationsmöglichkeiten und eine Einführung in die Verwendung des Setup Tools. Anhand des Setup Tools beschreibt dieses Handbuch, wie Sie **X4100/ 200/300** konfigurieren.

**Übersicht** Die Möglichkeiten, **X4100/200/300** zu konfigurieren:

- MMI (Man Machine Interface)
- Setup Tool
- **▶▶ SNMP**-Shell-Kommandos
- **Configuration Manager** und andere SNMP-Manager
- **MMI** Mit dem einfach zu bedienenden und selbsterklärenden Man Machine Interface (MMI) haben Sie die Möglichkeit, Informationen über **X4100/200/300** auf dem Display anzuzeigen. Sie können außerdem grundlegende Einstellungen wie z. B. IP-Adresse und Netzmaske über die Eingabetasten vornehmen. Eine umfassende Konfiguration ist mit dem MMI nicht möglich. Dafür sollten Sie das Setup Tool verwenden. Detaillierte Informationen zum MMI und die komplette Menüstruktur finden Sie in [Kapitel 5, Seite 83](#page-82-0).
- **Setup Tool** Das Setup Tool ist ein menügesteuertes Tool zur Konfiguration und Administration von **X4100/200/300**. Die Konfiguration mit Setup Tool ist wesentlich einfacher und übersichtlicher als die Konfiguration mit SNMP-Kommandos, allerdings können nicht alle Einstellungen mittels Setup Tool vorgenommen werden. In diesem Handbuch wird das Setup Tool zur Konfiguration beschrieben. Das Setup Tool ist unabhängig vom Betriebssystem Ihres Rechners. Sollte in einzelnen Fällen ein Konfigurationsschritt nur mit Hilfe von SNMP-Kommandos möglich sein, wird die Vorgehensweise zusätzlich beschrieben.
	- **SNMP** [➤➤](#page-486-0) **SNMP** (Simple Network Management) ist ein [➤➤](#page-483-0) **Protokoll**, über das definiert wird, wie Sie auf die Konfigurationseinstellungen zugreifen können. Alle Konfigurationseinstellungen sind in der sog. [➤➤](#page-480-0) **MIB** (Management Information Base) in Form von MIB-Tabellen und MIB-Variablen hinterlegt. Auf diese können Sie direkt in der SNMP-Shell zugreifen.

#### **Configuration Manager und andere SNMP-Manager**

Mit dem **Configuration Manager** stellt BinTec Access Networks GmbH einen Windows-basierten SNMP-Manager zur Verfügung. In einer an den Windows-Explorer angelehnten Oberfläche können Sie damit auf alle MIB-Tabellen und -Variablen von **X4100/200/300** zugreifen. Über andere SNMP-Manager, wie z. B. SNM, HP-Open View oder Transview, können Sie ebenfalls auf die MIB-Tabellen und MIB-Variablen zugreifen und sie ändern. Für den Umgang mit SNMP-Shell-Kommandos bzw. SNMP-Manager sind allerdings vertiefte Kenntnisse der Struktur und Zusammenhänge der Tabellen und Subsysteme von **X4100/200/300** erforderlich, die Methode ist also für erfahrene Nutzer interessant. In diesem Handbuch wird der Umgang mit MIB-Tabellen und MIB-Variablen nicht erläutert. Sie finden diese in der **Software Reference** und **MIB Reference**.

### <span id="page-65-0"></span>**4.4 Bedienung des Setup Tools**

Wenn Sie sich auf **X4100/200/300** eingeloggt haben, können Sie das Setup Tool aufrufen:

➤ Geben Sie nach dem Eingabeprompt setup ein und drücken Sie die **Eingabetaste**.

Das Hauptmenü des Setup Tools öffnet sich.

```
X4200 Setup Tool BinTec Access Networks GmbH
                                                                         MyRouter
                   Licenses System
                   LAN: CM-100BT, Fast Ethernet Module:
                   WAN: CM-1BRI, ISDN S0 xDSL:
                   Serial-WAN: CM-SERIAL, Serial Resources:
                   WAN Partner<br>IP PPP
                                ISDN CAPI OoS
                   Configuration Management
                  Monitoring and Debugging
                   Exit
                  Press <Crtl-n>,<Ctrl-p> to scroll through menu items,<Return> to enter
        Menüzeile
Konfigurationsfenster
         Hilfszeile
```
Bild 4-3: Erläuterung der Setup-Tool-Menüs am Beispiel **X4200**

Für das Grundgerät **X4100** entfällt der Menüpunkt **Serial-WAN** und für das Grundgerät **X4300** entfällt der Menüpunkt **xDSL**.

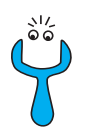

Um das Setup Tool zu nutzen, müssen Sie sich mit dem Benutzernamen admin einloggen! Wenn Sie das entsprechende Paßwort nicht kennen, können Sie das Setup Tool nicht aufrufen (sieh[e Kapitel 4.2, Seite 6](#page-61-0)2).

Das Setup Tool ist einfach zu bedienen. Nach einigen Minuten werden Sie sich gut darin zurechtfinden. Dennoch sollten Sie sich zunächst mit den Möglichkeiten des Setup Tools vertraut machen. Es folgt zunächst eine Einführung in das Setup Tool der **X4100/200/300**.

**Setup-Tool-Menü** Jedes Setup-Tool-Menü besteht aus drei Bereichen (sieh[e Bild 4-3, Seite 6](#page-65-0)6):

- In der Menüzeile befindet sich eine Navigationshilfe, die anzeigt, in welchem Menü des Setup Tools Sie sich gerade befinden. Zusätzlich wird der Systemname von **X4100/200/300** angezeigt. Dies ist insbesondere dann hilfreich, wenn Sie mehrere BinTec-Router mit unterschiedlichen Systemnamen einsetzen.
- Im Konfigurationsfenster nehmen Sie die eigentlichen Eintragungen vor, und die jeweiligen Einstellungen werden angezeigt. Das Feld, auf dem sich der Cursor zur Zeit befindet, ist invers dargestellt.
- Die Hilfszeile gibt an, wie Sie sich in dem gerade angezeigten Menü bewegen oder welche Eintragungen Sie ändern können.

### **4.4.1 Menünavigation**

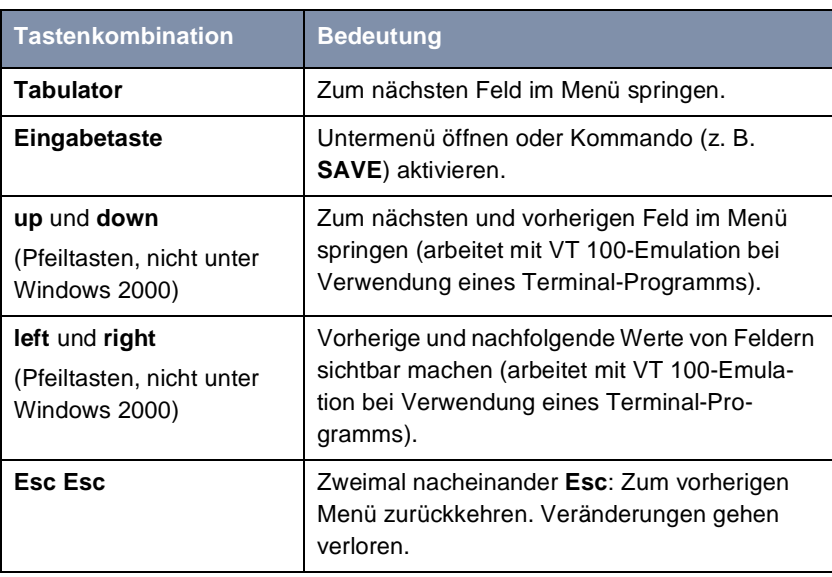

Um sich im Setup Tool zu bewegen, können Sie die folgenden Tasten bzw. Tastenkombinationen verwenden:

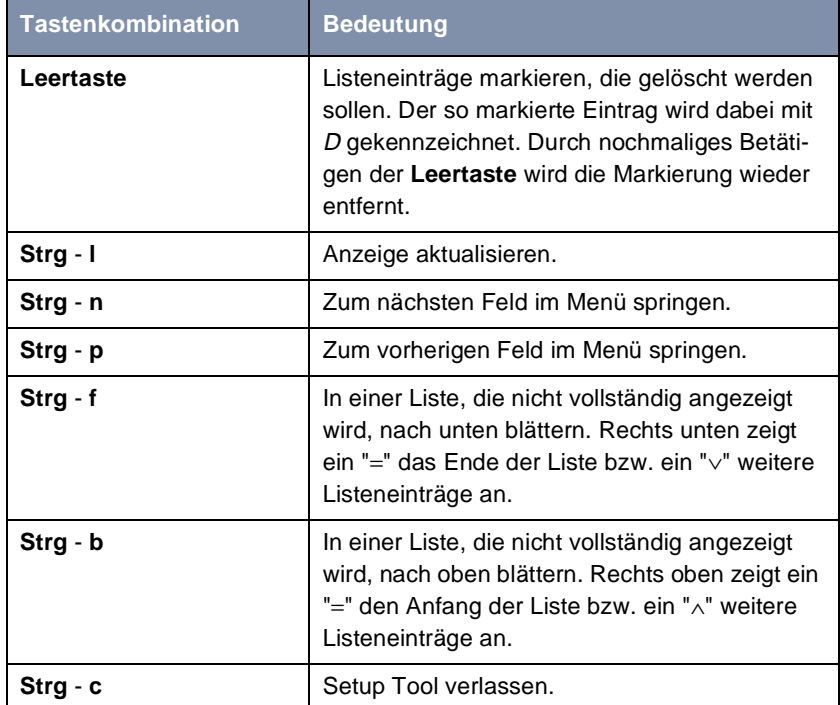

Tabelle 4-2: Navigation im Setup Tool

### **4.4.2 Menükommandos**

Wenn Sie sich im Setup Tool bewegen, werden Sie feststellen, daß in manchen Menüs spezielle Kommandos, z. B. **DELETE**, **SAVE**, **CANCEL** angeboten werden. Im folgenden ist die Bedeutung der jeweiligen Kommandos erläutert:

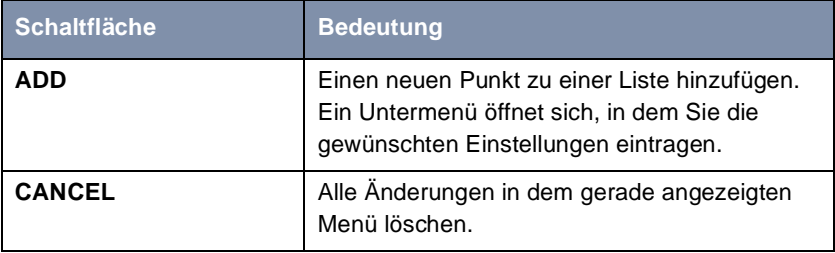

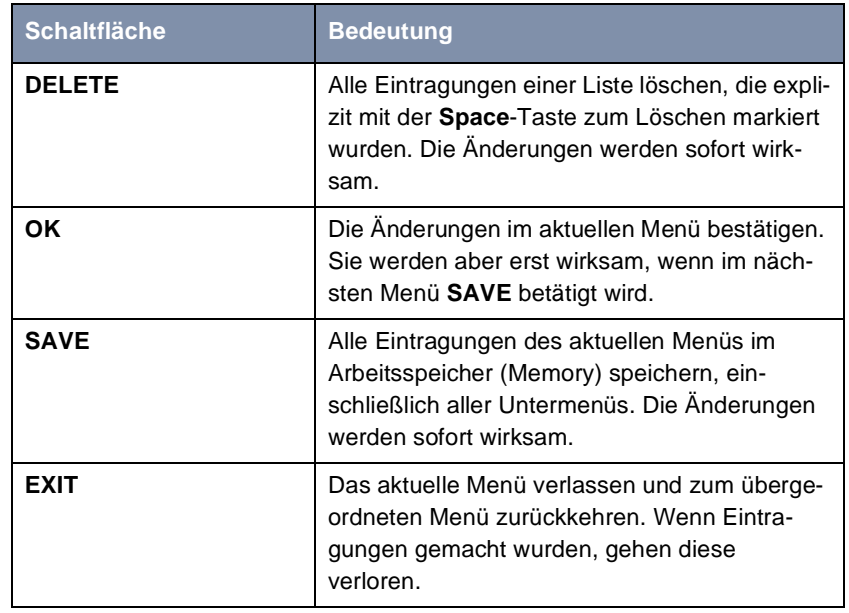

Tabelle 4-3: Schaltflächen im Setup Tool

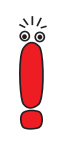

Zum Speichern der Konfiguration im Flash ist es notwendig, das Setup Tool mit **Save as boot configuration and exit** zu verlassen.

### **4.4.3 Listen-Suchfunktion**

Einige Menüs des Setup Tool enthalten Listen mit mehreren Einträgen, z. B. das Menü **WAN PARTNER**, in dem alle [➤➤](#page-490-0) **WAN-Partner** aufgelistet sind:

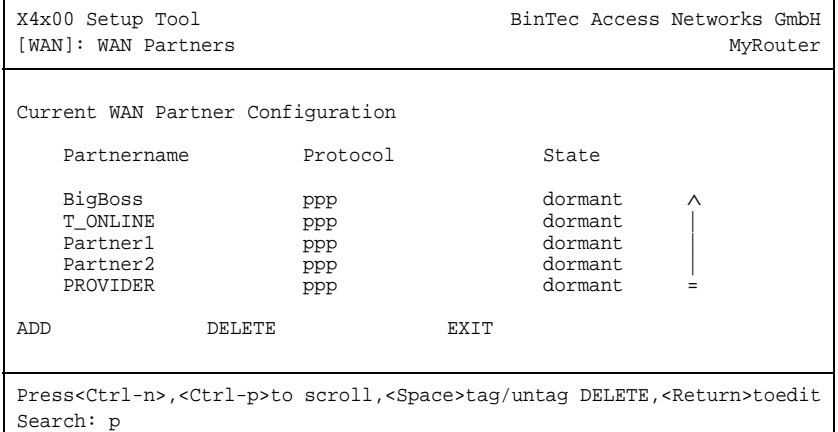

Die Listeneinträge sind alphabetisch geordnet nach dem Inhalt des ersten Feldes. Für das Auffinden der Listeneinträge ist eine inkrementelle Suchfunktion eingebaut, die gerade bei sehr langen Listen hilfreich ist.

Gehen Sie folgendermaßen vor:

- ➤ Geben Sie den Anfangsbuchstaben des gesuchten Eintrags ein, während der Cursor sich auf einem Listeneintrag befindet. Groß- oder Kleinschreibung spielt dabei keine Rolle.
- ➤ Geben Sie weitere Zeichen ein, um die Suche zu verfeinern.
- ➤ Editieren Sie die eingegebenen Suchparameter mit der **Backspace** oder der **Delete**-Taste.

Der Cursor springt automatisch auf den ersten passenden Eintrag mit den entsprechenden Anfangsbuchstaben.

Die zur Suche eingegebenen Zeichen werden in der Hilfszeile im unteren Bereich des Menüs angezeigt.

Wenn Sie nicht-sichtbare Zeichen eingeben, wird die Suche abgebrochen und evtl. eine Aktion ausgeführt, z. B. bei **Tabulator** oder **Space**.

<span id="page-70-0"></span>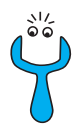

Achten Sie darauf, daß sich der Cursor auf einem Listen-Element befindet. Die Suche kann nicht ausgeführt werden, wenn sich der Cursor auf einem Kommandofeld, z. B. **ADD** oder **DELETE**, befindet.

#### Beispiel:

Im oben dargestellten Menü **WAN PARTNER** liefern die folgenden Eingaben diese Suchergebnisse:

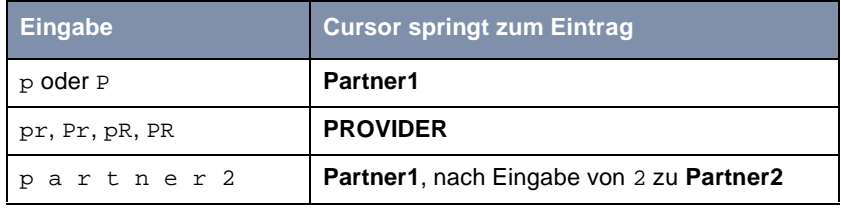

Tabelle 4-4: Suchergebnisse

### **4.4.4 Paßwortänderung**

Die im folgenden beschriebene Vorgehensweise zur Paßwortänderung betrifft alle Paßwörter auf **X4100/200/300**: die Zugangspaßwörter für die Benutzernamen admin, read und write, das RADIUS-Paßwort, das PPP-Paßwort, das Provider-Paßwort und die CAPI-Benutzer-Paßwörter.

Es dürfen alle Zeichen zur Eingabe eines Paßworts verwendet werden. Angezeigt werden Paßwörter – auch bei der Paßwortänderungen – nur als Sternchen. Die Zahl der Sternchen stimmt mit der Zeichenzahl des Paßworts überein.

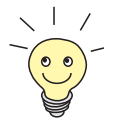

Um das Setup Tool von **X4100/200/300** in einem Modus zu starten, in dem die Paßwörter im Klartext angezeigt werden und durch einmaliges Editieren geändert werden können, müssen Sie den Befehl setup -p eingeben. Diese Möglichkeit besteht nur für einen Benutzer, der mit dem Benutzernamen admin auf **X4100/200/300** eingeloggt ist.

**Paßwort ändern** Um ein Paßwort zu ändern, gehen Sie folgendermaßen vor:

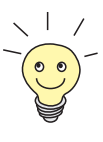

Im Paßwortfeld löscht die Taste **Backspace** immer die gesamte Eingabe, nicht nur ein Zeichen.

- ➤ Selektieren Sie das Paßwortfeld und geben Sie das neue Paßwort ein. Das Feld wechselt in den Änderungsmodus und in der Hilfszeile erscheint die Meldung Change Password.
- ➤ Bestätigen Sie nun mit der **Eingabetaste**, dem **Tabulator** oder einer **Cursortaste**.

Das Feld wechselt in den Bestätigungsmodus und in der Hilfszeile wird Confirm Password angezeigt.

➤ Geben Sie nun erneut das neue Paßwort ein und bestätigen Sie die Eingabe mit der **Eingabetaste**, dem **Tabulator** oder einer **Cursortaste**. Wurde das Paßwort das zweite Mal fehlerfrei eingeben, wird das Paßwort geändert und nach dem Verlassen des Menüs mit der Schaltfläche **SAVE** gespeichert. Verlassen Sie das Menü mit **CANCEL** oder **Esc Esc**, wird die Paßwortänderung nicht gespeichert.

Waren beide Angaben ungleich, wird das Feld auf das alte Paßwort zurückgesetzt und in der Hilfszeile wird die Meldung: "Password doesn't match. Try again." angezeigt.
## **4.4.5 Menüstruktur**

Das Hauptmenü des Setup Tools sieht folgendermaßen aus:

```
X4x00 Setup Tool BinTec Access Networks GmbH
                                              MyRouter
Licenses System
LAN: CM-100BT, Fast Ethernet Module:
WAN: CM-1BRI, ISDN S0 xDSL:
Serial-WAN: CM-SERIAL, Serial Resources:
WAN Partner
IP PPP ISDN CAPI QoS
Configuration Management
Monitoring and Debugging
Exit
Press <Ctrl-n>, <Ctrl-p> to scroll through items, <Return> to enter
```
Die auf **X4100/200/300** zur Verfügung stehenden Menüs des Setup Tools sind in [Bild 4-4, Seite 74](#page-73-0) dargestellt. Wenn Sie die erforderliche Lizenz aktivieren, erkennt **X4100/200/300** dies und zeigt die entsprechenden Menüs an (Lizenz eintragen siehe [Kapitel 6.1.1, Seite 102](#page-101-0)).

Für das Grundgerät **X4100** entfällt der Menüpunkt **Serial-WAN** und für das Grundgerät **X4300** entfällt der Menüpunkt **xDSL**.

<span id="page-73-0"></span>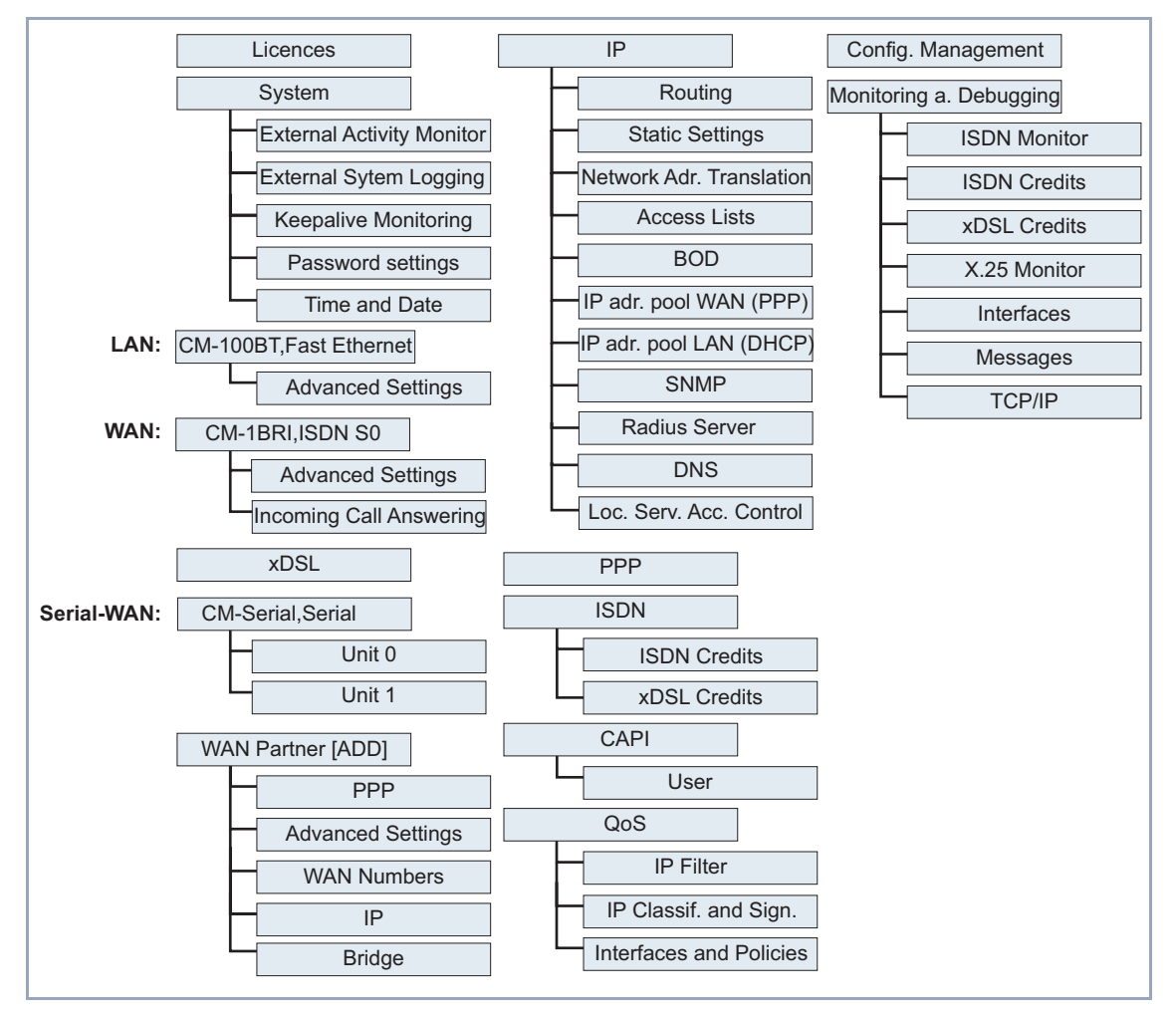

Die Menüstruktur (Hauptmenü und erste Untermenüs) des Setup Tools sieht folgendermaßen aus:

Bild 4-4: Setup Tool Menüstruktur (Grundgerät)

## **Überblick**

Um die Orientierung bei der Konfiguration zu erleichtern, werden die Menüs kurz erläutert:

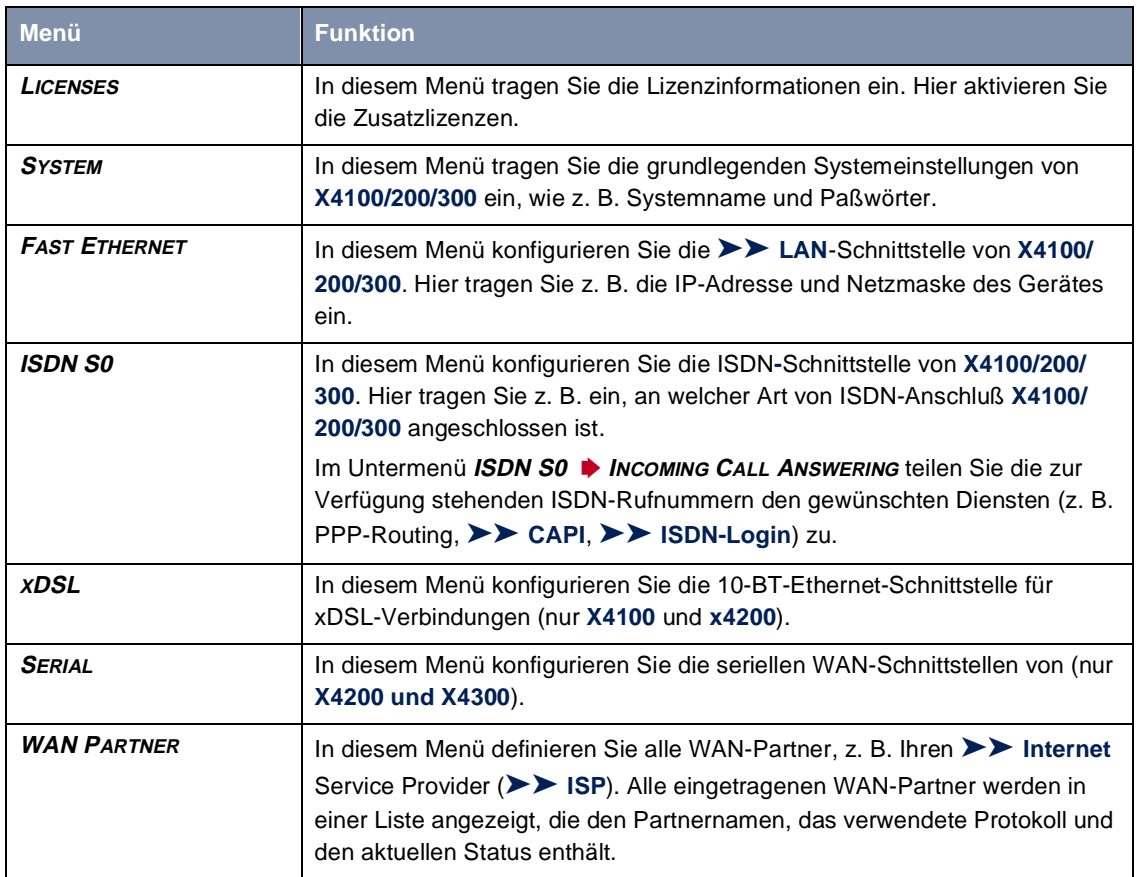

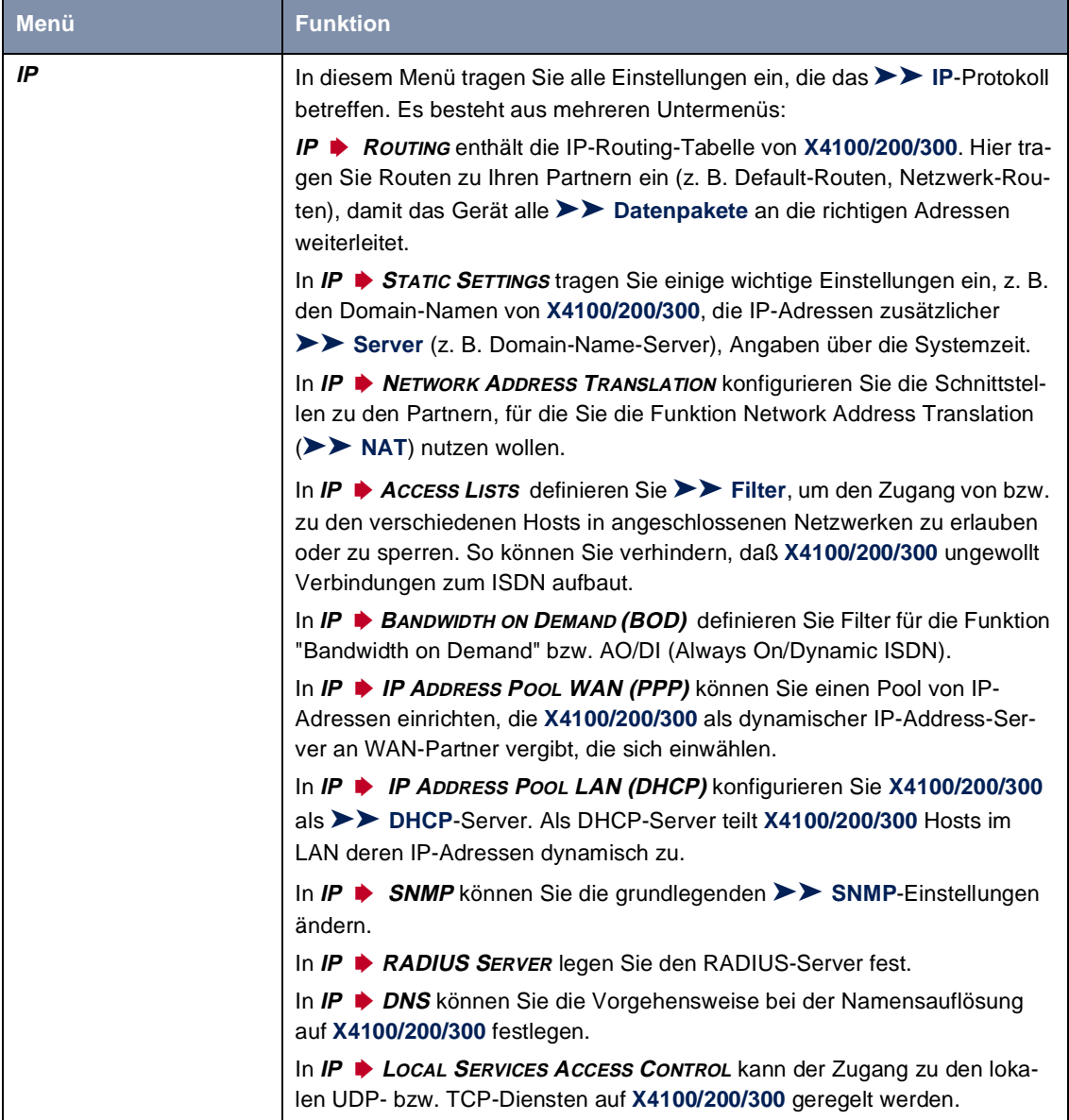

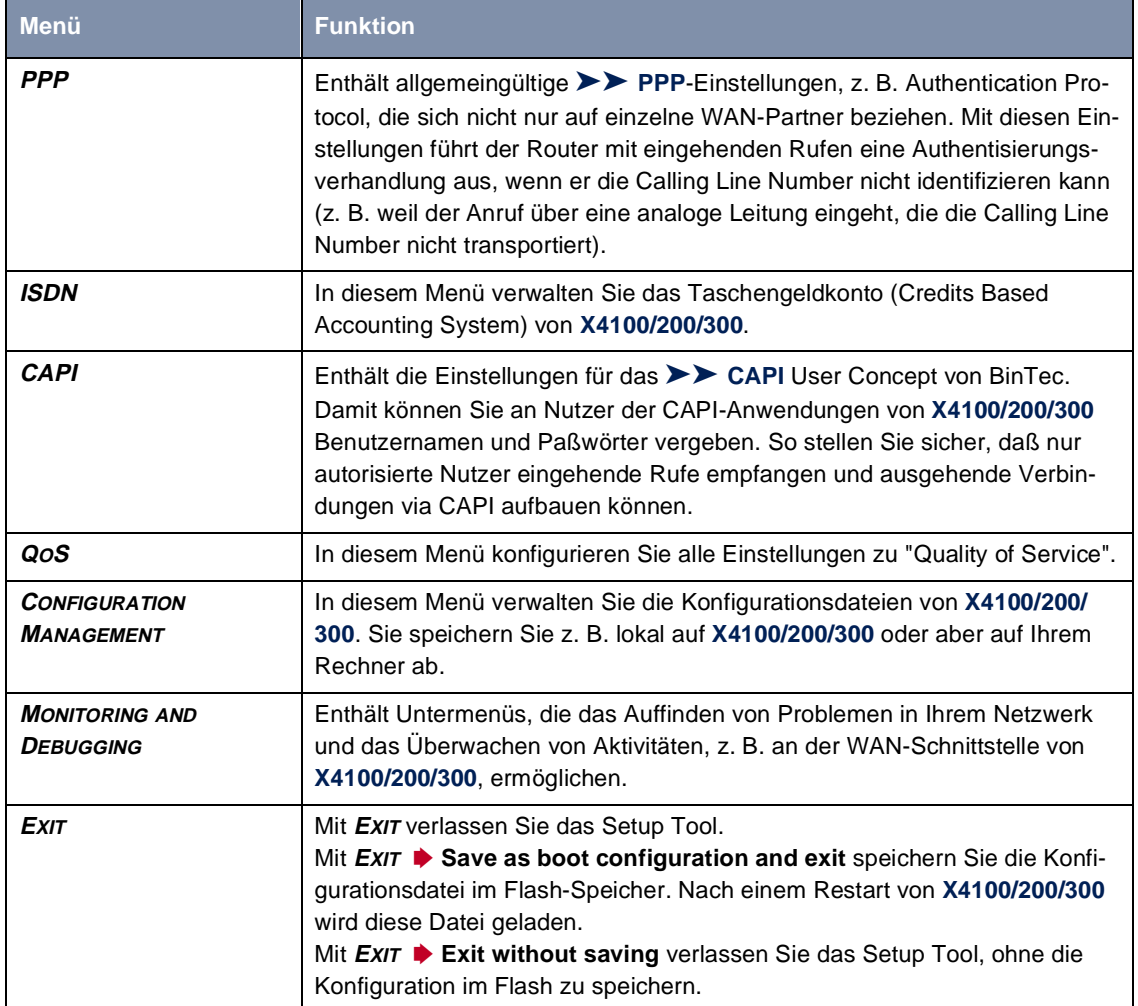

Tabelle 4-5: Menüs im Setup Tool

## **4.5 Vorgehensweise für Initialkonfiguration**

Wir empfehlen für die Initialkonfiguration von **X4100/200/300** folgende Vorgehensweise:

- ➤ Bereiten Sie die Konfiguration vor, wie in [Kapitel 4.5.1, Seite 79](#page-78-0) beschrieben.
- ➤ Installieren Sie die **BRICKware**, wie i[n Kapitel 4.5.2, Seite 8](#page-79-0)0 beschrieben.
- ► Richten Sie Ihren PC ein, wie i[n Kapitel 4.5.3, Seite 8](#page-80-0)1 beschrieben.
- ➤ Führen Sie die ersten Konfigurationsschritte über das MMI aus (siehe [Kapitel 5, Seite 83](#page-82-0)). Dazu muß **X4100/200/300** noch nicht mit dem LAN verbunden sein, lediglich der Netzstecker muß angeschlossen sein:
	- gewünschte Display-Sprache einstellen
	- IP-Adresse und Netzmaske eintragen
- ➤ Schließen Sie **X4100/200/300** wie in [Kapitel 3.4, Seite 4](#page-45-0)6 beschrieben an.
- ➤ Erstellen Sie eine Grundkonfiguration mit Setup Tool (siehe [Kapitel 6,](#page-100-0) [Seite 101](#page-100-0))
- ➤ Anschließend können Sie:
	- Weitere Funktionen mit dem Setup Tool konfigurieren (siehe [Kapitel 7,](#page-178-0) [Seite 179](#page-178-0)).
	- Ihre Erweiterungskarte mit dem Setup Tool konfigurieren (siehe [Kapitel 8, Seite 287](#page-286-0)).
	- Sicherheitsfunktionen mit dem Setup Tool konfigurieren (siehe [Kapitel 9, Seite 311](#page-310-0)).

78 BinTec Access Networks GmbH

## **4.5.1 Konfiguration vorbereiten**

Bevor Sie die eigentliche Konfiguration von **X4100/200/300** vornehmen, müssen Sie einige Daten über Ihren ISDN-Anschluß und Ihre Netzwerkumgebung kennen.

<span id="page-78-0"></span>**Daten zurechtlegen** Tragen Sie in den folgenden Tabellen Ihre eigenen Werte ein, um diese bei der Konfiguration schnell zu finden. Beispiele sind angegeben:

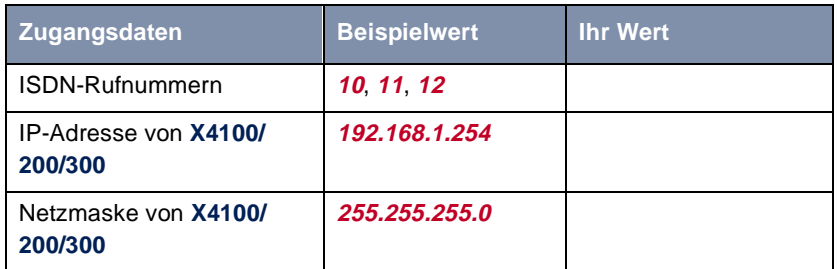

- ISDN-Rufnummern: Die Rufnummern Ihres ISDN-Anschlusses.
- IP-Adresse und Netzmaske von **X4100/200/300**: Falls Sie ein neues Netzwerk einrichten, können Sie einfach die Beispielwerte übernehmen.
- **Internetzugang** Für den Internetzugang über Ihren Internet Service Provider (ISP), z. B. T-Online, benötigen Sie Zugangsdaten, die Sie von Ihrem ISP erhalten:

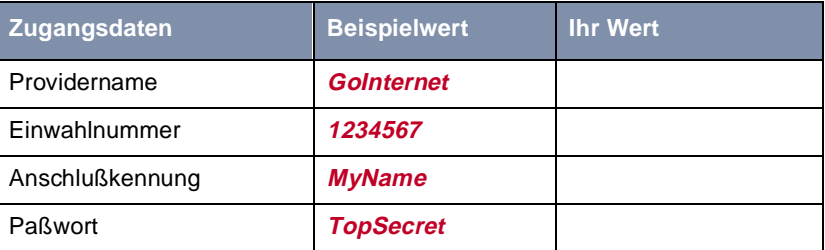

#### **Firmennetzanbindung (LAN-LAN-Kopplung)**

Für die Anbindung an eine Firmenzentrale oder einen anderen beliebigen WAN-Partner müssen Sie einige Daten der Gegenstelle kennen:

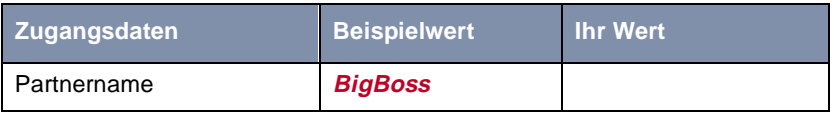

<span id="page-79-0"></span>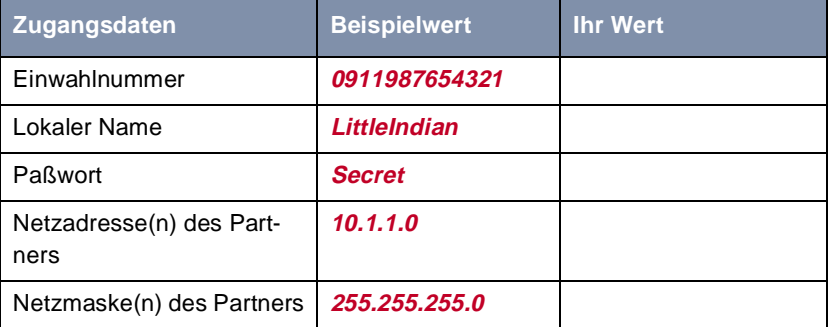

Sprechen Sie die Daten mit Ihrem WAN-Partner ab: Sie beide verwenden das gleiche Paßwort; Ihr Eintrag "lokaler Name" und der Eintrag "Partnername" beim Partner müssen übereinstimmen; Ihr Eintrag "Partnername" und der Eintrag "lokaler Name" beim Partner müssen übereinstimmen.

**TCP/IP-Protokoll prüfen und installieren** ➤ Stellen Sie sicher, daß das TCP/IP-Protokoll auf dem PC installiert ist, bevor Sie mit der Konfiguration beginnen.

## **4.5.2 BRICKware installieren**

**BRICKware for Windows** enthält Windows-Hilfsprogramme von BinTec Access Networks GmbH.

- ➤ Legen Sie Ihre BinTec Companion CD in das CD-ROM-Laufwerk Ihres PCs ein. Nach kurzer Zeit erscheint das Startfenster. Wenn das Startfenster nicht automatisch erscheint, klicken Sie im Windows Explorer auf Ihr CD-ROM-Laufwerk und doppelklicken Sie auf **setup.exe**.
- ➤ Klicken Sie auf **BRICKware**. Das Setup-Programm startet.
- ➤ Geben Sie das Verzeichnis an, in das **BRICKware** installiert werden soll.

Die **DIME Tools**, die Teil der **BRICKware for Windows** sind, umfassen hauptsächlich Hilfsprogramme zur Konfiguration, Wartung und Diagnose von **X4100/ 200/300**.

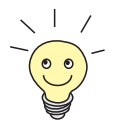

Eine detaillierte Beschreibung der Installation von **BRICKware** und die Beschreibung der einzelnen Komponenten finden Sie in **BRICKware for Windows** auf BinTecs WWW-Server.

### **4.5.3 PC einrichten**

#### <span id="page-80-0"></span>**Mit X4100/200/300 ins Internet** Sie können über **X4100/200/300** einen WAN-Zugang, z. B. ins Internet, für alle

PCs herstellen, die sich mit **X4100/200/300** in einem Netzwerk befinden. Dazu müssen Sie auf allen PCs, die bei der Konfiguration nicht als DHCP-Clients eingerichtet wurden, **X4100/200/300** als Gateway und als DNS-Server einrichten. Gehen Sie folgendermaßen vor:

- ➤ Zeigen Sie im Startmenü auf **Einstellungen** ➧ **Systemsteuerung**. Doppelklicken Sie auf **Netzwerk**.
- ➤ Wählen Sie **TCP/IP** in der Liste der Netzwerkkomponenten (unter Windows NT befindet sich diese im Register **Protokolle**) und klicken Sie auf **Eigenschaften**.
- ➤ Tragen Sie im Register **Gateway** unter **Neuer Gateway** die IP-Adresse von **X4100/200/300** ein. Klicken Sie auf **Hinzufügen**. (Windows NT: Tragen Sie im Register **IP-Adresse** unter **Standardgateway** die IP-Adresse von **X4100/200/300** ein.)
- ➤ Tragen Sie im Register **DNS-Konfiguration** unter **Suchreihenfolge für DNS-Server** die IP-Adresse des Gerätes **X4100/200/300** ein. Klicken Sie auf **Hinzufügen**, dann auf **OK**. Befolgen Sie die weiteren Anweisungen.

#### **Windows 2000** ➤ Klicken Sie im Windows-Startmenü auf **Einstellungen** ➧ **Netzwerk- und DFÜ-Verbindungen**.

- ➤ Doppelklicken Sie auf **LAN-Verbindung**.
- ➤ Klicken Sie im Register **Allgemein** auf **Eigenschaften**.
- ➤ Wählen Sie im Register **Allgemein** das **Internetprotokoll (TCP/IP)**. Klikken Sie auf **Eigenschaften**.
- ➤ Aktivieren Sie im Register **Allgemein** den Punkt **Folgende IP-Adresse verwenden**. Bestimmen Sie IP-Adresse, Netzmaske und Standard-Gateway. Als Standard-Gateway tragen Sie die IP-Adresse von **X4100/200/300** ein.
- ➤ Wenn Sie keinen eigenen DNS Server haben, geben Sie als DNS-Server-Adresse die IP-Adresse von **X4100/200/300** ein. Aktivieren Sie den Punkt **Folgende DNS-Serveradressen verwenden**.
- ➤ Geben Sie die IP-Adresse ein und klicken Sie auf **OK**.
- ➤ Schließen Sie die offenen Fenster mit **OK** bzw. **Schließen**.
- **Zum Schluß** ➤ Bestätigen Sie alle Eingaben und starten Sie zum Schluß den Rechner neu.
	- ➤ Wiederholen Sie die Installation für alle Rechner im Netz.

# <span id="page-82-0"></span>**5 Man Machine Interface (MMI) – Display mit Benutzerführung**

BinTecs Man Machine Interface (MMI) mit Display und Eingabetasten erleichtert den "Ersten Kontakt" zu **X4100/200/300** und macht Statusinformationen leicht zugänglich.

Eine grafische Darstellung des MMI:

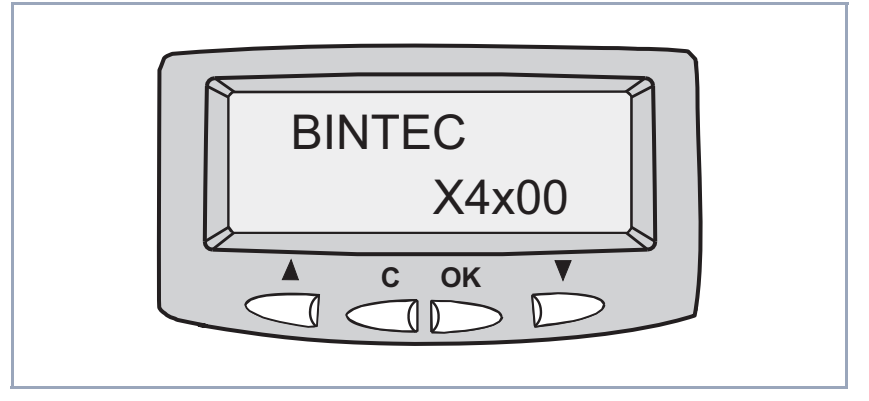

Bild 5-1: MMI mit Display und Eingabetasten und Geräte-Logo

Im diesem Kapitel finden Sie folgende Informationen:

- Einen Überblick über die Möglichkeiten des MMI [\(Kapitel 5.1, Seite 8](#page-83-0)4)
- Eine Beschreibung, wie Sie das Display und die Eingabetasten benutzen ([Kapitel 5.2, Seite 86](#page-85-0))
- Eine Darstellung der Menüs des MMI und deren Einstellungen, hilfreich für die ersten Schritte [\(Kapitel 5.3, Seite 89](#page-88-0))

Nachdem Sie die ersten Einstellungen mit dem MMI festgelegt haben, setzen Sie die Konfiguration von **X4100/200/300** mit dem Setup Tool (siehe [Kapitel 6,](#page-100-0) [Seite 101](#page-100-0)) fort.

# **5.1 Überblick**

<span id="page-83-0"></span>**Erster Kontakt** Mit dem MMI können Sie IP-Adresse und Netzmaske von **X4100/200/300** eingeben, ohne vorher eine serielle Verbindung zu dem Gerät herstellen zu müssen. Dies erleichtert die Initialkonfiguration. So können Sie als erstes **X4100/ 200/300** eine IP-Adresse zuweisen und dann das Gerät an dem dafür vorgesehenen Standort aufstellen und anschließen. Die Konfiguration erfolgt dann von Ihrem Rechner aus über Ihr Netzwerk (z. B. per Setup Tool).

**Statusinformationen** Durch die Anzeige von Statusinformationen im MMI wird das Monitoring der Aktivitäten von **X4100/200/300** ermöglicht, ohne sich einloggen zu müssen. Damit wird ein zusätzliches Diagnose-Tool bereitgestellt, das z. B. den aktuelle Stand der System-Software oder die Aktivitäten der Geräte-Schnittstellen anzeigt.

- **Benutzerführung** Beleuchtete Eingabetasten und Navigationsleisten erleichtern die Bedienung des MMI. Sie werden so durch die Menüstruktur geführt, daß Sie Einstellungen in jedem Menü vornehmen können, ohne jedes Menü einzeln suchen zu müssen. Trotzdem können Sie auch gezielt ein ganz bestimmtes Menü aufsuchen.
	- **Logo** Nach dem Anschalten führt **X4100/200/300** zunächst einige Selbsttests durch und zeigt anschließend das Geräte-Logo auf dem Display an (siehe [Bild 5-1,](#page-82-0) [Seite 83](#page-82-0)). Betätigen Sie eine beliebige Eingabetaste, um das MMI zu benutzen. Wenn über längere Zeit keine Eingaben mehr gemacht werden, wechselt das MMI wieder zum Logo. Der Zeitraum kann im Menü "Display-Idletimer" eingestellt werden.

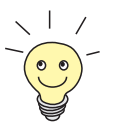

Die Voreinstellung zeigt beim Einschalten von **X4100/200/300** bzw. nach dem Ablauf des Display-Idletimers das Geräte-Logo an.

Sie können das Geräte-Logo durch jedes beliebige MMI-Menü ersetzen, indem Sie das gewünschte Menü auf dem Display anzeigen und dann gleichzeitig **C** und **OK** drücken. Nach Ablauf des Idletimers erscheint dann das entsprechende Menü anstelle des Logos. Auf diese Weise könnten Sie z. B. eine bestimmte Schnittstelle von **X4100/200/300** anzeigen und überwachen.

**Zugriffsschutz** Die Voreinstellung betreibt das MMI im Konfigurationsmodus, in dem alle Funktionen des MMI genutzt werden können. Im Monitoring-Modus dagegen kann jedes Menü angezeigt werden, Eingaben sind aber nur begrenzt möglich. So kann im Monitoring-Modus z. B. die eingetragene IP-Adresse angezeigt, aber nicht verändert werden.

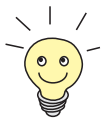

Das Umstellen vom Monitoring-Modus in den Konfigurationsmodus und umgekehrt nehmen Sie im Hauptmenü "Display-Einstellungen" vor, siehe [Kapitel 5.3.1, Seite 90](#page-89-0).

# <span id="page-85-0"></span>**5.2 Display und Eingabetasten**

Im folgenden wird erläutert, wie Sie mit dem Display und den Eingabetasten des MMI umgehen können.

## **5.2.1 Eingabetasten verwenden**

Um den Umgang mit den Eingabetasten zu verdeutlichen, zeigt Bild 5-2, Seite 86 einen Ausschnitt des Menüsystems:

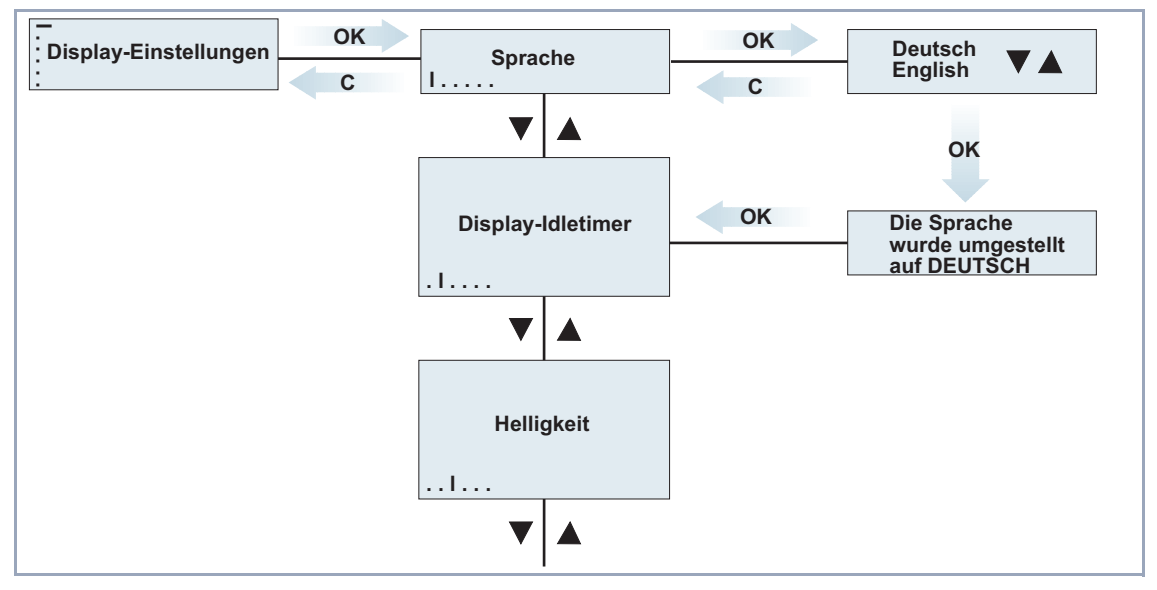

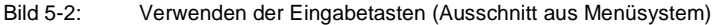

**Navigieren mit V** und **A** 

Mit den Pfeiltasten bewegen Sie sich innerhalb des Menüsystems nach unten bzw. nach oben. Sie bewegen sich immer nur auf einer Ebene, wechseln z. B. von einem Hauptmenü zum anderen.

**Menü auswählen mit**

**OK** Um einen Menüpunkt auszuwählen, bestätigen Sie mit **OK**. Damit wechseln Sie auf die darunterliegende Ebene, innerhalb der Sie sich auch wieder mit Hilfe von wund A bewegen können.

**Im Menü** In einem Menü können Sie folgende Aktionen ausführen:

- Einen Wert (z. B. Helligkeit des Displays) mit ▼ und ▲ auswählen und anschließend mit **OK** bestätigen.
- Ziffern (z. B. IP-Adresse oder PIN) mit ▼ und ▲ eingeben und anschließend mit **OK** bestätigen.
- Einen Wert (z. B. Seriennummer von **X4100/200/300**) anzeigen und anschließend das Menü mit **OK** verlassen.
- **Menü mit C verlassen** Um ein Menü zu verlassen und in das darüberliegende zu wechseln, ohne eine Einstellung zu verändern, drücken Sie einfach **C**.

## **5.2.2 Bedeutung der LEDs**

**Benutzerführung** Die vier Eingabetasten des MMI sind mit LEDs hinterlegt (siehe Tabelle 5-1, Seite 87) und gestatten Ihnen so eine einfache und komfortable Bedienung. Nur die Tasten sind beleuchtet, die zum jeweiligen Zeitpunkt benutzt werden können. Das Drücken der nicht-beleuchteten Tasten hat keine Auswirkung:

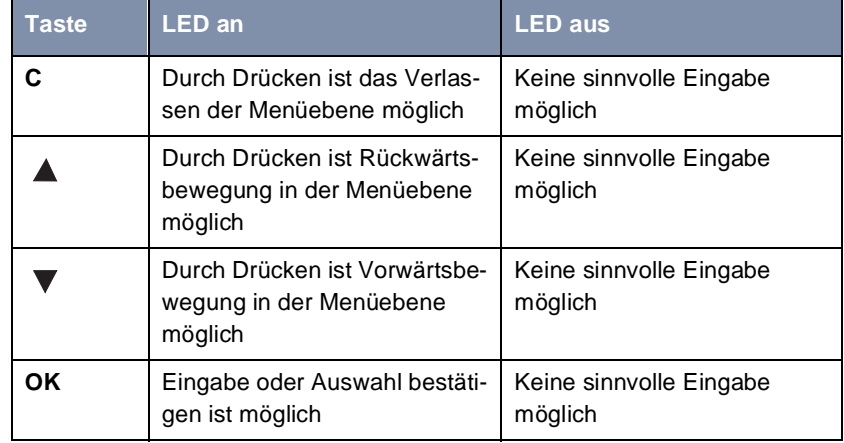

Tabelle 5-1: Beleuchtung der Eingabetasten

## **5.2.3 Navigationsleisten und Menüstruktur**

**Navigationsleisten zur Orientierung**

Auf dem Display sind zwei Navigationsleisten abgebildet, die anzeigen, auf welcher Ebene im Menüsystem Sie sich gerade befinden:

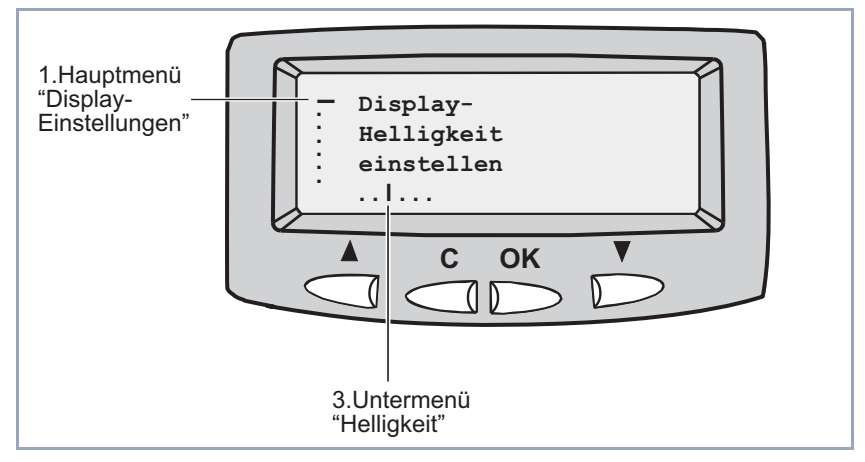

Bild 5-3: Navigationsleisten (Beispiel)

Die vertikale Navigationsleiste am linken Rand des Displays bezieht sich auf die Hauptmenüs. Die horizontale Navigationsleiste am unteren Rand zeigt an, in welchem Menü der zweiten Ebene innerhalb des entsprechenden Hauptmenüs Sie sich befinden.

Die folgenden Abbildungen zeigen die Menüstrukturen mit den dazugehörigen Navigationsleisten.

# <span id="page-88-0"></span>**5.3 Menüs und Einstellungen**

Das MMI bietet folgende Menüs auf der obersten Ebene (Hauptmenüs):

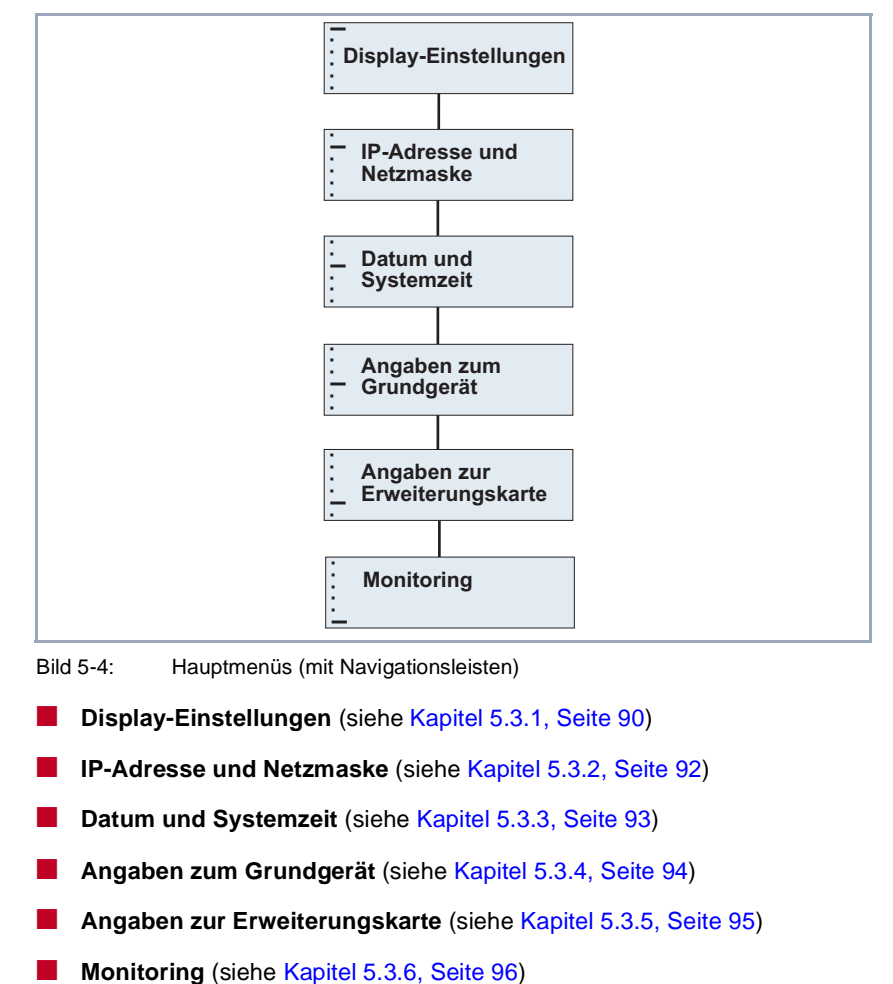

Bild 5-4: Hauptmenüs (mit Navigationsleisten)

- **Display-Einstellungen** (siehe [Kapitel 5.3.1, Seite 90](#page-89-0))
- **IP-Adresse und Netzmaske** (siehe [Kapitel 5.3.2, Seite 92](#page-91-0))
- **Datum und Systemzeit** (siehe [Kapitel 5.3.3, Seite 93](#page-92-0))
- **Angaben zum Grundgerät** (siehe [Kapitel 5.3.4, Seite 94](#page-93-0))
- **Angaben zur Erweiterungskarte** (siehe [Kapitel 5.3.5, Seite 95](#page-94-0))
- 

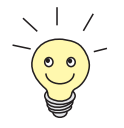

Die folgenden Abbildungen zeigen die Struktur der einzelnen Menüs. Diese zu durchlaufen, stellt eine gute Möglichkeit dar, die ersten Schritte mit dem MMI auszuführen.

## **5.3.1 Display-Einstellungen**

<span id="page-89-0"></span>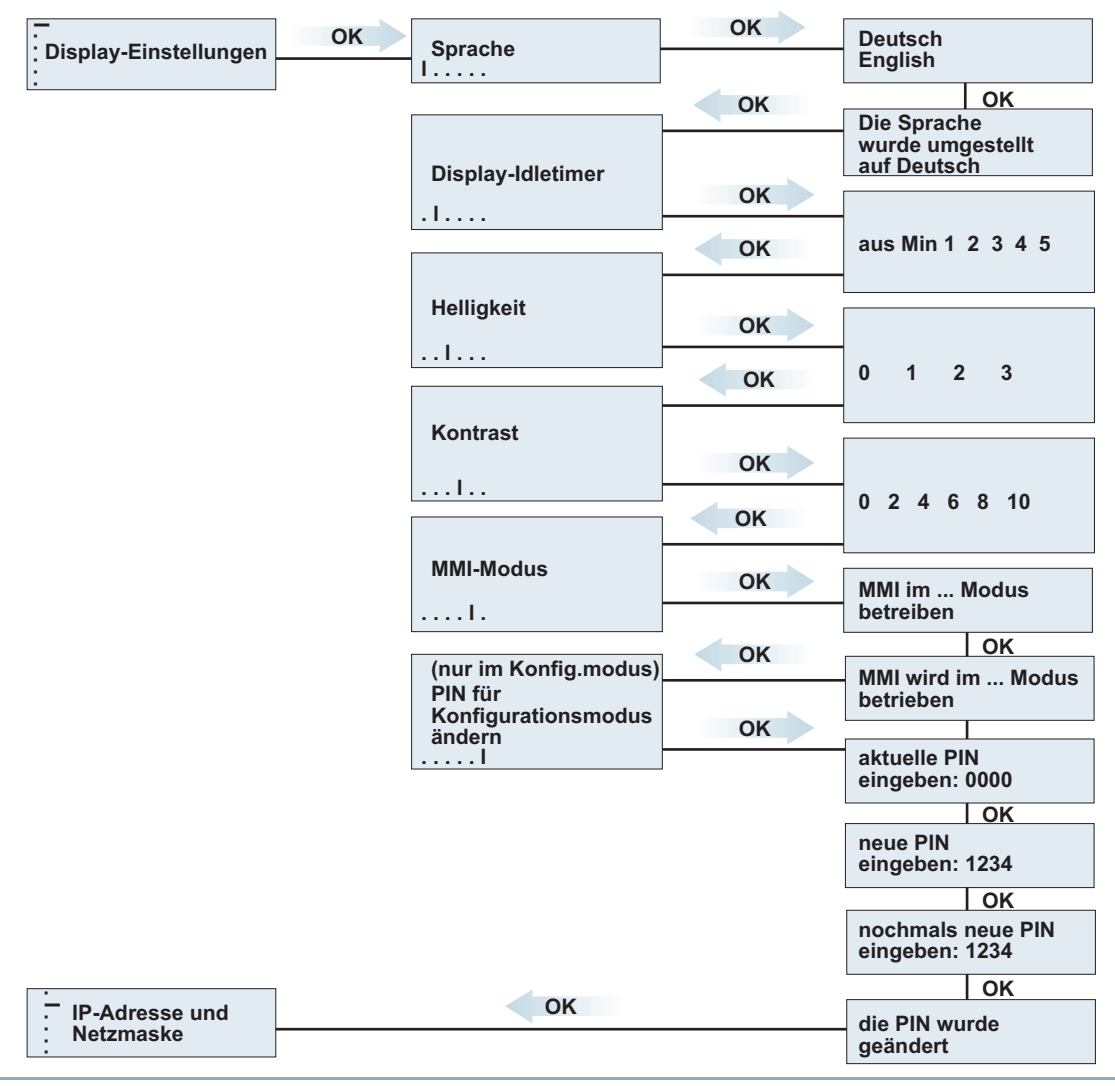

Hier eine grafische Darstellungen der Menüs für Display-Einstellungen:

Das Hauptmenü "Display-Einstellungen" bietet folgende Möglichkeiten zur Anpassung der Display-Eigenschaften:

#### ■ **Sprache**

Hier stellen Sie die Sprache des Displays ein. Standardmäßig ist zunächst Englisch voreingestellt.

#### ■ **Display-Idletimer**

Hier aktivieren bzw. deaktivieren Sie den Display-Idletimer ein (1 bis 5 Minuten). Nach Ablauf dieser Zeit erscheint das Logo auf dem Display, wenn so lange keine Eingabetaste benutzt wurde.

#### ■ **Helligkeit**

Hier stellen Sie die Helligkeit des Displays ein.

#### ■ **Kontrast**

Hier stellen Sie den Kontrast des Displays ein.

#### ■ **MMI-Modus**

Hier können Sie vom Konfigurationsmodus in den Monitoring-Modus wechseln und umgekehrt. Um in den Konfigurationsmodus zu wechseln, benötigen Sie die eingestellte PIN.

#### ■ **PIN für Konfigurationsmodus ändern**

Hier können Sie die PIN (Persönliche Identifikations-Nummer) für den Konfigurationsmodus ändern.

Der Konfigurationsmodus ist durch eine vierstellige PIN geschützt. Die Voreinstellung der PIN im Auslieferungszustand lautet **0000**. Beim ersten Benutzen des MMI sollten Sie die PIN ändern, um Eingaben von unberechtigten Benutzern zu verhindern. Aus technischen Gründen wird die PIN auf dem Display im Klartext angezeigt. Achten Sie bei der Eingabe der PIN also darauf, daß das Display gegen Fremdeinsicht geschützt ist.

Benutzer, denen die eingestellte PIN nicht bekannt ist, können nicht vom Monitoring-Modus in den Konfigurationsmodus wechseln.

### **5.3.2 IP-Adresse und Netzmaske**

<span id="page-91-0"></span>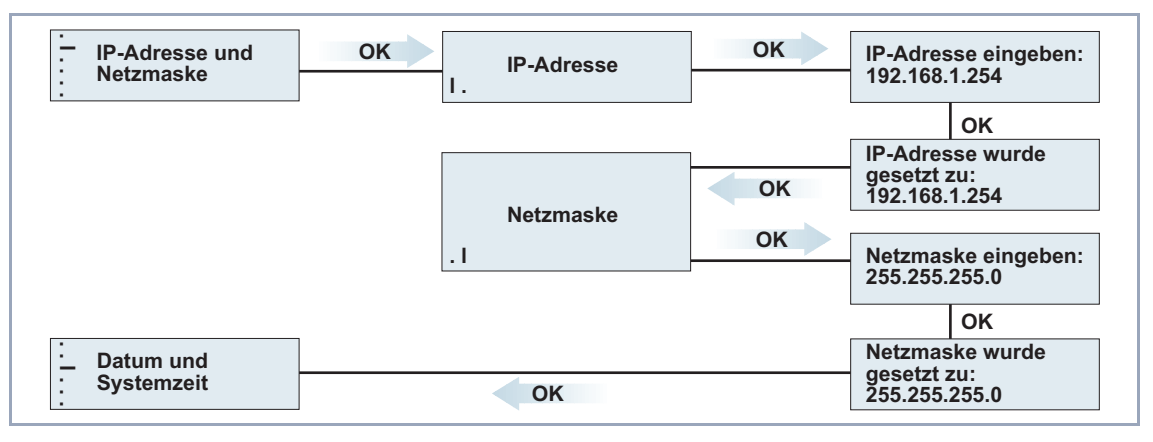

Das Hauptmenü "IP-Adresse und Netzmaske" bietet folgende Möglichkeiten:

Bild 5-6: Menüs zum Eingeben von IP-Adresse und Netzmaske (mit Navigationsleisten)

#### ■ **IP-Adresse**

Hier geben Sie die IP-Adresse von **X4100/200/300** ein. Dazu wählen Sie jede Ziffer mit **v** und **A** aus und bestätigen jeweils mit OK. Nach Bestätigen der letzten Ziffer ist die IP-Adresse gespeichert.

#### ■ **Netzmaske**

Hier geben Sie die Netzmaske des Netzwerks ein, in dem sich das Gerät befindet. Dazu betätigen Sie so oft v und A, bis die korrekte Netzmaske erscheint. Nach Bestätigen mit **OK** ist die Netzmaske gespeichert.

## **5.3.3 Datum und Systemzeit**

<span id="page-92-0"></span>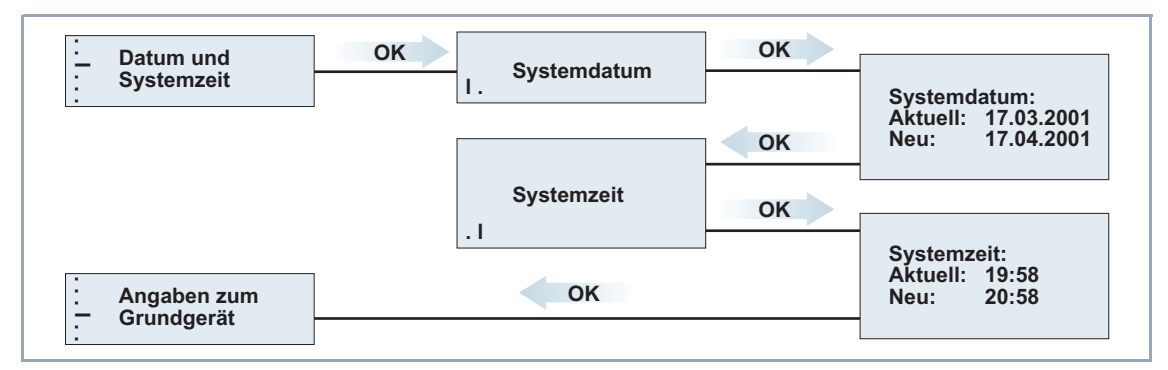

Das Hauptmenü "Datum und Systemzeit" bietet folgende Möglichkeiten:

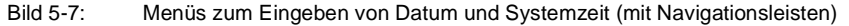

#### ■ **Systemdatum**

Hier stellen Sie das aktuelle Datum auf **X4100/200/300** ein. Dazu wählen Sie mit  $\blacktriangledown$  und  $\blacktriangle$  nacheinander Tag, Monat und Jahr aus und bestätigen jeweils mit **OK**.

#### ■ **Systemzeit**

Hier stellen Sie die aktuelle Uhrzeit auf **X4100/200/300** ein. Dazu wählen Sie mit  $\blacktriangledown$  und  $\blacktriangle$  nacheinander Stunden und Minuten aus und bestätigen jeweils mit **OK**.

## **5.3.4 Angaben zum Grundgerät**

Das Hauptmenü "Angaben zum Grundgerät" bietet folgende Möglichkeiten zur Anzeige von Systeminformationen:

<span id="page-93-0"></span>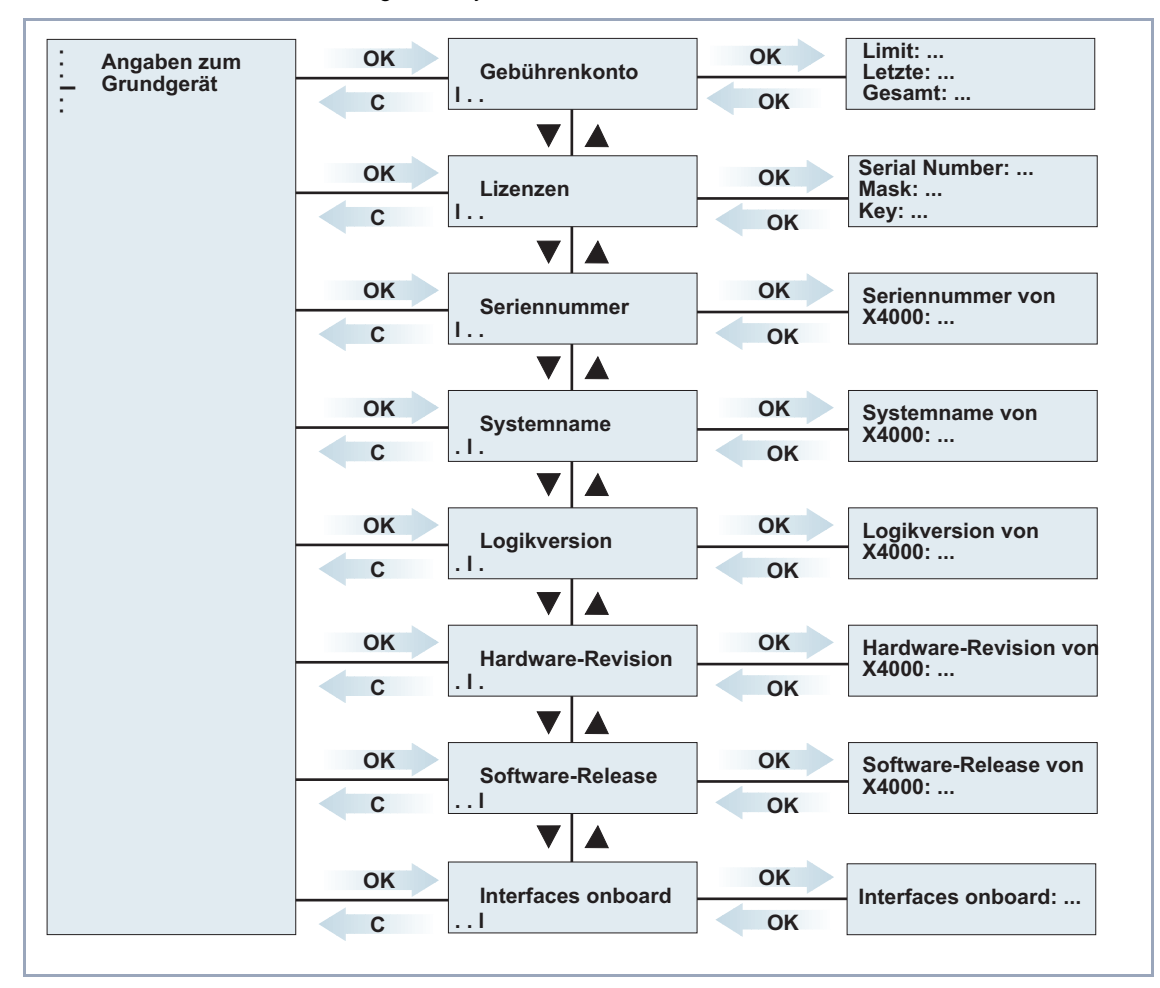

Bild 5-8: Menüs zum Monitoring des Grundgeräts (mit Navigationsleisten)

#### <span id="page-94-0"></span>■ **Gebührenkonto**

Hier werden die Einstellungen für das Taschengeldkonto (Credits Based Accounting System, siehe [Kapitel 9.1.3, Seite 321](#page-320-0)) angezeigt. **Limit**: Eingestelltes Gebührenlimit.

**Letzte**: Kosten der letzten Verbindung.

**Gesamt**: Bisher angefallene Kosten.

#### ■ **Lizenzen**

Hier werden die auf **X4100/200/300** eingetragenen Lizenzen angezeigt (siehe [Kapitel 6.1.1, Seite 102](#page-101-0)).

#### ■ **Seriennummer**

Hier wird die Seriennummer von **X4100/200/300** angezeigt.

#### ■ **Systemname**

Hier wird der Systemname von **X4100/200/300** angezeigt (siehe [Kapitel 6.1.2, Seite 106](#page-105-0)).

#### ■ **Logikversion**

Hier wird die Version der Firmware-Logik von **X4100/200/300** angezeigt.

#### ■ **Hardware-Revision**

Hier wird die Hardware-Revision von **X4100/200/300** angezeigt.

#### ■ **Software-Release**

Hier wird die Version der System-Software von **X4100/200/300** angezeigt.

#### ■ **Interfaces onboard**

Hier wird der Status der Hardware-Schnittstellen von **X4100/200/300** angezeigt, die mit dem Grundgerät verfügbar sind.

### **5.3.5 Angaben zur Erweiterungskarte**

Angaben zu den Schnittstellen auf der optionalen Erweiterungskarte können erst angezeigt werden, wenn die entsprechende Karte eingebaut ist. Bitte beachten Sie nachfolgende Software-Releases und die entsprechenden **Release Notes**.

### **5.3.6 Monitoring**

Das Hauptmenü "Monitoring" bietet die Möglichkeit zur Überwachung der Betriebstemperatur von **X4100/200/300**-Geräten:

<span id="page-95-0"></span>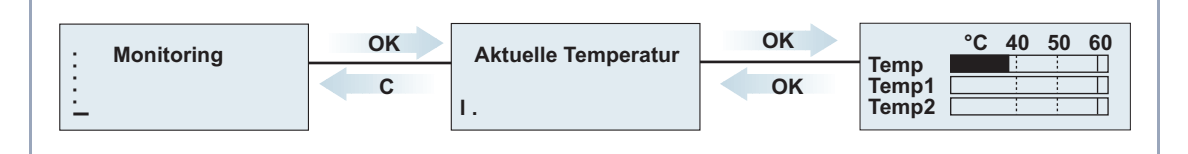

Bild 5-9: Menüs zum Monitoring von **X4100/200/300**

**Aktuelle Temperatur** Hier wird die aktuelle Betriebstemperatur von **X4100/200/300** in Celsius angezeigt.

> Die aktuelle Betriebstemperatur wird jeweils mit einem schwarzen Balken angezeigt. **Temp** zeigt die Temperatur an, die von einem Sensor im Grundgerät gemessen wird, **Temp1** und **Temp2** zeigt die auf der Erweiterungskarte gemessene Temperatur an. Eine PRI-Erweiterungskarte verfügt über zwei Temperatursensoren, eine BRI- und eine LAN-Erweiterungskarte verfügen über jeweils einen Sensor (**Temp1**).

> Der Wert für die maximal zulässige Temperatur liegt derzeit bei 60 °C und wird jeweils mit einer durchgezogenen Linie auf dem Display angezeigt. Die maximal zulässige Temperatur kann durch Editieren folgender MIB-Variablen verändert werden:

- für das Grundgerät (Temp): **sysX4ConfigTempAlarmTrap**
- für die Erweiterungskarten (**Temp1** und **Temp2**): **sysX4ConfigTempAlarmTrapMod sysX4ConfigTempAlarmTrapMod2**

Bei Überschreiten dieser Temperatur erzeugt **X4100/200/300** Traps, die über das Netzwerk ausgewertet werden können.

## **5.3.7 Default-Screen festlegen**

In der Voreinstellung wird nach Ablauf des Idletimers das Logo auf dem Display angezeigt. Um ein anderes Menü des MMI als Default-Screen zu verwenden, gehen Sie folgendermaßen vor:

➤ Zeigen Sie unter Verwendung der Eingabetasten das gewünschte Menü an.

➤ Halten Sie die Taste **C** für die Dauer von drei Sekunden gedrückt.

Das MMI zeigt folgenden Text:

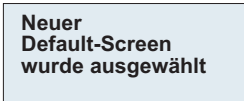

Bild 5-10: Neues Menü als Default-Screen ausgewählt

➤ Bestätigen Sie mit **OK**.

Das ausgewählte Menü wird angezeigt und als Default-Screen verwendet.

## **5.3.8 Konfiguration sichern**

Gehen Sie folgendermaßen vor, um die aktuelle Konfiguration von **X4100/200/ 300** durch die Verwendung der Eingabetasten zu sichern:

➤ Halten Sie die Taste **OK** für die Dauer von drei Sekunden gedrückt.

Das MMI zeigt folgenden Text:

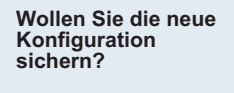

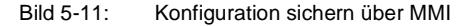

➤ Drücken Sie **OK**.

Das MMI zeigt nacheinander folgenden Text:

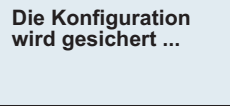

**Konfiguration gesichert**

Bild 5-12: Status der Konfigurationssicherung

➤ Drücken Sie **OK**.

Die Konfiguration ist im Flash gespeichert.

## **5.3.9 X4100/200/300 neustarten**

Gehen Sie folgendermaßen vor, um **X4100/200/300** durch Verwendung der Eingabetasten neu zu starten:

➤ Halten Sie die Tasten **OK** und **C** für die Dauer von drei Sekunden gedrückt.

Das MMI zeigt folgenden Text:

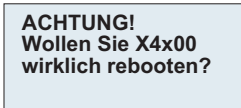

Bild 5-13: **X4100/200/300** neustarten über MMI

➤ Drücken Sie **OK**.

Das MMI zeigt folgenden Text:

**System-Reboot in 5 Sekunden!**

Bild 5-14: Ankündigung Neustart

Nach fünf Sekunden wird der Neustart ausgeführt.

Das MMI zeigt folgenden Text:

**System-Reboot ... Warten Sie, bis X4x00 wieder betriebsbereit ist!**

Bild 5-15: Neustart **X4100/200/300**

Nach dem Neustart von **X4100/200/300** wird nach Ablauf der Default-Zeit der Default-Screen des MMI dargestellt.

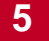

# <span id="page-100-0"></span>**6 Basiskonfiguration des Grundgeräts mit dem Setup Tool**

In diesem Kapitel erfahren Sie, wie Sie die grundlegenden Konfigurationsschritte für die Inbetriebnahme Ihres **X4100/200/300**-Grundgerätes mit dem Setup Tools durchführen.

Das Kapitel ist folgendermaßen aufgebaut:

- Vorbereitende Routereinstellungen [\(Kapitel 6.1, Seite 10](#page-101-0)2) Hier sind die Schritte beschrieben, die Sie für den Betrieb von **X4100/200/ 300** in jedem Fall durchführen müssen, unabhängig davon, in welcher Umgebung bzw. für welche Applikationen Sie **X4100/200/300** nutzen.
	- Wie geht's jetzt weiter? [\(Kapitel 6.1.6, Seite 119](#page-118-0)) Nachdem Sie die grundlegenden Routereinstellungen vorgenommen haben, können Sie sich mit Hilfe dieses Kapitels orientieren, wie Sie fortfahren können.
- WAN-Schnittstellen konfigurieren [\(Kapitel 6.2, Seite 121](#page-120-0)) Beschreibung, wie Sie die im **X4100/200/300**-Grundgerät integrierten WAN-Schnittstellen konfigurieren.
- WAN-Partner konfigurieren [\(Kapitel 6.3, Seite 147](#page-146-0)) Beschreibung, wie Sie Ihre WAN-Partner einrichten.
- Konfiguration sichern [\(Kapitel 6.4, Seite 176](#page-175-0)) So sichern Sie Ihre Konfiguration.
- Kommunikationsanwendungen für CAPI auf Ihrem PC konfigurieren ([Kapitel 6.5, Seite 177](#page-176-0))
- Konfiguration testen [\(Kapitel 6.6, Seite 178](#page-177-0)) So testen Sie Ihre Konfiguration.

## <span id="page-101-0"></span>**6.1 Vorbereitende Routereinstellungen**

Vorbereitende Routereinstellungen betreffen **X4100/200/300** und Ihr lokales Netzwerk:

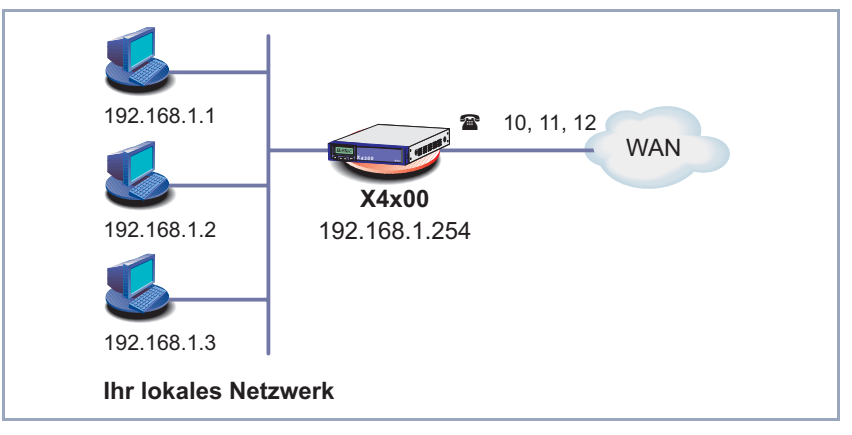

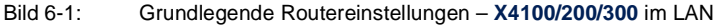

Folgende Schritte sind erforderlich:

- Gegebenenfalls Lizenz eintragen (Kapitel 6.1.1, Seite 102)
- Systemdaten (z. B. Paßwörter) eintragen [\(Kapitel 6.1.2, Seite 10](#page-105-0)6)
- LAN-Schnittstelle konfigurieren [\(Kapitel 6.1.3, Seite 10](#page-107-0)8)
- Gerät der **X4100/200/300** als DHCP-Server einrichten (optional) [\(Kapitel 6.1.4, Seite 112](#page-111-0))
- NetBIOS-Filter setzen (optional) [\(Kapitel 6.1.5, Seite 11](#page-114-0)5)

Wie Sie die PCs in Ihrem Netzwerk einrichten, finden Sie in [Kapitel 4.5.3,](#page-80-0) [Seite 81](#page-80-0) beschrieben.

## **6.1.1 Lizenz(en)**

**Zusatzlizenz** In diesem Kapitel wird beschrieben, wie Sie die Funktionen Ihrer gegebenenfalls erworbenen Software- bzw. Hardware-Lizenz freischalten.

**Lizenzdaten** Die Lizenzdaten umfassen die Hardware-Seriennummer Ihres Gerätes bzw. Ihrer Erweiterungskarte, eine PIN und eine Lizenzseriennummer. Die beiden letzteren Daten erhielten Sie mit Ihrer Zusatzlizenz. Bei der Online-Lizenzierung geben Sie die oben genannten Lizenzdaten ein und erhalten einen Key. Diesen Key geben Sie zusammen mit Ihrer Lizenzseriennummer (Serial Number) im Setup Tool ein, um die Funktionen Ihrer Zusatzlizenz auf **X4100/200/300** freizuschalten.

**Lizenz eintragen** Gehen Sie folgendermaßen vor, um eine Lizenz einzutragen:

- ➤ Loggen Sie sich mit dem Benutzernamen admin auf **X4100/200/300** ein, wie in [Kapitel 4.2, Seite 62](#page-61-0) beschrieben.
- ▶ Rufen Sie das Setup Tool mit setup auf.
- ➤ Gehen Sie zu **LICENSES**.

Unter **Available Licenses** sind die auf **X4100/200/300** verfügbaren Subsysteme aufgelistet:

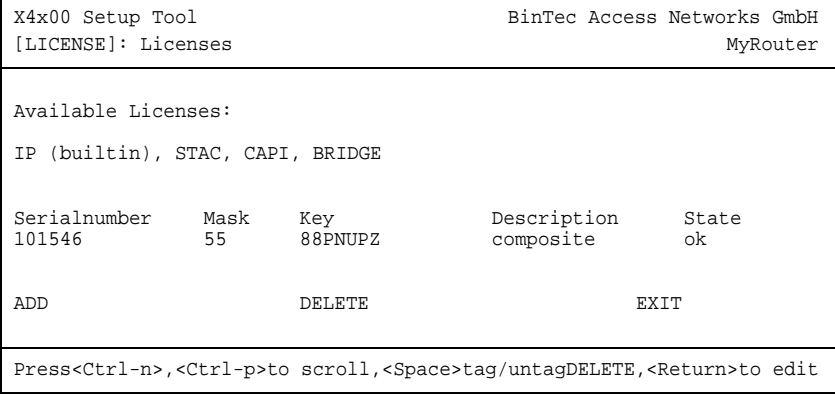

Außerdem zeigt das Menü die eingetragenen Lizenzen (**Serialnumber**, **Mask**, **Key**).

**Auslieferungszustand** Folgende Lizenzen stehen auf **X4100/200/300** im Auslieferungszustand zur Verfügung:

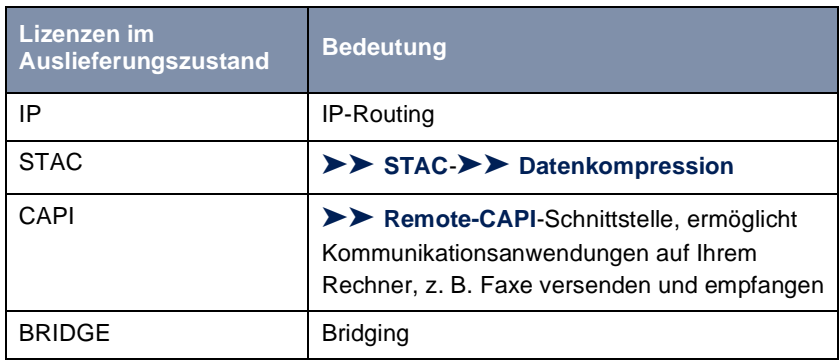

Tabelle 6-1: Lizenzierte Subsysteme im Auslieferungszustand

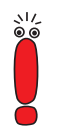

Ab Mai 2003 ist die STAC-Lizenz nicht mehr im Auslieferungszustand enthalten. Sie erhalten jedoch eine kostenlose Lizenz unte[r www.bintec.d](http://www.bintec.de)e.

#### **Subsysteme mit Lizenz erhältlich**

Folgende Subsysteme stehen nach entsprechender Lizenzierung auf **X4100/ 200/300** zur Verfügung:

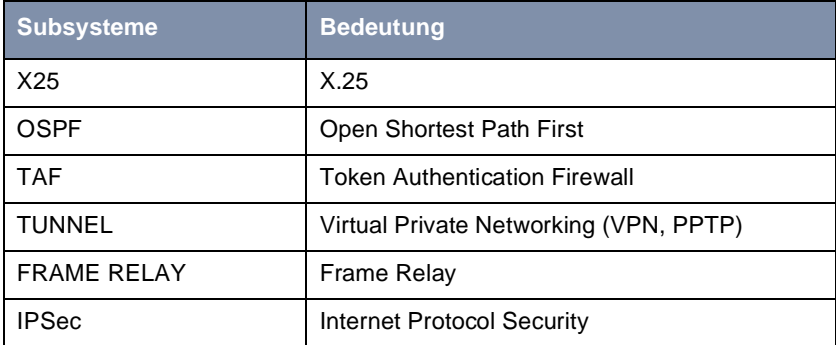

Tabelle 6-2: Subsysteme mit Zusatzlizenz

- ➤ Fügen Sie einen neuen Eintrag mit **ADD** hinzu. Ein weiteres Menüfenster öffnet sich.
- ➤ Geben Sie **Serial Number** (die Lizenzseriennummer, die Sie beim Kauf der Lizenz erhalten haben) und **Key** (bei der Online-Lizenzierung erhalten) ein.
- ➤ Bestätigen Sie mit **SAVE.**

Sie befinden sich wieder im Menü **LICENSES**. Die mit Ihrer Lizenz freigeschalteten Subsysteme sind aufgelistet. Die eingetragene Lizenz wird mit dem Status ok angezeigt.

Wenn als Status not ok angezeigt wird:

➤ Geben Sie die Lizenzdaten erneut ein.

Wird der Status not supported angezeigt, dann haben Sie eine Lizenz für ein Subsystem eingegeben, das ihr Router nicht unterstützt. Sie werden die Funktionen dieser Lizenz also nicht nutzen können.

**Lizenz ausschalten** Gehen Sie folgendermaßen vor, um eine Lizenz auszuschalten:

- ➤ Gehen Sie zu **LICENSES**.
- ➤ Markieren Sie die gewünschte Lizenz.
- ➤ Bestätigen Sie mit **DELETE**.

Die Lizenz ist ausgeschaltet. Sie können Ihre Zusatzlizenz jederzeit durch Eingabe des gültigen **Key**s und der **Serial Number** (Lizenzseriennummer) wieder aktivieren.

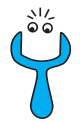

Es kommt vor, daß die Lizenzen des Auslieferungszustandes gelöscht werden. Gehen Sie folgendermaßen vor, um die gelöschten Lizenzen wieder zu aktivieren:

- ➤ Gehen Sie zu **LICENSES** ➧ **ADD**.
- ➤ Tragen Sie die **Mask** <sup>65535</sup> ein.
- ➤ Belassen Sie alle anderen Felder leer.
- ➤ Bestätigen Sie mit der **Eingabetaste**.

Die Lizenzen des Auslieferungszustandes sind wieder aktiviert.

## <span id="page-105-0"></span>**6.1.2 Systemdaten eintragen**

Tragen Sie als nächstes die grundlegenden Systemdaten von **X4100/200/300** ein.

➤ Gehen Sie zu **SYSTEM**.

Folgendes Menü öffnet sich:

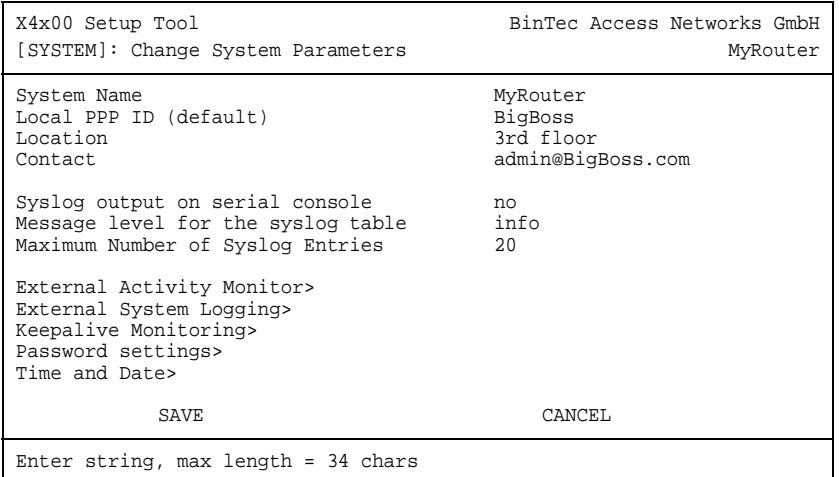

Folgende Felder des Menüs sind für diesen Konfigurationsschritt relevant:

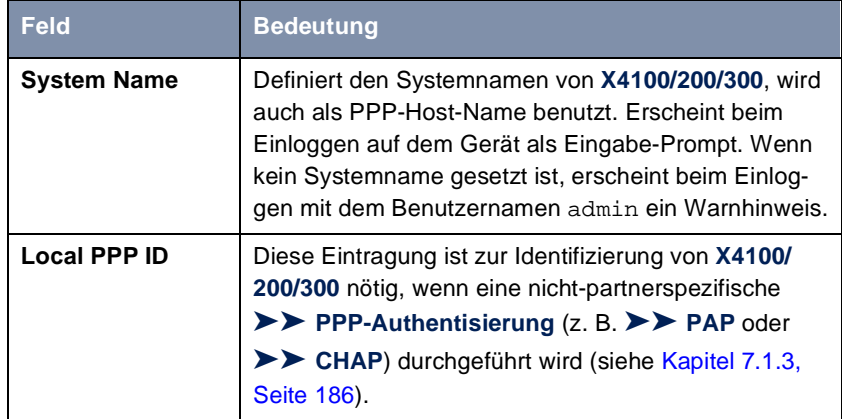

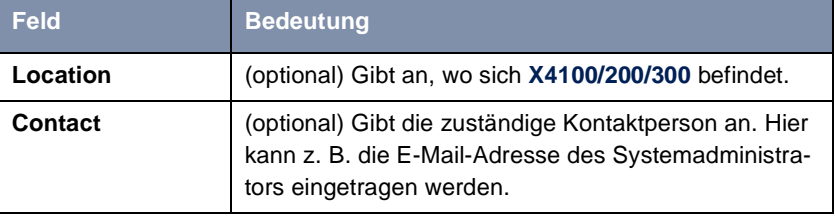

Tabelle 6-3: **SYSTEM**

**Paßwörter** Im Untermenü SYSTEM **▶ PASSWORD SETTINGS** geben Sie die Paßwörter für **X4100/200/300** ein:

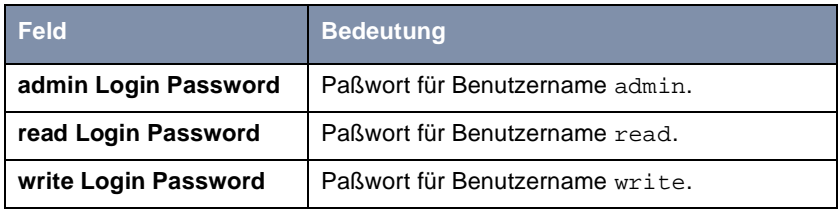

Tabelle 6-4: **SYSTEM** ➧ **<sup>P</sup>ASSWORD SETTINGS**

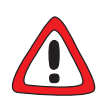

#### **Achtung!**

Alle BinTec-Router werden mit gleichem Benutzernamen und Paßwort ausgeliefert. Sie sind daher nicht gegen einen unautorisierten Zugriff geschützt, solange die Paßwörter nicht geändert wurden. Die Vorgehensweise bei der Änderung von Paßwörtern ist unte[r Kapitel 4.4.4, Seite 71](#page-70-0) beschrieben.

➤ Ändern Sie unbedingt die Paßwörter, um unberechtigten Zugriff auf **X4100/ 200/300** zu verhindern.

Die Befugnisse der Benutzernamen und Paßwörter finden Sie in [Kapitel 4.2,](#page-61-0) [Seite 62](#page-61-0).

- **ToDo** Gehen Sie folgendermaßen vor, um die relevanten Systemdaten und Paßwörter einzutragen:
	- ➤ Geben Sie **System Name** von **X4100/200/300** ein, z. B. **MyRouter**.
	- ➤ Geben Sie **Local PPP ID** ein. Der Eintrag kann mit **System Name** übereinstimmen.
- <span id="page-107-0"></span>➤ Geben Sie **Location** ein, z. B. **Europe**.
- ➤ Geben Sie **Contact** ein, z. B. **SysAdmin**.
- ➤ Gehen Sie zu **SYSTEM** ➧ **<sup>P</sup>ASSWORD SETTINGS**.
- ➤ Geben Sie **admin Login Password** ein.
- ➤ Geben Sie **read Login Password** ein.
- ➤ Geben Sie **write Login Password** ein.
- ➤ Bestätigen Sie mit **SAVE**.

Sie befinden sich im Menü **SYSTEM**.

➤ Bestätigen Sie mit **SAVE**.

Sie befinden sich wieder im Hauptmenü. Die Eintragungen sind temporär gespeichert und aktiviert.

#### **Weiterführende Konfiguration**

Im Menü **SYSTEM** ➧ **<sup>E</sup>XTERNAL ACTIVITY MONITOR** finden Sie die Einstellungen, die nötig sind, um **X4100/200/300** mit dem Windows-Tool Activity Monitor überwachen zu können (siehe [Kapitel 9.1.4, Seite 325](#page-324-0) bzw. **BRICKware for Windows**).

Im Menü **SYSTEM** ➧ **<sup>E</sup>XTERNAL SYSTEM LOGGING** finden Sie Einstellungen für Syslog-Messages (sieh[e Kapitel 9.1.1, Seite 31](#page-311-0)2).

Im Menü **SYSTEM** ➧ **<sup>K</sup>EEPALIVE MONITORING** finden Sie Einstellungen für die Funktion "Keepalive Monitoring" (sieh[e Kapitel 7.2.12, Seite 22](#page-226-0)7).

Im Menü **SYSTEM** ➧ **<sup>T</sup>IME AND DATE** finden Sie Einstellungen zur manuellen Eingabe von Uhrzeit und Datum auf **X4100/200/300** (siehe [Kapitel 7.3.1,](#page-232-0) [Seite 233](#page-232-0)).

### **6.1.3 LAN-Schnittstelle konfigurieren**

Dieses Kapitel beschreibt die Konfiguration der LAN-Schnittstelle (10/100 Base-T Ethernet) von **X4100/200/300**. Die LAN-Schnittstelle ist die physikalische Schnittstelle zum lokalen Netzwerk. Im Menü **CM-100BT, FAST ETHERNET** geben Sie Ihrem Router die Adresse, unter der er im LAN zu erreichen ist. So-
lange auf Ihrem Router diese Werte nicht eingetragen sind, kann er von anderen Hosts im Netzwerk nicht erkannt werden.

In diesem Kapitel wird nur die Konfiguration von [➤➤](#page-479-0) **IP** erläutert. Belassen Sie die unter **Bridging** voreingestellten Werte.

**Beispiel Teilnetze** Falls Ihr **X4100/200/300** an ein LAN angeschlossen ist, das aus zwei Teilnetzen besteht, sollten Sie für das zweite Teilnetz eine **Second Local IP Number** und eine **Second Local Netmask** eintragen.

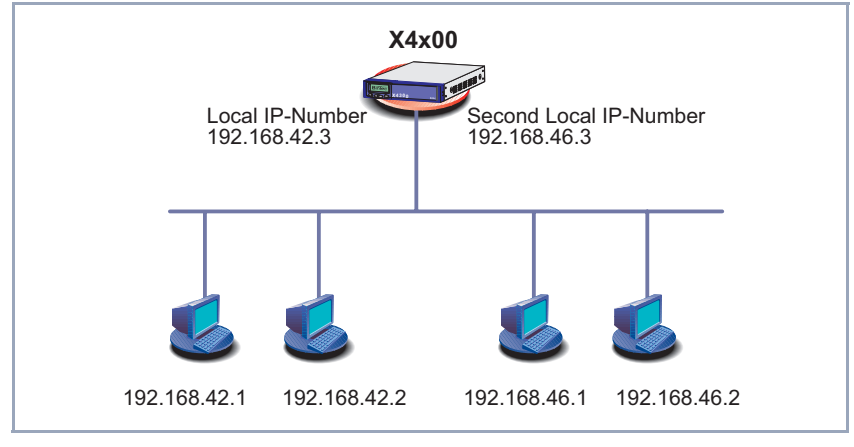

Beispiel eines LANs mit Teilnetzen:

Bild 6-2: Gerät der **X4100/200/300** mit zwei verschiedenen lokalen IP-Adressen

Im ersten Teilnetz gibt es zwei Hosts mit den IP-Adressen 192.168.42.1 und 192.168.42.2, im zweiten Teilnetz zwei Hosts mit den IP-Adressen 192.168.46.1 und 192.168.46.2. Um mit dem ersten Teilnetz Datenpakete austauschen zu können, benutzt **X4100/200/300** z. B. die IP-Adresse 192.168.42.3, für das zweite Teilnetz 192.168.46.3. Die Netzmasken für beide Teilnetze müssen ebenfalls angegeben werden.

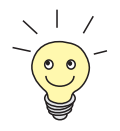

Vermutlich haben Sie auf **X4100/200/300** schon vor der Grundkonfiguration IP-Adresse und Netzmaske über das MMI eingetragen. Überprüfen Sie trotzdem die Eintragungen im Menü **CM-100BT, FAST ETHERNET.**

[➤➤](#page-479-0) **IP-Adresse,** [➤➤](#page-482-0) **Netzmaske[,](#page-477-0)**

[➤➤](#page-477-0) **Encapsulation**

Gehen Sie folgendermaßen vor:

➤ Gehen Sie zu **CM-100BT, FAST ETHERNET**.

Folgendes Menü öffnet sich:

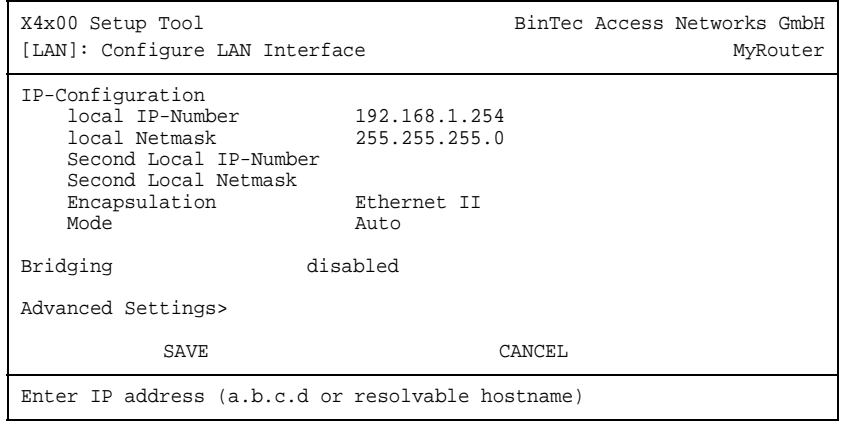

In diesem Menü sind Einträge für IP-Konfiguration und [➤➤](#page-473-0) **Bridging** möglich.

Folgende Felder des Menüs sind für die Konfiguration der LAN-Schnittstelle relevant:

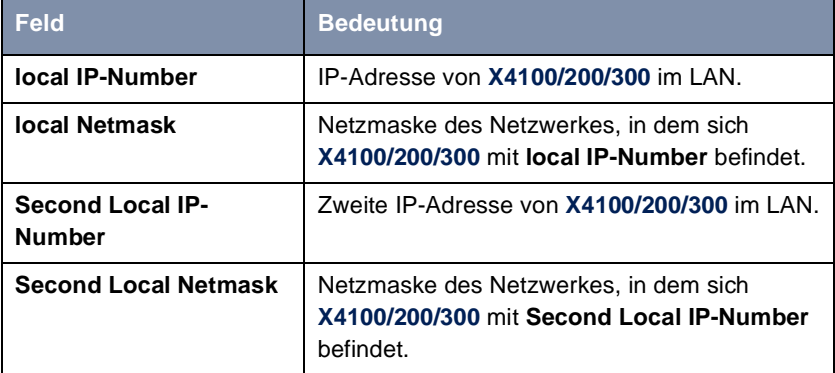

| <b>Feld</b>          | <b>Bedeutung</b>                                                                                                    |
|----------------------|----------------------------------------------------------------------------------------------------|
| <b>Encapsulation</b> | Definiert, welche Art von Header den IP-Pake-<br>ten, die über diese LAN-Schnittstelle laufen,<br>hinzugefügt wird. Mögliche Werte:                |
|                      | Ethernet II (entspricht IEEE 802.3)                                                                                                    |
|                      | <b>Fthernet SNAP</b>                                                                                                    |
|                      | Sie können i. a. den Standardwert Ethernet II<br>belassen. Mit Ethernet II heißt die LAN-Schnitt-<br>stelle en1, mit Ethernet SNAP en1-snap.       |
| Mode                 | Definiert den Modus, in dem die LAN-Schnitt-<br>stelle betrieben wird. Mögliche Werte:                                                             |
|                      | Auto (Standardwert): Automatische Erken-<br>nung der LAN-Parameter ist aktiviert, die<br>LAN-Schnittstelle wird im passenden Mo-<br>dus betrieben. |
|                      | 10 MBit Half Duplex                                                                                                    |
|                      | 10 MBit Full Duplex                                                                                                    |
|                      | 100 MBit Half Duplex                                                                                                    |
|                      | 100 MBit Full Duplex                                                                                                    |
|                      | In der Regel sollten Sie den voreingestellten<br>Wert Auto belassen.                                                                               |

Tabelle 6-5: **CM-100BT, FAST ETHERNET**

- **ToDo** Gehen Sie folgendermaßen vor, um die LAN-Schnittstelle von **X4100/200/300** zu konfigurieren:
	- ➤ Geben Sie **local IP-Number** von **X4100/200/300** ein, z. B. **192.168.1.254**.
	- ➤ Geben Sie **local Netmask** ein, z. B. **255.255.255.0**.
	- ➤ Geben Sie gegebenenfalls **Second Local IP-Number** und **Second Local Netmask** ein.
	- ➤ Wählen Sie **Encapsulation** aus, z. B. **Ethernet II**.
- ➤ Wählen Sie **Mode** aus, z. B. **Auto**.
- ➤ Bestätigen Sie mit **SAVE**.

Sie befinden sich wieder im Hauptmenü. Die Eintragungen sind temporär gespeichert und aktiviert.

**Weiterführende** Informationen zu Bridging finden Sie in der **Software Reference**.

 **Konfiguration**

Im Menü **CM-100BT, FAST ETHERNET** ➧ **<sup>A</sup>DVANCED SETTINGS** finden Sie Einstellungen zum Routing Information Protocol RIP (siehe [Kapitel 7.2.9, Seite 220\)](#page-219-0), IP-Accounting, Proxy ARP (siehe [Kapitel 7.2.11, Seite 224](#page-223-0)) und "Backroute Verification" (sieh[e Kapitel 9.2.10, Seite 356](#page-355-0)).

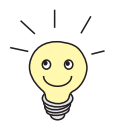

Wie Sie die zweite Ethernet-Schnittstelle der **X4100** und **X4200** oder eine LAN-Erweiterungskarte für xDSL konfigurieren, finden Sie i[n Kapitel 6.2.3,](#page-137-0)  [Seite 138](#page-137-0) beschrieben.

# **6.1.4 X4100/200/300 als DHCP-Server einrichten**

**IP-Adressen im LAN** Jeder Rechner in Ihrem [➤➤](#page-480-0) **LAN** benötigt, wie auch **X4100/200/300**, eine eigene IP-Adresse. Eine Möglichkeit, IP-Adressen in Ihrem LAN zuzuweisen, bietet das Dynamic Host Configuration Protocol (DHCP). Wenn Sie **X4100/200/ 300** als [➤➤](#page-475-0) **DHCP**-Server einrichten, vergibt der Router anfragenden Rechnern im LAN automatisch [➤➤](#page-479-0) **IP-Adressen** aus einem definierten IP-Adreß-Pool. Ein Rechner sendet einen ARP-Request aus und erhält daraufhin seine IP-Adresse von **X4100/200/300** zugewiesen. Sie müssen so den Rechnern keine festen IP-Adressen zuweisen, der Konfigurationsaufwand für Ihr Netzwerk verringert sich. Dazu richten Sie einen Pool an IP-Adressen ein, aus dem **X4100/200/300** jeweils für einen definierten Zeitraum IP-Adressen an Hosts im LAN vergibt. Ein DHCP-Server übermittelt auch die Adressen des statisch oder per PPP-Aushandlung eingetragenen Domain-Name-Servers ([➤➤](#page-476-0) **DNS**), [➤➤](#page-481-0) **NetBIOS** Name Servers (WINS) und des Standard-[➤➤](#page-478-0) **Gateways**.

**DHCP-Server einrichten** Gehen Sie folgendermaßen vor: ➤ Gehen Sie zu **IP** ➧ **IP ADDRESS POOL LAN (DHCP)** ➧ **ADD**.

# Folgendes Menüfenster öffnet sich:

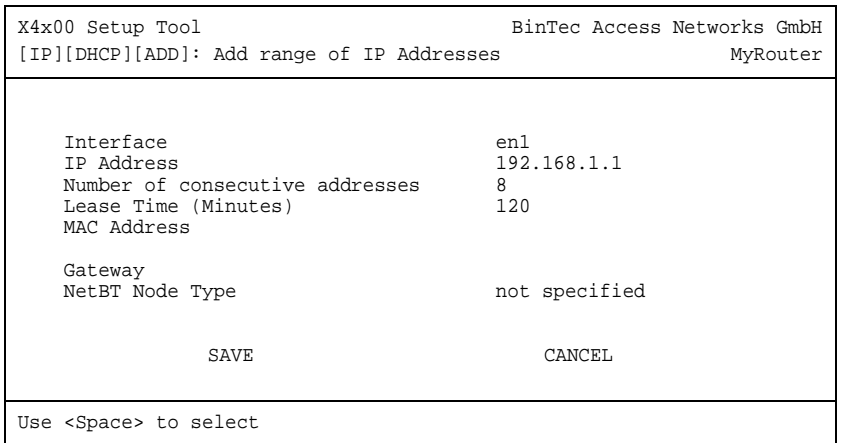

Das Menü enthält folgende Felder:

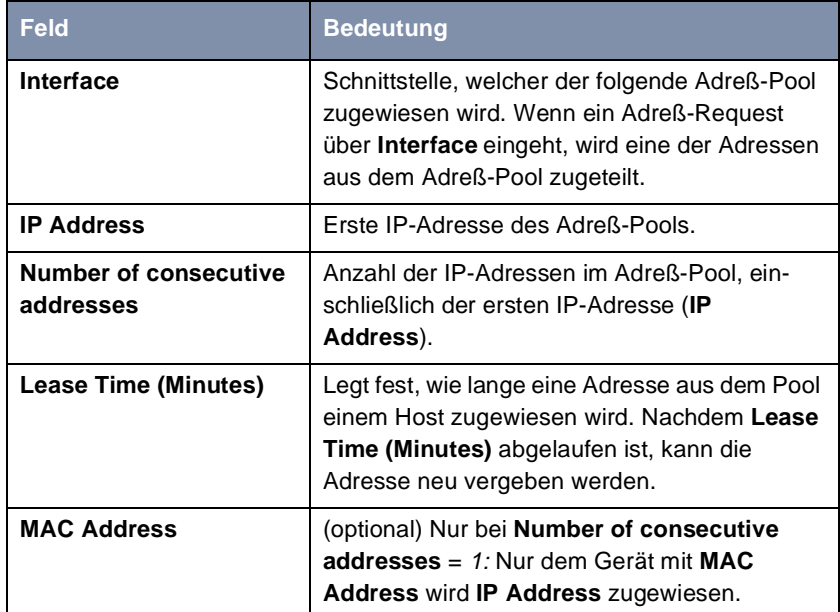

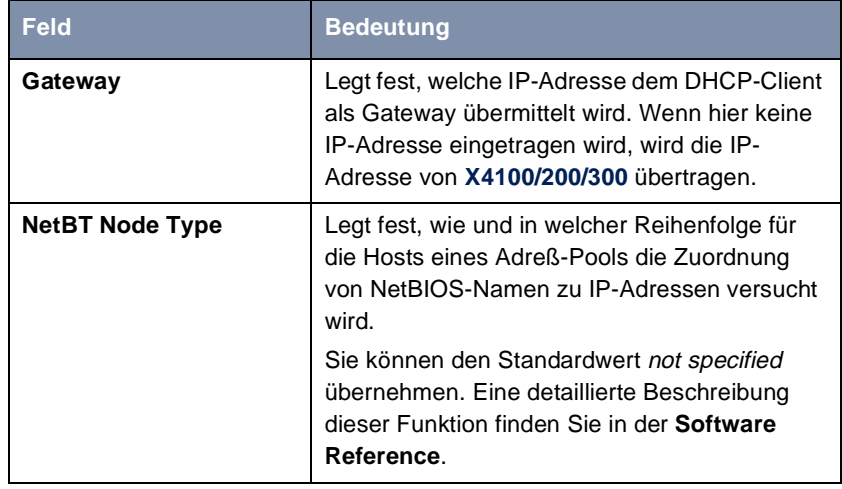

Tabelle 6-6: **IP** ➧ **IP ADDRESS POOL LAN (DHCP)** ➧ **ADD** 

- **ToDo** Nehmen Sie folgende Eintragungen vor, um **X4100/200/300** als DHCP-Server einzurichten:
	- ➤ Wählen Sie **Interface** aus, z. B. **en1**.
	- ➤ Geben Sie **IP Address** ein, z. B. **192.168.1.1**.
	- ➤ Geben Sie **Number of consecutive addresses** ein, z. B. **8**.
	- ➤ Geben Sie **Lease Time (Minutes)** ein, z. B. **120**.
	- ➤ Geben Sie gegebenenfalls **MAC Address** ein.
	- ➤ Geben Sie gegebenenfalls **Gateway** ein.
	- ➤ Wählen Sie **NetBT Node Type** aus, z. B. **not specified**.
	- ➤ Bestätigen Sie mit **SAVE**.

Sie befinden sich im Menü **IP** ➧ **IP ADDRESS POOL LAN (DHCP)**. Hier sind die IP-Adreß-Pools aufgelistet. Die Eintragungen sind gespeichert, Sie haben einen Adreßpool mit z. B. acht IP-Adressen definiert: 192.168.1.1 bis 192.168.1.8.

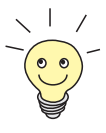

Sie können auch mehrere Einträge erzeugen und so einen IP-Adreß-Pool aus nicht-zusammenhängenden Adreßbereichen definieren, z. B. **192.168.1.20** - **192.168.1.29** und **192.168.1.35** - **192.168.1.40** usw..

# **6.1.5 Filter setzen**

**NetBIOS-Filter** Wenn Sie in Ihrem lokalen Netzwerk mit Windows arbeiten, sollten Sie [➤➤](#page-481-0) **NetBIOS**-Filter setzen, um Kosten zu sparen. Dies verhindert, daß aus dem Netz Verbindungen z. B. zum Internet Service Provider ([➤➤](#page-480-0) **ISP**) aufbaut werden, um WINS-Requests von Rechnern in Ihrem Netzwerk weiterzugeben. D. h. **X4100/200/300** fragt beim ISP nach, welcher [➤➤](#page-478-0) **Hostname** einer IP-Adresse zugeordnet werden kann. Da der ISP WINS-Namen nicht auflösen kann, sind diese Verbindungen unnötig, verursachen aber Kosten.

> Ausführliche Erläuterungen zum Thema [➤➤](#page-477-0) **Filter** und Sicherheit finden Sie in [Kapitel 9.2.8, Seite 339](#page-338-0).

**ToDo** Gehen Sie folgendermaßen vor, um diese unnötigen Verbindungen zu verhindern:

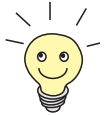

Achten Sie darauf, daß Sie sich beim Konfigurieren der Filter nicht selbst aussperren:

➤ Greifen Sie zur Filter-Konfiguration über die serielle Schnittstelle oder ISDN-Login auf **X4100/200/300** zu.

➤ Wenn Sie trotzdem über Ihr LAN (z. B. telnet) auf **X4100/200/300** zugreifen, wählen Sie vor Beginn der Filter-Konfiguration im Menü **IP** ➧ **<sup>A</sup>CCESS <sup>L</sup>ISTS** ➧ **<sup>I</sup>NTERFACES** ➧ **EDIT** aus: **First Rule** = none.

➤ Gehen Sie zu **IP** ➧ **<sup>A</sup>CCESS LISTS** ➧ **<sup>F</sup>ILTER** ➧ **ADD**.

Folgendes Menüfenster öffnet sich:

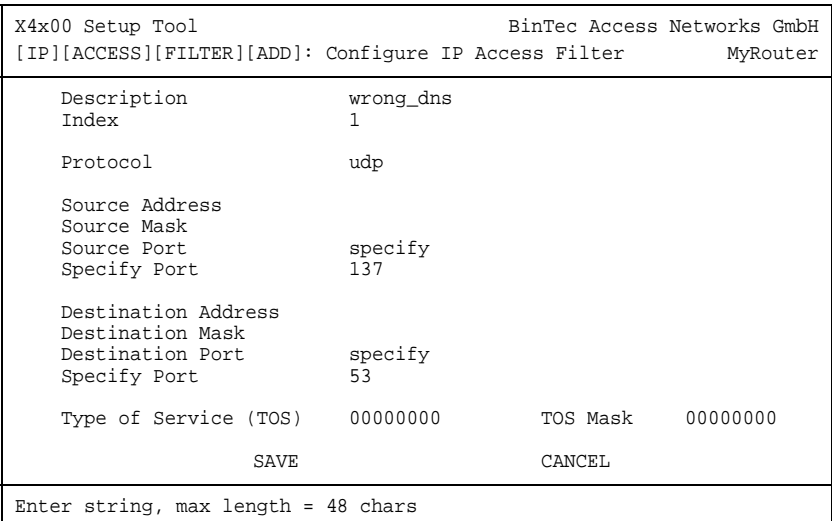

**Filter für** Nehmen Sie folgende Eintragungen vor, um ein Filter für WINS-Requests zu **WINS-Request** definieren:

- ➤ Geben Sie **Description** ein: **wrong\_dns**.
- ➤ Wählen Sie **Protocol** aus: **udp**.
- ➤ Wählen Sie **Source Port** aus: **specify**.
- ➤ Geben Sie **Specify Port** ein: **137**.
- ➤ Wählen Sie **Destination Port** aus: **specify**.
- ➤ Geben Sie **Specify Port** ein: **53**.
- ➤ Bestätigen Sie mit **SAVE**.

Sie befinden sich im Menü **IP** ➧ **<sup>A</sup>CCESS LISTS** ➧ **<sup>F</sup>ILTER**. Die Eintragungen sind gespeichert.

Definieren Sie nun ein zweites Filter wie folgt:

- ➤ Gehen Sie erneut zu **IP** ➧ **<sup>A</sup>CCESS LISTS** ➧ **<sup>F</sup>ILTER** ➧ **ADD**.
- ➤ Geben Sie **Description** ein: **all**.
- ➤ Wählen Sie **Protocol** aus: **any**.
- ➤ Wählen Sie **Source Port** aus: **any**.
- ➤ Wählen Sie **Destination Port** aus: **any**.
- ➤ Bestätigen Sie mit **SAVE**.

Sie befinden sich wieder im Menü **IP** ➧ **<sup>A</sup>CCESS LISTS** ➧ **<sup>F</sup>ILTER**. Die Eintragungen sind gespeichert, beide Filter sind aufgelistet.

- **Filterregeln** Gehen Sie folgendermaßen vor, um die Regeln für die Filter festzulegen:
	- ➤ Gehen Sie zu **IP** ➧ **<sup>A</sup>CCESS LISTS** ➧ **<sup>R</sup>ULES** ➧ **ADD**.

Folgendes Menü öffnet sich:

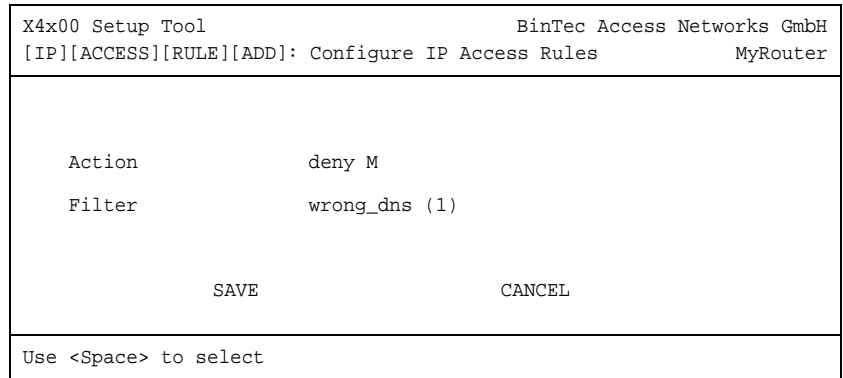

**Erste Regel** Nehmen Sie folgende Eintragungen vor, um eine Regel zu definieren:

- ➤ Wählen Sie **Action** aus: **deny M**.
- ➤ Wählen Sie **Filter** aus: **wrong\_dns (1)**.
- ➤ Bestätigen Sie mit **SAVE**.

Sie befinden sich im Menü **IP** ➧ **<sup>A</sup>CCESS LISTS** ➧ **<sup>R</sup>ULES**. Die Eintragungen sind gespeichert.

- **Zweite Regel** Definieren Sie nun eine zweite Regel wie folgt:
	- ➤ Gehen Sie erneut zu **IP** ➧ **<sup>A</sup>CCESS LISTS** ➧ **<sup>R</sup>ULES** ➧ **ADD**.
	- ➤ Wählen Sie **Insert behind Rule** aus: **RI 1 FI 1 (wrong\_dns)**.
	- ➤ Wählen Sie **Action** aus: **allow M**.
	- ➤ Wählen Sie **Filter: all (2)**.

➤ Bestätigen Sie mit **SAVE**.

Sie befinden sich wieder im Menü **IP** ➧ **<sup>A</sup>CCESS LISTS** ➧ **<sup>R</sup>ULES**.

Die Eintragungen sind gespeichert und aufgelistet:

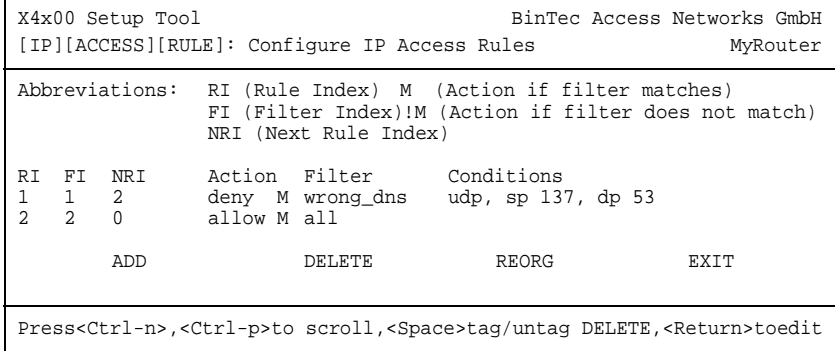

**Interface zuordnen** Fahren Sie folgendermaßen fort:

➤ Gehen Sie zu **IP** ➧ **<sup>A</sup>CCESS LISTS** ➧ **<sup>I</sup>NTERFACES**.

Folgendes Menü öffnet sich:

```
X4x00 Setup Tool BinTec Access Networks GmbH
[IP][ACCESS][INTERFACES]: Configure First Rule MyRouter
   Configure first rules for interfaces
    Interface First Rule First Filter
en1 1 1 (wrong_dns)
en1-snap 1 1 (wrong_dns)
    EXIT
Press <Ctrl-n>, <Ctrl-p> to scroll, <Return> to edit/select
```
➤ Wählen Sie die LAN-Schnittstelle von **X4100/200/300** (**en1** bzw. **en1 snap**) und bestätigen Sie mit der **Eingabetaste**.

➤ Wählen Sie **First Rule** aus: **RI 1 FI 1 (wrong\_dns)**.

#### ➤ Bestätigen Sie mit **SAVE**.

Mit diesen Eintragungen haben Sie erreicht, daß DNS-Requests vom Quell-[➤➤](#page-483-0) **Port** 137 zum Ziel-Port 53 verworfen werden. Somit werden keine unnötigen Verbindungen aufgebaut, um WINS-Namen aufzulösen.

- ➤ Verlassen Sie **IP** ➧ **<sup>A</sup>CCESS LISTS** ➧ **<sup>I</sup>NTERFACES** mit **EXIT**.
- ➤ Verlassen Sie **IP** ➧ **<sup>A</sup>CCESS LISTS** mit **EXIT**.
- ➤ Verlassen Sie **IP** mit **EXIT**.

Sie befinden sich wieder im Hauptmenü. Die Konfiguration der grundlegenden Routereinstellungen ist abgeschlossen. Die Eintragungen sind temporär gespeichert und aktiviert.

Zum Speichern der Konfiguration im Flash ist es notwendig, das Setup Tool mit **Save as boot configuration and exit** zu verlassen.

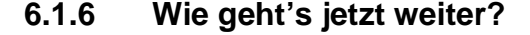

Nachdem Sie **X4100/200/300** für Ihr LAN konfiguriert haben, können Sie die folgenden Schritte durchführen, um WAN-Verbindungen zu ermöglichen:

- Die WAN-Schnittstelle(n) von **X4100/200/300** konfigurieren, die Sie nutzen möchten ([Kapitel 6.2, Seite 121](#page-120-0)).
- WAN-Partner konfigurieren [\(Kapitel 6.3, Seite 147](#page-146-0)).
- Wenn Sie mit dem **X4100/200/300**-Grundgerät Kommunikationsanwendungen auf den Hosts im LAN ermöglichen wollen, müssen Sie auf den Hosts die Remote-CAPI-Konfiguration durchführen (siehe [Kapitel 6.5,](#page-176-0) [Seite 177](#page-176-0)) und die Zuordnung der Rufnummern entsprechend durchführen (["Incoming Call Answering", Seite 125](#page-124-0)).
- Möglichkeiten für weiterführende Konfiguration finden Sie in [Kapitel 7,](#page-178-0) [Seite 179](#page-178-0).
- Gegebenenfalls die Schnittstellen Ihrer Erweiterungskarte konfigurieren ([Kapitel 8, Seite 287](#page-286-0)).

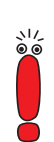

■ Die Konfiguration von Sicherheitsfunktionen und Firewall finden Sie in [Kapitel 9, Seite 311](#page-310-0).

➤ Sichern Sie nach Beenden der Konfiguration auf jeden Fall Ihre Konfigurationsdatei [\(Kapitel 6.4, Seite 176](#page-175-0)).

# <span id="page-120-0"></span>**6.2 WAN-Schnittstellen konfigurieren**

Im folgenden finden Sie die Konfigurationsschritte, die zum Einrichten der WAN-Schnittstellen von **X4100/200/300** erforderlich sind, Schritt für Schritt beschrieben.

Die Grundgeräte von **X4100/200/300** verfügen über folgende WAN-Schnittstellen:

- ISDN-BRI-Schnittstelle (siehe Kapitel 6.2.1, Seite 121)
- X.21/V.35-Schnittstelle der **X4200** und **X4300** (seriell, [Kapitel 6.2.2,](#page-132-0) [Seite 133](#page-132-0))
- **xDSL** Sie können die zweite Ethernet-Schnittstelle von **X4100** und **X4200** bzw. eine LAN-Erweiterungskarte als WAN-Schnittstelle konfigurieren, indem Sie mit PPP-over-Ethernet oder PPTP eine Anbindung an einen xDSL-Anschluß ermöglichen (siehe [Kapitel 6.2.3, Seite 138](#page-137-0) für **X4100** und **X4200** bzw. für eine LAN-Erweiterungskarte).

Durch Einbau einer Erweiterungskarte können gegebenenfalls weitere WAN-Schnittstellen auf **X4100/200/300** genutzt werden, beachten Sie dazu [Kapitel 8,](#page-286-0) [Seite 287](#page-286-0).

# **6.2.1 ISDN-BRI-Schnittstelle konfigurieren**

Die ISDN-BRI-Schnittstelle von **X4100/200/300** können Sie sowohl für Wählals auch für Festverbindungen über ISDN nutzen.

Um die ISDN-BRI-Schnittstelle zu konfigurieren, müssen Sie zwei Schritte durchführen:

■ Einstellungen Ihres ISDN-Anschlusses eintragen: Hier tragen Sie die wichtigsten Parameter Ihres ISDN-Anschlusses ein.

Incoming Call Answering konfigurieren: Hier teilen Sie **X4100/200/300** mit, wie auf eingehende Rufe aus dem WAN reagiert werden soll.

# **Einstellungen ISDN-Anschluß**

Gehen Sie folgendermaßen vor, um die Einstellungen für Ihren ISDN-Anschluß vorzunehmen:

➤ Gehen Sie zu **CM-1BRI, ISDN S0**.

Folgendes Menü öffnet sich:

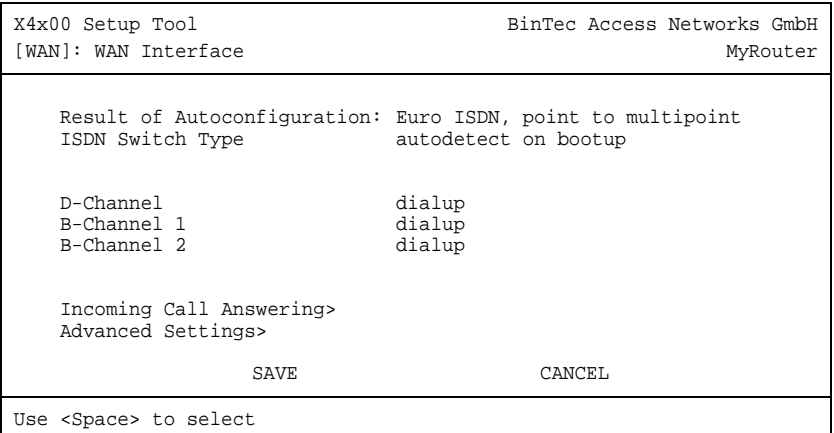

Das Menü enthält folgende Felder:

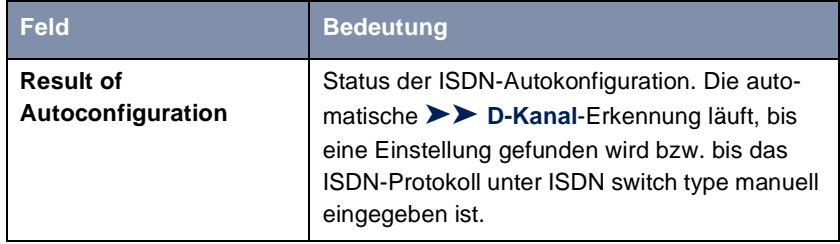

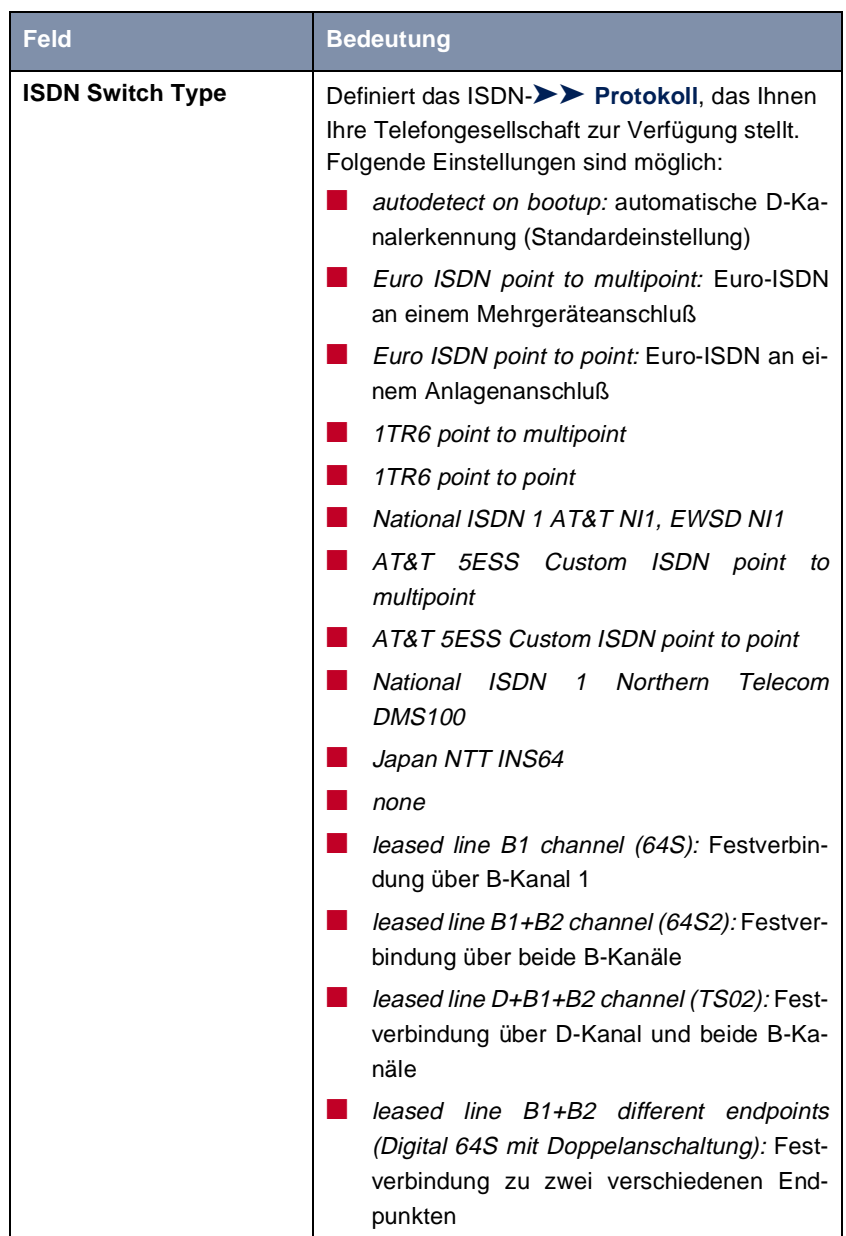

| <b>Feld</b>        | <b>Bedeutung</b>                                                                                                    |
|--------------------|----------------------------------------------------------------------------------------------------|
| <b>D-Channel</b>   | Einstellung des D-Kanals. Eine Veränderung<br>der Auswahl ist nur möglich bei ISDN Switch<br>Type = leased line $D+ B1+B2$ (TS02). Mögliche<br>Werte: |
|                    | leased dte (Standardwert)                                                                                                    |
|                    | leased dce                                                                                                    |
| <b>B-Channel 1</b> | Einstellung des ersten >> B-Kanals. Mögli-<br>che Werte:                                                                                              |
|                    | dialup (Standardwert)                                                                                                    |
|                    | not used                                                                                                    |
|                    | leased dte                                                                                                    |
|                    | leased dce                                                                                                    |
| <b>B-Channel 2</b> | Einstellung des zweiten B-Kanals. Mögliche<br>Werte:                                                                                                  |
|                    | dialup (Standardwert)                                                                                                    |
|                    | not used                                                                                                    |
|                    | leased dte                                                                                                    |
|                    | leased dce                                                                                                    |

Tabelle 6-7: **CM-1BRI, ISDN S0**

**ToDo** Nehmen Sie folgende Eintragungen vor:

➤ Wählen Sie **ISDN Switch Type** aus: autodetect on bootup.

Mit dieser Einstellung nutzt **X4100/200/300** die automatische D-Kanal-Erkennung. Unter **Result of Autoconfiguration** erscheint running, solange die D-Kanal-Erkennung läuft. Danach wird die gefundene Einstellung angezeigt, z. B. **Euro ISDN, point to multipoint**.

<span id="page-124-0"></span>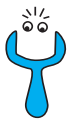

Bei einer Festverbindung oder wenn das ISDN-Protokoll nicht erkannt wird, können Sie es unter **ISDN Switch Type** manuell eingeben. Die automatische D-Kanal-Erkennung ist dann ausgeschaltet.

Bei falsch eingestelltem ISDN-Protokoll kann kein ISDN-Verbindungsaufbau erfolgen!

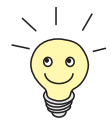

In den meisten Fällen können Sie die voreingestellten Werte für **D-Channel**, **B-Channel 1** und **B-Channel 2** übernehmen.

Wenn Sie eine ISDN-Festverbindung nutzen und bei Ihrer Telefongesellschaft einen speziellen Service beantragt haben, kann es sein, daß hier die lokale Seite der Festverbindung entsprechend eingestellt werden muß (DTE oder DCE). Sie müssen dann darauf achten, daß die Gegenseite den gegenteiligen Wert eingestellt hat. Außerdem müssen Sie die Werte unter **D-channel**, **Bchannel 1** und **B-channel 2** identisch einstellen, sofern Sie mehrere D-/B-Kanäle unter **ISDN Switch Type** augewählt haben und die Werte änderbar sind.

#### ➤ Bestätigen Sie mit **SAVE**.

Sie befinden sich wieder im Hauptmenü. Die Eintragungen sind temporär gespeichert und aktiviert.

#### **Incoming Call Answering**

Falls Sie die ISDN-BRI-Schnittstelle für Wählverbindungen verwenden, müssen Sie als nächstes **X4100/200/300** die eigenen Rufnummern für diese Schnittstelle mitteilen (für Festverbindungen sind diese Einstellungen nicht möglich). Entsprechend den Einstellungen in den folgenden Menüs verteilt **X4100/200/300** die eingehenden Rufe auf die internen Dienste.

**X4100/200/300** unterstützt die Dienste:

#### PPP (Routing):

Der Dienst [➤➤](#page-483-0) **PPP** ist der allgemeine Routing-Dienst von **X4100/200/ 300**. Damit werden eingehenden Datenrufen von WAN-Partnern Wählverbindungen mit Ihrem [➤➤](#page-480-0) **LAN** ermöglicht. So können Sie es Partnern außerhalb Ihres lokalen Netzwerkes ermöglichen, auf Hosts in Ihrem LAN zuzugreifen. Genauso ist es möglich, ausgehende Datenrufe zu WAN-Partnern außerhalb Ihres lokalen Netzwerks aufzubauen.

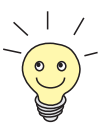

Dieses PPP-Routing wird auch für X.25-Verbindungen genutzt.

■ ISDN-Login:

Der Dienst [➤➤](#page-479-0) **ISDN-Login** ermöglicht eingehenden Datenrufen Zugang zur [➤➤](#page-486-0) **SNMP-Shell** von **X4100/200/300**. So kann **X4100/200/300** aus der Ferne konfiguriert und gewartet werden.

■ CAPI:

Der Dienst [➤➤](#page-474-0) **CAPI** ermöglicht eingehenden und ausgehenden Datenund Sprachrufen die Verbindung mit Kommunikationsanwendungen auf Hosts im LAN, die auf die [➤➤](#page-484-0) **Remote-CAPI**-Schnittstelle von **X4100/ 200/300** zugreifen. So können beispielsweise mit **X4100/200/300** verbundene Hosts Faxe empfangen und senden.

Um mit dem **X4100/200/300**-Grundgerät CAPI-Applikationen von den Hosts im LAN aus nutzen zu können, müssen Sie außer der in diesem Kapitel beschriebenen Rufnummernverteilung auch die Remote-CAPI-Konfiguration auf den einzelnen Hosts durchführen (siehe [Kapitel 6.5,](#page-176-0) [Seite 177](#page-176-0)).

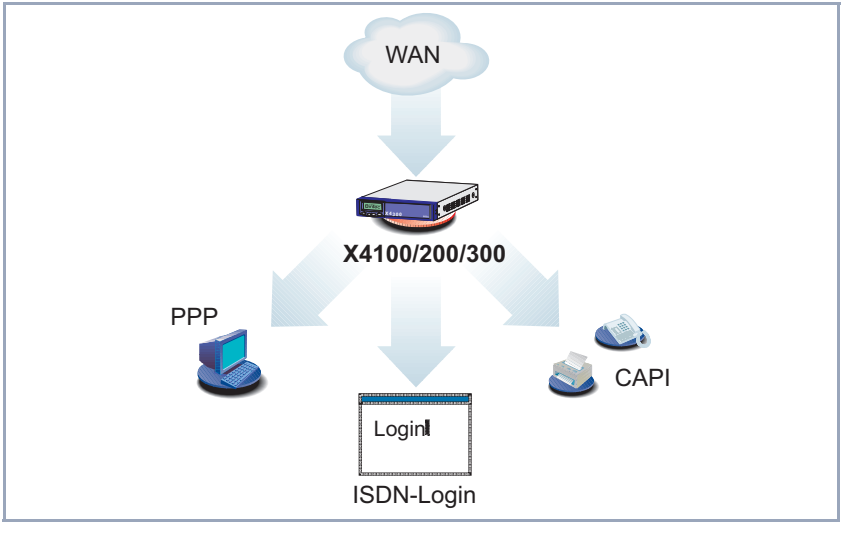

Hier eine grafische Darstellung der Diensteverteilung:

Bild 6-3: Verteilung der eingehenden Rufe

Wenn ein Ruf eingeht, überprüft **X4100/200/300** zunächst die Called Party Number (CPN) und die Art des Anrufs (Daten- oder Sprachruf). CPN ist die Rufnummer, die der Partner gewählt hat, um **X4100/200/300** zu erreichen. Anschließend wird der Ruf an den passenden Dienst weitergeleitet (siehe Bild 6- 3, Seite 127).

Wenn Ihr ISDN-Anschluß über drei Rufnummern verfügt, könnte eine sinnvolle Aufteilung folgendermaßen aussehen:

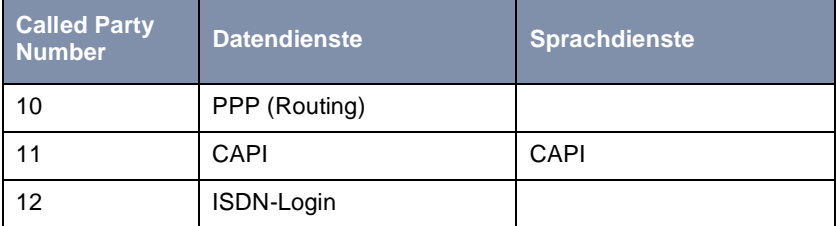

Tabelle 6-8: Verteilung der Rufnummern auf Dienste

Wenn Sie im folgenden Menü keine Eintragungen vornehmen, wird jeder über ISDN eingehende Ruf vom Dienst ISDN-Login angenommen. Um dies zu vermeiden, machen Sie hier auf jeden Fall die erforderlichen Eintragungen.

Sobald Sie in diesem Menü einen oder mehrere Einträge erstellt haben, werden die passenden eingehenden Rufe den entsprechenden Diensten zugeteilt.

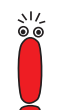

Im Auslieferungszustand ist für das Subsystem CAPI immer ein Benutzer mit dem Benutzernamen "default" ohne Paßwort eingetragen. Alle Rufe an die CAPI werden somit allen CAPI-Applikationen im LAN angeboten.

Um die eingehenden Rufe für das Subsystem CAPI auf definierte User mit Paßwort zu verteilen, sollten Sie BinTecs User Concept nutzen (siehe [Kapitel 7.1.2, Seite 182](#page-181-0)). Den Benutzer "default" ohne Paßwort sollten Sie dann löschen.

Alle eingehenden Rufe, die nicht zu einem Eintrag passen, werden an den Dienst CAPI weitergeleitet.

### **Incoming Call Answering eintragen**

Nehmen Sie nun die Eintragungen für Incoming Call Answering vor:

#### ➤ Gehen Sie zu **CM-1BRI, ISDN S0** ➧ **<sup>I</sup>NCOMING CALL ANSWERING**.

In diesem Menü sind die bisher vorgenommenen Zuteilungen der Dienste zu den Rufnummern aufgelistet:

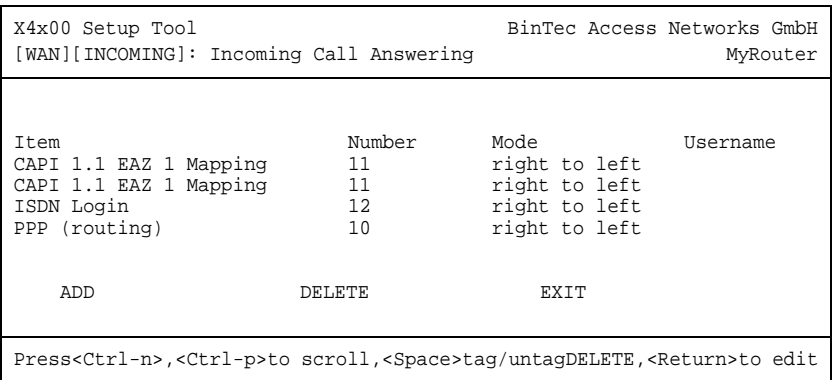

Gehen Sie folgendermaßen vor, um Eintragungen in die Liste vorzunehmen:

- ➤ Fügen Sie mit **ADD** einen neuen Eintrag hinzu oder wählen Sie einen bestehenden Eintrag aus.
- ➤ Bestätigen Sie mit der **Eingabetaste**, um den Eintrag zu ändern.

Ein weiteres Menüfenster öffnet sich:

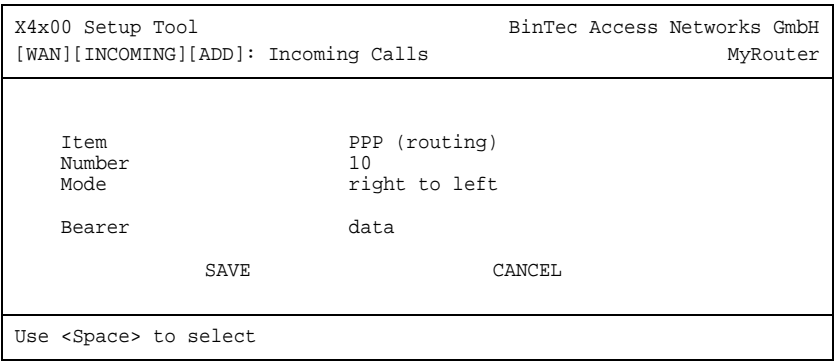

Das Menü enthält folgende Felder:

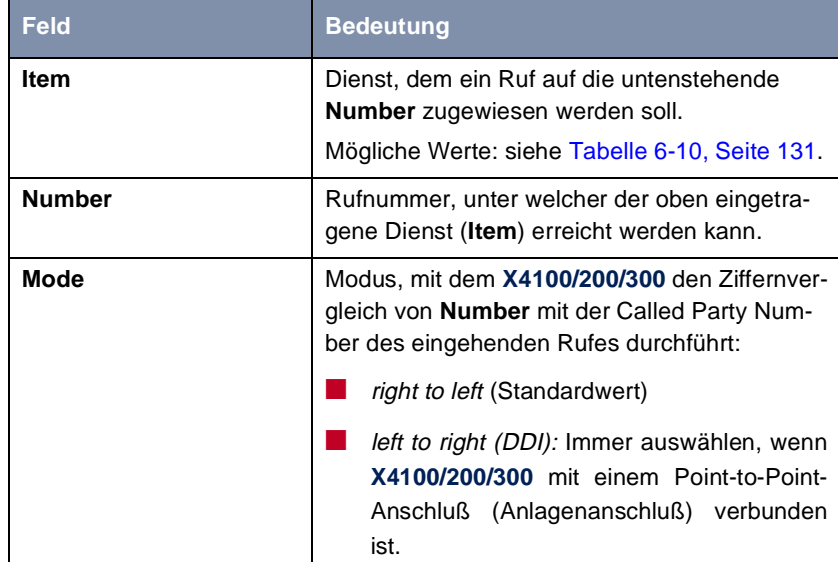

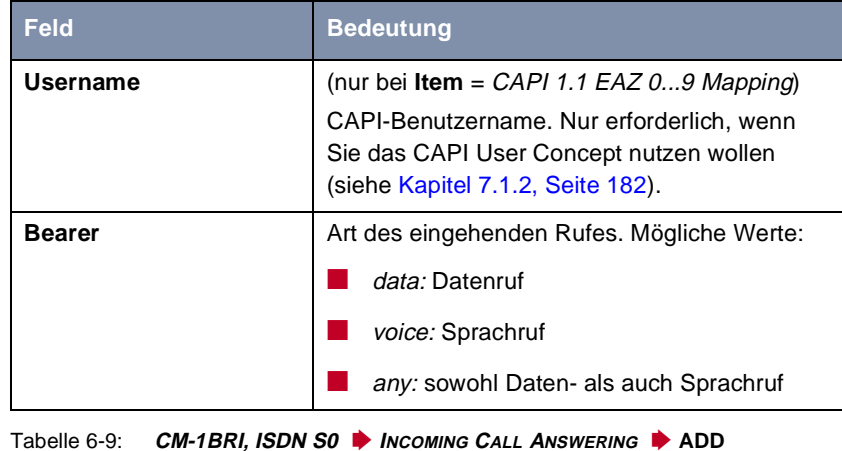

Das Feld **Item** enthält folgende Auswahlmöglichkeiten:

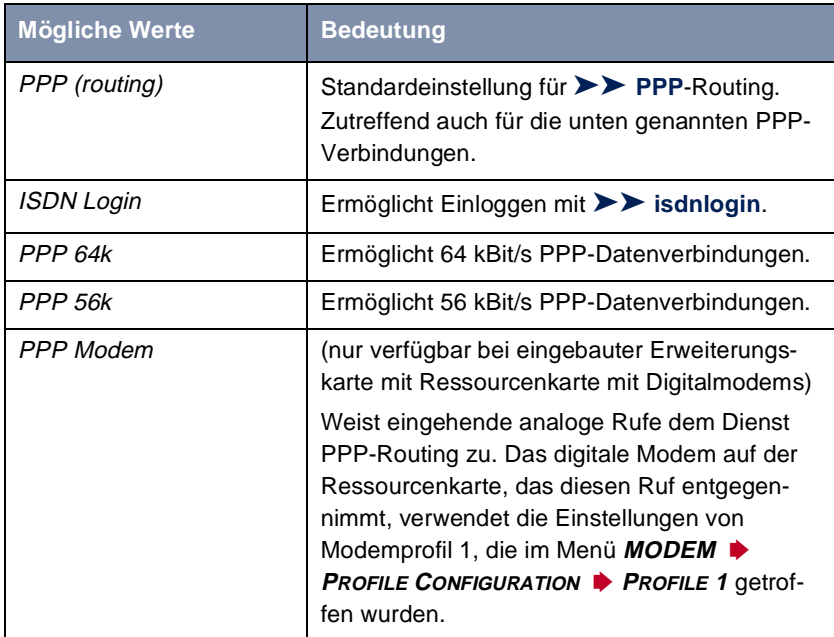

130 BinTec Access Networks GmbH

<span id="page-130-0"></span>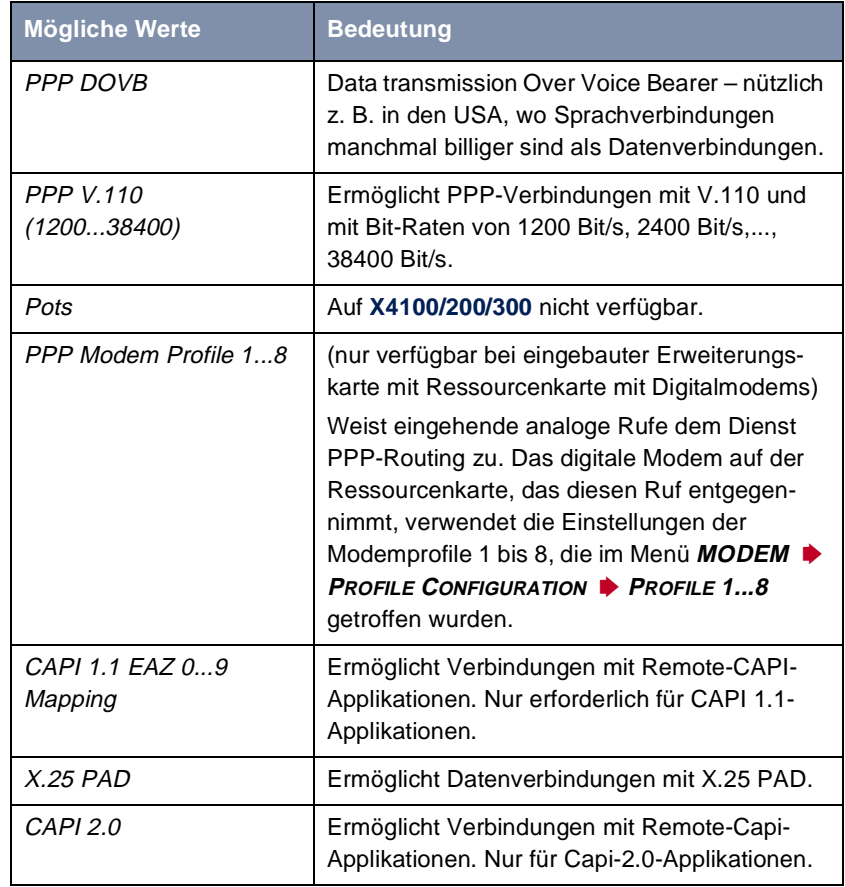

Tabelle 6-10: **Item**

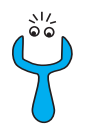

Achten Sie darauf, unter **Number** die richtige Nummer, d. h. die Nummer, die auch wirklich bei **X4100/200/300** ankommt, einzutragen! Wenn **X4100/200/300** z. B. an einer [➤➤](#page-488-0) **TK-Anlage** angeschlossen ist, kommt nur die Nebenstellennummer bei **X4100/200/300** an.

Wenn Sie sich nicht sicher sind, welche Nummer bei **X4100/200/300** wirklich ankommt, gehen Sie folgendermaßen vor:

- ➤ Rufen Sie mit einem herkömmlichen Telefon **X4100/200/300** mit einer seiner Rufnummern an.
- ➤ Gehen Sie zu **MONITORING AND DEBUGGING** ➧ **ISDN MONITOR**.

Im Menü können Sie jetzt den eingehenden Ruf sehen.

- ➤ Setzen Sie den Cursor auf den Ruf und geben Sie d (für details) ein. Unter **Local Number** sehen Sie den Anteil der Rufnummer, die bei **X4100/ 200/300** ankommt.
- ➤ Geben Sie diesen Anteil der Rufnummer in **CM-1BRI, ISDN S0** ➧ **<sup>I</sup>NCOMING CALL ANSWERING** ➧ **ADD** unter **Number** ein.

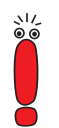

Falls Sie auf Ihrem Rechner mit einer Kommunikationsanwendung arbeiten, die auf Remote-CAPI 1.1 aufsetzt (aktuell: Remote-CAPI 2.0), muß **X4100/ 200/300** die [➤➤](#page-481-0) **MSN** (=**Number**, mehrstellig) des eingehenden Rufes in [➤➤](#page-477-0) **EAZ** (einstellig) übersetzen (CAPI 1.1 kann nur einstellige Nummern unterscheiden). Deswegen heißt der CAPI-Eintrag unter **Item** nicht einfach "CAPI", sondern "CAPI 1.1 EAZ x Mapping". Achten Sie bei CAPI 1.1 also darauf, jeder CAPI-Anwendung die passende(n) EAZ(s) per "mapping" zuzuteilen. Wählen Sie z. B. für **Number** = 1234 den

Eintrag **Item** = CAPI 1.1 EAZ **0** Mapping und für **Number** = 5678 den Eintrag **Item** = CAPI 1.1 EAZ **1** Mapping.

Mit CAPI 2.0 wird die MSN direkt ausgewertet, eine "Übersetzung" zu EAZ ist nicht notwendig. Sie sollten auf jeden Fall versuchen, Ihr Rechnersystem auf CAPI 2.0 umzustellen, um auch neue Leistungsmerkmale nutzen zu können.

**Rufnummern den Diensten zuordnen**

Nehmen Sie folgende Eintragungen vor:

➤ Wählen Sie **Item** aus, z. B. **PPP (routing)**.

➤ Geben Sie **Number** ein, z. B. **10**.

- <span id="page-132-0"></span>➤ Wählen Sie **Mode** aus, z. B. **right to left**.
- ➤ Wählen Sie **Bearer** aus, z. B. **data**.
- ➤ Bestätigen Sie mit **SAVE**.

Sie befinden sich wieder im Menü **CM-1BRI, ISDN S0** ➧ **<sup>I</sup>NCOMING CALL ANSWERING**. Die Eintragungen sind gespeichert und werden in der Liste angezeigt.

Sie haben damit einer Ihrer Rufnummern (**10**) einen möglichen Dienst (**PPP (routing)**) zugeordnet. Wenn also ein Datenruf an die Called Party Number 10 eingeht, wird er an den Dienst PPP (routing) weitergeleitet.

➤ Wiederholen Sie diese Schritte, bis Sie allen Rufnummern die Dienste zugeordnet haben, die unter diesen Rufnummern erreichbar sein sollen.

Damit haben Sie Incoming Call Answering konfiguriert, **X4100/200/300** verteilt alle eingehenden Rufe an die internen Dienste.

#### **Weiterführende Konfiguration**

Unter **CM-1BRI, ISDN S0** ➧ **<sup>A</sup>DVANCED SETTINGS** finden Sie Einstellungen für X.31-TEI (siehe [Kapitel 7.1.4, Seite 188](#page-187-0)).

Falls Sie eine Festverbindung nutzen, können Sie mit dem Feature "Bandwidth on Demand" u. a. eine Backup-Lösung realisieren (siehe [Kapitel 7.2.3,](#page-192-0) [Seite 193](#page-192-0)). Wenn Sie diese Möglichkeit nutzen, wird bei Ausfall der Festverbindung eine Wählverbindung zum Verbindungspartner aufgebaut.

# **6.2.2 Serielle WAN-Schnittstellen konfigurieren für X4200 und X4300**

Die Grundgeräte von **X4200** und **X4300** verfügen über eine bzw. zwei serielle WAN-Schnittstellen des Typs:

- X.21/V.11
- V.35/V.11

# **Konfiguration mit dem** Die Konfiguration der X.21/V.35-Schnittstelle von **X4200** bzw. **X4300** erfolgt im **Setup Tool** Menü **CM-SERIAL,SERIAL** ➧ **<sup>U</sup>NIT 0**:

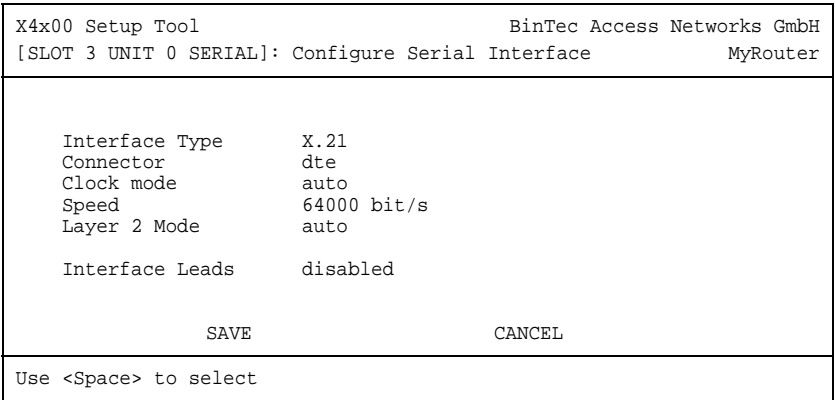

Das Menü hat folgende Felder:

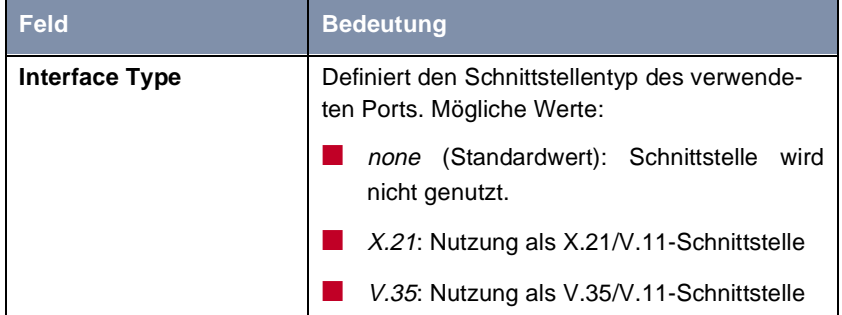

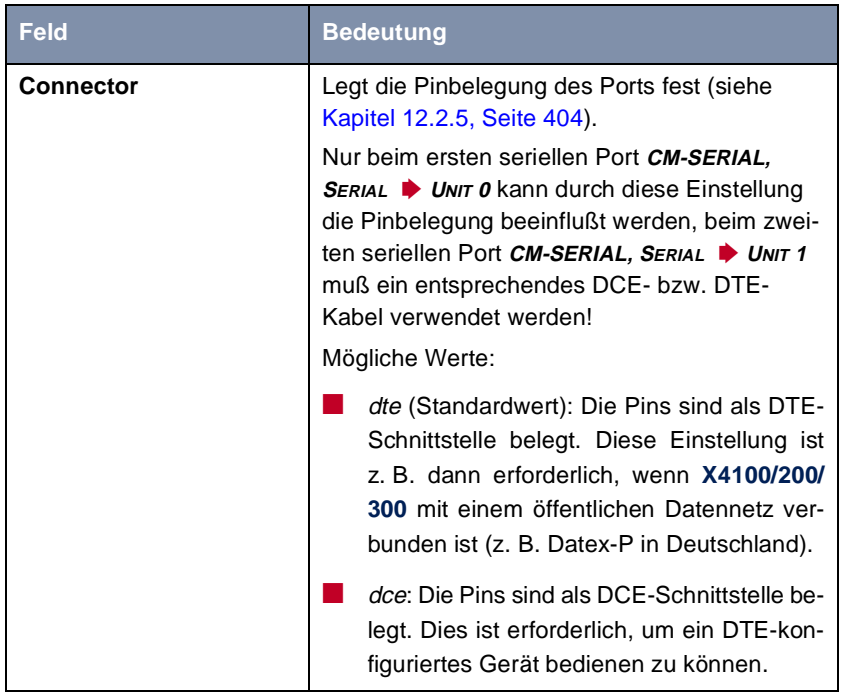

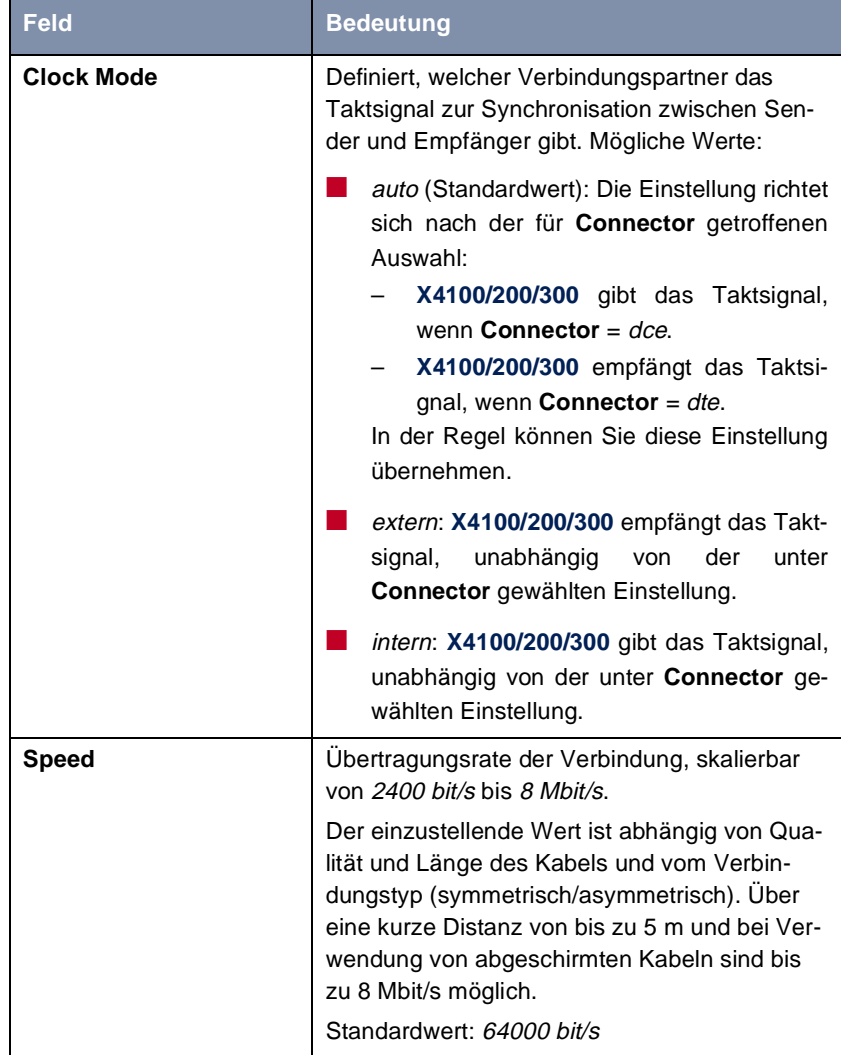

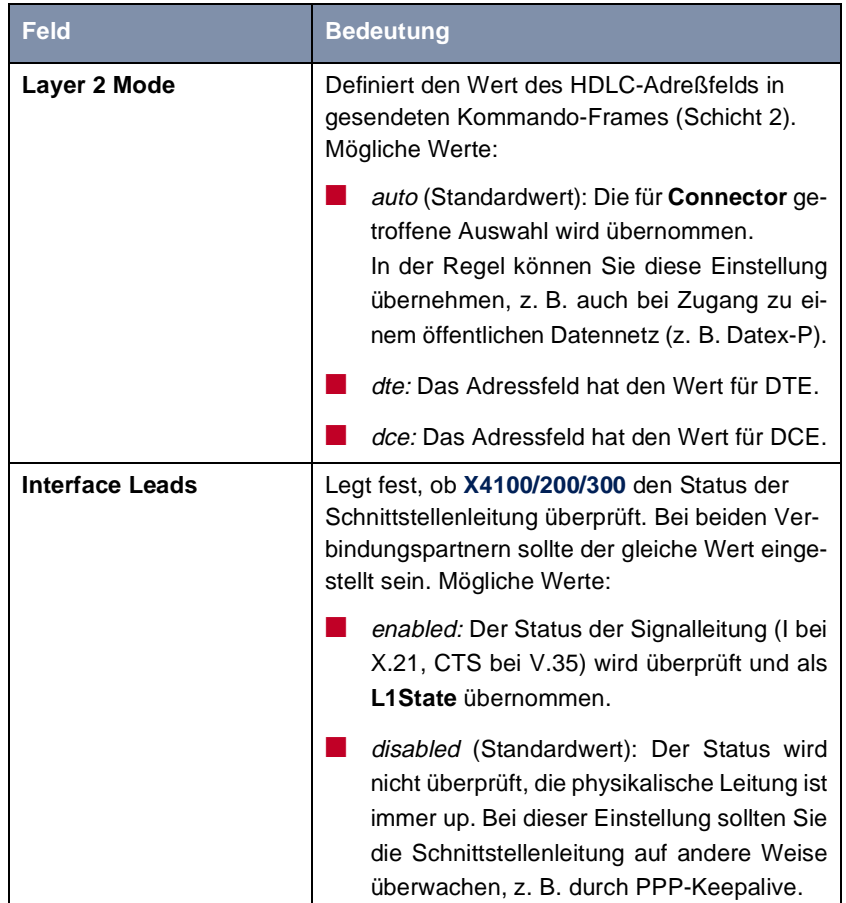

Tabelle 6-11: **CM-SERIAL, SERIAL** ➧**<sup>U</sup>NIT 0** bzw. **CM-SERIAL, SERIAL** ➧**<sup>U</sup>NIT<sup>1</sup>**

- **ToDo** Gehen Sie folgendermaßen vor, um die seriellen WAN-Schnittstellen von **X4200** und **X4300** zu konfigurieren (die angegebenen Beispielswerte sind erforderlich, wenn Sie den Router an Datex-P anschließen):
	- ➤ Gehen Sie zu **CM-SERIAL,SERIAL** ➧ **<sup>U</sup>NIT 0** bzw. **CM-SERIAL,SERIAL** ➧ **UNIT 1**.
	- ➤ Wählen Sie **Interface Type** aus: z. B. **X.21**.
	- ➤ Wählen Sie **Connector** aus: z. B. **dte**.
- <span id="page-137-0"></span>➤ Wählen Sie **Clock Mode** aus: z. B. **auto**.
- ➤ Wählen Sie **Speed** aus: z. B. **64000 bit/s**.
- ➤ Wählen Sie **Layer 2 Mode** aus: z. B. **auto**.
- ➤ Wählen Sie **Interface Leads** aus: z. B. **disabled**.
- ➤ Bestätigen Sie mit **SAVE**.

Sie befinden sich wieder im Hauptmenü. Die Eintragungen sind gespeichert.

#### **Weiterführende Konfiguration**

Falls Sie eine Festverbindung nutzen, können Sie mit dem Feature "Bandwidth on Demand" u. a. eine Backup-Lösung realisieren (siehe [Kapitel 7.2.3,](#page-192-0) [Seite 193](#page-192-0)). Wenn Sie diese Möglichkeit nutzen, wird bei Ausfall der Festverbindung eine Wählverbindung zum Verbindungspartner aufgebaut.

# **6.2.3 Breitband-Internetzugang (xDSL) mit X4100 und X4200 oder LAN-Erweiterungskarte**

BinTec Access Networks GmbH bietet mit **X4100/200/300** die Protokolle PPPover-Ethernet und PPTP an. Diese Protokolle werden benötigt, um z. B. Endgeräte über einen xDSL-Anschluß mit dem Internet zu verbinden und somit eine erhöhte Bandbreite zu erreichen.

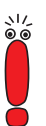

Wenn Sie den xDSL-Anschluß eines anderen Providers als der Deutschen Telekom nutzen, erkundigen Sie sich gegebenenfalls beim Provider über die zu beachtenden Besonderheiten Ihres xDSL-Anschlusses.

## <span id="page-138-0"></span>**Beispiel 1: Deutsche Telekom**

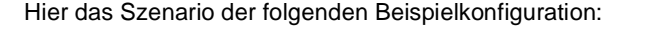

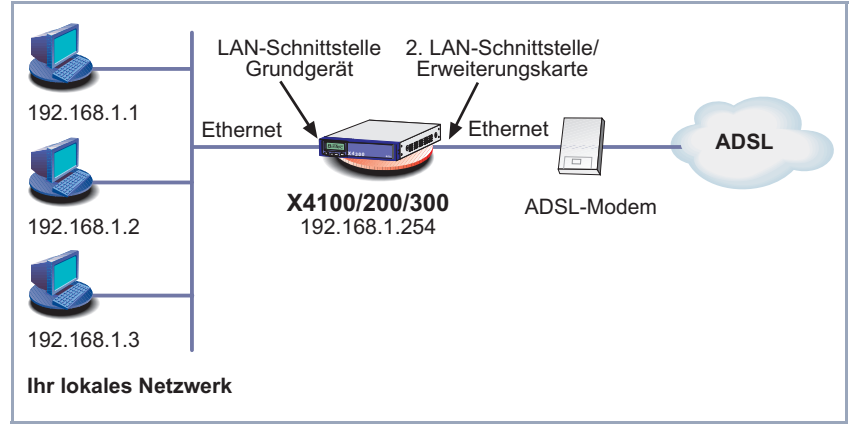

Bild 6-4: Beispielszenario

Der LAN-Anschluß wird über die LAN-Schnittstelle des **X4100/200/300**-Grundgeräts abgewickelt. Das xDSL-Modem wird dem 10-Base-T-Ethernet-Anschluß (nur **X4100** und **X4200**) oder mit einer der LAN-Schnittstellen der Erweiterungskarte (X4E-2 FE) verbunden.

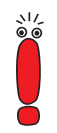

Sollten Sie von der Deutschen Telekom AG oder einem anderen Provider für den Anschluß des xDSL-Modems ein spezielles Kabel erhalten, verwenden Sie nur dieses Kabel!

**IP-Adresse konfigurieren** Gehen Sie folgendermaßen vor, um die IP-Adresse von **X4100/200/300** festzulegen (falls noch nicht geschehen, wie i[n Kapitel 6.1.3, Seite 10](#page-107-0)8):

- ➤ Gehen Sie zu **X4E-1OOBT, FAST ETHERNET**.
- ➤ Geben Sie im Feld **local IP-Number** Ihre IP-Adresse ein, z. B. **192.168.1.254**.
- ➤ Geben Sie im Feld **local Netmask** Ihre Netzmaske ein, z. B. **255.255.255.0**.

Diese Adresse sollte Default-Gateway für die Hosts in Ihrem LAN sein.

➤ Bestätigen Sie mit **SAVE**.

**Allgemeine PPP-Einstellungen** Die Konfiguration der allgemeinen PPP-Einstellungen erfolgt im Menü **PPP**. Hier müssen Sie ein Interface konfigurieren, auf dem PPP-over-Ethernet laufen soll. Alle anderen Einstellungen können Sie in der Voreinstellung belassen.

➤ Gehen Sie zu **PPP**.

Folgendes Feld ist hierbei relevant:

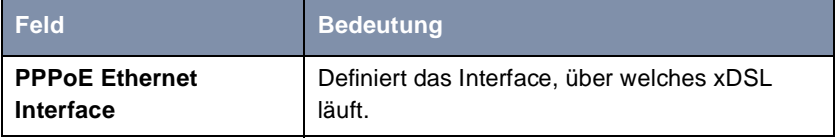

Tabelle 6-12: **PPP**

Gehen Sie folgendermaßen vor, um die notwendigen PPP-Einstellungen festzulegen:

- ➤ Wählen Sie Ihr **PPPoE Ethernet Interface** aus, z. B. **en2** (2. LAN-Schnittstelle in [Bild 6-4, Seite 139](#page-138-0)).
- ➤ Bestätigen Sie mit **SAVE**.

**WAN-Partner-Einstellungen** Um einen PPP-over-Ethernet-Partner zu konfigurieren, gehen Sie genau so vor, wie bei der WAN-Partner-Konfiguration.

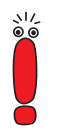

Bitte achten Sie bei der WAN-Partner-Konfiguration darauf, daß Van-Jacobson-Header-Komprimierung im Menü WAN PARTNER ♦ ADD ♦ IP ♦ **ADVANCED SETTINGS** nicht aktiviert ist. Ebenso können die Funktionen Bridging und "Bandwidth on Demand" nicht genutzt werden.

➤ Gehen Sie zu **WAN PARTNER** ➧ **ADD**.

Folgende Felder sind hierbei relevant:

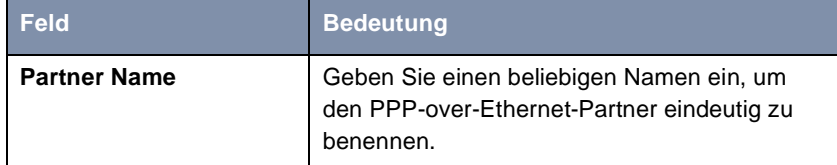

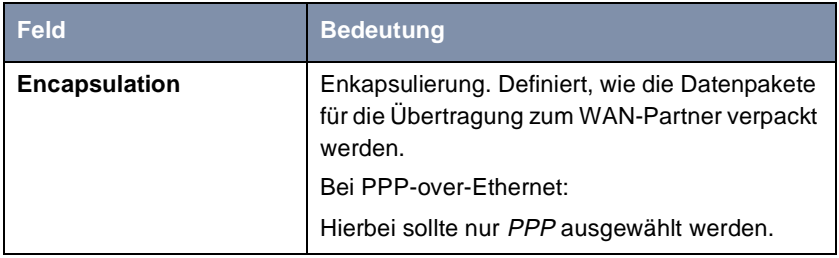

Tabelle 6-13: **WAN PARTNER** ➧ **ADD**

- ➤ Tragen Sie unter **Partner Name** Ihren PPP-over-Ethernet WAN-Partner-Namen ein, z. B. **t-online**.
- ➤ Wählen Sie **Encapsulation** aus: PPP.

➤ Gehen Sie zu **<sup>W</sup>AN PARTNER** ➧ **ADD** ➧ **PPP**.

# **WAN-Partner-PPP-**

**Einstellungen**

Folgende Felder sind hierbei relevant:

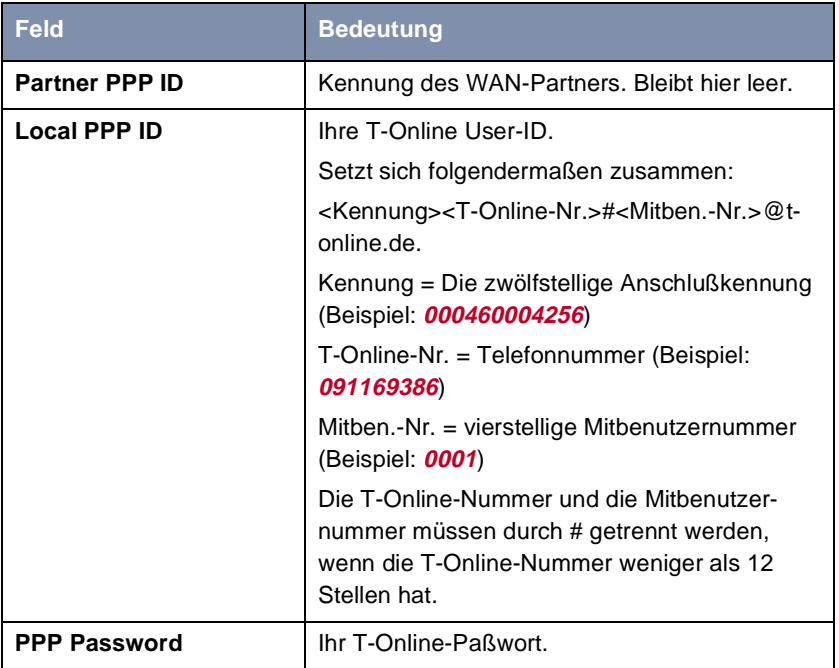

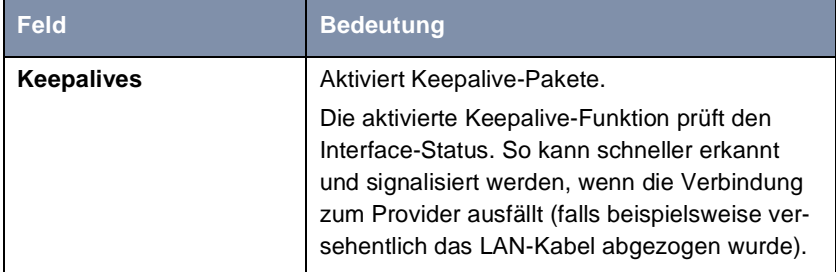

Tabelle 6-14: **WAN PARTNER** ➧ **ADD** ➧ **PPP**

➤ Nehmen Sie unter **Partner PPP ID** keine Eintragung vor.

- ➤ Tragen Sie **Local PPP ID** ein, z. B. **000460004256091169386#0001@t-online.de**.
- ➤ Tragen Sie **PPP Password** ein.
- ➤ Wählen Sie **Keepalives** aus: on.
- ➤ Bestätigen Sie mit **OK**.

**Advanced Settings** ➤ Gehen Sie zu **WAN PARTNER** ➧ **ADD** ➧**<sup>A</sup>DVANCED SETTINGS**.

Folgendes Feld ist hierbei relevant:

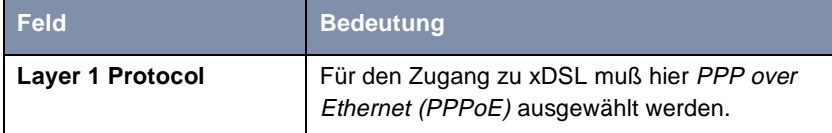

Tabelle 6-15: **WAN PARTNER** ➧ **ADD** ➧**<sup>A</sup>DVANCED SETTINGS**

➤ Wählen Sie **Layer 1 Protocol** aus: PPP over Ethernet (PPPoE).

- ➤ Bestätigen Sie mit **OK**.
- **IP-Einstellungen** ➤ Gehen Sie zu **WAN** ➧ **ADD** ➧ **IP**.

Folgendes Feld ist hierbei relevant:

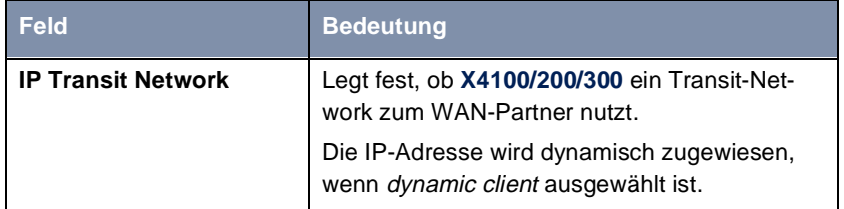

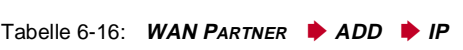

- ➤ Wählen Sie **IP Transit Network** aus: dynamic client.
- ➤ Bestätigen Sie mit **SAVE**.
- ➤ Bestätigen Sie mit **SAVE**.
- ➤ Verlassen Sie **WAN PARTNER** mit **EXIT**.
- **Default-Route anlegen** ➤ Gehen Sie zu **IP** ➧ **<sup>R</sup>OUTING** ➧ **ADD**.

Folgendes Feld ist hierbei relevant:

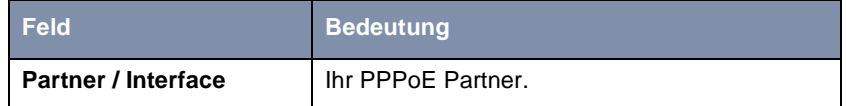

Tabelle 6-17: **IP** ➧ **<sup>R</sup>OUTING** ➧ **ADD**

- ➤ Wählen Sie **Route Type** aus: Default route.
- ➤ Wählen Sie **Partner / Interface** aus, z. B. **t-online**.
- ➤ Bestätigen Sie mit **SAVE**.

Mit NAT erreichen Sie folgendes:

**Network Address Translation (NAT)**

**aktivieren**

- Aus dem Internet kann nicht mehr auf Ihr Netz zugegriffen werden.
- Verbindungen ins Internet erscheinen nur unter der einen, dynamisch zugeteilten IP-Adresse.
- ➤ Gehen Sie zu **IP** ➧ **<sup>N</sup>ETWORK ADDRESS TRANSLATION**.

➤ Wählen Sie das WAN-Interface aus, auf dem Sie NAT aktivieren möchten, z. B. **t-online**, und bestätigen Sie mit der **Eingabetaste**.

Ein weiteres Menü öffnet sich.

Folgendes Feld ist hierbei relevant:

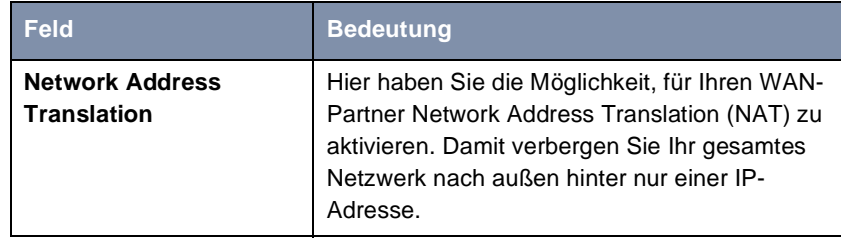

Tabelle 6-18: **IP** ➧ **NAT**

➤ Wählen Sie **Network Address Translation** aus: on.

➤ Bestätigen Sie mit **SAVE**.

Die WAN-Schnittstelle für T-DSL ist konfiguriert.

#### **Beispiel 2: Telekom Austria (High-Speed-Internet-Anschluß)**

Telekom Austria bietet einen Hochgeschwindigkeitszugang zum Internet (A-Online Speed), der z. B. in Österreich verfügbar ist. Gehen Sie folgendermaßen vor:

**WAN-Partner** ➤ Gehen Sie zu **WAN PARTNER** ➧ **ADD**.

**einrichten**

- ➤ Geben Sie **Partner Name** (= Provider-Name) ein: Telekom\_Austria.
- ➤ Wählen Sie **Encapsulation** aus: PPP.
- ➤ Wählen Sie **Compression** aus: none.
- ➤ Wählen Sie **Encryption** aus: none.
- **PPP-Authentisierung** ➤ Wählen Sie **PPP** aus und bestätigen Sie mit der **Eingabetaste**.
	- **festlegen** ➤ Wählen Sie **Authentication** aus: CHAP.
		- ➤ **Partner PPP ID** brauchen Sie nicht einzugeben. Das Feld bleibt leer.
		- ➤ Geben Sie **Local PPP ID** (= Ihr Benutzername) ein, z. B. **3909987000**.
		- ➤ Geben Sie **PPP Password** (=Paßwort) ein.
- ➤ Deaktivieren Sie **Keepalives:** off.
- ➤ Deaktivieren Sie **Link Quality Monitoring:** off.
- ➤ Bestätigen Sie mit **OK**. Sie befinden sich wieder im Menü **WAN PARTNER** ➧ **ADD**.
- **Shorthold festlegen** ➤ Wählen Sie **Advanced Settings** aus und bestätigen Sie mit der
	- ➤ Wählen Sie **Callback** aus: no.

**Eingabetaste**.

- ➤ Geben Sie **Static Short Hold (sec)** ein, z. B. 90. (Wenn Sie eine Flat-Rate Verbindung nutzen, können Sie **Static Short Hold (sec)** -1 eingeben.)
- ➤ Geben Sie **Idle for Dynamic Short Hold (%)** ein: 0.
- ➤ Geben Sie **Delay after Connection Failure (sec)** ein, z. B. **300**.
- ➤ Wählen Sie **Layer 1 Protocol** aus: PPP over PPTP.
- ➤ Überspringen Sie **Extended Interface Settings**.
- ➤ Bestätigen Sie mit **OK**.

Sie befinden sich wieder im Menü **WAN PARTNER** ➧ **ADD**.

➤ Wählen Sie **IP** aus und bestätigen Sie mit der **Eingabetaste**.

### **IP-Konfiguration durchführen**

- ➤ Geben Sie **VPN Partner's IP Address** ein: 10.0.0.138.
- ➤ Wählen Sie **via IP Interface** aus: z. B **en2** (2. LAN-Schnittstelle in [Bild 6-4,](#page-138-0) [Seite 139](#page-138-0)).
- ➤ Geben Sie **local IP Address** ein: 10.0.0.140.
- ➤ Überspringen Sie **Advanced Settings**.
- ➤ Bestätigen Sie mit **SAVE**.

Sie befinden sich wieder im Menü **WAN PARTNER** ➧ **ADD**.

- ➤ Bestätigen Sie mit **SAVE**.
- ➤ Verlassen Sie **WAN PARTNER** mit **EXIT**.

#### **Routing-Eintrag erstellen**

- ➤ Gehen Sie zu **IP** ➧ **<sup>R</sup>OUTING**.
- ➤ Fügen Sie einen neuen Eintrag mit **ADD** hinzu.
- ➤ Wählen Sie **Route Type** aus: Default route.
- ➤ Wählen Sie **Network** aus: WAN without transit network.
- ➤ Wählen Sie **Partner / Interface** aus: Telekom\_Austria.
- ➤ Geben Sie **Metric** ein, z. B. **1**.
- ➤ Bestätigen Sie mit **SAVE**.
- ➤ Verlassen Sie **IP** ➧ **<sup>R</sup>OUTING** mit **EXIT**.
	- Sie befinden sich im Menü **IP**.
- **NAT aktivieren** ➤ Gehen Sie zu **IP** ➧ **<sup>N</sup>ETWORK ADDRESS TRANSLATION**.
	- ➤ Wählen Sie das IP Interface Telekom\_Austria aus und bestätigen Sie mit der **Eingabetaste**.
	- ➤ Wählen Sie **Network Address Translation** aus: on.
	- ➤ Bestätigen Sie mit **SAVE**.
	- ➤ Verlassen Sie **IP** ➧ **<sup>N</sup>ETWORK ADDRESS TRANSLATION** mit **EXIT**.
	- ➤ Verlassen Sie **IP** mit **EXIT**.

Sie befinden sich wieder im Hauptmenü.

Die Konfiguration des Hochgeschwindigkeitszugangs ist abgeschlossen.

# **6.3 WAN-Partner konfigurieren**

Um mit **X4100/200/300** Verbindungen zu Netzwerken oder Hosts außerhalb Ihres LANs herstellen zu können, müssen Sie die gewünschten Verbindungspartner als WAN-Partner auf **X4100/200/300** einrichten. Dies gilt sowohl für ausgehende Verbindungen (**X4100/200/300** wählt sich bei einem WAN-Partner ein), als auch für eingehende Verbindungen (ein WAN-Partner wählt sich bei **X4100/200/300** ein) und Festverbindungen.

Wenn Sie z. B. einen Internetzugang herstellen wollen, müssen Sie Ihren Internet Service Provider ([➤➤](#page-480-0) **ISP**) als WAN-Partner einrichten. Wenn Sie eine LAN-LAN-Kopplung aufbauen wollen, z. B. zwischen Ihrem LAN (Firmenzentrale) und dem LAN einer Filiale (Firmennetzanbindung), müssen Sie das LAN der Filiale als WAN-Partner einrichten.

Wenn Sie bei der Konfiguration der WAN-Schnittstelle(n) von **X4100/200/300** eine oder mehrere Festverbindungen eingerichtet haben, wird im Menü **WAN PARTNER** bereits automatisch jeweils ein WAN-Partner für eine Festverbindung angelegt. Editieren Sie diesen Eintrag entsprechend Ihren Erfordernissen.

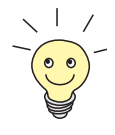

Wenn Sie einen Internetzugang über Compuserve einrichten möchten, beachten Sie bitte ["Internetzugang über Compuserve", Seite 17](#page-173-0)4.

**Prinzipielle Vorgehensweise** Das Einrichten eines WAN-Partners umfaßt im allgemeinen die folgenden Schritte:

- WAN-Partner einrichten [\(Kapitel 6.3.1, Seite 148](#page-147-0))
	- [➤➤](#page-483-0) **Protokoll** (Enkapsulierung) festlegen.
	- Rufnummer(n) eintragen.
	- [➤➤](#page-483-0) **PPP**-Einstellungen zur Authentisierung festlegen.
	- **►▶ Shorthold** festlegen.
	- IP-Konfiguration durchführen.
- Routing-Eintrag erstellen [\(Kapitel 6.3.2, Seite 16](#page-164-0)5)
- Network Address Translation (▶▶ NAT) aktivieren (optional, [Kapitel 6.3.3, Seite 171](#page-170-0))

<span id="page-147-0"></span>**Beispiele** In [Kapitel 6.3.4, Seite 172](#page-171-0) sind einige häufig benötigte Konfigurationsbeispiele dargestellt.

# **6.3.1 WAN-Partner einrichten**

Legen Sie sich gegebenenfalls die notwendigen Zugangsdaten, die Sie von Ihrem ISP oder Systemadministrator erhalten haben, zurecht (siehe [Kapitel 4.5.1, Seite 79](#page-78-0)). Die Bezeichnungen können unter Umständen von Provider zu Provider leicht variieren.

**WAN-Partner** Gehen Sie folgendermaßen vor, um einen WAN-Partner einzurichten:

## **einrichten**

➤ Gehen Sie zu **WAN PARTNER**.

Hier sind die aktuell eingetragenen WAN-Partner mit **Partnername**, **Protocol** und **State** aufgelistet:

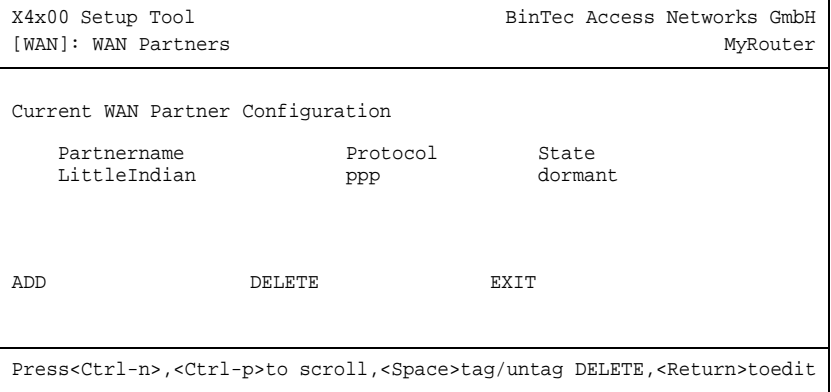

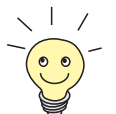

Für Festverbindungen wird automatisch ein WAN-Partner-Interface angelegt. Editieren Sie den vorangelegten Eintrag für eine Festverbindung im Menü **WAN PARTNER** und geben Sie die erforderlichen Parameter ein.

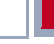

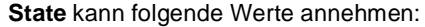

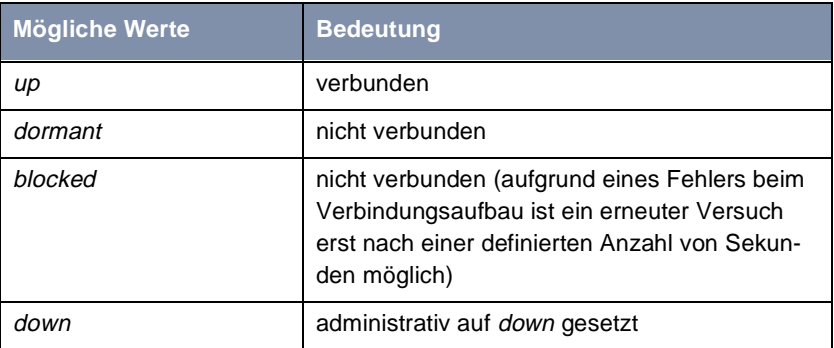

Tabelle 6-19: **State**

Gehen Sie folgendermaßen vor, um einen Eintrag in der Liste vorzunehmen:

➤ Fügen Sie mit **ADD** einen neuen Eintrag hinzu oder wählen Sie einen bestehenden Eintrag aus. Bestätigen Sie mit der **Eingabetaste**, um den Eintrag zu ändern.

Ein weiteres Menüfenster öffnet sich:

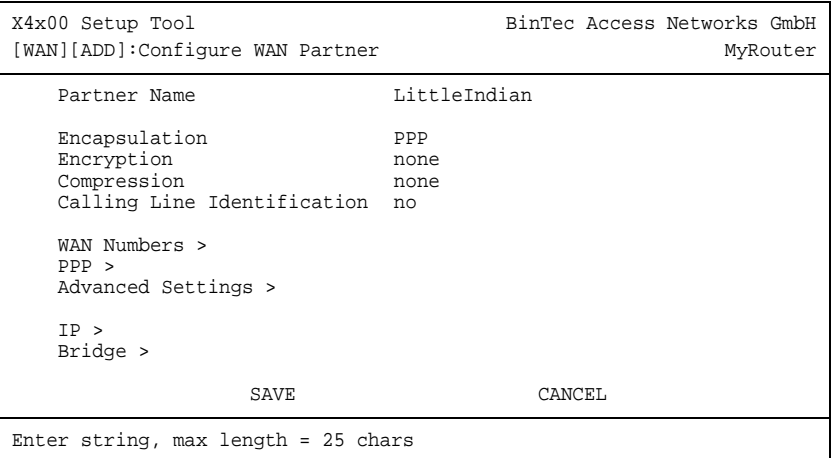

Das Menü enthält folgende Felder:

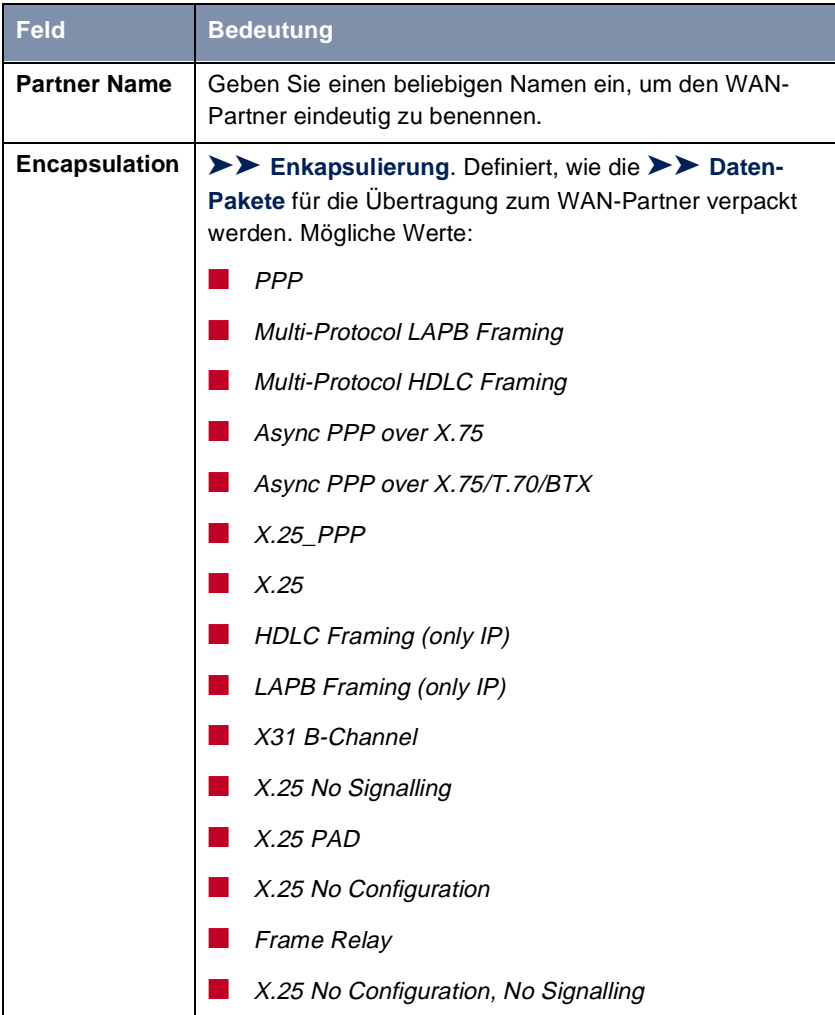

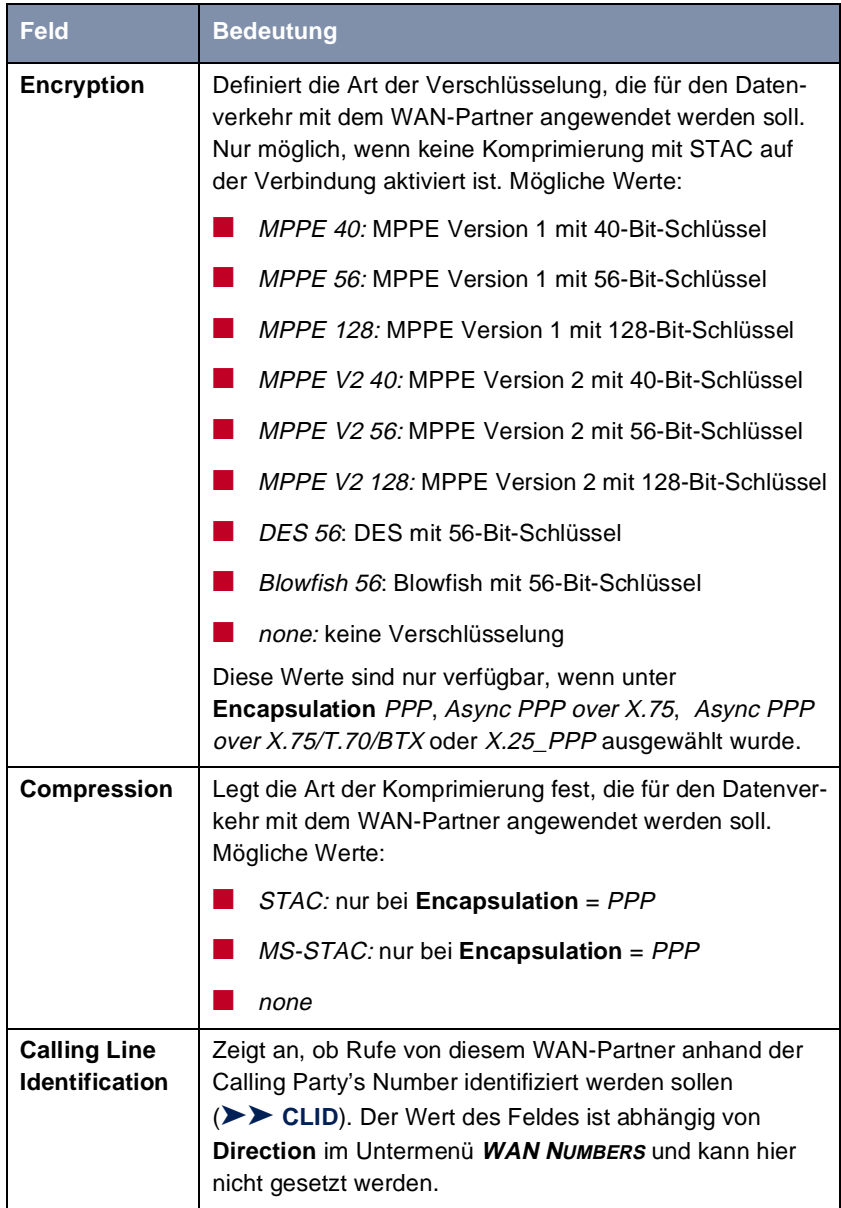

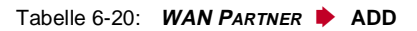

Folgende [➤➤](#page-475-0) **Datenkomprimierung**en werden von den Enkapsulierungen unterstützt:

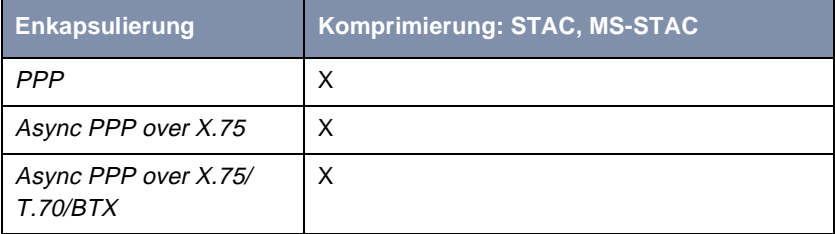

Tabelle 6-21: Enkapsulierung und Komprimierung

#### **Protokoll festlegen**

- **ToDo** Nehmen Sie folgende Eintragungen vor:
	- ➤ Geben Sie **Partner Name** ein, z. B. **LittleIndian**.
	- ➤ Wählen Sie **Encapsulation** aus, z. B. **PPP**.
	- ➤ Wählen Sie gegebenenfalls **Compression** aus, z. B. **none**.
	- ➤ Wählen Sie gegebenenfalls **Encryption** aus, z. B. **none**.

#### **Rufnummern eintragen**

Gehen Sie folgendermaßen vor, um die Rufnummern des WAN-Partners einzutragen:

➤ Gehen Sie zu **WAN PARTNER** ➧ **ADD** ➧ **WAN NUMBERS**.

In diesem Menü sind die aktuell eingetragenen Rufnummern des WAN-Partners aufgelistet:

```
X4x00 Setup Tool BinTec Access Networks GmbH
[WAN][ADD][WAN Numbers]: WAN Numbers (BigBoss) MyRouter
   WAN Numbers for this partner:
       WAN Number Direction
0911987654321 outgoing
   ADD DELETE EXIT
Press<Ctrl-n>,<Ctrl-p>to scroll,<Space>tag/untag DELETE,<Return>toedit
```
Gehen Sie folgendermaßen vor, um einen Eintrag in der Liste vorzunehmen:

- ➤ Fügen Sie mit **ADD** einen neuen Eintrag hinzu oder wählen Sie einen bestehenden Eintrag aus.
- ➤ Bestätigen Sie mit der **Eingabetaste**, um den Eintrag zu ändern.

Ein weiteres Menüfenster öffnet sich:

```
X4x00 Setup Tool BinTec Access Networks GmbH
[WAN][ADD][WANNUMBERS][ADD]: Add or Change WANNumbers(BigBoss)MyRouter
  Number 0911987654321
  Direction outgoing
  Advanced Settings >
         SAVE Cancel
Enter string, max length = 40 chars
```
Das Menü enthält folgende Felder:

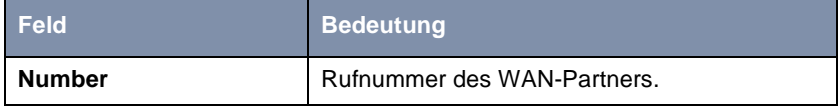

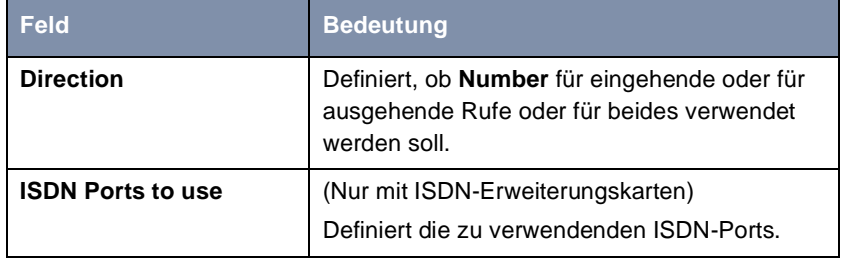

Tabelle 6-22: **WAN PARTNER** ➧ **ADD** ➧ **WAN NUMBERS** ➧ **ADD** 

Das Feld **Direction** enthält folgende Auswahlmöglichkeiten:

| <b>Mögliche Werte</b> | <b>Bedeutung</b>                                                                    |
|-----------------------|-------------------------------------------------------------------------------------|
| outgoing              | Für ausgehende Rufe, wenn Sie sich beim<br>WAN-Partner einwählen wollen.            |
| both (CLID)           | Für eingehende und ausgehende Rufe.                                                 |
| incoming (CLID)       | Für eingehende Rufe, wenn der WAN-Partner<br>sich bei X4100/200/300 einwählen soll. |

**Tabelle 6-23: Direction** 

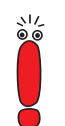

Wenn **X4100/200/300** an eine TK-Anlage angeschlossen ist, bei der für eine Amtsholung eine führende "0" gewählt wird, müssen Sie diese führende Null bei der Einwahlnummer berücksichtigen.

**Wildcards** Beim Eintragen von **Number** können Sie entweder die Rufnummer Ziffer für Ziffer eintragen oder einzelne Ziffern oder Gruppen von Ziffern durch Wildcards ersetzen. Damit kann **Number** für verschiedene Rufnummern zutreffen.

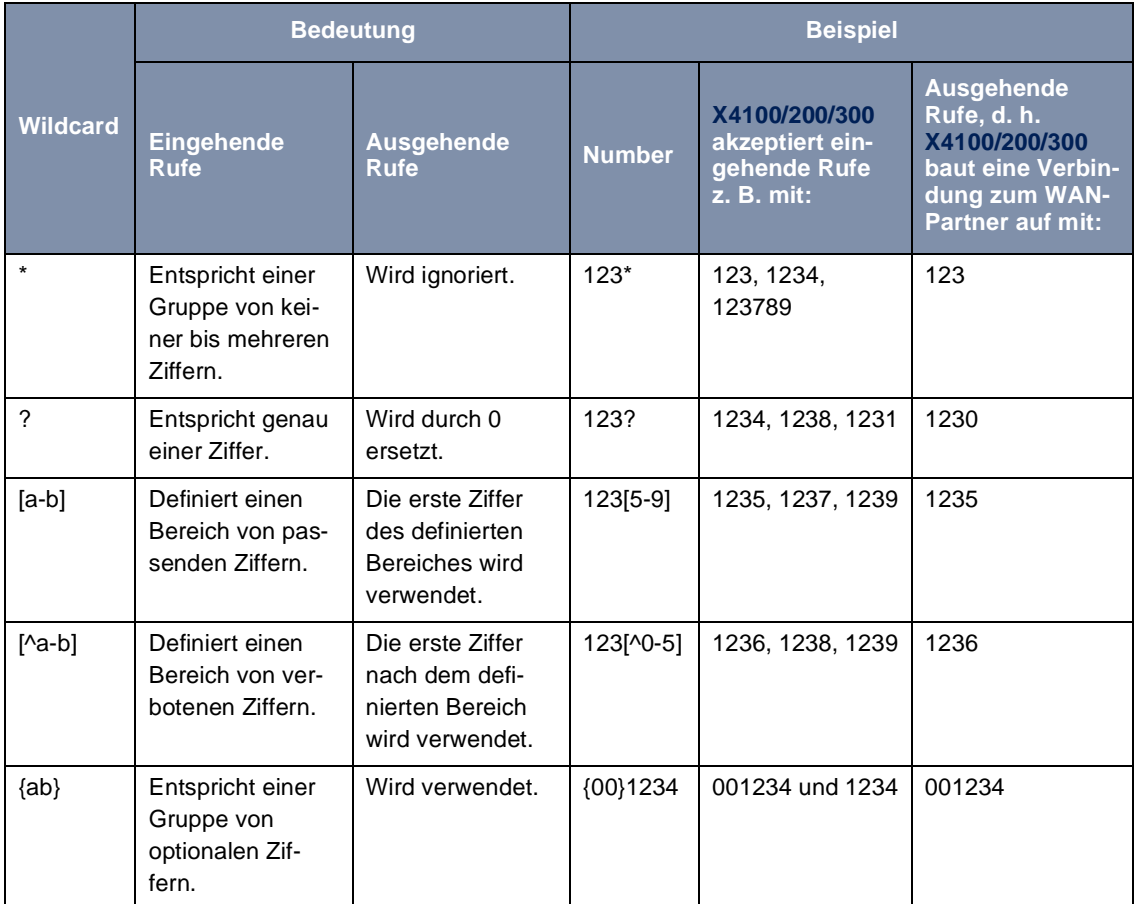

Die Benutzung der in der folgenden Tabelle dargestellten Wildcards wirkt sich unterschiedlich für eingehende und ausgehende Rufe aus:

Tabelle 6-24: Wildcards für ein- und ausgehende Rufe

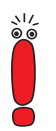

Wenn die Calling Party's Number eines eingehenden Rufes sowohl mit **Number** eines WAN-Partners mit Wildcards als auch mit **Number** eines WAN-Partners ohne Wildcards übereinstimmt, dann wird immer der Eintrag ohne Wildcards genutzt.

**ToDo** Nehmen Sie die folgenden Eintragungen vor:

- ➤ Geben Sie **Number** ein, z. B. **0911987654321**.
- ➤ Wählen Sie **Direction** aus, z. B. **outgoing**.
- ➤ Bestätigen Sie mit **SAVE**.

Die Eintragungen sind gespeichert und aufgelistet.

➤ Verlassen Sie **WAN PARTNER** ➧ **ADD** ➧ **WAN NUMBERS** mit **EXIT**.

#### **PPP-Einstellungen zur Authentisierung festlegen**

Tragen Sie als nächstes die [➤➤](#page-483-0) **PPP**-Einstellungen des WAN-Partners ein. Sie dienen zur Authentisierung der Verbindungspartner.

Wenn ein Ruf eingeht, wird über den ISDN-[➤➤](#page-476-0) **D-Kanal** die Nummer des Anrufers mitgegeben. Anhand dieser Nummer kann **X4100/200/300** den Anrufer identifizieren ([➤➤](#page-474-0) **CLID**), wenn dieser als WAN-Partner eingetragen ist. Nach der Identifizierung mit CLID kann der Router zusätzlich eine [➤➤](#page-483-0) **PPP-Authentisierung** mit dem WAN-Partner durchführen, bevor der Ruf angenommen wird. Dazu benötigt der Router Vergleichsdaten, die Sie hier eintragen. Zunächst legen Sie fest, welche Authentisierungsverhandlung ausgeführt werden soll, anschließend tragen Sie ein gemeinsames Paßwort und zwei Kennungen ein. Diese Daten erhalten Sie z. B. von Ihrem Internet Service Provider oder dem Systemadministrator der Firmenzentrale. Stimmen die von Ihnen auf **X4100/200/300** eingetragenen Daten mit den Daten des Anrufers überein, wird der Ruf angenommen. Stimmen die Daten nicht überein, wird der Ruf abgewiesen.

Wenn Sie WAN-Partner über einen RADIUS-Server authentisieren, beachten Sie bitte die entsprechenden Hinweise in der **Software Reference**.

**PPP-Authentisierung des WAN-Partners** Gehen Sie folgendermaßen vor, um die PPP-Authentisierung des WAN-Partners festzulegen:

➤ Gehen Sie zu **WAN PARTNER** ➧ **ADD** ➧ **PPP**.

**festlegen**

Folgendes Menü öffnet sich:

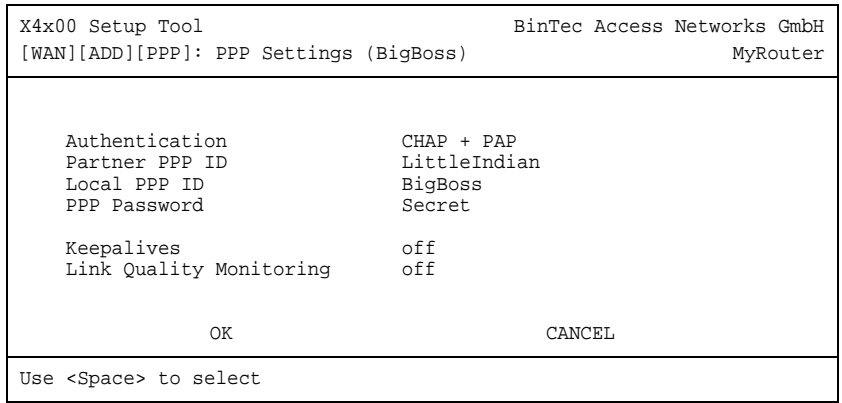

Das Menü enthält folgende Felder:

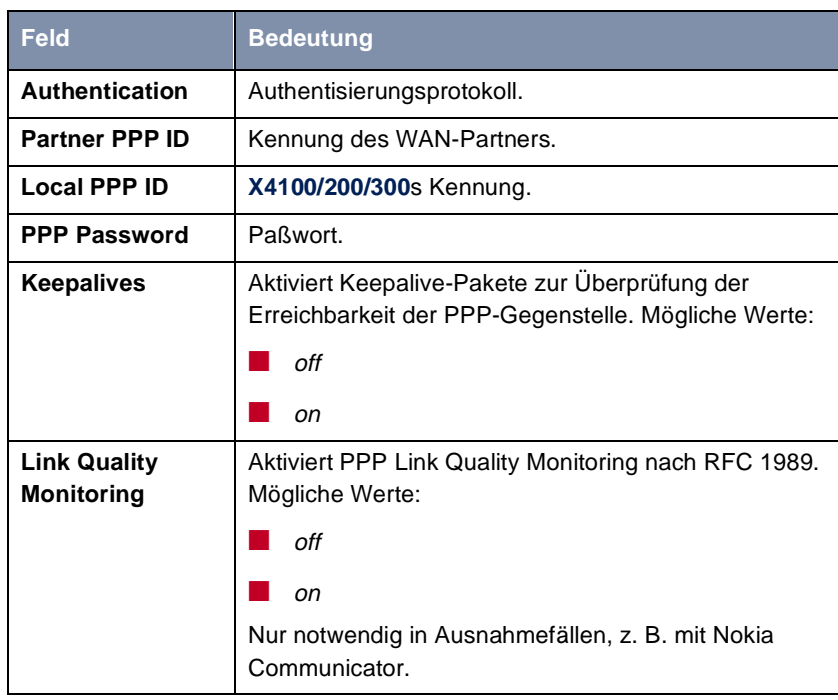

Tabelle 6-25: **WAN PARTNER** ➧ **ADD** ➧ **PPP**

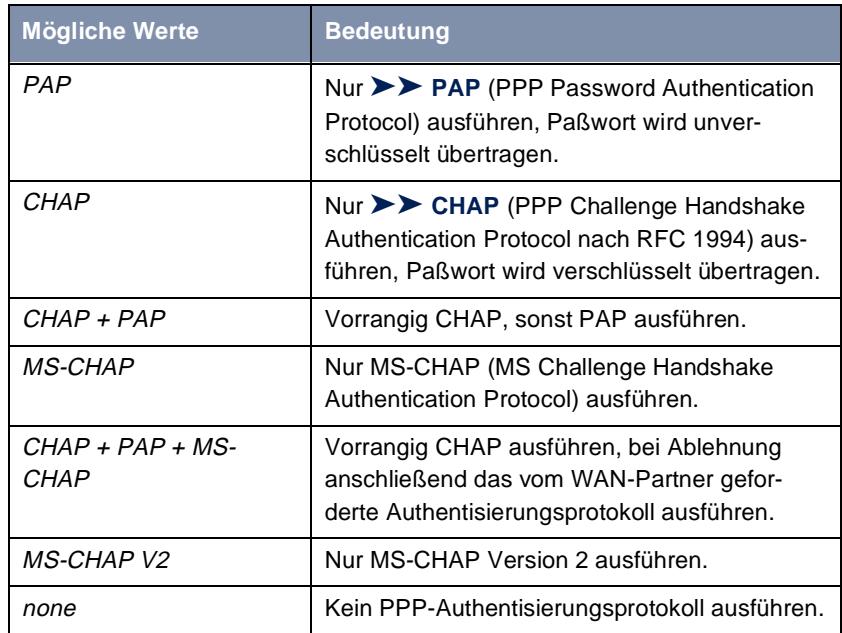

Das Feld **Authentication** enthält folgende Auswahlmöglichkeiten:

Tabelle 6-26: **Authentication**

**ToDo** Nehmen Sie folgende Eintragungen vor:

- ➤ Wählen Sie **Authentication** aus, z. B. **CHAP**.
- ➤ Geben Sie **Partner PPP ID** ein, z. B. **LittleIndian**.
- ➤ Geben Sie **Local PPP ID** ein, z. B. **BigBoss**.

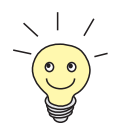

Die Vorgehensweise bei der Eingabe von Paßwörtern ist unt[er Kapitel 4.4.4,](#page-70-0)  [Seite 71](#page-70-0) beschrieben.

- ➤ Geben Sie **PPP Password** ein, z. B. **Secret**.
- ➤ Wählen Sie **Keepalives** aus, z. B. **off**.
- ➤ Wählen Sie **Link Quality Monitoring** aus, z. B. **off**.

➤ Bestätigen Sie mit **OK**.

Sie befinden sich im Menü **WAN PARTNER** ➧ **ADD**.

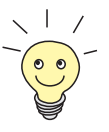

In manchen Fällen kann der Anrufer nicht per [➤➤](#page-474-0) **CLID** identifiziert werden, obwohl er als WAN-Partner eingetragen ist. In diesem Fall weiß **X4100/200/ 300** nicht, welches Authentisierungsprotokoll mit diesem WAN-Partner festgelegt ist. Damit der Ruf trotzdem angenommen werden kann, greift **X4100/200/ 300** auf allgemeine Einstellungen im PPP zurück, die Sie nach Bedarf verändern können (siehe [Kapitel 7.1.3, Seite 186](#page-185-0)).

#### **Shorthold festlegen**

Stellen Sie als nächstes Shorthold ein, um Gebühren zu sparen. **X4100/200/ 300** bricht dann die ISDN-Verbindung ab, wenn keine Daten mehr fließen. Mit statischem bzw. dynamischem Shorthold legen Sie fest, nach welchem Inaktivitätsintervall (Idle Timer) **X4100/200/300** die ISDN-Verbindung abbauen soll.

- **Statisch** Mit statischem [➤➤](#page-486-0) **Shorthold** legen Sie genau fest, wieviel Zeit zwischen Übertragung des letzten [➤➤](#page-475-0) **Datenpakets** und Abbau der ISDN-Verbindung vergehen soll. Sie geben einen festen Zeitraum in Sekunden ein.
- **Dynamisch** Mit dynamischem Shorthold definieren Sie keinen festen Zeitraum, sondern berücksichtigen die Länge der ISDN-Gebührenintervalle. Der dynamische Shorthold orientiert sich dabei am AOCD ("advice of charge during the call", Übermittlung der Gebühreninformationen während der Verbindung).

Bei Festlegung des dynamischen Shortholds geben Sie an, wieviel Zeit nach dem letzten Datenfluß vergehen soll, bis die Verbindung abgebrochen wird. Dabei geben Sie eine Prozentzahl ein, die sich auf das letzte Gebührenintervall bezieht. Somit kann der Wert von **Idle Timer for Dynamic Short Hold** sich verändern, so wie auch die Länge des Gebührenintervalls sich verändert (nach Tageszeit, Wochenende/Wochentag, usw.). Wenn Sie z. B. 50% eingeben, dann beträgt **Idle Timer for Dynamic Short Hold** 60 Sekunden, wenn das vorhergehende Gebührenintervall 120 Sekunden lang war und 300 Sekunden, wenn das vorhergehende Gebührenintervall 600 Sekunden lang war. Die Verbindung wird nach Ablauf von **Idle Timer for Dynamic Short Hold** und kurz vor Beginn des nächsten Gebührenintervalls beendet.

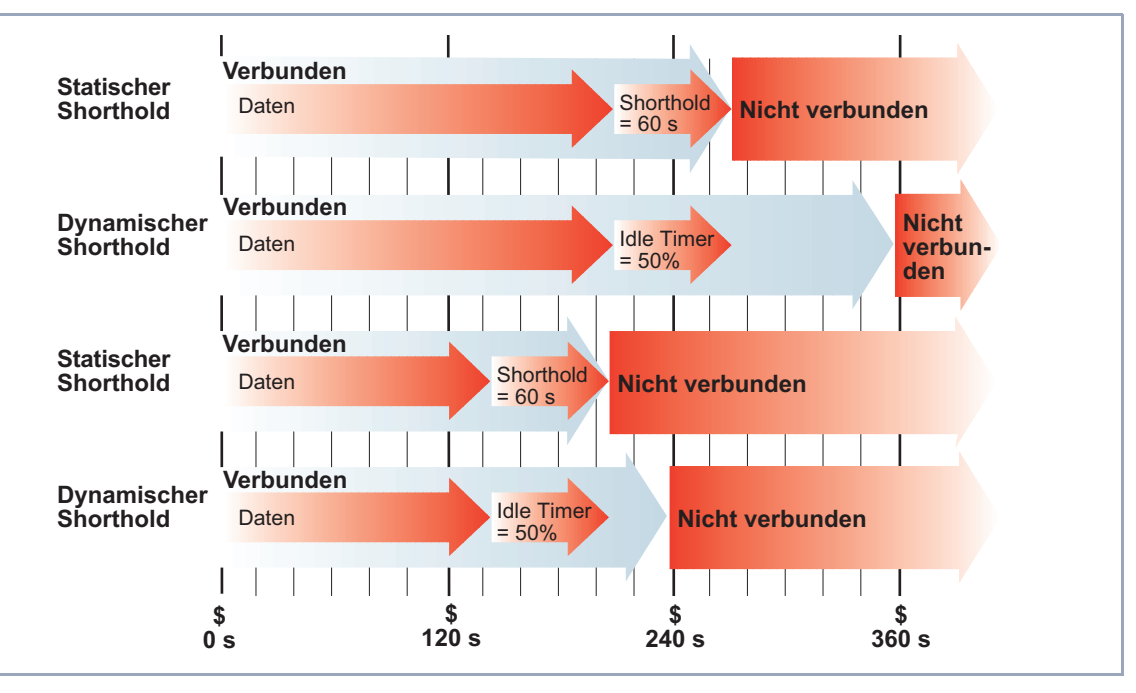

Grafische Darstellung Shorthold:

Bild 6-5: Dynamischer und statischer Shorthold

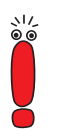

Bitte beachten Sie: dynamischen Shorthold können Sie nur nutzen, wenn Sie die Gebühreninformationen während der Verbindung empfangen. Fragen Sie Ihre Telefongesellschaft!

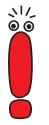

Es ist unbedingt notwendig, bei Nutzung des dynamischen Shortholds zusätzlich einen statischen Shorthold einzustellen, um beim Ausfall von AOCD keine Dauerwählverbindung zu haben.

Dabei sollten Sie darauf achten, daß der statische Shorthold später als der dynamische einsetzt. Andernfalls beendet **X4100/200/300** die Verbindung immer gemäß dem statischen Shorthold, der dynamische Shorthold kann nicht greifen. Geben Sie deshalb in diesem Fall als **Static Short Hold (sec)** einen Wert ein, der etwas über dem maximal zu erwartenden dynamischen Inaktivitätsintervall liegt.

In Deutschland unterstützen zum Zeitpunkt der Drucklegung keine anderen Anbieter als die Deutsche Telekom Gebühreninformationen.

Gehen Sie folgendermaßen vor:

## ➤ Gehen Sie zu **WAN PARTNER** ➧ **ADD** ➧ **<sup>A</sup>DVANCED SETTINGS**.

Folgendes Menü öffnet sich:

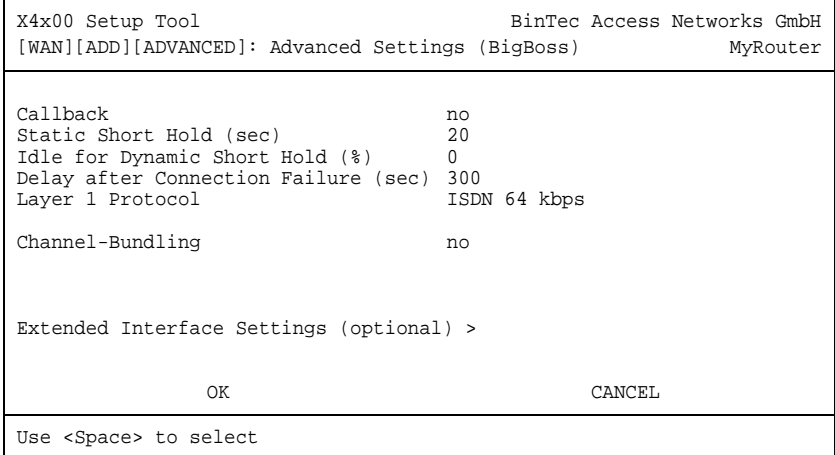

Folgende Felder des Menüs sind für diesen Konfigurationsschritt relevant:

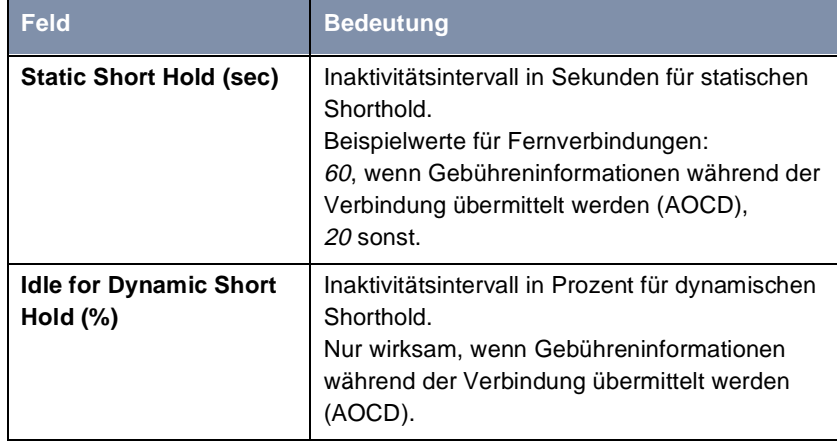

Tabelle 6-27: **WAN PARTNER** ➧ **ADD** ➧ **<sup>A</sup>DVANCED SETTINGS**

**ToDo** Nehmen Sie folgende Eintragungen vor:

- ➤ Geben Sie **Static Short Hold (sec)** ein, z. B. **20**.
- ➤ Geben Sie **Idle for Dynamic Short Hold (%)** ein, z. B. **0**.
- ➤ Bestätigen Sie mit **OK**.

Sie befinden sich im Menü **WAN PARTNER** ➧ **ADD**.

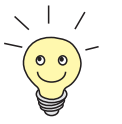

Tips für die Eingabe von **Idle for Dynamic Short Hold (%):**

- Für interaktive Verbindungen (z. B. [➤➤](#page-488-0) **telnet**) sollten Sie einen hohen Wert eingeben (z. B. **80**...**90**), um Verbindungsabbrüche während kurzer Phasen ohne Datenfluß zu vermeiden.
- Für Internet-Verbindungen (z. B. WWW, http, usw.) sollten Sie einen mittleren bis hohen Wert eingeben (z. B. **50**...**80**), um Verbindungsabbrüche während Wartephasen zu vermeiden.
- Für Daten-Verbindungen (z. B. [➤➤](#page-478-0) **ftp**) sollten Sie einen niedrigen Wert eingeben (z. B. **10**...**40**), um ein unnötiges Offenhalten von Verbindungen zu vermeiden, nachdem der Datentransfer abgeschlossen ist.

Nähere Erläuterungen zum statischen und dynamischen Shorthold finden Sie in der **Software Reference**.

## **IP-Konfiguration durchführen**

Nehmen Sie als nächstes die IP-Konfiguration des WAN-Partners vor. Hier tragen Sie die [➤➤](#page-479-0) **IP-Adresse** und [➤➤](#page-482-0) **Netzmaske** des Partners ein.

Gehen Sie folgendermaßen vor:

➤ Gehen Sie zu **WAN PARTNER** ➧ **ADD** ➧ **IP**.

Folgendes Menü öffnet sich:

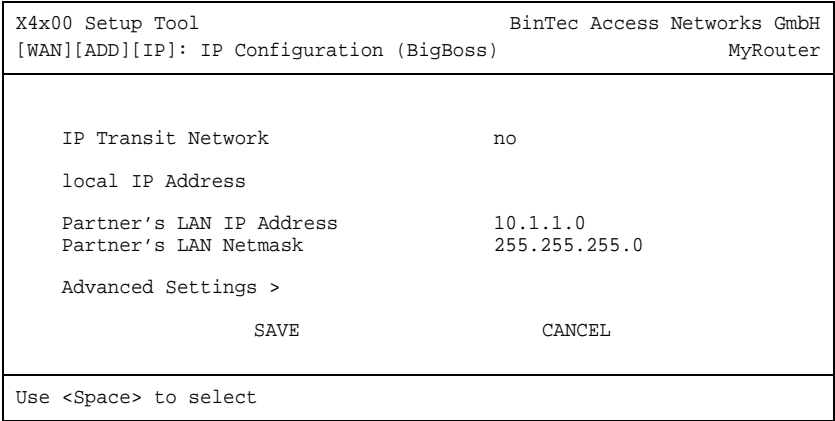

Das Menü enthält folgende Felder:

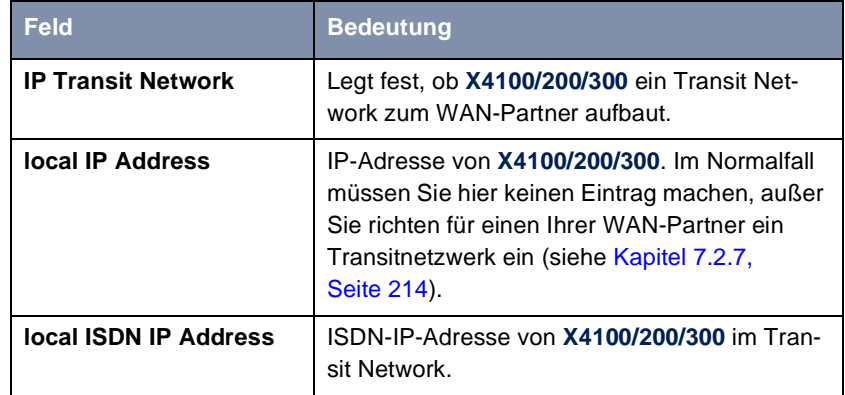

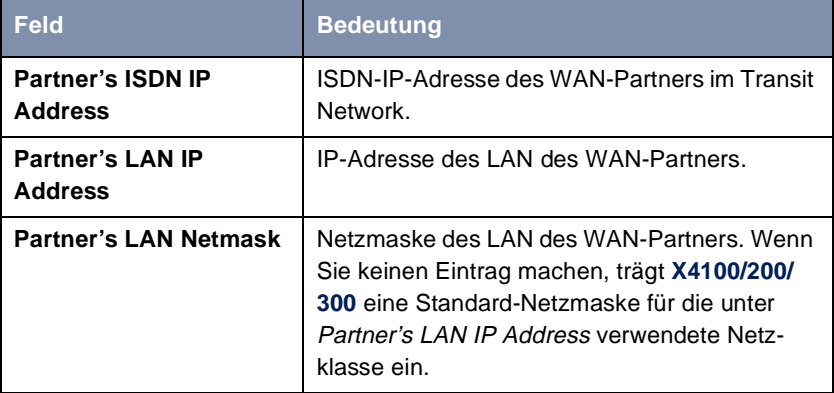

Tabelle 6-28: **WAN PARTNER** ➧ **ADD** ➧ **IP**

- **ToDo** Nehmen Sie folgende Eintragungen vor (bei einer Firmennetzanbindung normalerweise ausreichend):
	- ➤ Wählen Sie **IP Transit Network** aus: z. B. **no**.
	- ➤ Geben Sie **Partner's LAN IP Address** ein, z. B. **10.1.1.0**.
	- ➤ Geben Sie **Partner's LAN Netmask** ein, z. B. **255.255.255.0**.
	- ➤ Bestätigen Sie mit **SAVE**.
	- ➤ Bestätigen Sie nochmals mit **SAVE**.

Sie befinden sich wieder in **WAN PARTNER**. Ihre Eintragungen sind gespeichert.

<span id="page-164-0"></span>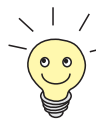

Wenn Sie einen Internetzugang einrichten, kennen Sie normalerweise die IP-Adresse Ihres Internet Service Providers (ISP) nicht und **X4100/200/300**  bekommt die **local ISDN IP Address** dynamisch (für die Dauer der Verbindung) oder statisch vom ISP zugewiesen. Nehmen Sie in diesem Fall folgende **Einstellungen in WAN PARTNER ♦ ADD ♦ IP** vor:

IP-Adresse wird dynamisch zugewiesen:

➤ Wählen Sie **IP Transit Network** aus: dynamic client.

IP-Adresse wird statisch zugewiesen:

➤ Wählen Sie **IP Transit Network** aus: yes.

**Local ISDN IP Address: X4100/200/300**s statische IP-Adresse, die Sie vom ISP erhalten (oft bezeichnet als Ihr Gateway oder Ihre Router-Adresse).

**Partner's ISDN IP Address:** Die IP-Adresse des Partners (falls bekannt), sonst ebenfalls **X4100/200/300**s statische IP-Adresse, die Sie vom ISP erhalten.

Keine Eintragungen für **Partner's LAN IP Address** und **Partner's LAN Netmask**.

Informationen zu Transit Network finden Sie i[n Kapitel 7.2.7, Seite 21](#page-213-0)4.

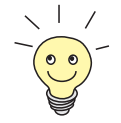

Um den Domain-Name-Server des ISP während der Verbindung zu nutzen, nehmen Sie folgende Einstellungen vor in **WAN PARTNER** ➧ **ADD** ➧ **IP** ➧ **ADVANCED SETTINGS**:

➤ Wählen Sie **Dynamic Name Server Negotiation** aus: client (receive).

Diese Einstellung ist nur nötig, wenn Sie keine festen IP-Adressen für DNS-Server auf den Rechnern in Ihrem Netz haben.

## **6.3.2 Routing-Eintrag erstellen**

Sie haben in [Kapitel 6.3.1, Seite 148](#page-147-0) einen WAN-Partner auf **X4100/200/300** eingerichtet. Für jeden WAN-Partner wird automatisch ein Routing-Eintrag in der Routing-Tabelle von **X4100/200/300** erzeugt. Die Routing-Einträge können Sie ändern und weitere hinzufügen. Für die Verbindung zu Ihrem Internet Service Provider sollten Sie immer eine sogenannte Default-Route einrichten.

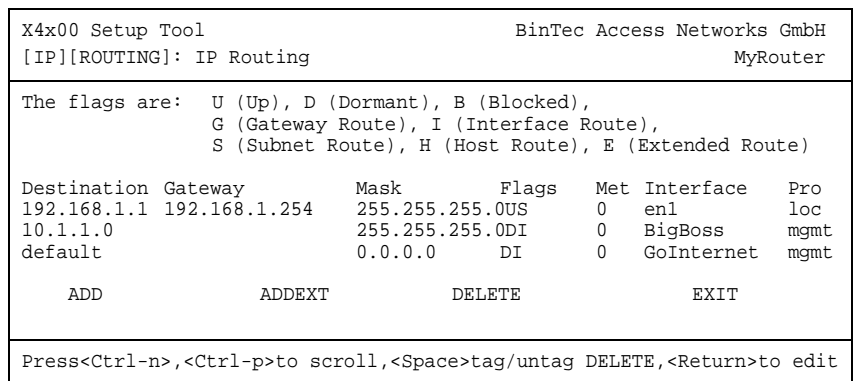

In Menü **IP** ➧ **<sup>R</sup>OUTING** sind alle eingetragenen IP-Routen aufgelistet:

Unter **Flags** wird der aktuelle Status (Up – Aktiv, Dormant – Ruhend, Blocked – Gesperrt) und die Art der Route (Gateway Route, Interface Route, Subnet Route, Host Route, Extended Route) angezeigt. Unter **Pro** wird angezeigt, mit welchem Protokoll **X4100/200/300** den Routing-Eintrag "gelernt" hat.

**Route festlegen** Gehen Sie folgendermaßen vor, um eine Route festzulegen:

➤ Fügen Sie mit **ADD** einen neuen Eintrag hinzu oder wählen Sie einen bestehenden Eintrag aus. Bestätigen Sie mit der **Eingabetaste**, um den Eintrag zu ändern.

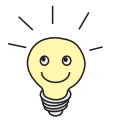

Um Einträge für Extended Routing (Erweitertes IP-Routing) zu erzeugen, betätigen Sie die Schaltfläche **ADDEXT** und öffnen damit das entsprechende Menü. Beachten Sie in dem Fal[l Kapitel 9.2.12, Seite 35](#page-356-0)7.

Ein weiteres Menüfenster öffnet sich:

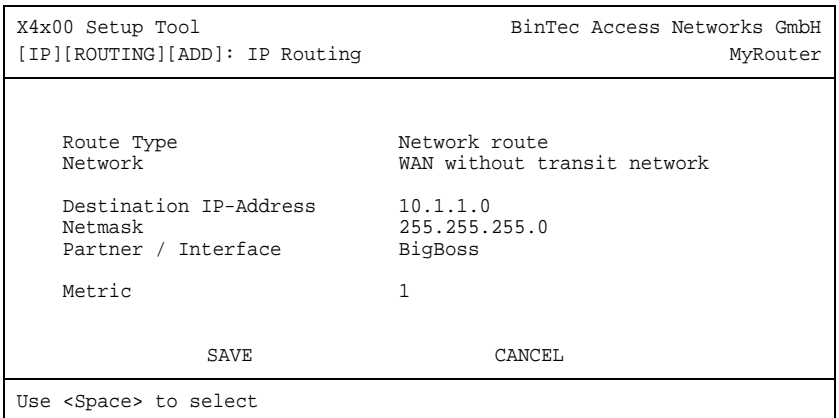

Das Menü enthält folgende Felder:

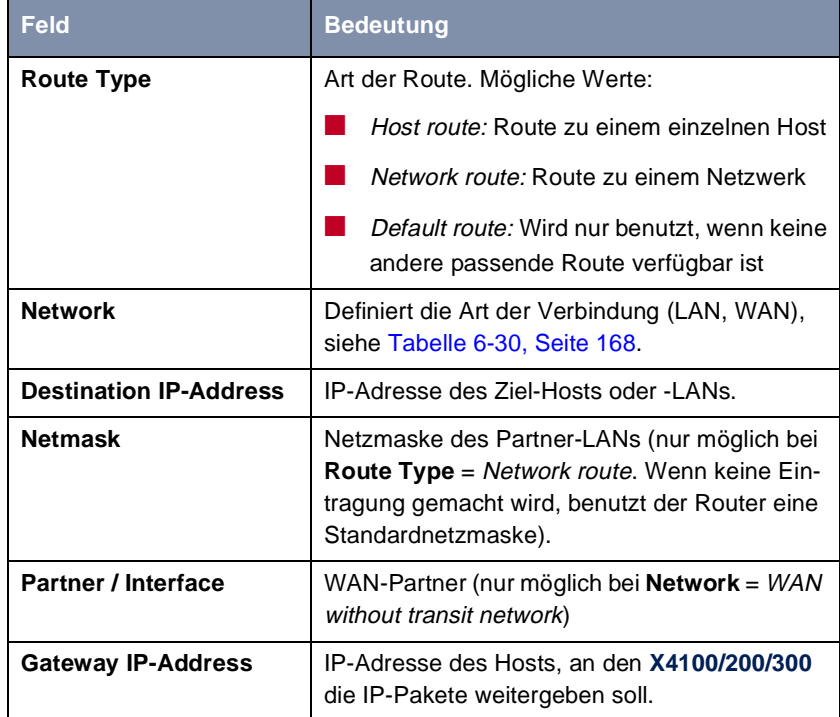

**X4100/200/300** Benutzerhandbuch **1888** 

<span id="page-167-0"></span>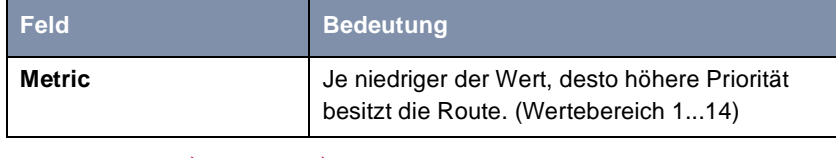

Tabelle 6-29: **IP** ➧ **<sup>R</sup>OUTING** ➧ **ADD**

Das Feld **Network** enthält folgende Auswahlmöglichkeiten:

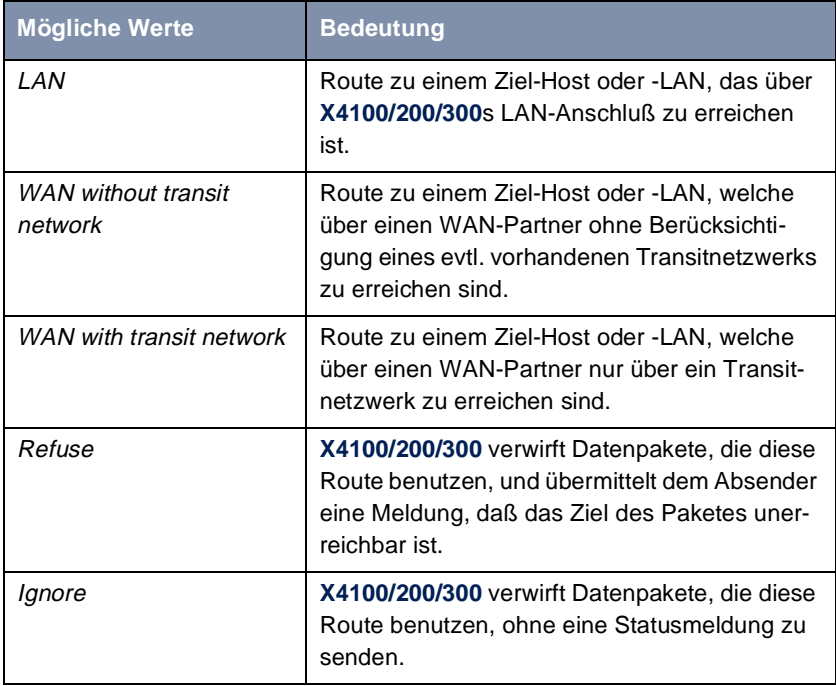

Tabelle 6-30: **Network**

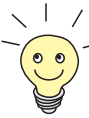

Sie können auf **X4100/200/300** mehrere Default-Routen eintragen, aber nur eine einzige Default-Route kann jeweils wirksam sein. Wenn Sie also einen Zugang zum Internet einrichten, dann tragen Sie die Route zu Ihrem Internet Service Provider (ISP) als Default-Route ein.

Wenn Sie z. B. eine Firmennetzanbindung machen, dann tragen Sie die Route zur Zentrale bzw. zur Filiale nur dann als Default-Route ein, wenn Sie keinen Internetzugang über **X4100/200/300** einrichten.

Wenn Sie z. B. sowohl einen Zugang zum Internet, als auch eine Firmennetzanbindung einrichten, dann tragen Sie zum ISP eine Default-Route und zur Firmenzentrale eine Netzwerk-Route ein.

**Default-Route** Gehen Sie folgendermaßen vor, um eine Default-Route einzurichten:

- ➤ Wählen Sie **Route Type** aus: Default Route.
- ➤ Wählen Sie **Network** aus: WAN without transit network.
- ➤ Wählen Sie **Partner / Interface** aus: z. B. **GoInternet**.
- ➤ Geben Sie **Metric** ein, z. B. **1**.
- ➤ Bestätigen Sie mit **SAVE**.

Sie befinden sich in **IP** ➧ **<sup>R</sup>OUTING**. Die Eintragungen sind temporär gespeichert und aktiviert. Die eingetragene oder geänderte Route ist aufgelistet.

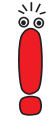

Ein Netzwerk kann aus mehreren LANs mit unterschiedlichen Netz-IP-Adressen und Netzmasken bestehen (
iiid Subnetze). Wenn Sie also den Zugang zu einem solchen Netz nicht als Default-Route eintragen (z. B. weil Sie schon Ihren Internetzugang als Default-Route eingerichtet haben), dann müssen Sie für jedes Subnetz, das Sie in diesem Netzwerk erreichen wollen, einen eigenen Routing-Eintrag vornehmen.

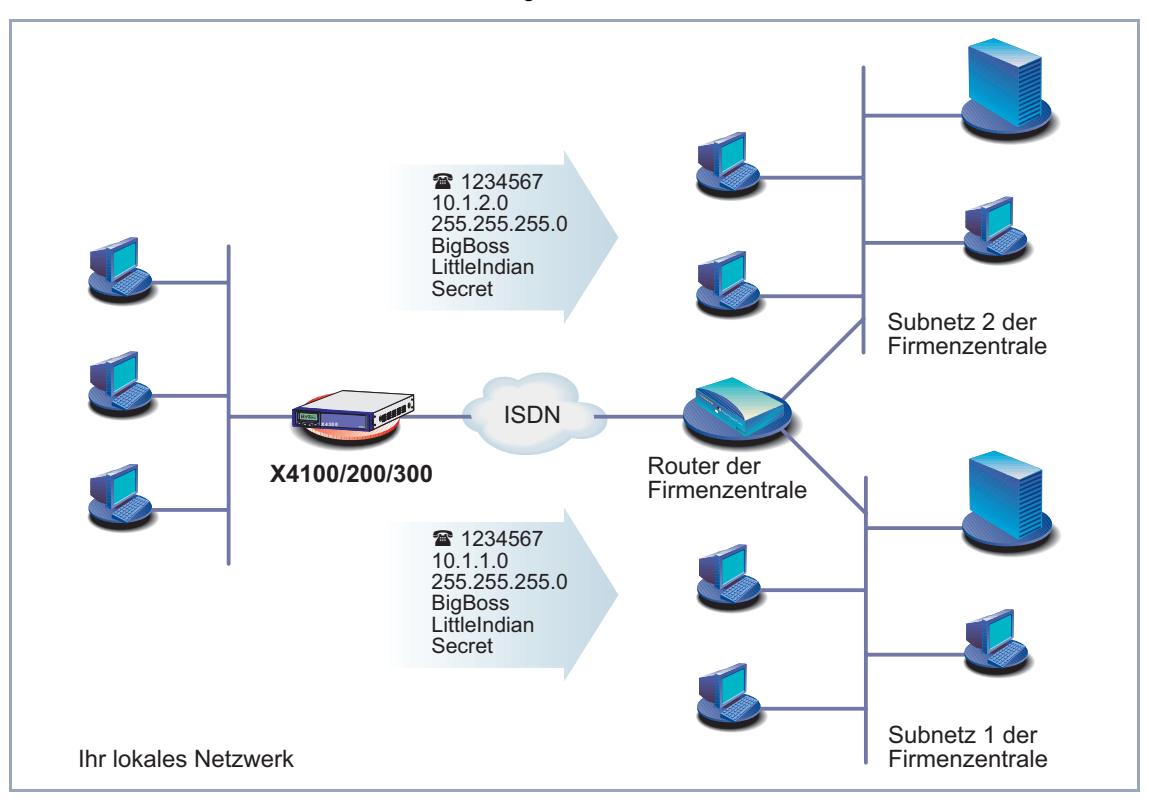

#### **Network Route** Grafische Darstellung eines Netzwerkes mit Subnetzen:

Bild 6-6: Netzwerk mit Subnetzen

Gehen Sie folgendermaßen vor, um eine Netzwerkroute, z. B. für eine Firmennetzanbindung (ohne Default-Route), einzugeben:

- ➤ Wählen Sie **Route Type** aus: Network route.
- ➤ Wählen Sie **Network** aus: WAN without transit network.
- ➤ Geben Sie **Destination IP-Address** ein, z. B. **10.1.2.0**.
- ➤ Geben Sie **Netmask** ein, z. B. **255.255.255.0**.
- ➤ Geben Sie **Partner / Interface** ein, z. B. **BigBoss**.
- ➤ Geben Sie **Metric** ein, z. B. **1**.

<span id="page-170-0"></span>Sie befinden sich wieder im Menü **IP** ➧ **<sup>R</sup>OUTING**. Die Eintragungen sind temporär gespeichert und aktiviert. Die eingetragene oder geänderte Route ist aufgelistet.

➤ Wiederholen Sie diese Schritte, wenn Sie mehrere Routen eintragen wollen.

## **6.3.3 Network Address Translation (NAT) aktivieren**

Dieses Kapitel erläutert, wie Sie für Ihren WAN-Partner "Network Address Translation" ([➤➤](#page-481-0) **NAT**) aktivieren. Damit verbergen Sie Ihr gesamtes Netzwerk nach außen hinter nur einer IP-Adresse. Für die Verbindung zum Internet Service Provider (ISP) sollten Sie dies auf jeden Fall tun.

Detaillierte Informationen zu "Network Address Translation" (NAT) finden Sie in [Kapitel 9.2.7, Seite 334](#page-333-0).

**NAT aktivieren** Gehen Sie folgendermaßen vor, um NAT zu aktivieren:

➤ Gehen Sie zu **IP** ➧ **<sup>N</sup>ETWORK ADDRESS TRANSLATION**.

Folgendes Menü öffnet sich:

```
X4x00 Setup Tool BinTec Access Networks GmbH
[IP][NAT]: NAT Configuration MyRouter
Select IP Interface to be configured for NAT
              Nat static mappings
GoInternet on 2<br>
LittleIndian off
LittleIndian
en1 off
en1-snap off
EXIT
Press <Ctrl-n>, <Ctrl-p> to scroll, <Return> to edit/select
```
➤ Markieren Sie den WAN-Partner, für den Sie NAT aktivieren wollen (z. B. **GoInternet**), und bestätigen Sie mit der **Eingabetaste**.

<span id="page-171-0"></span>Ein weiteres Menü öffnet sich:

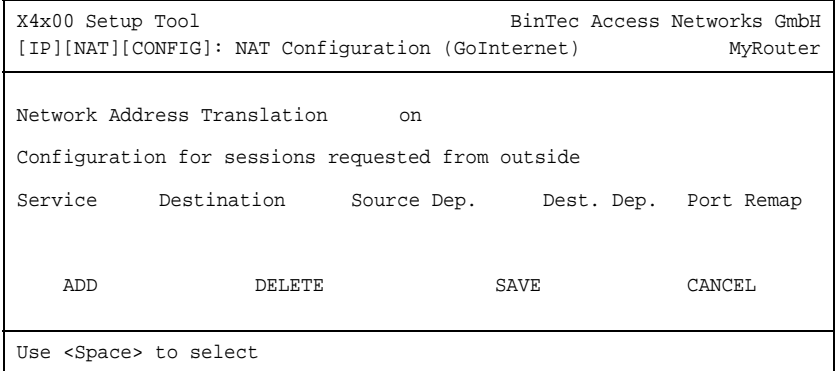

**ToDo** Nehmen Sie folgende Eintragungen vor:

- ➤ Wählen Sie **Network Address Translation** aus: on.
- ➤ Bestätigen Sie mit **SAVE**.

"Network Address Translation" ist für die ausgewählte Schnittstelle bzw. den ausgewählten WAN-Partner aktiviert.

- ➤ Verlassen Sie **IP** ➧ **<sup>N</sup>ETWORK ADDRESS TRANSLATION** mit **EXIT**.
- ➤ Verlassen Sie **IP** mit **EXIT**.

Sie befinden sich wieder im Hauptmenü.

Bei aktiviertem NAT sind zunächst nur ausgehende Sessions zugelassen. Um bestimmte Verbindungen von außen zu Hosts innerhalb des LANs zu erlauben, müssen diese explizit definiert und zugelassen werden. Wie Sie dabei vorgehen, finden Sie in [Kapitel 9.2.7, Seite 334](#page-333-0).

## **6.3.4 Beispiele für WAN-Partner-Einstellungen**

Im folgenden werden die WAN-Partner-Einstellungen für einige Beispielkonfigurationen angegeben:

■ ["Internetzugang über T-Online", Seite 173](#page-172-0)

■ ["Internetzugang über Compuserve", Seite 174](#page-173-0)

<span id="page-172-0"></span>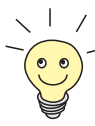

Die Vorgehensweise bei der Eingabe von Paßwörtern ist unte[r Kapitel 4.4.4,](#page-70-0)  [Seite 71](#page-70-0) beschrieben.

#### **Internetzugang über T-Online**

**T-Online** Folgende Einstellungen sind erforderlich:

■ In **WAN PARTNER** ➧ **ADD**: **Partner Name**: T\_ONLINE **Encapsulation**: PPP **Compression**: none **Encryption**: none

■ In **WAN PARTNER** ➧ **ADD** ➧ **WAN NUMBERS** ➧ **ADD**: **Number** (= Einwahlnummer): z. B. **0191011 Direction**: outgoing

■ In **WAN PARTNER** ➧ **ADD** ➧ **PPP**: **Authentication**: CHAP + PAP **Local PPP ID** (= Anschlußkennung + T-Online-Nummer + Mitbenutzerkennung): z. B. **123456789012081512345678#0001 PPP Password**: z. B. **mycat Keepalives**: off **Link Quality Monitoring**: off

■ In **WAN PARTNER** ➧ **ADD** ➧ **<sup>A</sup>DVANCED SETTINGS**: **Callback**: no **Static Short Hold (sec)**: z. B. **60 Idle for Dynamic Short Hold (%)**: z. B. **0 Delay after Connection Failure (sec)**: z. B. **300 Channel Bundling**: no **Layer 1 Protocol**: ISDN 64 kbps

■ In **WAN PARTNER** ➧ **ADD** ➧ **IP**: **IP Transit Network**: dynamic client

<span id="page-173-0"></span>■ In **WAN PARTNER** ➧ **ADD** ➧ **IP** ➧ **<sup>A</sup>DVANCED SETTINGS**: **RIP Send**: none **RIP Receive**: none **Van Jacobson Header Compression**: off **Dynamic Name Server Negotiation**: client (receive) **IP Accounting**: off **Back Route Verify**: off **Route Announce**: up or dormant **Proxy Arp**: off ■ In **IP** ➧ **<sup>R</sup>OUTING** ➧ **ADD**: **Route Type**: Default route **Network**: WAN without transit network **Partner / Interface: T\_ONLINE Metric**: z. B. **1** ■ In **IP** ➧ **<sup>N</sup>ETWORK ADDRESS TRANSLATION** ➧ **T\_Online** ➧ **Eingabetaste**: **Network Address Translation**: on **Internetzugang über Compuserve Compuserve** Folgende Einstellungen sind erforderlich: ■ In **WAN PARTNER** ➧ **ADD**: **Partner Name**: COMPUSERVE **Encapsulation**: Async PPP over X.75 **Compression**: none **Encryption**: none ■ In **WAN PARTNER** ➧ **ADD** ➧ **WAN NUMBERS** ➧ **ADD**: **Number** (= Einwahlnummer): z. B. **010880191919 Direction**: outgoing ■ In **WAN PARTNER** ➧ **ADD** ➧ **PPP**: **Authentication**: none **Keepalives**: off **Link Quality Monitoring**: off

■ In **WAN PARTNER** ➧ **ADD** ➧ **<sup>A</sup>DVANCED SETTINGS**: **Callback**: no **Static Short Hold (sec)**: z. B. **120 Idle for Dynamic Short Hold (%)**: z. B. **0 Delay after Connection Failure (sec)**: z. B. **300 Channel Bundling**: no **Layer 1 Protocol**: ISDN 64 kbps ■ In **WAN PARTNER** ➧ **ADD** ➧ **<sup>A</sup>DVANCED SETTINGS** ➧ **<sup>C</sup>OMPUSERVE LOGIN**: **Provider**: Compuserve Network **Host**: CIS **User ID** (= Ihr Benutzername) **Password** ■ In **WAN PARTNER** ➧ **ADD** ➧ **IP**: **IP Transit Network**: dynamic client ■ In **WAN PARTNER** ➧ **ADD** ➧ **IP** ➧ **<sup>A</sup>DVANCED SETTINGS**: **RIP Send**: none **RIP Receive**: none **Van Jacobson Header Compression**: off **Dynamic Name Server Negotiation**: client (receive) **IP Accounting**: off **Back Route Verify**: off **Route Announce**: up or dormant **Proxy Arp**: off ■ In **IP** ➧ **<sup>R</sup>OUTING** ➧ **ADD**: **Route Type**: Default route **Network**: WAN without transit network **Partner / Interface**: COMPUSERVE **Metric**: z. B. **1** ■ In **IP** ➧ **<sup>N</sup>ETWORK ADDRESS TRANSLATION** ➧ **COMPUSERVE** ➧ **EDIT**: **Network Address Translation**: on

# **6.4 Konfiguration sichern**

Nachdem Sie nun eine Konfiguration auf **X4100/200/300** erstellt haben, sollten Sie diese sichern:

➤ Wählen Sie im Setup Tool Hauptmenü **Exit** aus und bestätigen Sie mit der **Eingabetaste**.

Ein weiteres Menüfenster öffnet sich:

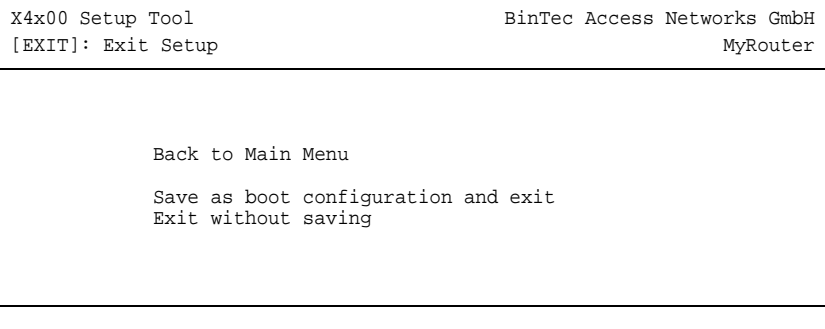

Sie haben drei Möglichkeiten:

- ➤ Wählen Sie **Back to Main Menu**, um zum Hauptmenü des Setup Tools zurückzukehren.
- ➤ Wählen Sie **Save as boot configuration and exit**, um die Konfigurationsdaten als Datei "boot" im Flash-Speicher abzuspeichern.

Es öffnet sich die SNMP-Shell von **X4100/200/300** mit der Eingabeaufforderung. Alle Änderungen, die Sie vorher mit dem Setup Tool durchgeführt haben, sind im Flash gesichert. Beim nächsten Starten von **X4100/200/300** wird die so abgespeicherte Konfigurationsdatei geladen.

➤ Wählen Sie **Exit without saving**, um das Setup Tool zu verlassen, die vorgenommenen Änderungen aber nicht im Flash zu sichern.

Es öffnet sich die SNMP-Shell von **X4100/200/300** mit der Eingabeaufforderung. Alle Änderungen, die Sie vorher mit dem Setup Tool durchgeführt haben, gehen beim Ausschalten von **X4100/200/300** verloren.

# **6.5 Kommunikationsanwendungen**

Möchten Sie Kommunikationsanwendungen (CAPI) nutzen, sollten Sie jetzt die CAPI-Konfiguration durchführen. CAPI ermöglicht Ihnen u. a. das Versenden und Empfangen von Faxen und eine Anrufbeantworterfunktion.

#### **Remote-CAPI konfigurieren** ➤ Wählen Sie **Start** ➧ **Programme** ➧ **BRICKware** ➧ **CAPI and TAPI**

- **Configuration**.
- ➤ Tragen Sie im Register **Remote CAPI** die IP-Adresse von **X4100/200/300**, Benutzernamen und Paßwort der mit dem Setup Tool eingerichteten Nutzer der Kommunikationsanwendungen ein. Klicken Sie auf **Use these values**. Klicken Sie auf **OK**.

# **6.6 Konfiguration testen**

Testen Sie nun, ob Sie alle Konfigurationseinstellungen richtig vorgenommen haben:

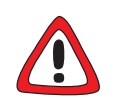

## **Achtung!**

Durch eine Fehlkonfiguration der Geräte im LAN kann es zu ungewollten Verbindungen und erhöhten Gebühren kommen! Kontrollieren Sie, ob **X4100/200/ 300** Verbindungen nur zu gewollten Zeiten aufbaut!

- ➤ Um unnötige Gebühren zu vermeiden, prüfen Sie, ob die in [Kapitel 6.1.5,](#page-114-0) [Seite 115](#page-114-0) eingestellten Filter für Ihre Bedürfnisse ausreichend sind. Sie können weitere Filter mit dem Setup Tool konfigurieren ([Kapitel 9.2.8,](#page-338-0) [Seite 339](#page-338-0)).
- ➤ Beobachten Sie die Leuchtanzeigen von **X4100/200/300** (vgl. [Kapitel 3.5,](#page-48-0) [Seite 49](#page-48-0)), benutzen Sie die Monitorfunktion des Setup Tools (vgl. [Kapitel 9.1, Seite 312](#page-311-0)), fragen Sie Ihre Einstellungen am Display ab (vgl. [Kapitel 5, Seite 83](#page-82-0)) oder prüfen Sie Ihre Einstellungen mit einem SNMP-Management-Tool.

**LAN-Verbindung** Testen Sie die Verbindung zu **X4100/200/300**:

**testen**

➤ Klicken Sie im Startmenü Ihres PCs auf **Ausführen** und geben Sie ping gefolgt von einem Leerzeichen und der IP-Adresse von **X4100/200/300** ein, z. B. ping 192.168.1.254. Bei korrekter Konfiguration öffnet sich ein Fenster mit dem Hinweis **"**Antwort von 192.168.1.254...**"**.

**Internetzugang testen** ➤ Testen Sie den Internetzugang, indem Sie im Internet-Browser [www.bintec.de](http://www.bintec.de) eingeben.

> Bei korrekter Konfiguration öffnet sich BinTecs Startseite. Auf BinTecs Internetseiten finden Sie Neuigkeiten, Updates und weiterführende Dokumentation.

# **7 Weiterführende Konfiguration des Grundgeräts mit dem Setup Tool**

In diesem Kapitel finden Sie weitere Möglichkeiten zur Konfiguration von **X4100/200/300** für den fortgeschrittenen Benutzer.

Folgende Konfigurationsschritte werden erläutert:

- Allgemeine **▶▶ WAN-Einstellungen ([Kapitel 7.1, Seite 180](#page-179-0))**
- WAN-Partner-spezifische Einstellungen [\(Kapitel 7.2, Seite 19](#page-189-0)0)
- Grundlegende **▶ IP-Einstellungen ([Kapitel 7.3, Seite 233](#page-232-0))**
- "Quality of Service" (QoS) [\(Kapitel 7.4, Seite 26](#page-259-0)0)
- Bridging [\(Kapitel 7.5, Seite 284](#page-283-0))
- Funktionen mit Zusatzlizenz [\(Kapitel 7.6, Seite 28](#page-284-0)5)

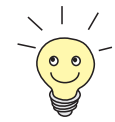

Nutzen Sie die Funktion Taschengeldkonto (sieh[e Kapitel 9.1.3, Seite 32](#page-320-0)1). Damit können Sie für Verbindungen mit **X4100/200/300** ein Limit festlegen, um Gebühren aufgrund von Fehlern bei der Konfiguration einzuschränken.

# <span id="page-179-0"></span>**7.1 Allgemeine WAN-Einstellungen**

Dieses Kapitel beschreibt:

- **X4100/200/300** als dynamischer IP-Address->> Server (Kapitel 7.1.1, Seite 180)
- CAPI User Concept [\(Kapitel 7.1.2, Seite 182](#page-181-0))
- Allgemeine [➤➤](#page-483-0) **PPP**-Einstellungen ([Kapitel 7.1.3, Seite 186](#page-185-0))
- Einstellung des X.31-TEI-Werts [\(Kapitel 7.1.4, Seite 188](#page-187-0))

Diese Einstellungen sind nicht an bestimmte WAN-Partner gekoppelt, Sie betreffen alle WAN-Verbindungen.

## **7.1.1 Dynamic IP Address Server**

## **IP-Address-Pools X4100/200/300** kann als dynamischer IP-Address-Server für PPP-Verbindungen agieren. Dafür stellen Sie einen oder mehrere Pools von [➤➤](#page-479-0) **IP-Adressen** zur Verfügung. Diese IP-Adressen können für die Dauer der Verbindung an einwählende WAN-Partner vergeben werden.

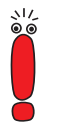

Eingetragene Host-Routen haben immer Vorrang vor IP-Adressen aus den Address-Pools. Wenn also ein eingehender Ruf authentisiert wurde, überprüft **X4100/200/300** zunächst, ob für den Anrufer in der Routing-Tabelle eine Host-Route eingetragen ist. Wenn dies nicht der Fall ist, kann **X4100/200/300** eine IP-Adresse aus einem Address-Pool zuweisen (falls verfügbar).

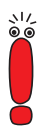

Bei Address-Pools mit mehr als einer IP-Adresse können Sie nicht festlegen, welcher WAN-Partner welche Adresse bekommt. Die Adressen werden zunächst einfach der Reihe nach vergeben. Bei einer erneuten Einwahl innerhalb eines Intervalls von einer Stunde wird aber versucht, wieder die zuletzt an diesen Partner vergebene IP-Adresse zuzuweisen.

Die Konfiguration erfolgt in den Menüs **IP** ➧ **IP ADDRESS POOL WAN (PPP)**, **WAN PARTNER** ➧ **<sup>E</sup>DIT** ➧ **IP** und **WAN PARTNER** ➧ **<sup>E</sup>DIT** ➧ **IP** ➧ **<sup>A</sup>DVANCED SETTINGS**.
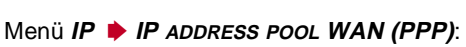

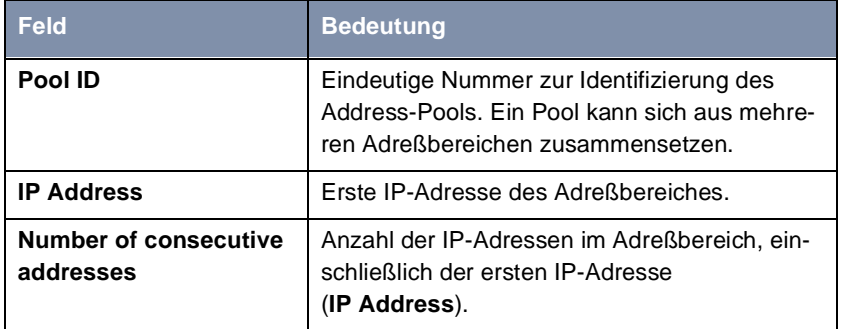

Tabelle 7-1: **IP** ➧ **IP ADDRESS POOL WAN (PPP)**

#### Menü **WAN PARTNER** ➧ **<sup>E</sup>DIT** ➧ **IP**:

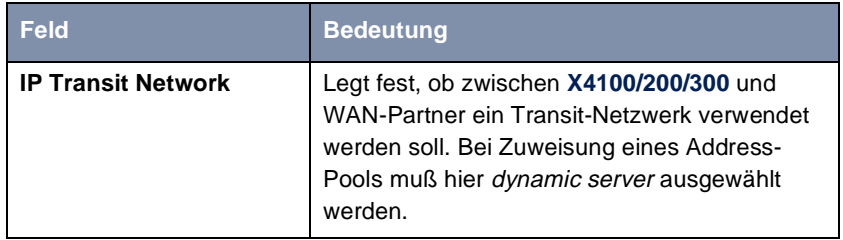

Tabelle 7-2: **WAN PARTNER** ➧ **<sup>E</sup>DIT** ➧ **IP**

### Menü **WAN PARTNER** ➧ **<sup>E</sup>DIT** ➧ **IP** ➧ **<sup>A</sup>DVANCED SETTINGS**:

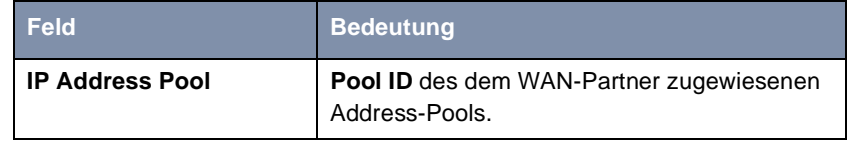

Tabelle 7-3: **WAN PARTNER** ➧ **<sup>E</sup>DIT** ➧ **IP** ➧ **<sup>A</sup>DVANCED SETTINGS**

**ToDo** Gehen Sie folgendermaßen vor, um **X4100/200/300** als dynamischen IP-Address-Server einzurichten:

➤ Gehen Sie zu **IP** ➧ **IP ADDRESS POOL WAN (PPP)** ➧ **ADD**.

➤ Geben Sie **Pool ID** ein.

- ➤ Geben Sie **IP Address** ein.
- ➤ Geben Sie **Number of consecutive addresses** ein.
- ➤ Bestätigen Sie mit **SAVE**.
- ➤ Gehen Sie zu **WAN PARTNER** ➧ **<sup>E</sup>DIT** ➧ **IP**, um einem WAN-Partner einen Address-Pool zuzuweisen.
- ➤ Wählen Sie **IP Transit Network** aus: dynamic server.
- ➤ Gehen Sie zu **WAN PARTNER** ➧ **<sup>E</sup>DIT** ➧ **IP** ➧ **<sup>A</sup>DVANCED SETTINGS**.
- ➤ Geben Sie **IP Address Pool** ein: Pool ID.
- ➤ Bestätigen Sie mit **OK**.
- ➤ Bestätigen Sie mit **SAVE**, bis Sie sich wieder im Hauptmenü befinden.

Die Einstellungen sind temporär gespeichert und aktiviert. **X4100/200/300** ist als dynamischer IP-Address-Server eingerichtet.

## **7.1.2 CAPI User Concept**

### **Benutzername und** Das CAPI User Concept erlaubt eine Kontrolle über den Zugriff auf den Paßwort 
ight> CAPI-Dienst. Damit wird erreicht, daß nur Benutzer, die mit Benutzername und Paßwort eingetragen sind, die CAPI-Dienste von **X4100/200/300** nutzen können.

**Beispiel** Das CAPI User Concept ermöglicht, daß ein eingehendes Fax an den Benutzer **Winnetou** auch wirklich nur an den Benutzer **Winnetou** und nicht etwa an den Benutzer **OldShatterhand**, der sich im gleichen LAN befindet, weitergeleitet wird. Wenn das CAPI User Concept nicht genutzt wird (siehe ["Incoming Call](#page-124-0) [Answering", Seite 125](#page-124-0)), werden alle eingehenden Rufe, die an den Dienst CAPI weitergeleitet werden, allen CAPI-Applikationen im LAN angeboten. Und wer am schnellsten reagiert, erhält den Ruf.

> Die Konfiguration erfolgt in den Menüs **CAPI** ➧ **<sup>U</sup>SER** und **CM-1BRI, ISDN S0** ➧ **<sup>I</sup>NCOMING CALL ANSWERING**.

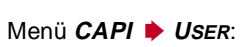

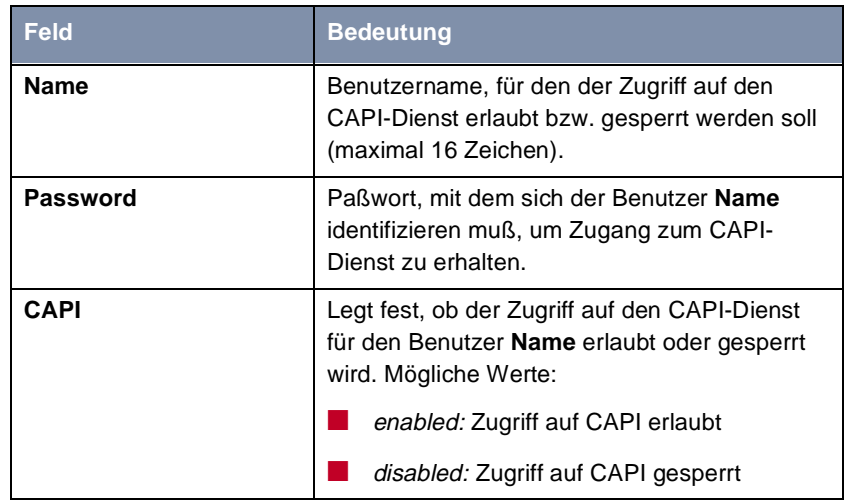

Tabelle 7-4: **CAPI** ➧ **<sup>U</sup>SER**

## Menü **CM-1BRI, ISDN S0** ➧ **<sup>I</sup>NCOMING CALL ANSWERING**:

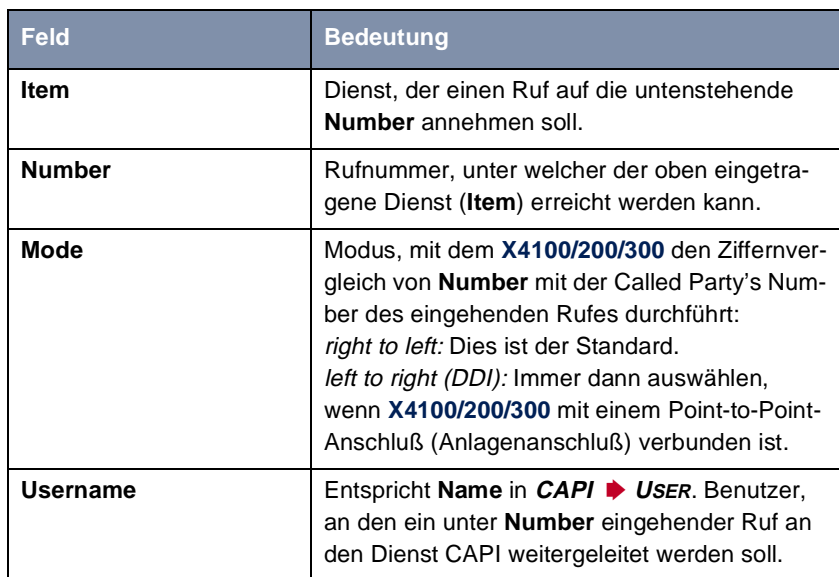

| <b>Feld</b>   | <b>Bedeutung</b>                                     |
|---------------|------------------------------------------------------|
| <b>Bearer</b> | Art des eingehenden Rufes. Mögliche Werte:           |
|               | data: Datenruf                                       |
|               | voice: Sprachruf (Modem, Sprache, analo-<br>ges Fax) |
|               | any: beliebiger Ruf                                  |

Tabelle 7-5: **CM-1BRI, ISDN S0** ➧**<sup>I</sup>NCOMING CALL ANSWERING**

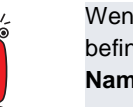

Wenn sich beim Starten von **X4100/200/300** in **CAPI** ➧ **<sup>U</sup>SER** kein Eintrag befindet, wird automatisch ein Standard-Eintrag ohne Paßwort erzeugt (mit **Name** = default und **CAPI** = enabled).

- **ToDo** Gehen Sie folgendermaßen vor, um die Benutzer für den CAPI-Dienst einzutragen:
	- ➤ Gehen Sie zu **CAPI** ➧ **<sup>U</sup>SER**.
	- ➤ Wählen Sie einen bestehenden Eintrag aus und bestätigen Sie mit der **Eingabetaste** oder fügen Sie einen neuen Eintrag mit **ADD** hinzu.
	- ➤ Geben Sie **Name** ein.
	- ➤ Geben Sie **Password** ein.

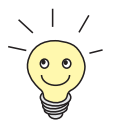

Die Vorgehensweise bei der Eingabe von Paßwörtern im Setup Tool ist unter [Kapitel 4.4.4, Seite 71](#page-70-0) beschrieben.

- ➤ Wählen Sie **CAPI** aus.
- ➤ Bestätigen Sie mit **SAVE**.
- ➤ Wiederholen Sie diese Schritte für jeden CAPI-Benutzer im LAN.
- ➤ Gehen Sie zu **CM-1BRI, ISDN S0** ➧**<sup>I</sup>NCOMING CALL ANSWERING**. Nehmen Sie hier für jeden Benutzer im LAN, der Zugriff auf den Dienst CAPI hat, einen Eintrag vor.
- ➤ Wählen Sie einen bestehenden Eintrag aus und bestätigen Sie mit der **Eingabetaste** oder fügen Sie einen neuen Eintrag mit **ADD** hinzu.
- ➤ Wählen Sie **Item** aus: CAPI.

Falls Sie auf Ihrem Rechner mit einer Kommunikationsanwendung arbeiten, die auf Remote-CAPI 1.1 aufsetzt (aktuell: Remote-CAPI 2.0), muß **X4100/ 200/300** die [➤➤](#page-481-0) **MSN** (=**Number**, mehrstellig) des eingehenden Rufes in

[➤➤](#page-477-0) **EAZ** (einstellig) übersetzen (CAPI 1.1 kann nur einstellige Nummern unterscheiden). Deswegen heißt der CAPI-Eintrag unter **Item** nicht einfach "CAPI", sondern "CAPI 1.1 EAZ x Mapping".

Achten Sie bei CAPI 1.1 also darauf, jeder CAPI-Anwendung die passende(n) EAZ(s) per "mapping" zuzuteilen. Wählen Sie z. B. für **Number** = 1234 den Eintrag **Item** = CAPI 1.1 EAZ **0** Mapping und für **Number** = 5678 den Eintrag **Item** = CAPI 1.1 EAZ **1** Mapping.

Bei CAPI 2.0 wird die MSN direkt ausgewertet, eine "Übersetzung" zu EAZ ist nicht notwendig. Sie können für jede **Number** den gleichen CAPI 1.1 EAZ x Mapping-Eintrag verwenden.

Sie sollten auf jeden Fall versuchen, Ihr Rechnersystem auf CAPI 2.0 umzustellen, um auch neue Leistungsmerkmale nutzen zu können.

- ➤ Geben Sie **Number** ein.
- ➤ Wählen Sie **Mode** aus.
- ➤ Geben Sie **Username** ein.
- ➤ Wählen Sie **Bearer** aus.
- ➤ Bestätigen Sie mit **SAVE**.
- ➤ Wiederholen Sie diese Schritte, bis Sie für jeden CAPI-Benutzer einen CAPI-Eintrag erstellt haben.

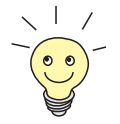

Bei der Remote-CAPI-Konfiguration auf den Hosts müssen Sie dann für jeden Benutzer jeweils Benutzername und Paßwort eintragen, entsprechend den Eintragungen auf **X4100/200/300**.

# **7.1.3 Allgemeine PPP-Einstellungen**

- **Authentisierung** [➤➤](#page-483-0) **PPP**-Einstellungen, die z. B. zur Authentisierung der Verbindungspartner mit [➤➤](#page-474-0) **CHAP** oder [➤➤](#page-482-0) **PAP** erforderlich sind, tragen Sie bei jedem WAN-Partner ein (siehe [Kapitel 6.3, Seite 147](#page-146-0)). Wenn ein Ruf eingeht, erkennt **X4100/200/300** dann anhand der Calling Party's Number mit Hilfe von [➤➤](#page-474-0) **CLID** (Calling Line Identification) den anrufenden WAN-Partner und weiß damit, welche Authentisierungsverhandlungen er mit diesem vereinbart hat. Wenn die Authentisierung erfolgreich ist, wird der Ruf angenommen.
	- **CLID** In folgenden Fällen kann ein eingehender Ruf nicht via CLID identifiziert werden:
		- Der Ruf erfolgt über eine analoge Leitung (der Anrufer wählt sich per [➤➤](#page-481-0) **Modem** auf Ihrem Router ein)
		- Der Anrufer unterdrückt das Übermitteln der eigenen Rufnummer

In beiden Fällen kommt bei **X4100/200/300** keine Calling Line Number an. Eine Identifizierung des Anrufers via CLID kann also nicht erfolgen, auch wenn der Anrufer als WAN-Partner eingetragen ist. **X4100/200/300** weiß nicht, mit welchem [➤➤](#page-483-0) **PPP-Authentisierung**sprotokoll er den eingehenden Ruf identifizieren kann.

#### **Allgemeine PPP-Einstellungen** Um eine Rufannahme trotzdem zu ermöglichen, führt **X4100/200/300** mit dem Anrufer dasjenige PPP-Authentisierungsprotokoll durch, das allgemein festgelegt wurde, sich also nicht auf einen bestimmten WAN-Partner bezieht. Wenn die mit Hilfe des ausgeführten Authentisierungsprotokolls erhaltenen Daten (Paßwort, Partner PPP ID) mit den Daten eines eingetragenen WAN-Partners übereinstimmen, akzeptiert **X4100/200/300** den ankommenden Ruf.

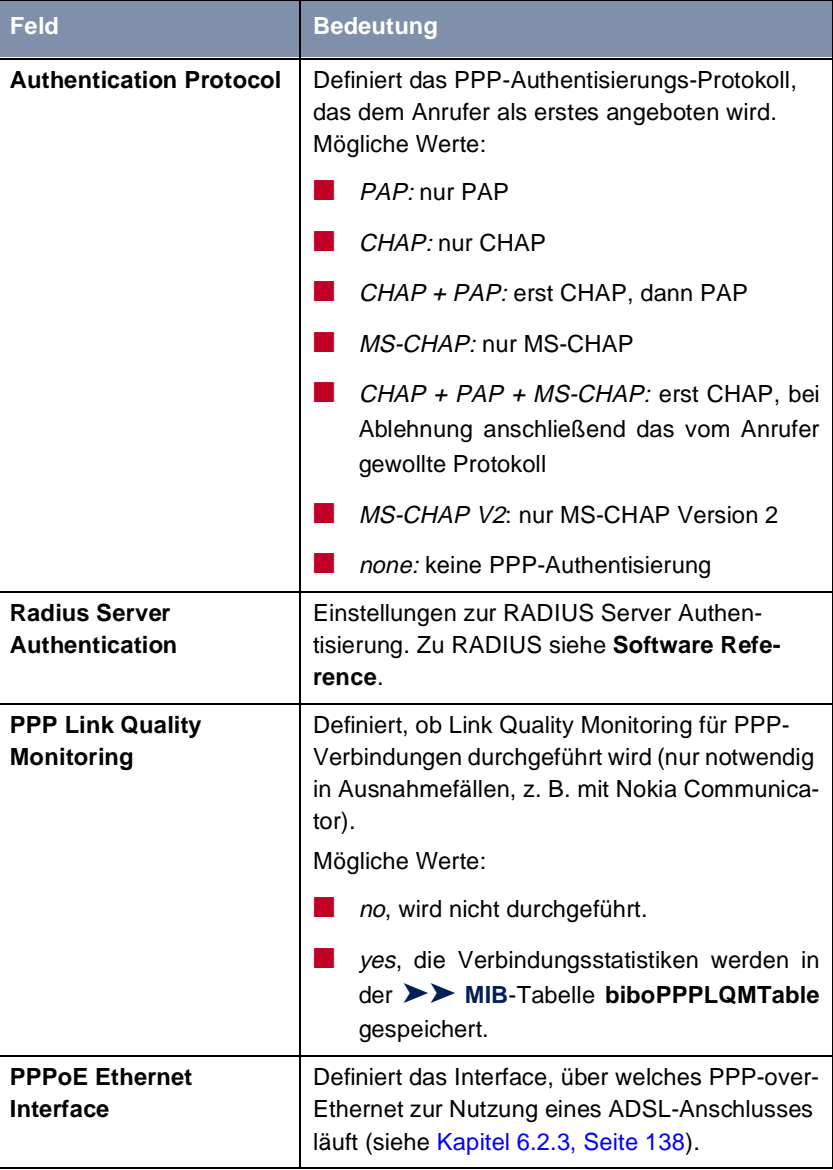

Die Konfiguration der allgemeinen PPP-Einstellungen erfolgt in **PPP**:

Tabelle 7-6: **PPP**

- <span id="page-187-0"></span>**ToDo** Gehen Sie folgendermaßen vor, um die allgemeinen PPP-Einstellungen festzulegen:
	- ➤ Gehen Sie zu **PPP**.
	- ➤ Wählen Sie **Authentication Protocol** aus, z. B. **CHAP + PAP + MS-CHAP**.
	- ➤ Wählen Sie **Link Quality Monitoring** aus, z. B. **no**.
	- ➤ Bestätigen Sie mit **SAVE**.

Die PPP-Einstellungen sind festgelegt.

# **7.1.4 X.31 TEI (Terminal Endpoint Identifier)**

Im Menü **CM-1BRI, ISDN S0** ➧ **<sup>A</sup>DVANCED SETTINGS** finden Sie Einstellungen für X.31 (X.25 im D-Kanal). Sie müssen hier nur Änderungen vornehmen, wenn Sie den X.31-TEI-Wert z. B. für CAPI-Applikationen nutzen wollen.

Das Menü enthält folgende Felder:

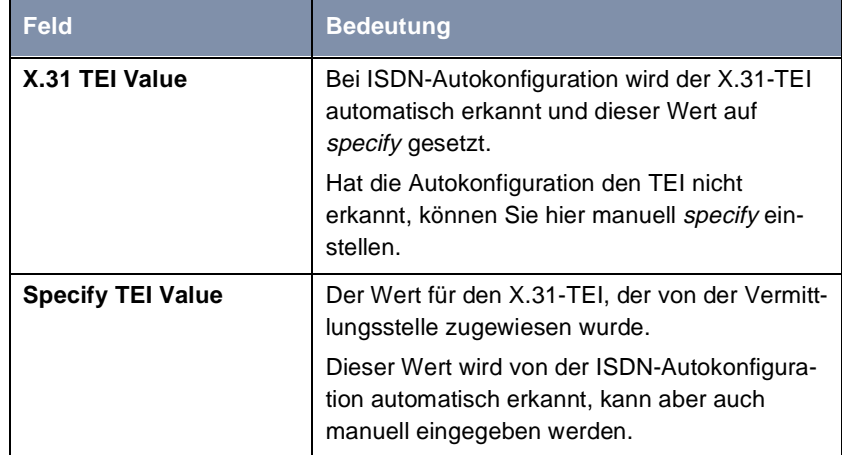

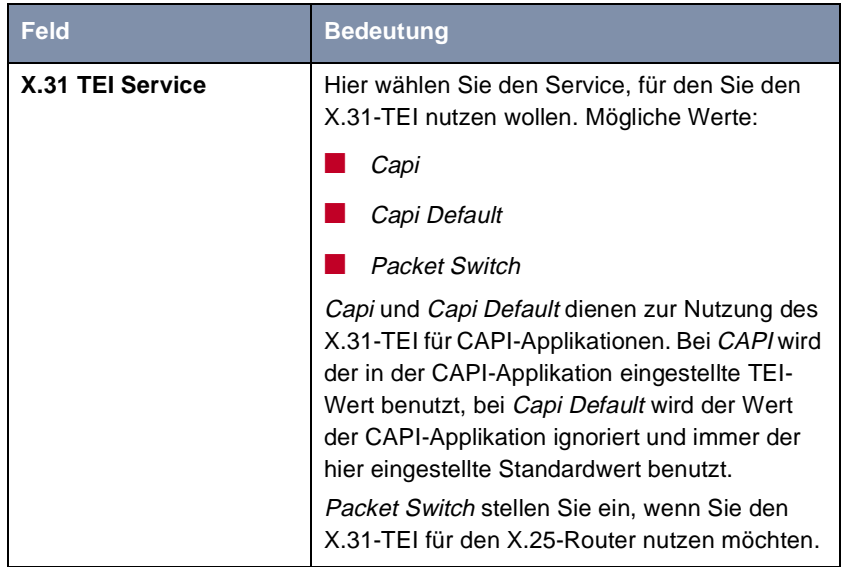

Tabelle 7-7: **CM-1BRI, ISDN S0** ➧ **<sup>A</sup>DVANCED SETTINGS**

# **7.2 WAN-Partner-spezifische Einstellungen**

Spezielle Funktionen für [➤➤](#page-490-0) **WAN-Partner** ermöglichen, die Eigenschaften für Verbindungen zu WAN-Partnern individuell festzulegen. Die beschriebenen Konfigurationsschritte nehmen Sie für jeden WAN-Partner separat vor.

- Delay after Connection Failure (Kapitel 7.2.1, Seite 190)
- Channel Bundling [\(Kapitel 7.2.2, Seite 191](#page-190-0))
- Bandwidth on Demand (BoD) [\(Kapitel 7.2.3, Seite 193](#page-192-0))
- Always On/Dynamic ISDN (AO/DI) [\(Kapitel 7.2.4, Seite 19](#page-197-0)8)
- Applikationsgesteuertes Bandbreitenmanagement ([Kapitel 7.2.5,](#page-205-0) [Seite 206](#page-205-0))
- Layer 1 Protocol (ISDN-B-Kanal) [\(Kapitel 7.2.6, Seite 21](#page-210-0)1)
- IP Transit Network [\(Kapitel 7.2.7, Seite 214](#page-213-0))
- Übermittlung von DNS- und WINS-Server-IP-Adressen an WAN-Partner [\(Kapitel 7.2.8, Seite 217](#page-216-0))
- ►► RIP (Routing Information Protocol) ([Kapitel 7.2.9, Seite 220](#page-219-0))
- Komprimierung: [➤➤](#page-489-0) **VJHC**, [➤➤](#page-487-0) **STAC**, MS-STAC ([Kapitel 7.2.10,](#page-221-0) [Seite 222](#page-221-0))
- ►► **Proxy** ARP (Address Resolution Protocol) ([Kapitel 7.2.11,](#page-223-0) [Seite 224](#page-223-0))
- Keepalive Monitoring [\(Kapitel 7.2.12, Seite 227](#page-226-0))

Im folgenden werden die jeweils erforderlichen Konfigurationsschritte genau erläutert.

## **7.2.1 Delay after Connection Failure**

Mit dieser Funktion richten Sie eine Wartezeit nach fehlgeschlagenem Verbindungsversuch durch **X4100/200/300** ein.

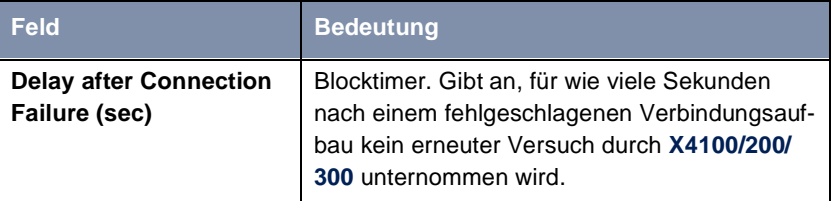

<span id="page-190-0"></span>Die Konfiguration erfolgt in **WAN PARTNER** ➧ **<sup>E</sup>DIT** ➧ **<sup>A</sup>DVANCED SETTINGS**:

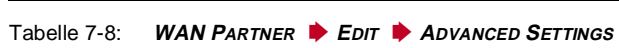

**ToDo** Gehen Sie folgendermaßen vor:

- ➤ Gehen Sie zu **WAN PARTNER** ➧ **<sup>E</sup>DIT** ➧ **<sup>A</sup>DVANCED SETTINGS**.
- ➤ Geben Sie **Delay after Connection Failure (sec)** ein.
- ➤ Bestätigen Sie mit **OK**.
- ➤ Bestätigen Sie mit **SAVE**.

Die Wartezeit ist eingetragen.

## **7.2.2 Channel Bundling**

**X4100/200/300** unterstützt dynamische und statische [➤➤](#page-480-0) **Kanalbündelung** für Wählverbindungen. Bei Aufbau einer Verbindung wird zunächst nur ein B-Kanal geöffnet.

- **Dynamisch** Dynamische Kanalbündelung bedeutet, daß **X4100/200/300** bei Bedarf, also bei großen Datenmengen, weitere [➤➤](#page-479-0) **ISDN**-B-Kanäle für Verbindungen mit dem WAN-Partner zuschaltet, um den Durchsatz zu erhöhen. Sinkt das Datenaufkommen, werden die zusätzlichen [➤➤](#page-473-0) **B-Kanäle** wieder geschlossen.
	- **Statisch** Bei statischer Kanalbündelung legen Sie von vorneherein fest, wie viele B-Kanäle **X4100/200/300** für Verbindungen mit dem WAN-Partner nutzen soll, unabhängig von der übertragenen Datenmenge.

Die Konfiguration erfolgt in **WAN PARTNER** ➧ **EDIT** ➧ **<sup>A</sup>DVANCED SETTINGS**:

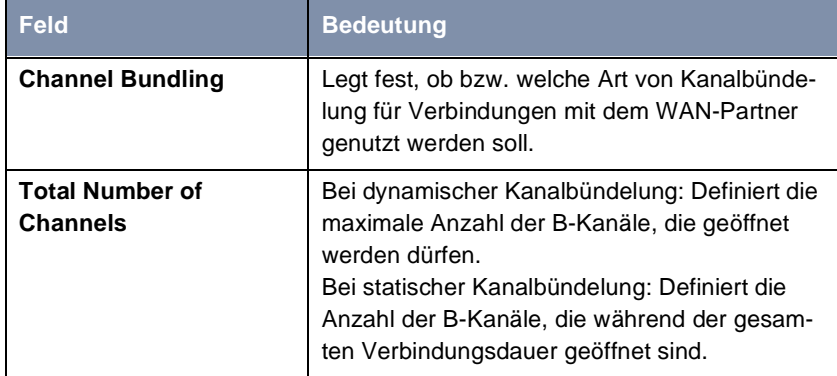

Tabelle 7-9: **WAN PARTNER** ➧ **<sup>E</sup>DIT** ➧ **<sup>A</sup>DVANCED SETTINGS**

Das Feld **Channel Bundling** enthält folgende Auswahlmöglichkeiten:

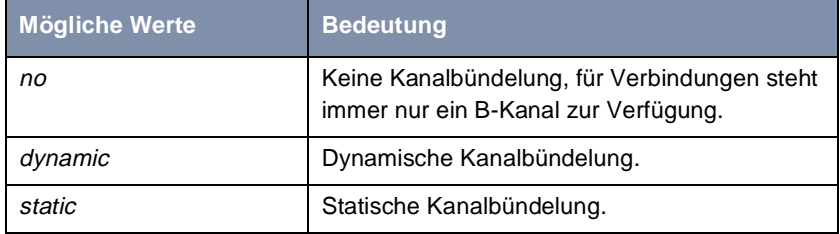

Tabelle 7-10: **Channel Bundling**

**ToDo** Gehen Sie folgendermaßen vor:

- ➤ Gehen Sie zu **WAN PARTNER** ➧ **<sup>E</sup>DIT** ➧ **<sup>A</sup>DVANCED SETTINGS**.
- ➤ Wählen Sie **Channel Bundling** aus.
- ➤ Geben Sie **Total Number of Channels** ein.
- ➤ Bestätigen Sie mit **OK**.
- ➤ Bestätigen Sie mit **SAVE**.

Die Einstellungen sind eingetragen.

Beachten Sie auch die Funktion "Bandwidth on Demand" (BOD), siehe [Kapitel 7.2.3, Seite 193](#page-192-0).

# <span id="page-192-0"></span>**7.2.3 Bandwidth on Demand (BOD)**

Mit dieser Funktion ist das dynamische Bündeln von Festverbindungen mit Wählverbindungen aufgrund von hohem Datenfluß möglich. Sie haben die folgenden Optionen:

- BOD für Festverbindungen, d. h. dynamisches Zuschalten von einer oder mehreren Wählverbindung(en) zur bestehenden Festverbindung bei Bedarf.
- BOD für Wählverbindungen, d. h. dynamisches Zuschalten von einer oder mehreren Wählverbindung(en) zur bestehenden Wählverbindung bei Bedarf.
- Backup für Festverbindungen, d. h. Aufbauen einer Wählverbindung, wenn die Festverbindung zum Partner ausfällt. Auch bei ausgefallener Festverbindung greift BOD (d. h. können weitere Wählverbindungen zugeschaltet werden), falls bei der Konfiguration mehr als ein zusätzlicher Kanal erlaubt wurde (**Maximum Number of Dialup Channels** > 1).

**Zu- und Abschalten von B-Kanälen** Die Verwendung der B-Kanäle wird anhand des Datendurchsatzes oder über applikationsabhängiges Bandbreitenmanagement (Bandwidth on Demand, BOD für IP-basierende Applikationen) geregelt.

> Einerseits können B-Kanäle zugeschaltet werden, sobald die Bandbreite des D-Kanals für eine Datenübertragung nicht mehr ausreicht. Die Datenübertragung erfolgt dann ausschließlich in den B-Kanälen (Dynamic ISDN). Ein B-Kanal wird zugeschaltet, wenn die aktuelle Auslastung der entsprechenden Schnittstelle zum Verbindungspartner für mindestens fünf Sekunden 90% oder mehr der maximal möglichen Auslastung beträgt. Aus der gemessenen Auslastung wird die prozentuale Auslastung des Bündels unter Annahme eines abgeschalteten B-Kanals berechnet. Ein B-Kanal wird abgeschaltet, wenn der berechnete Wert zehn Sekunden lang unter 80% der maximal möglichen Auslastung der übrigbleibenden Kanäle bleibt.

> Andererseits ist die applikationsgesteuerte Zuschaltung von B-Kanälen **X4100/ 200/300** über Filter und Regeln in ähnlicher Weise konfigurierbar wie Access-Listen für IP-Pakete. Konfigurationserläuterungen dazu finden Sie in [Kapitel 7.2.5, Seite 206](#page-205-0).

Sowohl das durchsatzabhängige als auch das applikationsgesteuerte Bandbreitenmanagement nutzt das "Bandwidth Allocation Control Protocol" (BACP/ BAP nach RFC 2125), um mit der Gegenstelle zu vereinbaren, unter welchen Umständen B-Kanäle zu- bzw. abgeschaltet werden sollen. Die Verwendung von BACP/BAP wird während des initialen Verbindungsaufbaus vereinbart.

Statischer oder dynamischer Shorthold (siehe ["Shorthold festlegen", Seite 159\)](#page-158-0) können ebenso zum Abschalten eines zusätzlichen B-Kanals führen. Wenn statischer Shorthold konfiguriert wurde, hat dieser immer die höchste Priorität. Wenn dynamischer Shorthold konfiguriert wurde, muß zusätzlich der oben genannte berechnete Wert zutreffen.

**X4100/200/300** unterstützt auch die Funktion AO/DI (Always On/Dynamic ISDN), um den ISDN-D-Kanal zur Datenübertragung zu nutzen (siehe [Kapitel 7.2.4, Seite 198](#page-197-0)).

**Authentisierung** Für das Aufbauen einer Festverbindung ist keine PPP-Authentisierung der Verbindungspartner erforderlich. Dagegen ist eine Authentisierung für die gegebenenfalls zugeschalteten Wählverbindungen nötig.

Die Konfiguration erfolgt in:

- **WAN PARTNER** ➧ **<sup>E</sup>DIT** ➧ **<sup>A</sup>DVANCED SETTINGS** ➧ **<sup>E</sup>XTENDED INTERFACE SETTINGS (OPTIONAL)**
- **WAN PARTNER** ➧ **<sup>E</sup>DIT** ➧ **WAN NUMBERS** ➧ **ADD** (Beschreibung des Menüs in [Kapitel 6.2, Seite 121](#page-120-0))
- **WAN PARTNER ▶ EDIT ▶ PPP (Beschreibung des Menüs in [Kapitel 6.3,](#page-146-0)** [Seite 147](#page-146-0))

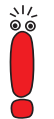

Die im folgenden beschriebenen Felder erscheinen nur, wenn vorher im Menü **WAN PARTNER** ▶ **EDIT** ▶ ADVANCED SETTINGS unter Channel Bundling = dynamic ausgewählt wurde.

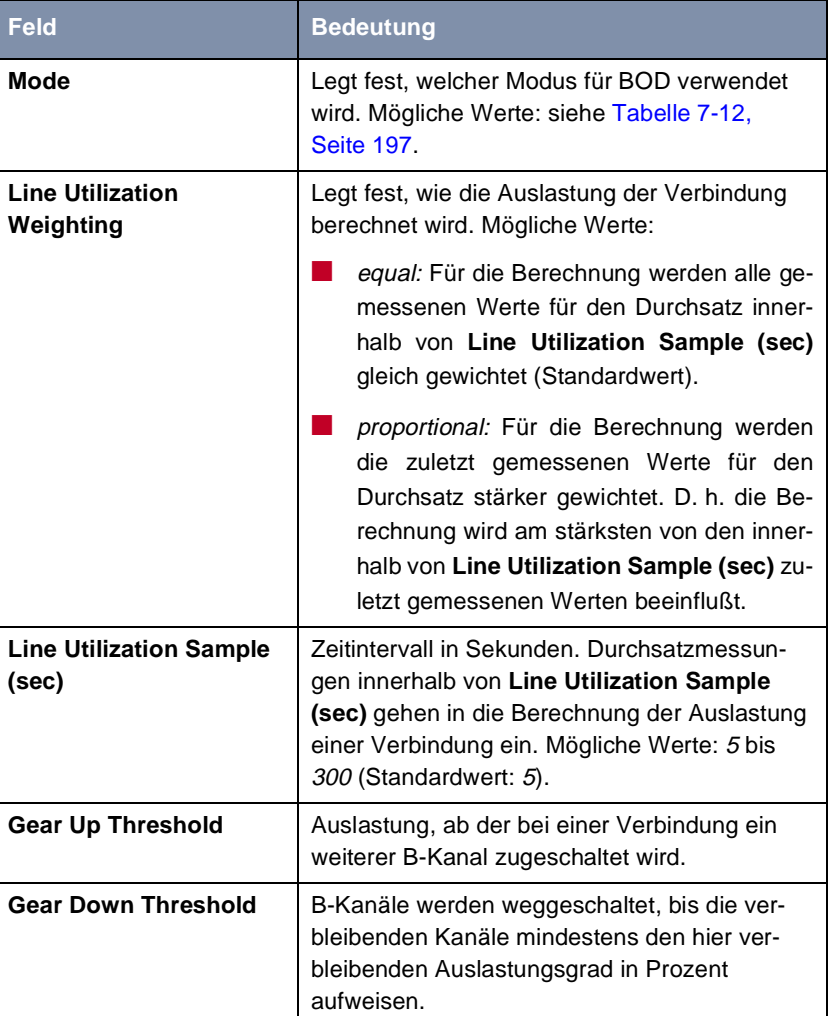

Das Menü **WAN PARTNER** ➧ **<sup>E</sup>DIT** ➧ **<sup>A</sup>DVANCED SETTINGS** ➧ **<sup>E</sup>XTENDED INTERFACE SETTINGS (OPTIONAL)** enthält folgende Felder:

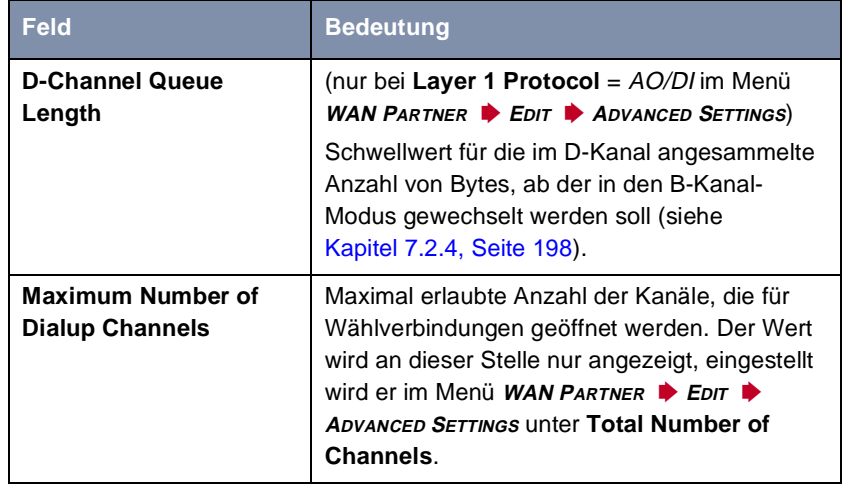

Tabelle 7-11: **WAN PARTNER** ➧ **<sup>E</sup>DIT** ➧ **<sup>A</sup>DVANCED SETTINGS** ➧ **<sup>E</sup>XTENDED INTERFACE SETTINGS (OPTIONAL)**

Das Feld **Mode** enthält folgende Auswahlmöglichkeiten:

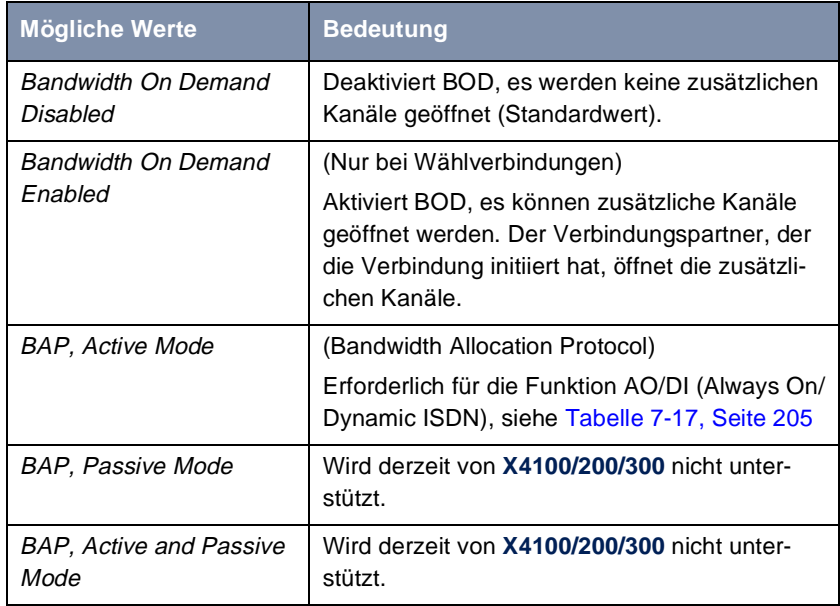

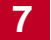

<span id="page-196-0"></span>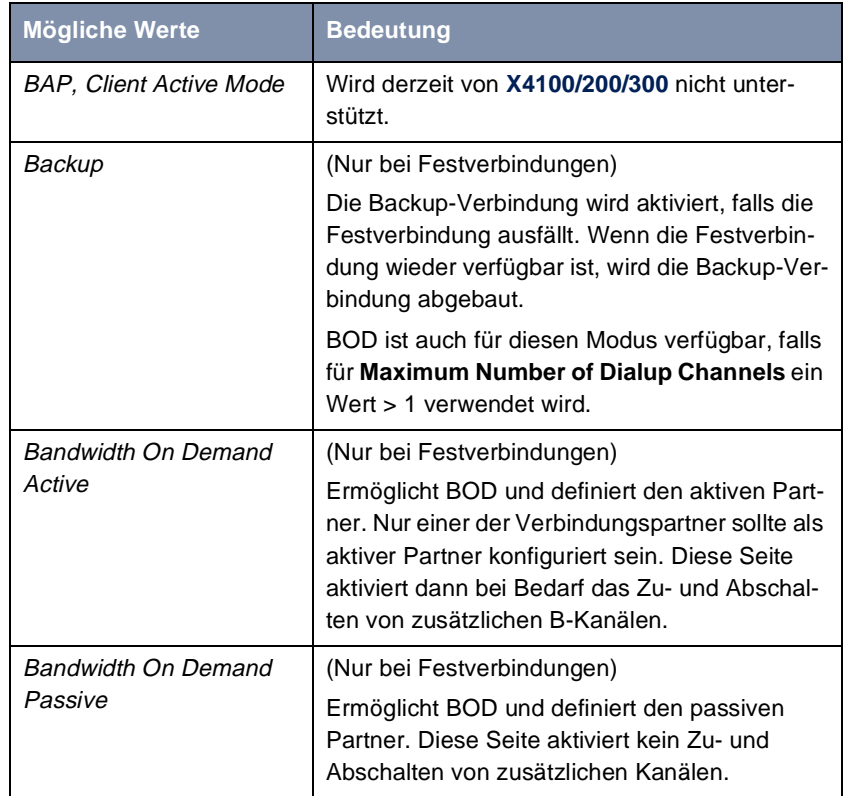

Tabelle 7-12: **Mode**

**ToDo** Gehen Sie folgendermaßen vor:

- ➤ Gehen Sie zu **WAN PARTNER** ➧ **<sup>E</sup>DIT** ➧ **<sup>A</sup>DVANCED SETTINGS** ➧ **EXTENDED INTERFACE SETTINGS (OPTIONAL)**.
- ➤ Wählen Sie den gewünschten Wert für **Mode** und **Line Utilization Weighting** aus.
- ➤ Tragen Sie den gewünschten Wert für **Line Utilization Sample (sec)** ein.
- ➤ Bestätigen Sie mit **SAVE**.
- ➤ Bestätigen Sie mit **OK**.
- ➤ Gehen Sie zu **WAN PARTNER** ➧ **<sup>E</sup>DIT** ➧ **WAN NUMBERS** ➧ **ADD**.
- ➤ Tragen Sie **Number** ein.
- ➤ Wählen Sie **Direction** aus.

<span id="page-197-0"></span>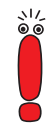

Wählen Sie **Direction** = outgoing, wenn Sie **Mode** = Bandwidth On Demand Active eingestellt haben.

Wählen Sie **Direction** = incoming (CLID), wenn Sie **Mode** = Bandwidth On Demand Passive eingestellt haben.

- ➤ Bestätigen Sie mit **SAVE**.
- ➤ Gehen Sie zu **WAN PARTNER** ➧ **<sup>E</sup>DIT** ➧ **PPP**.
- ➤ Wählen Sie **Authentication** aus.
- ➤ Tragen Sie gegebenenfalls **Partner PPP ID**, **Local PPP ID** und **PPP Password** ein.
- ➤ Bestätigen Sie mit **OK**.
- ➤ Bestätigen Sie mit **SAVE**.

Die Einstellungen sind konfiguriert.

## **7.2.4 Always On/Dynamic ISDN (AO/DI)**

Always On/Dynamic ISDN (AO/DI) nutzt die bereits vorhandene ISDN-Infrastruktur, um ohne Hardware-Änderungen einen neuen Dienst für den Nutzer einzurichten: AO/DI stellt eine ständig verfügbare (always on) aber dennoch kostengünstige Verbindung vom Endkunden zum Service Provider dar. Zum Zeitpunkt der Drucklegung stellt dies nur die Deutsche Telekom zur Verfügung.

**Kurzbeschreibung** AO/DI nutzt die X.25-Datenpaketübertragung im D-Kanal (X.31), um eine PPP-Verbindung (PPP over X.25) aufzubauen. Im D-Kanal stehen für die Datenübertragung 9600 Bit/s zur Verfügung (D-Kanal-Modus). Bei steigendem Bandbreitenbedarf werden ein oder mehr B-Kanäle dynamisch hinzugeschaltet (Dynamic ISDN). Die Datenübertragung erfolgt in diesem Fall ausschließlich im B-Kanal bzw. in den B-Kanälen (B-Kanal-Modus).

AO/DI bietet folgende Vorteile:

Drei vollwertige, bei Bedarf unabhängige Kommunikationskanäle

- Permanenter Anschluß an das Internet zu wirtschaftlich günstigen Bedingungen
- Transparente Bandbreitenregelung
- Im D-Kanal-Modus
	- hohe Zuverlässigkeit und garantierte Durchlaufzeiten
	- volumenorientierter, entfernungsunabhängiger Tarif
- Im B-Kanal-Modus zeitabhängige Verbindungsgebühren nur für bandbreitenintensive Anwendungen

#### **Wie funktioniert AO/DI?**

AO/DI wird bei **X4100/200/300** über ein spezielles PPP-Interface realisiert. Sobald das Interface konfiguriert und betriebsbereit ist, erfolgt der initiale PPP-Verbindungsaufbau über X.31 (X.25 im D-Kanal). Dabei wird die Authentisierung des PPP-Verbindungspartners durchgeführt und gegebenenfalls eine dynamische IP-Adresse und DNS-Adressen zugewiesen (AO/DI-Client-Modus).

Da die D-Kanal-Verbindung normalerweise nach dem Verbindungsaufbau nicht mehr beendet wird, stellt sie eine ständig verfügbare (always on) Anbindung zum Provider dar.

Sobald die Bandbreite des D-Kanals für eine Datenübertragung nicht mehr ausreicht, werden B-Kanäle zugeschaltet und die Datenübertragung erfolgt ausschließlich in den B-Kanälen (Dynamic ISDN). Auf **X4100/200/300** ist dies durch eine erweiterte Konfigurationsmöglichkeit innerhalb des IP-Subsystems realisiert. Wie bei dem Konzept für IP-Access-Listen werden einem Interface Filter, Regeln und Regelketten zugewiesen (siehe [Kapitel 9.2.8, Seite 339\)](#page-338-0). Mit Hilfe dieser Regeln kann man festlegen, ob bei bestimmten Protokollen, Ports oder IP-Adressen zusätzliche B-Kanäle aufgebaut werden sollen oder ob der Datentransfer ausschließlich im D-Kanal erfolgen darf.

#### **Wie wird AO/DI konfiguriert?**

Um **X4100/200/300** für AO/DI zu konfigurieren, sind folgende Schritte erforderlich:

- X.31-Konfiguration durchführen, d. h. **TEI Value** für X.25 (Packet Switch) reservieren (siehe "X.31-Konfiguration", Seite 200)
- X.25 Konfiguration durchführen (siehe ["X.25-Konfiguration", Seite 201](#page-200-0)):
	- Link-Konfiguration für Datex-P
	- Call-Routing
- AO/DI-Partner als WAN-Partner anlegen (siehe ["AO/DI-Partner als WAN-](#page-201-0)[Partner anlegen", Seite 202](#page-201-0))
	- PPP-Parameter festlegen
	- das PPP-Interface als AO/DI-Interface definieren
	- X.25-Zieladresse für initialen Verbindungsaufbau eintragen
	- durchsatzabhängiges Bandbreitenmanagement (dynamische B-Kanalbündelung) regeln
	- applikationsabhängiges Bandbreitenmanagement regeln

Im folgenden finden Sie alle notwendigen Schritte, um **X4100/200/300** mit dem Setup Tool für AO/DI zu konfigurieren.

- **X.31-Konfiguration** Gehen Sie folgendermaßen vor, um X.31 X.25 zuzuordnen:
	- ➤ Gehen Sie zu **CM-1BRI, ISDN S0** ➧ **<sup>A</sup>DVANCED SETTINGS** (das Menü ist beschrieben in [Kapitel 7.1.4, Seite 188](#page-187-0)).
	- ➤ Wählen Sie **X.31 TEI Value** aus: specify.

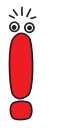

Für **X.31 TEI Value** sollte der voreingestellte Wert specify sein. Ist dies nicht der Fall, dann wurde der X.31-Dienst von der Autokonfiguration nicht erkannt, der X.31-Dienst wird in diesem Fall vermutlich nicht unterstützt (wenden Sie sich an Ihre Telefongesellschaft).

- ➤ Geben Sie **Specify TEI Value** ein, z. B. **1**.
- ➤ Wählen Sie **X.31 TEI Service** aus: Packet Switch.
- ➤ Bestätigen Sie mit **SAVE**.

Sie befinden sich wieder im Menü **CM-1BRI, ISDN S0**.

➤ Bestätigen Sie mit **SAVE**.

Sie befinden sich wieder im Hauptmenü. Das Hauptmenü enthält ab diesem Zeitpunkt das X.25-Menü, das für die folgenden Konfigurationsschritte benötigt wird. Informationen zu den X.25-Parametern finden Sie in der **Software Reference**.

#### <span id="page-200-0"></span>**X.25-Konfiguration**

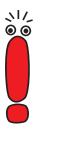

Bei der X.25-Konfiguration ist folgendes zu beachten:

■ Einige der X.25-Parameter müssen dem angeschlossenen X.25-Netz angepaßt werden. Für Datex-P muß im Setup Tool die **Windowsize/ Packetsize Neg.** ausgeschaltet werden.

Bei X4100/200/300 ist die X.25-Software grundsätzlich als X.25-Switch ausgelegt. Für AO/DI muß dieser Switch entsprechend konfiguriert werden.

Um die Link-Voreinstellungen der X.25-Konfiguration für Datex-P vorzunehmen, gehen Sie folgendermaßen vor:

- ➤ Gehen Sie zu **X.25** ➧ **<sup>L</sup>INK CONFIGURATION**.
- ➤ Wählen Sie die Schnittstelle aus, für die Sie X.25 konfigurieren möchten, z. B. **x31d2-0-1**.

Folgende Felder des Menüs sind für diesen Konfigurationsschritt relevant:

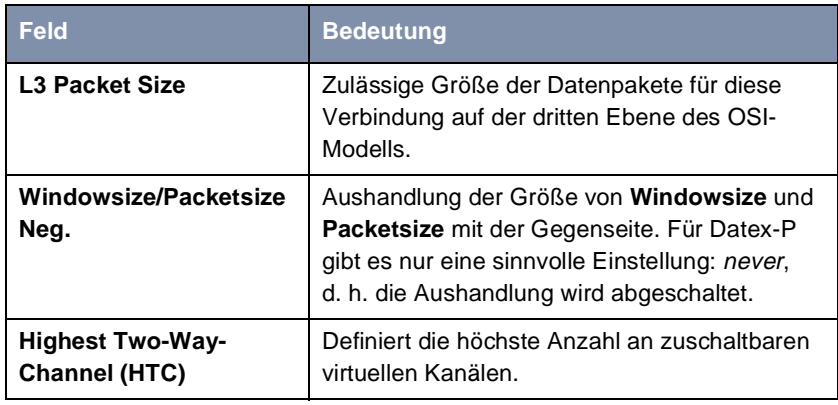

Tabelle 7-13: **X.25** ➧ **<sup>L</sup>INK CONFIGURATION** ➧ **<sup>E</sup>DIT**

➤ Wählen Sie **L3 Packet Size max** aus: 256.

- <span id="page-201-0"></span>➤ Wählen Sie **Windowsize/Packetsize Neg.** aus: never.
- ➤ Geben Sie **Highest Two-Way-Channel (HTC)** ein: 1.
- ➤ Bestätigen Sie mit **SAVE**.
- ➤ Verlassen Sie **X.25** ➧ **<sup>L</sup>INK CONFIGURATION** mit **Exit**.

Um die Routing-Voreinstellungen der X.25-Konfiguration vorzunehmen, gehen Sie folgendermaßen vor:

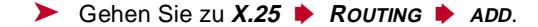

Folgende Felder des Menüs sind für diesen Konfigurationsschritt relevant:

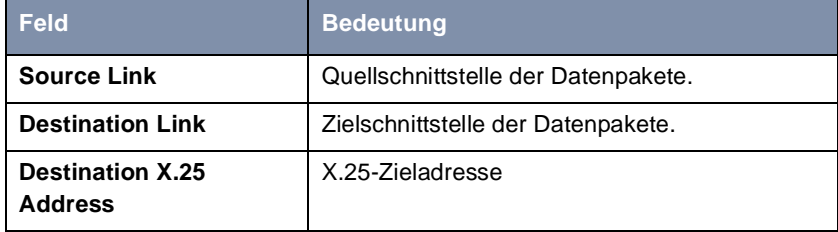

Tabelle 7-14: **X.25** ➧ **<sup>R</sup>OUTING** ➧ **ADD**

- ➤ Wählen Sie **Source Link** aus: local.
- ➤ Wählen Sie **Destination Link** aus, z. B. **x31d2-0-1**.
- ➤ Geben Sie **Destination X.25 Address** ein, z. B. **019011**.
- ➤ Bestätigen Sie mit **SAVE**.
- ➤ Verlassen Sie **X.25** ➧ **<sup>R</sup>OUTING** ➧ **ADD** mit **Exit**.
- ➤ Verlassen Sie **X.25** ➧ **<sup>R</sup>OUTING** mit **Exit**. Sie befinden sich wieder im Hauptmenü.

**AO/DI-Partner als WAN-Partner anlegen** Um ein AO/DI-fähiges PPP-Interface zu definieren, gehen Sie folgendermaßen vor:

- ➤ Gehen Sie zu **WAN PARTNER** ➧ **ADD**.
- ➤ Geben Sie **Partner Name** ein, z. B. **AODI-partner**.
- ➤ Wählen Sie **Encapsulation** aus: PPP.

Um die PPP-Einstellungen vorzunehmen, gehen Sie folgendermaßen vor:

- ➤ Gehen Sie zu **WAN PARTNER** ➧ **ADD** ➧ **PPP**.
- ➤ Wählen Sie **Authentication** aus, z. B. **CHAP**.
- ➤ Überspringen Sie **Partner PPP ID**.
- ➤ Geben Sie **Local PPP ID** ein, z. B. **bintec\_router**.
- ➤ Geben Sie zweimal **PPP Password** ein, z. B. **secret**.

Bei Eingabe des Paßworts erscheint auf dem Bildschirm für jeden Buchstaben ein Sternchen als Platzhalter.

➤ Bestätigen Sie mit **OK**.

Um AO/DI auf dem PPP-Interface zu aktivieren und die X.25-Adresse einzutragen, gehen Sie folgendermaßen vor:

➤ Gehen Sie zu **WAN PARTNER** ➧ **ADD** ➧ **<sup>A</sup>DVANCED SETTINGS**.

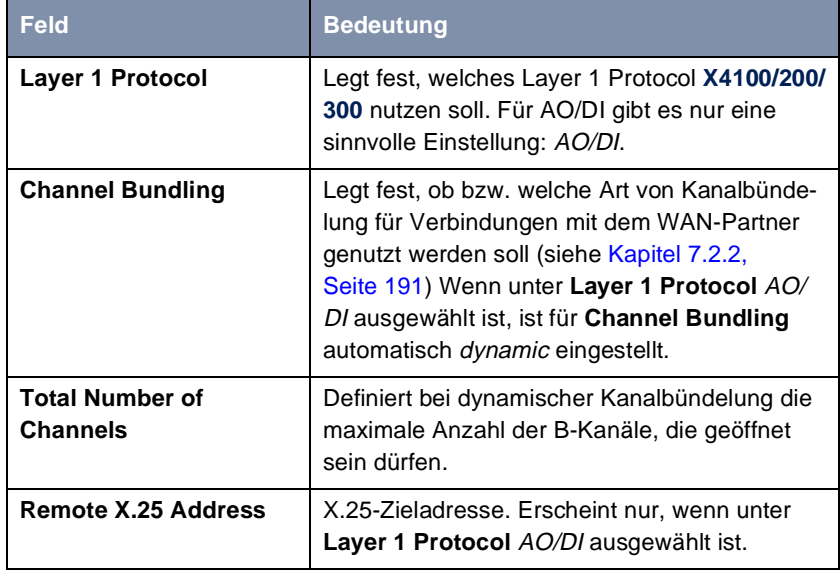

Folgende Felder des Menüs sind für diesen Konfigurationsschritt relevant:

Tabelle 7-15: **WAN PARTNER** ➧ **<sup>A</sup>DD** ➧ **<sup>A</sup>DVANCED SETTINGS**

➤ Wählen Sie **Layer 1 Protocol** aus: AO/DI.

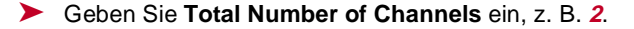

```
➤ Geben Sie Remote X.25 Address ein, z. B. 019011.
```
Gehen Sie folgendermaßen vor, um BACP/BAP für den "AO/DI-Client"-Zugang zu konfigurieren (Regelung des durchsatzgesteuerten Bandbreitenmanagements):

➤ Gehen Sie zu **WAN PARTNER** ➧ **ADD** ➧ **<sup>A</sup>DVANCED SETTINGS** ➧ **EXTENDED INTERFACE SETTINGS (OPTIONAL)**.

Folgende Felder des Menüs sind für diesen Konfigurationsschritt relevant:

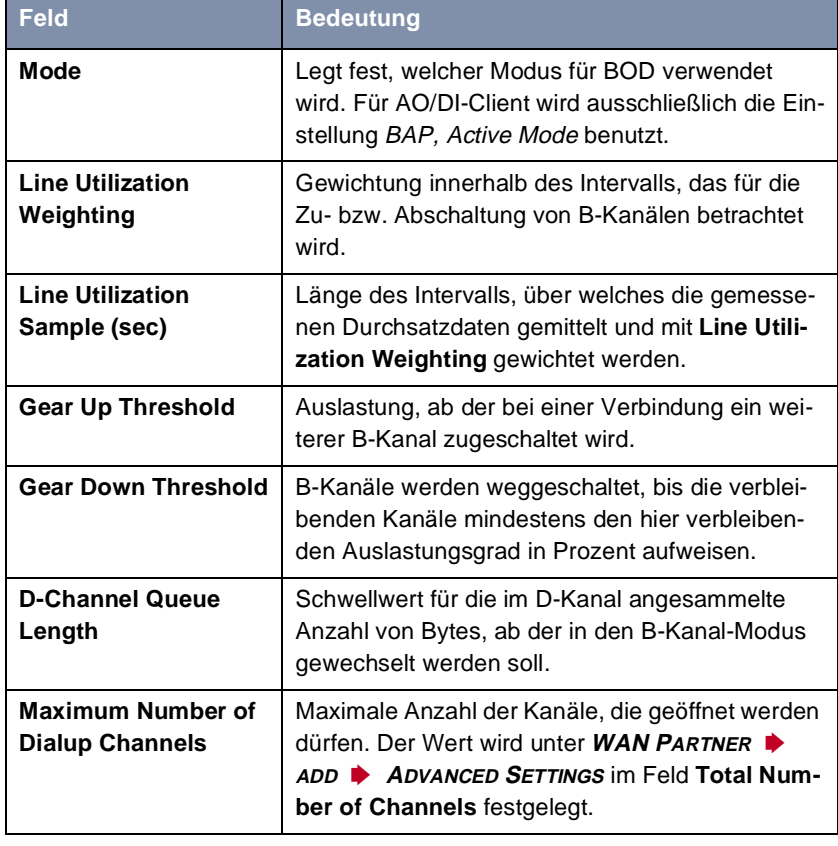

Tabelle 7-16: **WAN PARTNER** ➧ **ADD** ➧ **<sup>A</sup>DVANCED SETTINGS** ➧ **EXTENDED INTERFACE SETTINGS (OPTIONAL)**

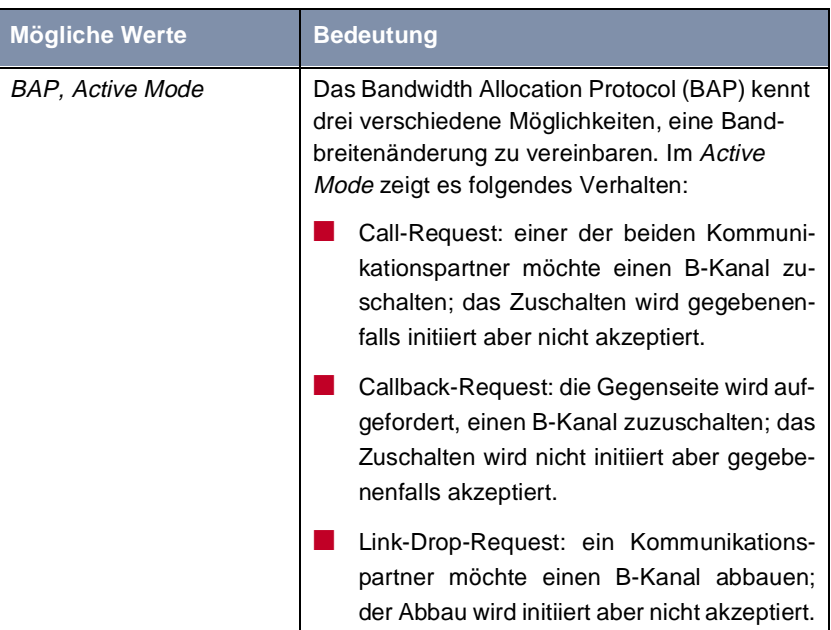

<span id="page-204-0"></span>Im Feld **Mode** ist für AO/DI die folgende Auswahlmöglichkeit relevant:

Tabelle 7-17: **Mode** = BAP, Active Mode

- ➤ Wählen Sie **Mode** aus: BAP, Active Mode.
- ➤ Übernehmen Sie für die anderen Felder dieses Menüs die voreingestellten Werte.
- ➤ Bestätigen Sie mit **SAVE**.
- ➤ Bestätigen Sie mit **OK**.

Um die erforderliche ISDN-Rufnummer für die B-Kanal-Zuschaltung einzutragen, gehen Sie folgendermaßen vor:

- ➤ Gehen Sie zu **WAN PARTNER** ➧ **ADD** ➧ **WAN NUMBERS** ➧ **ADD**.
- ➤ Geben Sie **Number** ein, z. B. **0911123456**.
- ➤ Wählen Sie **Direction** aus: outgoing.
- ➤ Bestätigen Sie mit **SAVE**.

<span id="page-205-0"></span>➤ Verlassen Sie **WAN PARTNER** ➧ **ADD** ➧ **WAN NUMBERS** ➧ **ADD** mit **Exit**.

Bei dynamischer Vergabe der IP-Adresse seitens des Service Providers, gehen Sie folgendermaßen vor:

- ➤ Gehen Sie zu **WAN PARTNER** ➧ **ADD** ➧ **IP**.
- ➤ Wählen Sie **IP Transit Network** aus: dynamic client.
- ➤ Bestätigen Sie mit **SAVE**.
- ➤ Bestätigen Sie mit **SAVE**.
- ➤ Verlassen Sie **WAN PARTNER** mit **Exit**. Sie befinden sich wieder im Hauptmenü.

## **7.2.5 Applikationsgesteuertes Bandbreitenmanagement**

**Filter und Regeln** Applikationsgesteuertes Bandbreitenmanagement wird über Filter und Regeln in ähnlicher Weise konfiguriert wie Access-Listen für IP-Pakete (siehe [Kapitel 9.2.8, Seite 339](#page-338-0)). Zunächst werden Filter definiert, die festlegen, welche IP-Pakete (und damit Applikationen) Einfluß auf die zur Verfügung stehende Bandbreite haben sollen. Falls mehrere Filter definiert sind, können sie mit Hilfe einer Regelkette miteinander verknüpft werden.

Gehen Sie folgendermaßen vor, um entsprechende Filter zu definieren:

- ➤ Gehen Sie zu **IP** ➧ **<sup>B</sup>ANDWIDTH ON DEMAND (BOD)** ➧ **<sup>F</sup>ILTER** ➧ **<sup>A</sup>DD**.
- ➤ Geben Sie **Description** ein, z. B. **mail\_smtp\_out**.
- ➤ Wählen Sie **Protocol** aus. z. B. **tcp**.
- ➤ Geben Sie **Destination Address** ein, z. B. **172.16.08.15**.
- ➤ Geben Sie **Destination Mask** ein, z. B. **255.255.255.255**.
- ➤ Wählen Sie **Destination Port** aus: z. B. **specify**.
- ➤ Geben Sie **Specify Port** ein, z. B. **25** (Port für SMTP).
- ➤ Bestätigen Sie mit **SAVE**.

Sie sehen eine Liste aller bisher definierten Filter.

➤ Verlassen Sie **IP** ➧ **<sup>B</sup>ANDWIDTH ON DEMAND (BOD)** ➧ **<sup>F</sup>ILTER** mit **Exit**.

**BOD-Regel definieren** Eine Regel für BOD wird in ähnlicher Weise festgelegt wie eine Regel für IP-Pakete (siehe [Kapitel 9.2.8, Seite 339](#page-338-0)). Verschiedene Regeln bestehen normalerweise aus unterschiedlichen Filtern und können untereinander zu einer Regelkette verknüpft werden. Jede Regel zieht eine Aktion nach sich, für jede Regel kann aber auch die Richtung der Datenpakete angegeben werden, für die sie gelten soll, d. h. für gesendete oder für empfangene Datenpakete.

Gehen Sie folgendermaßen vor, um eine Regel für BOD zu definieren:

➤ Gehen Sie zu **IP** ➧ **<sup>B</sup>ANDWIDTH ON DEMAND (BOD)** ➧ **<sup>R</sup>ULES FOR BOD** ➧ **<sup>A</sup>DD**.

Neben den bereits bekannten Feldern zur Definition von herkömmlichen Regeln (siehe [Kapitel 9.2.8, Seite 339](#page-338-0)) enthält das Menü folgende Felder:

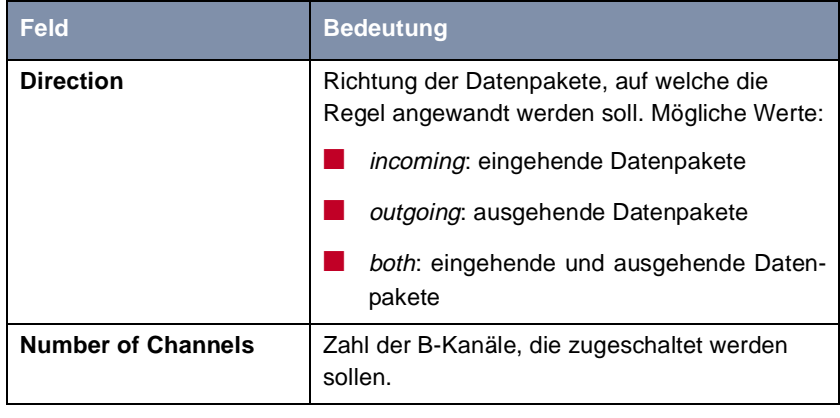

Tabelle 7-18: **IP** ➧ **<sup>B</sup>ANDWIDTH ON DEMAND (BOD)** ➧ **<sup>R</sup>ULES FOR BOD** ➧ **ADD**

Das Feld **Action**, das angibt, wie mit einem ausgefilterten Datenpaket verfahren werden soll, enthält folgende Auswahlmöglichkeiten:

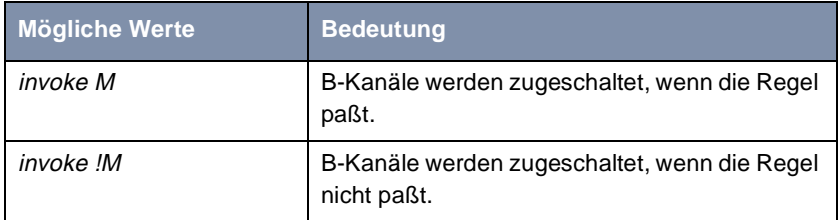

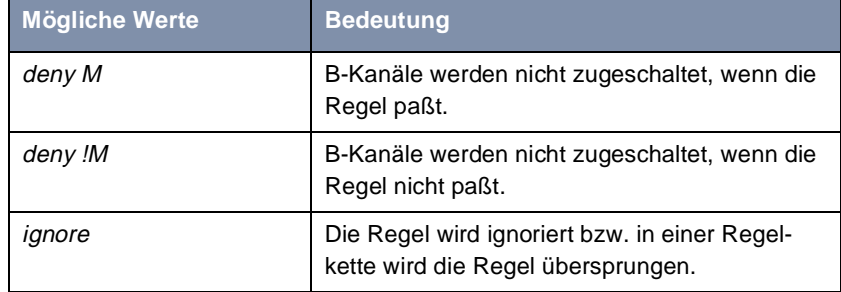

Tabelle 7-19: **Action**

- ➤ Wählen Sie **Action** aus, z. B. **invoke M**.
- ➤ Wählen Sie **Direction** aus, z. B. **outgoing**.
- ➤ Wählen Sie **Number of Channels** aus, z. B. **1**.
- ➤ Wählen Sie **Filter** aus, z. B. **mail\_smtp\_out**.
- ➤ Bestätigen Sie mit **SAVE**.
- ➤ Verlassen Sie **IP** ➧ **<sup>B</sup>ANDWIDTH ON DEMAND (BOD)** ➧ **<sup>R</sup>ULES FOR BOD** mit **Exit**.
- ➤ Verlassen Sie **IP** ➧ **<sup>B</sup>ANDWIDTH ON DEMAND (BOD)** mit **Exit**.

Sie befinden sich wieder im Hauptmenü.

Um eine Regel auf ein Interface anzuwenden, gehen Sie folgendermaßen vor:

- ➤ Gehen Sie zu **IP** ➧ **<sup>B</sup>ANDWIDTH ON DEMAND (BOD)** ➧**<sup>C</sup>ONFIGURE INTERFACES FOR BOD**.
- ➤ Wählen Sie das Interface aus, auf das Sie eine Regel anwenden möchten, z. B. **aodiclient**, und bestätigen Sie mit der **Eingabetaste**.
- ➤ Wählen Sie die Regel aus, die Sie auf dieses Interface anwenden möchten, z. B. **mail\_smtp\_out**.
- ➤ Bestätigen Sie mit **SAVE**.
- ➤ Verlassen Sie **IP** ➧ **<sup>B</sup>ANDWIDTH ON DEMAND (BOD)** ➧ **<sup>C</sup>ONFIGURE <sup>I</sup>NTERFACES FOR BOD** ➧ **<sup>E</sup>DIT** mit **Exit**.
- ➤ Verlassen Sie **IP** ➧ **<sup>B</sup>ANDWIDTH ON DEMAND (BOD)** ➧ **<sup>C</sup>ONFIGURE INTERFACES FOR BOD** mit **Exit**.
- ➤ Verlassen Sie **IP** ➧ **<sup>B</sup>ANDWIDTH ON DEMAND (BOD)** mit **Exit**.
- ➤ Verlassen Sie das Menü **IP** mit **Exit**.

Sie befinden sich wieder im Hauptmenü.

#### **Konfigurationsbeispiele für applikationsgesteuertes BOD (Bandwidth on Demand)**

Zwei Konfigurationsbeispiele werden im folgenden dargestellt:

- Zusätzliche Bandbreite bei HTTP-Verbindungen
- Mail-Empfang auf D-Kanal beschränken

**Zusätzliche Bandbreite bei HTTP-Verbindungen** Das folgende Beispiel zeigt Ihnen eine spezielle Konfiguration von **X4100/200/ 300** beim Verbindungsaufbau des Rechners mit der IP-Adresse 172.16.77.11 (TCP Port 80) zum Internet. Es soll immer dann in den B-Kanal-Modus mit einem B-Kanal gewechselt werden, wenn eine HTTP-Verbindung zum Internet aufgebaut wird.

> Um das entsprechende Filter für BOD festzulegen, gehen Sie folgendermaßen vor:

- ➤ Gehen Sie zu **IP** ➧ **<sup>B</sup>ANDWIDTH ON DEMAND (BOD)** ➧ **<sup>F</sup>ILTER** ➧ **<sup>A</sup>DD**.
- ➤ Geben Sie **Description** ein: hostxy\_http\_out.
- ➤ Wählen Sie **Protocol** aus: tcp.
- ➤ Geben Sie **Source Address** ein: 172.16.77.11.
- ➤ Geben Sie **Source Mask** ein: 255.255.255.255.
- ➤ Wählen Sie **Destination Port** aus: specify.
- ➤ Geben Sie **Specify Port** ein: 80.
- ➤ Bestätigen Sie mit **SAVE**.

Sie sehen eine Liste aller bisher definierten Filter.

➤ Verlassen Sie **IP** ➧ **<sup>B</sup>ANDWIDTH ON DEMAND (BOD)** ➧ **<sup>F</sup>ILTER** mit **Exit**.

Um eine Regel für BOD festzulegen, gehen Sie folgendermaßen vor:

➤ Gehen Sie zu **IP** ➧ **<sup>B</sup>ANDWIDTH ON DEMAND (BOD)** ➧ **<sup>R</sup>ULES FOR BOD** ➧ **<sup>A</sup>DD**.

- ➤ Wählen Sie **Action** aus: invoke M.
- ➤ Wählen Sie **Direction** aus: outgoing.
- ➤ Wählen Sie **Number of Channels** aus: 1.
- ➤ Wählen Sie **Filter** aus: hostxy\_http\_out (1).
- ➤ Bestätigen Sie mit **SAVE**.
- ➤ Verlassen Sie **IP** ➧ **<sup>B</sup>ANDWIDTH ON DEMAND (BOD)** ➧ **<sup>R</sup>ULES FOR BOD** mit **Exit**.
- **Interfaces festlegen** ➤ Gehen Sie zu **IP** ➧ **BOD** ➧ **<sup>I</sup>NTERFACES**.
	- ➤ Wählen Sie AODI-partner aus.
	- ➤ Verlassen Sie **IP** ➧ **BOD** ➧ **<sup>I</sup>NTERFACES** mit **Exit**. Das Filter ist festgelegt.

**Mail-Empfang auf D-Kanal beschränken** Im folgenden Konfigurationsbeispiel wird der Mail-Empfang auf den D-Kanal beschränkt, es erfolgt kein Wechsel in den B-Kanal-Modus. Auch bei der Abfrage, ob neue Mails angekommen sind, wird nicht in den B-Kanal-Modus gewechselt.

Um das entsprechende Filter für BOD festzulegen, gehen Sie folgendermaßen vor:

- ➤ Gehen Sie zu **IP** ➧ **<sup>B</sup>ANDWIDTH ON DEMAND (BOD)** ➧ **<sup>F</sup>ILTER** ➧ **<sup>A</sup>DD**.
- ➤ Geben Sie **Description** ein: mail\_pop3\_in.
- ➤ Wählen Sie **Protocol** aus: tcp.
- ➤ Geben Sie **Destination Address** ein: 172.16.08.15.
- ➤ Geben Sie **Destination Mask** ein: 255.255.255.255.
- ➤ Wählen Sie **Destination Port** aus: specify.
- ➤ Geben Sie **Specify Port** ein: 110.
- ➤ Bestätigen Sie mit **SAVE**.

Sie sehen eine Liste aller bisher definierten Filter.

➤ Verlassen Sie **IP** ➧ **<sup>B</sup>ANDWIDTH ON DEMAND (BOD)** ➧ **<sup>F</sup>ILTER** mit **Exit**.

<span id="page-210-0"></span>Um eine Regel für BOD festzulegen, gehen Sie folgendermaßen vor:

- ➤ Gehen Sie zu **IP** ➧ **<sup>B</sup>ANDWIDTH ON DEMAND (BOD)** ➧ **<sup>R</sup>ULES FOR BOD ▶ ADD.**
- ➤ Wählen Sie **Action** aus: deny M.
- ➤ Wählen Sie **Direction** aus: incoming.
- ➤ Wählen Sie **Number of Channels** aus: 1.
- ➤ Wählen Sie **Filter** aus: mail\_pop3\_in (2).
- ➤ Bestätigen Sie mit **SAVE**.
- ➤ Verlassen Sie **IP** ➧ **<sup>B</sup>ANDWIDTH ON DEMAND (BOD)** ➧ **<sup>R</sup>ULES FOR BOD** mit **Exit**.

#### **Interfaces festlegen** ➤ Gehen Sie zu **IP** ➧ **BOD** ➧ **<sup>I</sup>NTERFACES**.

- ➤ Wählen Sie AODI-partner aus.
- ➤ Verlassen Sie **IP** ➧ **BOD** ➧ **<sup>I</sup>NTERFACES** mit **Exit**. Das Filter ist festgelegt.

# **7.2.6 Layer 1 Protocol (ISDN-B-Kanal)**

**ISDN-B-Kanal** Sie können das Layer 1 Protocol des ISDN-[➤➤](#page-473-0) **B-Kanals**, das **X4100/200/ 300** für Verbindungen zum WAN-Partner nutzen soll, definieren. Voreingestellt ist das Protokoll für ISDN-Datenverbindungen mit 64 kBit/s, dem Standardwert des B-Kanals. Ändern Sie die Einstellung nur, wenn dies ausdrücklich erforderlich ist.

#### Die Konfiguration erfolgt in **WAN PARTNER** ➧ **<sup>E</sup>DIT** ➧ **<sup>A</sup>DVANCED SETTINGS**:

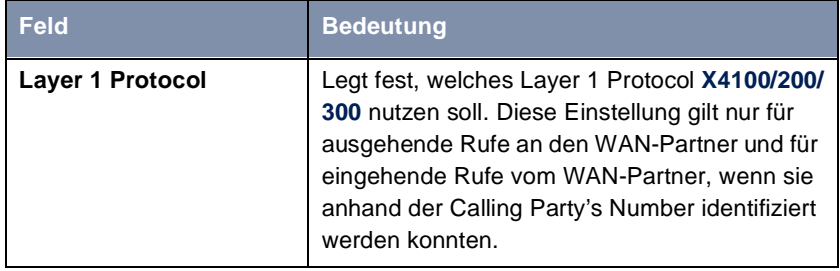

Tabelle 7-20: **WAN PARTNER** ➧ **<sup>E</sup>DIT** ➧ **<sup>A</sup>DVANCED SETTINGS**

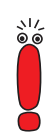

Für eingehende Rufe, die nicht anhand der Calling Party's Number identifiziert werden können, verwendet **X4100/200/300** als Layer 1 Protocol die Einstellungen unter **Item** in **CM-1BRI, ISDN S0** ➧ **<sup>I</sup>NCOMING CALL ANSWERING** (siehe ["Incoming Call Answering", Seite 125](#page-124-0)).

**Layer 1 Protocol** enthält folgende Auswahlmöglichkeiten:

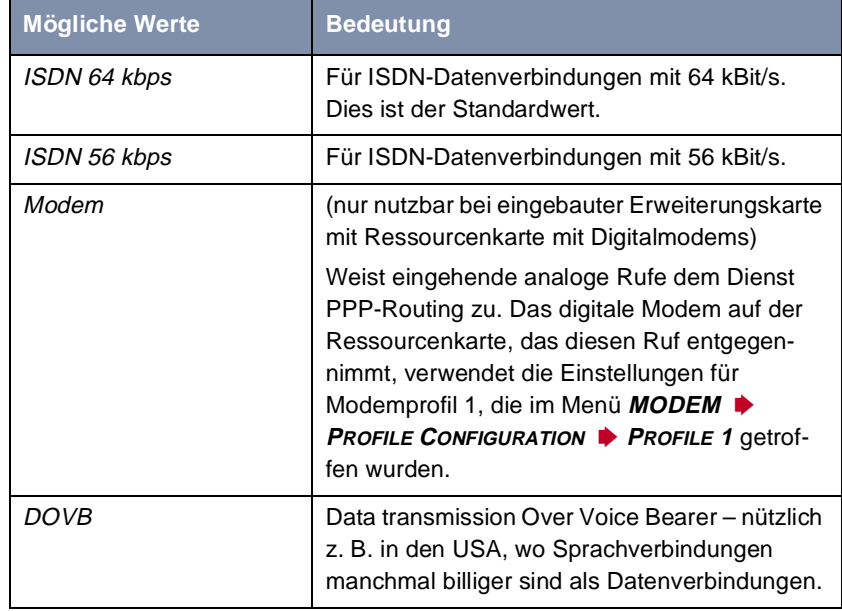

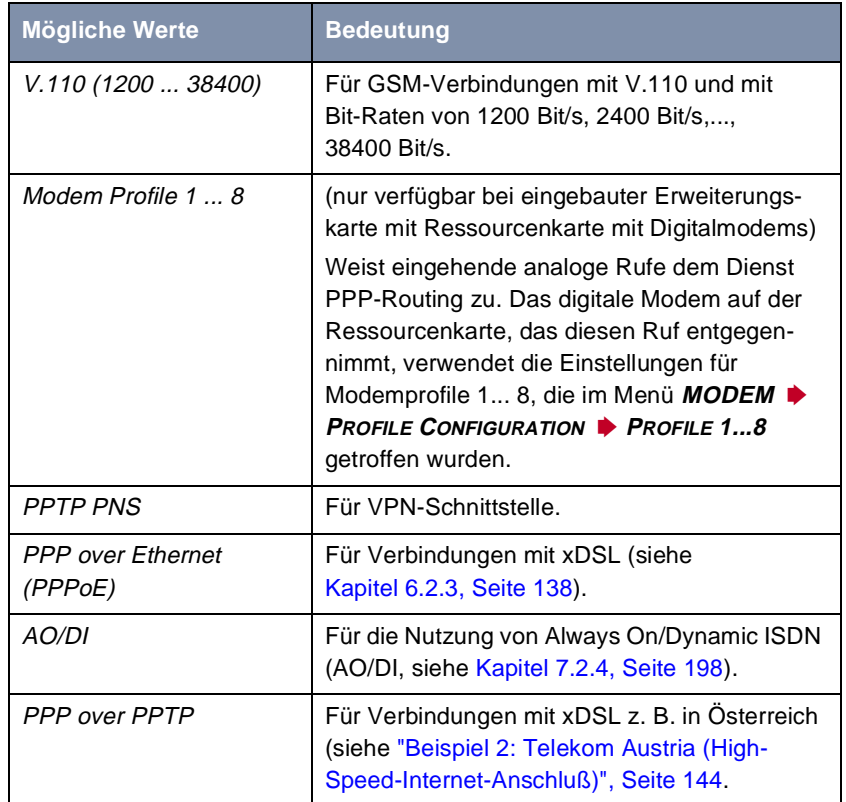

Tabelle 7-21: **Layer 1 Protocol**

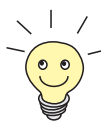

Die meisten Einträge von **Layer 1 Protocol** entsprechen den Einträgen von **Item** in **CM-1BRI, ISDN S0 ♦ INCOMING CALL ANSWERING** (siehe "Incoming [Call Answering", Seite 125](#page-124-0)).

**ToDo** Gehen Sie folgendermaßen vor:

- ➤ Gehen Sie zu **WAN PARTNER** ➧ **<sup>E</sup>DIT** ➧ **<sup>A</sup>DVANCED SETTINGS**.
- ➤ Wählen Sie **Layer 1 Protocol** aus.
- ➤ Bestätigen Sie mit **OK**.

#### <span id="page-213-0"></span>➤ Bestätigen Sie mit **SAVE**.

Das von Ihnen gewählte Protokoll ist konfiguriert.

# **7.2.7 IP Transit Network**

Wenn Sie einen WAN-Partner auf **X4100/200/300** eintragen, gibt es verschiedene Möglichkeiten, die IP-Adresse des Partnernetzes anzugeben:

- Sie geben [➤➤](#page-479-0) **IP-Adresse** und [➤➤](#page-482-0) **Netzmaske** des Partners bzw. Partnernetzes an. Dazu müssen Sie diese natürlich kennen.
- Sie verwenden sowohl für **X4100/200/300** als auch für den WAN-Partner jeweils eine zusätzliche ISDN-IP-Adresse. Damit bauen Sie während der Verbindung ein virtuelles IP-Netzwerk auf, ein sogenanntes Transitnetzwerk. Diese Einstellung benötigen Sie normalerweise nicht, nur bei manchen Spezialkonfigurationen ist sie notwendig.
- Sie weisen dem WAN-Partner dynamisch für die Dauer der Verbindung eine IP-Adresse aus einem festgelegten IP-Address-Pool zu.
- Sie lassen sich vom WAN-Partner dynamisch für die Dauer der Verbindung eine IP-Adresse zuweisen.

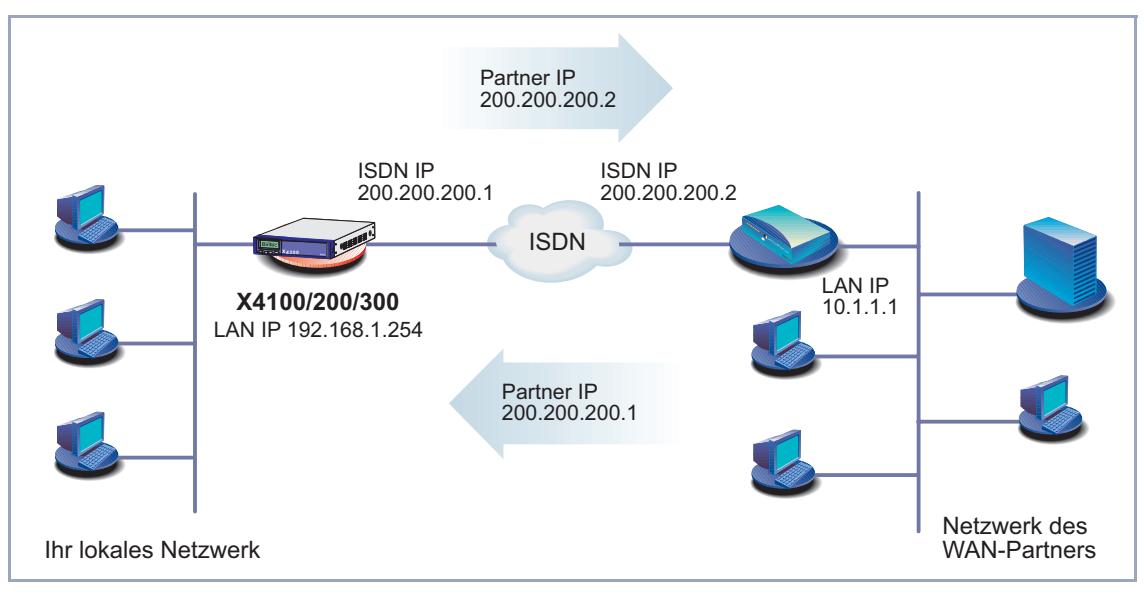

#### Grafische Darstellung mit Beispielwerten:

Bild 7-1: LAN-LAN-Kopplung mit Transitnetzwerk

Die Konfiguration erfolgt in **WAN PARTNER** ➧ **<sup>E</sup>DIT** ➧ **IP**:

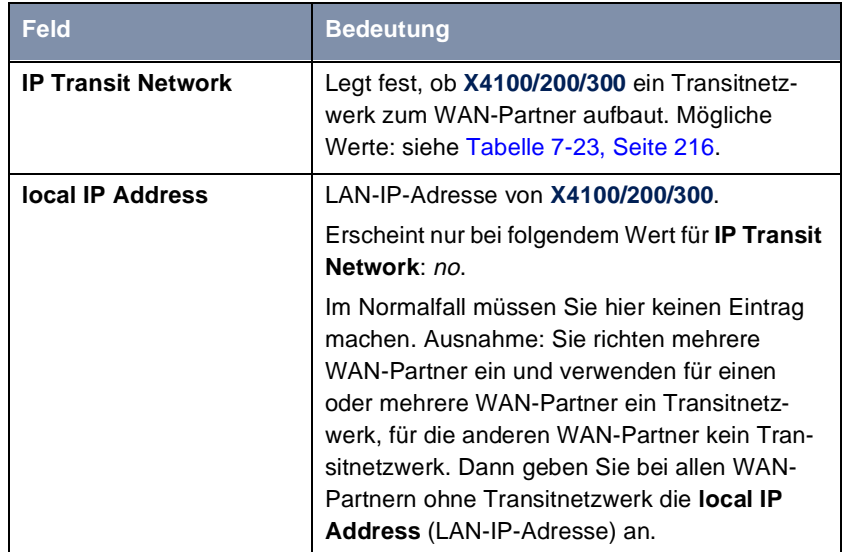

<span id="page-215-0"></span>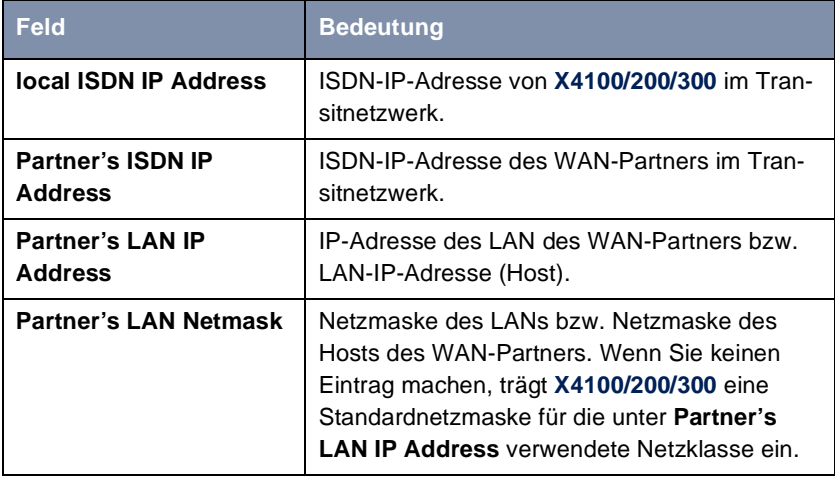

Tabelle 7-22: **WAN PARTNER** ➧ **<sup>E</sup>DIT** ➧ **IP**

**IP Transit Network** enthält folgende Auswahlmöglichkeiten:

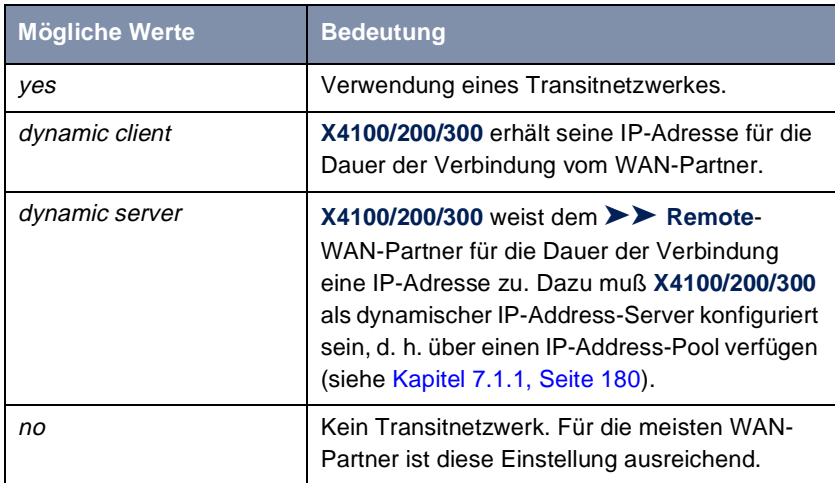

Tabelle 7-23: **IP Transit Network**

**ToDo** Gehen Sie folgendermaßen vor:

➤ Gehen Sie zu **WAN PARTNER** ➧ **<sup>E</sup>DIT** ➧ **IP**.
- ➤ Wählen Sie **IP Transit Network** aus.
- ➤ Geben Sie gegebenenfalls **local IP Address** ein.
- ➤ Geben Sie gegebenenfalls **local ISDN IP Address** ein.
- ➤ Geben Sie gegebenenfalls **Partner's ISDN IP Address** ein.
- ➤ Geben Sie gegebenenfalls **Partner's LAN IP Address** ein.
- ➤ Geben Sie gegebenenfalls **Partner's LAN Netmask** ein.
- ➤ Bestätigen Sie mit **SAVE**.

Die IP-Adressen sind eingetragen.

# **7.2.8 Übermittlung von DNS- und WINS-Server-IP-Adressen an WAN-Partner**

**IP-Adresse = ?** Ein Domain-Name-Server ([➤➤](#page-476-0) **DNS**) bzw. Windows Internet Name Server (WINS) wird verwendet, um Host-Namen bzw. [➤➤](#page-481-0) **NetBIOS**-Namen in IP-Adressen zu übersetzen (Namensauflösung). Domain-Name-Server bilden eine hierarchische Baumstruktur. Sobald eine Anfrage an einen Domain-Name-Server gerichtet wird, versucht er, die Namensauflösung mit Hilfe seiner internen Tabellen zu erreichen. Falls er den Namen nicht findet, fragt er bei einem ihm bekannten übergeordneten Domain-Name-Server nach.

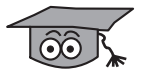

Falls Sie die Funktion DNS-Proxy nutzen, kann **X4100/200/300** u. a. einmal aufgelöste Namen und IP-Adressen im Cache speichern und überprüft bei einer Anfrage zunächst, ob die gesuchte Adresse aus dem Cache beantwortet werden kann. Damit werden die Kosten, die durch Aufbau von WAN-Verbindungen zu Name-Servern außerhalb des LANs entstehen, niedrig gehalten und die Performanz im LAN optimiert, da Anfragen an häufig genutzte oder schon einmal aufgelöste Adressen von **X4100/200/300** selbst beantwortet werden. Die Konfiguration des DNS-Proxy finden Sie i[n Kapitel 7.3.2, Seite 23](#page-237-0)8.

Bei Eintragen eines WAN-Partners auf **X4100/200/300** können Sie festlegen, ob **X4100/200/300** Anfragen nach WINS- bzw. DNS-IP-Adressen sendet oder beantwortet.

Die Konfiguration erfolgt in den Menüs **IP** ➧ **<sup>S</sup>TATIC SETTINGS** und **WAN <sup>P</sup>ARTNER** ➧ **<sup>E</sup>DIT** ➧ **IP** ➧ **<sup>A</sup>DVANCED SETTINGS**.

### Menü **IP** ➧ **<sup>S</sup>TATIC SETTINGS**:

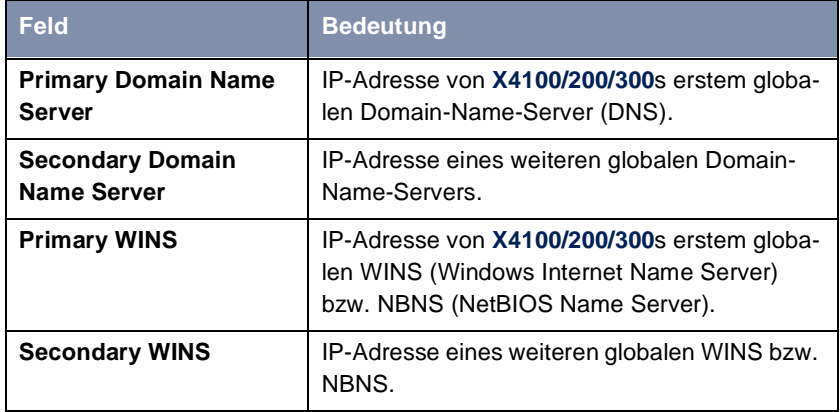

Tabelle 7-24: **IP** ➧**<sup>S</sup>TATIC SETTINGS**

Menü **WAN PARTNER** ➧ **<sup>E</sup>DIT** ➧ **IP** ➧ **<sup>A</sup>DVANCED SETTINGS**:

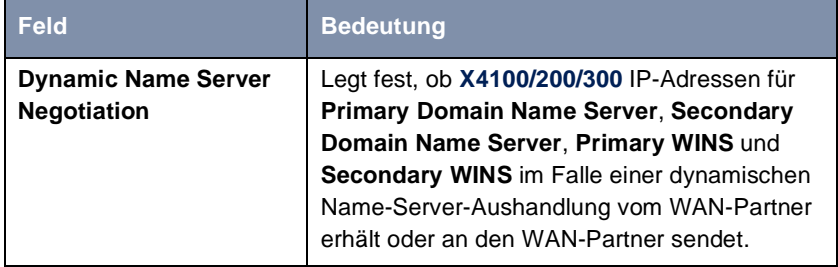

Tabelle 7-25: **WAN PARTNER** ➧ **<sup>E</sup>DIT** ➧ **IP** ➧ **<sup>A</sup>DVANCED SETTINGS**

Das Feld **Dynamic Name Server Negotiation** enthält folgende Auswahlmöglichkeiten:

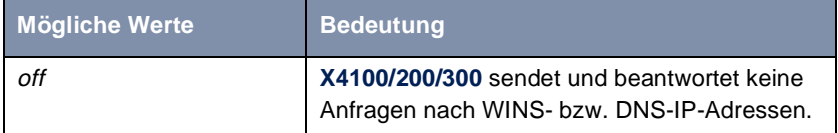

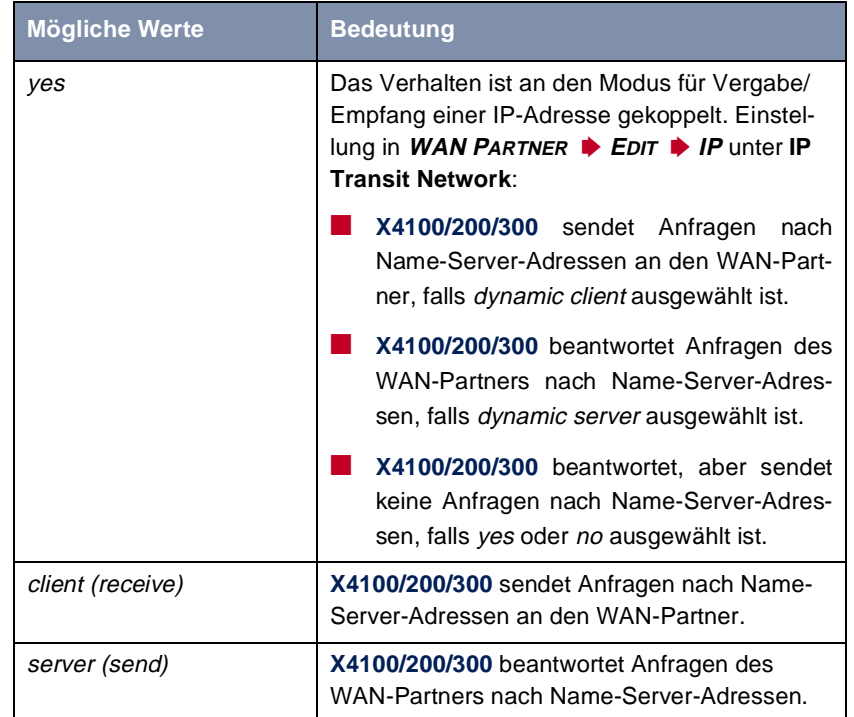

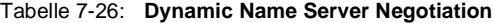

- **WINS, DNS im LAN** Falls Sie einen Domain-Name-Server bzw. Windows Internet Name Server in Ihrem LAN eingerichtet haben, geben Sie dessen IP-Adresse an.
	- **ToDo** Gehen Sie dazu folgendermaßen vor, falls Sie diese Eintragung nicht schon vorgenommen haben (sieh[e Kapitel 7.3.2, Seite 238](#page-237-0)):
		- ➤ Gehen Sie zu **IP** ➧ **<sup>S</sup>TATIC SETTINGS**.
		- ➤ Geben Sie gegebenenfalls **Primary** bzw. **Secondary Domain Name Server** ein.
		- ➤ Geben Sie gegebenenfalls **Primary** bzw. **Secondary WINS** ein.
		- ➤ Bestätigen Sie mit **SAVE**.

Gehen Sie folgendermaßen vor, wenn **X4100/200/300** die eingetragenen Name-Server-Adressen dem WAN-Partner mitteilen soll (Servermodus) bzw. wenn bei Verbindungen zum WAN-Partner andere Name-Server-Adressen als im LAN verwendet werden sollen (Client-Modus, z. B. bei Einwahl zu einem Internet Service Provider):

- ➤ Gehen Sie zu **WAN PARTNER** ➧ **<sup>E</sup>DIT** ➧ **IP** ➧ **<sup>A</sup>DVANCED SETTINGS**.
- ➤ Wählen Sie die gewünschte Funktion für **Dynamic Name Server Negotiation** aus.
- ➤ Bestätigen Sie mit **OK**.
- ➤ Bestätigen Sie mit **SAVE**.

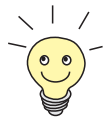

Wenn Sie keinen Secondary DNS bzw. WINS Server haben, können Sie ein zweites Mal die IP-Adresse des Primary DNS bzw. WINS Servers in das Feld **Secondary Domain Name Server** bzw. **Secondary WINS** eingeben. Dies kann für die Verbindung mit manchen DFÜ-Clients notwendig sein.

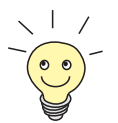

Wenn Sie keinen Domain-Name-Server in Ihrem LAN haben (kleinere Netzwerke haben oft keinen eigenen Server), kann die Namensauflösung z. B. über Ihren Internet Service Provider erfolgen (Client-Modus). Dafür sind allerdings ISDN-Verbindungen nötig, die Gebühren kosten.

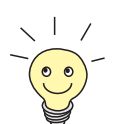

Wenn Sie mit Windows arbeiten, können Sie eine Namensauflösung auch erreichen, ohne einen DNS zu befragen. Dazu müssen Sie auf allen PCs im LAN die Datei LMHOSTS anpassen.

# **7.2.9 Routing Information Protocol (RIP)**

**Routing** Im allgemeinen kann man Routing so beschreiben: Der [➤➤](#page-485-0) **Router** empfängt [➤➤](#page-475-0) **Datenpakete**, wobei in jedem Paket der Ziel-Host vermerkt ist. Aufgrund der Eintragungen in der sogenannten Routing-Tabelle (siehe [Kapitel 6.3.2,](#page-164-0) [Seite 165](#page-164-0)) entscheidet der Router, auf welchem Weg (Route) er das Datenpaket weiterschickt, damit es möglichst schnell (mit möglichst wenigen Zwischenstationen) und günstig ans Ziel gelangt. Die Eintragungen der Routing-Tabelle können entweder statisch festgelegt werden, oder es erfolgt eine laufende Aktualisierung der Routing-Tabelle durch dynamischen Austausch der Routing-Informationen zwischen mehreren Routern. Diesen Austausch regelt ein sogenanntes Routing-Protokoll, z. B. RIP (Routing Information Protocol).

**RIP** Mit ► RIP tauschen Router ihre in Routing-Tabellen gespeicherten Informationen aus, indem sie in regelmäßigen Abständen miteinander kommunizieren und so gegenseitig Ihre Routing-Einträge ergänzen und erneuern. **X4100/200/ 300** unterstützt sowohl Version 1 als auch Version 2 von RIP, wahlweise einzeln oder gemeinsam.

RIP wird für LAN und WAN separat konfiguriert.

- **Aktiv und Passiv** Man kann dabei aktive und passive Router unterscheiden: Aktive Router bieten Ihre Routing-Einträge per [➤➤](#page-474-0) **Broadcasts** anderen Routern an. Passive Router nehmen die Informationen der aktiven Router an und speichern sie, geben aber ihre eigenen Routing-Einträge nicht weiter. **X4100/200/300** kann beides.
	- **WAN-Partner** Wenn Sie mit einem WAN-Partner Empfangen und/oder Senden von RIP-Paketen vereinbaren, kann **X4100/200/300** mit den Routern im LAN des WAN-Partners dynamisch Routing-Informationen austauschen.

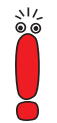

Der Empfang von Routing-Tabellen über RIP ist eventuell eine Sicherheitslücke, da fremde Rechner bzw. Router die Routing-Funktionalität von **X4100/ 200/300** verändern können.

ISDN-Verbindungen werden durch RIP-Pakete nicht aufgebaut oder gehalten.

Die Konfiguration erfolgt in den Menüs **WAN PARTNER** ➧ **<sup>E</sup>DIT** ➧ **IP** ➧ **<sup>A</sup>DVANCED SETTINGS** bzw. **CM-100BT, FAST ETHERNET** ➧ **<sup>A</sup>DVANCED SETTINGS**:

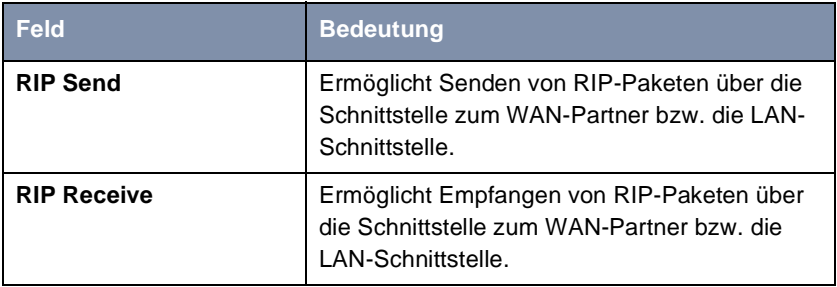

Tabelle 7-27: **WAN PARTNER** ➧ **<sup>E</sup>DIT** ➧ **IP** ➧ **<sup>A</sup>DVANCED SETTINGS** bzw. **CM-100BT, <sup>F</sup>AST ETHERNET** ➧ **<sup>A</sup>DVANCED SETTINGS**

**RIP Send** bzw. **RIP Receive** enthalten folgende Auswahlmöglichkeiten:

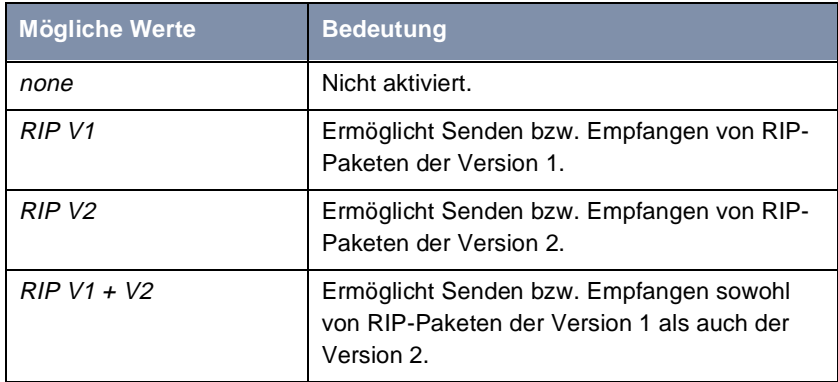

Tabelle 7-28: **RIP Send** bzw. **RIP Receive**

- **ToDo** Gehen Sie folgendermaßen vor:
	- ➤ Gehen Sie zu **WAN PARTNER** ➧ **<sup>E</sup>DIT** ➧ **IP** ➧ **<sup>A</sup>DVANCED SETTINGS**.
	- ➤ Wählen Sie die gewünschte Funktion von **RIP Send** aus.
	- ➤ Wählen Sie die gewünschte Funktion von **RIP Receive** aus.
	- ➤ Bestätigen Sie mit **OK**.
	- ➤ Bestätigen Sie mit **SAVE**, bis Sie sich im Hauptmenü befinden.
	- ➤ Gehen Sie zu **CM-100BT, FAST ETHERNET** ➧ **<sup>A</sup>DVANCED SETTINGS**.
	- ➤ Wählen Sie **RIP Send** aus.
	- ➤ Wählen Sie **RIP Receive** aus.
	- ➤ Bestätigen Sie mit **SAVE**.

# **7.2.10 Komprimierung**

**Datenkomprimierung** Mit Hilfe von [➤➤](#page-475-0) **Datenkomprimierung** können Sie den Datendurchsatz erhöhen und damit die Verbindungskosten senken. **X4100/200/300** unterstützt mehrere Möglichkeiten, abhängig von der gewählten [➤➤](#page-477-0) **Enkapsulierung**, z. B. PPP (siehe [Kapitel 6.3, Seite 147](#page-146-0)):

## ■ [➤➤](#page-487-0) **STAC**:

Durch den in **X4100/200/300** implementierten Industriestandard STAC-Datenkomprimierung (Check Mode 3 in RFC 1974) kann der Durchsatz auf den PPP-ISDN-Verbindungen gesteigert werden.

## ■ MS-STAC:

STAC-Datenkomprimierung für Windows-[➤➤](#page-475-0) **Clients** (Check Mode 4 in RFC 1974). Nützlich zu Einwahl bei einem Windows-Remote-Access-Server.

■ Van-Jacobson-Header-Komprimierung ([➤➤](#page-489-0) **VJHC**):

Reduziert die Größe von [➤➤](#page-487-0) **TCP/IP**-Paketen. Van-Jacobson-Header-Komprimierung kann zusätzlich zu den obengenannten Kompressionsalgorithmen eingesetzt werden.

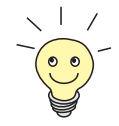

Sollte eine Gegenstelle keine Datenkomprimierung unterstützen bzw. die Unterstützung nicht aktiviert haben, so erkennt **X4100/200/300** dies innerhalb der [➤➤](#page-483-0) **PPP**-Verhandlungsphase und deaktiviert die Datenkomprimierung für diese Verbindung.

Die Konfiguration erfolgt in den Menüs **WAN PARTNER** ➧ **<sup>E</sup>DIT** und **WAN <sup>P</sup>ARTNER** ➧ **<sup>E</sup>DIT** ➧ **IP** ➧ **<sup>A</sup>DVANCED SETTINGS**.

## Menü **WAN PARTNER** ➧ **<sup>E</sup>DIT**:

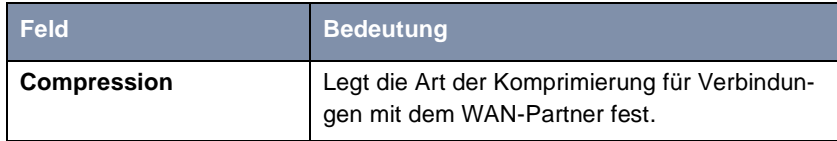

Tabelle 7-29: **WAN PARTNER** ➧ **<sup>E</sup>DIT**

Das Feld **Compression** enthält folgende Auswahlmöglichkeiten:

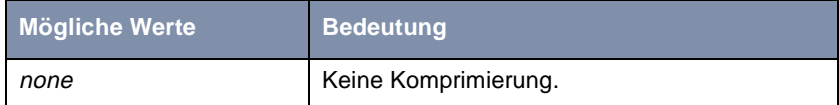

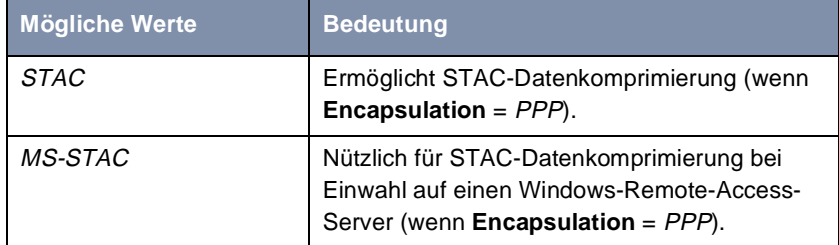

**Tabelle 7-30: Compression** 

Menü **WAN PARTNER** ➧ **<sup>E</sup>DIT** ➧ **IP** ➧ **<sup>A</sup>DVANCED SETTINGS**:

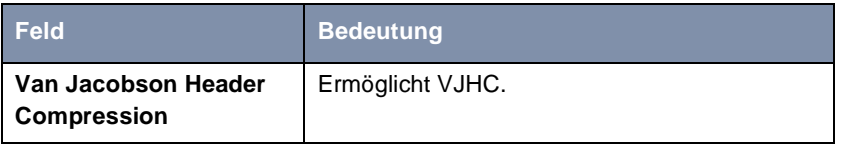

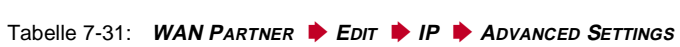

- **STAC, MS-STAC** Gehen Sie folgendermaßen vor, um STAC oder MS-STAC einzustellen:
	- ➤ Gehen Sie zu **WAN PARTNER** ➧ **<sup>E</sup>DIT**.
	- ➤ Wählen Sie die gewünschte **Compression** aus.
	- ➤ Bestätigen Sie mit **SAVE**.
	- **VJHC** Gehen Sie folgendermaßen vor, um VJHC einzustellen:
		- ➤ Gehen Sie zu **WAN PARTNER** ➧ **<sup>E</sup>DIT** ➧ **IP** ➧ **<sup>A</sup>DVANCED SETTINGS**.
		- ➤ Aktivieren Sie **Van Jacobson Header Compression:** on.
		- ➤ Bestätigen Sie mit **OK**.
		- ➤ Bestätigen Sie mit **SAVE**, bis Sie sich im Hauptmenü befinden. Die Einstellungen sind temporär gespeichert und aktiviert.

# **7.2.11 Proxy ARP (Address Resolution Protocol)**

**ARP-Requests** Mit Hilfe von [➤➤](#page-483-0) **Proxy ARP** kann **X4100/200/300** [➤➤](#page-472-0) **ARP**-Requests aus dem eigenen LAN und aus dem LAN definierter WAN-Partnern beantworten. Wenn ein Host im LAN zu einem anderen Host im LAN oder zu einem WAN-Partner eine Verbindung aufbauen will, aber dessen Hardware-Adresse nicht kennt, sendet er einen sogenannten ARP-Request als [➤➤](#page-474-0) **Broadcast** ins Netz. Wenn auf **X4100/200/300** Proxy ARP aktiviert ist und der gewünschte Host über eine als Host-Route definierte WAN-Verbindung erreichbar ist, beantwortet **X4100/200/300** den ARP-Request mit seiner eigenen Hardware-Adresse. Dies ist für den Verbindungsaufbau ausreichend: Die [➤➤](#page-475-0) **Datenpakete** werden an **X4100/200/300** geschickt, der sie dann an den gewünschten Host weiterleitet.

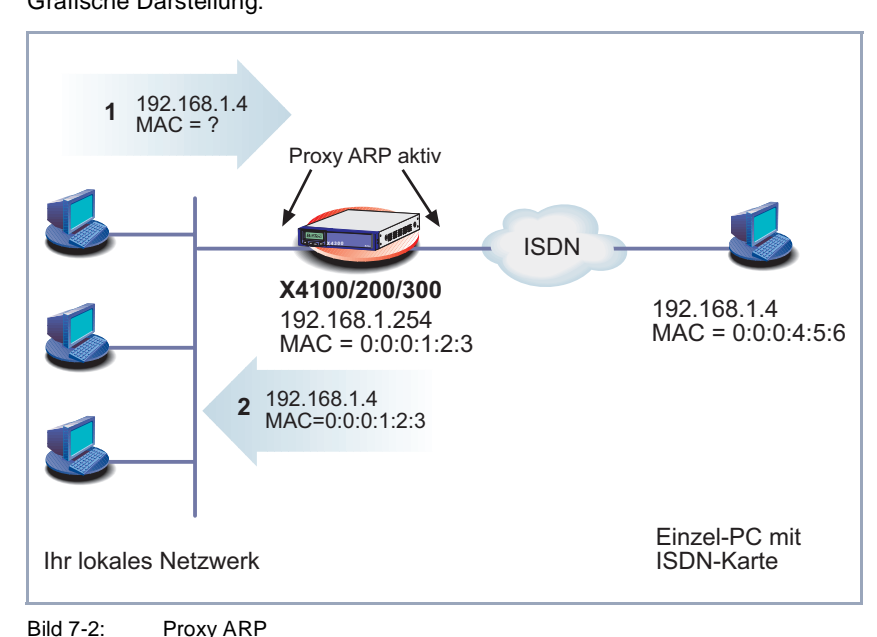

Grafische Darstellung:

Die Konfiguration erfolgt in:

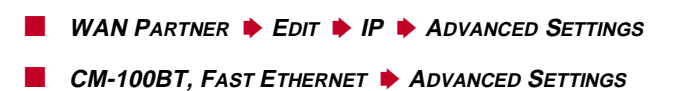

Folgendes Feld finden Sie in beiden Menüs:

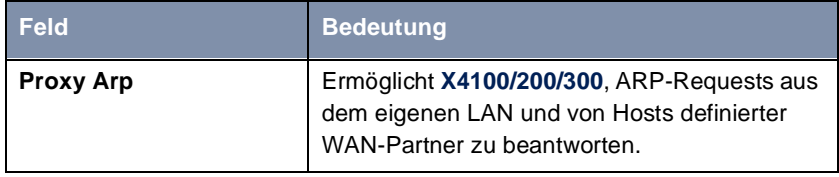

Tabelle 7-32: **WAN PARTNER** ➧ **<sup>E</sup>DIT** ➧ **IP** ➧ **<sup>A</sup>DVANCED SETTINGS** bzw. **CM-100BT, <sup>F</sup>AST ETHERNET** ➧ **<sup>A</sup>DVANCED SETTINGS**

**Proxy Arp** in WAN PARTNER ♦ EDIT ♦ IP ♦ ADVANCED SETTINGS enthält folgende Auswahlmöglichkeiten:

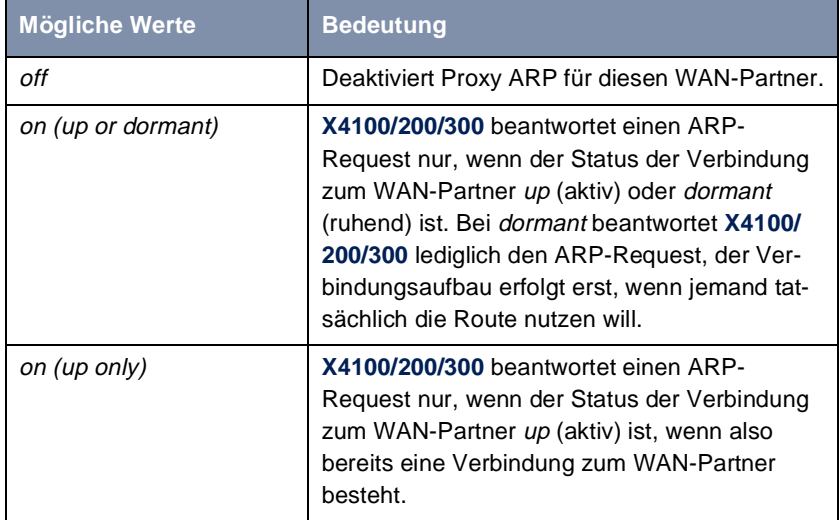

Tabelle 7-33: **Proxy Arp**

**Proxy Arp** in **CM-100BT, FAST ETHERNET** ➧ **<sup>A</sup>DVANCED SETTINGS** enthält folgende Auswahlmöglichkeiten:

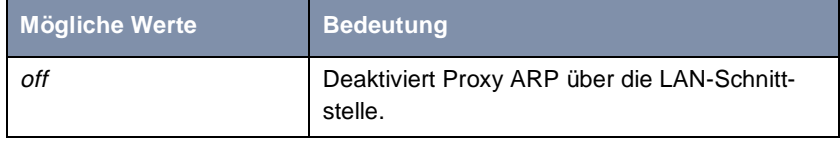

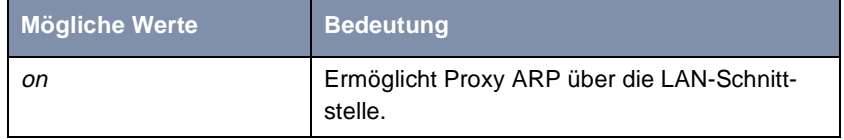

Tabelle 7-34: **Proxy Arp**

**ToDo** Gehen Sie folgendermaßen vor:

- ➤ Gehen Sie zu **WAN PARTNER** ➧ **<sup>E</sup>DIT** ➧ **IP** ➧ **<sup>A</sup>DVANCED SETTINGS**.
- ➤ Wählen Sie die gewünschte Funktion für **Proxy Arp** aus.
- ➤ Bestätigen Sie mit **SAVE**, bis Sie sich im Hauptmenü befinden.
- ➤ Gehen Sie zu **CM-100BT, FAST ETHERNET** ➧ **<sup>A</sup>DVANCED SETTINGS**.
- ➤ Wählen Sie die gewünschte Funktion für **Proxy Arp** aus.
- ➤ Bestätigen Sie mit **SAVE**, bis Sie sich im Hauptmenü befinden.

# **7.2.12 Keepalive Monitoring**

**LAN-LAN-Kopplung** Wenn Sie zwei (oder mehrere) LANs über eine Wählverbindung gekoppelt haben – z. B. das LAN der Firmenzentrale mit dem LAN einer Filiale ([Bild 7-3,](#page-227-0) [Seite 228](#page-227-0)) – befindet sich häufig ein zentraler Server im LAN der Firmenzentrale. Wenn dieser zentrale Server so konfiguriert ist, daß er regelmäßig WAN-Verbindungen zu **X4100/200/300** im LAN der Filiale aufbaut, z. B. um Daten zu aktualisieren, dann sind diese Verbindungen überflüssig (aber leider nicht kostenlos), wenn keiner der Hosts in der Filiale erreichbar ist, z. B. weil alle Rechner ausgeschaltet sind. Da erst nach dem Aufbau der Verbindung festgestellt werden kann, daß die Hosts nicht erreichbar sind, entstehen Kosten für den Rufenden, also für die Firmenzentrale.

<span id="page-227-0"></span>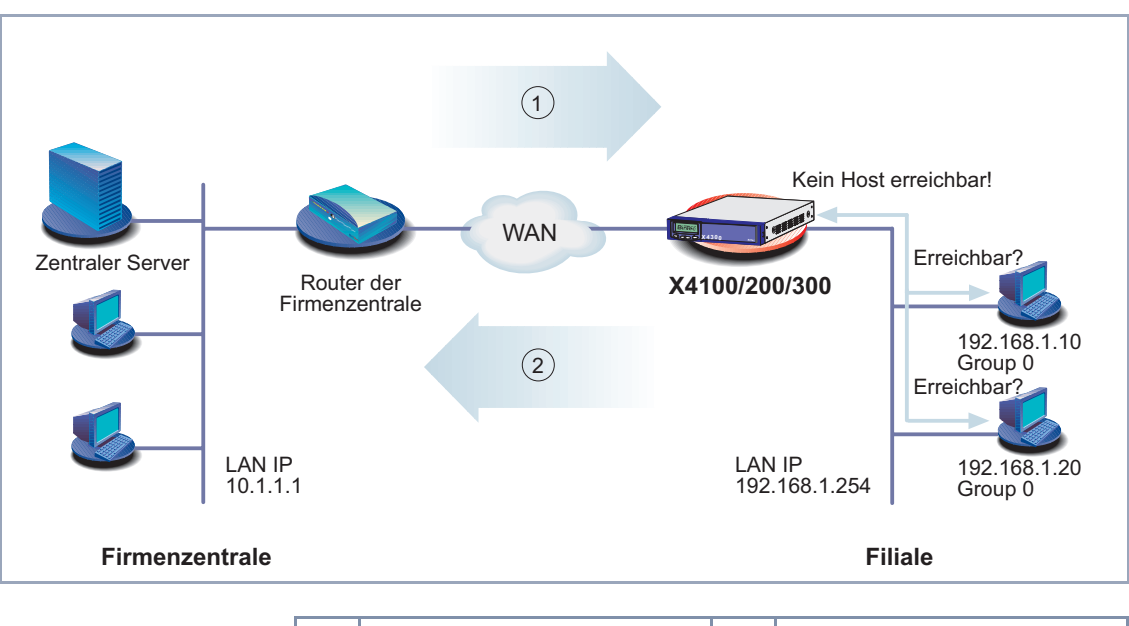

Grafische Darstellung des Keepalive Monitoring:

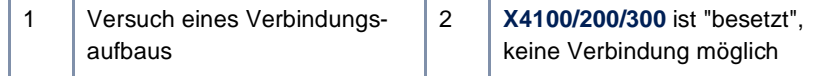

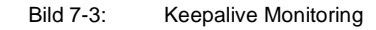

**Kosten senken** Mit der Funktion "Keepalive Monitoring" können Sie **X4100/200/300** in der Filiale so konfigurieren, daß unnötige WAN-Verbindungen von der Firmenzentrale zur Filiale vermieden werden. In regelmäßigen, einstellbaren Abständen überprüft **X4100/200/300**, ob die zu überwachenden Hosts im LAN der Filiale erreichbar sind. Wenn nach drei aufeinanderfolgenden Versuchen keiner der zu überprüfenden Hosts auf eine entsprechende Anfrage antwortet, wird der Ruf von "Zentraler Server" von **X4100/200/300** nicht angenommen, indem **X4100/ 200/300** die Schnittstelle zum WAN-Partner "Firmenzentrale" deaktiviert. Es entstehen also keine Kosten für eine Verbindung, die ohnehin überflüssig gewesen wäre.

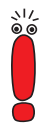

In manchen Ländern (z. B. Schweiz) können trotz Nutzung von Keepalive Monitoring Kosten für diese vergeblichen Einwahlversuche anfallen.

Wenn alle Rechner im LAN der Filiale inaktiv waren, wird beim Einschalten eines zu überwachenden Rechners nicht automatisch sofort eine Verbindung zur Firmenzentrale aufgebaut. Erst wenn **X4100/200/300** die Erreichbarkeit eines Rechners registriert hat, wird die Schnittstelle zum WAN-Partner "Firmenzentrale" aktiviert, ein Verbindungsaufbau durch die Firmenzentrale ist möglich. Wieviel Zeit vergeht, bis **X4100/200/300** die erneute Erreichbarkeit signalisiert, ist abhängig vom eingestellten Überwachungsintervall (**Interval**).

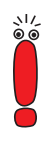

Der entsprechende WAN-Partner, also z. B. die Firmenzentrale [\(Bild 7-3,](#page-227-0)  [Seite 228](#page-227-0)), muß auf **X4100/200/300** per CLID (Calling Line Identification) identifiziert werden können. Wenn dies nicht der Fall ist, ist der beschriebene Nutzeffekt von "Keepalive Monitoring" nicht gegeben.

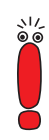

Keepalive Monitoring kann auf **X4100/200/300** nicht für WAN-Partner eingerichtet werden, die über einen RADIUS-Server authentisiert werden!

Die Konfiguration erfolgt in **SYSTEM** ➧ **<sup>K</sup>EEPALIVE MONITORING** ➧ **ADD**:

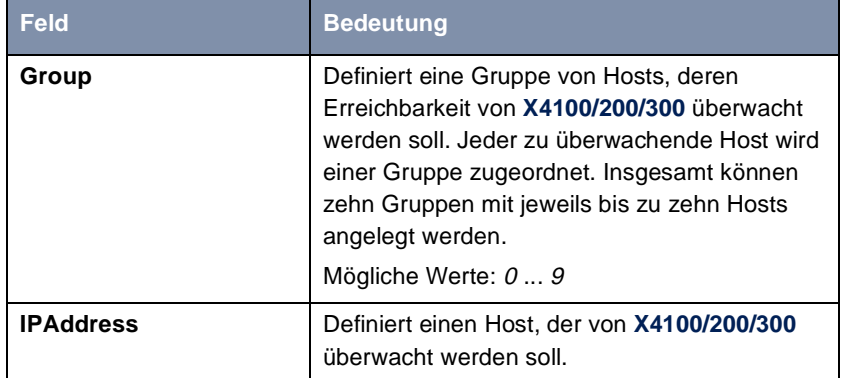

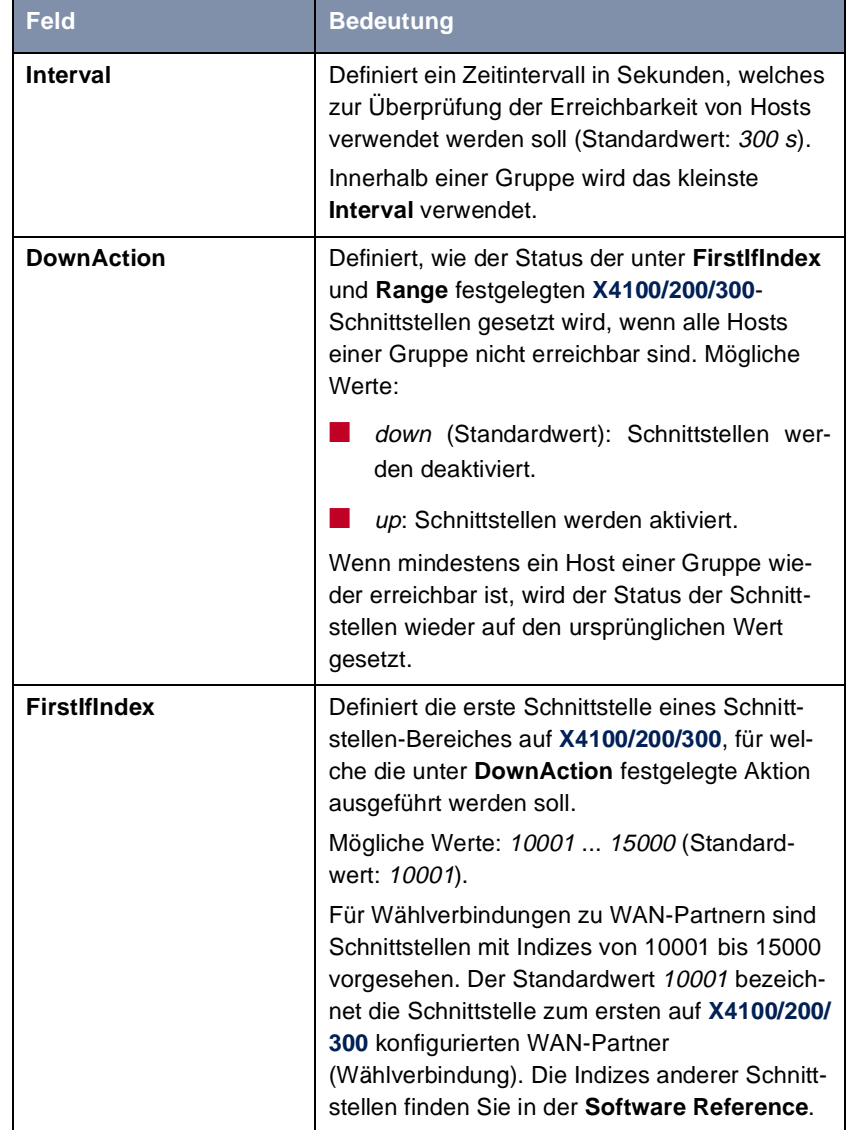

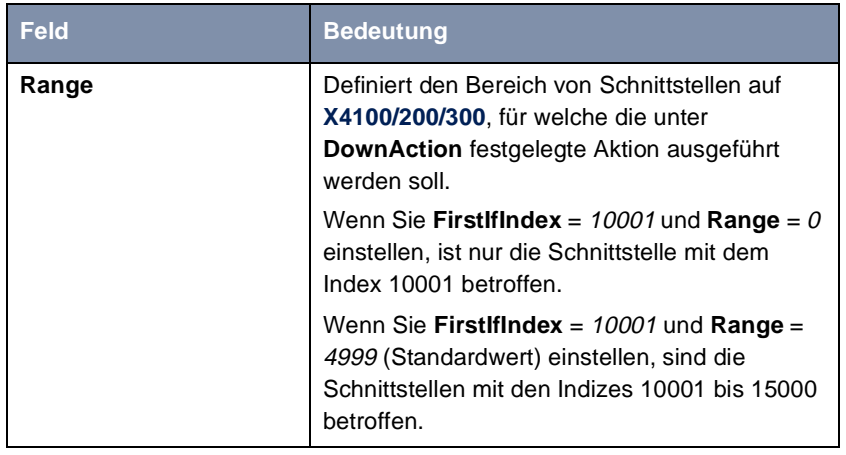

Tabelle 7-35: **SYSTEM** ➧ **<sup>K</sup>EEPALIVE MONITORING** ➧ **ADD**

In **SYSTEM** ➧ **<sup>K</sup>EEPALIVE MONITORING** sind alle Hosts aufgelistet, die per Keepalive Monitoring überwacht werden. Unter **State** ist dabei die Erreichbarkeit der Hosts aufgelistet: alive, wenn der Host bei der letzten Überprüfung erreichbar war, down, wenn er nicht erreichbar war.

- **ToDo** Gehen Sie folgendermaßen vor, um das in [Bild 7-3, Seite 228](#page-227-0) dargestellte Beispiel zu konfigurieren:
	- ➤ Gehen Sie zu **SYSTEM** ➧ **<sup>K</sup>EEPALIVE MONITORING** ➧ **ADD**, um den ersten Host hinzuzufügen, der mit Keepalive Monitoring von **X4100/200/300** überwacht werden soll.
	- ➤ Geben Sie **Group** ein: **0**.
	- ➤ Geben Sie **IPAddress** ein: **192.168.1.10**.
	- ➤ Geben Sie **Interval** ein, z. B. **300**.
	- ➤ Wählen Sie **DownAction** aus: **down**.
	- ➤ Geben Sie **FirstIfIndex** ein: **10001**.
	- ➤ Geben Sie **Range** ein: **4999**.
	- ➤ Bestätigen Sie mit **SAVE**.
	- ➤ Fügen Sie mit **ADD** den zweiten Host hinzu.
- ➤ Geben Sie **Group** ein: **0**.
- ➤ Geben Sie **IPAddress** ein: **192.168.1.20**.
- ➤ Geben Sie **Interval** ein, z. B. **300**.
- ➤ Wählen Sie **DownAction** aus: **down**.
- ➤ Geben Sie **FirstIfIndex** ein: **10001**.
- ➤ Geben Sie **Range** ein: **4999**.
- ➤ Bestätigen Sie mit **SAVE**.

Mit diesen Einstellungen erreichen Sie, daß **X4100/200/300** in Abständen von 300 Sekunden die Hosts 192.168.1.10 und 192.168.1.20 auf Ihre Erreichbarkeit überprüft. Wenn nach drei aufeinanderfolgenden Versuchen keiner der beiden Hosts erreichbar ist, werden alle Schnittstellen auf **X4100/200/300** für Wählverbindungen zu WAN-Partnern deaktiviert. Die Überprüfung der Hosts durch **X4100/200/300** geht mit dem Zeitintervall 300 s weiter und sobald mindestens einer wieder erreichbar ist, aktiviert **X4100/200/300** die Schnittstellen wieder.

# **7.3 Grundlegende IP-Einstellungen**

Hier finden Sie einige grundlegende Einstellungen, die Sie auf **X4100/200/300** festlegen können:

- Beziehen der Systemzeit (Kapitel 7.3.1, Seite 233)
- Namensauflösung ([➤➤](#page-476-0) **DNS**) auf **X4100/200/300** ([Kapitel 7.3.2,](#page-237-0) [Seite 238](#page-237-0))
- **▶▶ Port-Nummern ([Kapitel 7.3.3, Seite 256\)](#page-255-0)**
- [➤➤](#page-473-0) **BOOTP** Relay Agent ([Kapitel 7.3.4, Seite 258](#page-257-0))

Im folgenden werden die jeweils erforderlichen Konfigurationsschritte erläutert.

# **7.3.1 Systemzeit**

**Systemzeit** Die Systemzeit benötigen Sie, um korrekte Zeitstempel bei der Aufzeichnung von Verbindungsdaten (Accounting) zu erhalten.

Sie können die Systemzeit

- automatisch beziehen, z. B. über ISDN oder über einen Time-Server (siehe ["Systemzeit automatisch beziehen", Seite 23](#page-233-0)4).
- manuell auf X4100/200/300 einstellen (siehe ["Systemzeit manuell einstel](#page-236-0)[len", Seite 237](#page-236-0)).

# <span id="page-233-0"></span>**Systemzeit automatisch beziehen**

Die Konfiguration erfolgt in **IP** ➧ **<sup>S</sup>TATIC SETTINGS**:

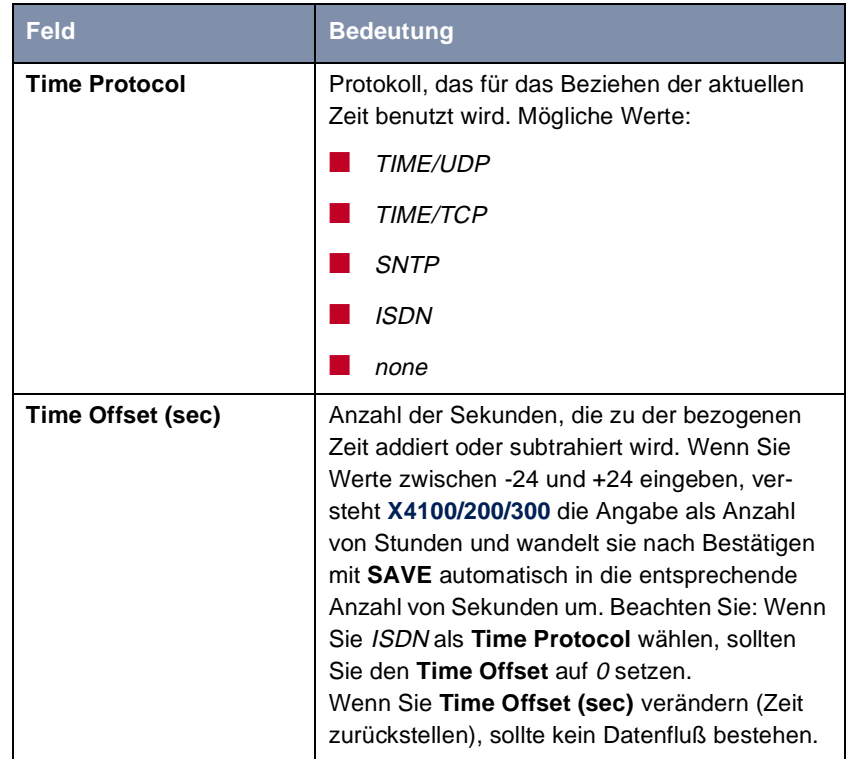

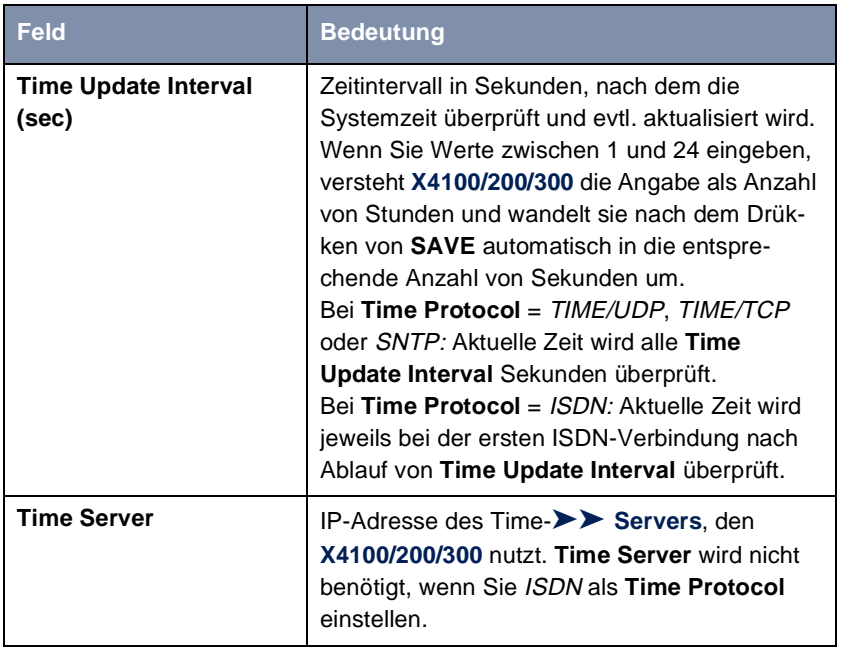

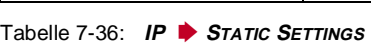

Das Feld **Time Protocol** enthält folgende Auswahlmöglichkeiten:

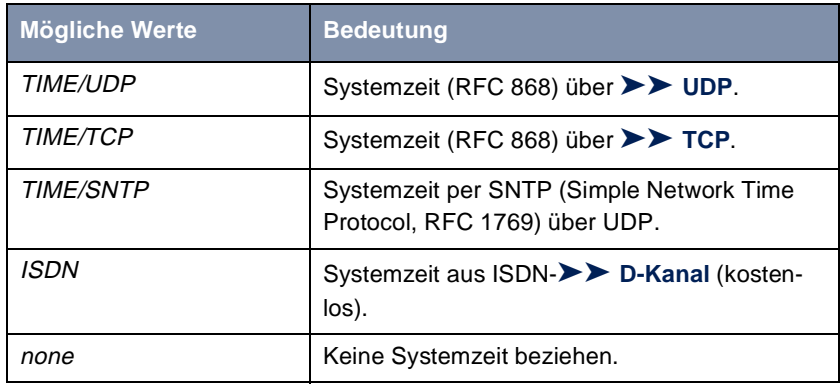

Tabelle 7-37: **Time Protocol**

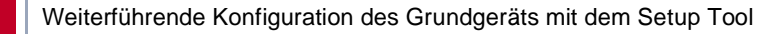

**ISDN** Gehen Sie folgendermaßen vor, um die Systemzeit über ISDN zu beziehen:

- ➤ Gehen Sie zu **IP** ➧ **<sup>S</sup>TATIC SETTINGS**.
- ➤ Wählen Sie **Time Protocol** aus: ISDN.
- ➤ Geben Sie **Time Offset (sec)** ein: 0.
- ➤ Geben Sie **Time Update Interval (sec)** ein, z. B. **86400** (entspricht 24 Stunden).
- ➤ Bestätigen Sie mit **SAVE**.

Mit dem Aufbau der ersten ISDN-Verbindung bezieht **X4100/200/300** die Systemzeit über ISDN.

- **Time-Server** Gehen Sie folgendermaßen vor, um die Systemzeit von einem Time-Server zu beziehen:
	- ➤ Gehen Sie zu **IP** ➧ **<sup>S</sup>TATIC SETTINGS**.
	- ➤ Wählen Sie **Time Protocol** aus, z. B. **TIME/UDP**.
	- ➤ Geben Sie **Time Offset (sec)** ein, z. B. **0**.
	- ➤ Geben Sie **Time Update Interval (sec)** ein, z. B. **86400** (entspricht 24 Stunden).
	- ➤ Geben Sie IP-Adresse oder Host-Name für **Time Server** ein.
	- ➤ Bestätigen Sie mit **SAVE**.

**X4100/200/300** bezieht somit die Systemzeit über einen Time-Server. Alle 24 Stunden gleicht **X4100/200/300** seine Systemzeit mit der am Time-Server eingestellten Zeit ab.

Die [➤➤](#page-475-0) **DIME Tools** enthalten einen Time-Server. Wenn Sie die IP-Adresse Ihres PCs bei **Time Server** eintragen, achten Sie darauf, daß bei jedem Start von **X4100/200/300** der Time-Server der **DIME Tools** auf Ihrem PC aktiv ist.

Wenn Ihr Rechner keine feste IP-Adresse hat, sondern eine wechselnde IP-Adresse via [➤➤](#page-475-0) **DHCP** dynamisch zugewiesen bekommt, können Sie Ihren Rechner nicht als Time-Server verwenden.

# <span id="page-236-0"></span>**Systemzeit manuell einstellen**

Die Konfiguration erfolgt in **SYSTEM** ➧ **<sup>T</sup>IME AND DATE**:

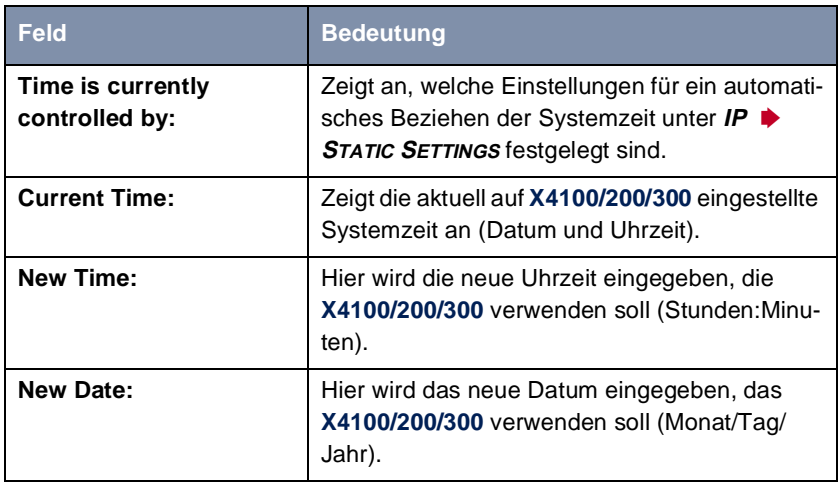

Tabelle 7-38: **SYSTEM** ➧ **<sup>T</sup>IME AND DATE**

Gehen Sie folgendermaßen vor, um die Systemzeit auf **X4100/200/300** manuell einzugeben:

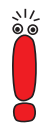

Wenn auf **X4100/200/300** zusätzlich eine Methode zum automatischen Beziehen der Zeit festgelegt ist, haben die auf diese Weise erhaltenen Werte höhere Priorität. D. h. falls **X4100/200/300** ein entsprechendes Zeitsignal erhält (z. B. von einem Time-Server), wird eine evtl. manuell eingegebene Systemzeit überschrieben.

- ➤ Gehen Sie zu **SYSTEM** ➧ **<sup>T</sup>IME AND DATE**.
- ➤ Geben Sie **New Time** ein.
- ➤ Geben Sie **New Date** ein.
- ➤ Bestätigen Sie die neue Systemzeit mit **SET**.

Unter **Current Time:** wird die auf **X4100/200/300** neu eingestellte Systemzeit angezeigt.

# **7.3.2 Namensauflösung – X4100/200/300 mit DNS-Proxy**

## **Wozu Namensauflösung?**

<span id="page-237-0"></span>**IP-Adresse = ?** Namensauflösung ist erforderlich, um Host-Namen in einem LAN oder im Internet in IP-Adressen zu übersetzen. Wenn Sie also z. B. den Host "Goofy" in Ihrem LAN ansprechen möchten (z. B. mit telnet und ping) oder die [➤➤](#page-488-0) **URL** "http://www.bintec.de" in Ihren Internet-Browser eingeben, benötigen Sie jeweils die dazugehörige IP-Adresse, um die geforderte Verbindung aufbauen zu können. Dazu gibt es im allgemeinen verschiedene Möglichkeiten, z. B.:

### ■ DNS (Domain Name Service):

Auf einem DNS-Server werden zu Host-Namen die entsprechenden IP-Adressen in Form von DNS-Records hinterlegt und bei einer entsprechenden Anfrage aufgelöst, d. h. ein DNS-Record mit der zum Namen gehörigen IP-Adresse wird vom Name-Server an die Quelle der Anfrage geschickt. Name-Server bilden eine hierarchische Baumstruktur. Wenn also ein Name-Server einen Namen nicht auflösen kann, fragt er bei einem übergeordneten Name-Server nach usw..

#### ■ HOSTS-Dateien:

Auf HOSTS-Dateien, die sich auf den PCs im LAN befinden, legen Sie eine Tabelle von Host-Namen mit den dazugehörigen IP-Adressen an. Damit sind zur Auflösung dieser Namen Verbindungen zu DNS-Servern überflüssig. Da man die Aktualisierung der HOSTS-Dateien auf jedem PC durchführen muß, ist diese Methode zur Namensauflösung nicht sehr praktikabel.

In der Praxis wird zur Namensauflösung häufig der DNS-Server des Internet Service Providers genutzt.

## **Vorteile der Namensauflösung mit X4100/200/300**

**X4100/200/300** verfügt zur Namensauflösung (Port 53) über folgende Funktionen und Möglichkeiten:

- DNS-Proxy, um DNS-Anfragen an den geeigneten DNS-Server weiterzuleiten.
- DNS-Cache, um die Ergebnisse von DNS-Anfragen zu speichern.
- Statische Namenseinträge, um Zuordnungen von Namen zu IP-Adressen festzulegen.
- Filterfunktion, um eine Auflösung von bestimmten Namen zu verhindern.
- Monitoring mit dem Setup Tool, um einen Überblick über DNS-Anfragen auf **X4100/200/300** zu ermöglichen.
- **DNS-Proxy** Der DNS-Proxy macht das umständliche Pflegen von HOSTS-Dateien auf Rechnern im LAN überflüssig, da Sie **X4100/200/300** als DNS-Server auf den entsprechenden Rechnern eintragen können. DNS-Anfragen werden vom Rechner an **X4100/200/300** weitergeleitet und dort bearbeitet. Dadurch gestaltet sich die Konfiguration der Rechner im LAN einfach und kann auch bei Provider-Veränderungen belassen werden. Dies funktioniert auch, wenn die Rechner im LAN keine statischen DNS-Servereinträge haben, sondern diese dynamisch von **X4100/200/300** als DHCP-Server zugewiesen bekommen.

Durch Forwarding-Einträge kann **X4100/200/300** entscheiden, welcher DNS-Server zur Auflösung bestimmter Namen herangezogen werden soll. Wenn Sie also z. B. auf **X4100/200/300** zwei WAN-Partner konfiguriert haben, Ihre Firmenzentrale und Ihren Internet Service Provider, ist es sinnvoll, Internet-Namen vom DNS-Server Ihres ISPs, Namen des Firmennetzes aber vom DNS-Server der Firmenzentrale auflösen zu lassen. Eine DNS-Anfrage zur Auflösung einer internen Firmenadresse kann vom DNS-Server des ISPs in der Regel nicht beantwortet werden und ist somit überflüssig, verursacht unnötige Kosten und die Auflösung dauert länger als nötig. Somit ist ein Forwarding-Eintrag sinnvoll, der DNS-Anfragen nach Namen wie "\*.intranet.de", an den WAN-Partner "Firmenzentrale" weiterleitet.

**DNS-Cache** Wenn eine DNS-Anfrage von **X4100/200/300** an einen DNS-Server weitergeleitet und von diesem mit einem DNS-Record beantwortet wird, wird der so aufgelöste Name mit der zugehörigen IP-Adresse als positiver dynamischer Eintrag im DNS-Cache auf **X4100/200/300** gespeichert. Wenn also ein einmal aufgelöster Name erneut benötigt wird, kann **X4100/200/300** die Anfrage aus dem Cache beantworten, eine Anfrage an einen externen Name-Server ist nicht erneut nötig. Damit können diese Anfragen schneller beantwortet werden, Bandbreite auf den WAN-Verbindungen und Kosten für unnötige Verbindungen werden eingespart.

Wenn eine DNS-Anfrage von keinem der befragten DNS-Server beantwortet werden kann, wird dies im Cache als negativer dynamischer Eintrag gespeichert. Da fehlgeschlagene, also nicht zu beantwortende, DNS-Anfragen in der Regel von Applikationen oder IP-Stacks nicht gespeichert werden, können diese im Cache gespeicherten negativen dynamischen Einträge häufige, erfolglose Verbindungsaufbauten zu externen DNS-Servern verhindern.

Die Gültigkeit der positiven dynamischen Einträge im Cache ergibt sich aus der TTL (Time To Live), die im DNS-Record enthalten ist. Negativen Einträgen wird der Wert **Maximum TTL for Neg Cache Entries** zugewiesen. Nach Ablaufen der TTL wird ein dynamischer Eintrag aus dem Cache gelöscht.

**Statische Namenseinträge** Mit positiven statischen Einträgen geben Sie auf **X4100/200/300** Namen mit den dazugehörigen IP-Adressen ein. Wenn Sie auf diese Weise häufig benötigte IP-Adressen speichern, kann **X4100/200/300** entsprechende DNS-Anfragen selbst beantworten, die Verbindung zu einem externen Name-Server ist nicht nötig. Damit wird der Zugriff auf diese Adressen beschleunigt. Für ein kleines Netzwerk kann so ein Name-Server auf **X4100/200/300** eingerichtet werden, die Installation eines separaten DNS-Servers bzw. die umständliche Pflege von HOSTS-Dateien auf den Rechnern im LAN ist nicht erforderlich.

> Bei negativen statischen Einträgen wird einem Namen keine IP-Adresse zugeordnet, eine entsprechende DNS-Anfrage wird negativ beantwortet und auch an keinen anderen Name-Server weitergeleitet.

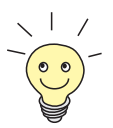

Einen dynamischen Eintrag können Sie in **IP** ➧ **DNS** ➧ **<sup>D</sup>YNAMIC CACHE** in einen statischen umwandeln (sieh[e Tabelle 7-43, Seite 25](#page-250-0)1).

**Filterfunktion** Durch Verwendung von negativen statischen Einträgen können Sie die Namensauflösung auf **X4100/200/300** durch eine Filterfunktion einschränken. Der Zugriff auf bestimmte Domains kann so für Benutzer im LAN wesentlich erschwert werden, da verhindert wird, daß die entsprechenden Namen aufgelöst werden. Bei der Eingabe des Namens können Sie Wildcards (\*) verwenden.

Bei Eingeben eines statischen Eintrags legen Sie fest, wie lange die dadurch vorgenommene Zuordnung von Name und IP-Adresse gültig ist, indem Sie die TTL vorgeben. Diese TTL wird in jeden DNS-Record eingetragen, mit dem **X4100/200/300** auf eine entsprechende DNS-Anfrage antwortet.

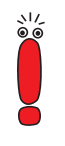

Achten Sie bei Ihren statischen Einträgen darauf, daß diese immer auf dem aktuellen Stand sind. Änderungen von Namen oder IP-Adressen können hin und wieder vorkommen!

#### **Monitorfunktion** Welche IP-Adressen werden wie oft von Hosts im LAN angefordert?

Mit dem Setup Tool ist ein schneller Zugriff auf diese und andere statistische Informationen möglich. Mit dem Kommando nslookup in der Kommandozeile (SNMP-Shell) können Sie zudem prüfen, wie ein Name oder eine IP-Adresse durch **X4100/200/300** oder durch einen anderen Name-Server aufgelöst wird (siehe [Kapitel 13.1, Seite 418](#page-417-0)). Hilfe zu dem Kommando erhalten Sie durch Eingabe von nslookup -?.

### **Weitere Möglichkeiten**

**Globale Name-Server** Desweiteren können Sie unter **IP** ➧ **<sup>S</sup>TATIC SETTINGS** die IP-Adresse von globalen Name-Servern eintragen, die bevorzugt befragt werden sollen, wenn **X4100/200/300** Anfragen nicht selbst oder durch Forwarding-Einträge beantworten kann.

> Für lokale Anwendungen kann als globaler Name-Server die IP-Adresse von **X4100/200/300** oder die Loopback-Adresse (127.0.0.1) eingetragen werden.

> Die Adressen von Name-Servern kann **X4100/200/300** gegebenenfalls an WAN-Partner übermitteln bzw. von WAN-Partnern erhalten:

**Default Interface** Zudem können Sie unter **Default Interface** einen WAN-Partner auswählen, zu dem dann für eine Name-Server-Verhandlung eine Verbindung aufgebaut wird, wenn eine Namensauflösung durch die bereits genannten Methoden nicht erfolgreich war.

## **Austausch von DNS-Server-Adressen mit LAN-Partnern**

**DHCP** Wenn **X4100/200/300** als DHCP-Server konfiguriert ist, können den DHCP-Clients im LAN IP-Adressen von Name-Servern übermittelt werden. Dabei können die Adressen der auf **X4100/200/300** eingetragenen globalen Name-Server übermittelt werden oder die Adresse von **X4100/200/300** selbst. Im letzteren Fall gehen DNS-Anfragen von den DHCP-Clients an **X4100/200/300**, der diese entweder selbst beantwortet oder gegebenenfalls weiterleitet (Proxy-Funktion).

## **Austausch von DNS-Server-Adressen mit WAN-Partnern**

**IP Control Protocol (IPCP)** Das gleiche gilt, wenn bei der IP-Konfiguration eines WAN-Partners die dynamische Aushandlung von Name-Servern aktiviert ist und **X4100/200/300** im Servermodus arbeitet (**Dynamic Name Server Negotiation** = server (send)). In diesem Fall können bei Name-Server-Verhandlungen über IPCP mit dem WAN-Partner, der IP-Address-Client ist, ebenfalls die Adressen der globalen Name-Server oder die Adresse von **X4100/200/300** selbst übermittelt werden.

> Wenn **X4100/200/300** im Client-Modus arbeitet (**Dynamic Name Server Negotiation** = client (receive)), können gegebenenfalls Name-Server-Adressen mit dem WAN-Partner, der IP-Address-Server ist, ausgehandelt und an **X4100/200/300** übermittelt werden. Diese können als globale Name-Server auf **X4100/200/300** eingetragen werden und somit für zukünftige Namensauflösungen zur Verfügung stehen.

## **Strategie zur Namensauflösung auf X4100/200/300**

Eine DNS-Anfrage wird von **X4100/200/300** folgendermaßen behandelt:

- 1. Kann die Anfrage aus dem statischen oder dynamischen Cache direkt beantwortet werden (IP-Adresse oder negative Antwort)?
	- Falls ja, wird die Information weitergeleitet.
	- Falls nein, siehe 2.
- 2. Ist ein passender Forwarding-Eintrag vorhanden? In diesem Fall werden die entsprechenden DNS-Server befragt. Falls die Verbindung zum WAN-Partner nicht aktiv ist, wird versucht, sie aufzubauen.
	- Falls ein DNS-Server den Namen auflösen kann, wird die Information weitergeleitet und ein dynamischer Eintrag im Cache erzeugt.
- Falls keiner der befragten DNS-Server den Namen auflösen kann oder kein passender Forwarding-Eintrag vorhanden ist, siehe 3.
- 3. Sind globale Name-Server eingetragen?
	- In diesem Fall werden die entsprechenden DNS-Server befragt. Ist für lokale Anwendungen die IP-Adresse von **X4100/200/300** oder die Loopback-Adresse eingetragen, werden diese hier ignoriert.
	- Falls ein DNS-Server den Namen auflösen kann, wird die Information weitergeleitet und ein dynamischer Eintrag im Cache erzeugt.
	- Falls keiner der befragten DNS-Server den Namen auflösen kann oder keine statischen Name-Server eingetragen sind, siehe 4.
- 4. Ist ein WAN-Partner als Default Interface ausgewählt?

In diesem Fall werden die dazugehörigen DNS-Server befragt. Falls die Verbindung zum WAN-Partner nicht aktiv ist, wird versucht, sie aufzubauen.

- Falls ein DNS-Server den Namen auflösen kann, wird die Information weitergeleitet und ein dynamischer Eintrag im Cache erzeugt.
- Falls keiner der befragten DNS-Server den Namen auflösen kann oder kein Default Interface ausgewählt wurde, siehe 5.
- 5. Ist das Überschreiben der Adressen der globalen Name-Server zulässig (**Overwrite Global Nameserver** = yes)?

In diesem Fall wird eine Verbindung zum ersten WAN-Partner aufgebaut, der so konfiguriert ist, daß Adressen von DNS-Servern übermittelt werden könnten – soweit dies vorher noch nicht versucht wurde. Bei erfolgreicher Name-Server-Aushandlung werden diese als globale Name-Server eingetragen und stehen somit für weitere Anfragen zur Verfügung.

6. Anfrage wird mit Serverfehler beantwortet.

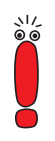

Wenn einer der DNS-Server mit "non-existent domain" antwortet, wird diese Antwort sofort an die Quelle der Anfrage weitergeleitet und in den Cache als Negativ-Eintrag aufgenommen.

# **Konfiguration mit Setup Tool – Überblick**

Die Konfiguration und Überwachung der Namensauflösung auf **X4100/200/300** erfolgt in den Menüs:

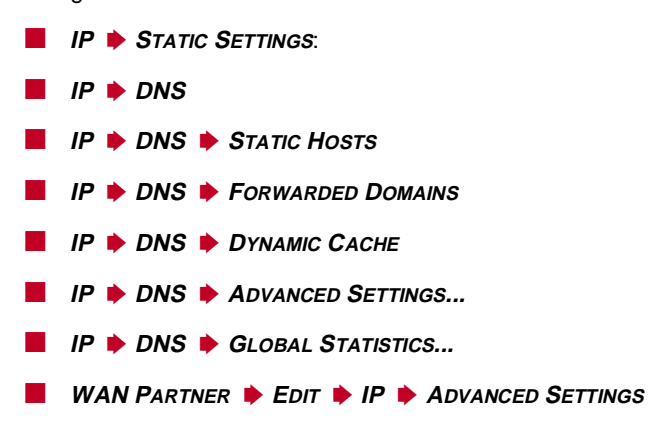

Das Menü **IP** ➧ **<sup>S</sup>TATIC SETTINGS** enthält folgende Felder:

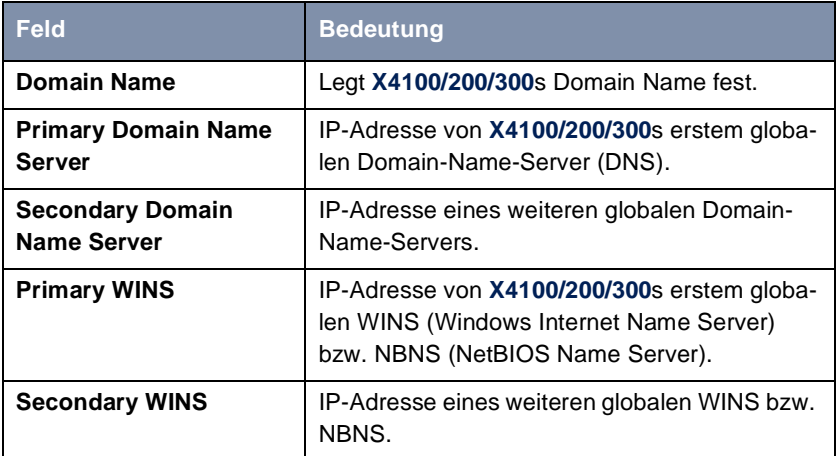

Tabelle 7-39: **IP** ➧ **<sup>S</sup>TATIC SETTINGS**

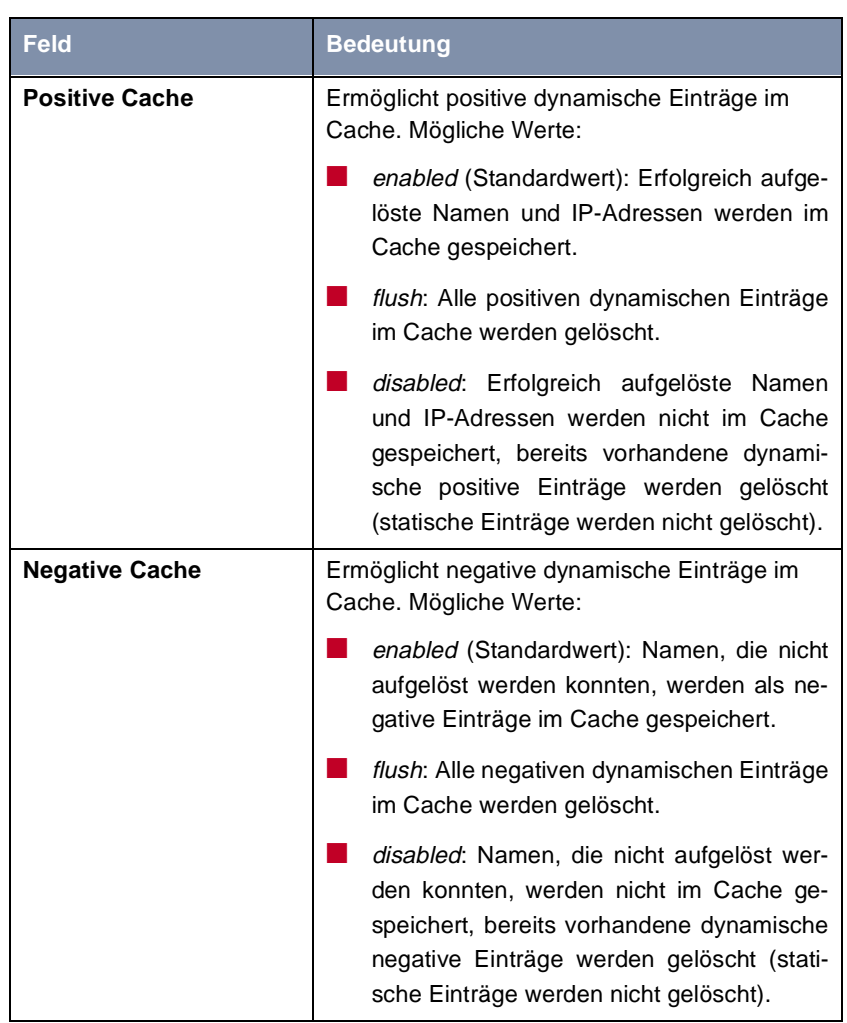

# Das Menü **IP ▶ DNS** enthält folgende Felder:

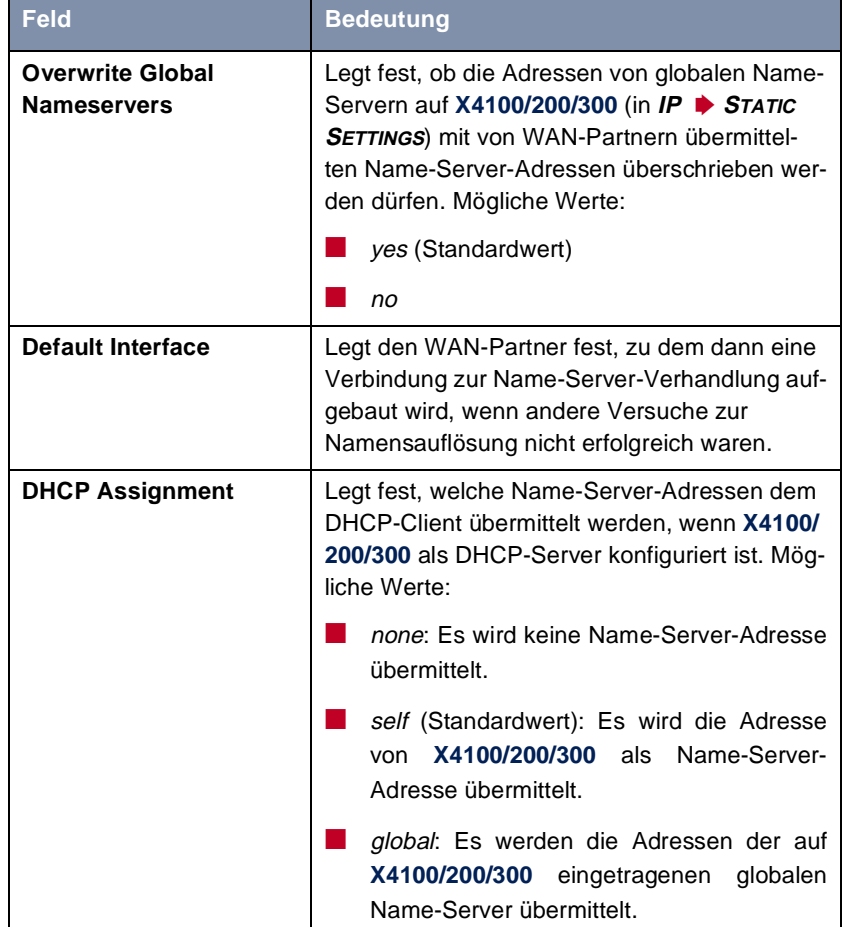

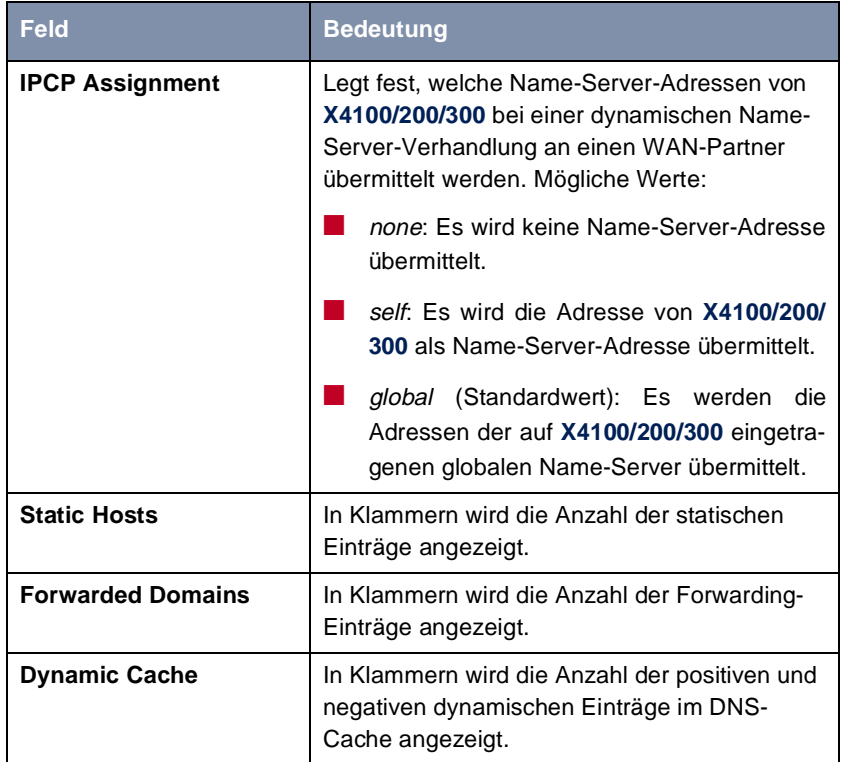

Tabelle 7-40: **IP** ➧ **DNS**

Das Menü **IP** ➧ **DNS** ➧ **<sup>S</sup>TATIC HOSTS** ➧ **ADD** enthält folgende Felder:

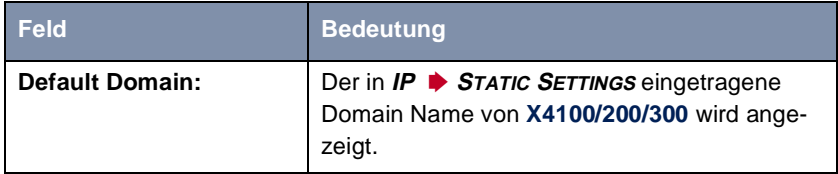

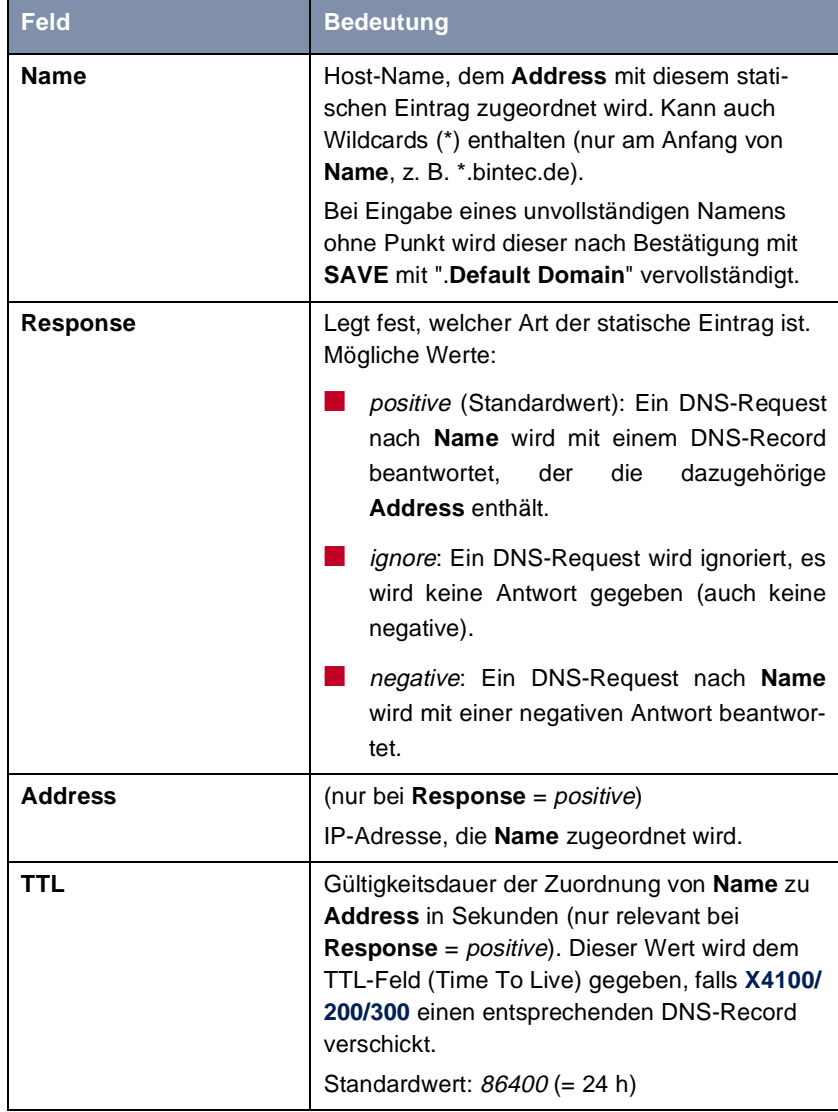

Tabelle 7-41: **IP** ➧ **DNS** ➧ **<sup>S</sup>TATIC HOSTS** ➧ **ADD**

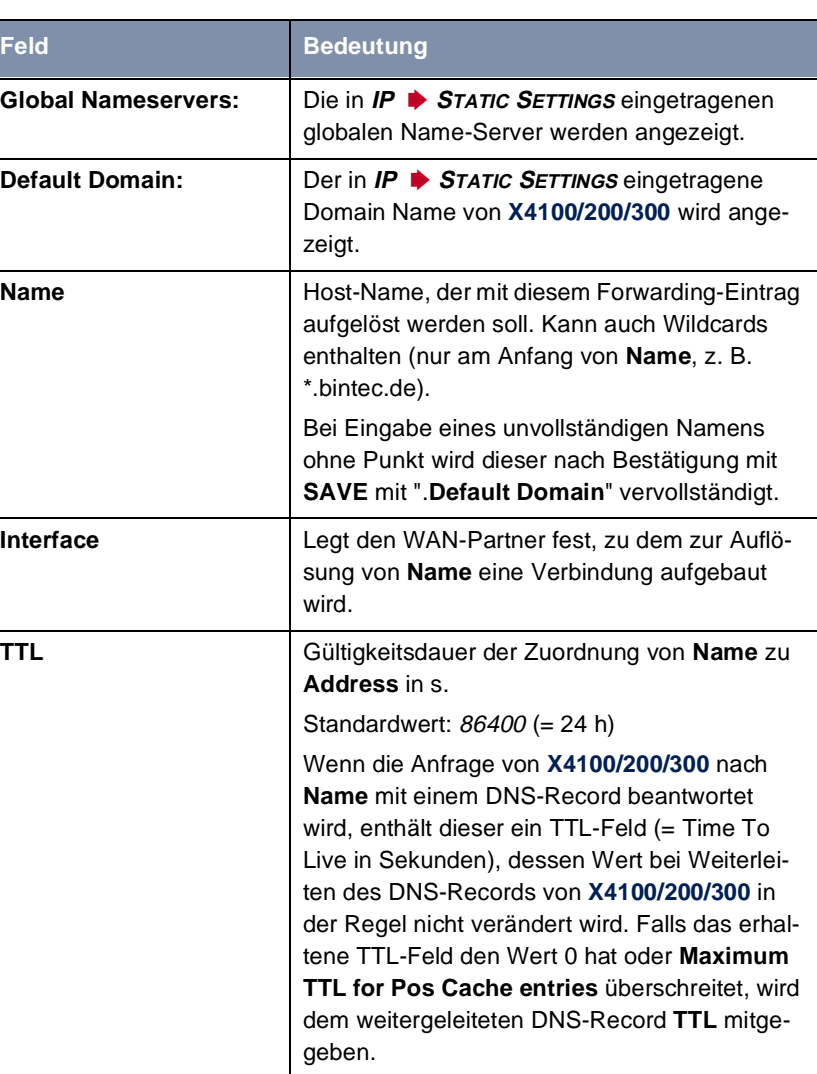

# Das Menü **IP** ➧ **DNS** ➧ **<sup>F</sup>ORWARDED DOMAINS** ➧ **ADD** enthält folgende Felder:

Tabelle 7-42: **IP** ➧ **DNS** ➧ **<sup>F</sup>ORWARDED DOMAINS** ➧ **ADD**

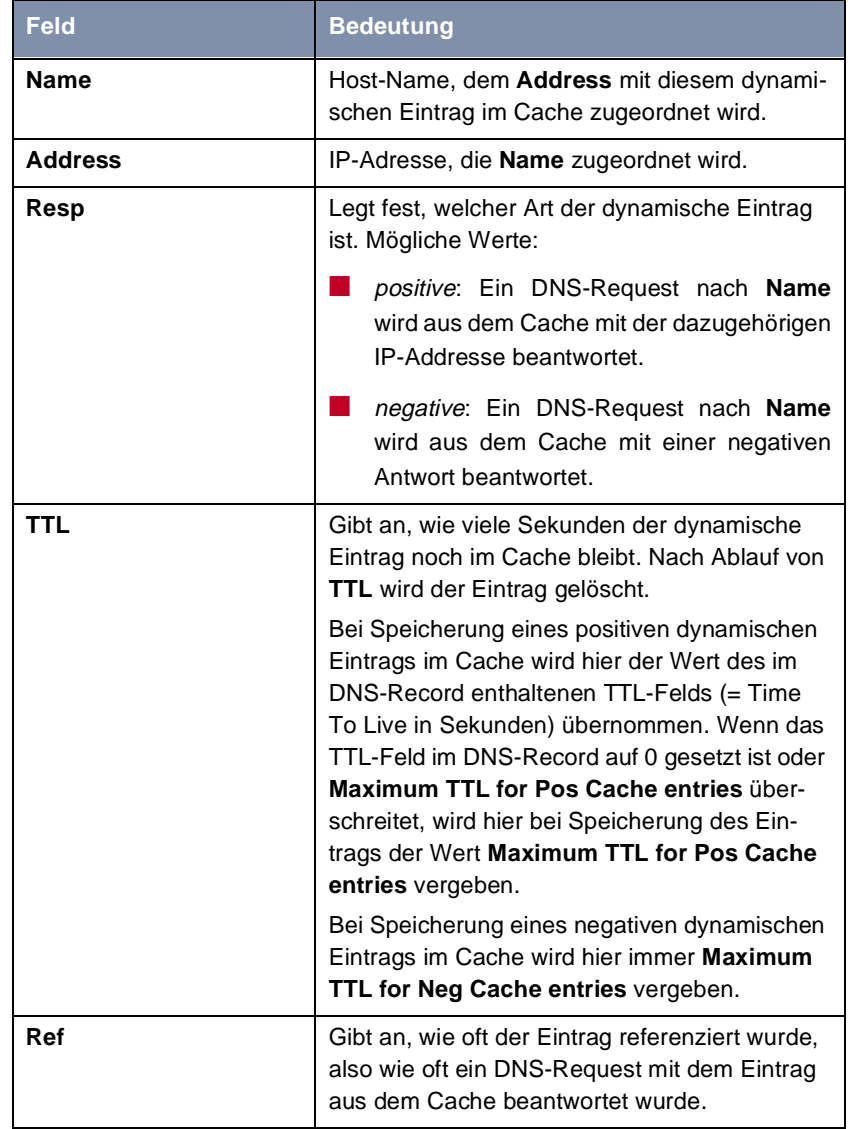

Das Menü **IP** ➧ **DNS** ➧ **<sup>D</sup>YNAMIC CACHE** enthält folgende Felder:

<span id="page-250-0"></span>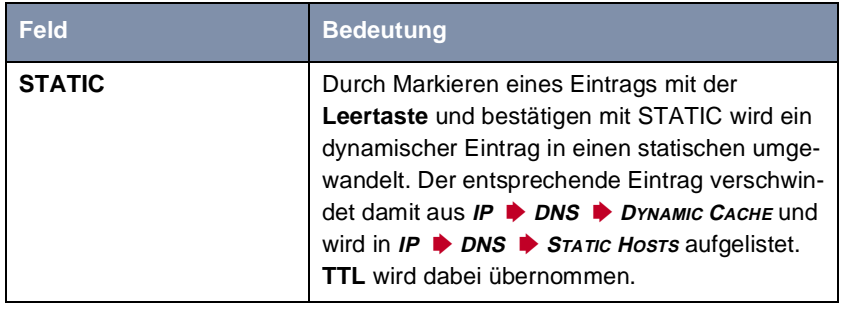

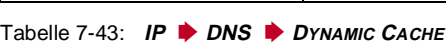

Das Menü **IP** ➧ **DNS** ➧ **<sup>A</sup>DVANCED SETTINGS...** enthält folgende Felder:

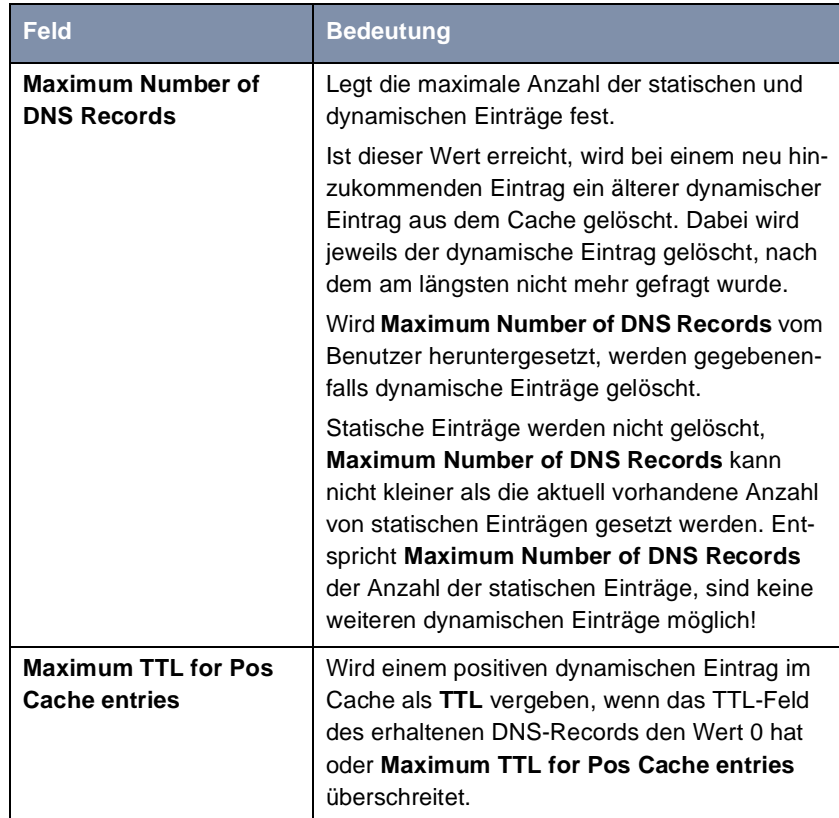

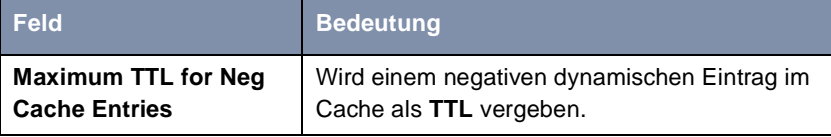

Tabelle 7-44: **IP** ➧ **DNS** ➧ **<sup>A</sup>DVANCED SETTINGS...**

Das Menü **IP** ➧ **DNS** ➧ **<sup>G</sup>LOBALS STATISTICS...** enthält folgende Felder (das Menü wird jede Sekunde aktualisiert):

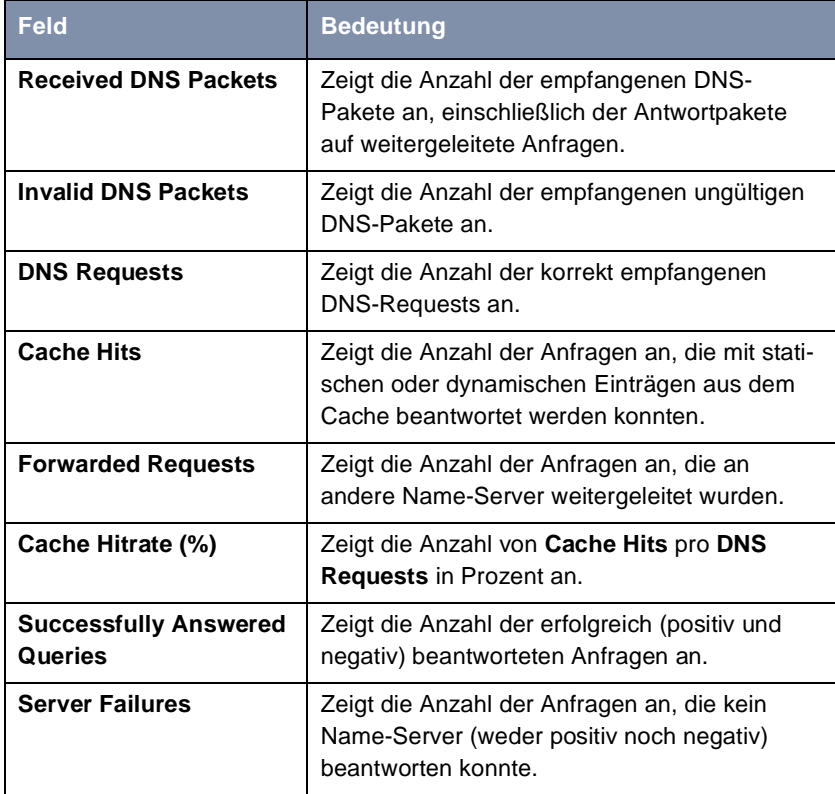

Tabelle 7-45: **IP** ➧ **DNS** ➧ **<sup>G</sup>LOBALS STATISTICS...**
Folgendes Feld von **WAN PARTNER** ➧ **<sup>E</sup>DIT** ➧ **IP** ➧ **<sup>A</sup>DVANCED SETTINGS** ist für diesen Konfigurationsschritt relevant:

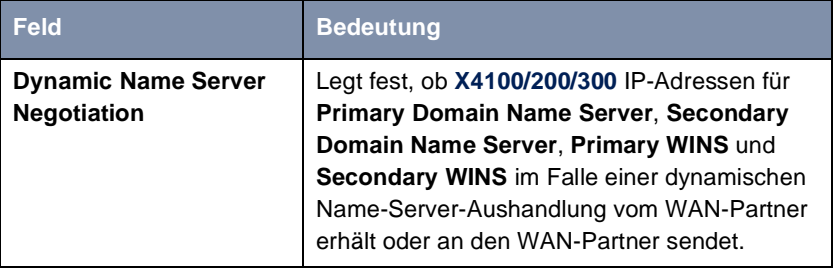

Tabelle 7-46: **WAN PARTNER** ➧ **<sup>E</sup>DIT** ➧ **IP** ➧ **<sup>A</sup>DVANCED SETTINGS**

Das Feld **Dynamic Name Server Negotiation** enthält folgende Auswahlmöglichkeiten:

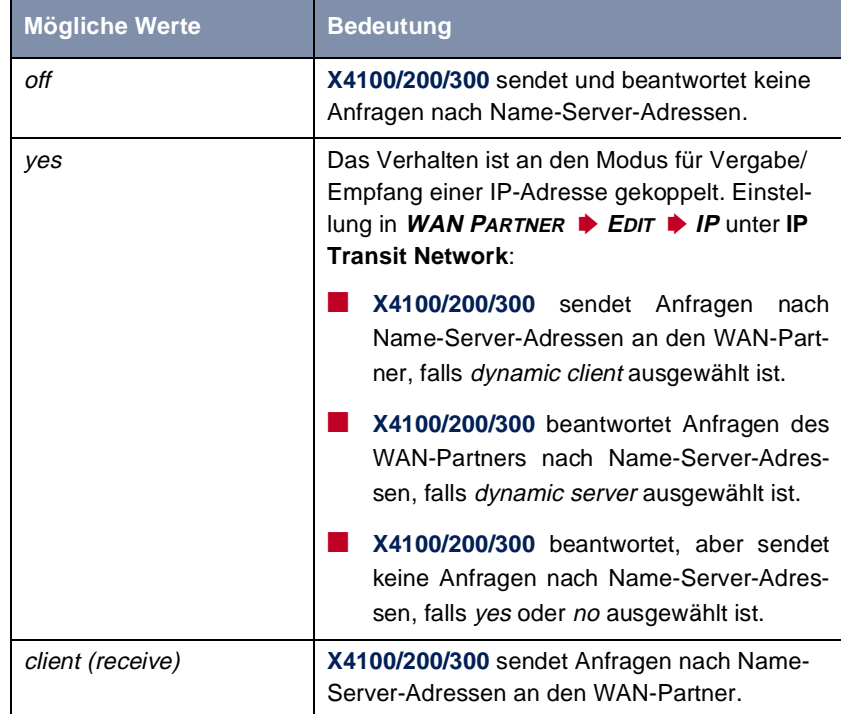

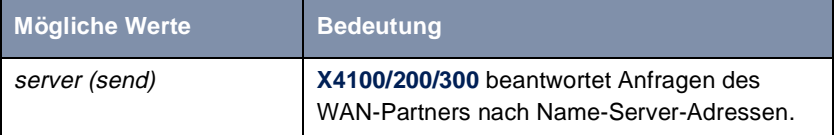

Tabelle 7-47: **Dynamic Name Server Negotiation**

#### **Konfiguration mit dem Setup Tool – Vorgehensweise**

**Namensauflösung auf X4100/200/300** Im folgenden wird erklärt, wie Sie Namensauflösung mit dem DNS-Proxy auf **X4100/200/300** konfigurieren.

> **ToDo** Tragen Sie gegebenenfalls zunächst globale Name-Server auf **X4100/200/300** ein:

- ➤ Gehen Sie zu **IP** ➧ **<sup>S</sup>TATIC SETTINGS**.
- ➤ Geben Sie **Domain Name** ein, z. B. **mycompany.com**.
- ➤ Geben Sie gegebenenfalls **Primary** bzw. **Secondary Domain Name Server** ein.
- ➤ Geben Sie gegebenenfalls **Primary** bzw. **Secondary WINS** ein.

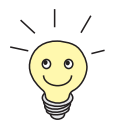

Wenn Sie keinen Secondary DNS bzw. Secondary WINS Server haben, können Sie ein zweites Mal die IP-Adresse des Primary DNS bzw. WINS Servers in das Feld **Secondary Domain Name Server** bzw. **Secondary WINS** eingeben.

Dies kann für die Verbindung mit manchen DFÜ-Clients notwendig sein.

➤ Bestätigen Sie mit **SAVE**.

Aktivieren bzw. deaktivieren Sie die Cache-Funktion und legen Sie allgemeine Einstellungen für den DNS-Proxy fest:

- ➤ Gehen Sie zu **IP** ➧ **DNS**.
- ➤ Wählen Sie **Positive Cache** und **Negative Cache** aus, z. B. **enabled**.
- ➤ Wählen Sie **Overwrite Global Nameservers** aus, z. B. **yes**, wenn Sie unter **IP** ➧ **<sup>S</sup>TATIC SETTINGS** keine globalen Name-Server statisch eintragen wollen.

➤ Wählen Sie **DHCP Assignment** aus, z. B. **self**.

➤ Wählen Sie **IPCP Assignment** aus, z. B. **global**.

Legen Sie die Werte für die statischen und dynamischen Einträge fest:

- ➤ Gehen Sie zu **IP** ➧ **DNS** ➧ **<sup>A</sup>DVANCED SETTINGS...**.
- ➤ Tragen Sie **Maximum Number of DNS Records** ein.
- ➤ Tragen Sie **Maximum TTL for Pos Cache entries** ein.
- ➤ Tragen Sie **Maximum TTL for Neg Cache Entries** ein.
- ➤ Bestätigen Sie mit **SAVE**.

So erzeugen Sie statische Einträge:

➤ Gehen Sie zu **IP** ➧ **DNS** ➧ **<sup>S</sup>TATIC HOSTS**.

Hier sind alle vorhandenen statischen Einträge aufgelistet.

- ➤ Mit **ADD** erzeugen Sie einen neuen Eintrag.
- ➤ Geben Sie **Name** ein.
- ➤ Wählen Sie **Response** aus.
- ➤ Geben Sie gegebenenfalls **Address** ein.
- ➤ Geben Sie **TTL** ein.
- ➤ Bestätigen Sie mit **SAVE**.

So erzeugen Sie Forwarding-Einträge:

➤ Gehen Sie zu **IP** ➧ **DNS** ➧ **<sup>F</sup>ORWARDED DOMAINS**.

Hier sind alle vorhandenen Forwarding-Einträge aufgelistet.

- ➤ Mit **ADD** erzeugen Sie einen neuen Eintrag.
- ➤ Geben Sie **Name** ein.
- ➤ Wählen Sie **Interface** aus.
- ➤ Geben Sie **TTL** ein.
- ➤ Bestätigen Sie mit **SAVE**.
- ➤ Wählen Sie **EXIT**.
- ➤ Bestätigen Sie mit **SAVE**.

➤ Bestätigen Sie mit **EXIT**.

Sie befinden sich wieder im Hauptmenü. Die Eintragungen sind temporär gespeichert und aktiviert.

**DNS-Aushandlung aktivieren** Wenn Sie einen WAN-Partner so konfigurieren möchten, daß die Adresse eines Name-Servers gegebenenfalls von **X4100/200/300** an den WAN-Partner oder vom WAN-Partner an **X4100/200/300** übermittelt wird, gehen Sie folgendermaßen vor:

- ➤ Gehen Sie zu **WAN PARTNER** ➧ **<sup>E</sup>DIT** ➧ **IP** ➧ **<sup>A</sup>DVANCED SETTINGS**.
- ➤ Wählen Sie die gewünschte Funktion für **Dynamic Name Server Negotiation** aus.
- ➤ Bestätigen Sie mit **OK**.
- ➤ Bestätigen Sie mit **SAVE**.

Sie befinden sich wieder im Menü **WAN PARTNER** ➧ **<sup>E</sup>DIT**.

**Monitoring und** So verschaffen Sie sich einen Überblick über dynamische Einträge im Cache:

#### **Statistik**

➤ Gehen Sie zu **IP** ➧ **DNS** ➧ **<sup>D</sup>YNAMIC CACHE**.

Hier sind alle im Cache vorhandenen dynamischen Einträge aufgelistet.

➤ Um einen dynamischen in einen statischen Eintrag umzuwandeln, markieren Sie den Eintrag mit der **Space**-Taste und bestätigen Sie mit **STATIC**. Der Eintrag verschwindet aus der Liste der dynamischen Einträge und wird unter **IP** ➧ **DNS** ➧ **<sup>S</sup>TATIC HOSTS** als statischer Eintrag aufgelistet.

So verschaffen Sie sich einen Überblick über einige statistische Werte:

➤ Gehen Sie zu **IP** ➧ **DNS** ➧ **<sup>G</sup>LOBAL STATISTICS...**. Hier finden Sie einiges an Statistik zum DNS-Proxy.

### **7.3.3 Port-Nummern**

**Was ist ein** [➤➤](#page-483-0) **Port? X4100/200/300** verfügt über mehrere Dienste bzw. Anwendungen, z. B. SNMP, [➤➤](#page-488-0) **Telnet**. Um mehrere Dienste auf dem gleichen Host zu erreichen und gewissermaßen ein genaues Ziel für das IP-Paket innerhalb des Hosts anzugeben, gibt man für eine Verbindung zu **X4100/200/300** neben der IP-Adresse

auch einen Port an. So wird der entsprechende Dienst angesprochen. Ports gibt es nur bei den Protokollen TCP und UDP!

**X4100/200/300** leitet eingehende [➤➤](#page-475-0) **Datenpakete** an den Port mit der zur gewünschten Applikation gehörigen Nummer weiter. Damit wird die entsprechende Applikation von **X4100/200/300** angesprochen, die eingehenden Daten können verarbeitet werden.

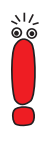

Gewöhnlich sind die Voreinstellungen zutreffend. Nehmen Sie hier also nur Änderungen vor, wenn dies nötig ist.

In **IP** ➧ **<sup>S</sup>TATIC SETTINGS** können Sie einige wichtige Port-Nummern festlegen:

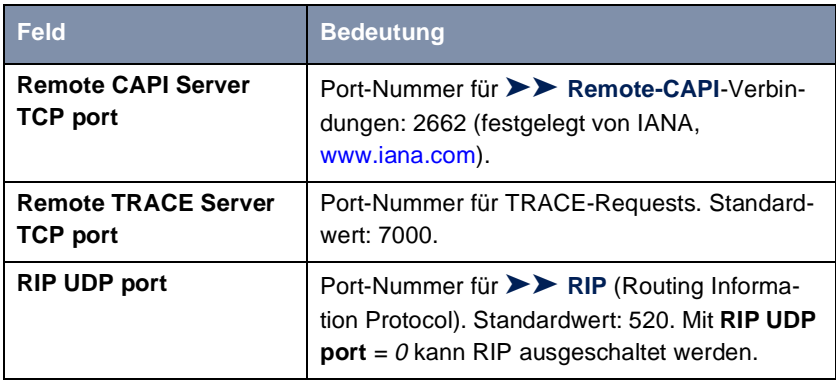

Tabelle 7-48: **IP** ➧ **<sup>S</sup>TATIC SETTINGS**

- **ToDo** Gehen Sie folgendermaßen vor, wenn Sie eine der Port-Nummern verändern wollen:
	- ➤ Gehen Sie zu **IP** ➧ **<sup>S</sup>TATIC SETTINGS.**
	- ➤ Geben Sie **Remote CAPI Server TCP port**, **Remote TRACE Server TCP port** und **RIP UDP port** ein.
	- ➤ Bestätigen Sie mit **SAVE**.

Die Port-Nummern sind geändert.

## **7.3.4 BOOTP-Relay-Agent**

**Bootstrap Protocol** Das Bootstrap-Protokoll ([➤➤](#page-473-0) **BOOTP**) definiert, wie ein Host (BOOTP- [➤➤](#page-475-0) **Client**) in einem TCP/IP-Netzwerk beim Hochfahren seine IP-Adresse und andere Konfigurationsinformationen erhält. Der BOOTP-Client sendet einen BOOTP-Request, ein BOOTP-Server beantwortet den Request mit einem BOOTP-Response und versorgt den Client mit den erforderlichen Informationen. Da der Server nur Requests aus dem LAN, in dem er sich befindet, hört, ist das Einrichten eines BOOTP-Relay-Agent manchmal sinnvoll. Der Agent leitet alle Requests bzw. Responses zwischen Client und Server über eine WAN-Verbindung zu diesem Server weiter.

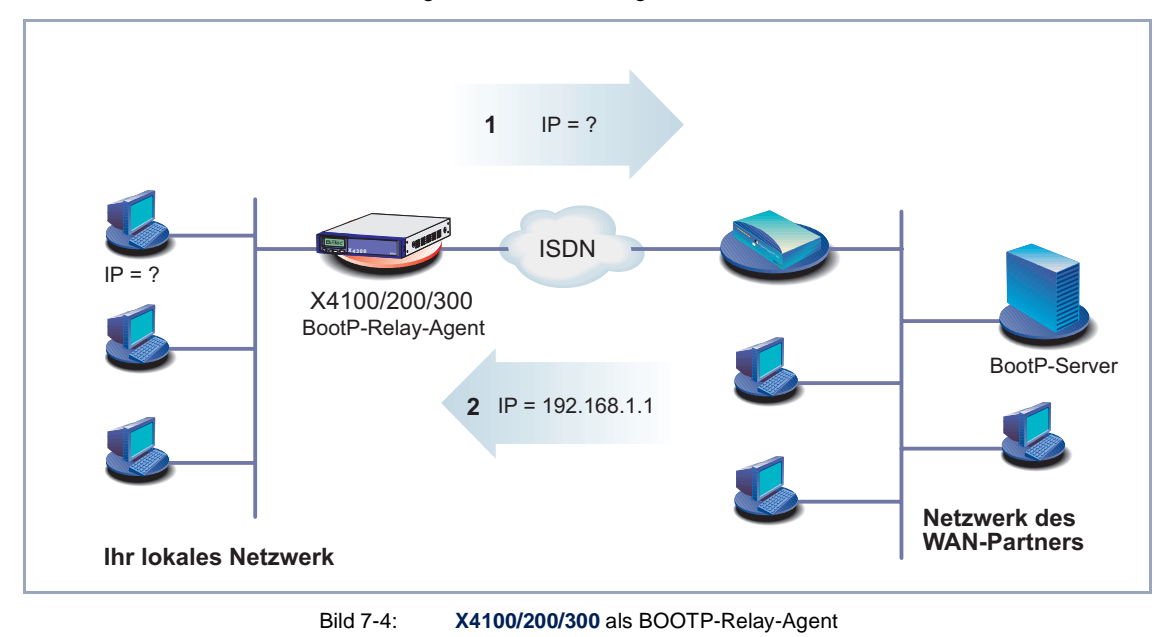

Hier eine grafische Darstellung:

Die Konfiguration erfolgt in **IP** ➧ **<sup>S</sup>TATIC SETTINGS**:

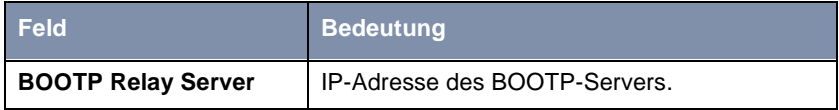

Tabelle 7-49: **IP** ➧ **<sup>S</sup>TATIC SETTINGS**

**ToDo** Gehen Sie folgendermaßen vor:

ر را د<br>60

Wenn für die Verbindung zwischen BOOTP-Server und BOOTP-Client eine WAN-Verbindung erforderlich ist, muß ein entsprechender WAN-Partner eingerichtet sein (sieh[e Kapitel 6.3, Seite 14](#page-146-0)7).

➤ Gehen Sie zu **IP** ➧ **<sup>S</sup>TATIC SETTINGS**.

➤ Geben Sie die IP-Adresse von **BOOTP Relay Server** ein.

➤ Bestätigen Sie mit **SAVE**.

**X4100/200/300** ist als BOOTP-Relay-Agent konfiguriert.

## **7.4 Quality of Service (QoS)**

- **Was ist QoS?** Gestiegene Internet- und Intranetbelastung sowie die Tendenz zu konvergierenden Sprachdatennetzen erzwingt ein intelligentes Bandbreitenmanagement. Mit "Quality of Service" werden vorhandene Bandbreiten intelligent und effektiv kontrolliert, ggf. reserviert und den unterschiedlichen Diensten zugeteilt. Dabei geht es um:
	- Vermeidung von Überlastsituationen in Netzwerksegmenten und WAN-**Strecken**
	- Minimierung der Verluste von IP-Paketen
	- Optimierung der Verzögerung (Latenzzeit) für bestimmte Dienste

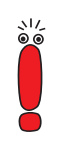

Um IP-QoS zu realisieren, sollten Sie grundsätzlich einem dreistufigen Prozeß folgen: Identifizieren Sie zunächst die Datenströme in Ihren Netzwerksegmenten und quantifizieren Sie, um dann entsprechend den Anforderungen bestimmter Applikationen Bandbreiten zuweisen und Nutzer priorisieren zu können.

**QoS bei BinTec** Mit der Funktion "Quality of Service" bietet **X4100/200/300** QoS-Unterstützung für die IP-Protokollfamilie. Die QoS-Behandlung erfolgt nach dem "Differentiated Services Model", d. h. auf Basis einer IP-Paket-Klassifizierung (Diensteerkennung). Mit der Klassifizierung werden – anhand eines Regelwerkes (siehe auch [Kapitel 9.2.8, Seite 339](#page-338-0)) – die IP-Pakete bestimmter Dienste über IP-Filter spezifiziert und in Paketklassen aufgeteilt. Die Klassifizierung wird Interfacespezifisch vorgenommen und kann sowohl auf LAN- als auch auf WAN-Interfaces erfolgen. Die klassifizierten IP-Pakete werden priorisiert. Die Priorisierung anhand konfigurierbarer Strategien ("Policies") ist derzeit auf WAN-Interfaces beschränkt und wird ebenfalls jeweils auf ein Interface bezogen vorgenommen.

> Durch Signalisierung auf Paketebene kann ein Router den benachbarten Geräten mitteilen, daß bestimmte Daten besonders behandelt werden sollen. Die Signalisierung erfolgt durch die Markierung zuvor spezifizierter IP-Pakete über das TOS-Feld im IP-Header. QoS-Signalisierung ist nützlich, um den durch QoS-Funktionen bestimmten Datenverkehr zu koordinieren. Die erfolgreiche

Konfiguration eines netzwerkweiten QoS-Dienstes "end-to-end" hängt wesentlich von der Signalisierung ab.

- **Vorteile** "Quality of Service" bietet folgende Vorteile:
	- Zeitkritische Daten (z. B. VoIP) über WAN-Interfaces können vorrangig ("high-priority" Klasse) behandelt werden. Ein spezieller Algorithmus verringert die Latenzzeit solcher Pakete auf vergleichweise langsamen PPP-Verbindungen (MLPPP Interleave, siehe ["Multilink PPP \(MLPPP\)",](#page-273-0) [Seite 274](#page-273-0)).
	- Datenströme können in bis zu 255 Unterklassen der normalen Prioritätsklasse aufgeteilt und differenziert behandelt werden.
	- Es ist möglich, Bandbreite für bestimmte IP-Pakete (Dienste) zu reservieren ("Traffic Shaping").
	- "Congestion Management": Überlastsituationen werden erkannt und über verschiedene Queueing-Algorithmen (PQ, WRR, WFQ, siehe ["Algorith](#page-270-0)[men", Seite 271](#page-270-0)) aufgelöst.
	- "Congestion Avoidance": Überlastsituationen (nur TCP-Flows) können durch "Random Early Detection" vermieden werden. Dadurch minimieren sich die Paketverluste insbesondere bei kurzzeitiger Überschreitung der zugelassenen Bandbreite (sieh[e "Congestion Avoidance", Seite 27](#page-272-0)3).

#### **Konfigurationsübersicht**

Die Konfiguration erfolgt im Menü **QOS**:

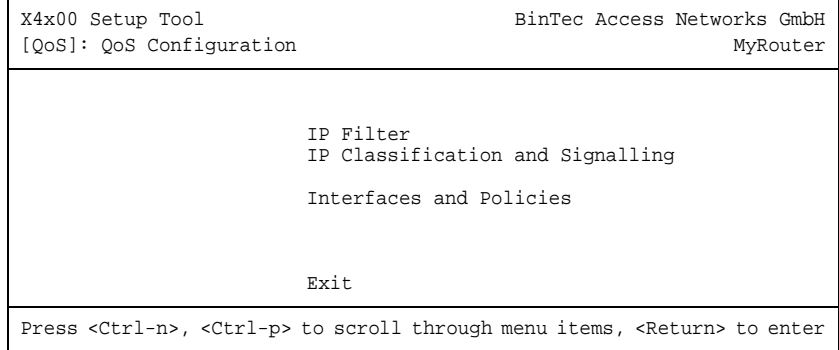

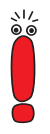

Um IP-QoS zu realisieren, sollten Sie grundsätzlich einem dreistufigen Prozeß folgen: Identifizieren Sie zunächst die Datenströme in Ihren Netzwerksegmenten und quantifizieren Sie, um dann entsprechend den Anforderungen bestimmter Applikationen oder Nutzer priorisieren zu können.

Im Untermenü **QO<sup>S</sup>** ➧ **IP FILTER** werden die IP-Filter definiert, um bestimmte IP-Pakete bzw. Dienste spezifizieren zu können. Die Vorgehensweise hierfür entspricht der für die Access-Listen, beschrieben i[n Kapitel 9.2.8, Seite 33](#page-338-0)9.

Im Untermenü **QO<sup>S</sup>** ➧ **IP CLASSIFICATION AND SIGNALLING** erstellen Sie die Regelketten zur Klassifizierung der IP-Pakete anhand der zuvor definierten IP-Filter. Auf diese Weise können mehrere IP-Filter miteinander verknüpft und der Datenstrom in verschiedene Paketklassen eingeteilt werden. Es lassen sich damit aber auch völlig verschiedene Typen von IP-Paketen in einer Paketklasse zusammenfassen, die dann mit gleicher Priorität behandelt werden. Die Signalisierung für andere Netzwerkkomponenten (z. B. Switches) über das TOS-Feld wird ebenfalls über diese Regelketten definiert.

Im Untermenü **QO<sup>S</sup>** ➧ **<sup>I</sup>NTERFACES AND POLICIES** legen Sie fest, auf welchem Interface mit welcher Regelkette klassifiziert werden soll. Auf dem Ethernet (en1) könnten z. B. alle eingehenden Pakete, auf einer WAN-Verbindung z. B. alle ausgehenden Pakete untersucht und klassifiziert werden.

Außerdem können Sie für ein oder mehrere WAN-Interfaces folgende Einstellungen vornehmen:

- Queueing-Strategie (PQ, WRR, WFQ usw.) im Menü **QO<sup>S</sup>** ➧ **<sup>I</sup>NTERFACES AND POLICIES** ➧ **EDIT** ➧ **<sup>Q</sup>OS SCHEDULING AND SHAPING**
- **Bandbreitenbegrenzungen und -reservierungen im Menü QoS ▶ <sup>I</sup>NTERFACES AND POLICIES** ➧ **EDIT** ➧ **<sup>C</sup>LASS-BASED QOS POLICIES** ➧ **ADD**
- Congestion-Avoidance-Strategien wie RED im Menü QOS ▶ INTERFACES **AND POLICIES** ➧ **EDIT** ➧ **<sup>C</sup>LASS-BASED QOS POLICIES** ➧ **ADD**
- Derzeit nur auf Single-Link-Verbindungen (nicht bei Kanalbündelung) möglich: MLPPP-Interleave-Verfahren zur Verminderung der Latenzzeit von "high-priority"-Paketen auf langsamen WAN-Verbindungen im Menü **<sup>Q</sup>O<sup>S</sup>** ➧ **<sup>I</sup>NTERFACES AND POLICIES** ➧ **EDIT**

## **7.4.1 IP-Filter definieren**

Gehen Sie folgendermaßen vor, um IP-Filter zu definieren:

Ausführliche Beschreibungen zum Definieren von Filtern finden Sie in [Kapitel 9.2.8, Seite 339](#page-338-0).

- ➤ Gehen Sie zu **QO<sup>S</sup>** ➧ **IP FILTER** ➧ **ADD**.
- ➤ Definieren Sie Filter, wie i[n "Filter", Seite 34](#page-348-0)9 beschrieben.
- ➤ Fahren Sie fort mit Kapitel 7.4.2, Seite 263.

## **7.4.2 Klassifizierung und (TOS-)Signalisierung**

Bei der Klassifizierung werden die zuvor durch Filter spezifizierten IP-Pakete entweder einer "high-priority" oder einer "normal" Klasse zugeordnet. Letztere kann nochmals mittels einer "Class ID" in bis zu 255 Unterklassen aufgeteilt werden. Für jede dieser Unterklassen kann dann (Interface-spezifisch) genau festgelegt werden, wie mit den Paketen insbesondere in einer Überlastsituation zu verfahren ist (Policy).

Für die TOS-Signalisierung kann eine maximale Paketrate definiert werden. Pakete, die zur Überschreitung dieser Rate führen würden, werden dann nicht manipuliert, aber in Überlastsituationen bevorzugt verworfen, sofern sie nicht der "high-priority" Paketklasse angehören.

<span id="page-262-0"></span>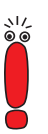

Die Klassifizierung und (TOS-)Signalisierung wird im Menü **QO<sup>S</sup>** ➧ **IP <sup>C</sup>LASSIFICATION AND SIGNALLING** ➧ **ADD** bzw. **QO<sup>S</sup>** ➧ **IP CLASSIFICATION AND <sup>S</sup>IGNALLING** ➧ **EDIT** festgelegt:

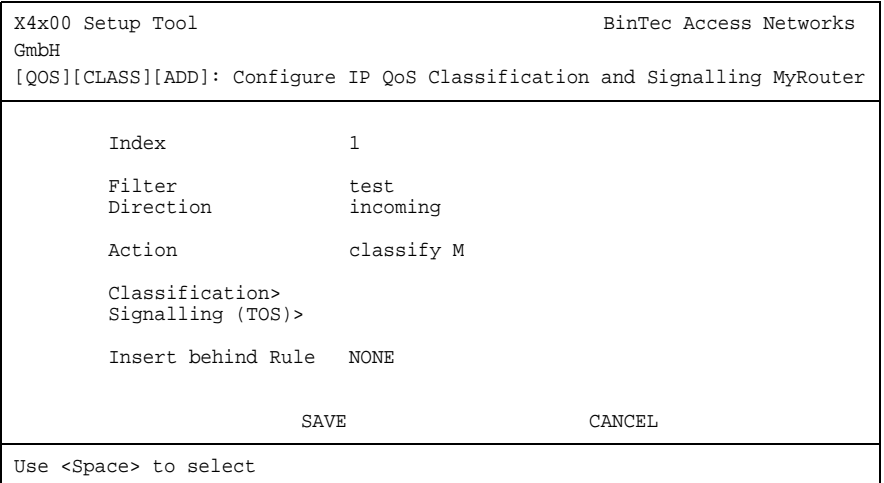

Die Felder des Menüs **QO<sup>S</sup>** ➧ **IP CLASSIFICATION AND SIGNALLING**:

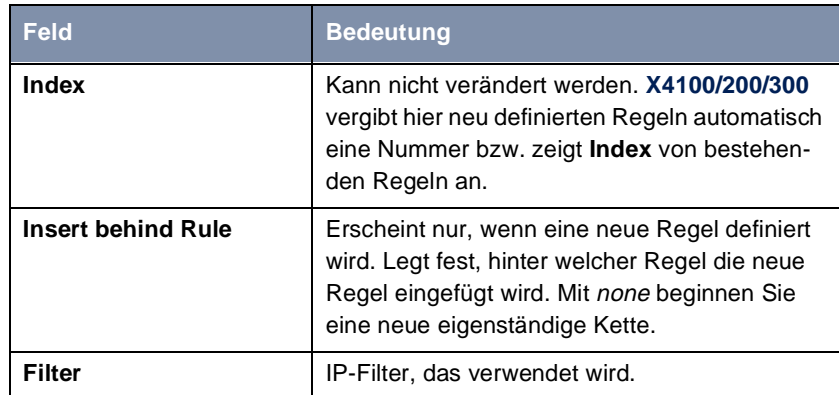

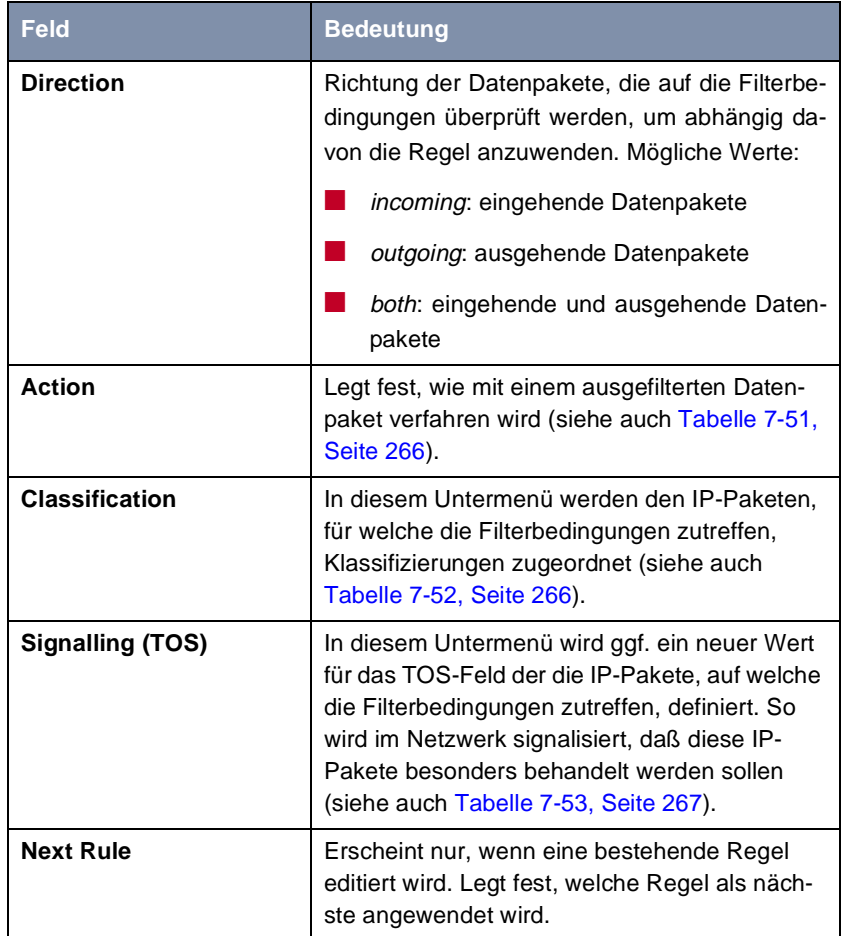

Tabelle 7-50: **QO<sup>S</sup>** ➧ **IP CLASSIFICATION AND SIGNALLING** ➧ **ADD**

Das Feld **Action** enthält folgende Auswahlmöglichkeiten:

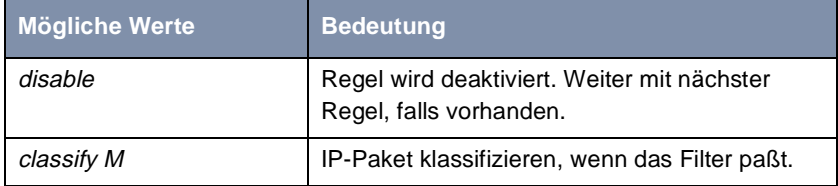

**X4100/200/300** Benutzerhandbuch **External 265** 

<span id="page-265-0"></span>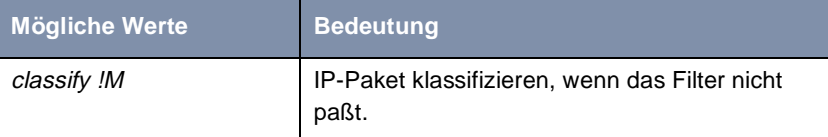

Tabelle 7-51: **Action**

Das Untermenü QoS ♦ IP CLASSIFICATION AND SIGNALLING ♦ EDIT/ADD ♦ **CLASSIFICATION** enthält folgende Auswahlmöglichkeiten:

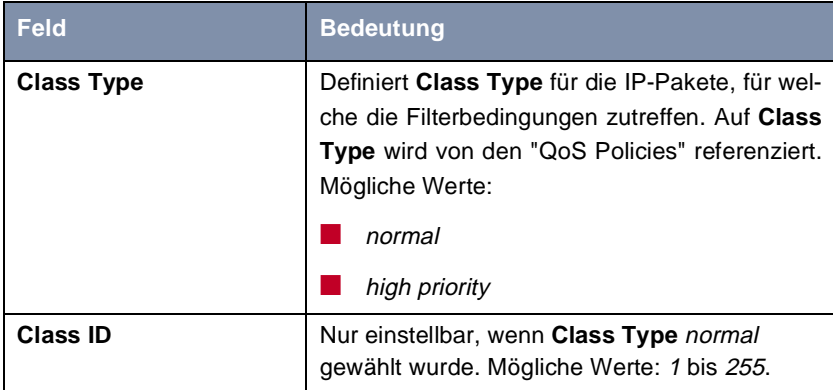

Tabelle 7-52: **CLASSIFICATION**

Das Untermenü QoS ♦ IP CLASSIFICATION AND SIGNALLING ♦ EDIT/ADD ♦ **SIGNALLING (TOS)** enthält folgende Auswahlmöglichkeiten:

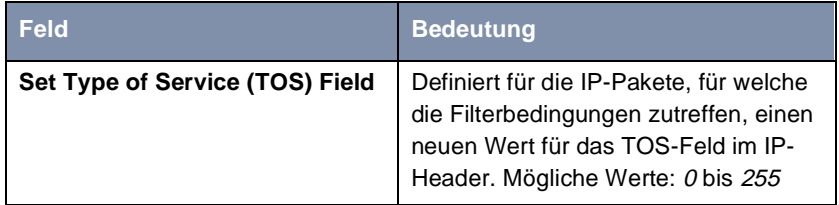

<span id="page-266-0"></span>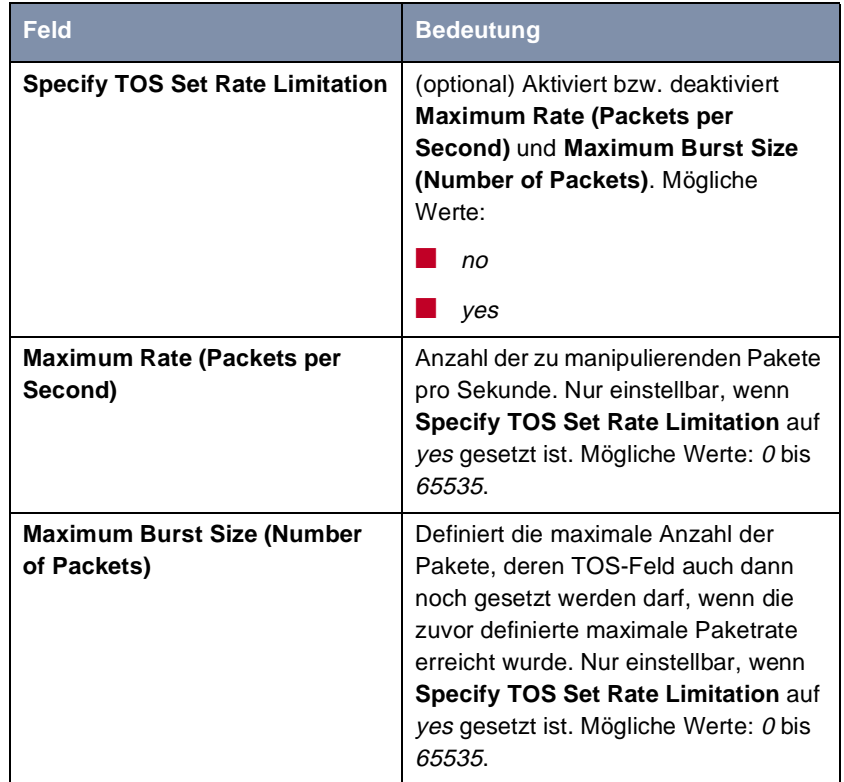

Tabelle 7-53: **SIGNALLING (TOS)**

**Klassifikationsregeln festlegen** Gehen Sie folgendermaßen vor, um Klassifikationsregeln für die QoS-Filter festzulegen:

- ➤ Gehen Sie zu **QO<sup>S</sup>** ➧ **IP CLASSIFICATION AND SIGNALLING**.
- ➤ Fügen Sie mit **ADD** einen neuen Eintrag hinzu oder wählen Sie einen bestehenden Eintrag aus und bestätigen mit der **Eingabetaste**, um ihn zu verändern.
- ➤ Wählen Sie den gewünschten Wert für **Direction** aus.
- ➤ Wählen Sie den gewünschten Wert für **Action** aus.
- ➤ Wählen Sie den gewünschten **Filter** aus.

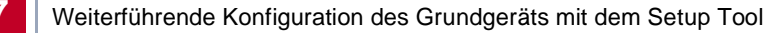

**Klassifikation** ➤ Gehen Sie nur zu **QO<sup>S</sup>** ➧ **IP CLASSIFICATION AND SIGNALLING** ➧ **EDIT/ ADD** ➧ **<sup>C</sup>LASSIFICATION**.

- ➤ Wählen Sie den gewünschten Wert für **Class Type** aus.
- ➤ Geben Sie gegebenenfalls eine **Class ID** ein (nur für **Class Type** normal).
- ➤ Bestätigen Sie mit **OK**.
- **TOS-Signalisierung aktivieren** ➤ Gehen Sie gegebenenfalls zu **QO<sup>S</sup>** ➧ **IP CLASSIFICATION AND <sup>S</sup>IGNALLING** ➧ **EDIT/ADD** ➧ **<sup>S</sup>IGNALLING (TOS)**, falls die TOS-Signalisierung konfiguriert werden soll.
	- ➤ Geben Sie den gewünschten Wert für **Set Type of Service (TOS) Field** ein.
	- ➤ Wählen Sie den gewünschten Wert für **Specify TOS Set Rate Limitation** aus.
	- ➤ Geben Sie gegebenenfalls den gewünschten Wert für **Maximum Rate (Packets per Second)** ein.
	- ➤ Geben Sie gegebenenfalls den gewünschten Wert für **Maximum Burst Size (Number of Packets)** ein.
	- ➤ Bestätigen Sie mit **OK**.

Sie befinden sich wieder im Menü **QO<sup>S</sup>** ➧ **IP CLASSIFICATION AND <sup>S</sup>IGNALLING** ➧ **ADD** bzw. **QO<sup>S</sup>** ➧ **IP CLASSIFICATION AND SIGNALLING** ➧ **EDIT**.

- ➤ Wählen Sie **Insert behind Rule aus**, wenn Sie eine neue Regel erstellen, die an eine bestehende Regel angehängt werden soll.
- ➤ Wählen Sie gegebenenfalls **Next Rule** aus.
- ➤ Bestätigen Sie mit **SAVE**.

Sie befinden sich wieder im Menü **QO<sup>S</sup>** ➧ **IP CLASSIFICATION AND SIGNALLING**.

- ➤ Wiederholen Sie diese Schritte, bis Sie alle gewünschten Regeln definiert haben.
- ➤ Fahren Sie fort mit [Kapitel 7.4.3, Seite 269](#page-268-0).

## <span id="page-268-0"></span>**7.4.3 Aktivierung der Klassifizierung**

Im Menü **QO<sup>S</sup>** ➧ **<sup>I</sup>NTERFACES AND POLICIES** legen Sie fest, auf welchem Interface die zuvor festgelegte Klassifizierung erfolgen soll:

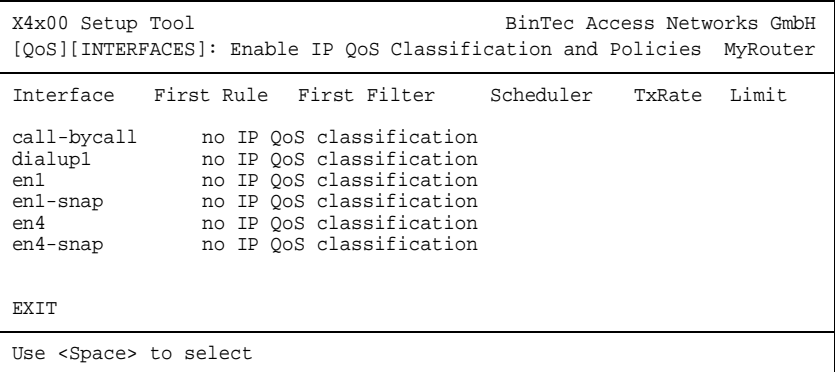

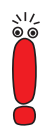

Es kann immer nur eine Regelkette pro Interface erstellt werden. Sollen also mehrere IP-Filter auf einem Interface angewandt werden, so müssen diese über eine Regelkette miteinander verbunden werden. Besondere Sorgfalt ist erforderlich, falls es Überschneidungen zwischen mehreren Filtern gibt (Schnitt- bzw. Untermengen). Hier muß beachtet werden, daß die Abarbeitung einer Regelkette für jedes IP-Paket beendet wird, sobald eine der Filterbedingungen erfüllt ist.

➤ Wählen Sie das gewünschte Interface, z. B. **en1**, und bestätigen Sie mit der **Eingabetaste**.

#### Folgendes Menü öffnet sich bei Ethernet-Interfaces:

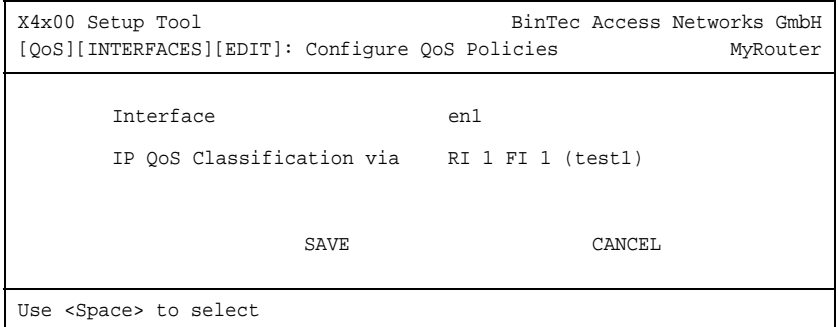

Das Feld des Menüs **QO<sup>S</sup>** ➧ **<sup>I</sup>NTERFACES AND POLICIES** ➧ **EDIT** für Ethernet-Interfaces:

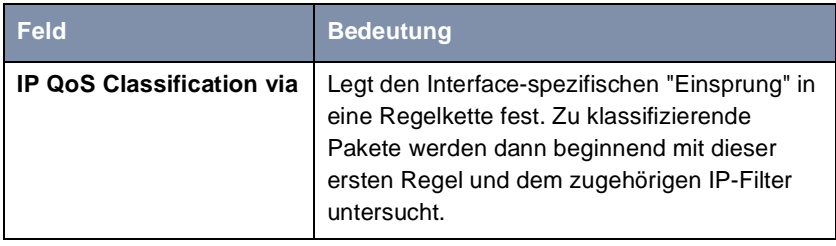

Tabelle 7-54: **QO<sup>S</sup>** ➧ **<sup>I</sup>NTERFACES AND POLICIES** ➧ **EDIT**

**IP-Paket-Klassifizierung** Gehen Sie folgendermaßen vor, um die Klassifizierung für das gewünschte Interface zu aktivieren:

**aktivieren**

- ➤ Gehen Sie zu **QO<sup>S</sup>** ➧ **<sup>I</sup>NTERFACES AND POLICIES**.
- ➤ Wählen Sie das gewünschte Interface und bestätigen Sie mit der **Eingabetaste**.

Es kann immer nur eine Regelkette pro Interface erstellt werden. Sollen also mehrere IP-Filter auf einem Interface angewandt werden, so müssen diese über eine Regelkette miteinander verbunden werden. Besondere Sorgfalt ist erforderlich, falls es Überschneidungen zwischen mehreren Filtern gibt (Schnitt- bzw. Untermengen). Hier muß beachtet werden, daß die Abarbeitung einer Regelkette für jedes IP-Paket beendet wird, sobald eine der Filterbedingungen erfüllt ist.

- <span id="page-270-0"></span>➤ Wählen Sie die gewünschte erste anzuwendende Regel bei **IP QoS Classification via** aus.
- ➤ Bestätigen Sie mit **SAVE** und **EXIT**.

Sie befinden sich wieder im Menü **QOS**. Die Eintragungen sind temporär gespeichert und aktiviert.

➤ Fahren Sie für WAN-Interfaces gegebenenfalls fort mit Kapitel 7.4.4, Seite 271.

## **7.4.4 QoS-Bandbreitenmanagement (Policies) festlegen**

**QoS auf WAN-Interface** Ist QoS auf einem WAN-Interface aktiviert, so sind zusätzlich Einstellungen im Untermenü **QO<sup>S</sup>** ➧ **<sup>I</sup>NTERFACES AND POLICIES** vorzunehmen. Diese Einstellungen betreffen die Behandlung ("Policy") mit den zuvor klassifizierten IP-Paketen, also z. B. die Queueing- und Discard-Strategien für diese Paketklassen.

> Sendeseitig wird mit mindestens drei Queues gearbeitet: eine Queue für die "high-priority" Daten, 1 bis 255 Queues für die mit normal priorisierten Daten und (Default) Queue für alle nicht klassifizierten Daten. Die Zahl der Queues normaler Priorität (von Typ "class-based") entspricht der Anzahl der "Policy"- Einträge für diese Klasse (Menü **QO<sup>S</sup>** ➧ **<sup>I</sup>NTERFACES AND POLICIES** ➧**EDIT** ➧ **<sup>C</sup>LASS-BASED QOS POLICIES** ➧ **ADD**), so daß für bis zu 255 Klassen von Paketen (siehe [Kapitel 7.4.2, Seite 263](#page-262-0)) eine eigene Queue (mit entsprechender "Policy") eingerichtet werden kann. Alle entweder nicht klassifizierten oder keiner Klasse zugeordneten Pakete, für die es keine definierte "Policy" gibt, werden über eine Default-Queue abgearbeitet. Für die Default-Queue kann ebenfalls eine eigene "Policy" definiert werden und diese somit in das Queueing- und Scheduling-Verfahren einbezogen werden. Dagegen kann für die "high-priority" Queue sinnvollerweise lediglich eine Bandbreitenbeschränkung definiert werden.

**Algorithmen** Derzeit sind drei Scheduling-Algorithmen implementiert (Nur für die Bedienung der "normal"- und "default"-Queues relevant):

> ■ "Priority Queueing" (PQ): Über die Priorität einer Queue wird die Reihenfolge der Bedienung festgelegt. Eine Queue wird erst bedient, wenn alle anderen Queues höherer Priorität leer sind.

- "Weighted Round-Robin Scheduling" (WRR): Über die zu definierende Gewichtung wird die Häufigkeit der Bedienung der Queues in Relation zueinander festgelegt.
- "Weighted Fair Queueing" (WFQ): Unterschiedliche Datenströme (Traffic Flows) werden dabei möglichst fair bedient, so daß (innerhalb einer Queue bzw. Klasse) nicht eine Verbindung auf Kosten der anderen überproportional Bandbreite konsumieren kann.

Nur frei verfügbare Bandbreite wird über diese Algorithmen verteilt. Queues, deren reservierte Bandbreite noch nicht voll ausgenutzt worden ist, werden vorrangig bedient. Unabhängig vom gewählten Queueing- und Scheduling-Verfahren wird die "high-priority"-Queue immer vorrangig bedient.

- **Traffic Shaping** "Traffic Shaping" spezifiziert eine maximale Bitübertragungsrate für ein Interface. Diese Limitierung schließt alle zu sendenden Daten mit ein (sowohl highpriority und normal als auch System-Messages wie "Keepalive", "RIP", usw.). "Traffic Shaping" wird insbesondere für die Bandbreitenlimitierung von virtuellen (WAN-)Interfaces bzw. -Verbindungen benötigt, die über ein Interface mit einer höheren Bandbreite aufgebaut werden, z. B. "PPP over PPTP" oder auch PPPoE, also WAN-Verbindungen, welche über Ethernet realisiert werden.
	- **Policy** Für jede Klasse kann eine "Policy" definiert und somit festgelegt werden, in welcher Queue ein zu sendendes Paket im Rahmen des konfigurierten Scheduling-Verfahrens bearbeitet wird. Der Typ der Queue bzw. die Art der möglichen Konfiguration wird von der Paketklasse bestimmt, für welche die "Policy" gelten soll. Es ist zu unterscheiden – wie auch schon zuvor bei der Klassifizierung – zwischen der "high-priority" und den bis zu 255 "normal" Klassen, für die entsprechende Queues bzw. "Policies" definiert werden können. Hinzu kommt noch eine Default-Queue/Klasse für alle nicht zuvor klassifizierten Pakete. Auch für diese Klasse kann eine "Policy" definiert werden.

Es ist möglich, jeder Queue und somit jeder Paketklasse einen bestimmten Anteil an der Gesamtbandbreite des Interfaces zuzuweisen bzw. zu garantieren.

Pakete vom Typ "high-priority" haben immer Vorrang vor den anderen Daten. Somit wird bei inkonsistenter Konfiguration (Summe der einzelnen, reservierten Bandbreitenanteile ist größer als die Gesamtbandbreite) zugunsten der "high-priority"-Daten u. U. auch reservierte Bandbreite der "normal" Queues herangezogen.

<span id="page-272-0"></span>**Congestion Avoidance** TCP-Verbindungen reagieren auf Paketverluste üblicherweise mit einer (temporären) Verringerung ihrer Übertragungsrate. Verwirft man zu sendende Pakete mit einer zum mittleren Füllstand der Queue proportionalen Wahrscheinlichkeit, so kann man dafür sorgen, daß die Queue im Mittel kleiner bleibt und die maximale Queue-Größe, ab der Pakete verworfen werden, seltener erreicht wird. Außerdem werden ein im Mittel kleinerer Transit-Delay und signifikant kleinere Verlustraten erreicht, falls Bursts die Größe der Queue doch mal soweit ansteigen lassen sollten, daß die sogenannten Dropping-Algorithmen eingreifen. RED (Random Early Detection) – sofern konfiguriert – ist aktiv bei Queue-Größen zwischen "Lower Queue Threshold"- und "Upper Queue Threshold"-Schwellwerten.

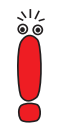

Dieser Algorithmus greift nur, sofern überwiegend Daten auf TCP-Basis (z. B. per FTP) übertragen werden und die jeweiligen TCP-Implementationen standardkonform arbeiten, sich also kooperativ gegenüber dieser speziellen Art der Signalisierung verhalten. Andere Datenströme z. B. auf UDP-Basis (wie RTP) lassen sich hiermit dagegen nicht beeinflussen.

### **Schwellwerte** Die Bedeutung der Schwellwerte "Lower Queue Threshold" und "Upper Queue Threshold" für die einzelne Queue läßt sich am einfachsten mit der nachfolgenden Skizze darstellen:

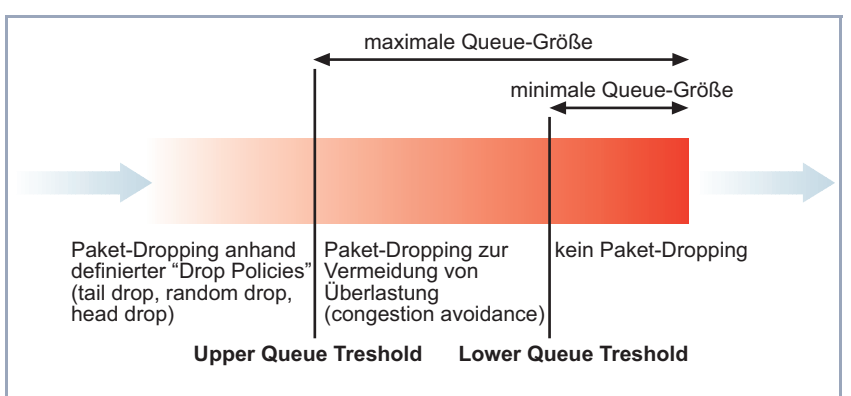

Bild 7-5: Bedeutung der Schwellwerte einer Queue

Bei einer Queue-Größe, die unterhalb des Schwellwertes "Lower Queue Threshold" liegt, werden weder "Dropping"- noch "Congestion Avoidance"-Algorithmen angewandt.

Bei einer Queue-Größe, die maximal den Schwellwert "Upper Queue Threshold" annimmt, wird je nach definiertem Dropping-Algorithmus versucht, die Queue nicht weiter anwachsen zu lassen.

Überschreitet die Queue den Schwellwert "Upper Queue Threshold", werden Pakete nach der definierten "Drop-Policy" verworfen.

- <span id="page-273-0"></span>**Multilink PPP (MLPPP)** Hierbei handelt es sich um einen speziellen PPP-Modus für vergleichsweise schmalbandige WAN-Verbindungen wie z. B. ISDN, X.21 (64 kBit). Dieser Modus ermöglicht die Übertragung von als "high-priority" klassifizierten Daten mit einem Minimum an Verzögerung (Transit-Delay) verglichen mit einer normalen PPP-Verbindung. Dies wird dadurch erreicht, daß die als "normal" klassifizierten Pakete ab einer bestimmten (zu konfigurierenden) Größe fragmentiert werden, um bei Bedarf sofort ein "high-priority", nicht fragmentiertes Paket zwischen diese Fragmente schieben zu können.
	- **Konfiguration** Haben Sie in [Kapitel 7.4.3, Seite 269](#page-268-0) ein WAN-Interface festgelegt, auf welchem die zuvor festgelegte Klassifizierung erfolgen soll, dann öffnet sich folgendes Menü:

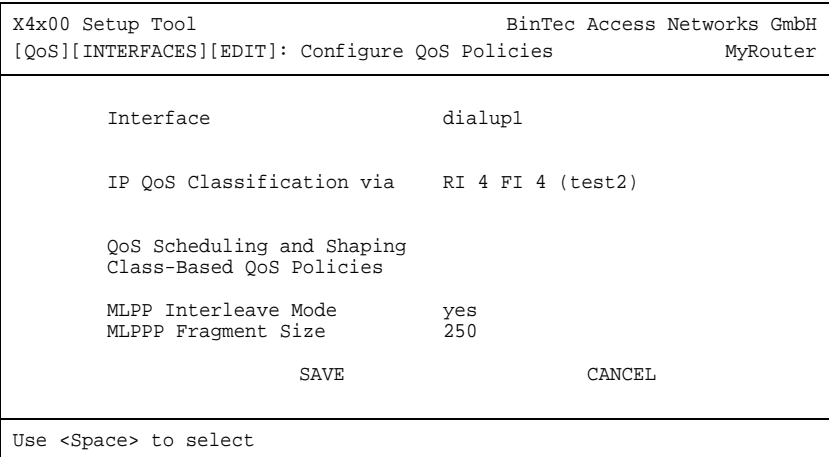

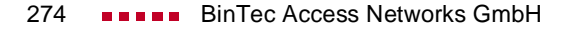

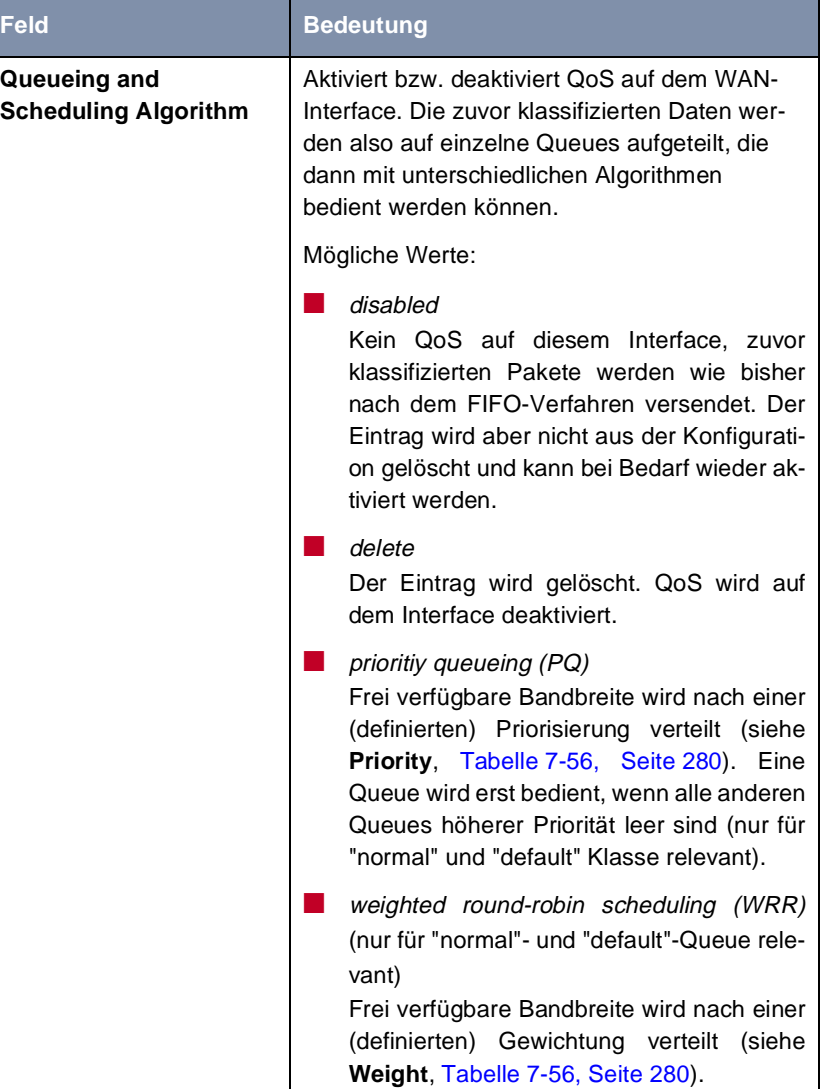

Das Untermenü **QO<sup>S</sup>** ➧ **<sup>I</sup>NTERFACES AND POLICIES** ➧ **EDIT** ➧ **<sup>Q</sup>O<sup>S</sup> SCHEDULING AND SHAPING** hat folgende Auswahlmöglichkeiten:

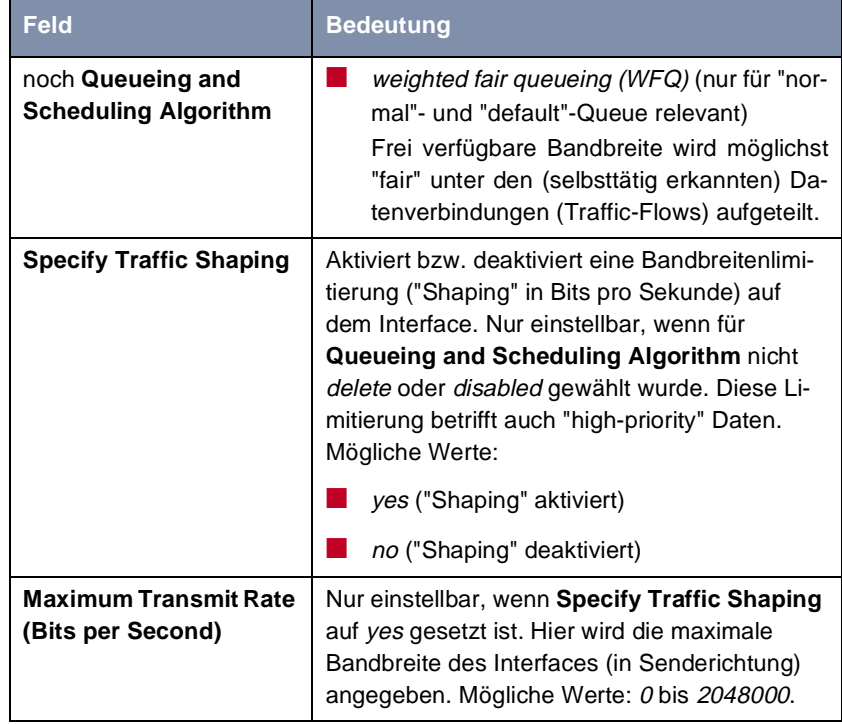

Tabelle 7-55: **QO<sup>S</sup>** ➧ **<sup>I</sup>NTERFACES AND POLICIES** ➧ **EDIT** ➧ **<sup>Q</sup>OS SCHEDULING AND SHAPING**

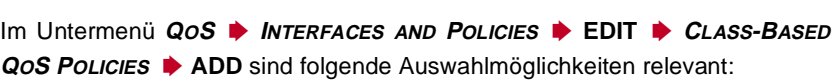

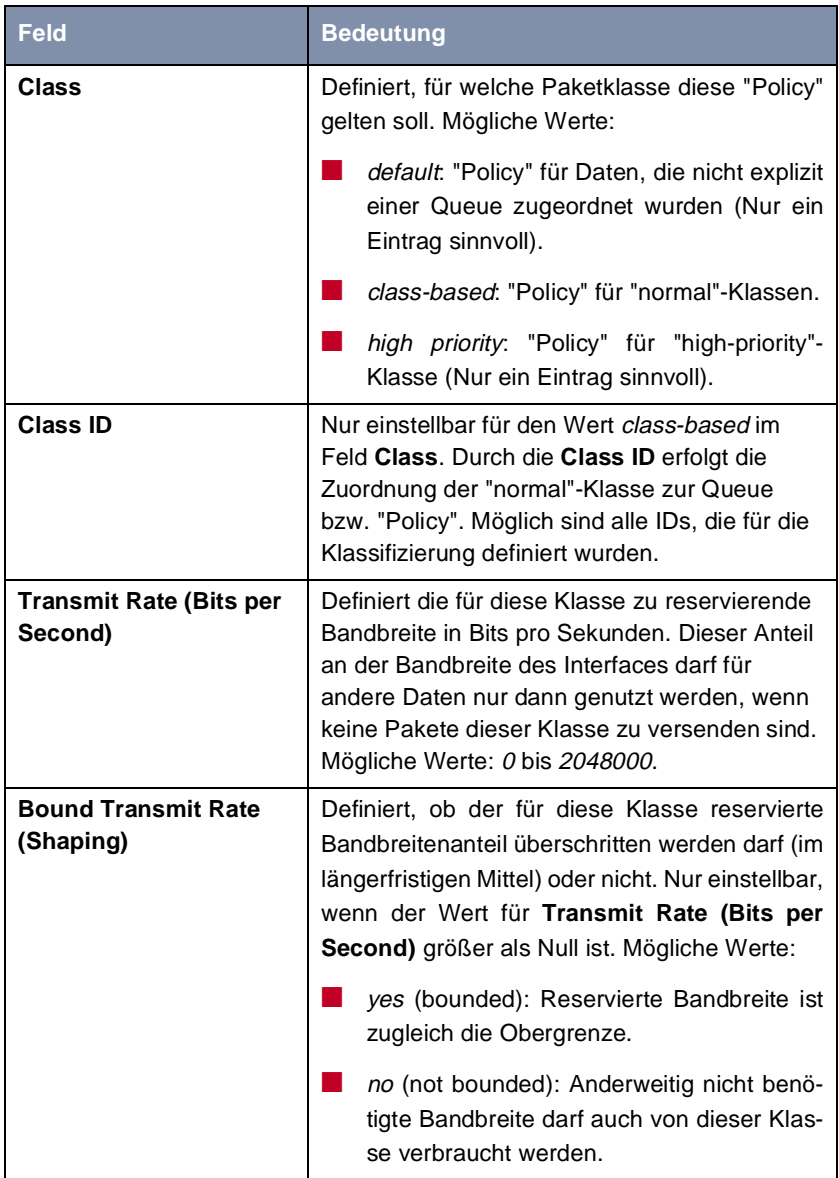

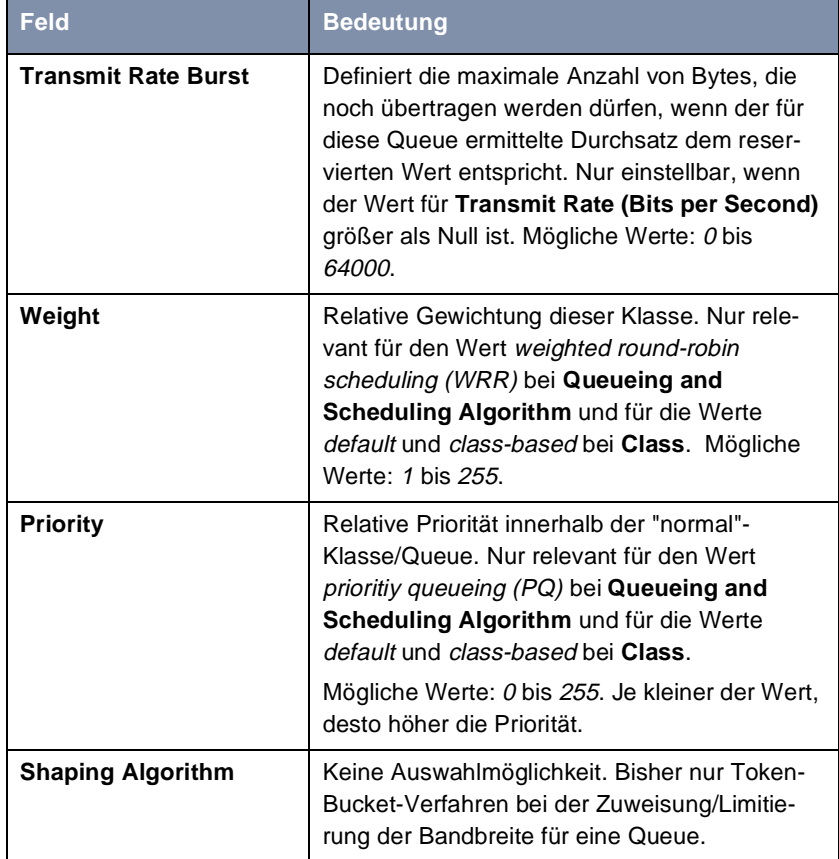

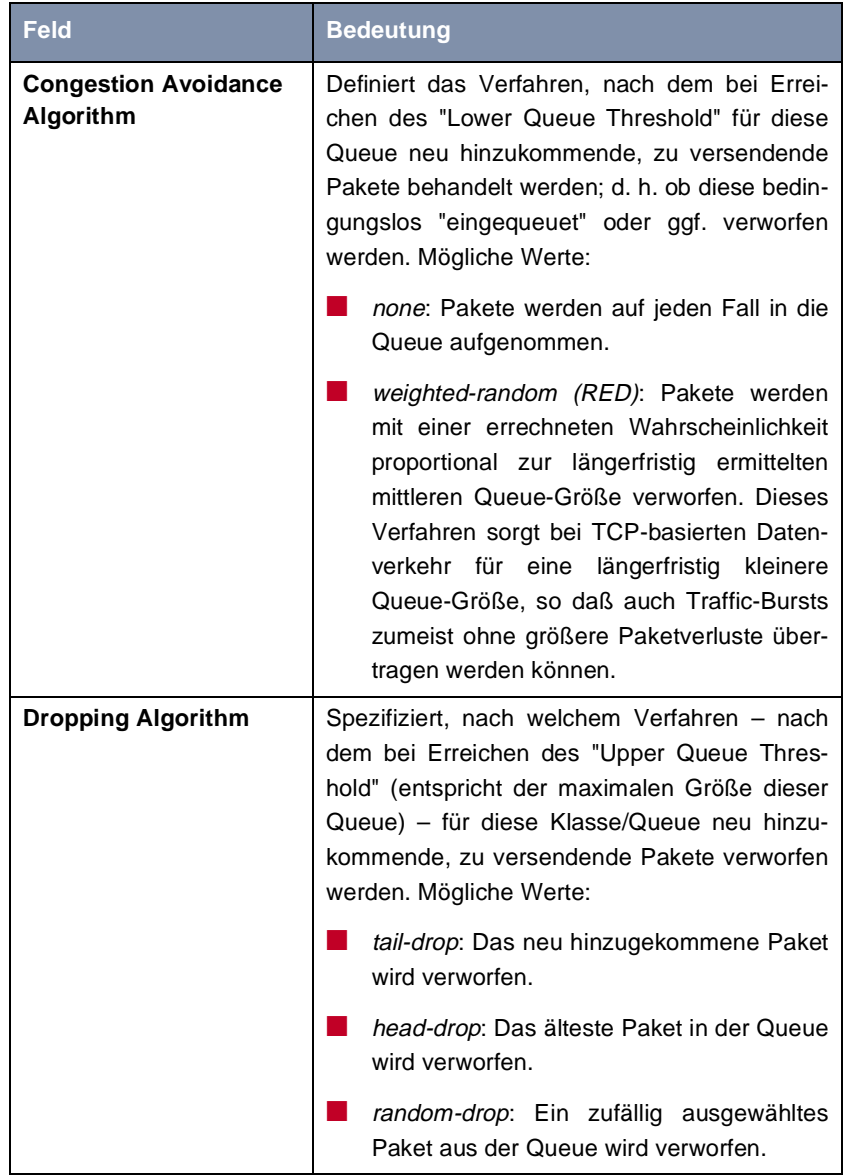

<span id="page-279-0"></span>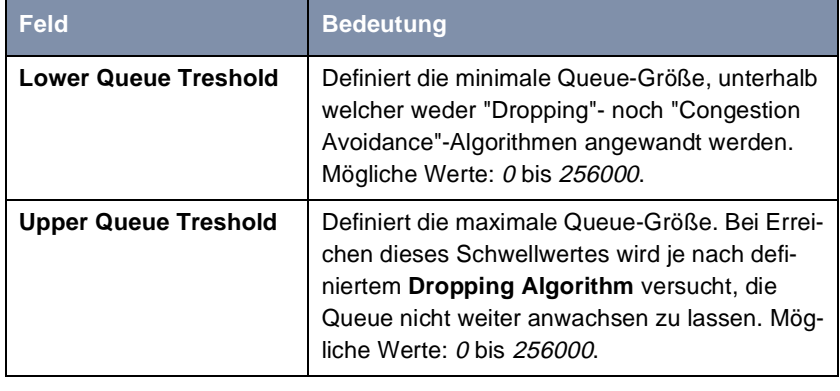

Tabelle 7-56: **QO<sup>S</sup>** ➧ **<sup>I</sup>NTERFACES AND POLICIES** ➧ **EDIT** ➧ **<sup>C</sup>LASS-BASED QO<sup>S</sup> <sup>P</sup>OLICIES** ➧ **ADD**

Die Felder des Menüs **QO<sup>S</sup>** ➧ **<sup>I</sup>NTERFACES AND POLICIES** ➧ **EDIT** bei Auswahl eines WAN-Interfaces:

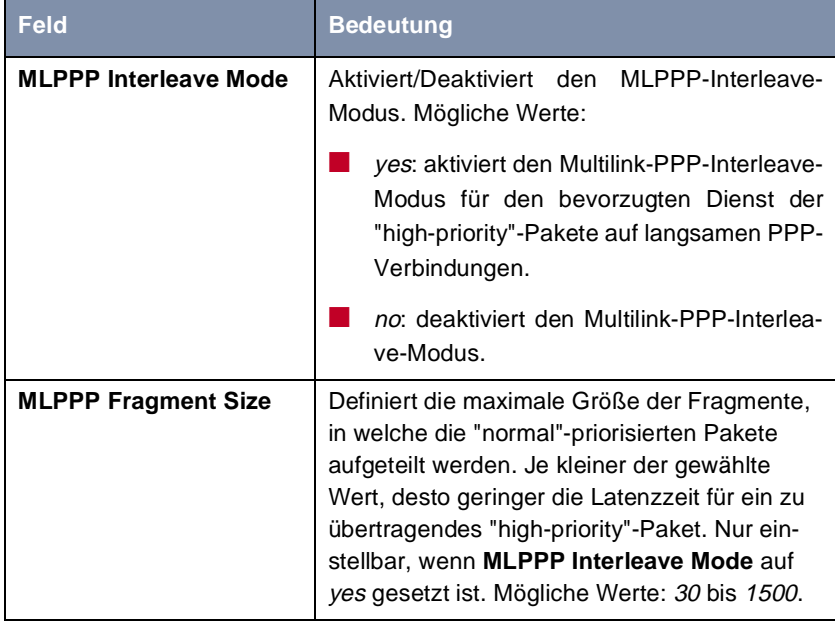

Tabelle 7-57: **QO<sup>S</sup>** ➧ **<sup>I</sup>NTERFACES AND POLICIES** ➧ **EDIT**

- **Policies festlegen** Gehen Sie folgendermaßen vor, um ein entsprechendes QoS-Bandbreitenmanagement auf WAN-Verbindungen zu konfigurieren:
	- ➤ Gehen Sie zu **QO<sup>S</sup>** ➧ **<sup>I</sup>NTERFACES AND POLICIES**.
	- ➤ Wählen Sie das WAN-Interface aus, auf welchem das QoS-Bandbreitenmanagement aktiviert werden soll und bestätigen Sie mit der **Eingabetaste**.

Sie befinden sich im Menü **QO<sup>S</sup>** ➧ **<sup>I</sup>NTERFACES AND POLICIES** ➧ **EDIT**.

- ➤ Aktivieren Sie gegebenenfalls die Klassifikation **IP QoS Classification via** aus, wie in [Kapitel 7.4.3, Seite 269](#page-268-0) beschrieben.
- ➤ Gehen Sie zu **QO<sup>S</sup>** ➧ **<sup>I</sup>NTERFACES AND POLICIES** ➧ **EDIT** ➧ **<sup>Q</sup>O<sup>S</sup> SCHEDULING AND SHAPING**.
- ➤ Wählen Sie den gewünschten **Queueing and Scheduling Algorithm** aus.
- **Traffic Shaping** ➤ Wählen Sie yes für **Specify Traffic Shaping** aus und geben Sie **Maximum Transmit Rate (Bits per Second)** die gewünschte Bandbreite an, sofern Sie eine Bandbreitenlimitierung ("Traffic Shaping") für das WAN-Interface definieren möchten.
	- ➤ Bestätigen Sie mit **OK**.

Sie befinden sich wieder im Menü **QO<sup>S</sup>** ➧ **<sup>I</sup>NTERFACES AND POLICIES** ➧ **EDIT**.

**Policies für definierte Klassen konfigurieren**

- ➤ Gehen Sie zu **QO<sup>S</sup>** ➧ **<sup>I</sup>NTERFACES AND POLICIES** ➧ **EDIT** ➧**<sup>C</sup>LASS-BASED QOS POLICIES**.
	- ➤ Legen Sie mit **ADD** eine neue "Policy" an oder wählen Sie eine vorhandene "Policy" aus.
- ➤ Wählen Sie unter **Class** den Typ Klasse aus, für welchen diese "Policy" gelten soll.
- ➤ Wählen Sie gegebenenfalls eine **Class ID** aus. Diese haben Sie bei der Konfiguration der IP-Klassifikation definiert.
- ➤ Geben Sie den gewünschten Wert für **Transmit Rate (Bits per Second)** ein, sofern Sie eine Bandbreitenreservierung für diese Klasse vornehmen möchten.
- ➤ Definieren Sie mit **Bound Transmit Rate (Shaping)**, ob diese Bandbreite begrenzt ist (yes) oder nicht (no).

➤ Geben Sie den gewünschten Wert für **Transmit Rate Burst** ein, falls Sie **Bound Transmit Rate (Shaping)** auf yes gesetzt haben, also die Bandbreite begrenzt ist.

Somit definieren Sie eine zulässige kurzzeitige Überschreitung (Burst) von **Transmit Rate (Bits per Second)**.

- ➤ Geben Sie die gewünschte relative Gewichtung für **Weight** ein, falls Sie für **Queueing and Scheduling Algorithm** weighted round-robin scheduling (WRR) gewählt haben.
- ➤ Geben Sie die gewünschte Priorität für diese Klasse bzw. der zugeordneten Queue bei **Priority** ein, falls Sie für **Queueing and Scheduling Algorithm** prioritiy queueing (PQ) gewählt haben.
- ➤ Wählen Sie gegebenenfalls weighted-random (RED) für **Congestion Avoidance Algorithm** aus, falls die zu übertragenden Daten vorwiegend über TCP-Verbindungen laufen.
- ➤ Wählen Sie den gewünschten **Dropping Algorithm** aus.
- ➤ Geben Sie den gewünschten Wert für **Lower Queue Treshold** ein (relevant für **Dropping Algorithm** bzw. weighted-random (RED)).
- ➤ Geben Sie den gewünschten Wert für **Upper Queue Treshold** ein (relevant für **Dropping Algorithm** bzw. weighted-random (RED)).
- ➤ Bestätigen Sie mit **OK**.

Sie befinden sich im Menü **QO<sup>S</sup>** ➧ **<sup>I</sup>NTERFACES AND POLICIES** ➧ **EDIT** ➧ **CLASS-BASED QOS POLICIES** und sehen die Liste der bereits definierten "Policies".

➤ Wiederholen Sie die Eintragungen, bis Sie alle benötigten "Policies" konfiguriert haben.

➤ Verlassen Sie das Menü mit **EXIT**.

Sie befinden sich wieder im Menü **QO<sup>S</sup>** ➧ **<sup>I</sup>NTERFACES AND POLICIES** ➧ **EDIT**.

**MLPPP Interleave Mode** ➤ Aktivieren Sie gegebenenfalls für vergleichsweise langsame WAN-Verbindungen **MLPPP Interleave Mode** (yes). Dadurch kann die Latenzzeit für "high-priority" Pakete entscheidend verringert werden.

➤ Geben Sie für **MLPPP Fragment Size** die gewünschte maximale Fragmentgröße für ein Paket normaler Priorität ein, falls Sie **MLPPP Interleave Mode** auf yes gesetzt haben. Dieser Wert wird bestimmt durch die Bandbreite der Verbindung und der gewünschten Latenzzeit.

➤ Bestätigen Sie mit **SAVE**.

## **Menü verlassen** ➤ Verlassen Sie das Menü **QO<sup>S</sup>** ➧ **<sup>I</sup>NTERFACES AND POLICIES** mit **EXIT**. Sie befinden sich wieder im Menü **QOS**.

➤ Verlassen Sie das Menü mit **EXIT**. Sie befinden sich wieder im Hauptmenü. Die Eintragungen sind temporär gespeichert und aktiviert.

# **7.5 Bridging**

**X4100/200/300** unterstützt die Funktion Bridging. Die Beschreibung der Konfiguration von **X4100/200/300** als Bridge finden Sie in der **Software Reference**.

## **7.6 Funktionen mit Zusatzlizenz**

In diesem Kapitel wird kurz dargestellt, welche Funktionen Sie auf **X4100/200/ 300** mit einer Zusatzlizenz freischalten können.

Die entsprechenden Zusatzlizenzen schalten Sie frei, indem Sie die erhaltenen Lizenzinformationen im Setup Tool Menü **LICENSES** hinzufügen (siehe [Kapitel 6.1.1, Seite 102](#page-101-0)).

Für folgende Funktionen sind derzeit Zusatzlizenzen erhältlich:

■ X.25

- Frame Relay
- OSPF
- Virtual Private Network (VPN, PPTP)
- **TAF (Token Authentication Firewall)**
- IPSec (inklusive IPSec System-Software)

Detaillierte Informationen und Konfigurationshinweise (mit Beispielen) finden Sie in der **Software Reference** bzw. für IPSec in Ihrem **IPSec Reference Manual**.

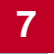

# **8 Konfiguration der Erweiterungsund Ressourcenkarten mit dem Setup Tool**

In diesem Kapitel erfahren Sie, welche Konfigurationsschritte Sie vornehmen können, wenn Sie Ihr **X4100/200/300**-Grundgerät mit einer Erweiterungskarte und gegebenfalls mit Ressourcenkarten ausgestattet haben. Eingebaute Erweiterungs- bzw. Ressourcenkarten werden von **X4100/200/300** beim Starten automatisch erkannt.

Für die Installation der Erweiterungs- und Ressourcenkarten beachten Sie bitte die mit den Karten mitgelieferte Einbauanleitung bz[w. Kapitel 3.3, Seite 3](#page-38-0)9.

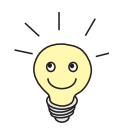

Tragen Sie gegebenenfalls erforderliche Lizenz(en) im Setup Tool ein (siehe [Kapitel 6.1.1, Seite 102](#page-101-0)), bevor Sie mit der Konfiguration beginnen.

Dieses Kapitel ist folgendermaßen aufgebaut:

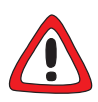

#### **Achtung!**

Der Einbau der PRI/G.703-Erweiterungskarte bzw. der Einbau von Ressourcenkarten in eine Erweiterungskarte führt zu verstärkter Wärmeentwicklung. Um die Schädigung von Bauteilen zu vermeiden, ist der Einsatz einer Lüfterkassette zwingend erforderlich!

➤ Setzen Sie bei Verwendung der PRI/G.703-Erweiterungskarte oder einer Erweiterungskarte mit Ressourcenkarte(n) im **X4100/200/300**-Einbaugerät die Lüfterkassette ein.

Sie können die Lüfterkassette von Ihrem Lieferanten käuflich erwerben.

- WAN-Schnittstellenkarte für ISDN-BRI (Basic Rate Interface) ([Kapitel 8.1,](#page-288-0) [Seite 289](#page-288-0))
- WAN-Schnittstellenkarte für ISDN-PRI (Primary Rate Interface) und/oder G.703 [\(Kapitel 8.2, Seite 292](#page-291-0))
- LAN-Schnittstellenkarte für 10/100 MBit/s [\(Kapitel 8.3, Seite 29](#page-297-0)8)

■ Ressourcenkarten mit Digitalmodems [\(Kapitel 8.4, Seite 30](#page-299-0)0)

■ Ressourcenkarte zur Verschlüsselung und Kompression ([Kapitel 8.5,](#page-309-0) [Seite 310](#page-309-0))
**Setup Tool mit zusätzlichen Schnittstellen**

## <span id="page-288-0"></span>**8.1 WAN-Schnittstellenkarte für ISDN-BRI**

Durch Installation einer Basic-Rate-Interface-Erweiterungskarte können Sie **X4100/200/300** mit bis zu drei zusätzlichen ISDN-BRI-Schnittstellen ausstatten. Diese Schnittstellen können Sie sowohl für Wähl- als auch für Festverbindungen über ISDN nutzen.

Die BRI-Erweiterungskarte können Sie optional mit einer Ressourcenkarte mit Digitalmodems (siehe [Kapitel 8.4, Seite 300](#page-299-0)) und/oder mit einer Ressourcenkarte zur Verschlüsselung und Kompression (siehe [Kapitel 8.5, Seite 310](#page-309-0)) ausstatten.

Im Setup-Tool-Hauptmenü werden die zusätzlichen Schnittstellen unter **Module** folgendermaßen angezeigt:

```
X4x00 Setup Tool BinTec Access Networks GmbH
                                               MyRouter
Licenses System
LAN: CM-100BT, Fast Ethernet Module: X4E-3BRI, ISDN S0
WAN: CM-1BRI, ISDN S0
Serial-WAN: CM-SERIAL, Serial Resources:
WAN Partner
IP PPP ISDN CAPI QoS
Configuration Management
Monitoring and Debugging
Exit
```
Die Konfiguration der Schnittstelle(n) erfolgt in den Menüs

■ **X4E-3BRI, ISDN S0** ➧**<sup>U</sup>NIT 0** für den ersten zusätzlichen ISDN-BRI-Port ■ **X4E-3BRI, ISDN S0** ➧ **<sup>U</sup>NIT<sup>1</sup>** für den zweiten zusätzlichen ISDN-BRI-Port ■ **X4E-3BRI, ISDN S0 ♦ UNIT 2** für den dritten zusätzlichen ISDN-BRI-Port

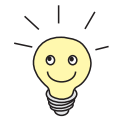

Die Anzahl der mit der Erweiterungskarte verfügbaren ISDN-BRI-Ports kann variieren, abhängig davon, wie viele Schnittstellen per Lizenz freigeschaltet werden. Die benötigten Lizenzen erhalten Sie gegebenenfalls von Ihrem Händler.

**Konfiguration** Gehen Sie folgendermaßen vor, um die ISDN-BRI-Schnittstelle(n) der Erweiterungskarte zu konfigurieren:

- ➤ Gehen Sie zu **X4E-3BRI, ISDN S0** ➧ **<sup>U</sup>NIT 0** für die erste Schnittstelle. Dieses Menü bietet die gleichen Möglichkeiten wie **CM-1BRI, ISDN S0** für die ISDN-BRI-Schnittstelle des Grundgeräts.
- ➤ Konfigurieren Sie die Schnittstellen, wie in [Kapitel 6.2.1, Seite 121](#page-120-0) beschrieben.

### **Incoming Call Answering**

Wenn über die ISDN-BRI-Schnittstelle Wählverbindungen aufgebaut werden sollen, teilen Sie **X4100/200/300** als nächstes die eigenen Rufnummern für diese Schnittstelle mit:

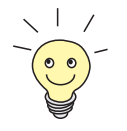

Bei einer Festverbindung sind diese Einstellungen nicht möglich.

➤ Gehen Sie zu **X4E-3BRI, ISDN S0** ➧**<sup>U</sup>NIT<sup>0</sup>** ➧ **<sup>I</sup>NCOMING CALL ANSWERING**.

In diesem Menü sind die bisher vorgenommenen Zuteilungen der Dienste zu den Rufnummern aufgelistet, es bietet die gleichen Möglichkeiten wie **CM-1BRI, ISDN S0** ➧ **<sup>I</sup>NCOMING CALL ANSWERING** für die Verteilung der eingehenden Rufe über die ISDN-BRI-Schnittstelle des Grundgeräts. Für detaillierte Erklärungen beachten Sie bitte ["Incoming Call Answering",](#page-124-0) [Seite 125](#page-124-0).

- ➤ Fügen Sie mit **ADD** einen neuen Eintrag hinzu oder wählen Sie einen bestehenden Eintrag aus. Bestätigen Sie mit der **Eingabetaste**, um den Eintrag zu ändern.
- ➤ Wählen Sie **Item** aus, z. B. **PPP (routing)**.
- ➤ Geben Sie **Number** ein, z. B. **12330**.
- ➤ Wählen Sie **Mode** aus, z. B. **right to left**.
- ➤ Wählen Sie **Bearer** aus, z. B. **data**.
- ➤ Bestätigen Sie mit **SAVE**.

Sie befinden sich wieder im Menü **X4E-3BRI, ISDN S0 → UNIT 0 → INCOMING CALL ANSWERING**. Die Eintragungen sind temporär gespeichert und aktiviert und werden in der Liste angezeigt.

Sie haben damit einer Ihrer Rufnummern (123 30) einen möglichen Dienst (PPP (routing)) zugeordnet. Wenn also ein Datenruf an die Called Party's Number 123 30 eingeht, wird er an den Dienst PPP (routing) weitergeleitet. Veranlaßt der Dienst PPP (routing) einen abgehenden Datenruf, dann wird als Calling Party's Number die 12330 zugeordnet.

➤ Wiederholen Sie diese Schritte, bis Sie allen Rufnummern die Dienste zugeordnet haben, die unter diesen Rufnummern erreichbar sein sollen.

Damit haben Sie Incoming Call Answering für diese ISDN-BRI-Schnittstelle konfiguriert. **X4100/200/300** verteilt die eingehenden Rufe an die internen Dienste bzw. verwendet bei abgehenden Rufen die jeweils zugewiesene **Number**.

- ➤ Verlassen Sie **X4E-3BRI, ISDN S0** ➧ **<sup>U</sup>NIT<sup>0</sup>** ➧ **<sup>I</sup>NCOMING CALL ANSWERING** mit **EXIT**.
- ➤ Bestätigen Sie mit **SAVE**.
- ➤ Gehen Sie gegebenenfalls zu **X4E-3BRI, ISDN S0** ➧**<sup>U</sup>NIT 1** für die Konfiguration der zweiten Schnittstelle.
- ➤ Gehen Sie gegebenenfalls zu **X4E-3BRI, ISDN S0** ➧**<sup>U</sup>NIT 2** für die Konfiguration der dritten Schnittstelle.
- **WAN-Partner** Um mit **X4100/200/300** Verbindungen zu Netzwerken oder Hosts außerhalb Ihres LANs herstellen zu können, müssen Sie die gewünschten Verbindungspartner als WAN-Partner auf **X4100/200/300** einrichten. Dies gilt sowohl für Wählverbindungen als auch für Festverbindungen. Beachten Sie dazu [Kapitel 6.3, Seite 147](#page-146-0).

# <span id="page-291-0"></span>**8.2 WAN-Schnittstellenkarte für ISDN-PRI und/oder G.703**

Die Primary-Rate-Interface- bzw. G.703-Erweiterungskarte verfügt über zwei Ports mit jeweils zwei Buchsen (IN und OUT). Durch Installation der Erweiterungskarte können Sie **X4100/200/300** wahlweise mit folgenden Schnittstellen ausstatten:

- Eine ISDN-PRI- und/oder eine G.703-Schnittstelle
- Zwei ISDN-PRI-Schnittstellen
- Zwei G.703-Schnittstellen

Die erforderlichen Lizenzen zum Freischalten der gewünschten Schnittstellen erhalten Sie von Ihrem Händler.

- **PRI** Eine ISDN-PRI-Schnittstelle von **X4100/200/300** können Sie an einen Primärmultiplexanschluß anschließen. Verbinden Sie dazu den Network-Termination-Adapter Ihrer Telefongesellschaft mit der IN-Buchse eines per Lizenz freigeschalteten Ports. In Deutschland stehen Ihnen damit 30 B-Kanäle und ein D-Kanal zur Verfügung, die Sie sowohl für Wähl- als auch für Festverbindungen über ISDN nutzen können.
- **G.703** Mit einer G.703-Schnittstelle von **X4100/200/300** können Sie eine G.703-Festverbindung zu einem Verbindungspartner installieren. Verbinden Sie dazu ebenfalls den NT-Adapter Ihrer Telefongesellschaft mit der IN-Buchse eines per Lizenz freigeschalteten Ports. Eine G.703-Festverbindung ist eine unstrukturierte Hochgeschwindigkeitsleitung mit bis zu zwei MBit/s für die Übertragung von Daten mit HDLC-Framing. Der Verbindungszustand wird nicht auf Schicht 1 kontrolliert, dies muß gegebenenfalls von höheren Protokollschichten wie dem PPP übernommen werden.

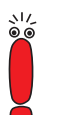

Eine PRI-Schnittstelle können Sie sowohl als PRI- als auch als G.703-Schnittstelle nutzen.

Eine G.703-Schnittstelle könne Sie nur als G.703-Schnittstelle nutzen.

Die PRI- bzw. G.703-Erweiterungskarte ist im Auslieferungszustand mit Hardware-Unterstützung für Verschlüsselung und Kompression ausgestattet [\(Kapitel 8.5, Seite 310](#page-309-0)) und kann optional mit bis zu zwei Ressourcenkarten mit Digitalmodems [\(Kapitel 8.4, Seite 300](#page-299-0)) aufgerüstet werden.

**Setup Tool mit zusätzlichen Schnittstellen**

Im Setup-Tool-Hauptmenü werden die zusätzlichen Schnittstellen unter **Module** folgendermaßen angezeigt:

```
X4x00 Setup Tool BinTec Access Networks GmbH
                                                 MyRouter
Licenses System
LAN: CM-100BT,Fast Ethernet Module: X4E-2PRI, ISDN S2M
WAN: CM-1BRI, ISDN S0
Serial-WAN: CM-SERIAL, Serial Resources:
WAN Partner<br>IP PPP
            ISDN CAPI QOS
Configuration Management
Monitoring and Debugging
Exit
```
Die Konfiguration der ISDN-PRI/G.703-Schnittstelle(n) erfolgt in den Menüs:

- **X4E-2PRI, ISDN S2M** ➧**<sup>U</sup>NIT 0** für den ersten ISDN-PRI/G.703-Port
- **X4E-2PRI, ISDN S2M** ➧ **<sup>U</sup>NIT 1** für den zweiten ISDN-PRI/G.703-Port

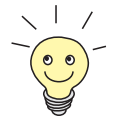

Die Anzahl der mit der Erweiterungskarte verfügbaren ISDN-PRI- bzw. G.703- Ports kann variieren, abhängig davon, wie viele und welche Schnittstellen per Lizenz freigeschaltet werden. Die benötigten Lizenzen erhalten Sie gegebenenfalls von Ihrem Händler.

Die Menüs enthalten folgende Felder:

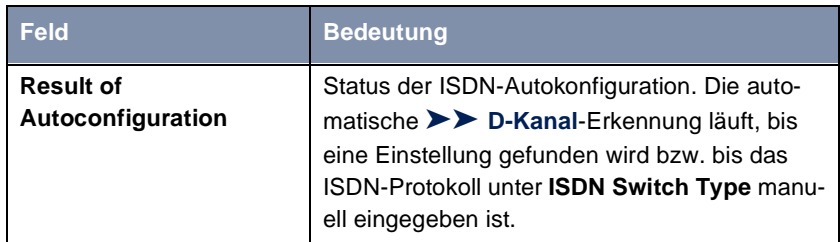

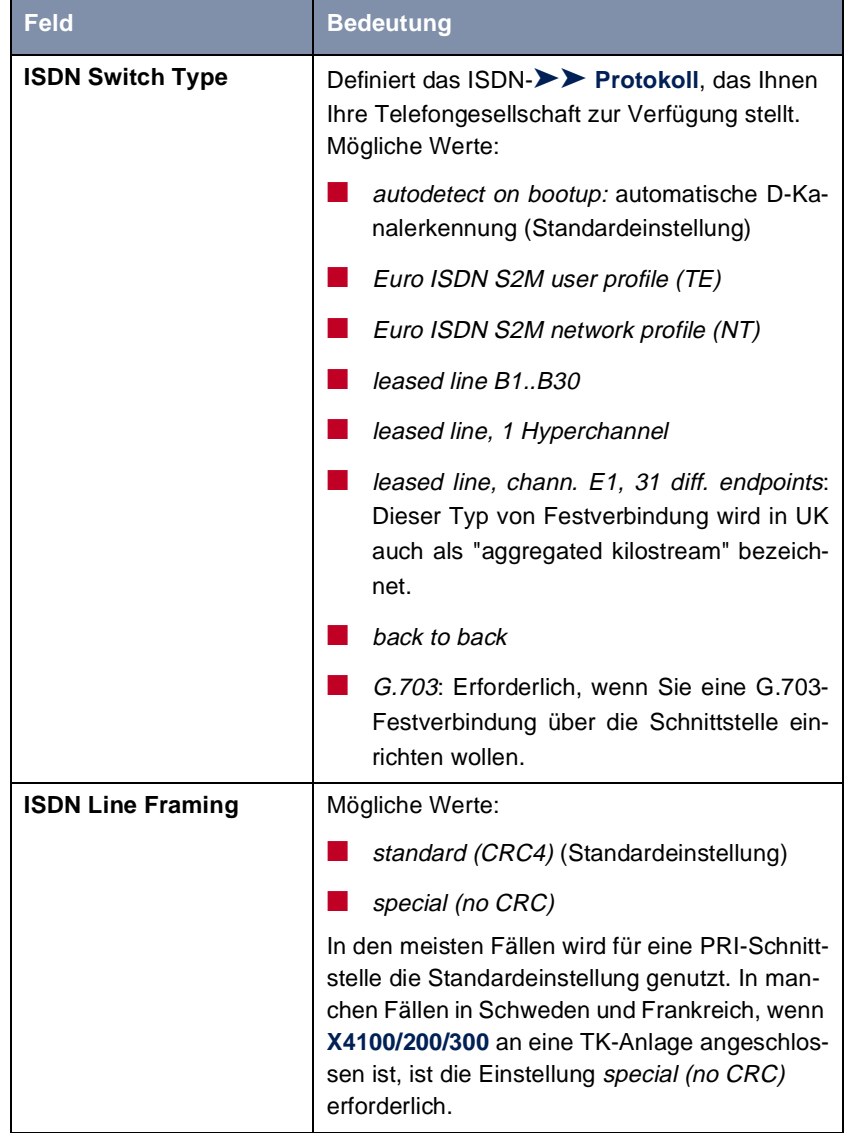

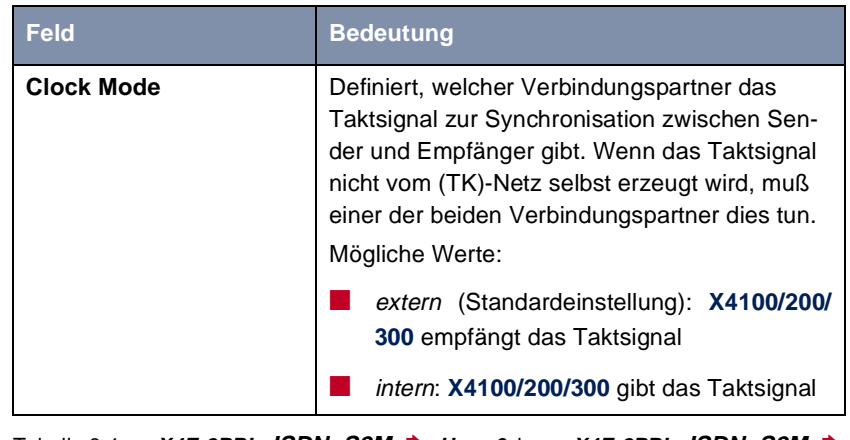

Tabelle 8-1: **X4E-2PRI, ISDN S2M** ➧**<sup>U</sup>NIT 0** bzw. **X4E-2PRI, ISDN S2M** ➧ **UNIT 1**

- **Konfiguration** Gehen Sie folgendermaßen vor, um die PRI-Schnittstelle für Wählverbindunggen einzurichten:
	- ➤ Gehen Sie zu **X4E-2PRI, ISDN S2M** ➧**<sup>U</sup>NIT 0** für die erste ISDN-PRI-Schnittstelle.
	- ➤ Wählen Sie **ISDN Switch Type** aus: autodetect on bootup.

Mit dieser Einstellung nutzt **X4100/200/300** die automatische D-Kanal-Erkennung. Unter **Result of Autoconfiguration** erscheint running, solange die D-Kanal-Erkennung läuft. Danach wird die gefundene Einstellung angezeigt, z. B. **Euro ISDN S2M user profile (TE)**.

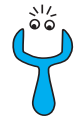

Bei falsch eingestelltem ISDN-Protokoll kann kein ISDN-Verbindungsaufbau erfolgen und die Vermittlungsstelle des Providers schaltet evtl. die Leitung bei Nicht-Benutzen ab!

Achten Sie daher darauf, ob **X4100/200/300** das verwendete ISDN-Protokoll richtig erkennt und unter **Result of autoconfiguration** anzeigt. Falls dies nicht der Fall ist, tragen Sie es unter **ISDN Switch Type** manuell ein. Die automatische D-Kanal-Erkennung ist dann ausgeschaltet.

- ➤ Wählen Sie **ISDN Line Framing** aus, z. B. **standard (CRC4)**.
- ➤ Wählen Sie **Clock Mode** aus, z. B. **extern**.

#### <span id="page-295-0"></span>**Incoming Call Answering**

Wenn über die ISDN-PRI/G.703-Schnittstelle Wählverbindungen aufgebaut werden sollen, teilen Sie **X4100/200/300** als nächstes die eigenen Rufnummern für diese Schnittstelle mit:

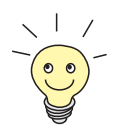

- Bei einer Festverbindung sind diese Einstellungen nicht möglich.
- ➤ Gehen Sie zu **X4E-2PRI, ISDN S2M** ➧**<sup>U</sup>NIT<sup>0</sup>** ➧ **<sup>I</sup>NCOMING CALL ANSWERING**.

In diesem Menü sind die bisher vorgenommenen Zuteilungen der Dienste zu den Rufnummern aufgelistet. Das Menü bietet die gleichen Möglichkeiten wie **CM-1BRI, ISDN S0** ➧ **<sup>I</sup>NCOMING CALL ANSWERING** für die Verteilung der eingehenden Rufe über die ISDN-BRI-Schnittstelle des Grundgeräts. Für detaillierte Erklärungen beachten Sie bitte ["Incoming Call](#page-124-0) [Answering", Seite 125](#page-124-0).

- ➤ Fügen Sie mit **ADD** einen neuen Eintrag hinzu oder wählen Sie einen bestehenden Eintrag aus. Bestätigen Sie mit der **Eingabetaste**, um den Eintrag zu ändern.
- ➤ Wählen Sie **Item** aus, z. B. **PPP (routing)**.
- ➤ Geben Sie **Number** ein, z. B. **30**.
- ➤ Wählen Sie **Mode** aus, z. B. **right to left**.
- ➤ Wählen Sie **Bearer** aus, z. B. **data**.
- ➤ Bestätigen Sie mit **SAVE**.

Sie befinden sich wieder im Menü **X4E-2PRI, ISDN S2M → UNIT 0 → INCOMING CALL ANSWERING**. Die Eintragungen sind gespeichert und werden in der Liste angezeigt.

Sie haben damit einer Ihrer Rufnummern (30) einen möglichen Dienst (30) zugeordnet. Wenn also ein Datenruf an die Called Party's Number 30 eingeht, wird er an den Dienst PPP (routing) weitergeleitet. Veranlaßt der Dienst PPP (routing) einen abgehenden Datenruf, dann wird als Calling Party's Number die 30 zugeordnet.

➤ Wiederholen Sie diese Schritte, bis Sie allen Rufnummern die Dienste zugeordnet haben, die unter diesen Rufnummern erreichbar sein sollen.

Damit haben Sie Incoming Call Answering für diese ISDN-PRI-Schnittstelle konfiguriert, **X4100/200/300** verteilt die eingehenden Rufe an die internen Dienste bzw. verwendet bei abgehenden Rufen die jeweils zugewiesene **Number**.

- ➤ Verlassen Sie **X4E-2PRI, ISDN S2M** ➧**<sup>U</sup>NIT<sup>0</sup>** ➧ **<sup>I</sup>NCOMING CALL ANSWERING** mit **EXIT**.
- ➤ Bestätigen Sie mit **SAVE**.
- ➤ Gehen Sie gegebenenfalls zu **X4E-2PRI, ISDN S2M** ➧**<sup>U</sup>NIT 1** für die Konfiguration der zweiten ISDN-PRI/G.703-Schnittstelle.
- **WAN-Partner** Um mit **X4100/200/300** Verbindungen zu Netzwerken oder Hosts außerhalb Ihres LANs herstellen zu können, müssen Sie die gewünschten Verbindungspartner als WAN-Partner auf **X4100/200/300** einrichten. Dies gilt sowohl für Wählverbindungen als auch für Festverbindungen. Beachten Sie dazu [Kapitel 6.3, Seite 147](#page-146-0).

# **8.3 LAN-Schnittstellenkarte für 10/100 MBit/s**

Durch Installation einer LAN-Erweiterungskarte können Sie **X4100/200/300** mit zwei zusätzlichen LAN-Schnittstellen ausstatten.

Die LAN-Erweiterungskarte können Sie optional mit einer Ressourcenkarte zur Verschlüsselung und Kompression (sieh[e Kapitel 8.5, Seite 31](#page-309-0)0) ausstatten.

**Setup Tool mit zusätzlichen Schnittstellen** Im Setup-Tool-Hauptmenü werden die zusätzlichen Schnittstellen unter **Module** folgendermaßen angezeigt:

X4x00 Setup Tool BinTec Access Networks GmbH MyRouter Licenses System LAN: CM-100BT,Fast Ethernet Module: X4E-100BT,FastEthernet WAN: CM-1BRI, ISDN S0 Serial-WAN: CM-SERIAL, Serial Resources: WAN Partner<br>IP PPP ISDN CAPI QOS Configuration Management Monitoring and Debugging Exit

Die Konfiguration der Schnittstellen erfolgt in den Menüs:

■ **X4E-100BT, FAST ETHERNET** ▶ UNIT 0 für die erste zusätzliche LAN-**Schnittstelle** 

■ **X4E-100BT, FAST ETHERNET** ▶ UNIT 1 für die zweite zusätzliche LAN-**Schnittstelle** 

**Konfiguration** Gehen Sie folgendermaßen vor, um die LAN-Schnittstelle(n) der Erweiterungskarte zu konfigurieren:

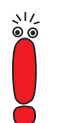

Die Konfiguration der LAN-Erweiterungskarte für den Breitband-Internetzugang entspricht der Konfiguration der 10-Base-T-Ethernet-Schnittstelle der Grundgeräte **X4100** und **X4200** für den Breitband-Internetzugang und ist in [Kapitel 6.2.3,](#page-137-0) [Seite 138](#page-137-0) beschrieben.

➤ Gehen Sie zu **X4E-100BT, FAST ETHERNET** ➧**<sup>U</sup>NIT 0** für die erste Schnittstelle.

Dieses Menü bietet die gleichen Möglichkeiten wie **CM-100BT, FAST ETHERNET** für die LAN-Schnittstelle des Grundgeräts. Für detaillierte Erklärungen beachten Sie bitte [Kapitel 6.2.1, Seite 12](#page-120-0)1.

- ➤ Geben Sie **local IP-Number** ein, z. B. **192.168.1.250**.
- ➤ Geben Sie **local Netmask** ein, z. B. **255.255.255.0**.
- ➤ Geben Sie gegebenenfalls **Second Local IP-Number** und **Second Local Netmask** ein.
- ➤ Wählen Sie **Encapsulation** aus, z. B. **Ethernet II**.
- ➤ Wählen Sie **Mode** aus, z. B. **Auto**.
- ➤ Bestätigen Sie mit **SAVE**.

Sie befinden sich wieder im Hauptmenü, die Eintragungen sind temporär gespeichert und aktiviert.

**Weiterführende Konfiguration** Informationen zu Bridging finden Sie in der **Software Reference**.

### <span id="page-299-0"></span>**8.4 Ressourcenkarte mit Digitalmodems**

ISDN-BRI- und ISDN-PRI/G.703-Erweiterungskarten (siehe [Kapitel 8.1,](#page-288-0) [Seite 289](#page-288-0) bzw. [Kapitel 8.2, Seite 292](#page-291-0)) können zusätzlich mit Ressourcenkarten mit Digitalmodems ausgestattet werden.

Ressourcenkarten mit Digitalmodems sind in unterschiedlichen Ausführungen erhältlich:

- XT-S: Ressourcenkarte mit 8 Digitalmodems
- XT-M: Ressourcenkarte mit 12 Digitalmodems
- XT-2M: Ressourcenkarte mit 24 Digitalmodems
- XT-L: Ressourcenkarte mit 30 Digitalmodems

Ausgerüstet mit Ressourcenkarte(n) mit Digitalmodems für analoge Verbindungen kann **X4100/200/300** als Remote-Access-Server für ISDN- und GSM-Verbindungen sowie für analoge Verbindungen (Dial-In und Dial-Out) genutzt werden.

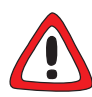

#### **Achtung!**

Der Einbau der PRI/G.703-Erweiterungskarte bzw. der Einbau von Ressourcenkarten in eine Erweiterungskarte führt zu verstärkter Wärmeentwicklung. Um die Schädigung von Bauteilen zu vermeiden, ist der Einsatz einer Lüfterkassette zwingend erforderlich!

➤ Setzen Sie bei Verwendung der PRI/G.703-Erweiterungskarte oder einer Erweiterungskarte mit Ressourcenkarte(n) im **X4100/200/300**-Einbaugerät die Lüfterkassette ein.

Sie können die Lüfterkassette von Ihrem Lieferanten käuflich erwerben.

#### **X4100/200/300 mit Digitalmodems**

Ausgerüstet mit Digitalmodems kann **X4100/200/300** für Modemverbindungen genutzt werden, z. B. von Home-Office-Mitarbeitern mit analogen Modems oder von Außendienstmitarbeitern mit Laptop, Handy und Modem.

**X4100/200/300** nutzt die Digitalmodems der Ressourcenkarte(n) als Modem-Pool und verwendet bei ein- und ausgehenden Modemverbindung immer dynamisch das nächste verfügbare Modem.

Hier eine grafische Darstellung einer Dial-In-Prozedur:

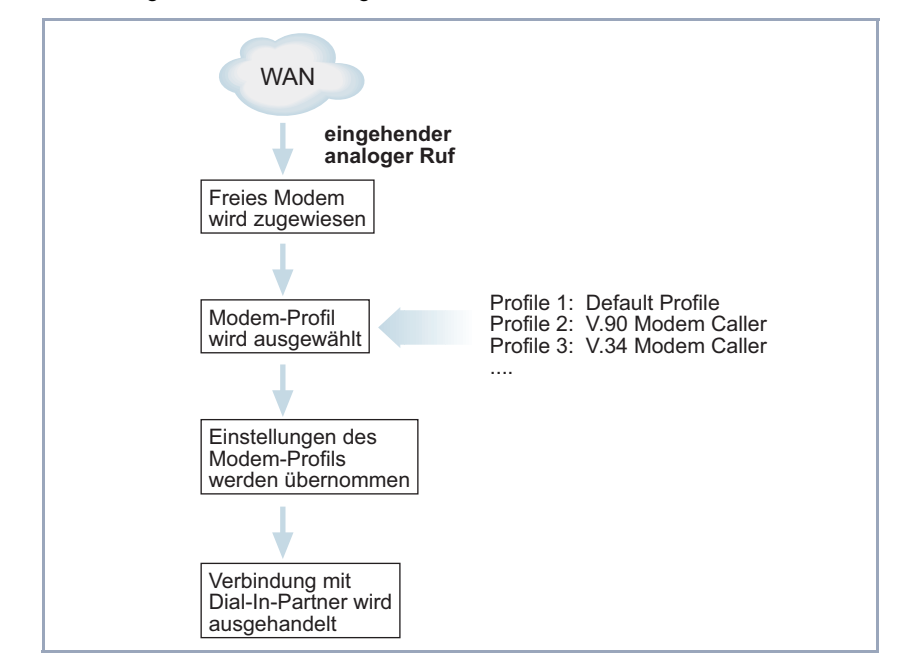

Bild 8-1: Dial-In auf **X4100/200/300** mit Digitalmodems

**Modemprofile** Die Modems (z. B. 30 Modems bei einer Ressourcenkarte XT-L) müssen nicht einzeln konfiguriert werden, da **X4100/200/300** ein flexibles Konzept von Modemprofilen verwendet. Bis zu acht Modemprofile können auf **X4100/200/300** im Menü **MODEM** ➧ **<sup>P</sup>ROFILE CONFIGURATION** konfiguriert werden. Das tatsächlich genutzte Modem übernimmt beim Verbindungsaufbau jeweils dynamisch die Einstellungen des zugeordneten Modemprofils. Ein Modemprofil definiert die Einstellungen des Modems, die für eine Verbindung mit der Gegenstelle benötigt werden, z. B. automatische Baudraten-Aushandlung, Kompression oder maximale bzw. minimale Baudrate. Durch die Erstellung von mehreren Modemprofilen ergibt sich für Sie eine Tuning-Möglichkeit, wenn Sie nicht ausschließlich die Standardeinstellungen verwenden wollen.

<span id="page-301-0"></span>Bei Festlegung der Einstellungen für Incoming Call Answering, z. B. im Menü **CM-3BRI, ISDN S0, UNIT<sup>0</sup>** ➧ **<sup>I</sup>NCOMING CALL ANSWERING** für die erste ISDN-BRI-Schnittstelle einer BRI-Erweiterungskarte (siehe ["Incoming Call Ans](#page-295-0)[wering", Seite 296](#page-295-0)), kann explizit definiert werden, welches Modemprofil für welche eigene Rufnummer verwendet werden soll. Ohne spezielle Zuweisung der Modemprofile an eigene Rufnummern verwendet das Modem des Routers automatisch **Modem Profile 1**.

**Modem Profile 1** wird also als Standardeinstellung verwendet und sollte eine maximale Auswahl der Einstellungen zulassen. Da allen Dial-In-Usern, die nicht per CLID etc. authentisiert werden können, **Modem Profile 1** für die Verbindung zugewiesen wird, sollte **Modem Profile 1** alle Modems bedienen können. Mit den verbleibenden sieben Modemprofilen können Sie User-Gruppen definieren, so daß die einwählenden Dial-In-Verbindungspartner optimale Modemeinstellungen auf **X4100/200/300** vorfinden.

**Beispielszenario** Ein typisches Szenario, z. B. für einen Internet Service Provider, könnte folgendermaßen aussehen:

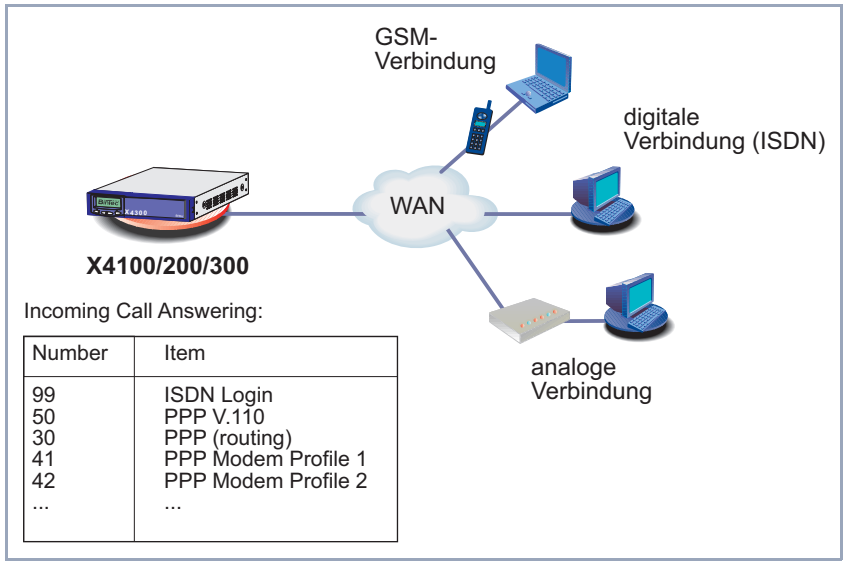

Bild 8-2: Szenario für Dial-In

Eingehende Rufe an die Rufnummer 99 werden an den Dienst ISDN-Login weitergeleitet.

- Modemverbindugnen über 0911 12330 werden dem **Modem Profile 1** zugeweisen.
- Dial-In-User, die sich mit einem Handy über eine GSM-Verbindung einwählen, verwenden 0911 123 50.
- Dial-In-User, die eine ISDN-Verbindung nutzen, verwenden 0911 123 30.
- Dial-In-User, die sich über eine analoge Verbindung einwählen, benutzen zum Dial-In die Rufnummern 0911 123 41 bis 0911 123 48 (je nachdem, welchen analogen Modemtyp Sie verwenden).

**Setup Tool mit Digitalmodems** Wenn **X4100/200/300** mit einer Ressourcenkarte mit Digitalmodems ausgestattet ist, erscheint das Menü **MODEM** im Setup-Tool-Hauptmenü:

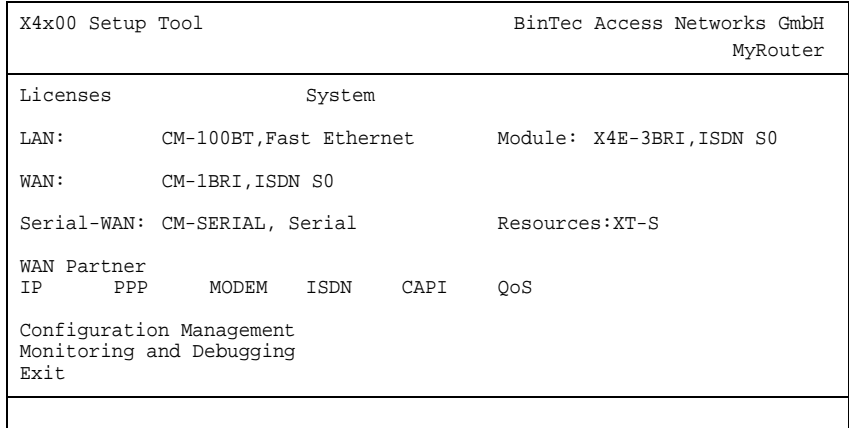

Im Menü **MODEM** werden die Modemprofile, deren Einstellungen die Digitalmodems auf **X4100/200/300** nutzen, festgelegt.

Allgemeine Vorgehensweise bei der Konfiguration von Dial-In-Verbindungen:

- Die Einstellungen für das Standardmodemprofil **Modem Profile 1** in **MODEM** ➧ **<sup>P</sup>ROFILE CONFIGURATION** definieren
- Gegebenenfalls weitere Modem Profiles 2 ... 8 in MODEM ▶ PROFILE **CONFIGURATION** definieren
- Mit den Einstellungen für "Incoming Call Answering" die Verwendung der Modemprofile in Abhängigkeit von der gerufenen Nummer regeln (z. B. in **X4E-3BRI, ISDN S0** ➧**<sup>U</sup>NIT<sup>0</sup>** ➧ **<sup>I</sup>NCOMING CALL ANSWERING**)
- Für jeden Dial-In-User einen WAN-Partner-Eintrag in **WAN PARTNER** konfigurieren

Die Menüs **MODEM** ➧ **<sup>P</sup>ROFILE CONFIGURATION** ➧ **<sup>P</sup>ROFILE 1 ... 8** enthalten folgende Felder:

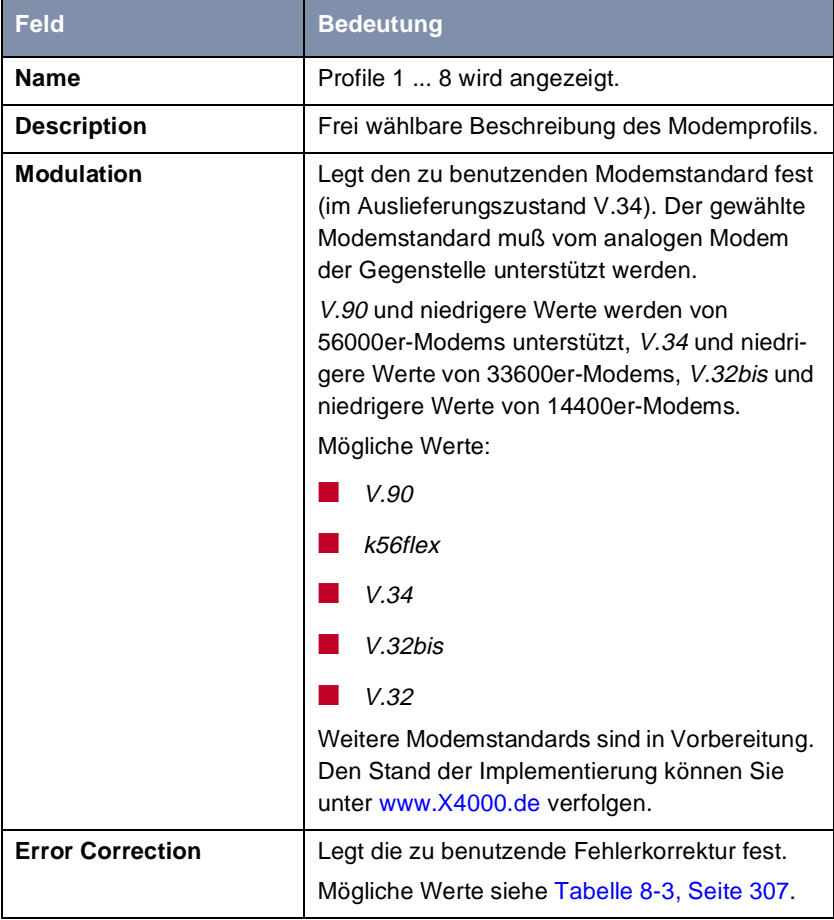

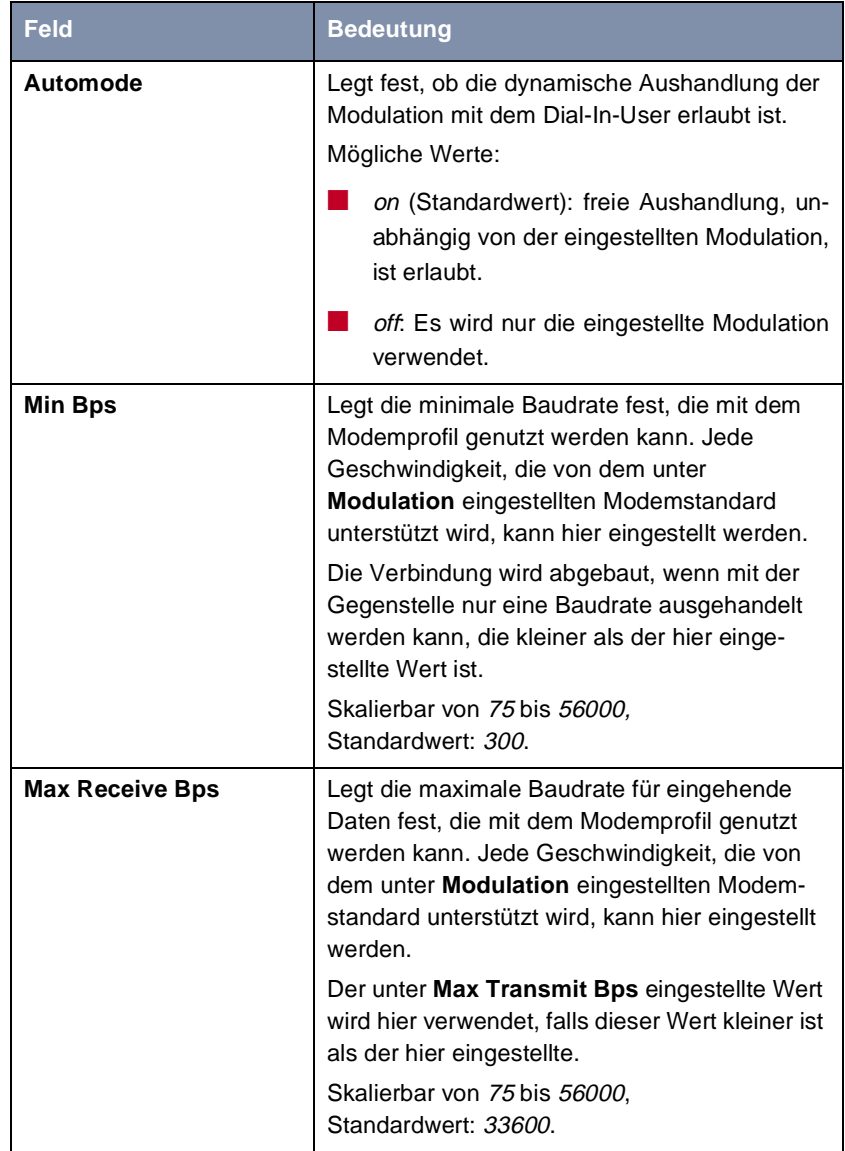

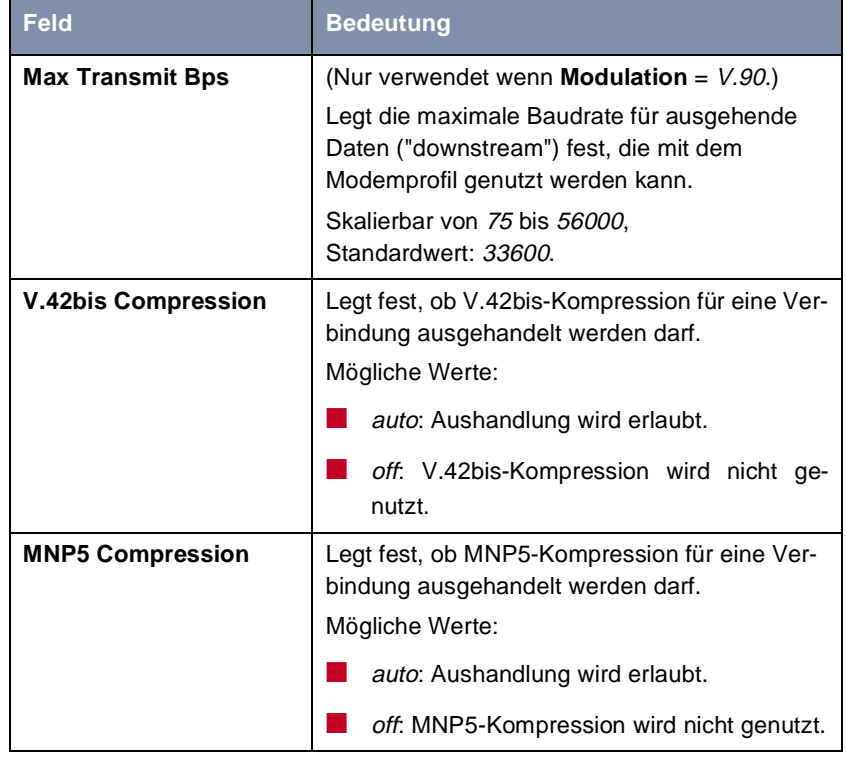

Tabelle 8-2: Menü **MODEM** ➧ **<sup>P</sup>ROFILE CONFIGURATION** ➧ **<sup>P</sup>ROFILE 1 ... 8**

Das Feld **Error Correction** enthält folgende Auswahlmöglichkeiten:

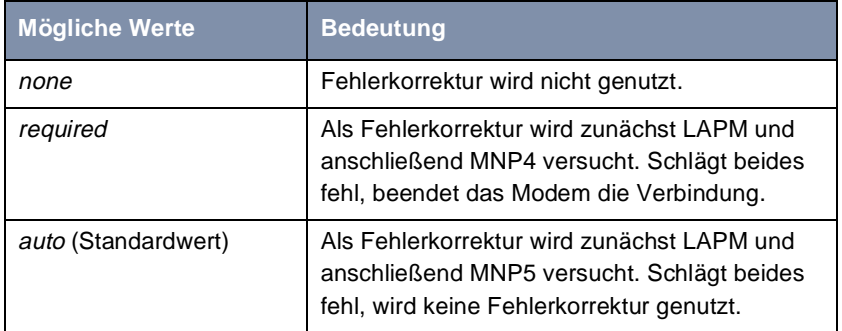

<span id="page-306-0"></span>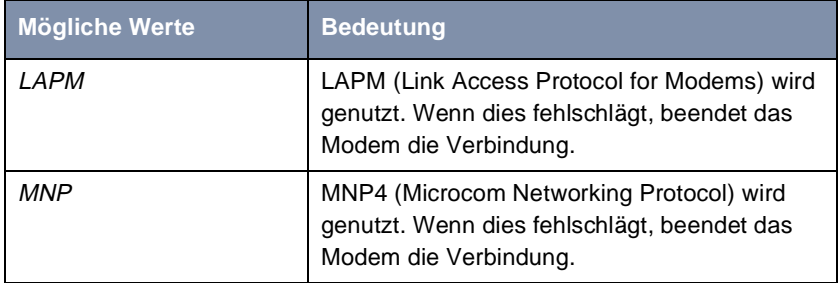

#### Tabelle 8-3: **Error Correction**

### **Modem Profile 1 konfigurieren**

Gehen Sie folgendermaßen vor:

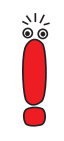

**Modem Profile 1** wird als Standardeinstellung für Modemverbindungen verwendet und sollte eine maximale Auswahl der Einstellungen zulassen. Da allen Dial-In-Usern, die nicht per CLID etc. authentisiert werden können, **Modem Profile 1** für die Verbindung zugewiesen wird, sollte **Modem Profile 1** alle Modems bedienen können.

- ➤ Gehen Sie zu **MODEM** ➧ **<sup>P</sup>ROFILE CONFIGURATION**.
- ➤ Wählen Sie **PROFILE 1** aus und bestätigen mit der **Eingabetaste**.
- ➤ Geben Sie **Description** ein, z. B. **Standardmodemprofil**.
- ➤ Wählen Sie **Modulation** aus, z. B. **V.90**.
- ➤ Wählen Sie **Error Correction** aus, z. B. **auto**.
- ➤ Wählen Sie **Automode** aus, z. B. **on**.
- ➤ Wählen Sie **V.42bis Compression** aus, z. B. **auto**.
- ➤ Wählen Sie **MNP5 Compression** aus, z. B. **auto**.
- ➤ Bestätigen Sie mit **SAVE**.

#### **Modem Profile 2 ... 8 konfigurieren**

➤ Konfigurieren Sie gegebenenfalls weitere Modemprofile. Beachten Sie dabei [Tabelle 8-4, Seite 309](#page-308-0).

**Incoming Call** Gehen Sie folgendermaßen vor, um die definierten Modemprofile den eigenen **Answering** Rufnummern zuzuordnen (die Beispielwerte sind dem Szenario in [Bild 8-2,](#page-301-0) [Seite 302](#page-301-0) entnommen):

- ➤ Gehen Sie zu **X4E-3BRI, ISDN S0** ➧**<sup>U</sup>NIT<sup>0</sup>** ➧ **<sup>I</sup>NCOMING CALL ANSWERING**, wenn Sie eine – über die erste Schnittstelle einer ISDN-BRI-Erweiterungskarte eingehende – Dial-In-Verbindung einem Modemprofil zuordnen möchten.
- ➤ Fügen Sie mit **ADD** einen neuen Eintrag hinzu.
- ➤ Wählen Sie **Item** aus, z. B. **PPP Modem Profile 2**.
- ➤ Geben Sie **Number** ein, z. B. **42**.
- ➤ Wählen Sie **Mode** aus, z. B. **right to left**.
- ➤ Wählen Sie **Bearer** aus, z. B. **voice**.
- ➤ Bestätigen Sie mit **SAVE**.
- ➤ Fügen Sie gegebenenfalls weitere Einträge hinzu.

**WAN-Partner-Einträge für Modem-User** Gehen Sie folgendermaßen vor, um für die Modem-User WAN-Partner-Einträge zu erzeugen:

> ➤ Gehen Sie zu **WAN PARTNER**, fügen Sie mit **ADD** einen neuen Eintrag hinzu.

Detaillierte Informationen zur Einrichtung eines WAN-Partners finden Sie in [Kapitel 6.3, Seite 147](#page-146-0), folgende Einstellungen sind hier auf jeden Fall erforderlich:

- ➤ Geben Sie **Partner Name** ein, z. B. **homeoffice\_2**.
- ➤ Wählen Sie **Encapsulation** aus, z. B. **PPP**.
- ➤ Wählen Sie Authentisierungsinformationen in **WAN PARTNER** ➧ **ADD** ➧ **PPP** aus.
- ➤ Gehen Sie zu **WAN PARTNER** ➧ **ADD** ➧ **<sup>A</sup>DVANCED SETTINGS**.
- ➤ Wählen Sie **Layer 1 Protocol** aus, z. B. **Modem Profile 2**.
- ➤ Bestätigen Sie mit **OK**.
- ➤ Gehen Sie zu **WAN PARTNER** ➧ **ADD** ➧ **WAN NUMBERS** ➧ **ADD**.
- <span id="page-308-0"></span>➤ Geben Sie unter **Number** die von **X4100/200/300** zu verwendende Rufnummer ein, z B. **09117890**.
- ➤ Wählen Sie **Direction** aus, z. B. **both (CLID)**.
- ➤ Bestätigen Sie mit **SAVE**.
- ➤ Verlassen Sie **WAN PARTNER** ➧ **ADD** ➧ **WAN NUMBERS** mit **EXIT**.
- ➤ Wählen Sie die erforderlichen Einstellungen in **WAN PARTNER** ➧ **ADD** ➧ **IP** (siehe ["IP-Konfiguration durchführen", Seite 163](#page-162-0)).
- ➤ Bestätigen Sie mit **SAVE**.

Der WAN-Partner-Eintrag wird angezeigt.

➤ Konfigurieren Sie gegebenenfalls weitere WAN-Partner-Einträge für die Modem-User.

Anhand eines allgemeines Beispiels zeigt Tabelle 8-4, Seite 309, wie Sie die Modemprofile auf **X4100/200/300** auf sinnvolle Weise nutzen könnten:

| <b>Profile</b>   | <b>Modulation</b>                         | <b>Error</b><br><b>Correction</b> | <b>Automo</b><br>de | <b>Min</b><br><b>Bps</b> | <b>Max</b><br><b>Receive</b><br><b>Bps</b> | <b>Max</b><br>Transmit<br><b>Bps</b> | $v.42$ bis | MNP <sub>5</sub> |
|------------------|-------------------------------------------|-----------------------------------|---------------------|--------------------------|--------------------------------------------|--------------------------------------|------------|------------------|
| <b>Profile 1</b> | (Modulation<br>wird frei<br>ausgehandelt) | auto                              | on                  | 2400                     | 33600                                      | 33600                                | auto       | auto             |
| Profile 2        | V.90                                      | auto                              | off                 | <i>28800</i>             | 31200                                      | <i>50000</i>                         | auto       | auto             |
| Profile 3        | V.90                                      | auto                              | off                 | <i>28800</i>             | 31200                                      | 44000                                | auto       | auto             |
| Profile 4        | V.90                                      | auto                              | off                 | 14400                    | 31200                                      | <i>40000</i>                         | auto       | auto             |
| <b>Profile 5</b> | $V.32$ bis                                | auto                              | off                 | 4800                     | 14400                                      | 14400                                | auto       | auto             |
| Profile 6        | V.32                                      | auto                              | off                 | 4800                     | 9600                                       | 9600                                 | auto       | auto             |
| <b>Profile 7</b> | V.23                                      | auto                              | off                 | 300                      | 1200                                       | 1200                                 | auto       | auto             |

Tabelle 8-4: Beispiele für Modemprofile

# <span id="page-309-0"></span>**8.5 Ressourcenkarte zur Verschlüsselung und Kompression**

Die ISDN-PRI- bzw. G.703-Erweiterungskarte ist im Auslieferungszustand mit Hardware-Unterstützung für Verschlüsselung und Kompression ausgestattet. Die ISDN-BRI-Erweiterungskarte sowie die LAN-Erweiterungskarte kann optional mit einer entsprechenden Ressourcenkarte ausgestattet werden.

Eine Ressourcenkarte zur Verschlüsselung und Kompression unterstützt STAC-Kompression und symmetrische Verschlüsselungsverfahren (DES, 3DES, CAST, Blowfish). Somit kann die zur Verfügung stehende Bandbreite maximal ausgenutzt und die Verbindungskosten gesenkt werden, ohne die Performanz von **X4100/200/300** zu beeinträchtigen.

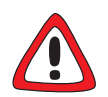

#### **Achtung!**

Der Einbau der PRI/G.703-Erweiterungskarte bzw. der Einbau von Ressourcenkarten in eine Erweiterungskarte führt zu verstärkter Wärmeentwicklung. Um die Schädigung von Bauteilen zu vermeiden, ist der Einsatz einer Lüfterkassette zwingend erforderlich!

➤ Setzen Sie bei Verwendung der PRI/G.703-Erweiterungskarte oder einer Erweiterungskarte mit Ressourcenkarte(n) im **X4100/200/300**-Einbaugerät die Lüfterkassette ein.

Sie können die Lüfterkassette von Ihrem Lieferanten käuflich erwerben.

**Konfiguration mit dem Setup Tool** Die Konfiguration von STAC-Kompression und Verschlüsselung erfolgt im Setup-Tool-Menü **WAN PARTNER** ➧ **EDIT** (siehe K[apitel 7.2.10, Seite 222](#page-221-0) bzw. [Kapitel 9.3.1, Seite 362](#page-361-0)).

# **9 Konfiguration von Sicherheitsfunktionen**

**SAFERNET** BinTec Access Networks GmbH ermöglicht mit **X4100/200/300** eine hohe Sicherheit Ihres Netzwerks und Ihrer Verbindungen. Die verfügbaren Sicherheitsfunktionen (SAFERNET) erlauben das Überwachen von Aktivitäten über den Router und eine wirksame Zugangs- bzw. Abhörsicherung. Die erforderlichen Konfigurationsschritte werden in diesem Kapitel dargestellt.

> Manches können Sie nicht mit Hilfe des Setup Tools konfigurieren, sondern nur durch direktes Eintragen in [➤➤](#page-480-0) **MIB**-Tabellen. Die entsprechenden Tabellen bzw. Variablen werden im jeweiligen Abschnitt genannt.

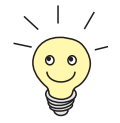

MIB-Einträge können Sie entweder durch Kommandos in der [➤➤](#page-486-0) **SNMP-Shell** oder durch externe SNMP-Manager, z. B. **Configuration Manager**, vornehmen. Eine Beschreibung der SNMP-Kommandos finden Sie in der **Software Reference**.

Das Kapitel ist folgendermaßen aufgebaut:

- Überwachen von Aktivitäten [\(Kapitel 9.1, Seite 31](#page-311-0)2)
- Zugangssicherung [\(Kapitel 9.2, Seite 328](#page-327-0))
- Abhörsicherung [\(Kapitel 9.3, Seite 362](#page-361-0))
- Besonderheiten [\(Kapitel 9.4, Seite 368](#page-367-0))
- Checkliste [\(Kapitel 9.5, Seite 370](#page-369-0))

# <span id="page-311-0"></span>**9.1 Überwachen von Aktivitäten**

Eine wesentliche Voraussetzung für einen hohen Grad an Sicherheit ist die Möglichkeit, alle Aktivitäten auf dem Router und über den Router hinweg exakt beobachten zu können. Dazu stellt Ihnen BinTec Access Networks GmbH eine Vielzahl an Möglichkeiten zur Verfügung:

- Syslog-Messages (Kapitel 9.1.1, Seite 312)
- Monitorfunktionen im Setup Tool [\(Kapitel 9.1.2, Seite 317](#page-316-0))
- Credits Based Accounting System (Taschengeldkonto) ([Kapitel 9.1.3,](#page-320-0) [Seite 321](#page-320-0))
- **Activity Monitor** [\(Kapitel 9.1.4, Seite 325](#page-324-0))

### **9.1.1 Syslog-Messages**

Alle wesentlichen Ereignisse auf **X4100/200/300**s verschiedenen Subsystemen ([➤➤](#page-479-0) **ISDN**, [➤➤](#page-483-0) **PPP**, [➤➤](#page-474-0) **CAPI**, usw.) werden in der Form von Syslog-Messages (system logging messages) protokolliert.

Je nach eingestelltem Level (acht Stufen von critical über info bis debug) werden dabei mehr oder weniger viele Details sichtbar. Die protokollierten Daten werden intern auf **X4100/200/300** in einer Liste von einstellbarer Länge gespeichert. Alle Informationen können und sollten zur Speicherung und Weiterverarbeitung an einen oder mehrere externe Rechner weitergeleitet werden, z. B. an den Rechner des Systemadministrators. Auf **X4100/200/300** intern gespeicherte Syslog-Messages gehen bei einem Neustart verloren.

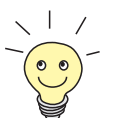

Vermeiden Sie es, Syslog-Messages auf Log Hosts weiterzuleiten, die über eine Wählverbindung erreicht werden. Dies strapaziert nur unnötig Ihre Telefonrechnung.

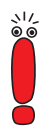

Achten Sie darauf, die Syslog-Messages nur an einen sicheren Rechner weiterzuleiten. Kontrollieren Sie die Daten regelmäßig und achten Sie darauf, daß jederzeit ausreichend freie Kapazität auf der Festplatte des Rechners zur Verfügung steht.

**Syslog-Daemon** Die Erfassung der Syslog-Messages wird von allen Unix-Betriebssystemen unterstützt (Aufsetzen eines Syslog-Daemons unter Unix: Siehe **Software Reference**). Für Windows-Rechner ist in den **DIME Tools** ein Syslog-Daemon enthalten, der die Daten aufzeichnen und je nach Inhalt auf verschiedene Dateien verteilen kann (siehe **BRICKware for Windows**).

Einstellungen für Syslog-Messages erfolgen in:

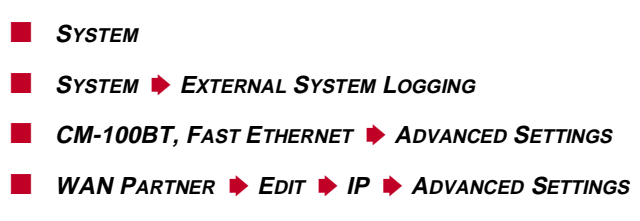

#### Menü **SYSTEM**:

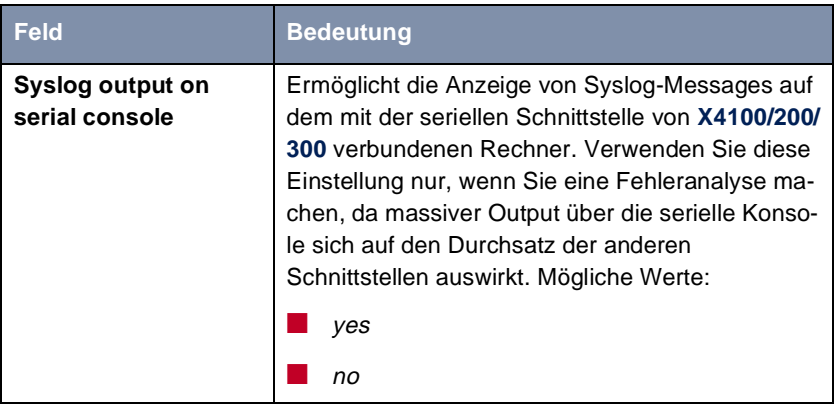

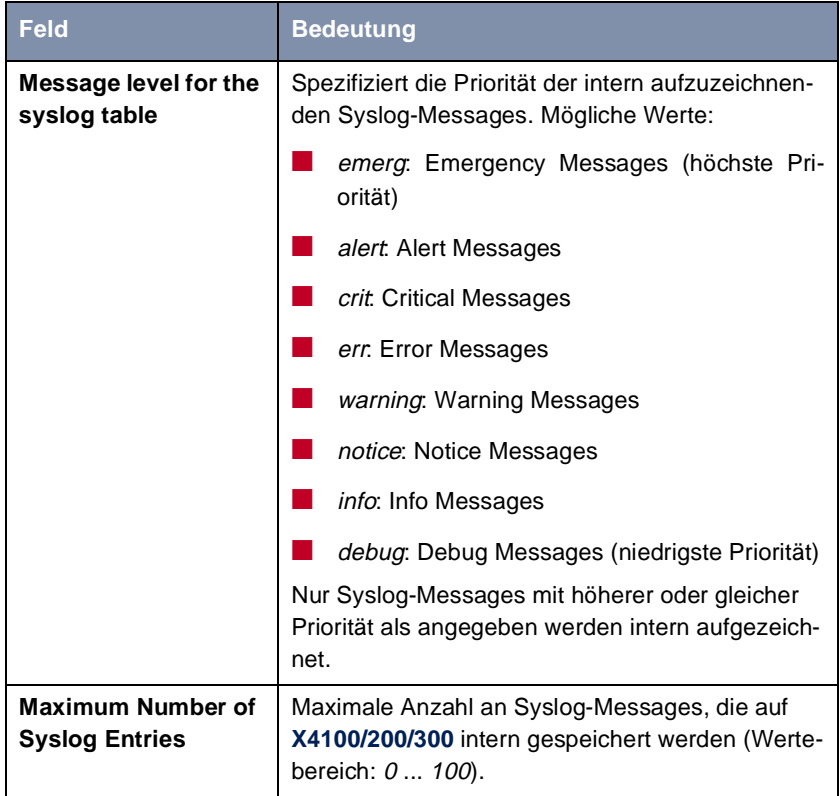

Tabelle 9-1: **SYSTEM**

#### Menü **SYSTEM** ➧ **<sup>E</sup>XTERNAL SYSTEM LOGGING**:

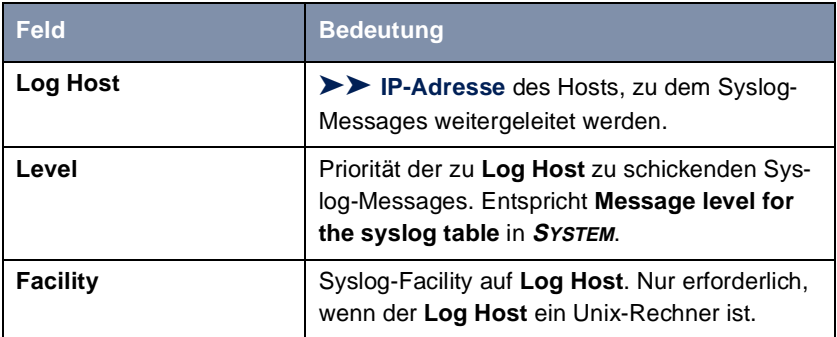

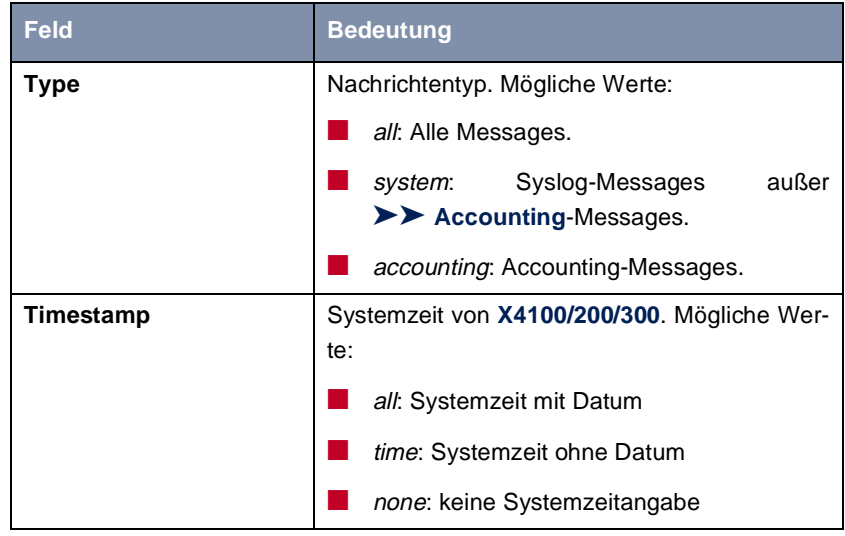

Tabelle 9-2: **SYSTEM** ➧ **<sup>E</sup>XTERNAL SYSTEM LOGGING**

#### Menü **CM-100BT, FAST ETHERNET** ➧ **<sup>A</sup>DVANCED SETTINGS**:

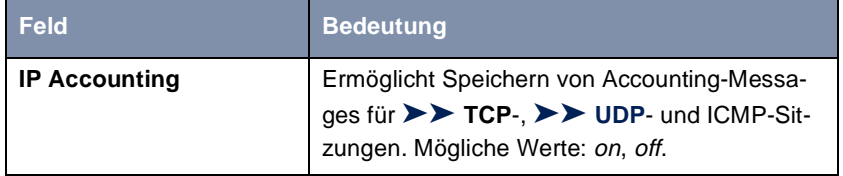

Tabelle 9-3: **CM-100BT, FAST ETHERNET** ➧ **<sup>A</sup>DVANCED SETTINGS**

#### Menü **WAN PARTNER** ➧ **<sup>E</sup>DIT** ➧ **IP** ➧ **<sup>A</sup>DVANCED SETTINGS**:

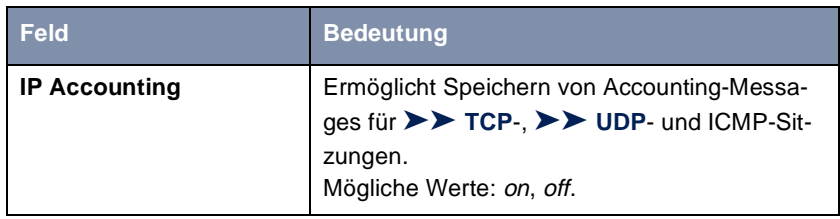

Tabelle 9-4: **WAN PARTNER** ➧ **<sup>E</sup>DIT** ➧ **IP** ➧ **<sup>A</sup>DVANCED SETTINGS**

- **ToDo** Gehen Sie folgendermaßen vor, um die gewünschten Einstellungen für Syslog-Messages vorzunehmen:
	- ➤ Gehen Sie zu **SYSTEM**.
	- ➤ Wählen Sie den gewünschten Wert für **Syslog output on serial console** aus.
	- ➤ Wählen Sie den gewünschten Wert für **Message level for the syslog table** aus.
	- ➤ Geben Sie den gewünschten Wert für **Maximum Number of Syslog Entries** ein.
	- ➤ Gehen Sie zu **SYSTEM** ➧ **<sup>E</sup>XTERNAL SYSTEM LOGGING**, um Syslog-Messages an externe Hosts weiterzuleiten.
	- ➤ Wählen Sie einen bestehenden Eintrag aus und bestätigen Sie mit der **Eingabetaste** oder fügen Sie einen neuen Eintrag mit **ADD** hinzu.
	- ➤ Geben Sie **Log Host** ein.
	- ➤ Wählen Sie den gewünschten Wert für **Level** aus.
	- ➤ Wählen Sie den gewünschten Wert für **Facility** aus.
	- ➤ Wählen Sie den gewünschten Wert für **Type** aus.
- **IP-Accounting LAN-seitig** Gehen Sie folgendermaßen vor, um IP-Accounting für einen LAN-Partner zu aktivieren. Damit werden auf **X4100/200/300** Accounting-Messages von TCP-, UDP- und ICMP-Sitzungen bezüglich des ausgewählten LAN-Partners generiert und aufgezeichnet:
	- ➤ Gehen Sie zu **CM-100BT, FAST ETHERNET** ➧ **<sup>A</sup>DVANCED SETTINGS**.
	- ➤ Aktivieren Sie **IP Accounting** mit on.
- **IP-Accounting WAN-seitig** Gehen Sie folgendermaßen vor, um erweitertes IP-Accounting zu aktivieren. Damit werden auf **X4100/200/300** Accounting-Messages von TCP-, UDP- und ICMP-Sitzungen bezüglich des ausgewählten WAN-Partners generiert und aufgezeichnet:
	- ➤ Gehen Sie zu **WAN PARTNER** ➧ **<sup>E</sup>DIT** ➧ **IP** ➧ **<sup>A</sup>DVANCED SETTINGS**.
	- ➤ Aktivieren Sie **IP Accounting** mit on.

<span id="page-316-0"></span>**Anzeige von Syslog-Messages** Gehen Sie folgendermaßen vor, um Syslog-Messages anzuzeigen:

➤ Gehen Sie zu **MONITORING AND DEBUGGING** ➧ **<sup>M</sup>ESSAGES**.

Hier werden die auf **X4100/200/300** intern gespeicherten Syslog-Messages angezeigt:

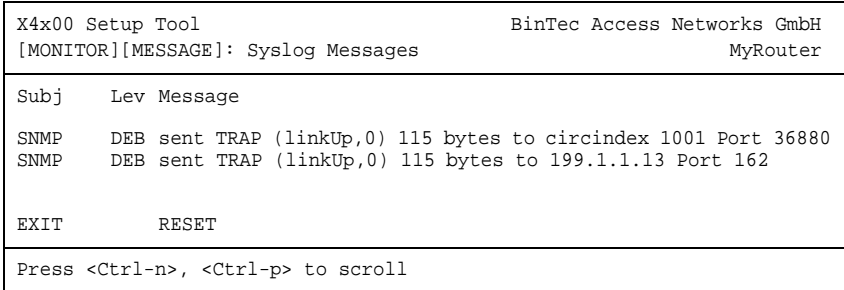

**Löschen von Syslog-Messages**

➤ Wählen Sie **RESET**, um die Syslog-Messages auf **X4100/200/300** zu löschen.

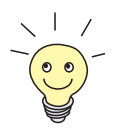

Zur Interpretation von Syslog-Messages: Siehe **Software Reference**.

### **9.1.2 Monitorfunktionen im Setup Tool**

Neben Syslog-Messages können Sie mit Hilfe des Setup Tools noch einige weitere Daten anzeigen. Dabei wird jeweils durch periodische Aktualisierung der aktuelle Status von bestimmten Teilsystemen dargestellt. Zu den folgenden Funktionsbereichen existieren Anzeigemodule:

- ISDN-Verbindungen
- Taschengeldkonto
- Schnittstellenstatistik (vergleichende Darstellung mehrerer Schnittstellen)
- [➤➤](#page-487-0) **TCP/IP**-Statistik
- Syslog-Messages (sieh[e Kapitel 9.1.1, Seite 31](#page-311-0)2)

**ISDN-Verbindungen** Gehen Sie folgendermaßen vor, um ISDN-Verbindungen anzuzeigen:

#### ➤ Gehen Sie zu **MONITORING AND DEBUGGING** ➧ **ISDN MONITOR**.

Eine Liste der bestehenden ISDN-Verbindungen (eingehend und ausgehend) wird angezeigt:

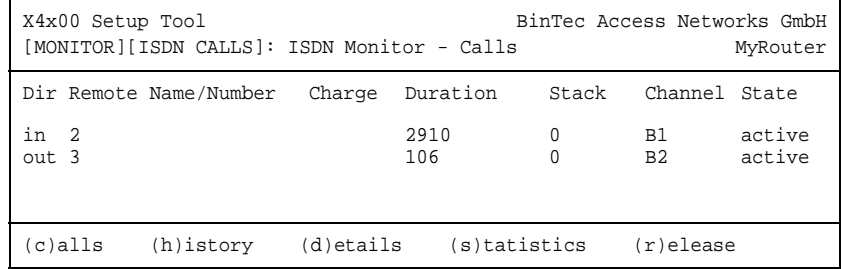

Weitere Optionen stehen Ihnen in diesem Menü zur Verfügung:

- ➤ Wählen Sie c, um wieder die Liste der bestehenden ISDN-Verbindungen anzuzeigen.
- ➤ Wählen Sie h, um eine Liste der letzten 20 seit dem letzten Systemstart abgeschlossenen ISDN-Verbindungen (eingehend und ausgehend) anzuzeigen.
- ➤ Setzen Sie den Cursor auf eine bestehende oder abgeschlossene ISDN-Verbindung und wählen Sie d, um detaillierte Informationen darüber anzuzeigen.
- ➤ Wählen Sie s, um eine Statistik über die Aktivität der bestehenden ISDN-Verbindungen anzuzeigen.
- ➤ Wählen Sie r, um die markierte ISDN-Verbindung zu schließen.

**Taschengeldkonto für ISDN-Verbindungen** Gehen Sie folgendermaßen vor, um den Stand des Taschengeldkontos [\(Kapitel 9.1.3, Seite 321](#page-320-0)) anzuzeigen:

➤ Gehen Sie zu **MONITORING AND DEBUGGING** ➧ **ISDN CREDITS**.

➤ Wählen Sie ein Subsystem aus und bestätigen Sie mit der **Eingabetaste**.

Der aktuelle Stand des Taschengeldkontos für das ausgewählte Subsystem wird angezeigt:

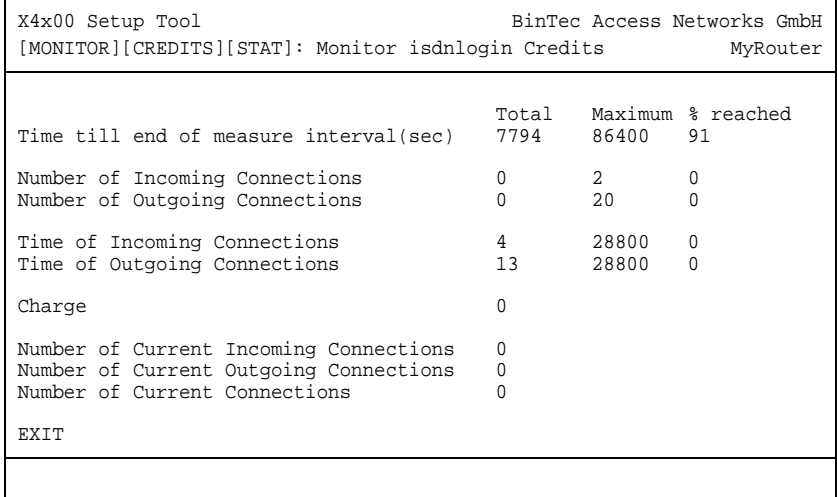

Informationen über die Konfiguration des Taschengeldkontos finden Sie in [Kapitel 9.1.3, Seite 321](#page-320-0).

**Taschengeldkonto für PPPoE-Verbindungen** Gehen Sie folgendermaßen vor, um den Stand des Taschengeldkontos für PPPoE-Verbindungen anzeigen zu lassen:

> ➤ Gehen Sie zu **MONITORING AND DEBUGGING** ➧ **<sup>X</sup>DSL CREDITS** ➧ **PPPO<sup>E</sup> CREDITS**.

Der aktuelle Stand des Taschengeldkontos für PPPoE-Verbindungen wird angezeigt.

**Schnittstellenstatistik** Gehen Sie folgendermaßen vor, um aktuelle Werte und Aktivitäten der **X4100/ 200/300**-Schnittstellen anzuzeigen:

➤ Gehen Sie zu **MONITORING AND DEBUGGING** ➧ **<sup>I</sup>NTERFACES**.

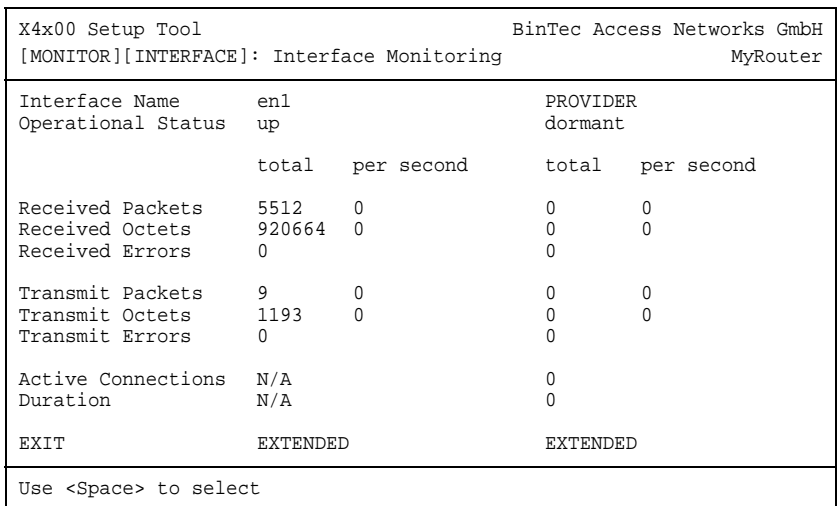

Die Werte von zwei Schnittstellen werden nebeneinander angezeigt:

➤ Wählen Sie unter **Interface Name** die anzuzeigende Schnittstelle aus.

- ➤ Wählen Sie **EXTENDED**, um zusätzliche Informationen anzuzeigen. Anschließend können Sie unter **Operation** den Status der Schnittstelle verändern und die Eingabe mit **START OPERATION** bestätigen.
- **TCP/IP-Statistik** Gehen Sie folgendermaßen vor, um eine Statistik der Verbindungen mit den [➤➤](#page-483-0) **Protokollen** ICMP, [➤➤](#page-479-0) **IP**, UDP und TCP anzuzeigen:

➤ Gehen Sie zu **MONITORING AND DEBUGGING** ➧ **TCP/IP**.

<span id="page-320-0"></span>Die Statistik für IP-Verbindungen wird angezeigt.

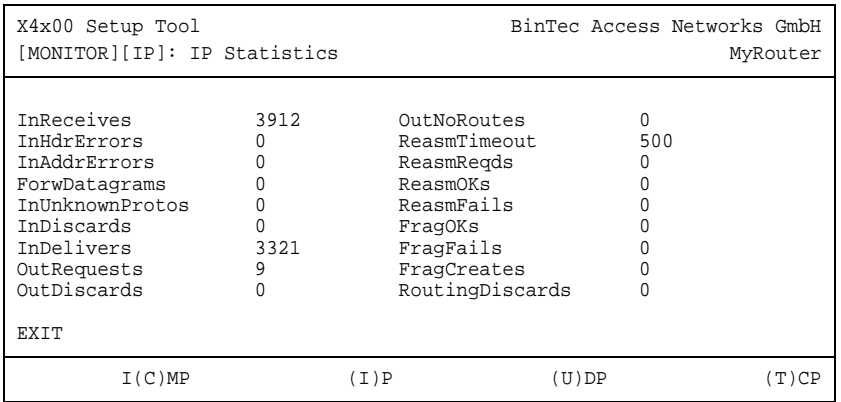

Die Bedeutung der MIB-Variablen finden Sie in der **MIB Reference**.

- ➤ Wählen Sie C, um statische Daten zu ICMP darzustellen.
- ➤ Wählen Sie I, um statische Daten zu IP darzustellen.
- ➤ Wählen Sie U, um statische Daten zu UDP darzustellen.
- ➤ Wählen Sie T, um statische Daten zu ICMP darzustellen.

### **9.1.3 Credits Based Accounting System (Taschengeldkonto)**

**ISDN-Gebühren** Mit dem Taschengeldkonto von **X4100/200/300** übernehmen Sie die Kontrolle über anfallende ISDN-Gebühren für Datenverbindungen. Dadurch können Sie die Auswirkungen eventueller Konfigurationsfehler in Grenzen halten. Es ermöglicht Ihnen u. a. festzulegen, wieviele Verbindungen in einem bestimmten Zeitraum maximal anfallen dürfen. Sie können für jedes Subsystem ([➤➤](#page-483-0) **PPP**[,](#page-474-0) [➤➤](#page-474-0) **CAPI**, [➤➤](#page-479-0) **ISDN-Login**) Einstellungen vornehmen bezüglich der Anzahl der Verbindungen, der Verbindungszeit und der anfallenden Gebühren. Ist das festgelegte Limit überschritten, kann **X4100/200/300** innerhalb des festgelegten Zeitraums keine Verbindungen mehr aufbauen. So können Sie Konfigurationsfehler rechtzeitig erkennen, bevor Ihre Telefonrechnung sehr hoch ausfällt!

**Syslog-Messages** Syslog-Messages werden erzeugt bei Erreichen von 90% bzw. 100% des Limits und wenn die Taschengeldkonto-Funktion wegen überschrittenem Limits eine Verbindung verhindert.

> Nach Aus- und wieder Einschalten bzw. Rebooten von **X4100/200/300** steht Ihnen wieder das gesamte Konto zur Verfügung.

> Die Konfiguration erfolgt in **ISDN** ➧ **ISDN CREDITS** bzw. in **ISDN** ➧ **<sup>X</sup>DSL <sup>C</sup>REDITS** ➧ **PPPOE CREDITS**:

Die Felder für eingehende Verbindungen stehen nur für ISDN zur Verfügung.

**Feld Bedeutung Surveillance Definiert, ob das Taschengeldkonto für das** jeweilige Subsystem aktiviert werden soll. Mögliche Werte: off, on. Bei on können Sie die im folgenden aufgelisteten Parameter festlegen. **Measure Time (sec)** Zeitraum in Sekunden, für den das Limit gilt. **Maximum Number of Incoming Connections** Anzahl der erlaubten eingehenden Verbindungen während **Measure Time (sec)**. Wenn Sie diese Einstellung mit on aktivieren, können Sie den gewünschten Wert in der darunterliegenden Zeile eintragen. **Maximum Number of Outgoing Connections** Anzahl der erlaubten ausgehenden Verbindungen während **Measure Time (sec)**. Wenn Sie diese Einstellung mit on aktivieren, können Sie den gewünschten Wert in der darunterliegenden Zeile eintragen. **Maximum Charge** | Maximal erlaubte Gebühren (Betrag, Einheiten) während **Measure Time (sec)**. Wenn Sie diese Einstellung mit on aktivieren, können Sie den gewünschten Wert in der darunterliegenden Zeile eintragen.

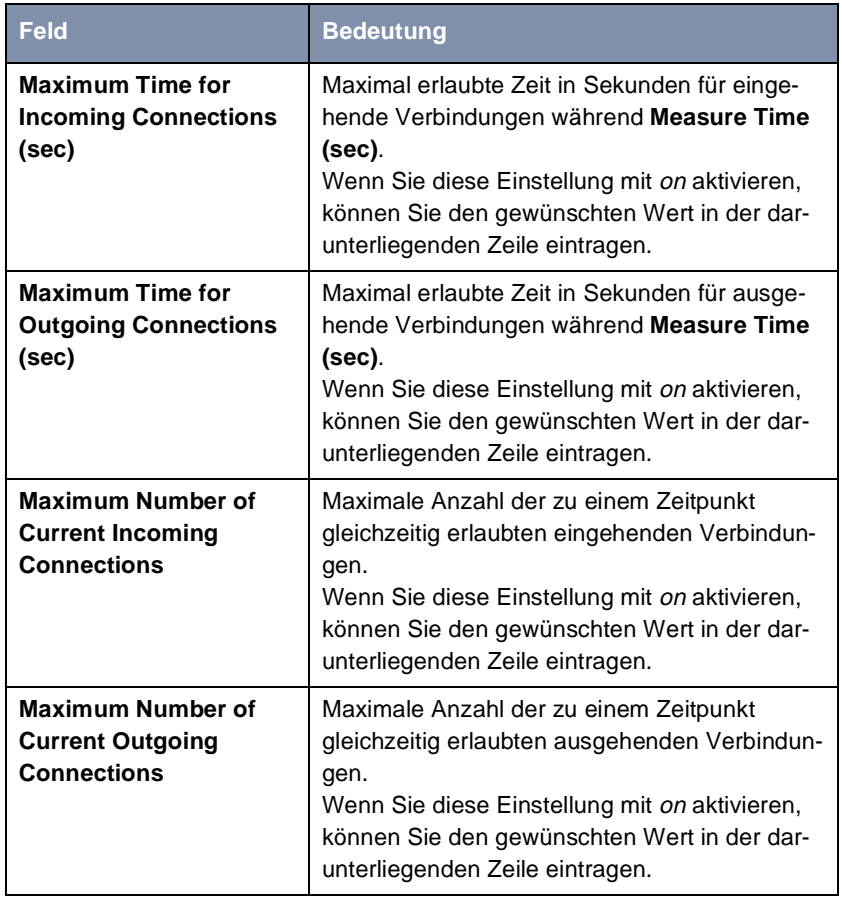

Tabelle 9-5: **ISDN** ➧ **ISDN CREDITS** ➧ bzw. **ISDN** ➧ **<sup>X</sup>DSL CREDITS** ➧ **PPPO<sup>E</sup> CREDITS**

- **ToDo** Gehen Sie folgendermaßen vor:
	- ➤ Gehen Sie zu **ISDN** ➧ **ISDN CREDITS**.
	- ➤ Wählen Sie **Subsystem** aus und bestätigen Sie mit der **Eingabetaste**.
	- ➤ Wählen Sie **Surveillance** aus: on, wenn Sie das Taschengeldkonto für das gewählte **Subsystem** nutzen wollen.
	- ➤ Geben Sie **Measure Time (sec)** ein, z. B. **86400** (= 24 Stunden).
- ➤ Aktivieren Sie gegebenenfalls **Maximum Number of Incoming Connections** und tragen Sie den gewünschten Wert ein.
- ➤ Aktivieren Sie gegebenenfalls **Maximum Number of Outgoing Connections** und tragen Sie den gewünschten Wert ein.
- ➤ Aktivieren Sie gegebenenfalls **Maximum Charge** und tragen Sie den gewünschten Wert ein.
- ➤ Aktivieren Sie gegebenenfalls **Maximum Time for Incoming Connections (sec)** und tragen Sie den gewünschten Wert ein.
- ➤ Aktivieren Sie gegebenenfalls **Maximum Time for Outgoing Connections (sec)** und tragen Sie den gewünschten Wert ein.
- ➤ Aktivieren Sie gegebenenfalls **Maximum Number of Current Incoming Connections** und tragen Sie den gewünschten Wert ein.
- ➤ Aktivieren Sie gegebenenfalls **Maximum Number of Current Outgoing Connections** und tragen Sie den gewünschten Wert ein.
- ➤ Bestätigen Sie mit **SAVE**.

Das Taschengeldkonto für ISDN-Verbindungen ist eingerichtet.

Gehen Sie folgendermaßen vor, um ein Taschengeldkonto für PPPoE-Verbindungen einzurichten:

- ➤ Gehen Sie zu **ISDN** ➧ **<sup>X</sup>DSL CREDITS** ➧ **PPPOE CREDITS**.
- ➤ Wählen Sie **Surveillance** aus: on, wenn Sie das Taschengelkonto nutzen wollen.
- ➤ Geben Sie **Measure Time (sec)** ein, z. B. **86400** (=24 Stunden).
- ➤ Aktivieren Sie gegebenenfalls **Maximum Number of Outgoing Connections** und tragen Sie den gewünschten Wert ein.
- ➤ Aktivieren Sie gegebenenfalls **Maximum Time for Outgoing Connetions (sec)** und tragen Sie den gewünschten Wert ein.
- ➤ Bestätigen Sie mit **SAVE**.

Das Taschengeldkonto für PPPoE-Verbindungen ist eingerichtet.
# **9.1.4 Activity Monitor**

- **Wozu?** Mit dem **Activity Monitor** können Windows-Nutzer die Aktivitäten von **X4100/ 200/300** überwachen. Wichtige Informationen über den Status von physikalischen Schnittstellen (z. B. ISDN-Leitung) und virtuellen Schnittstellen (z. B. WAN-Partner) sind leicht mit einem Tool erreichbar. Ein permanenter Überblick über die Auslastung der Schnittstellen von **X4100/200/300** ist möglich.
- **Wie funktioniert's?** Ein Status-Daemon sammelt Informationen über **X4100/200/300** und überträgt sie in Form von UDP-Paketen zur Broadcast-Adresse des LAN (Standardeinstellung) oder zu einer explizit eingetragenen IP-Adresse. Ein Paket pro **X4100/ 200/300**-Schnittstelle und Zeitintervall, das individuell einstellbar ist auf Werte von 1 - 60 Sekunden, wird gesendet. Alle physikalischen Schnittstellen und bis zu 100 virtuelle Schnittstellen können überwacht werden, soweit die Paket-Größe von ca. 4000 Bytes nicht überschritten wird. Eine Windows-Anwendung auf Ihrem PC, die mit dem BRICKware Release 5.1.1 und höher erhältlich ist, empfängt die Pakete und stellt die enthaltenen Informationen auf verschiedene Arten dar.

Um den **Activity Monitor** zu aktivieren, müssen Sie:

- die zu überwachenden **X4100/200/300**(s) entsprechend konfigurieren
- die Windows-Anwendung auf Ihrem PC starten und verwenden (siehe **BRICKware for Windows**)

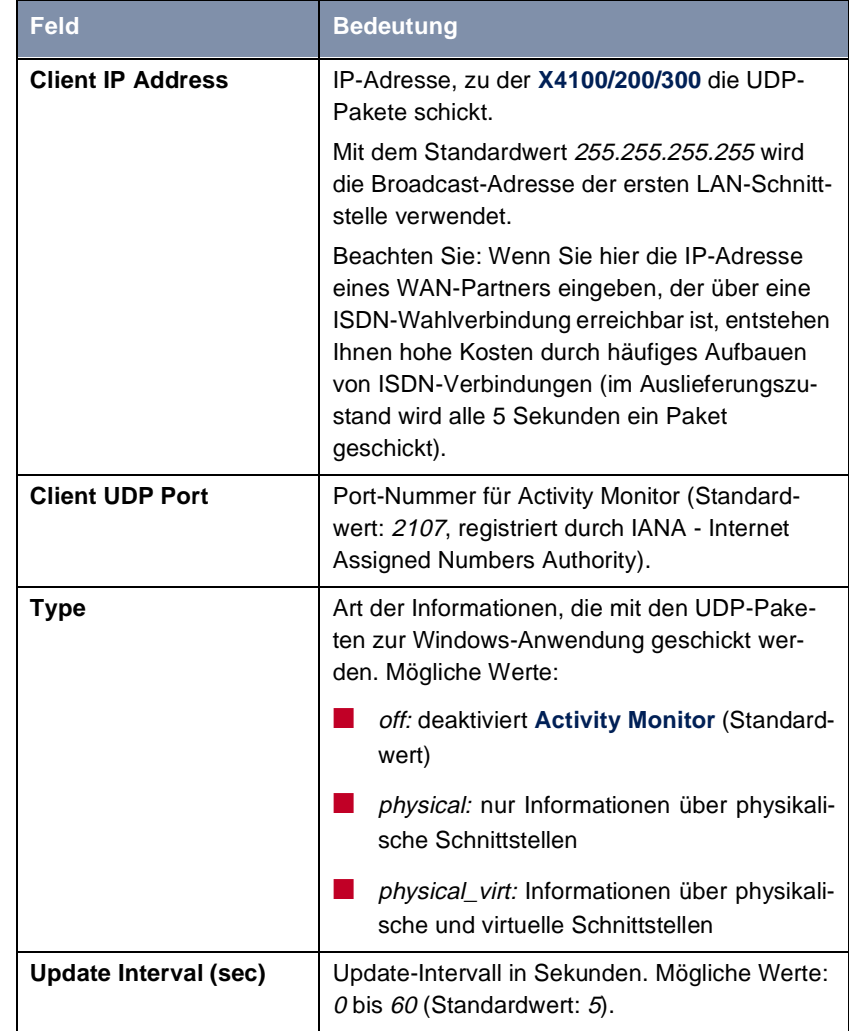

Die Konfiguration erfolgt in **SYSTEM** ➧ **<sup>E</sup>XTERNAL ACTIVITY MONITOR**:

Tabelle 9-6: **SYSTEM** ➧ **<sup>E</sup>XTERNAL ACTIVITY MONITOR**

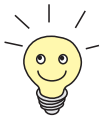

Die Einteilung der **X4100/200/300**-Schnittstellen in physikalische und virtuelle Schnittstellen finden Sie in der **Software Reference** genau beschrieben.

Beachten Sie: Eine Festverbindung stellt immer eine physikalische Schnittstelle dar. Aber ein Bündel von Festverbindungen wird sowohl als physikalische, als auch als virtuelle Schnittstelle angezeigt!

- **ToDo** Gehen Sie folgendermaßen vor:
	- ➤ Gehen Sie zu **SYSTEM** ➧ **<sup>E</sup>XTERNAL ACTIVITY MONITOR**.
	- ➤ Geben Sie **Client IP Address**, **Client UDP port**, **Type** und **Update Interval (sec)** ein.
	- ➤ Bestätigen Sie mit **SAVE**.

# **9.2 Zugangssicherung**

Es gibt einige Möglichkeiten, das Einloggen und Zugreifen auf **X4100/200/300** nur autorisierten Benutzern zu ermöglichen:

- Anmelden (Kapitel 9.2.1, Seite 328)
- Überprüfen der eingehenden Rufnummer (CLID) [\(Kapitel 9.2.2, Seite 329](#page-328-0))
- Authentisierung von PPP-Verbindungen [\(Kapitel 9.2.3, Seite 330](#page-329-0))
- Callback [\(Kapitel 9.2.4, Seite 331](#page-330-0))
- Closed User Group [\(Kapitel 9.2.5, Seite 333](#page-332-0))
- Zugriff auf Remote-CAPI [\(Kapitel 9.2.6, Seite 333](#page-332-0))
- Network Address Translation (NAT) [\(Kapitel 9.2.7, Seite 334](#page-333-0))
- Filter [\(Kapitel 9.2.8, Seite 339](#page-338-0))
- Lokale Filter [\(Kapitel 9.2.9, Seite 351](#page-350-0))
- Backroute Verification [\(Kapitel 9.2.10, Seite 356](#page-355-0))
- TAF [\(Kapitel 9.2.11, Seite 356](#page-355-0))
- Extended IP-Routing (XIPR) [\(Kapitel 9.2.12, Seite 357](#page-356-0))

#### **9.2.1 Anmelden**

**Paßwort** Das Anmelden auf **X4100/200/300** kann, wie in [Kapitel 4.2, Seite 62](#page-61-0) beschrieben, über mehrere Wege erfolgen, ist aber immer paßwortgesichert. Jeder Fehlversuch wird mit Angabe der Quelle per Syslog-Messages protokolliert und erzeugt einen entsprechenden SNMP-Trap. Nach mehreren Fehlversuchen werden Pausen eingeführt, um ein automatisiertes Ausprobieren zu erschweren.

<span id="page-328-0"></span>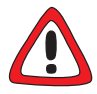

#### **Achtung!**

Alle BinTec-Router werden mit gleichen Benutzernamen und Paßwörtern ausgeliefert. Sie sind daher nicht gegen einen unautorisierten Zugriff geschützt, solange die Paßwörter nicht geändert wurden. Die Vorgehensweise bei der Änderung von Paßwörtern ist unte[r Kapitel 4.4.4, Seite 71](#page-70-0) beschrieben.

➤ Ändern Sie unbedingt die Paßwörter wie in [Kapitel 4.2, Seite 62](#page-61-0) beschrieben.

➤ Achten Sie zusätzlich darauf, daß Unbefugte nicht auf die Stromzufuhr zu **X4100/200/300**, die serielle Konsole und den [➤➤](#page-477-0) **Ethernet**-Anschluß zugreifen können.

Solange das voreingestellte Standard-Paßwort für den Benutzernamen admin nicht geändert wurde, wird nach dem Einloggen eine Warnung ausgegeben.

**Autologout** Um unberechtigte Zugriffe zu erschweren, wird die Verbindung zu **X4100/200/ 300** getrennt, wenn 15 Minuten lang keine Eingabe über die Tastatur erfolgt. Den Zeitraum können Sie mit dem Kommando t <Zeit in Sekunden> verändern (siehe [Kapitel 13.1, Seite 418](#page-417-0)).

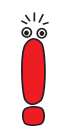

Wenn Sie ein Software-Update durchführen (sieh[e Kapitel 10.2, Seite 38](#page-381-0)2), sollten Sie den Autologout ausschalten: Geben Sie t 0 in die SNMP-Shell ein.

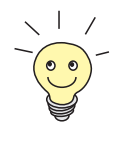

Es ist möglich, zusätzliche Benutzer-Accounts mit Hilfe von SNMP-Kommandos anzulegen (siehe **Software Reference**). Einem Benutzer kann dabei ein bestimmtes Paßwort und eine bestimmte Aktion zugeordnet werden.

# **9.2.2 Überprüfen der eingehenden Rufnummer**

**CLID** Mit Hilfe von Calling Line Identification ([➤➤](#page-474-0) **CLID**) überprüft **X4100/200/300** die Calling Party's Number eines eingehenden Rufes.

**Screening-Indikator** Darüber hinaus können Sie feststellen, ob eingehende Rufnummern vom Anrufer modifiziert wurden. Bei manchen Anschlüssen ist es möglich, daß statt der <span id="page-329-0"></span>eigenen Rufnummer (z. B. 1234) eine andere Nummer (z. B. 5678) beim Angerufenen angezeigt wird. Dies kann **X4100/200/300** anhand des Screening-Indikators in der Setup-Nachricht des ISDN-[➤➤](#page-476-0) **D-Kanals** erkennen. Für den Screening-Indikator gibt es vier Werte:

- user. Die Angabe der Calling Party's Number stammt von der Gegenseite und wurde vom Netz nicht überprüft.
- user\_verified: Die Calling Party's Number wurde von der Vermittlungsstelle geprüft und ist richtig.
- user\_failed: Die Calling Party's Number wurde von der Vermittlungsstelle geprüft und ist falsch.
- network: Die Angabe der Calling Party's Number stammt direkt von der Vermittlungsstelle (Normalfall).

**Variable Screening ändern in MIB** Wenn **X4100/200/300** bei eingehenden Rufen den Screening-Indikator überprüfen soll, müssen Sie einen der genannten Werte in die folgenden MIB-Tabellen bzw. MIB-Variablen eintragen (nur eingehende Rufe mit dem passenden Screening-Indikator werden angenommen):

- ➤ Für eingehende PPP-Verbindungen: Variable **Screening** in der Tabelle **biboDialTable**.
- ➤ Für eingehende ISDN-Login-Verbindungen: Variable **Screening** in der Tabelle **isdnloginAllowTable**.

Zum Ändern von MIB-Variablen sieh[e Kapitel 4.3, Seite 6](#page-63-0)4.

# **9.2.3 Authentisierung von PPP-Verbindungen mit PAP, CHAP oder MS-CHAP**

[➤➤](#page-482-0) **PAP**, [➤➤](#page-474-0) **CHAP** und MS-CHAP sind die gebräuchlichen Verfahren zur Authentisierung von [➤➤](#page-483-0) **PPP**-Verbindungen. Dabei werden durch ein standardisiertes Verfahren eine Benutzer-ID und ein Paßwort zur Überprüfung der Identität der Gegenstelle ausgetauscht. Weitere Informationen finden Sie in [Kapitel 6.3, Seite 147](#page-146-0) und [Kapitel 7.1.3, Seite 186](#page-185-0).

# **9.2.4 Callback**

<span id="page-330-0"></span>**Rückruf** Um zusätzliche Sicherheit bezüglich des Verbindungspartners zu erlangen oder die Kosten von Verbindungen eindeutig verteilen zu können, kann für jeden WAN-Partner der Callback-Mechanismus verwendet werden. Damit kommt eine Verbindung erst durch einen Rückruf zustande, nachdem der Anrufende eindeutig identifiziert wurde. **X4100/200/300** kann sowohl einen eingehenden Ruf mit einem Rückruf beantworten, also auch sich bei einem WAN-Partner einwählen und dann einen Rückruf erwarten.

> Die Identifizierung kann aufgrund der Calling Party's Number oder aufgrund der PAP/CHAP/MS-CHAP-Authentisierung erfolgen. Im ersten Fall erfolgt die Identifikation ohne Rufannahme, da die Calling Party's Number über den ISDN-D-Kanal übermittelt wird, im zweiten Fall mit Rufannahme.

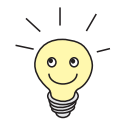

Weitere Informationen zum Callback-Mechanismus finden Sie in der **Software Reference**.

Die Konfiguration erfolgt in **WAN PARTNER** ➧ **<sup>E</sup>DIT** ➧ **<sup>A</sup>DVANCED SETTINGS**:

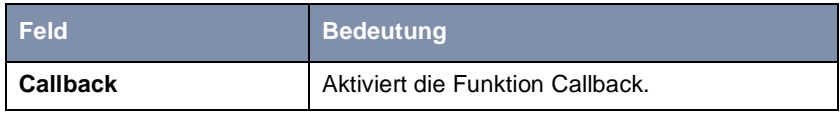

Tabelle 9-7: **WAN PARTNER** ➧ **<sup>E</sup>DIT** ➧ **<sup>A</sup>DVANCED SETTINGS**

**Callback** enthält folgende Auswahlmöglichkeiten:

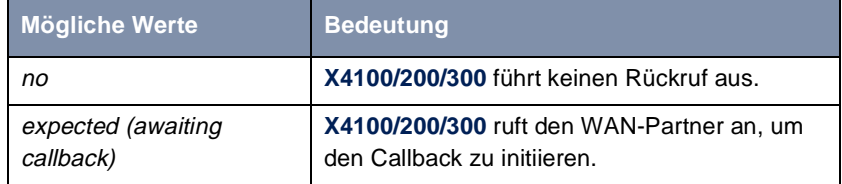

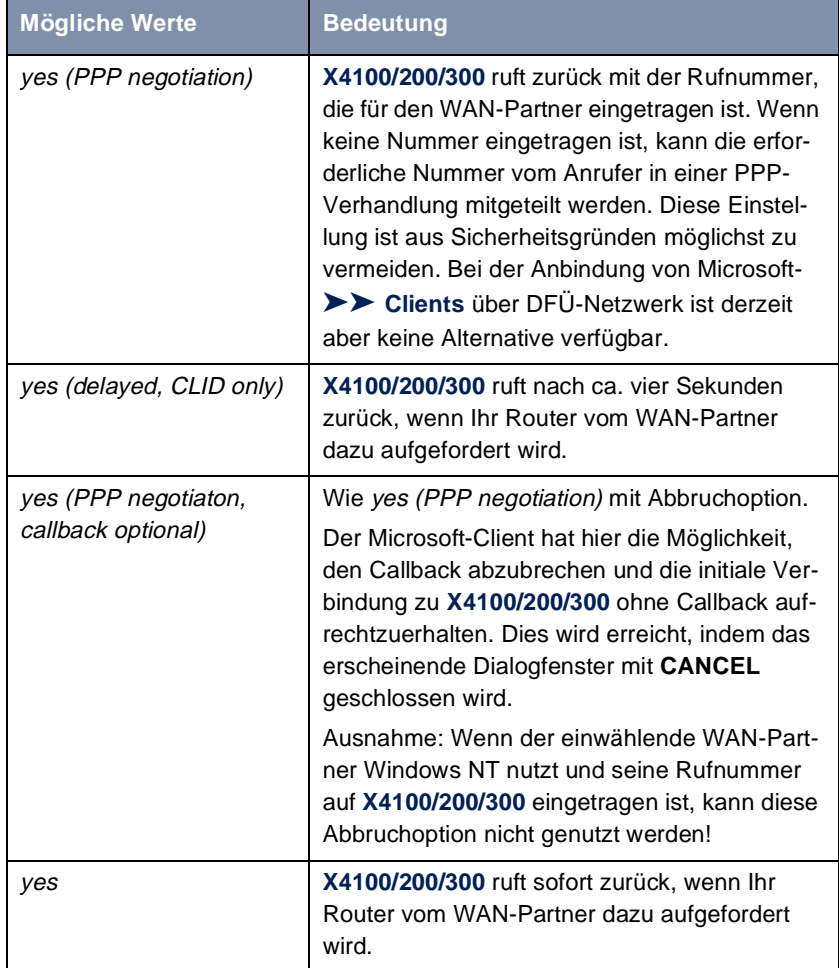

Tabelle 9-8: **Callback**

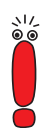

Bei der Einstellung yes (PPP negotiation) für **Callback** wird immer ein B-Kanal geöffnet, wodurch Kosten verursacht werden.

- <span id="page-332-0"></span>**ToDo** Gehen Sie folgendermaßen vor, um Callback für einen WAN-Partner zu aktivieren:
	- ➤ Gehen Sie zu **WAN PARTNER** ➧ **<sup>E</sup>DIT** ➧ **<sup>A</sup>DVANCED SETTINGS**.
	- ➤ Wählen Sie den gewünschten Wert für **Callback** aus.
	- ➤ Bestätigen Sie mit **OK**.

### **9.2.5 Closed User Group**

**X4100/200/300** unterstützt die Nutzung des Dienstmerkmals "Geschlossene Benutzergruppe", das Sie bei Ihrer Telefongesellschaft für Ihren ISDN-Anschluß beantragen können. Damit wird die externe/interne Erreichbarkeit durch die Vermittlungsstellen überwacht und geregelt.

- **ToDo** Gehen Sie folgendermaßen vor, um eine Geschlossene Benutzergruppe für einen WAN-Partner zu aktivieren:
	- ➤ Gehen Sie zu **WAN PARTNER** ➧ **<sup>E</sup>DIT** ➧ **WAN NUMBERS** ➧ **<sup>E</sup>DIT** ➧ **ADVANCED SETTINGS**.
	- ➤ Wählen Sie **Closed User Group** aus: specify.
	- ➤ Geben Sie den CUG-Index ein. Informationen zu CUG erhalten Sie von Ihrer Telefongesellschaft.
	- ➤ Bestätigen Sie mit **OK**.

# **9.2.6 Zugriff auf Remote-CAPI**

Zu den Besonderheiten der BinTec-Router gehört die Implementierung der Programmierschnittstellen [➤➤](#page-484-0) **Remote-CAPI** und bei PABX-Geräten Remote-TAPI. Dadurch können Applikationen auf Rechnern im LAN die Ressourcen des Routers nutzen, so als wären diese Komponenten direkt im Rechner eingebaut.

**User Concept** Durch Nutzung von BinTecs User Concept können Sie sicherstellen, daß nur durch Benutzername und Paßwort authentisierte Benutzer auf die Remote-CAPI-Schnittstelle von **X4100/200/300** zugreifen können (siehe [Bild 6-3,](#page-126-0) [Seite 127](#page-126-0)).

<span id="page-333-0"></span>**Filter** Mit der Definition von Filtern (siehe [Kapitel 9.2.8, Seite 339](#page-338-0)) und lokalen Filtern (siehe [Kapitel 9.2.9, Seite 351](#page-350-0)) können Sie unbefugten Zugriff ebenfalls verhindern.

# **9.2.7 NAT (Network Address Translation)**

[➤➤](#page-481-0) **NAT** ist ein einfach zu bedienendes Verfahren, das in der Implementierung von BinTec zu mehreren Zwecken benutzt werden kann:

- Verbergen der internen Host-Adressen eines LANs durch Ummappen auf eine oder mehrere externe Adressen.
- Regelung des Zugangs von extern nach intern. Nach extern leitet der Router alle [➤➤](#page-475-0) **Datenpakete** weiter (Forward NAT). Verbindungen von extern werden dagegen nur bei expliziter Freigabe zugelassen.
- Permanente Überwachung der Verbindungen über den Router mit Quellund Zielangabe der Adressen und [➤➤](#page-483-0) **Ports**. Beachten Sie hierzu Ihre Syslog-Messages!

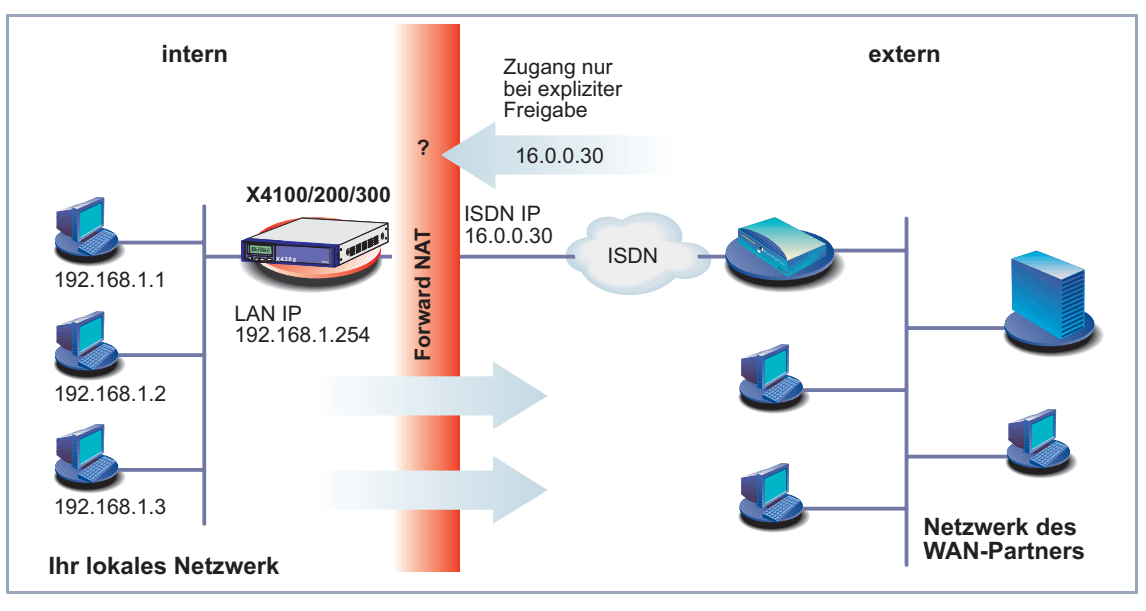

Grafische Darstellung von Forward NAT:

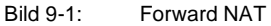

NAT bezieht sich immer auf eine Schnittstelle. **X4100/200/300**s LAN-Seite wird dabei immer als "intern" bezeichnet, der WAN-Partner befindet sich "extern".

Weitere Erklärungen zu NAT finden Sie in der **Software Reference**.

Die Konfiguration erfolgt in **IP** ➧ **<sup>N</sup>ETWORK ADDRESS TRANSLATION**.

In **IP** ➧ **<sup>N</sup>ETWORK ADDRESS TRANSLATION** sind alle Schnittstellen von **X4100/ 200/300** mit einer Statusanzeige für aktuelle NAT-Einstellungen aufgelistet:

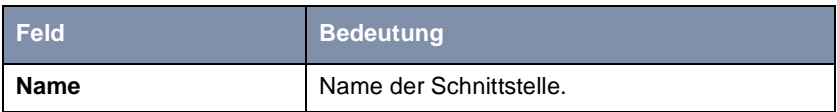

| Feld            | <b>Bedeutung</b>                                                                                                    |
|-----------------|----------------------------------------------------------------------------------------------------|
| Nat             | Zeigt an, ob NAT für die entsprechende<br>Schnittstelle aktiviert ist. Mögliche Werte:                                                                                                    |
|                 | off: Kein NAT aktiviert.                                                                                                    |
|                 | on: Forward NAT aktiviert.                                                                                                    |
|                 | reverse: Reverse NAT aktiviert                                                                                                    |
| static mappings | Zeigt bei Nat = $\omega$ n bzw. Nat = reverse die<br>Anzahl von Einträgen an, die für die Schnitt-<br>stelle zur Freigabe von bestimmten IP-Verbin-<br>dungen unter $IP \rightarrow$ NETWORK ADDRESS<br>$TRANSLATION$ Eingabetaste $\blacktriangleright$ ADD<br>gemacht wurden. |

Tabelle 9-9: **IP** ➧ **<sup>N</sup>ETWORK ADDRESS TRANSLATION**

In **IP** ➧ **<sup>N</sup>ETWORK ADDRESS TRANSLATION** ➧ **EDIT** aktivieren Sie NAT für eine Schnittstelle von **X4100/200/300**:

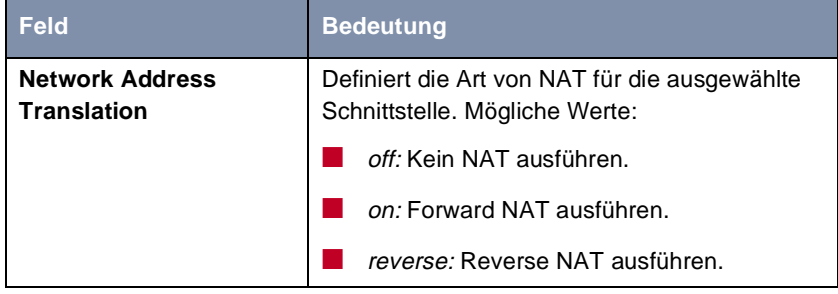

Tabelle 9-10: **IP** ➧ **<sup>N</sup>ETWORK ADDRESS TRANSLATION** ➧ **Eingabetaste**

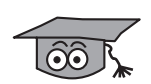

Reverse NAT ist vor allem für Systemadministratoren von Interesse, die z. B. NAT für einen WAN-Partner übernehmen wollen, der dies nicht selbst durchführen kann. Hierbei verbirgt **X4100/200/300** nicht automatisch das lokale Netzwerk hinter der vom Service Provider zugewiesenen globalen IP-Adresse. Um dasselbe Maß an Sicherheit zu gewährleisten, ist ein erhöhter Konfigurationsaufwand erforderlich.

In **IP** ➧ **<sup>N</sup>ETWORK ADDRESS TRANSLATION** ➧ **EDIT** ➧ **ADD** können Sie an einer NAT-Schnittstelle bestimmte IP-Verbindungen zu einem bestimmten internen Host explizit erlauben:

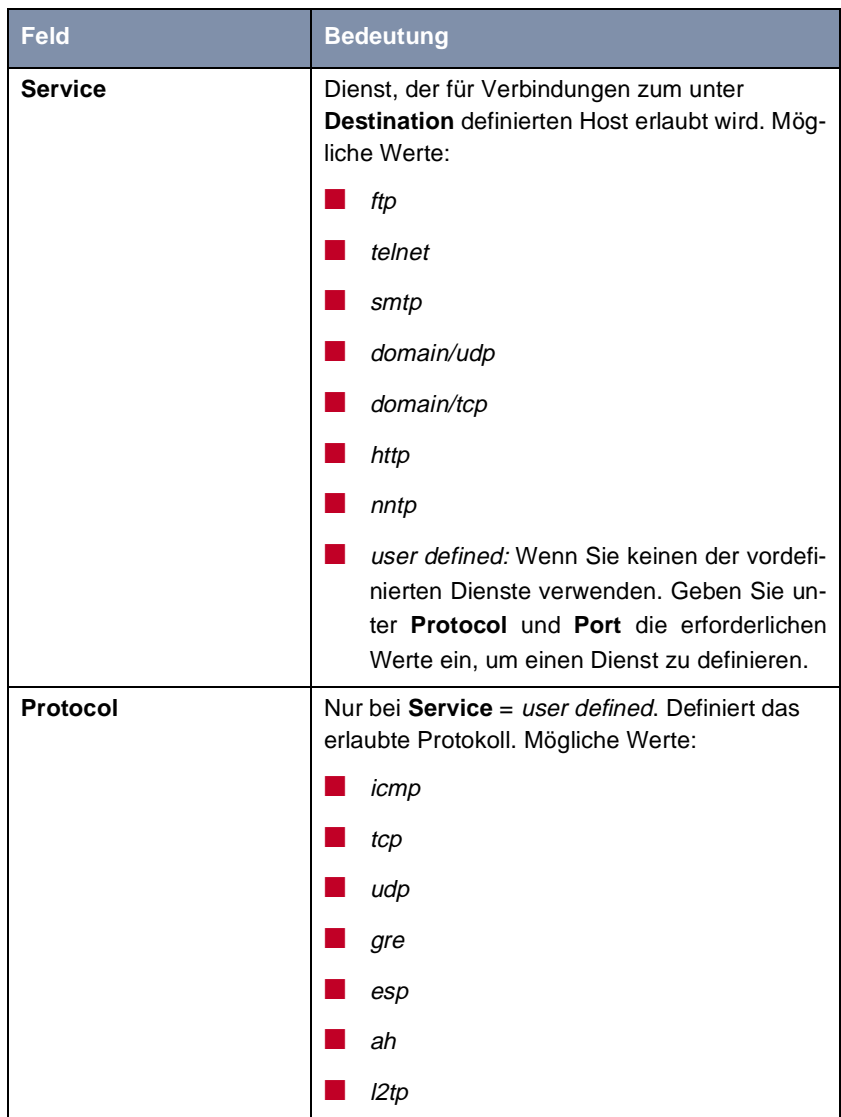

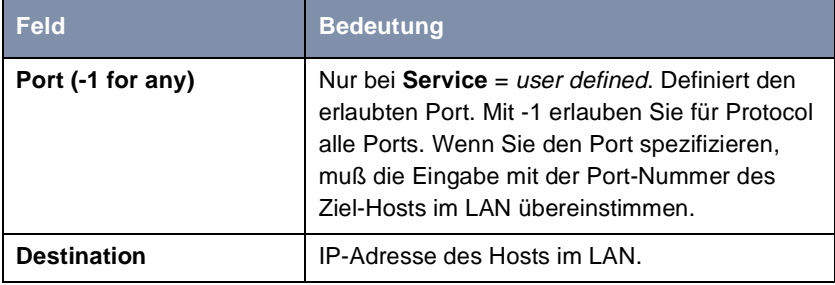

Tabelle 9-11: **IP** ➧ **<sup>N</sup>ETWORK ADDRESS TRANSLATION** ➧ **Eingabetaste** ➧ **ADD**

- **ToDo** Gehen Sie folgendermaßen vor, um NAT zu aktivieren:
	- ➤ Gehen Sie zu **IP** ➧ **<sup>N</sup>ETWORK ADDRESS TRANSLATION**.
	- ➤ Wählen Sie die Schnittstelle, für die Sie NAT aktivieren wollen, aus und bestätigen Sie mit der **Eingabetaste**.
	- ➤ Wählen Sie **Network Address Translation** aus, z. B. **on**.

Damit ist NAT für die Schnittstelle aktiviert.

➤ Bestätigen Sie mit **SAVE**.

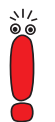

Wenn Sie auf **X4100/200/300** NAT von einem Remote-Host z. B. mit Telnet konfigurieren, denken Sie daran, daß der Eintrag nach dem Bestätigen mit **SAVE** sofort wirksam wird!

Gehen Sie folgendermaßen vor, um an einer NAT-Schnittstelle bestimmte Verbindungen zu einem bestimmten Host im LAN freizugeben:

- ➤ Gehen Sie zu **IP** ➧ **<sup>N</sup>ETWORK ADDRESS TRANSLATION** ➧ **EDIT**.
- ➤ Fügen Sie mit **ADD** einen Eintrag hinzu oder wählen Sie einen bestehenden Eintrag aus und bestätigen Sie mit der **Eingabetaste**.
- ➤ Wählen Sie **Service** aus.
- ➤ Wählen Sie gegebenenfalls den gewünschten Wert für **Protocol** aus.
- ➤ Geben Sie gegebenenfalls den gewünschten Wert für **Port (-1 for any)** ein.
- ➤ Geben Sie die IP-Adresse für **Destination** ein.
- ➤ Bestätigen Sie mit **SAVE**.

<span id="page-338-0"></span>➤ Wiederholen Sie diese Schritte, um mehrere Freigaben für die ausgewählte NAT-Schnittstelle zu definieren.

### **9.2.8 Filter (Access Lists)**

IP-Filter ([➤➤](#page-472-0) **Access Lists**) auf **X4100/200/300** basieren auf einem Konzept von [➤➤](#page-477-0) **Filtern**, Regeln und sogenannten Ketten. IP-Filter reagieren auf eingehende Datenpakete. Sie können also bestimmten Daten den Zutritt zu **X4100/200/300** erlauben oder verbieten.

- **Filter** Ein Filter beschreibt einen bestimmten Teil des IP-Datenverkehrs, basierend auf Quell- und/oder Ziel-IP-Adresse, [➤➤](#page-482-0) **Netzmaske**, Protokoll, Quell- und/ oder Ziel-Port. Wenn Sie also ein Filter definieren, teilen Sie **X4100/200/300** mit: "Achte auf diejenigen Datenpakete, auf die folgendes zutrifft: ...".
- **Regel** Mit einer Regel teilen Sie **X4100/200/300** mit, wie der Router mit den ausgefilterten Datenpaketen umgehen soll – ob er sie durchlassen oder abweisen soll. Sie können auch mehrere Regeln definieren, die Sie in Form einer Kette organisieren und ihnen damit eine bestimmte Reihenfolge geben.
- **Kette** Für die Definition von Regeln bzw. Regelketten gibt es verschiedene Ansätze:
	- Erlaube alle Pakete, die nicht explizit verboten sind, d. h.:
		- Weise alle Pakete ab, auf die Filter 1 zutrifft.
		- Weise alle Pakete ab, auf die Filter 2 zutrifft.
		- ...
		- ...
		- Laß den Rest durch.
	- Laß nur durch, was explizit erlaubt ist, d. h.:
		- Laß alle Pakete durch, auf die Filter 1 zutrifft.
		- Laß alle Pakete durch, auf die Filter 2 zutrifft.
		- ...
		- ...
		- Weise den Rest ab.
- Kombination aus den beiden oben beschriebenen Möglichkeiten Es können mehrere Regelketten angelegt werden – ganz oder teilweise voneinander getrennt. Eine gemeinsame Nutzung von Filtern ist dabei möglich und sinnvoll.
- **Schnittstelle** Schließlich können Sie für jede **X4100/200/300**-Schnittstelle individuell eine Regelkette festlegen.

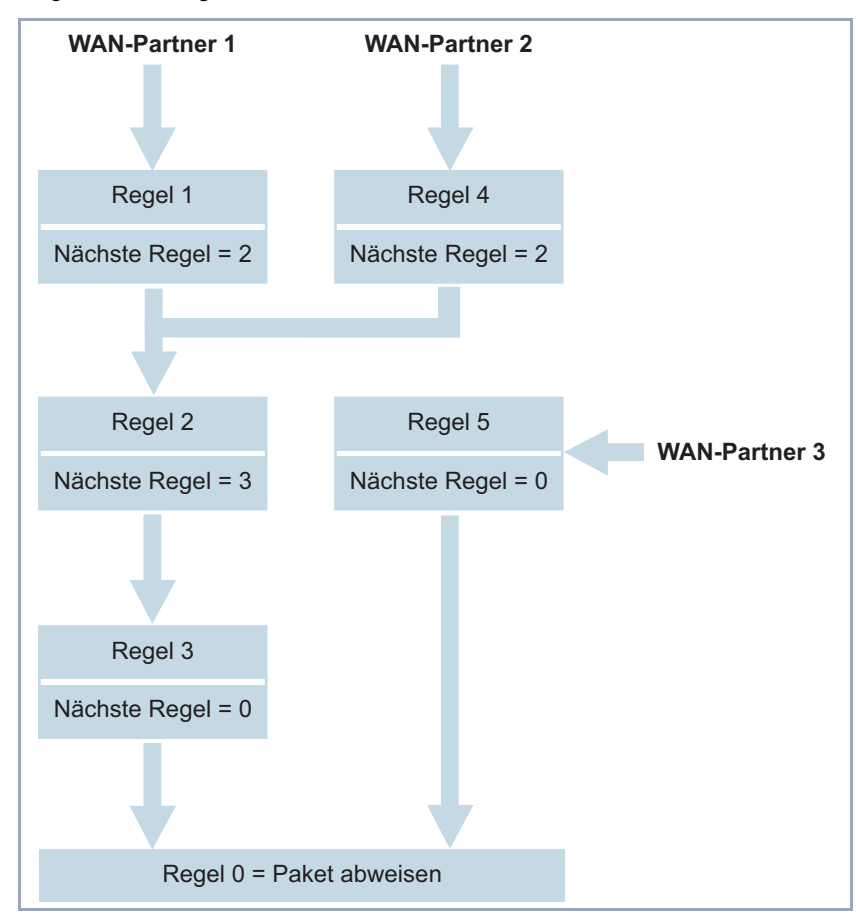

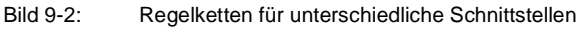

Die Konfiguration erfolgt in:

■ **IP** ➧ **<sup>A</sup>CCESS LISTS** ➧ **<sup>F</sup>ILTER**

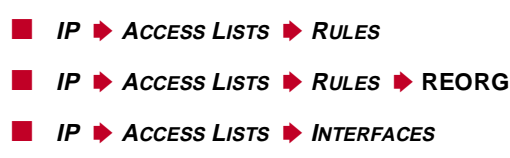

In **IP** ➧ **<sup>A</sup>CCESS LISTS** ➧ **<sup>F</sup>ILTER** definieren Sie Filter:

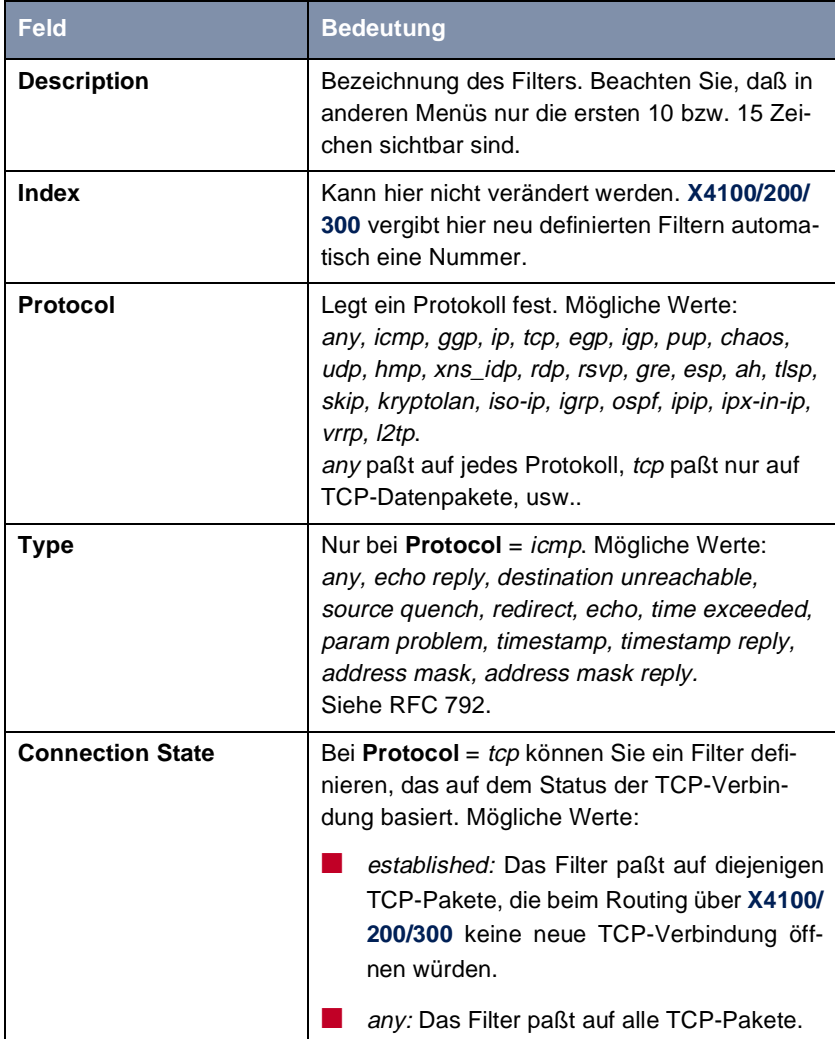

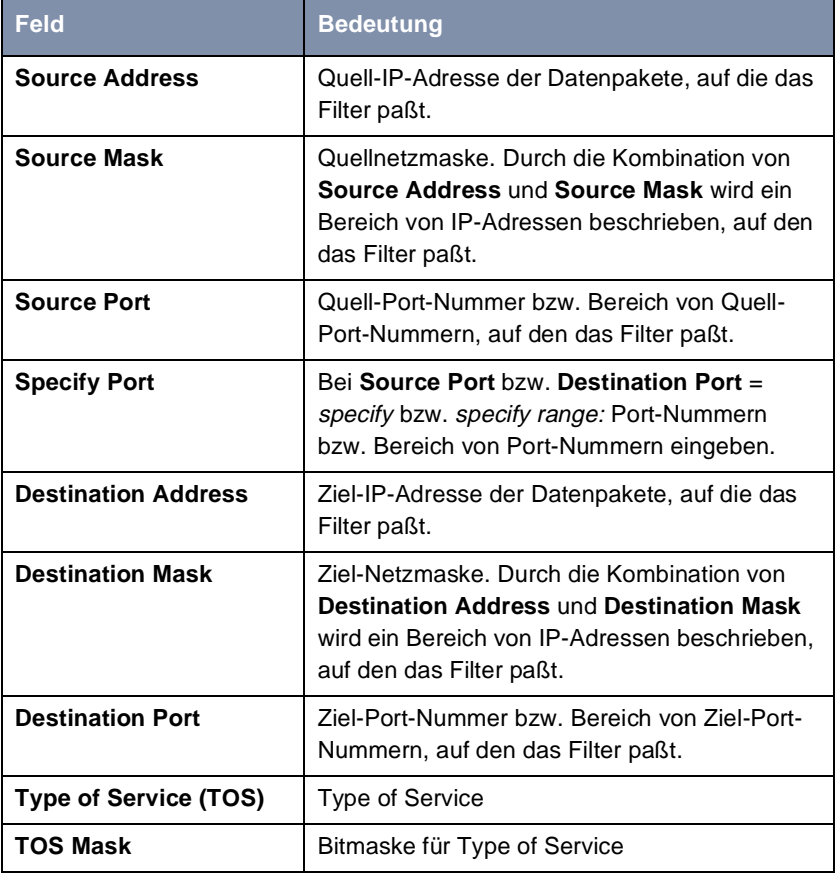

Tabelle 9-12: **IP** ➧ **<sup>A</sup>CCESS LISTS** ➧ **<sup>F</sup>ILTER**

Die Felder **Source Port** bzw. **Destination Port** enthalten folgende Auswahlmöglichkeiten:

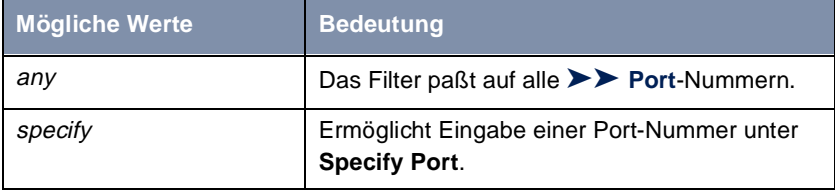

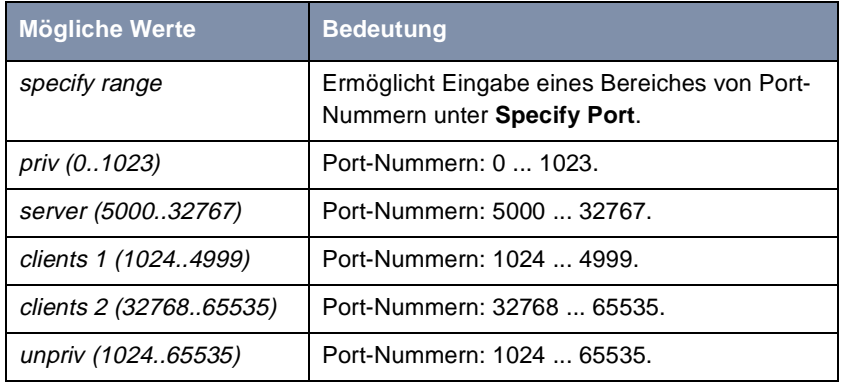

Tabelle 9-13: **Source Port** bzw. **Destination Port**

#### **Port-Nummern** Port-Nummern sind wie folgt verteilt:

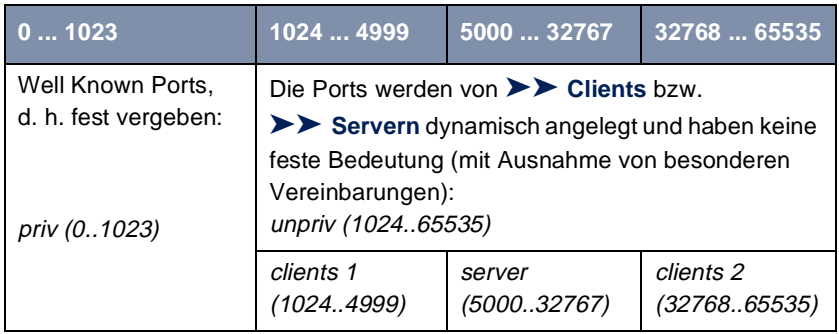

Tabelle 9-14: Bereiche von Port-Nummern

Im folgenden eine Übersicht über einige häufig gebrauchte Port-Nummern mit den zugewiesenen Diensten:

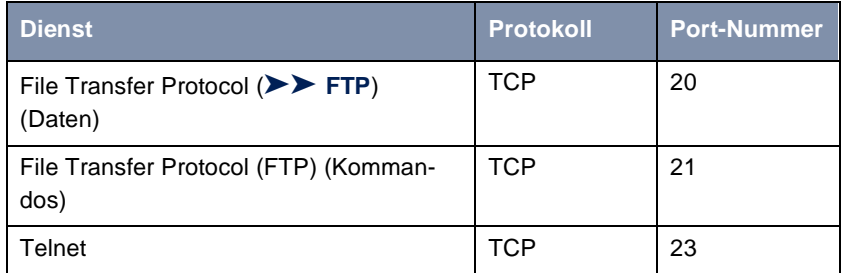

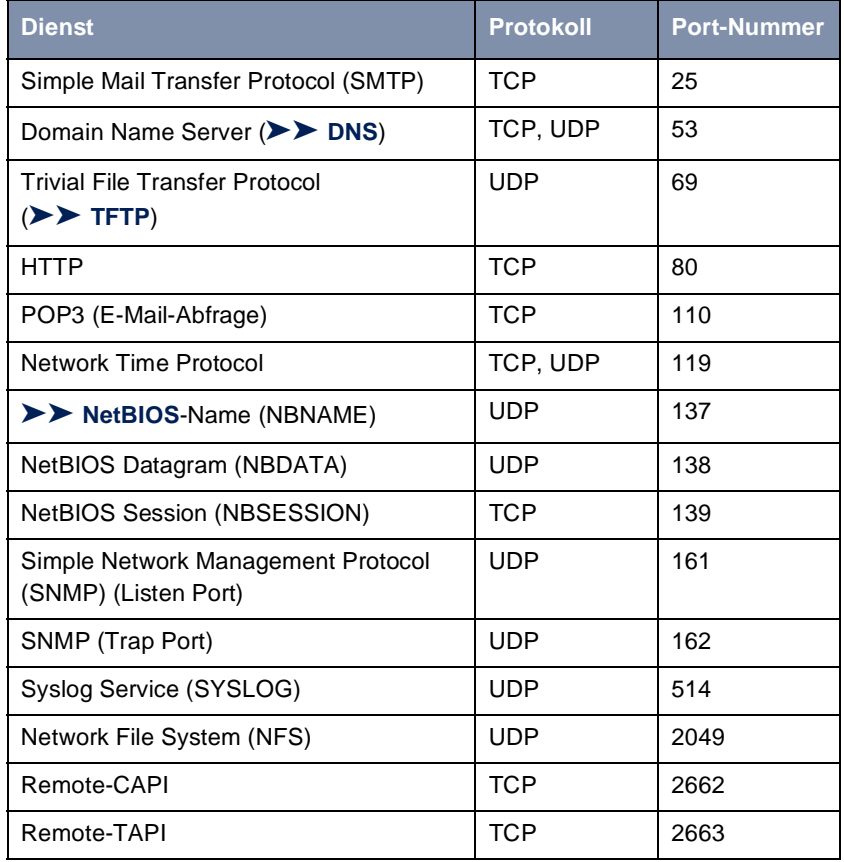

Tabelle 9-15: Dienste und Port-Nummern

**Beispiel** Als Beispiel soll eine vereinfachte FTP-Verbindung verdeutlichen, wie Quellund Ziel-Ports zu verwenden sind: Neben Quell- und Ziel-IP-Adressen verwendet das IP-Protokoll auch Quell- und Ziel-Port-Nummern, um Datenverbindungen eindeutig zu identifizieren. Der FTP-Client erzeugt eine Nummer, z. B. xyz, die als Quell-Port verwendet wird. Als Ziel-Port verwendet er die Nummer, unter der der FTP-Server den Dienst FTP anbietet, also z. B. 21. Der FTP-Server antwortet dann mit IP-Paketen, die als Quell-Port die 21 und als Ziel-Port die xyz verwenden.

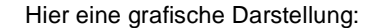

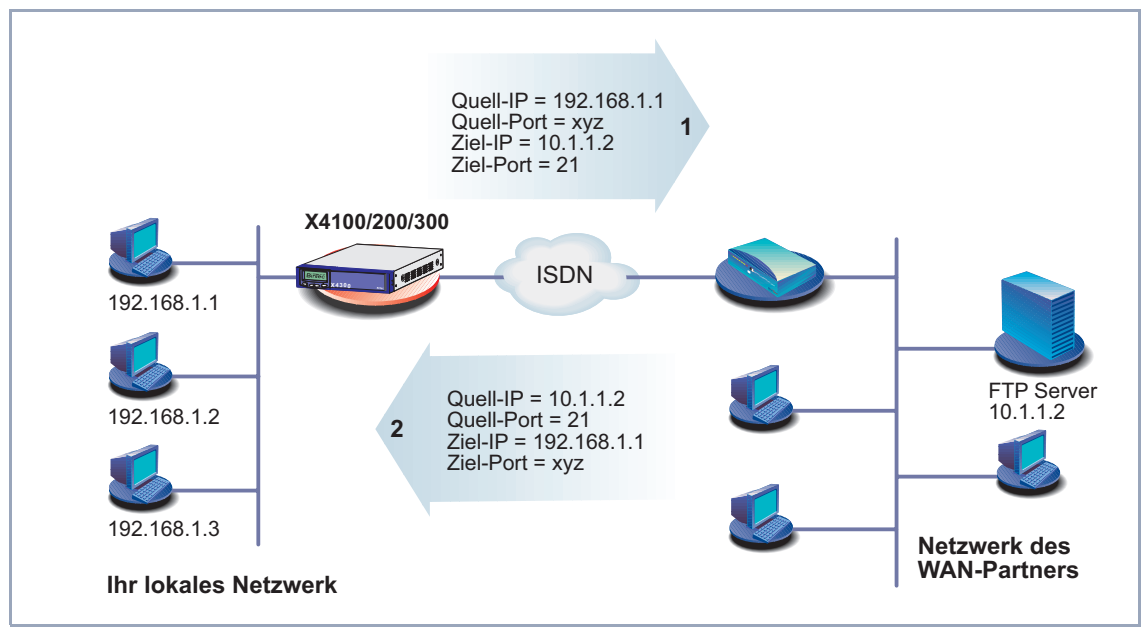

Bild 9-3: Beispiel: FTP-Verbindung

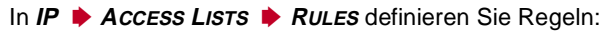

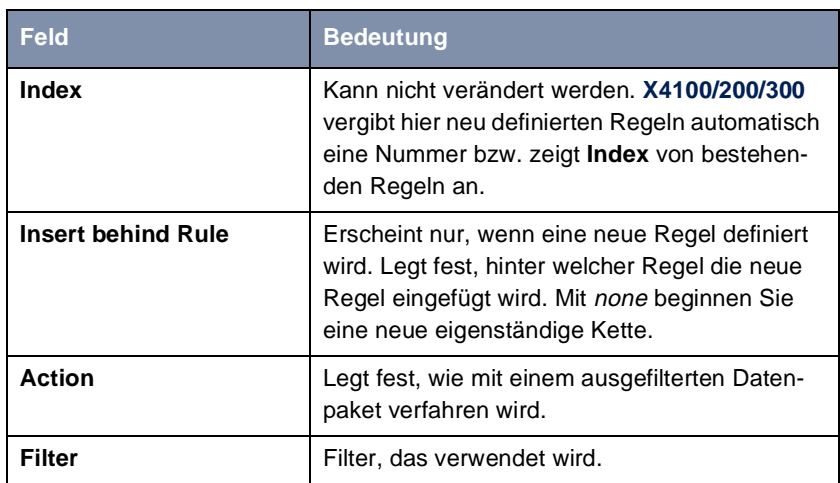

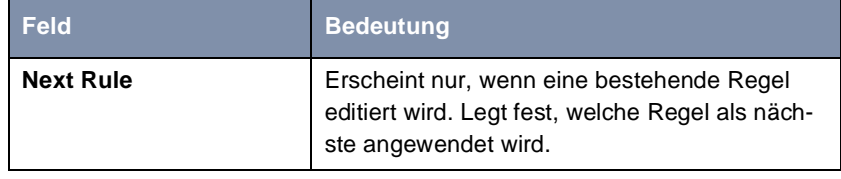

Tabelle 9-16: **IP** ➧ **<sup>A</sup>CCESS LISTS** ➧ **<sup>R</sup>ULES**

Das Feld **Action** enthält folgende Auswahlmöglichkeiten:

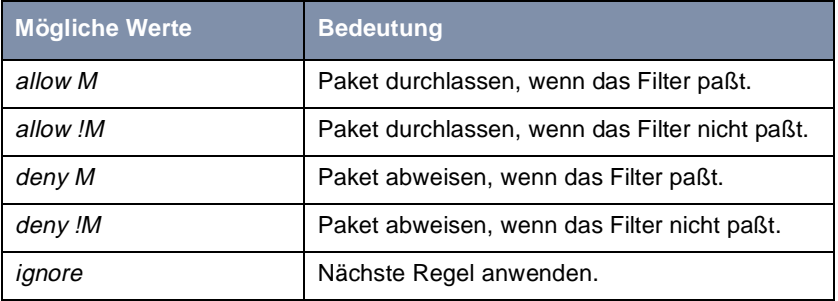

Tabelle 9-17: **Action**

Im Untermenü **IP** ➧ **<sup>A</sup>CCESS LISTS** ➧ **<sup>R</sup>ULES** ➧ **REORG** können Sie die Reihenfolge der Regeln in einer Kette verändern:

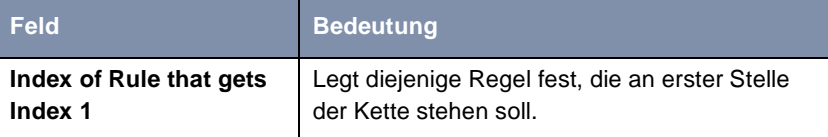

Tabelle 9-18: **IP** ➧ **<sup>A</sup>CCESS LISTS** ➧ **<sup>R</sup>ULES** ➧ **REORG**

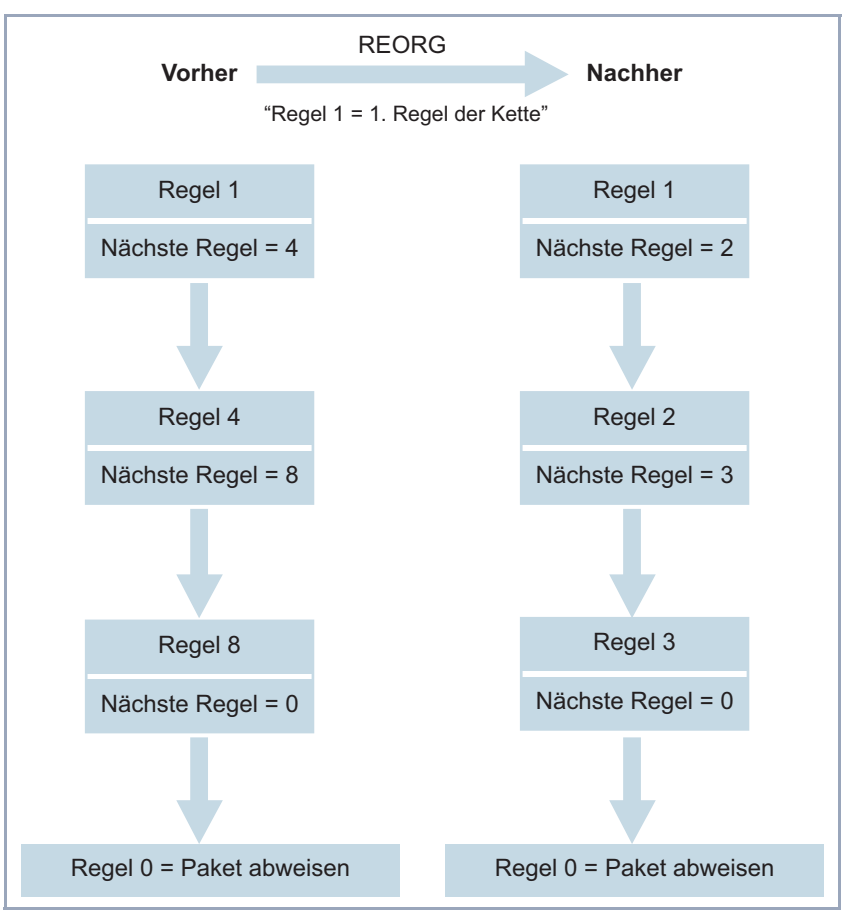

Wenn Sie so eine Kette neu organisieren, numeriert **X4100/200/300** nach Auswahl von **Index of Rule that gets Index 1** die verbleibenden Regeln neu:

Bild 9-4: Beispiel für die Neuorganisation einer Kette

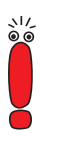

Standardmäßig wird immer die Regel mit **Index** = 1 für eine neuerstellte Schnittstelle (z. B. zu einem WAN-Partner) als erste Regel angewendet.

In **IP** ➧ **<sup>A</sup>CCESS LISTS** ➧ **<sup>I</sup>NTERFACES** legen Sie fest, welche Schnittstelle mit welcher Regel beginnt und ob und wie der Absender eines Pakets informiert **Feld Bedeutung Interface X4100/200/300**-Schnittstelle **First Rule Legt fest, welche Regel als erste für Datenpa**kete, die über **Interface X4100/200/300** erreichen, angewendet wird. Mit none legen Sie fest, daß für **Interface** keine Filter angewendet werden. **Deny Silent** Legt fest, ob der Absender eines Paketes über die Abweisung desselben aufgrund einer Filterverletzung informiert werden soll. Mögliche Werte: ■ no: Paket wird abgewiesen, Absender wird mit einer ICMP-Fehlermeldung darüber informiert. ■ yes: Paket wird abgewiesen, Absender wird nicht darüber informiert. **Reporting Method** Legt fest, ob durch die Abweisung eines Paketes aufgrund einer Filterverletzung eine Syslog-Meldung erzeugt werden soll. Mögliche Werte: ■ none: Keine Syslog-Meldung. ■ *info*: Eine Syslog-Meldung mit Angabe von Protokollnummer, Quell-IP-Adresse und Quell-Port-Nummer wird generiert. ■ dump: Eine Syslog-Meldung mit dem Inhalt der ersten 64 Bytes des abgewiesenen Pakets wird generiert.

werden soll, wenn das Paket aufgrund einer Filterverletzung von **X4100/200/ 300** abgewiesen wird:

Tabelle 9-19: **IP** ➧ **<sup>A</sup>CCESS LISTS** ➧ **<sup>I</sup>NTERFACES**

**ToDo** Gehen Sie folgendermaßen vor, um Filter und Regeln zu definieren:

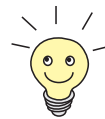

Achten Sie darauf, daß Sie sich beim Konfigurieren der Filter nicht selbst "aussperren". Wenn Sie z. B. das erste Filter mit einer Regel verknüpfen, die **Action** = Allow M ausführt, kommen wirklich nur Pakete durch, die das Filter ausdrücklich erlaubt. So kann es leicht passieren, daß Ihr Zugriff auf **X4100/ 200/300** mit Telnet nicht mehr gestattet wird, sobald Sie die Regel eintragen und mit **SAVE** bestätigen.

➤ Verwenden Sie keine Filter auf dem LAN-Interface (**First Rule** = none), wenn Sie aus dem LAN über Telnet auf **X4100/200/300** zugreifen.

Die serielle Schnittstelle und ISDN-Login sind von den Filtereinstellungen für LAN-Interfaces unabhängig.

- **Filter** ➤ Gehen Sie zu **IP** ➧ **<sup>A</sup>CCESS LISTS** ➧ **<sup>F</sup>ILTERS**.
	- ➤ Fügen Sie mit **ADD** einen neuen Eintrag hinzu oder wählen Sie einen bestehenden Eintrag aus. Bestätigen mit der **Eingabetaste**, um ihn zu verändern.
	- ➤ Geben Sie **Description** ein.
	- ➤ Wählen Sie den gewünschten Wert für **Protocol** aus.
	- ➤ Geben Sie gegebenenfalls **Source Address** ein.
	- ➤ Geben Sie gegebenenfalls **Source Mask** ein.
	- ➤ Wählen Sie den gewünschten Wert für **Source Port** aus.
	- ➤ Geben Sie gegebenenfalls den gewünschten Wert für **Specify Port** ein.
	- ➤ Geben Sie gegebenenfalls **Destination Address** ein.
	- ➤ Geben Sie gegebenenfalls **Destination Mask** ein.
	- ➤ Wählen Sie den gewünschten Wert für **Destination Port** aus.
	- ➤ Geben Sie gegebenenfalls den gewünschten Wert für **Specify Port** ein.
	- ➤ Geben Sie gegebenenfalls den gewünschten Wert für **Type of Service (TOS)** ein.
	- ➤ Geben Sie gegebenenfalls den gewünschten Wert für **TOS Mask** ein.
	- ➤ Bestätigen Sie mit **SAVE**.

➤ Wiederholen Sie diese Schritte, bis Sie alle gewünschten Filter definiert haben.

Vergessen Sie nicht, gegebenenfalls ein Filter für die Freigabe der restlichen Datenpakete zu definieren (**Protocol** = any, **Source Port** = any, **Destination Port** =  $any$ ).

- ➤ Verlassen Sie **IP** ➧ **<sup>A</sup>CCESS LISTS** ➧ **<sup>F</sup>ILTERS** mit **EXIT**.
- **Regeln** ➤ Gehen Sie zu **IP** ➧ **<sup>A</sup>CCESS LISTS** ➧ **<sup>R</sup>ULES**, um die Filter zu Regelketten miteinander zu verbinden.
	- ➤ Fügen Sie mit **ADD** einen neuen Eintrag hinzu oder wählen Sie einen bestehenden Eintrag aus und bestätigen mit der **Eingabetaste**, um ihn zu verändern.
	- ➤ Wählen Sie **Insert behind Rule aus**, wenn Sie eine neue Regel erstellen.
	- ➤ Wählen Sie den gewünschten Wert für **Action** aus.
	- ➤ Wählen Sie den gewünschten Wert für **Filter** aus.
	- ➤ Wählen Sie **Next Rule** aus, wenn Sie eine bestehende Regel verändern.
	- ➤ Bestätigen Sie mit **SAVE**.
	- ➤ Wiederholen Sie diese Schritte, bis Sie alle gewünschten Regeln definiert haben.

Vergessen Sie nicht, gegebenenfalls als letzte Regel in der Kette eine Regel mit entsprechendem Filter für die Freigabe aller restlichen Datenpakete zu definieren (**Action** = allow M).

Mit **Insert behind Rule** = none können Sie eine neue Regelkette eröffnen.

- ➤ Verlassen Sie **IP** ➧ **<sup>A</sup>CCESS LISTS** ➧ **<sup>R</sup>ULES** mit **EXIT**.
- **Schnittstelle** ➤ Gehen Sie zu **IP** ➧ **<sup>A</sup>CCESS LISTS** ➧ **<sup>I</sup>NTERFACES**.
- <span id="page-350-0"></span>➤ Wählen Sie eine Schnittstelle aus und bestätigen mit der **Eingabetaste**, wenn Sie eine andere als die angezeigte Regel als erste Regel für diese Schnittstelle verwenden wollen.
- ➤ Wählen Sie **First Rule** aus.
- ➤ Wählen Sie **Deny Silent** aus.
- ➤ Wählen Sie **Reporting Method** aus.
- ➤ Bestätigen Sie mit **SAVE**.

**Kette neu organisieren** Gehen Sie folgendermaßen vor, um eine bestehende Kette von Regeln neu zu organisieren:

- ➤ Gehen Sie zu **IP** ➧ **<sup>A</sup>CCESS LISTS** ➧ **<sup>R</sup>ULES** ➧ **REORG**.
- ➤ Wählen Sie **Index of Rule that gets Index 1** aus.
- ➤ Bestätigen Sie mit **REORG**.

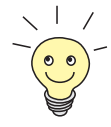

Wenn Sie in Ihrem Netzwerk mit Windows-PCs arbeiten, ist es meistens sinnvoll, ein NetBIOS-Filter zu definieren. Dieses Konfigurationsbeispiel finden Sie in [Kapitel 6.1.5, Seite 115](#page-114-0) Schritt für Schritt erläutert.

#### **9.2.9 Lokale Filter**

Der Zugang zu den lokalen UDP- bzw. TCP-Diensten auf **X4100/200/300** (Telnet, [➤➤](#page-474-0) **CAPI**, trace, usw.) kann über ein eigenes Setup-Tool-Menü, **IP** ➧ **LOCAL SERVICES ACCESS CONTROL**, geregelt werden. Für jeden Dienst können hier eine oder mehrere Einschränkungen definiert werden. Ist für einen Dienst kein Eintrag vorhanden, so gelten keine Zugriffsbeschränkungen für diesen Dienst, d. h. es kann über alle Schnittstellen und von jeder Quelladresse auf diesen Dienst zugegriffen werden, sofern dies nicht durch Einsatz von NAT (siehe [Kapitel 9.2.7, Seite 334](#page-333-0)) oder globalen Filtern (siehe [Kapitel 9.2.8,](#page-338-0) [Seite 339](#page-338-0)) verboten wurde.

**Strategie** Sobald auf **X4100/200/300** mindestens ein Eintrag für lokale Filter besteht, werden eingehende Anfragen auf die entsprechenden lokalen Dienste von **X4100/ 200/300** nur erlaubt, wenn eine der folgenden Bedingungen erfüllt ist:

Die Quelladresse ist 127.0.0.1 (Loopback-Adresse).

- Es ist kein Eintrag für den entsprechenden Dienst vorhanden.
- Der eingehende Ruf wird ausdrücklich durch mindestens einen Eintrag erlaubt.

Dabei werden die vorhandenen Einträge in der Reihenfolge abgearbeitet, in der sie in der entsprechenden Tabelle in der SNMP-Shell aufgelistet sind (**localTcpAllowTable** bzw. **localUdpAllowTable**). Trifft ein Eintrag in dieser geordneten Liste nicht zu, wird der nächste Eintrag überprüft. Damit wird ermöglicht, daß Anfragen über mehrere Schnittstellen bzw. von mehreren IP-Adressen einzeln auf einen bestimmten Dienst zugelassen werden können.

Wurde auch nach Überprüfung des letzten Eintrags in der Liste kein passender Eintrag für eine Anfrage gefunden, gibt es zwei Alternativen:

- Die Anfrage wird an den entsprechenden Dienst weitergeleitet, wenn kein Eintrag in der Liste sich auf diesen Dienst bezieht.
- Die Anfrage wird abgelehnt, wenn ein oder mehrere Einträge in der Liste für diesen Dienst existieren, aber keiner auf die Anfrage zutrifft.

Lokale Filter sind also ein zusätzliches Instrument, das aber anders zu handhaben ist als die globalen Filter und zudem die Performanz beim normalen Routing nicht beeinträchtigt.

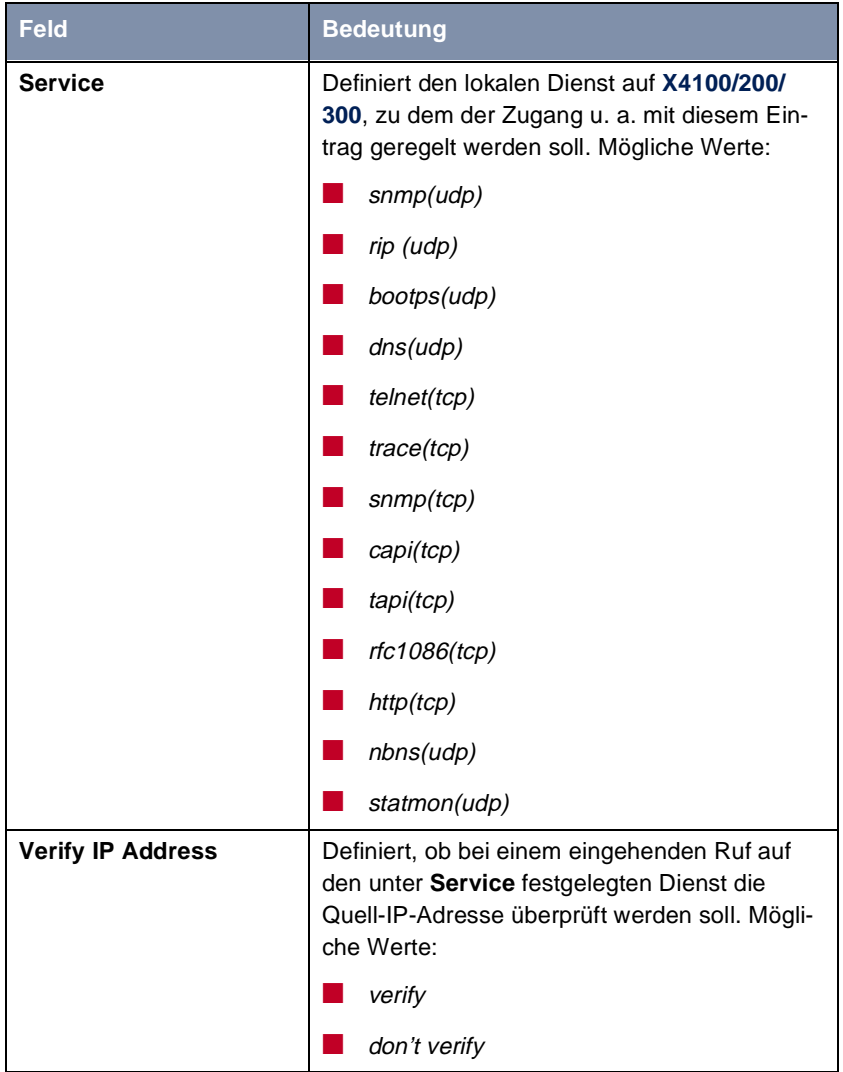

### Die Konfiguration erfolgt in **IP** ➧ **<sup>L</sup>OCAL SERVICES ACCESS CONTROL** ➧ **ADD**:

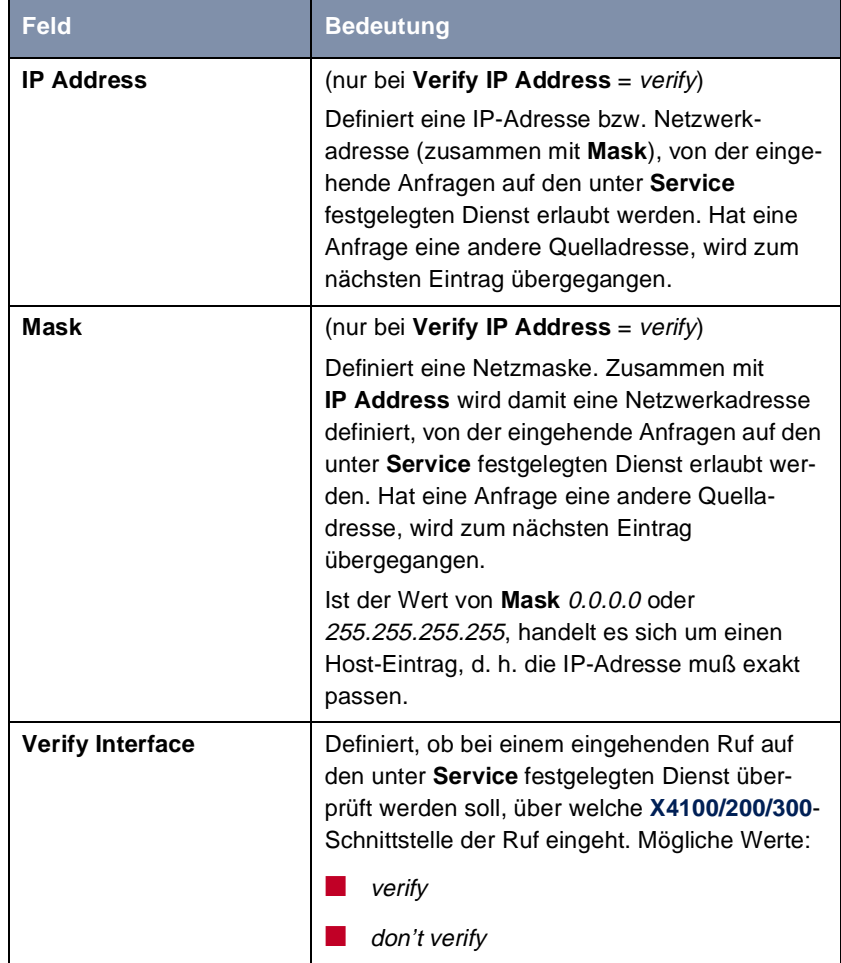

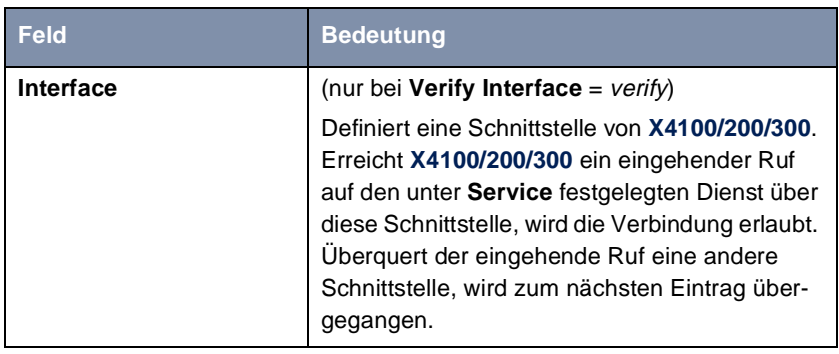

Tabelle 9-20: **IP** ➧ **<sup>L</sup>OCAL SERVICES ACCESS CONTROL** ➧ **ADD**

Gehen Sie folgendermaßen vor, um den Zugang zu einem lokalen Dienst einzuschränken:

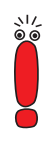

Wenn mit einem Eintrag sowohl eine Adresse als auch eine Schnittstelle zur Überprüfung festgelegt wird, müssen bei einem eingehenden Ruf beide Kriterien erfüllt sein, damit **X4100/200/300** den Ruf annimmt.

- ➤ Gehen Sie zu **IP** ➧ **<sup>L</sup>OCAL SERVICES ACCESS CONTROL**. Hier sind alle bisher vorgenommenen Einträge aufgelistet.
- ➤ Betätigen Sie **ADD**, um einen neuen Eintrag hinzuzufügen.
- ➤ Wählen Sie den gewünschten Wert für **Service** aus.
- ➤ Wählen Sie **Verify IP Address** aus, z. B. **verify**.
- ➤ Geben Sie gegebenenfalls die gewünschte **IP Address** ein.
- ➤ Geben Sie gegebenenfalls die gewünschte **Mask** ein.
- ➤ Wählen Sie **Verify Interface** aus, z. B. **verify**.
- ➤ Wählen Sie gegebenenfalls den gewünschten Wert für **Interface** aus.
- ➤ Bestätigen Sie mit **SAVE**. Der Eintrag wird aufgelistet.

### <span id="page-355-0"></span>**9.2.10 Backroute Verification**

Hinter diesem Begriff versteckt sich eine einfache, aber sehr leistungsfähige Funktion von **X4100/200/300**. Wenn Backroute Verification bei einem WAN-Partner aktiviert ist, werden über die Schnittstelle zum WAN-Partner nur Datenpakete transportiert, die auf dem Rückweg über die gleiche Schnittstelle geroutet würden. Dadurch können Sie – auch ohne Filter – die Einspeisung von Paketen mit gefälschten IP-Adressen in Ihr LAN verhindern. Bekannte und noch unbekannte Denial-of-Service- und IP-Spoofing-Attacken können Sie damit einfach verhindern.

- **ToDo** Gehen Sie folgendermaßen vor, um Backroute Verification für einen WAN-Partner zu aktivieren:
	- ➤ Gehen Sie zu **WAN PARTNER** ➧ **<sup>E</sup>DIT** ➧ **IP** ➧ **<sup>A</sup>DVANCED SETTINGS**.
	- ➤ Aktivieren Sie **Back Route Verify** mit on.
	- ➤ Bestätigen Sie mit **OK**.

Backroute Verification ist aktiviert.

# **9.2.11 TAF-Agent**

#### **Personenbezogene Authentisierung** Die Funktion Token Authentication Firewall (TAF) ermöglicht eine personenbezogene Authentisierung von IP-Verbindungspartnern. BinTecs Lösung integriert dazu die Mechanismen der Token-Authentisierung von Security Dynamics und erlaubt Datenpaketen die Überquerung des Routers erst nach Abschluß einer erfolgreichen Authentisierung der zugehörigen Source-Adresse.

Auf **X4100/200/300** können Sie diese Funktion freischalten (mit Zusatzlizenz) und den Router als TAF-Agent einrichten. Die genaue Darstellung der Funktionsweise und die erforderlichen Konfigurationsschritte finden Sie in **BRICKware for Windows** und in der **Software Reference**.

# <span id="page-356-0"></span>**9.2.12 Extended IP-Routing (XIPR)**

Ergänzend zu der normalen Routing-Tabelle kann **X4100/200/300** auch Routing-Entscheidungen aufgrund einer zusätzlichen Tabelle, der Extended-Routing-Tabelle, treffen (Erweitertes IP-Routing). Dabei kann **X4100/200/300** neben der Quell- und Zieladresse u. a. auch das Protokoll, Quell- und Ziel-Port, Art des Dienstes (Type of Service, TOS) und den Status der Ziel-Schnittstelle in die Entscheidung mit einbeziehen. Wenn Einträge in der Extended-Routing-Tabelle stehen, werden diese gegenüber den Einträgen in der normalen Routing-Tabelle bevorzugt behandelt.

**Beispiel** XIPR ist z. B. dann nützlich, wenn zwei Netzwerke mit einer LAN-LAN-Kopplung über ISDN verbunden sind, aber bestimmte Dienste (z. B. Telnet) nicht über eine ISDN-Wählverbindung, sondern über eine X.25-Verbindung geroutet werden sollen. Durch Eintragungen in der **Extended Routing Table** können Sie ermöglichen, daß ein Teil des IP-Verkehrs über die ISDN-Wählverbindung und ein Teil des IP-Verkehrs (z. B. für Telnet) über eine X.25-Verbindung läuft (siehe auch **Software Reference**).

#### **Konfiguration** Die Konfiguration erfolgt im Setup-Tool-Menü **IP** ➧ **<sup>R</sup>OUTING** ➧ **ADDEXT**:

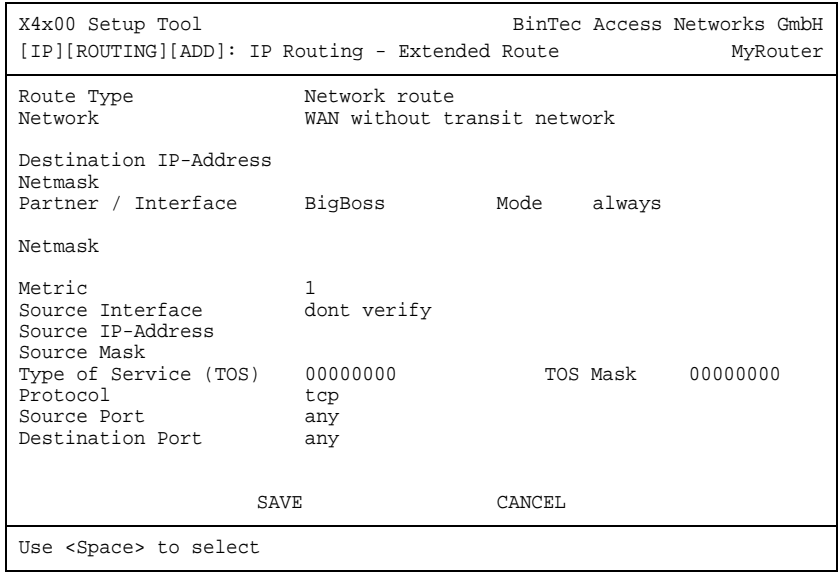

Das Menü enthält folgende Felder:

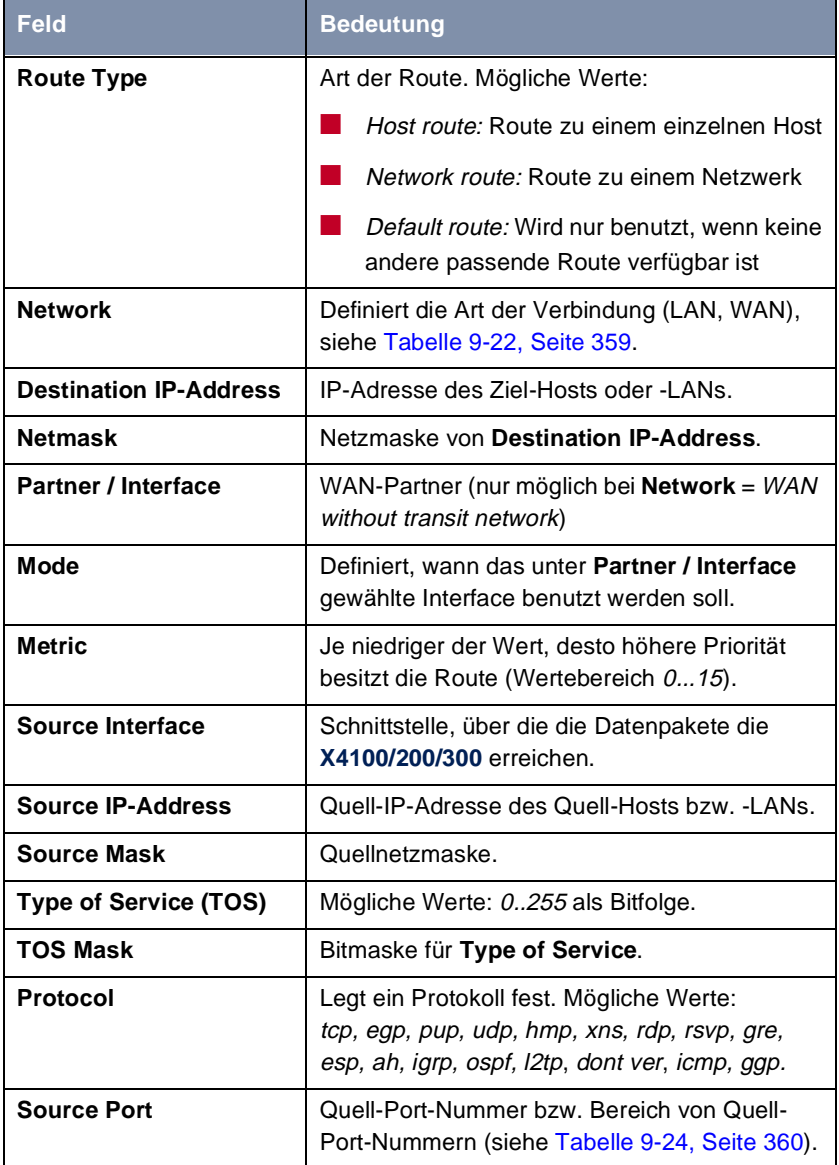

<span id="page-358-0"></span>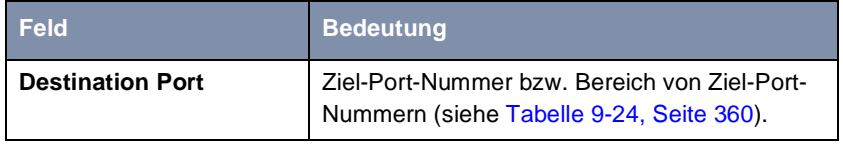

Tabelle 9-21: **IP** ➧ **<sup>R</sup>OUTING** ➧ **ADDEXT**

Das Feld **Network** enthält folgende Auswahlmöglichkeiten:

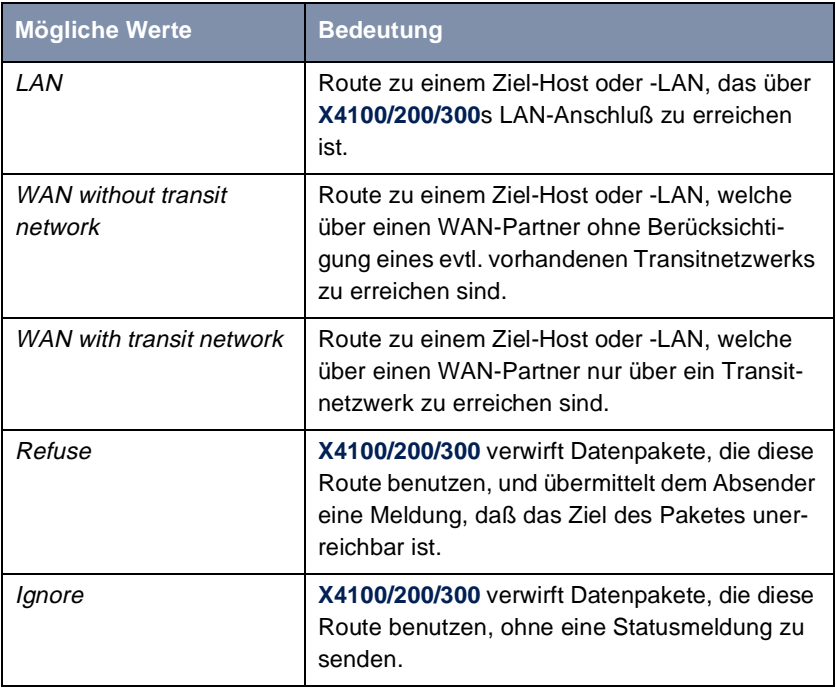

Tabelle 9-22: **Network**

Das Feld **Mode** enthält folgende Auswahlmöglichkeiten:

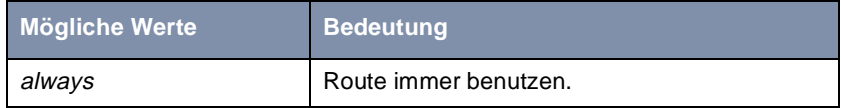

<span id="page-359-0"></span>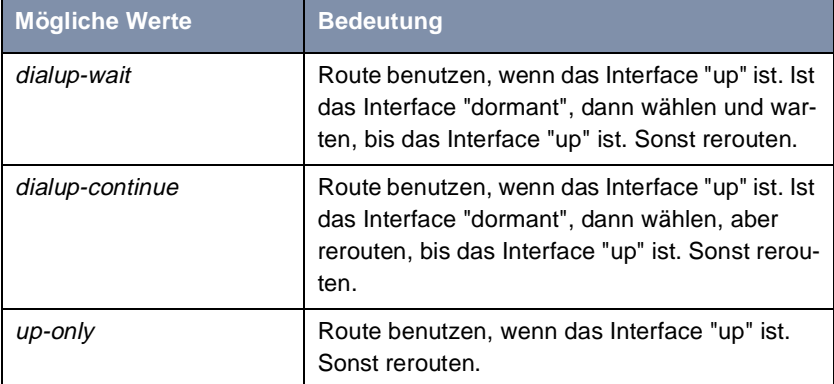

Tabelle 9-23: **Mode**

Die Felder **Source Port** bzw. **Destination Port** enthalten folgende Auswahlmöglichkeiten:

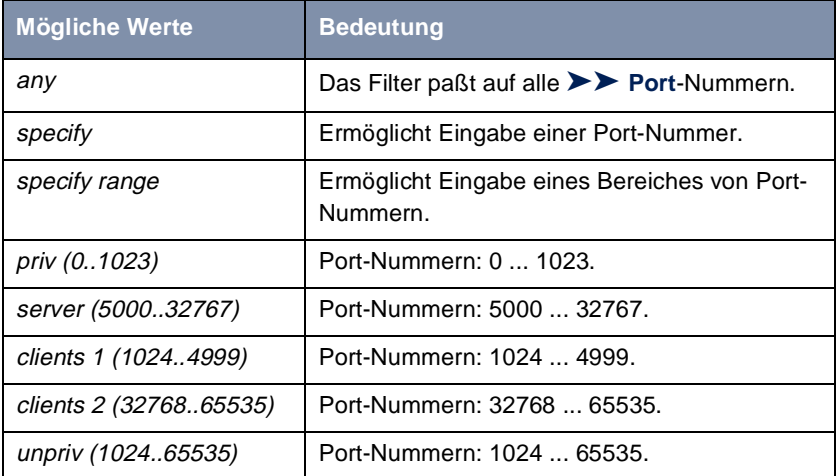

Tabelle 9-24: **Source Port** bzw. **Destination Port**

**Konfiguration** Gehen Sie folgendermaßen vor, um erweitertes IP-Routing zu konfigurieren:

- ➤ Gehen Sie zu **IP** ➧ **<sup>R</sup>OUTING** ➧ **ADDEXT**.
- ➤ Wählen Sie eine **Route Type** aus.
- ➤ Wählen Sie das gewünschte **Network** aus.
- ➤ Tragen Sie die gewünschte **Destination IP-Address** ein.
- ➤ Tragen Sie die gewünschte **Netmask** ein.
- ➤ Wählen Sie das gewünschte **Partner / Interface** aus.
- ➤ Wählen Sie den gewünschten **Mode** aus.
- ➤ Tragen Sie die gewünschte **Metric** ein.
- ➤ Wählen Sie das gewünschte **Source Interface** aus.
- ➤ Geben Sie die gewünschte **Source IP-Address** ein.
- ➤ Geben Sie die gewünschte **Source Mask** ein.
- ➤ Wählen Sie **Type of Service** aus.
- ➤ Tragen Sie die **TOS Mask** ein.
- ➤ Wählen Sie das gewünschte **Protocol** aus.
- ➤ Wählen Sie den gewünschten **Source Port** aus.
- ➤ Wählen Sie den gewünschten **Destination Port** aus.
- ➤ Spezifizieren Sie gegebenenfalls **Source Port**.
- ➤ Spezifizieren Sie gegebenenfalls **Destination Port**.
- ➤ Bestätigen Sie mit **SAVE**.

Erweitertes IP-Routing ist für die eingetragenen Schnittstellen konfiguriert.

Eine ausführliche Beschreibung (einschließlich der Konfiguration anhand der MIB-Variablen) finden Sie in der **Software Reference**.

## <span id="page-361-0"></span>**9.3 Abhörsicherung**

Für PPP-Verbindungen auf sicherheitskritischen Verbindungen können Sie einen Verschlüsselungsmechanismus einsetzen, wenn beide Verbindungspartner diesen unterstützen. Folgende Funktionen sind möglich:

- Verschlüsselung (Kapitel 9.3.1, Seite 362)
- **UPN** (mit Zusatzlizenz[, Kapitel 9.3.2, Seite 366](#page-365-0))
- IPSec (mit Zusatzlizenz[, Kapitel 9.3.3, Seite 36](#page-365-0)6)
- Festverbindungen (leased line[, Kapitel 9.3.4, Seite 36](#page-366-0)7)

### **9.3.1 Verschlüsselung**

**X4100/200/300** unterstützt Verschlüsselung von PPP-Verbindungen mit WAN-Partnern.

Dabei werden die Verfahren [➤➤](#page-481-0) **MPPE** (Microsoft Point to Point [➤➤](#page-477-0) **Encryption**) Version 1 und 2, DES und Blowfish eingesetzt. DES und Blowfish sind als BinTec-proprietäre Lösungen realisiert.

**MPPE V2** Das Verschlüsselungsprotokoll MPPE Version 2, Nachfolger von MPPE, wurde von Microsoft entwickelt und verwendet ebenso einen 40-Bit- oder 56-Bit-Schlüssel. Diese werden bei der Authentisierung generiert.

> Wenn auf **X4100/200/300** eine höhere Schlüssellänge eingestellt ist als auf einem einwählenden Dial-in-Client, kommt die Verbindung nicht zustande.

> Wenn bei einem Verbindungspartner MPPE V1 als Verschlüsselungsprotokoll eingestellt ist, wird beim Verbindungsaufbau auch MPPE V2 akzeptiert, falls die eingestellte Schlüssellänge übereinstimmt.

**DES und Blowfish** Bei Verwendung dieser proprietären Verschlüsselungsalgorithmen kann **X4100/200/300** entweder einen Schlüssel automatisch generieren oder Sie definieren in Abstimmung mit dem Verbindungspartner statisch einen individuellen Schlüssel.

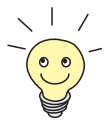

Die Verschlüsselungsalgorithmen DES und Blowfish werden nur unterstützt, wenn auf **X4100/200/300** eine Lizenz für VPN eingetragen ist.

Die Konfiguration erfolgt in den Menüs:

- *WAN PARTNER* ▶ **EDIT**
- **WAN PARTNER** ➧ **EDIT** ➧ **<sup>A</sup>DVANCED SETTINGS** ➧ **<sup>E</sup>XTENDED INTERFACE SETTINGS (OPTIONAL)**

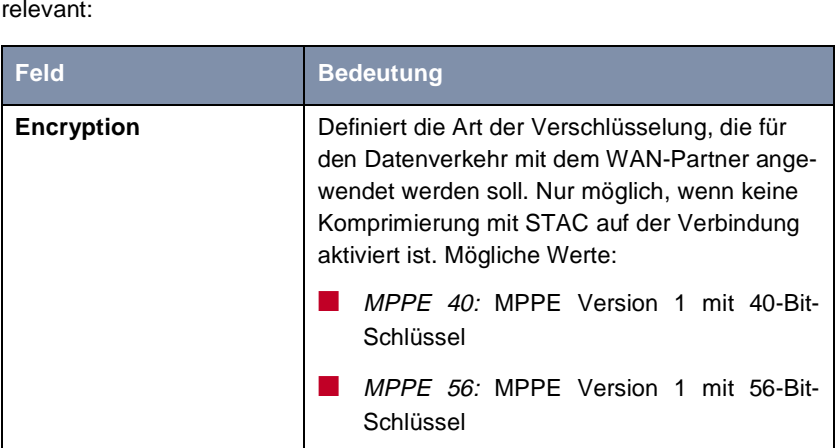

Folgendes Feld in **WAN PARTNER** ➧ **<sup>E</sup>DIT** ist für diesen Konfigurationsschritt relevant:

■ MPPE 128: MPPE Version 1 mit 128-Bit-Schlüssel

| MPPE V2 40: MPPE Version 2 mit 40-Bit- |
|----------------------------------------|
| Schlüssel                              |

■ MPPE V2 56: MPPE Version 2 mit 56-Bit-Schlüssel

■ MPPE V2 128: MPPE Version 2 mit 128-Bit-Schlüssel

■ DES 56: DES mit 56-Bit-Schlüssel

Blowfish 56: Blowfish mit 56-Bit-Schlüssel

■ none: keine Verschlüsselung

Diese Werte sind nur verfügbar, wenn unter **Encapsulation** PPP, Async PPP over X.75, Async PPP over X.75/T.70/BTX oder X.25\_PPP ausgewählt wurde.

Tabelle 9-25: **WAN PARTNER** ➧ **<sup>E</sup>DIT**

Bei Verwendung von DES oder Blowfish kann der Schlüssel mit der Authentisierung automatisch generiert oder statisch definiert werden. Dafür sind im

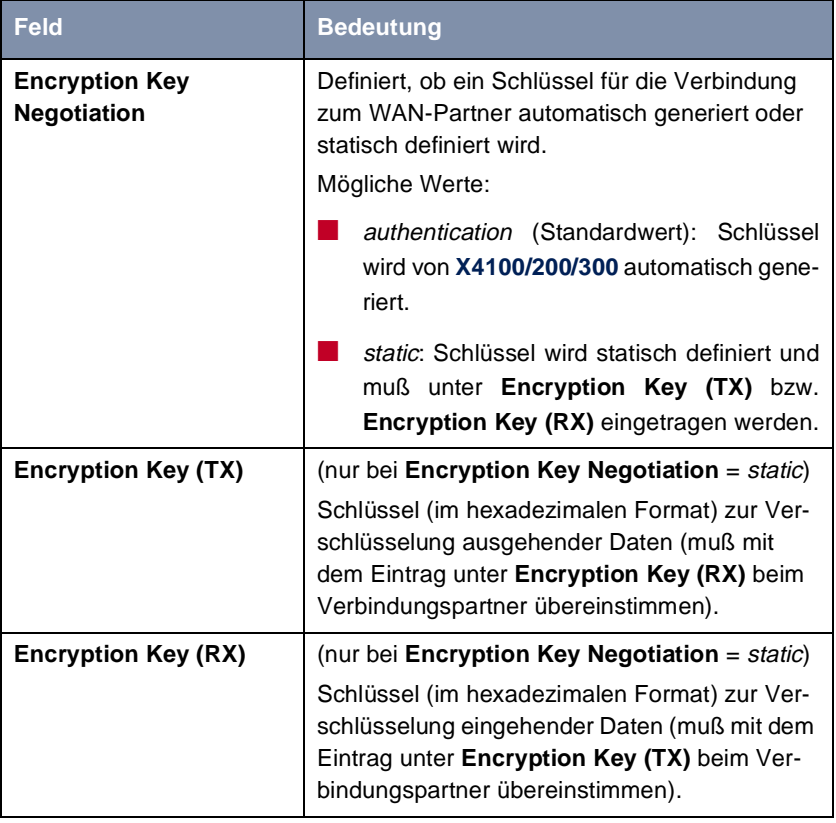

Menü **WAN PARTNER** ➧ **EDIT** ➧ **<sup>A</sup>DVANCED SETTINGS** ➧ **<sup>E</sup>XTENDED INTERFACE SETTINGS (OPTIONAL)** folgende Felder relevant:

Tabelle 9-26: **WAN PARTNER** ➧ **ADD** ➧ **<sup>A</sup>DVANCED SETTINGS** ➧ **<sup>E</sup>XTENDED INTERFACE SETTINGS (OPTIONAL)**

- **ToDo** Gehen Sie folgendermaßen vor, um Daten mit einem WAN-Partner in verschlüsselter Form auszutauschen:
	- ➤ Gehen Sie zu **WAN PARTNER**.
	- ➤ Wählen Sie einen WAN-Partner aus und bestätigen Sie mit der **Eingabetaste**, um PPP-Verbindungen mit diesem Partner zu verschlüsseln.
- <span id="page-365-0"></span>➤ Wählen Sie **Encryption** aus, z. B. **DES 56**.
- ➤ Gehen Sie zu **WAN PARTNER** ➧ **EDIT** ➧ **<sup>A</sup>DVANCED SETTINGS** ➧ **EXTENDED INTERFACE SETTINGS (OPTIONAL)**.
- ➤ Wählen Sie **Encryption Key Negotiation** aus, z. B. **static** (wenn Sie den Schlüssel selbst definieren möchten).
- ➤ Geben Sie gegebenenfalls **Encryption Key (TX)** ein, z. B. **1A35EFC17B56**.
- ➤ Geben Sie gegebenenfalls **Encryption Key (RX)** ein, z. B. **89A1288CD131**.
- ➤ Bestätigen Sie mit **SAVE**.
- ➤ Bestätigen Sie mit **OK**.
- ➤ Bestätigen Sie mit **SAVE**.

Die PPP-Verbindung mit dem gewählten VPN-Partner wird verschlüsselt.

### **9.3.2 VPN (mit Zusatzlizenz)**

Mit Hilfe von PPTP (Point to Point Tunneling Protocol) kann **X4100/200/300** ein VPN (Virtual Private Network) herstellen. Dies dient der sicheren Übertragung von Daten über WAN-Verbindungen, z. B. über das Internet. So kann z. B. von Außendienstmitarbeitern per Laptop ein Zugang auf Daten des Firmennetzes kostengünstig über das Internet realisiert werden (Einwahl über einen örtlichen Internet Service Provider).

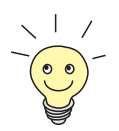

Detaillierte Informationen und Konfigurationshinweise (mit Beispielen) finden Sie in der **Software Reference**.

## **9.3.3 IPSec (mit Zusatzlizenz)**

Der Sicherheitsstandard IPSec (Internet Protocol Security) ermöglicht Ihnen, IP-basierte Daten sicher über öffentliche Netze (z. B. das Internet) auszutauschen.

<span id="page-366-0"></span>Immer mehr Unternehmen wickeln immer mehr Datenkommunikation über das Internet ab. Um dennoch sicher zu sein, daß ihre Daten vertraulich bleiben und nicht von Dritten eingesehen oder mißbraucht werden, setzen diese Unternehmen zusehens Verschlüsselungstechnologien ein. Es wurden eine ganze Reihe zum Teil standardisierter Verfahren entwickelt, welche die technischen Grundlagen für verschiedene VPN-Lösungen darstellen. In den letzten Jahren haben sich die Verfahren PPTP (Point-to-Point Tunneling Protocol) und IPSec (IP Security) als vielversprechende Lösungen durchgesetzt. Der **X4100/200/ 300** unterstützt beide Verfahren.

Während PPTP die Daten in einem Tunnel auf Schicht 2 (OSI Modell) überträgt, arbeitet IPSec auf Schicht 3. Die Daten werden dabei mit einer Schlüssellänge von bis zu 168 Bit verschlüsselt. Darüber hinaus bietet IPSec Verfahren zur Authentisierung und Verwaltung von Schlüsseln. Da IPSec auf der Schicht 3 arbeitet, ist es für den Benutzer vollständig transparent. Dies bedeutet, daß die zu sendenden Daten in jedem Fall stark verschlüsselt werden, ohne daß der Benutzer aktiv werden muß. Die Verschlüsselung und die Aushandlung der unterschiedlichen Schlüssel werden entweder vom Router oder bei Einzelarbeitsplätzen von einem IPSec-Client übernommen, der auf dem Arbeitsplatzrechner installiert wurde. BinTec bietet einen solchen Client im Zusammenhang mit der BinTec IPSec-Lösung an.

Sollten Sie eine IPSec-Lösung mit dem **X4100/200/300** realisieren wollen, so benötigen Sie hierzu eine IPSec-Zusatzlizenz. Diese erhalten Sie bei Ihrem Fachhändler.

Detaillierte Informationen und Konfigurationshinweise finden Sie im **IPSec Reference Manual**, das Sie zusammen mit Ihrer IPSec-Lizenz erhalten.

## **9.3.4 Festverbindungen (leased lines)**

Sie können die ISDN-BRI- und ISDN-PRI-Schnittstellen von **X4100/200/300** nicht nur für Wählverbindungen, sondern auch für Festverbindungen nutzen.

Konfigurationshinweise finden Sie in [Kapitel 6.2, Seite 121](#page-120-0), und [Kapitel 6.3,](#page-146-0) [Seite 147](#page-146-0).

## **9.4 Besonderheiten**

Folgende Besonderheiten unterstützen die Sicherheit Ihres Netzwerks:

- Startup-Verhalten (Kapitel 9.4.1, Seite 368)
- Auto-Logout (Kapitel 9.4.2, Seite 368)
- Vorbeugung gegen Denial-of-Service-Attacken (Kapitel 9.4.3, Seite 368)

### **9.4.1 Startup-Verhalten**

**X4100/200/300** nimmt die Routing-Tätigkeiten erst auf, wenn die komplette Konfiguration, insbesondere auch die definierten Filter, geladen ist. Somit ist es nicht möglich, durch Provokation eines Systemstarts einen Zwischenzustand des Systems auszunutzen, in dem vielleicht schon geroutet wird, aber noch keine Filter aktiv sind.

### **9.4.2 Auto-Logout**

Verbindungen zu **X4100/200/300** über Telnet, [➤➤](#page-479-0) **ISDN-Login** oder seriell werden automatisch getrennt, wenn 15 Minuten lang keine Eingabe über die Tastatur erfolgt. Damit wird das Auslesen oder Ändern der Systemkonfiguration auf "vergessenen" Verbindungen erschwert. Den Zeitraum können Sie mit dem Kommando t <Zeit in Sekunden> verändern (siehe [Kapitel 13.1,](#page-417-0) [Seite 418](#page-417-0)).

### **9.4.3 Vorbeugung gegen Denial-of-Service-Attakken**

Eine Denial-of-Service-Attacke (DoS) zielt darauf ab, durch Senden bestimmter Pakete ein System zu blockieren oder zum Neustarten zu bringen. Damit kann das System oder ein bestimmter Dienst nicht mehr genutzt werden.

Einige DoS-Attacken auf den Router selbst werden bereits durch die interne Codierung unterbunden.

Es existiert z. B. an allen **X4100/200/300**-Schnittstellen, für die Sie Network Address Translation (NAT) aktivieren, ein Schutz für die angeschlossenen Rechner gegen einige DoS-Attacken mit fragmentierten Paketen. Die Paketfragmente werden beim Durchgang durch NAT wieder zusammengefügt, bevor das Paket den Router passieren kann.

Einige DoS-Angriffe, die mit gefälschten Quell-IP-Adressen arbeiten, können Sie gegebenenfalls mit Hilfe der Funktion Backroute Verification verhindern (siehe [Kapitel 9.2.10, Seite 356](#page-355-0)).

DoS-Angriffe, die auf Systemstörung durch Überlaufen von Log-Dateien (Syslog-Messages) spekulieren, können Sie durch geeignete Plazierung und Größenlimitierung dieser Dateien begegnen.

## **9.5 Checkliste**

Die nachfolgende Liste gibt die wichtigsten sicherheitskritischen Punkte an, die Sie bei der Konfiguration von **X4100/200/300** beachten sollten:

- Haben Sie alle vier Paßwörter für den Systemzugang (admin, read, write) verändert? Sie[he Kapitel 4.2, Seite 6](#page-61-0)2.
- Werden die Aktivitäten von **X4100/200/300** auf mindestens einem externen Rechner ausreichend genau protokolliert und überprüfen Sie die Syslog-Messages regelmäßig? Sieh[e Kapitel 9.1.1, Seite 31](#page-311-0)2.
- Haben Sie den Zugriff auf die lokalen Dienste und Ressourcen eingeschränkt auf bekannte Rechner oder Netze? Insbesondere die Zugänge per CAPI, SNMP, Trace und Telnet sollten Sie nur bekannten Rechnern gestatten.
- Liegen per TFTP abgespeicherte Konfigurationsdateien an einem sicheren Ort?
- Haben Sie alle PPP-Zugänge mit Paßwort gesichert?
- Haben Sie ggf. für die Verbindung zum Internet Service Provider (ISP) Network Address Translation (NAT) aktiviert? Sieh[e Kapitel 9.2.7, Seite 33](#page-333-0)4.
- Haben Sie an kritischen Schnittstellen den IP-Datenverkehr ggf. mit Hilfe von Filtern eingeschränkt und IP-Address-Spoofing verhindert? Dabei sollten Sie besonders die Schnittstellen beachten, die Sie nicht durch NAT abgesichert haben! Siehe [Kapitel 9.2.8, Seite 339](#page-338-0).
- Haben Sie ggf. den Zugang über ISDN-Login für Fernwartung gesperrt? Haben Sie einen geeigneten Eintrag unter **CM1BRI, ISDN S0** ➧ **<sup>I</sup>NCOMING CALL ANSWERING** gemacht? Siehe ["Incoming Call Answering", Seite 125](#page-124-0).

Als zusätzliche Punkte sollten Sie beachten:

- Verwenden Sie für PPP-Verbindungen Callback nach dem Microsoft-Verfahren? Beachten Sie bitte die Hinweise i[n Kapitel 9.2.4, Seite 33](#page-330-0)1.
- Setzen Sie auf sicherheitskritischen Verbindungen ein Verschlüsselungsprotokoll zur Abhörsicherung ein? Sieh[e Kapitel 9.3.1, Seite 36](#page-361-0)2.
- Setzen Sie auf sicherheitskritischen Verbindungen eine personenbezogene Authentisierung ein?
- Erlauben Sie die Beeinflussung durch Routing-Protokolle (z. B. RIP) nur an vertrauenswürdigen Netzen? Sieh[e Kapitel 7.2.9, Seite 22](#page-219-0)0.
- Kontrollieren Sie, welche Rechner Zugang auf die Remote-CAPI-Schnittstelle haben, welche Applikationen darauf verwendet werden und ob die Verbindungen, die mit diesen Applikationen verwendet werden, erwünscht sind. Nutzen Sie BinTecs User-Konzept [\(Kapitel 6.3, Seite 14](#page-146-0)7)?
- Sind eventuell zusätzlich angelegte Benutzer-Accounts unproblematisch?
- Haben Sie das Abhören von Verbindungen auf dem Ethernet durch eine geeignete LAN-Infrastruktur verhindert?

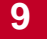

# <span id="page-372-0"></span>**10 Konfigurationsmanagement**

In diesem Kapitel finden Sie Hinweise zum Verwalten Ihrer Konfigurationsdateien und zum Updaten der Software von **X4100/200/300**. Es umfaßt folgende Bereiche:

**10**

- Verwalten der Konfigurationsdateien [\(Kapitel 10.1, Seite 37](#page-373-0)4)
	- Wo sind die Konfigurationsdateien?
	- Was ist Flash und Memory?
	- Wie kann ich mit Konfigurationsdateien umgehen?
- Software-Update durchführen [\(Kapitel 10.2, Seite 382](#page-381-0))
	- Wie bleibe ich immer auf dem neuesten Stand?
	- Wie lade ich ein neues Boot-Image?

# **10.1 Konfigurationsdateien verwalten**

- <span id="page-373-0"></span>**Flash X4100/200/300** liest seine Konfigurationsinformationen aus Konfigurationsdateien. Diese Konfigurationsdateien sind gespeichert im Flash EEPROM (electronically erasable programmable read-only memory) von **X4100/200/300**. Im Flash-Speicher können einige verschiedene Konfigurationsdateien gespeichert werden. Auch wenn **X4100/200/300** ausgeschaltet ist, bleiben die Daten im Flash gespeichert.
- **Memory** Im Arbeitsspeicher (Memory bzw. RAM) befindet sich die aktuelle Konfiguration und alle Änderungen, die Sie während des Betriebes auf **X4100/200/300** einstellen. Der Inhalt des Memorys geht verloren, wenn **X4100/200/300** ausgeschaltet wird. Wenn Sie Ihre Konfiguration ändern und diese Änderungen auch beim nächsten Start von **X4100/200/300** beibehalten wollen, müssen Sie die geänderte Konfiguration vor dem Ausschalten im Flash speichern: **Exit** ➧ **Save as boot configuration and exit** (siehe [Kapitel 6.4, Seite 176\)](#page-175-0). Diese Datei wird damit als Boot-Konfigurationsdatei mit dem Namen "boot" im Flash gespeichert. Beim Starten von **X4100/200/300** wird dann genau diese Datei, also die Konfigurationsdatei mit dem Namen "boot", ins Memory geladen und damit wirksam.
- **Aktionen** Stellen Sie sich den Flash-Speicher als Verzeichnis von Konfigurationsdateien vor. Die Dateien in diesem Verzeichnis können kopiert, verschoben, gelöscht und neu angelegt werden. Es ist auch möglich, Konfigurationsdateien zwischen **X4100/200/300** und einem Remote-Host per TFTP zu transferieren.
- **Windows** Unter Windows können Sie dafür den TFTP-Server der **DIME Tools** verwenden (siehe **BRICKware for Windows**). So können Sie z. B. eine Konfigurationsdatei von **X4100/200/300** auf Ihrem lokalen Rechner abspeichern.

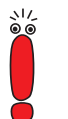

Die mit dem TFTP-Server der DIME Tools zu transferierenden Dateien dürfen maximal aus acht Zeichen bestehen (plus maximal drei Zeichen als Anhang), z. B. **b5104.x4a**.

**Unix** Unter Unix ist ein TFTP-Server Teil des Systems, beachten Sie bitte die Hinweise in der **Software Reference**.

Mit dem Setup Tools können Sie die verschiedenen Aktionen ausführen:

➤ Gehen Sie in das Menü **CONFIGURATION MANAGEMENT**.

Folgendes Menü öffnet sich:

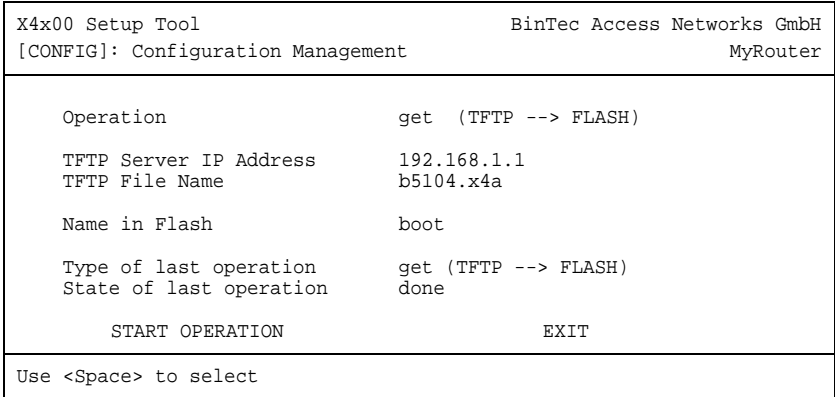

Das Menü enthält folgende Felder:

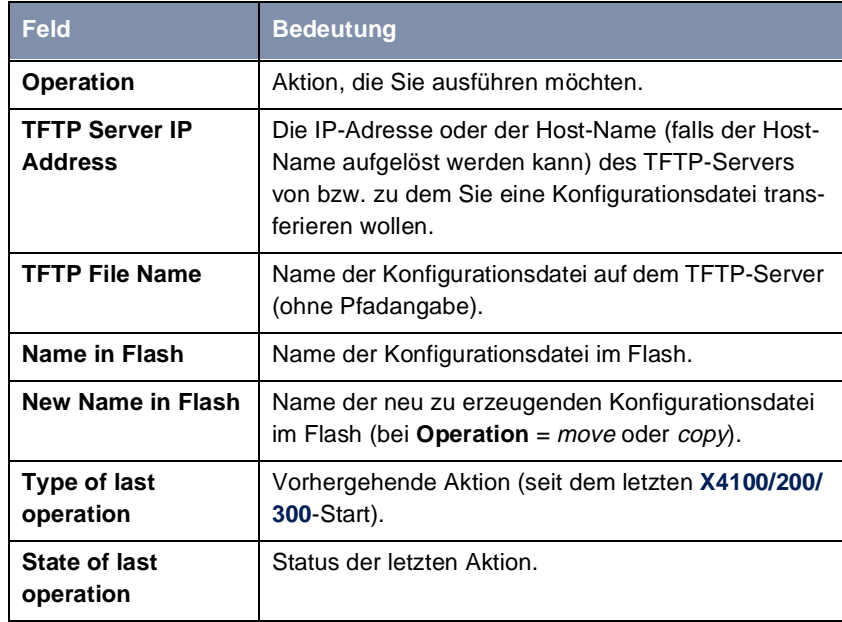

Tabelle 10-1: **CONFIGURATION MANAGEMENT**

Das Feld **Operation** enthält folgende Auswahlmöglichkeiten:

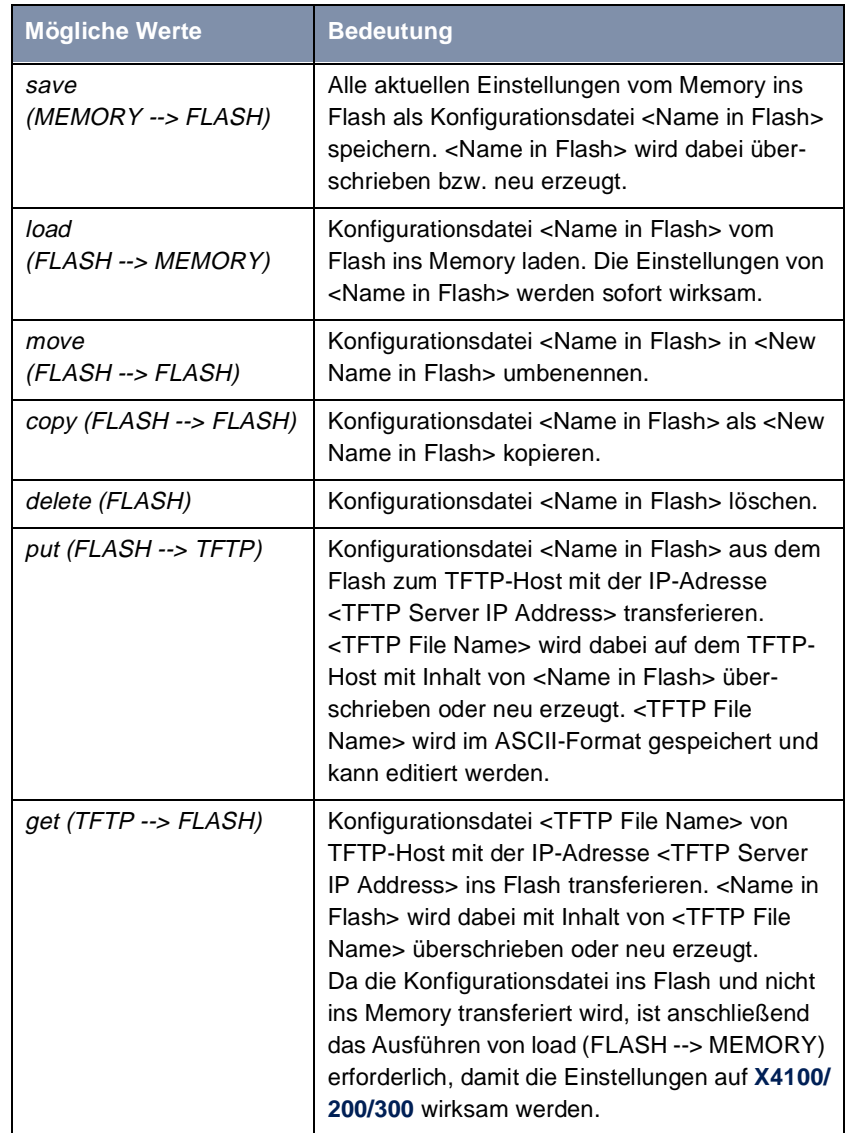

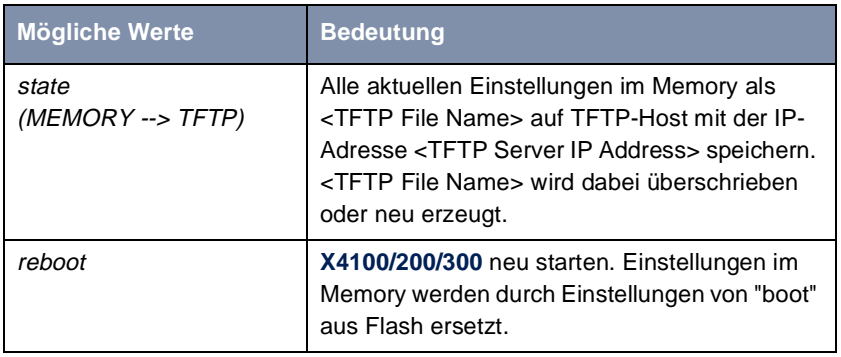

Tabelle 10-2: **Operation**

Das Feld **State of last operation** kann folgendes anzeigen:

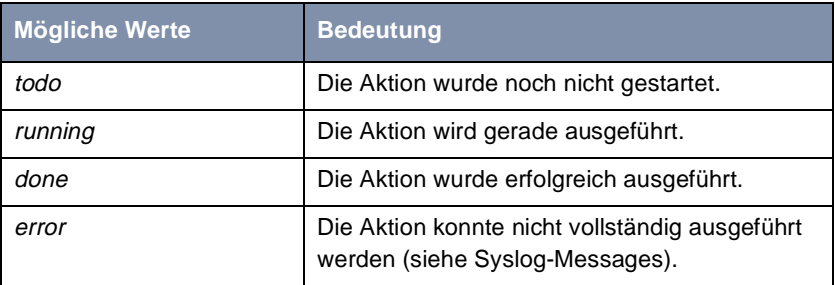

Tabelle 10-3: **State of last operation**

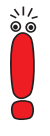

Wenn beim Ausführen der Aktion get (TFTP --> FLASH) ein Fehler auftritt und die Aktion abgebrochen wird, ist die zu überschreibende Datei im Flash gelöscht. Wenn Sie also eine Datei "boot" transferieren, wird in diesem Fall **X4100/200/300**s Boot-Datei gelöscht, **X4100/200/300** kann beim Hochfahren keine Konfiguration mehr laden. Benennen Sie gegebenenfalls die zu transferierende Datei um!

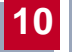

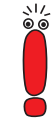

Für Ausführen von put (Flash --> TFTP), get (TFTP --> Flash) und state (MEMORY --> TFTP) benötigen Sie einen TFTP-Server auf dem Host, zu oder von dem Sie eine Konfigurationsdatei transferieren wollen. Wenn der TFTP-Host ein Windows-PC ist, klicken Sie auf **Programme BRICKware** ➧ **DIME Tools** im Windows-Startmenü, um die **DIME Tools** zu öffnen und aktivieren Sie den TFTP-Server mit **File** ➧ **TFTP Server**, bevor Sie die entsprechende Aktion durchführen.

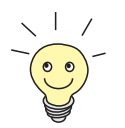

Wenn Sie Ihren Windows-PC als TFTP-Host nutzen wollen, aber nicht sicher sind, wie die IP-Adresse des PCs lautet, gehen Sie folgendermaßen vor:

Windows 95 und 98:

- ➤ Klicken Sie im Windows-Startmenü auf **Ausführen**.
- $\blacktriangleright$  Geben Sie winipcfg ein.

Es erscheint ein Fenster, in dem Sie die IP-Adresse Ihres Rechner und andere Netzinformationen sehen.

Windows NT und 2000:

- ➤ Klicken Sie im Windows-Startmenü auf **Programme** ➧ **Eingabeaufforderung**.
- ➤ Geben Sie ipconfig oder ipconfig/all ein, um Ihre IP-Adresse Ihres Rechners und andere Netzinformationen abzufragen.

**Aktion ausführen** Gehen Sie folgendermaßen vor, um eine Aktion auszuführen:

- ➤ Wählen Sie **Operation** aus.
- ➤ Aktivieren Sie einen TFTP-Server, falls Sie als **Operation** put, get oder state ausgewählt haben.
- ➤ Wählen Sie in **CONFIGURATION MANAGEMENT** die erforderlichen Einstellungen aus bzw. tragen Sie die erforderlichen Werte ein.
- ➤ Wählen Sie **START OPERATION** aus und bestätigen Sie mit der **Eingabetaste**.

Solange die Aktion ausgeführt wird, erscheint in der Hilfszeile des Setup Tool OPERATING, **State of last operation** zeigt running an.

Wenn die Aktion erfolgreich ausgeführt wurde, wird sie unter **Type of last operation** angezeigt, **State of last operation** nimmt den Wert done an.

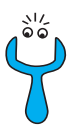

Wenn unter **State of last operation** error angezeigt wird, überprüfen Sie Ihre Einstellungen:

- Haben Sie unter **TFTP Server IP Address** die richtige IP-Adresse angegeben?
- Bei Verwendung älterer Versionen der **BRICKware for Windows**: Besteht der Name der Konfigurationsdatei aus höchstens acht Zeichen und die Extension aus höchstens drei Zeichen (bei Verwendung der **DIME Tools**)?
- Unterstützt der Host TFTP (haben Sie vor Ausführen der Aktion den TFTP-Server der **DIME Tools** gestartet)?
- Liegt die Quelldatei im konfigurierten Verzeichnis des TFTP-Pfades der **DIME Tools** (Bei **Operation** = get)? Beachten Sie **BRICKware for Windows**, um den TFTP-Pfad zu verändern.

Sind bei obigen Punkten keine Fehler zu finden, gehen Sie folgendermaßen vor, um die Fehlerursache zu finden:

- ➤ Verlassen Sie das Setup Tool.
- ➤ Geben Sie in der SNMP-Shell ein: debug config &.
- ➤ Öffnen Sie erneut das Setup Tool mit setup.
- ➤ Führen Sie die gewünschte Aktion in **CONFIGURATION MANAGEMENT** aus. In der Hilfszeile des Setup Tool Menüs wird bei Auftreten eines Fehlers eine Fehlermeldung mit der Ursache angezeigt.
- ➤ Verlassen Sie **CONFIGURATION MANAGEMENT** mit **EXIT**.
- **Beispiel** Sie haben die Konfigurationsdatei brick.cf erstellt. Sie haben die Datei nicht über die serielle Schnittstelle auf **X4100/200/300** übertragen lassen, brick.cf liegt im Verzeichnis C:\BRICK auf Ihrem Rechner. Ihr Rechner hat die IP-Adresse **192.168.1.1**. Wenn Sie brick.cf von Ihrem Rechner auf **X4100/200/300** transferieren wollen, gehen Sie folgendermaßen vor:
	- ➤ Windows-PC: Klicken Sie auf **Programme** ➧ **BRICKware** ➧ **DIME Tools** im Windows-Startmenü, um **DIME Tools** zu starten. Der TFTP-Server muß aktiv sein.
	- ➤ Aktivieren eines TFTP-Servers unter Unix: siehe **Software Reference**.

➤ Gehen Sie zu **CONFIGURATION MANGAGEMENT**.

**TFTP-Host --> Flash ▶ Wählen Sie Operation aus: get (TFTP --> FLASH).** 

- ➤ Tragen Sie **TFTP Server IP Address** ein, z. B. **192.168.1.1**.
- ➤ Tragen Sie **TFTP File Name** ein: brick.cf.
- ➤ Tragen Sie **Name in Flash** ein, z. B. **boot**.
- ➤ Wählen Sie **START OPERATION** aus und bestätigen Sie mit der **Eingabetaste**.

Solange die Aktion ausgeführt wird, erscheint in der Hilfszeile des Setup Tool OPERATING, **State of last operation** zeigt running an.

Wenn die Aktion erfolgreich ausgeführt wurde, wird unter **Type of last operation** get (TFTP --> FLASH) angezeigt, **State of last operation** nimmt den Wert done an.

Die Konfigurationsdatei brick.cf ist z. B. unter dem Namen "boot" im Flash von **X4100/200/300** gespeichert.

Gehen Sie anschließend folgendermaßen vor, um die Einstellungen von brick.cf sofort auf **X4100/200/300** wirksam werden zu lassen:

**Flash --> Memory** ➤ Wählen Sie erneut **Operation** aus: load (FLASH --> MEMORY).

- ➤ Wählen Sie **Name in Flash** aus, z. B. **boot**.
- ➤ Wählen Sie **START OPERATION** aus und bestätigen Sie mit der **Eingabetaste**.

Solange die Aktion ausgeführt wird, erscheint in der Hilfszeile des Setup Tool OPERATING, **State of last operation** zeigt running an.

Wenn die Aktion erfolgreich ausgeführt wurde, wird unter **Type of last operation** load (FLASH --> MEMORY) angezeigt, **State of last operation** nimmt den Wert done an.

Die Konfigurationsdatei "boot" wurde ins Memory von **X4100/200/300** geladen, die Einstellungen sind aktiv.

➤ Verlassen Sie **CONFIGURATION MANAGEMENT** mit **EXIT**.

Sie befinden sich wieder im Hauptmenü.

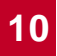

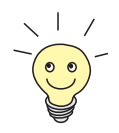

Mit dem Protokoll XMODEM gibt es über die serielle Schnittstelle eine weitere Möglichkeit, Konfigurationsdateien zu transferieren. Die Vorgehensweise wird in der **Software Reference** dargestellt.

# <span id="page-381-0"></span>**10.2 Software-Update durchführen**

Da BinTec Access Networks GmbH die Software für alle Produkte ständig weiterentwickelt und Sie sicher die neuen Funktionen von **X4100/200/300** nutzen wollen, erfahren Sie hier, wie Sie ein Software-Update durchführen können.

**www.bintec.de** Wenn Sie ein Software-Update durchführen, spielen Sie auf **X4100/200/300** ein neues Software-Image (Boot-Image) ein. Jedes Boot-Image beinhaltet neue Funktionen, bessere Performanz und bei Bedarf Bugfixes der vorhergehenden Version. Die aktuellen von BinTec Access Networks GmbH kostenlos zur Verfügung gestellten Software-Images finden Sie im World Wide Web unter [www.bintec.de](http://www.bintec.de). Hier finden Sie auch aktuelle produktspezifische Dokumentation (**Release Notes**, **Benutzerhandbücher**, **Kurzanleitungen**) und produktübergreifende Dokumentation (**Software Reference**, **BRICKware for Windows**).

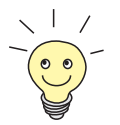

Wenn Sie ein Software-Update durchführen, beachten Sie unbedingt die dazugehörige **Release Notes**. Hier sind die Änderungen beschrieben, die mit dem neuen Boot-Image zur Verfügung stehen.

**update** Es gibt verschiedene Möglichkeiten, ein Software-Update durchzuführen. In diesem Kapitel erfolgt das Update mit Hilfe des update-Kommandos auf der SNMP-Shell und wird Schritt für Schritt genau beschrieben. Weitere Möglichkeiten finden Sie in der **Software Reference** und i[n Kapitel 3.6, Seite 5](#page-51-0)2.

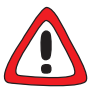

### **Achtung!**

In seltenen Fällen ist zusätzlich ein Update von Modullogik, BOOTmonitor und/ oder Firmware Logic empfohlen. Falls dies bei einem neuen Release nötig sein sollte, ist dies ausdrücklich in den entsprechenden **Release Notes** vermerkt. Die Vorgehensweise und Empfehlung finden Sie in den **Release Notes** "BOOTmonitor and Firmware Logic Update" unter [www.bintec.de](http://www.bintec.de) (Abschnitt "Download").

Die Folge von fehlerhaft durchgeführten Update-Vorgängen (z. B. Stromausfall während des Updates) könnte sein, daß **X4100/200/300** nicht mehr bootet!

➤ Updaten Sie Modullogik, BOOTmonitor oder Firmware Logic nur, wenn BinTec Access Networks GmbH eine explizite Empfehlung dazu ausspricht!

**ToDo** Gehen Sie folgendermaßen vor, um ein Software-Update (Boot-Image) durchzuführen:

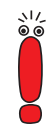

Schalten Sie **X4100/200/300** nicht aus, während das Update durchgeführt wird!

Deaktivieren Sie vor Durchführung des Updates den Autologout mit Eingabe von  $t \neq 0$  in der SNMP-Shell.

➤ Geben Sie die URL www.bintec.de in Ihren Browser (z. B. Internet Explorer oder Netscape Navigator) ein.

Die BinTec-Homepage öffnet sich.

➤ Klicken Sie auf "Lösungen und Produkte" und anschließend auf "Download".

Dort finden Sie die aktuelle Software und Dokumentation für BinTec-Produkte.

➤ Klicken Sie auf "X4000".

Dort finden Sie die aktuelle Software und Dokumentation für **X4100/200/ 300**.

- ➤ Klicken Sie mit der rechten Maustaste auf das aktuelle Boot-Image, z. B. **Boot-Image Rel. 5.1 Rev.4**.
- ➤ Klicken Sie im Kontextmenü auf **Save link as...**.

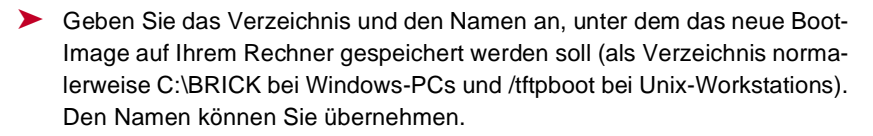

➤ Bestätigen Sie mit **SAVE**.

Das Boot-Image wird auf Ihrem Rechner abgespeichert.

➤ Aktivieren Sie einen TFTP-Server auf Ihrem Rechner.

Windows-PC: Klicken Sie auf **Programme** ➧ **BRICKware** ➧ **DIME Tools** im Windows-Startmenü, um die **DIME Tools** zu starten (Installation der **DIME Tools**, siehe [Kapitel 4.5.2, Seite 80](#page-79-0)). Aktivieren Sie den TFTP-Server.

Unix-Rechner: Beachten Sie die Hinweise in der **Software Reference**.

- ➤ Loggen Sie sich auf **X4100/200/300** ein, falls dies noch nicht geschehen ist.
- ▶ Schalten Sie mit t 0 den Autologout aus.
- ➤ Geben Sie in der SNMP-Shell update <IP-Adresse> <Dateiname> ein.

<IP-Adresse> ist die IP-Adresse des TFTP-Servers, also z. B. die IP-Adresse Ihres Windows-PCs, auf dem der TFTP-Server der **DIME Tools** läuft und auf dem Sie das neue Boot-Image abgespeichert haben (z. B. **192.168.1.1**).

<Dateiname> ist der Name des Boot-Images, das Sie auf Ihrem Rechner abgespeichert haben.

Die Datei <Dateiname> wird zunächst in den Arbeitsspeicher von **X4100/ 200/300** übertragen und überprüft.

In der SNMP-Shell erscheint: Perform update (y or n)?

➤ Geben Sie y ein und bestätigen Sie mit der **Eingabetaste**.

Das Software-Update wird durchgeführt. Das neue Boot-Image wird in den Flash-Speicher geladen.

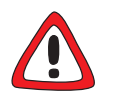

#### **Achtung!**

Die Unterbrechung des "incremental update" hat zur Folge, daß **X4100/200/300** nicht mehr booten kann und die Konfiguration zerstört ist!

➤ Stellen Sie sicher, daß das "incremental update" nicht unterbrochen wird!

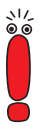

**X4100/200/300** benötigt einen zusammenhängenden Block an freiem Arbeitsspeicher, der etwas größer als das neue Software-Image ist. Wenn auf **X4100/ 200/300** nicht genügend Arbeitsspeicher zu Verfügung steht, bietet **X4100/ 200/300** ein "incremental update" an, wobei das Image "häppchenweise" direkt und ohne Überprüfung in den Flash-Speicher geladen wird. Gehen Sie folgendermaßen vor:

Wenn zu wenig Arbeitsspeicher verfügbar ist, erscheint in der SNMP-Shell: Do you want to perform an incremental update (y or n)?

- ➤ Geben Sie zunächst n ein.
- ➤ Geben Sie update -v <IP-Adresse> <Dateiname> ein. Das Image wird überprüft und noch nicht geladen.
- ➤ Geben Sie update <IP-Adresse> <Dateiname> ein. In der SNMP-Shell erscheint: Perform update (y or n)?
- ➤ Geben Sie y ein und bestätigen Sie mit der **Eingabetaste**.

**X4100/200/300** führt ein "incremental update" aus, das Image wird in den Flash-Speicher geladen. Dieser Vorgang dauert länger als ein normales Update!

In der SNMP-Shell erscheint: Reboot now (y or n)?

➤ Geben Sie y ein und bestätigen Sie mit der **Eingabetaste**.

**X4100/200/300** startet mit dem neuen Boot-Image. Die vorhandene Konfiguration wird überschrieben.

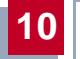

# **11 Troubleshooting**

- **Tips** Wenn Sie Probleme mit **X4100/200/300** haben, helfen Ihnen die folgenden Tips häufig schon weiter:
	- ➤ Loggen Sie sich auf **X4100/200/300** ein und geben Sie in der SNMP-Shell ein:

debug all Damit werden alle Debugging-Informationen in der SNMP-Shell ausgegeben.

➤ Überprüfen Sie die von **X4100/200/300** erzeugten Syslog-Messages (siehe [Kapitel 9.1.1, Seite 312](#page-311-0)). Insbesondere kann es sinnvoll sein, Syslog-Messages an einen externen Host weiterzuleiten und zu speichern, um die Ausgaben eines längeren Zeitraums auswerten zu können.

Zur Interpretation der Debugging-Informationen und Syslog-Messeges siehe **Software Reference**.

Was die Ursachen für spezielle Probleme sein können und wie Sie dies herausfinden, zeigt Ihnen dieses Kapitel. Es ist folgendermaßen gegliedert:

Hilfsmittel zum Troubleshooting [\(Kapitel 11.1, Seite 38](#page-387-0)8)

Typische Fehlersituationen [\(Kapitel 11.2, Seite 39](#page-390-0)1)

<span id="page-387-0"></span>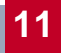

# **11.1 Hilfsmittel zum Troubleshooting**

Hier finden Sie Hilfsmittel, um die Ursache Ihres Problems einzugrenzen:

- Eingabetasten und Display zur Bedienung des Man Machine Interface (MMI)
- Lokale SNMP-Shell-Kommandos
- Externe Hilfsmittel

## **11.1.1 Man Machine Interface (MMI)**

Mit dem MMI können Sie sich über das Display einige Informationen über den Status von **X4100/200/300** (Grundgerät und Erweiterungskarte) anzeigen lassen, ohne sich auf dem Gerät einloggen zu müssen. Z. B. sind auf diesem Weg die Version des aktuellen Software-Releases oder der aktuelle Betriebszustand der Schnittstellen schnell zu erreichen.

Das MMI ist einfach zu bedienen und Sie können den Display-Meldungen intuitiv folgen. Eine detaillierte Beschreibung finden Sie i[n Kapitel 5, Seite 8](#page-82-0)3.

## **11.1.2 Lokale SNMP-Shell-Kommandos**

Diese Kommandos geben Sie direkt in die SNMP-Shell von **X4100/200/300** ein:

#### **debug**

Mit dem Kommando debug können Sie die Fehlersuche für eines oder mehrere Subsysteme von **X4100/200/300** betreiben. Eine genaue Erläuterung der Syntax und der Optionen finden Sie i[n Kapitel 13.1, Seite 41](#page-417-0)8.

Beispiele:

- ➤ Geben Sie debug all ein, um Debugging-Informationen für alle Subsysteme anzuzeigen.
- ▶ Geben Sie debug config & ein, um Problemen beim Konfigurationsmanagement auf die Spur zu kommen (sieh[e Kapitel 10, Seite 373](#page-372-0)).

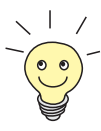

Wenn Sie einem SNMP-Shell-Kommando ein & anhängen, wird das Programm im Hintergrund ausgeführt.

### **isdnlogin**

Mit dem Kommando isdnlogin können Sie überprüfen, ob eine ISDN-Verbindung zustande kommen kann. Eine Beschreibung finden Sie in [Kapitel 13.1,](#page-417-0) [Seite 418](#page-417-0).

Beispiel:

➤ Geben Sie isdnlogin 1234 telephony ein, um ein Telefon mit der Rufnummer 1234 in Ihrem lokalen Büro anzurufen.

Wenn eine Verbindung zustandekommt, klingelt das Telefon.

#### **trace**

Mit dem Kommando trace können Sie über ISDN (D- und B-Kanäle) oder über das LAN gesendete und empfangene Datenpakete anzeigen und interpretieren lassen. Eine Beschreibung der Syntax finden Sie i[n Kapitel 13.1, Seite 41](#page-417-0)8.

Beispiele:

- ➤ Geben Sie trace -ip next ein, um Datenpakete anzuzeigen, die über den nächsten zu öffnenden B-Kanal laufen.
- ➤ Geben Sie trace -x -s me -d 0:a0:f9:d:5:a 0 0 1 ein, um Datenpakete auszugeben, die von **X4100/200/300**s MAC-Adresse über das LAN zum Host mit der MAC-Adresse 0:a0:f9:d:5:a verschickt werden.

### **11.1.3 Externe Hilfsmittel**

Mit den folgenden Hilfsprogrammen können Sie von einem Windows-PC oder einem Unix-Rechner aus Verbindungen mit **X4100/200/300** analysieren.

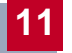

### **DIME Tracer (Windows)**

Der DIME Tracer ermöglicht, **X4100/200/300**s ISDN- und CAPI-Datenverkehr von einem Windows-PC aus zu verfolgen. DIME Tracer ist Teil der **DIME Tools**. Ausführliche Erläuterungen finden Sie in **BRICKware for Windows**.

#### **bricktrace (Unix)**

Das Programm "bricktrace" ermöglicht, über **X4100/200/300**s ISDN-Kanäle laufende Daten von einem Unix-Rechner aus zu überprüfen. "Bricktrace" ist Teil der BRICKtools für UNIX auf Ihrer BinTec Companion CD. Eine ausführliche Beschreibung finden Sie in [Kapitel 13.2, Seite 425](#page-424-0).

# <span id="page-390-0"></span>**11.2 Typische Fehlersituationen und Vorgehensweise**

Im folgenden finden Sie eine Zusammenstellung typischer Fehlersituationen und Hinweise zu Diagnose und "Heilung". Versuchen Sie, das auftretende Problem einzugrenzen. Das Kapitel ist in zwei Kategorien aufgeteilt:

- System-Fehler (Kapitel 11.2.1, Seite 391)
- ISDN-Verbindungen [\(Kapitel 11.2.2, Seite 392](#page-391-0))

### **11.2.1 System-Fehler**

#### **Ich habe mein Paßwort vergessen.**

Sie müssen **X4100/200/300** in den unkonfigurierten Anfangszustand (Auslieferungszustand) zurückversetzen:

- ➤ Verbinden Sie Ihren Rechner über die serielle Schnittstelle mit **X4100/200/ 300**, wie in [Kapitel 3.4, Seite 46](#page-45-0) beschrieben.
- ➤ Schalten Sie **X4100/200/300** aus und wieder ein.

Nachdem **X4100/200/300** verschiedene Selbsttests durchgeführt hat, sehen Sie:

"Press <sp> for boot monitor or any other key to boot system" z. B. im HyperTerminal.

➤ Drücken Sie nun die Leertaste.

Ein BOOTmonitor-Menü wird angezeigt.

➤ Wählen Sie "(4) Delete Configuration" und bestätigen Sie mit der **Eingabetaste**. Beachten und bestätigen Sie die nachfolgenden Sicherheitsabfragen.

Sowohl das Paßwort als auch die komplette Konfiguration von **X4100/200/ 300** werden gelöscht.

➤ Wählen Sie "(1) Boot System".

**X4100/200/300** wird neu gestartet.

➤ Konfigurieren Sie **X4100/200/300** erneut.

### <span id="page-391-0"></span>**Ich kann X4100/200/300 im LAN nicht erreichen.**

➤ Überprüfen Sie mit dem MMI, ob Sie eine IP-Adresse eingetragen haben.

Wenn eine IP-Adresse eingetragen ist, dann versuchen Sie als nächstes eine serielle Verbindung herzustellen:

- ➤ Verbinden Sie Ihren Rechner über die serielle Schnittstelle mit **X4100/200/ 300**.
- ➤ Loggen Sie sich als Benutzer admin mit dem entsprechenden Paßwort ein.
- ➤ Starten Sie das Setup-Tool mit setup.
- ➤ Untersuchen Sie, ob ein Konfigurationsfehler die Ursache ist: Haben Sie unter **IP** ➧ **<sup>A</sup>CCESS LISTS** ein Filter eingetragen, das Sie aussperrt? Machen Sie die erforderlichen Korrekturen.

Wenn auch eine serielle Verbindung nicht klappt:

- ➤ Überprüfen Sie die Einstellungen des Terminal-Programms (siehe [Kapitel 4.1.2, Seite 57](#page-56-0)). Wenn Sie die Standardeinstellungen im BOOTmonitor verändert haben, passen Sie Ihre Terminal-Einstellungen daran an.
- ➤ Wenn Sie keinen Erfolg haben, gehen Sie vor wie unter ["Ich habe mein](#page-390-0) [Paßwort vergessen.", Seite 391](#page-390-0) beschrieben.

### **11.2.2 ISDN-Verbindungen**

Hier finden Sie mögliche Fehlerquellen für ISDN-Verbindungen.

#### **Die Telefonrechnung ist ungewöhnlich hoch.**

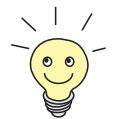

Nutzen Sie die Funktion Taschengeldkonto (sieh[e Kapitel 9.1.3, Seite 32](#page-320-0)1). Damit können Sie für Verbindungen mit **X4100/200/300** ein Limit festlegen, um Gebühren aufgrund von Fehlern bei der Konfiguration in Grenzen zu halten.

Möglicherweise gibt es auf **X4100/200/300** ISDN-Verbindungen, die ständig offen bleiben oder es werden ungewollte ISDN-Verbindungen aufgebaut, die zusätzliche Kosten verursachen.

- ➤ Überprüfen Sie mit debug all oder trace, ob ein Rechner im LAN eine andere Netzmaske verwendet als auf **X4100/200/300** eingetragen ist.
- ➤ Überprüfen Sie mit debug all oder trace, ob ein Rechner im LAN mit einer falschen IP-Adresse für Remote-CAPI konfiguriert ist (Ziel-Port 2662).
- ➤ Überprüfen Sie in **SYSTEM** ➧ **<sup>E</sup>XTERNAL SYSTEM LOGGING**, ob **X4100/200/ 300** so konfiguriert ist, daß Syslog-Messages auf einen Host außerhalb des LANs geschickt werden (Ziel-Port 514).
- ➤ Überprüfen Sie in **IP** ➧ **<sup>S</sup>TATIC SETTINGS**, ob für **X4100/200/300** unter **Time Server** eine IP-Adresse eingetragen wurde, die außerhalb des LANs liegt.
- ➤ Überprüfen Sie in der MIB-Tabelle **biboAdmTrapHostTable**, ob **X4100/ 200/300** so konfiguriert ist, daß SNMP-Traps auf einen Host außerhalb des LANs geschickt werden (Ziel-Ports 161, 162).
- ➤ Überprüfen Sie, ob bei Verbindungen mit dynamischem Channel Bundling häufiges Auf- und Abbauen des zweiten B-Kanals aufgrund von schwankendem Traffic geschieht.
- ➤ Überprüfen Sie mit debug all oder trace, ob ein Rechner im LAN mit einer falschen IP-Adresse für den WINS-Server konfiguriert ist (Ziel-Ports 137-139). Konfigurieren Sie gegebenenfalls den Rechner richtig oder setzen Sie entsprechende Filter ein.
- ➤ Überprüfen Sie mit debug all oder trace, ob ein Rechner im LAN für Namensauflösung von NetBIOS-Namen mit Hilfe von DNS konfiguriert ist (es wird von einem Client-Port aus auf Ziel-Port 53 zugegriffen). Versuchen Sie nicht, NetBIOS-Namen mit DNS aufzulösen!
- ➤ Überprüfen Sie mit debug all oder trace, ob eine Applikation auf einem Rechner im LAN versucht, Adressen aufzulösen, die der Name-Server beim Internet Service Provider nicht kennt (es wird von einem Client-Port aus auf Ziel-Port 53 zugegriffen). Richten Sie eine lokale HOSTS-Datei im Windows-Verzeichnis ein, die die Namensauflösung durchführen kann.

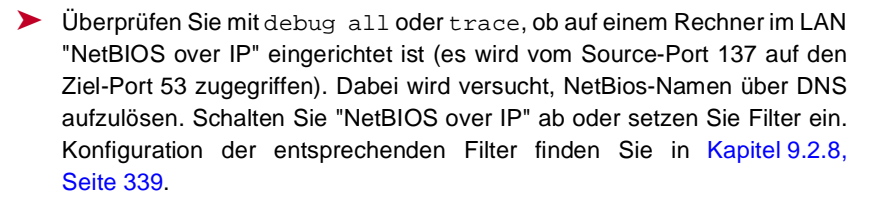

- ➤ Überprüfen Sie, ob Sie Callback konfiguriert haben (siehe [Kapitel 9.2.4,](#page-330-0) [Seite 331](#page-330-0)) und dabei eine falsche Rufnummer eingegeben haben (**Number** unter **WAN PARTNER** ➧ **<sup>E</sup>DIT** ➧ **WAN NUMBERS** ➧ **<sup>E</sup>DIT**).
- ➤ Überprüfen Sie, ob Sie ein trace-Programm über eine ISDN-PPP-Verbindung laufen lassen. Damit werden ständig Pakete über die ISDN-Verbindung gesendet, die Verbindung bleibt permanent offen.

#### **Ausgehende Rufe kommen nicht zustande.**

- ➤ Überprüfen Sie mit isdnlogin, ob ausgehende Rufe möglich sind.
- ➤ Überprüfen Sie in **MONITORING AND DEBUGGING** ➧ **ISDN MONITOR**, ob überhaupt ein ausgehender Ruf protokolliert wurde, ob die gewählte Nummer korrekt ist und ob der Ruf verbunden war.
- ➤ Überprüfen Sie, ob ISDN-Syslog-Messages mit "disconnect cause" protokolliert wurden.
- ➤ Überprüfen Sie, ob **Encapsulation** in **WAN PARTNER** ➧ **<sup>E</sup>DIT** für die Verbindungspartner identisch ist.
- ➤ Überprüfen Sie, ob **Authentication** in **WAN PARTNER** ➧ **<sup>E</sup>DIT** ➧ **PPP** für die Verbindungspartner identisch ist.
- ➤ Überprüfen Sie mit trace, was über die ISDN-Kanäle gesendet wird.
- ➤ Überprüfen Sie, ob die MIB-Variable **Status** in der MIB-Tabelle **isdnStkTable** den Wert loaded hat.
- ➤ Überprüfen Sie, ob in **CALLS** ➧ **ADD** die eigene Rufnummer richtig eingetragen ist. Sie gilt auch für ausgehende Rufe!

#### **Eingehende Rufe kommen nicht zustande.**

➤ Überprüfen Sie in **MONITORING AND DEBUGGING** ➧ **ISDN MONITOR**, ob überhaupt ein eingehender Ruf protokolliert wurde.

- ➤ Überprüfen Sie in **WAN PARTNER** ➧ **<sup>E</sup>DIT** ➧ **WAN NUMBERS**, ob eine passende Nummer für eingehende Rufe eingetragen ist.
- ➤ Überprüfen Sie die MIB-Variablen **DSS1Cause** und **LocalCause** in der MIB-Tabelle **isdnCallHistoryTable**. Zur Interpretation der Einträge siehe **Software Reference**.
- ➤ Überprüfen Sie in **CALLS**, ob Sie für eingehende Rufe die erforderlichen Eintragungen gemacht haben.
- ➤ Überprüfen Sie, ob **Encapsulation** in **WAN PARTNER** ➧ **<sup>E</sup>DIT** für die Verbindungspartner identisch ist.
- ➤ Überprüfen Sie, ob **Authentication** in **WAN PARTNER** ➧ **<sup>E</sup>DIT** ➧ **PPP** für die Verbindungspartner identisch ist.

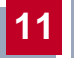
## **12 Technische Daten**

Allgemeine Produktmerkmale:

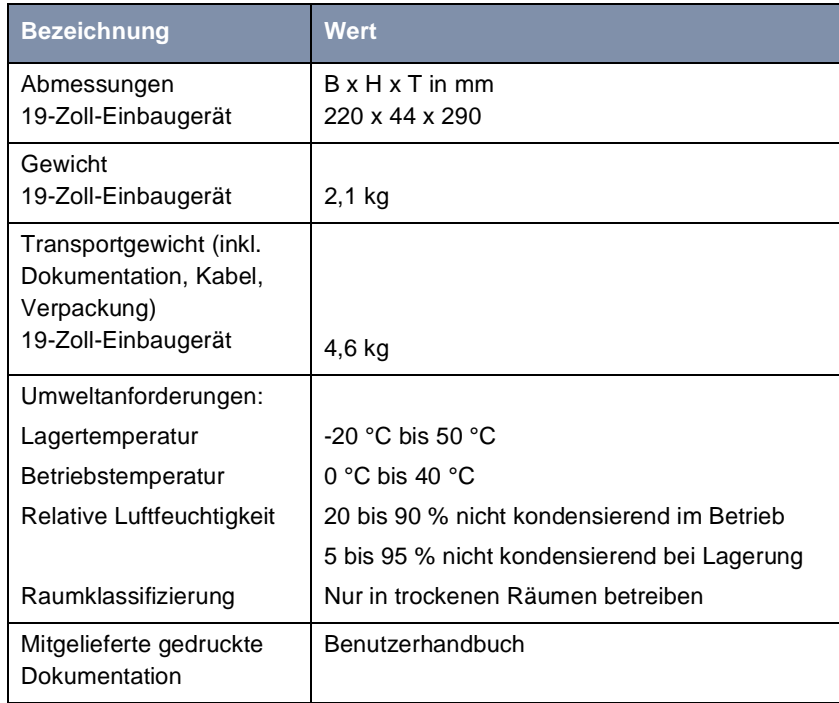

Tabelle 12-1: Technische Daten von **X4100/200/300**

## **12.1 Netzteil**

Die Kaltgerätebuchse des Netzteils wird mit dem mitgelieferten Netzkabel an die Stromversorgung angeschlossen.

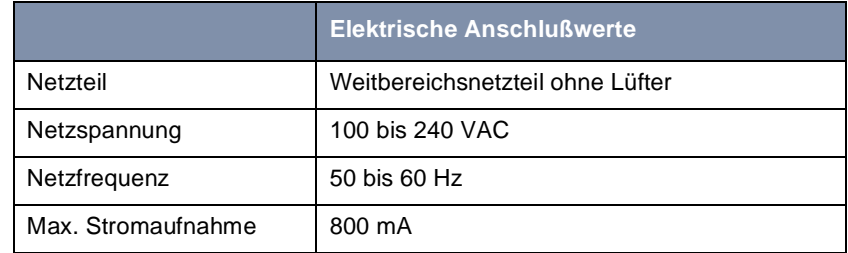

Tabelle 12-2: Technische Daten des Netzteils

## **12.2 Leistungsmerkmale des Grundgeräts**

Die Leistungsmerkmale der Grundgeräte von **X4100**, **X4200** und **X4300** sind in der folgenden Tabelle aufgelistet:

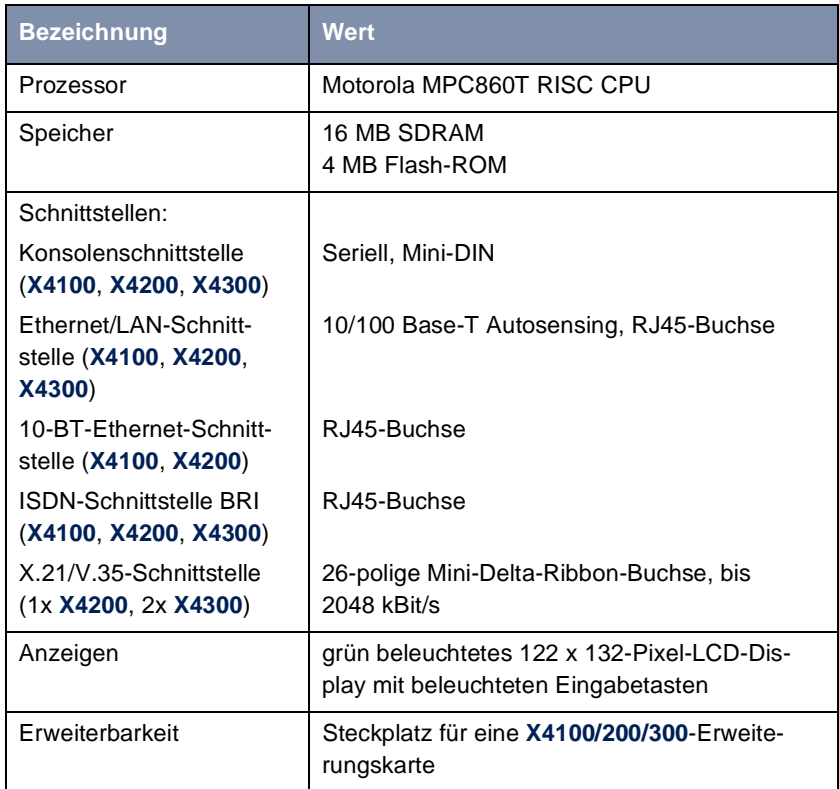

Tabelle 12-3: Leistungsmerkmale der Grundgeräte

## **12.2.1 Serielle Konsolenschnittstelle**

Die Pinbelegung der seriellen Konsolenschnittstelle des Grundgeräts (8-polige MiniDin-Buchse, **X4100**, **X4200** und **X4300**):

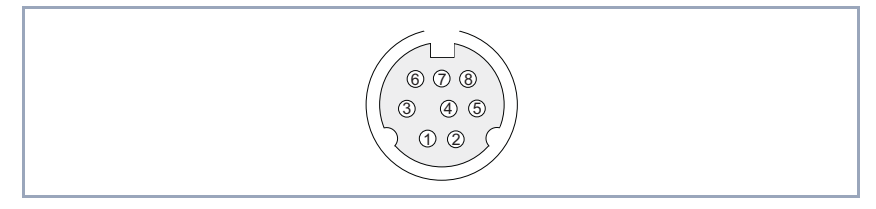

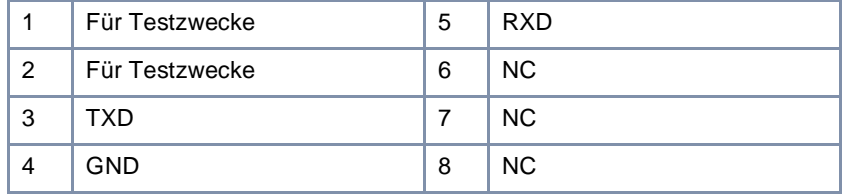

Bild 12-1: Pinbelegung der seriellen Konsolenschnittstelle für **X4100**, **X4200** und **X4300**

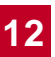

## **12.2.2 Ethernet/LAN-Schnittstelle**

Die Pinbelegung der 10/100-Base-T-Ethernet/LAN-Schnittstelle des Grundgeräts (RJ45-Buchse, **X4100**, **X4200** und **X4300**):

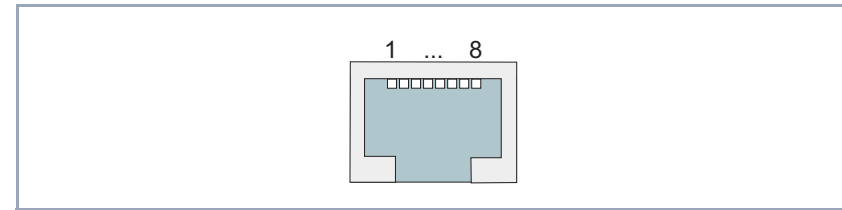

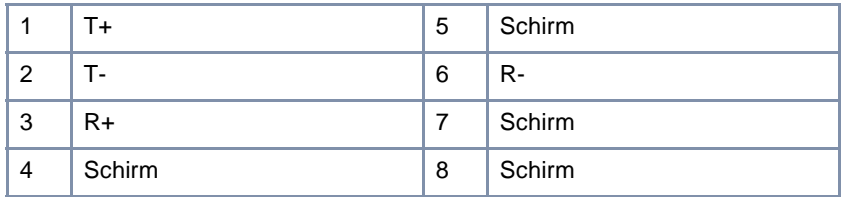

Bild 12-2: 10/100-Base-T-Ethernet/LAN-Schnittstelle (RJ45-Buchse) des Grundgeräts mit Pinbelegung für **X4100**, **X4200** und **X4300**

Das zu verwendende LAN-Kabel muß die folgenden technischen Merkmale erfüllen:

- 100-Base-T-Kabel CAT5 STP (Shielded Twisted Pair)
- Beidseitig vollständig abgeschirmter 8-poliger RJ45-Stecker
- Vier verdrillte Aderpaare zu je zwei Adern; folgende Adern sind verdrillt:
	- Pin 1+2
	- Pin 3+6
	- Pin 4+5
	- Pin 7+8

Gesamtschirmung um alle vier Aderpaare.

## **12.2.3 10-BT-Ethernet-Schnittstelle für X4100 und X4200**

Die Pinbelegung der 10-BT-Ethernet-Schnittstelle des Grundgerätes (RJ45- Buchse, **X4100** und **X4200**):

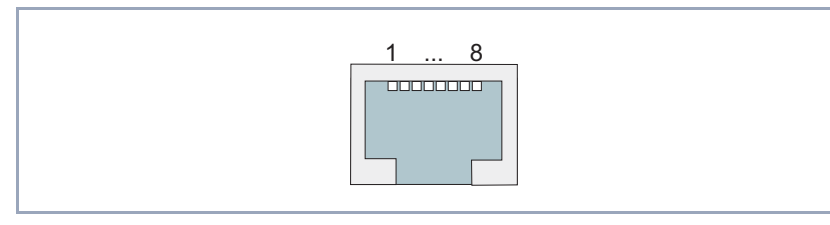

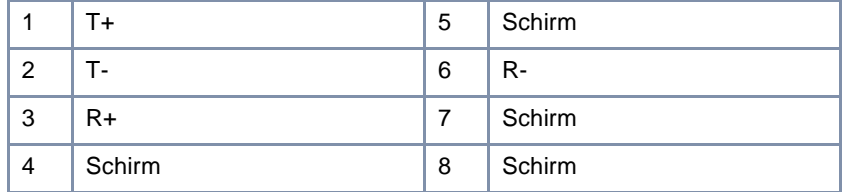

Bild 12-3: 10-BaseT-Ethernet-Schnittstelle (RJ45-Buchse) des Grundgeräts mit Pinbelegung für **X4100** und **X4200**

Das zu verwendende LAN-Kabel muß die folgenden technischen Merkmale erfüllen:

■ 10-Base-T-Kabel CAT3 UTP (Unshielded Twisted Pair)

8-poliger RJ45-Stecker

■ 2 verdrillte Aderpaare zu je 2 Adern; folgende Adern sind verdrillt:

- $-$  Pin 1+2
- $-$  Pin 3+6

## **12.2.4 ISDN-BRI-Schnittstelle**

Die Pinbelegung der ISDN-BRI-Schnittstelle (RJ45-Buchse, **X4100**, **X4200** und **X4300**):

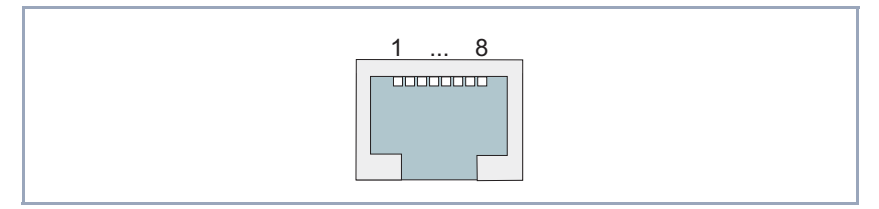

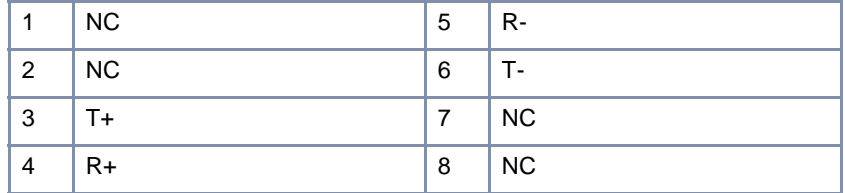

Bild 12-4: ISDN-BRI-Schnittstelle (RJ45-Buchse) des Grundgeräts mit Pinbelegung

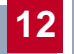

## **12.2.5 Serielle WAN-Schnittstellen für X4200 und X4300**

Das Grundgerät der **X4200** verfügt über eine, das Grundgerät der **X4300** über zwei serielle WAN-Schnittstellen:

Der serielle Port (Setup-Tool-Menü **CM-SERIAL, SERIAL** ➧**<sup>U</sup>NIT<sup>0</sup>**) ist als Schnittstelle der folgenden Typen verwendbar:

■ X.21/V.11

■ V.35/V.11

Durch die Einstellung im Setup-Tool-Feld **Connector** (siehe [Tabelle 6-11,](#page-136-0) [Seite 137](#page-136-0)) kann der Port so umgestellt werden, daß **X4100/200/300** sowohl im DCE- als auch im DTE-Modus betrieben werden kann.

Durch entsprechende Einstellungen im Setup-Tool-Feld **Connector** werden physikalisch die Signalrichtung und Bedeutung der Pins umgedreht.

Die zu verwendenden Kabel sind nicht im Lieferumfang von **X4100/200/300** enthalten, können aber bei Ihrem Händler bestellt werden.

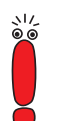

Wir empfehlen, Original-BinTec-Kabel zu verwenden, die Sie von Ihrem Händler beziehen können.

Die Verwendung von anderen Kabeln kann zur Beschädigung des Geräts und zum Garantieverlust führen!

**Stecker** Im folgenden werden zunächst die Stecker beschrieben, die für X.21 bzw. V.35 in der Regel verwendet werden:

■ ["DB-15-Stecker für X.21", Seite 405](#page-404-0))

["M34-Stecker für V.35", Seite 406](#page-405-0))

**Buchse** Anschließend wird der serielle Port der Geräte **X4200** und **X4300** beschrieben, über den die X.21/V.35-Schnittstellen realisiert werden:

> ■ ["26-polige Mini-Delta-Ribbon-Buchse für X.21 und V.35 \(X4200 und](#page-406-0) [X4300\)", Seite 407](#page-406-0))

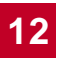

#### **DB-15-Stecker für X.21**

<span id="page-404-0"></span>**DB-15-Stecker für X.21** Für eine X.21-Schnittstelle wird in der Regel ein DB-15-Stecker nach ISO 4903 verwendet:

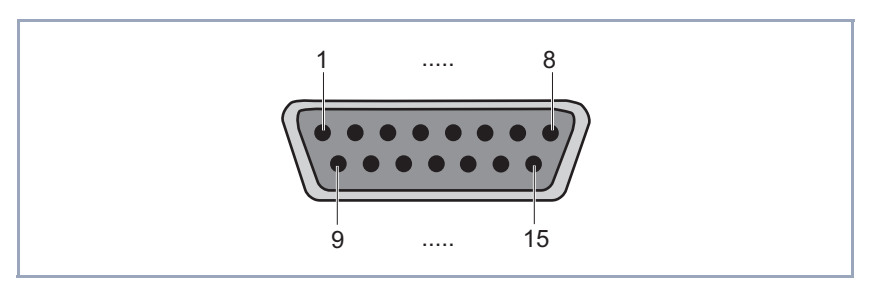

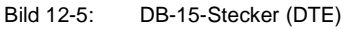

#### **Pinbelegung für DB-15- Stecker**

Die Pins des DB-15-Steckers (DTE) bzw. -Buchse (DCE) sind folgendermaßen belegt:

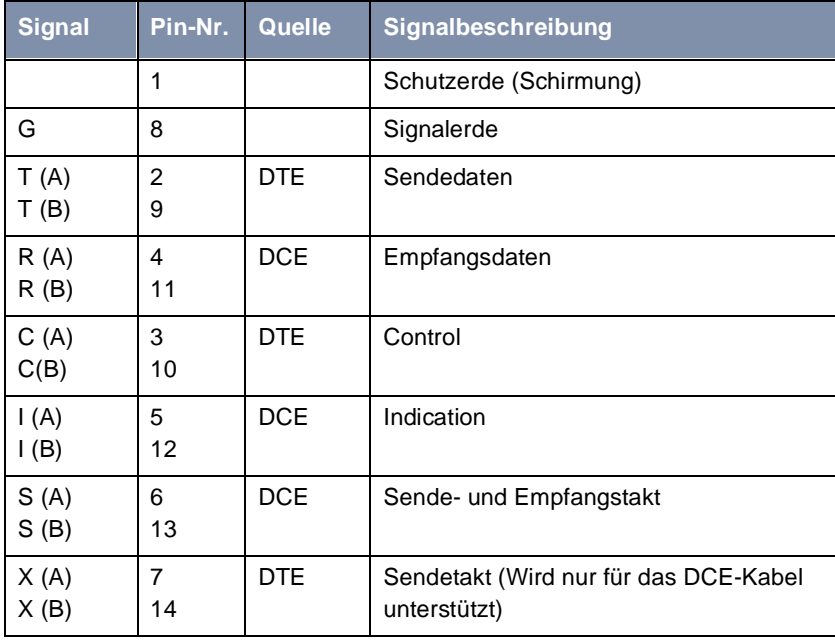

Tabelle 12-4: Pinbelegung eines DB-15-Steckers für X.21 (ISO 4903)

### **M34-Stecker für V.35**

<span id="page-405-0"></span>**M34-Stecker für V.35** Für eine V.35-Schnittstelle wird in der Regel ein M34-Stecker nach ISO 2593 verwendet:

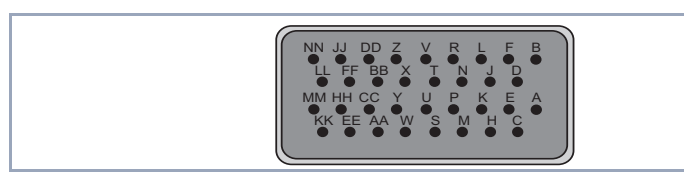

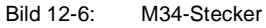

Pinbelegung für Die Pins des M34-Steckers sind folgendermaßen belegt:

**M34-Stecker**

J.

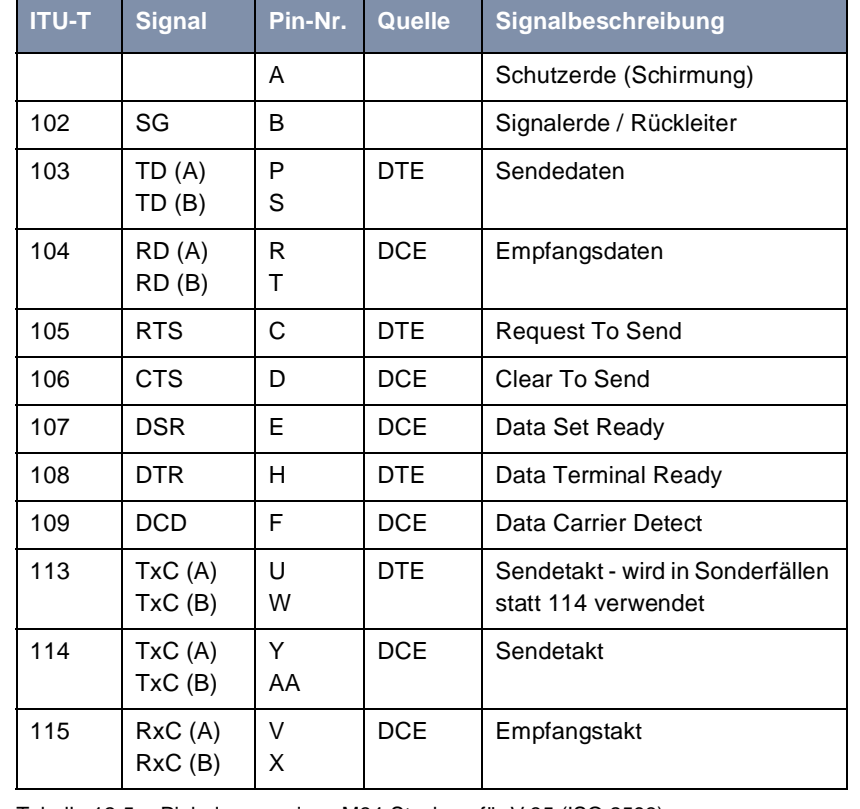

Tabelle 12-5: Pinbelegung eines M34-Steckers für V.35 (ISO 2593)

**V.35**

#### <span id="page-406-0"></span>**Mini-Delta-Ribbon-Buchse für X.21 und 26-polige Mini-Delta-Ribbon-Buchse für X.21 und V.35 (X4200 und X4300)**

Die serielle X.21/V.35-Schnittstelle von **X4200** und **X4300** ist als 26-polige Mini-Delta-Ribbon-Buchse ausgeführt. Je nach Einstellung unter **Interface Type** kann die Schnittstelle für X.21 oder V.35 verwendet werden.

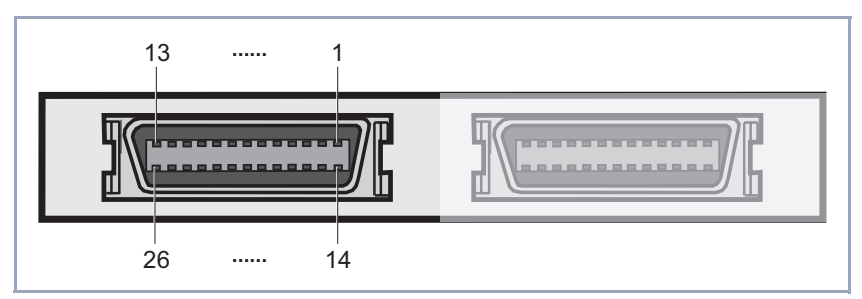

Bild 12-7: 26-polige Mini-Delta-Ribbon-Buchse (erster serieller Port, links)

#### **Pinbelegung der Mini-Delta-Ribbon-Buchse**

Die Pins der 26-poligen Mini-Delta-Ribbon-Buchse sind folgendermaßen belegt:

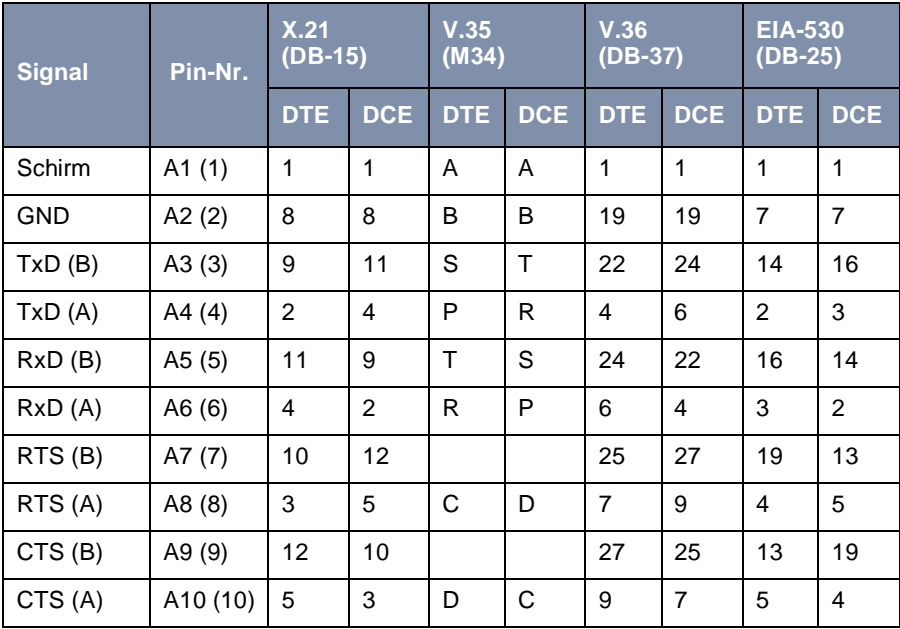

| <b>Signal</b> | Pin-Nr.              | X.21<br>$(DB-15)$ |                | V.35<br>(M34) |            | V.36<br>$(DB-37)$ |            | <b>EIA-530</b><br>$(DB-25)$ |                |
|---------------|----------------------|-------------------|----------------|---------------|------------|-------------------|------------|-----------------------------|----------------|
|               |                      | <b>DTE</b>        | <b>DCE</b>     | <b>DTE</b>    | <b>DCE</b> | <b>DTE</b>        | <b>DCE</b> | <b>DTE</b>                  | <b>DCE</b>     |
| RxC(B)        | A11 (11)             | 13                | 14             | X             | W          | 26                | 35         | 9                           | 11             |
| RxC(A)        | A12 (12)             | 6                 | $\overline{7}$ | V             | U          | 8                 | 17         | 17                          | 24             |
| Mode DCE      | A13 (13)             |                   | 8              |               | B          |                   | 19         |                             | $\overline{7}$ |
| Mode 0        | B1 (14)              |                   |                |               |            | 19                | 19         |                             |                |
| DTR (B)       | B <sub>2</sub> (15)  |                   |                |               |            | 30                | 29         | 23                          | 22             |
| DTR (A)       | B3 (16)              |                   |                | H             | Е          | 12                | 11         | 20                          | 6              |
| DCD (B)       | B4 (17)              |                   |                |               |            | 31                | 31         | 10                          | 10             |
| DCD (A)       | B5 (18)              |                   |                | F             | F          | 13                | 13         | 8                           | 8              |
| DSR (B)       | B6 (19)              |                   |                |               |            | 29                | 30         | 22                          | 23             |
| DSR (A)       | B7 (20)              |                   |                | Е             | H          | 11                | 12         | 6                           | 20             |
| TxC(B)        | B8 (21)              |                   |                | AA            | AA         | 23                | 23         | 12                          | 12             |
| TxC(A)        | B9 (22)              |                   |                | Y             | Y          | 5                 | 5          | 15                          | 15             |
| Mode 1        | B <sub>10</sub> (23) |                   |                |               |            |                   |            | $\overline{7}$              | $\overline{7}$ |
| Mode 2        | B11 (24)             | 8                 | 8              |               |            |                   |            |                             |                |
| TxCE(B)       | B12 (25)             |                   | 13             | W             | X          | 35                | 26         | 11                          | 9              |
| TxCE (A)      | B13 (26)             |                   | 6              | U             | V          | 17                | 8          | 24                          | 17             |

Tabelle 12-6: Pinbelegung der 26-poligen Mini-Delta-Ribbon-Buchse

## **12.3 Leistungsmerkmale der Erweiterungsund Ressourcenkarten**

Dieses Kapitel umfaßt die technischen Daten für folgende Erweiterungskarten:

- X4E-2/3BRI, Kapitel 12.3.1, Seite 409
- X4E-1/2PRI, [Kapitel 12.3.2, Seite 411](#page-410-0)
- X4E-2FE, [Kapitel 12.3.3, Seite 413](#page-412-0)

Die technischen Daten der Ressourcenkarten (Digitale Modems, Verschlüsselung und Kompression) finden Sie in folgenden Kapiteln:

■ XT-S/M/2M/L, [Kapitel 12.3.4, Seite 414](#page-413-0)

■ XT-ENC, [Kapitel 12.3.5, Seite 415](#page-414-0)

## **12.3.1 X4E-2/3BRI – WAN-Schnittstellenkarte für ISDN-BRI (Basic Rate Interface)**

Die technischen Daten der X4E-2/3BRI-Erweiterungskarte:

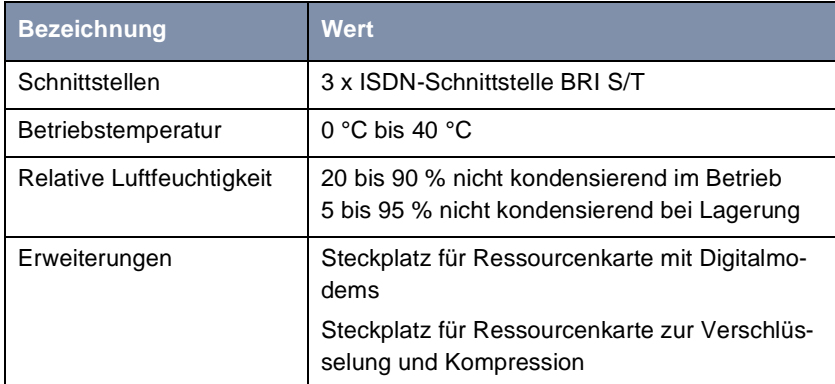

Tabelle 12-7: Leistungsmerkmale der BRI-Erweiterungskarte

**Pinbelegung ISDN-BRI-Schnittstelle der Erweiterungskarte**

Die Pins der ISDN-BRI-Schnittstellen (RJ45-Buchsen) sind folgendermaßen belegt:

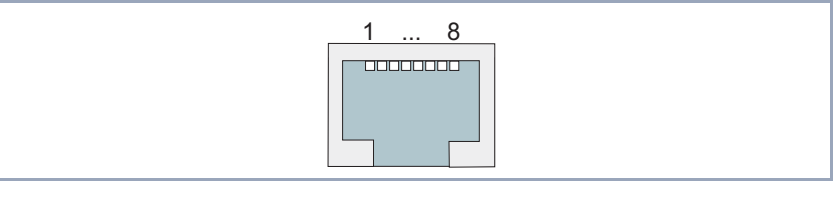

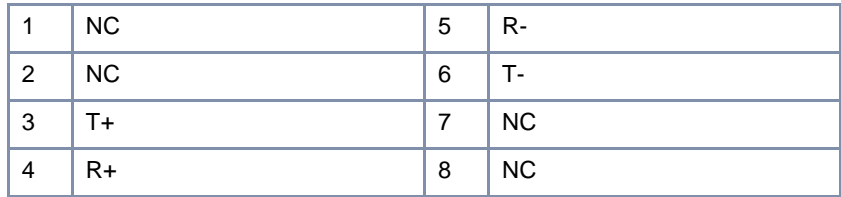

Bild 12-8: ISDN-BRI-Schnittstelle (RJ45-Buchse) der BRI-Erweiterungskarte

## <span id="page-410-0"></span>**12.3.2 X4E-1/2PRI – WAN-Schnittstellenkarte für ISDN-PRI (Primary Rate Interface) und/oder G.703**

Die technischen Daten der X4E-1/2PRI-Erweiterungskarte:

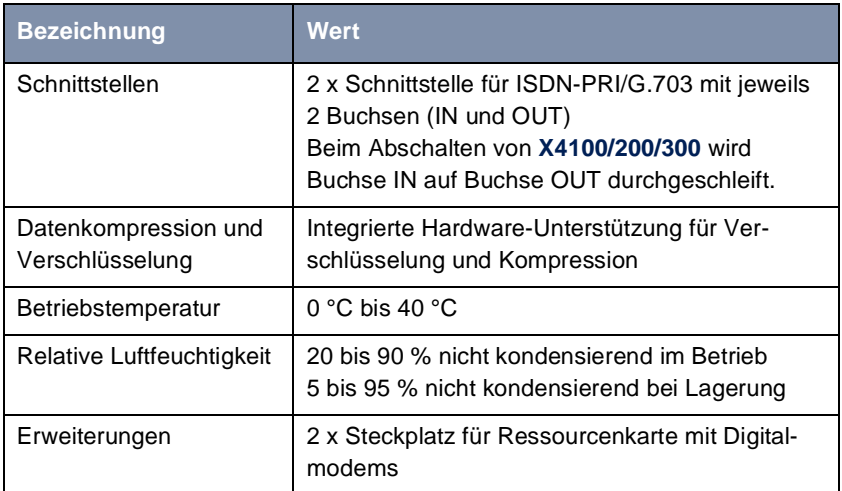

Tabelle 12-8: Leistungsmerkmale der PRI/G.703-Erweiterungskarte

Grafische Darstellung der ISDN-PRI/G.703-Schnittstelle:

**Pinbelegung ISDN-PRI-Schnittstelle der Erweiterungskarte**

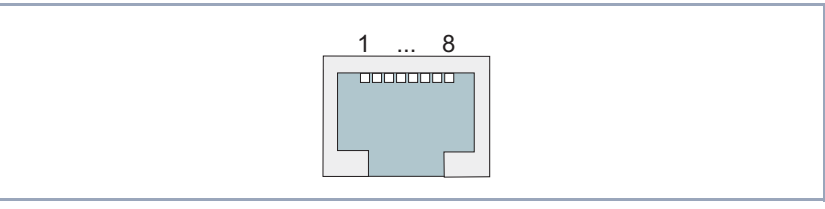

Bild 12-9: ISDN-PRI/G.703-Schnittstelle (RJ45-Buchse) der PRI/G.703-Erweiterungskarte

Die Pins der ISDN-PRI/G.703-Schnittstelle sind folgendermaßen belegt:

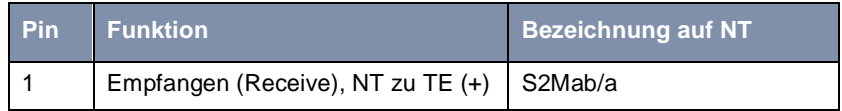

| <b>Pin</b> | <b>Funktion</b>                     | <b>Bezeichnung auf NT</b> |
|------------|-------------------------------------|---------------------------|
| 2          | Empfangen (Receive), NT zu TE $(-)$ | S <sub>2</sub> Mab/b      |
| 3          | Nicht genutzt                       |                           |
|            | Senden (Transmit), TE zu NT (+)     | S2Man/a                   |
| 5          | Senden (Transmit), TE zu NT $(-)$   | S2Man/b                   |
| $6 - 8$    | Nicht genutzt                       |                           |

Tabelle 12-9: Pinbelegung der ISDN PRI/G.703-Schnittstelle (RJ45-Buchse)

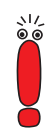

Wir empfehlen, bei der Installation des NT (Network Terminator) an dem  $S<sub>2M</sub>$ -Anschluß einen Stecker mit der in Tabelle 12-9, Seite 412 angegebenen Pinbelegungen für "Emfpangen" und "Senden" zu verwenden. Dadurch wird eine korrekte Verbindung zur PRI-Schnittstelle des Routers mit dem mitgelieferten Kabel sichergestellt.

Beachten Sie außerdem, daß der NT eine getrennte Stromversorgung von 60 V benötigt. Die Firma, die die Installation Ihres NTs vornimmt, sollte darauf hingewiesen werden, daß diese separate Stromversorgung installiert werden muß, da diese nicht von dem Endgerät (gewöhnlich PBX für  $S_{2M}$ -Schnittstellen) gestellt wird.

#### **Hinweis für NTs in Deutschland**

In Deutschland wird "Senden" (NT-->TE) oft mit "S2Mab" (a und b) auf dem Anschlußstecker benannt, "Empfangen" (TE-->NT) mit "S2Man" (a und b).

Auf dem NT befinden sich gewöhnlich mehrere LEDs, die den jeweiligen Status anzeigen. Die Angaben in [Tabelle 12-10, Seite 413](#page-412-0) scheinen größtenteils standardisiert zu sein. Im Zweifelsfalle konsultieren Sie bitte die Bedienungsanleitung Ihres NTs:

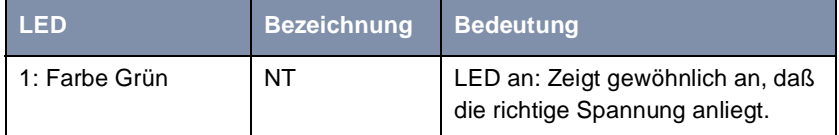

<span id="page-412-0"></span>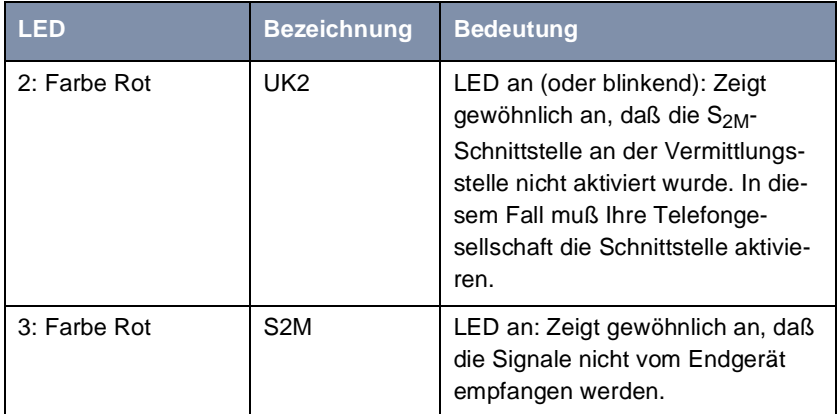

Tabelle 12-10: NT-LEDs und ihr Status

## **12.3.3 X4E-2FE – LAN-Schnittstellenkarte für 10/100 MBit/s**

Die technischen Daten der X4E-2FE-Erweiterungskarte:

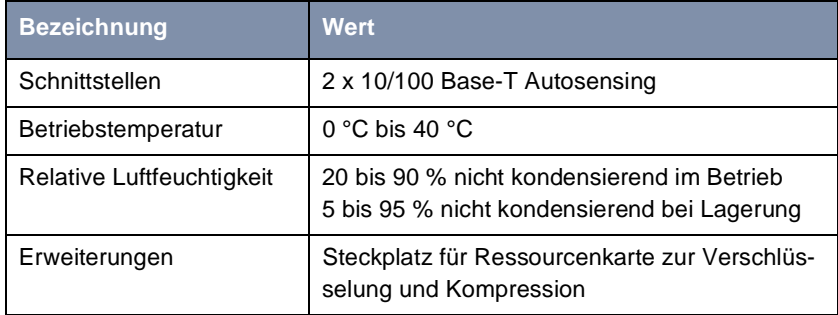

Tabelle 12-11: Leistungsmerkmale der LAN-Erweiterungskarte

### <span id="page-413-0"></span>**Pinbelegung LAN-Schnittstelle der Erweiterungskarte**

Die Pins der LAN-Schnittstellen (RJ45-Buchsen) sind folgendermaßen belegt:

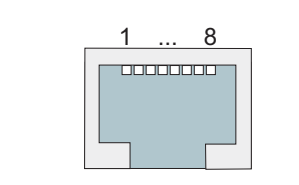

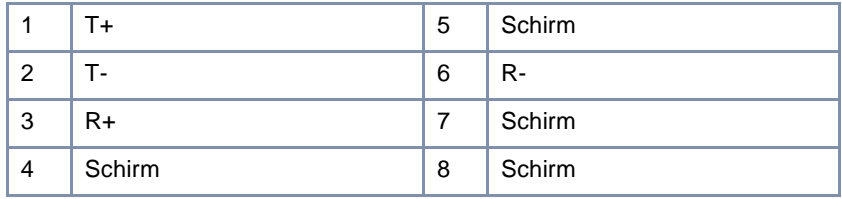

Bild 12-10: LAN-Schnittstelle (RJ45-Buchse) der LAN-Erweiterungskarte

### **12.3.4 XT-S/M/2M/L – Ressourcenkarten mit Digitalmodems**

Die Ressourcenkarten mit Digitalmodems sind in folgenden Aufsführungen für X4E-3BRI und X4E-2PRI erhältlich:

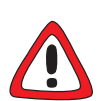

#### **Achtung!**

Der Einbau von Ressourcenkarten in eine Erweiterungskarte führt zu verstärkter Wärmeentwicklung. Um die Schädigung von Bauteilen zu vermeiden, ist der Einsatz einer Lüfterkassette zwingend erforderlich!

➤ Setzen Sie bei Verwendung einer Erweiterungskarte mit Ressourcenkarte(n) im **X4100/200/300**-Einbaugerät die Lüfterkassette ein.

Sie können die Lüfterkassette von Ihrem Lieferanten käuflich erwerben.

- XT-S mit 8 Digitalmodems
- XT-M mit 12 Digitalmodems
- XT-2M mit 24 Digitalmodems
- XT-L mit 30 Digitalmodems

<span id="page-414-0"></span>Technische Daten der Ressourcenkarten:

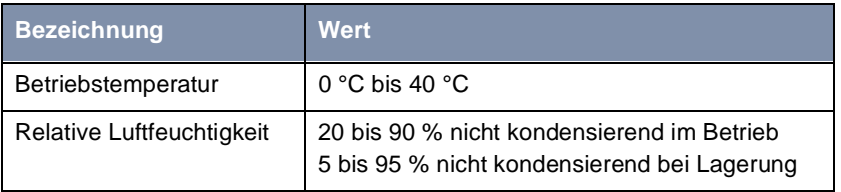

Tabelle 12-12: Leistungsmerkmale der Ressourcenkarten mit Digitalmodems

## **12.3.5 XT-ENC – Ressourcenkarte zur Verschlüsselung und Kompression**

Die Ressourcenkarten zur Verschlüsselung und Kompression bietet eine Hardware-Unterstützung für STAC-Kompression und symmetrische Verschlüsselung. Unterstützte Verschlüsselungsverfahren: DES, 3DES, CAST und Blowfish.

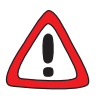

#### **Achtung!**

Der Einbau von Ressourcenkarten in eine Erweiterungskarte führt zu verstärkter Wärmeentwicklung. Um die Schädigung von Bauteilen zu vermeiden, ist der Einsatz einer Lüfterkassette zwingend erforderlich!

➤ Setzen Sie bei Verwendung einer Erweiterungskarte mit Ressourcenkarte(n) im **X4100/200/300**-Einbaugerät die Lüfterkassette ein.

Sie können die Lüfterkassette von Ihrem Lieferanten käuflich erwerben.

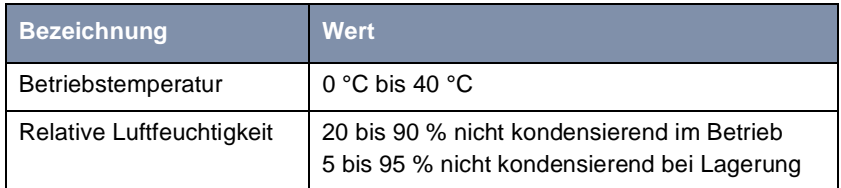

Tabelle 12-13: Leistungsmerkmale der Ressourcenkarte zur Verschlüsselung und Kompression

Die ISDN-PRI- bzw. G.703-Erweiterungskarte ist im Auslieferungszustand mit Hardware-Unterstützung für Verschlüsselung und Kompression ausgestattet.

Die ISDN-BRI-Erweiterungskarte sowie die LAN-Erweiterungskarte können optional mit einer entsprechenden Ressourcenkarte ausgestattet werden.

Aufgrund von Export- bzw. Importbestimmungen kann die Lieferung der Ressourcenkarten zur Verschlüsselung und Kompression nicht immer gewährleistet werden.

# **13 Wichtige Kommandos**

Dieses Kapitel beschreibt folgende Kommandos:

- SNMP-Shell-Kommandos:
	- telnet
	- ping
	- trace
	- isdnlogin
	- debug
	- ifconfig
	- ifstat
	- netstat
	- date
	- t
	- nslookup
- BRICKtools-for-Unix-Kommandos:
	- bricktrace
	- capitrace

## **13.1 SNMP-Shell-Kommandos**

Auf **X4100/200/300** sind einige Programme vorinstalliert, die direkt von der SNMP-Shell aus gestartet werden können. Eine kurze Beschreibung der gebräuchlichsten Programme und die dazugehörige Kommandozeile, die Sie zum Starten der jeweiligen Programme in der SNMP-Shell eingeben, folgen:

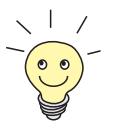

Durch Eingabe von ? wird eine Übersicht der wichtigsten Kommandos angezeigt, die auf **X4100/200/300** verfügbar sind

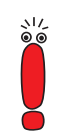

Bitte beachten Sie: Parameter der Kommandozeile in eckigen Klammern [ ] stellen optionale Werte dar. Begriffe in spitzen Klammern <> können mehrere Werte annehmen. Geben Sie keine Klammern ein!

#### **telnet**

telnet [-f] <host> [<port>]

Wird benutzt, um mit einem anderen Host zu kommunizieren.

- -f: Legt fest, daß die Telnet-Sitzung transparent sein soll. Diese Option ist vor allem für Verbindungen mit nicht-Telnet-Ports (z. B. uucp oder smtp) nützlich.
- host: IP-Adresse oder Name des Hosts.
- port: Port-Nummer.

#### **ping**

```
ping [-i] [-f <precount>] [-d <msec>] [-c <count>] <target>
[<size>]
```
Wird benutzt, um die Kommunikation mit einem anderen Host zu testen.

- -i: Schickt jedes Paket um ein Byte vergrößert.
- -f <precount>: Zunächst werden <precount> Pakete geschickt. Das nächstes Paket wird geschickt, sobald ein Paket empfangen wurde.

Output: für jedes geschickte Paket erscheint ein Punkt auf dem Bildschirm, für jedes empfangene Paket wird ein Punkt gelöscht.

Mit -f 1 und ohne zusätzliche Angabe von -d <msec> wird ca. die Hälfte der Bandbreite des Geräts mit Senden bzw. Empfangen von Paketen ausgelastet.

- -d <msec>: wartet <msec> Millisekunden bis nächstes Paket geschickt wird, default: 1000 Millisekunden
- -c <count>: Limitiert die Anzahl der gesendeten Pakete, <count> Pakete werden gesendet.
- target: IP-Adresse oder Name des Hosts, zu dem echo\_request-Pakete gesendet werden.
- size: Legt die Größe der gesendeten Pakete fest.

Wenn Sie -c <count> nicht angeben, werden so lange Pakete an den Host geschickt, bis Sie den Vorgang abbrechen, z. B. mit Ctrl-C.

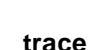

Für WAN-Schnittstellen:

```
trace [-h23aFADtpiNxX] [-T <tei>] [-c <cref>] 
[<channel> <unit> <slot> | next | <ifcname>]
```
#### Für LAN-Schnittstellen:

```
trace [-h23iNxX1] [-d <destination MAC filter>] [-o] 
[-s <source MAC filter>]0 0 <slot>
```
Wird benutzt, um über ISDN (D- und B-Kanäle) oder über das LAN gesendete und empfangene Datenpakete anzuzeigen und interpretieren zu lassen.

- -h: Hexadezimale Ausgabe.
- -2: Schicht-2-Ausgabe.
- -3: Schicht-3-Ausgabe.
- -a: Asynchronous HDLC (nur B-Kanal).
- $-F: FAX$  (nur B-Kanal).
- -A: FAX und AT-Kommandos (nur B-Kanal).
- -D: Zusätzliche Zeitangabe (Delta)
- -t: Ausgabe in ASCII-Text (nur B-Kanal).

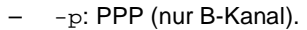

- -i: IP-Ausgabe (nur B-Kanal).
- -N: Novell IPX-Ausgabe (nur B-Kanal).
- $-x:$  Raw dump mode.
- -X: Asynchronous PPP over X.75 (nur B-Kanal).
- -T <tei>: TEI-Filter setzen (nur D-Kanal).
- -c <cref>: Callref-Filter setzen (nur D-Kanal).
- channel: 0 = D-Kanal, X.21-Schnittstelle oder Ethernet, 1 ... 31 = Bx-Kanal.
- unit: 0 ... 1. Selektieren des physikalischen Interface für Module mit zwei Interfaces (z. B. CM-2BRI).
- slot: 1 ... 2. Angabe des Slot, in dem das Modul installiert ist.
- next: Nur Informationen über den als nächstes geöffneten B-Kanal anzeigen.
- <ifcname>: Name oder Index der Schnittstelle (siehe ["ifstat",](#page-421-0) [Seite 422](#page-421-0)).
- -d <destination MAC filter>: Definiert Filter für Ziel-MAC-Adresse (nur LAN).
- -s <source MAC filter>: Definiert Filter für Quell-MAC-Adresse (nur LAN).
- -o: Kombiniert zwei oder mehr -d- oder -s-Filter mit einer logischen ODER-Verknüpfung.
- spezielle <MAC filter>: me = **X4100/200/300**s MAC-Adresse, bc = Broadcast-Pakete.

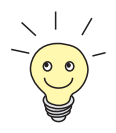

Sie können einen -d-MAC-Filter und einen -s-MAC-Filter mit einer logischen UND-Verknüpfung kombinieren, indem Sie einfach beide definieren.

Um zwei oder mehr -d- und -s-MAC-Filter mit einer logischen ODER-Verknüpfung zu kombinieren, definieren Sie die Filter und trennen Sie mit -o.

#### **isdnlogin**

```
isdnlogin [-c <stknumber>] [-C] [-s <service>] 
[-a <addinfo>] [-b <br />bits>] isdn-number [isdn-service]
layer1-protocol]
```
Wird benutzt, um über ISDN eine Remote-Login-Shell auf **X4100/200/300** zu öffnen.

- -c <stknumber>: Definiert den ISDN-Stack (falls mehrere ISDN-Karten genutzt werden)
- -C: Versucht, Komprimierung (V.42bis) anzuwenden.
- -b <bits>: Nur <bits> Bits für Übertragung verwenden (Geben Sie z. B. -b 7 für 7Bit-ASCII-Übertragung ein).
- isdn-number: Rufnummer des ISDN-Partners, bei dem Sie sich einloggen möchten.
- isdn-service: Zu verwendender ISDN-Dienst (data, telephony, faxg3, faxg4, btx).
- layer1-protocol: Mögliche Werte: v110\_1200, v110\_2400, v110\_4800, v110\_9600, v110\_19200, v110\_38400, modem, dovb56k, telephony.

#### **debug**

debug [show]|[[-q] all|acct|system|<subs> [<subs> ...]]

Wird benutzt, um ausgewählte Debugging-Informationen von **X4100/200/300**s Subsystemen anzuzeigen.

- show: Alle möglichen Subsysteme anzeigen, die auf Fehler untersucht werden können.
- $-$ q: Keinen Zeitstempel vor jede Debugging-Meldung anhängen.
- all: Debugging-Informationen für alle Subsysteme anzeigen.
- acct: Debugging-Informationen für das Accounting-Subsystem anzeigen.
- system: Debugging-Informationen für alle Subsysteme außer für das Accounting-Subsystem anzeigen.
- subs: Subsystem, für das Debugging-Informationen angezeigt werden sollen. Mehrere Eingaben sind möglich (getrennt durch ein Leerzeichen).

#### **ifconfig**

```
ifconfig <interface> [destination <destaddrs>] [<address>]
[netmask <mask>] [up | down | dialup] [-] [metric <n>]
```
<span id="page-421-0"></span>

Weist der Schnittstelle <interface> die IP-Adresse und die zugehörige Netzmaske zu und konfiguriert die zugehörigen Parameter. Die Routing-Tabelle wird entsprechend geändert.

Wenn Sie lediglich ifconfig <interface> eingeben, werden die aktuellen Parameter von interface angezeigt.

- interface: Name der Schnittstelle (**ifDescr**).
- destination <destaddrs>: Ziel-IP-Adresse eines Hosts. Damit wird eine Host-Route zu diesem Host in die Routing-Tabelle hinzugefügt (**ipRouteDest**).
- address: **X4100/200/300**s IP-Adresse für die Schnittstelle (**ipRouteNextHop**).
- netmask <mask>: Netzmaske der Schnittstelle (**ipRouteMask**).
- up: Setzt die Schnittstelle auf den Status "up".
- down: Setzt die Schnittstelle auf den Status "down".
- dialup: Setzt die Schnittstelle auf den Status "dialup".
- -: Definiert keine eigene IP-Adresse (**ipRouteNextHop** = 0.0.0.0).
- metric <n>: Setzt Metrik der Route auf n (**ipRouteMetric1**).

#### **ifstat**

ifstat [-lur] [<ifcname>]

Wird benutzt, um Statusinformationen über die Schnittstellen des Systems anzuzeigen (basierend auf den Eintragungen in der MIB-Tabelle **ifTable**).

- -l: Zeigt Informationen der Schnittstelle in voller Länge an (normalerweise wird die Beschreibung nur bis zum zwölften Zeichen angezeigt).
- -u: Zeigt nur Informationen über die Schnittstellen an, die den Status "up" haben.
- -r: Zeigt die Filter an, die für die Schnittstelle definiert sind.
- ifcname: Zeigt nur Informationen zu den Schnittstellen an, deren Namen mit den eingegebenen Zeichen beginnen (z. B. ifstat en1 zeigt Informationen zu den Schnittstellen en1, en1-IIc und en1 snap an).

#### **netstat**

netstat [[-i | -r | -p [<interface>]] | -d <dest. IP addr.>]

Wird benutzt, um eine kurze Liste an Systeminformationen anzuzeigen.

- -i: Zeigt eine Liste der Schnittstellen an.
- $-r:$  Zeigt eine Liste der Einträge in der Routing-Tabelle an.
- -p: Zeigt eine Liste der WAN-Partner an.
- interface: Damit werden die angezeigten Informationen auf die ausgewählte Schnittstelle beschränkt.
- -d <dest. IP addr.>: Zeigt Routen zu der angegebenen IP-Adresse an.

#### **date**

date [YYMMDDHHMMSS]

**X4100/200/300** hat eine Software-Uhr. Mit Eingabe von date wird die eingestellte Uhrzeit angezeigt.

Mit Eingabe von date YYMMDDHHMMSS stellen Sie die Uhr auf den entsprechenden Wert ein (Jahr, Monat, Tag, Stunde, Minute, Sekunde).

**t**

```
t [<seconds>]
```
Wird benutzt, um den Zeitraum für Autologout für die aktuelle Login-Session zu definieren (im Auslieferungszustand wird eine Verbindung zu **X4100/200/300** über Telnet, ISDN-Login oder seriell automatisch getrennt, wenn 15 Minuten lang keine Eingabe über die Tastatur erfolgt).

– seconds: Nach seconds Sekunden erfolgt der Autologout. Mit Eingabe von  $t \theta$  deaktivieren Sie Autologout.

#### **nslookup**

nslookup [-an] [-t <type>] [-w <sec>] [-r <ret>] ipaddr | name [<server>]

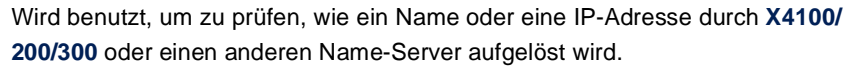

- -a: Zeigt alle erhaltenen Daten an.
- -n: Verhindert die Auflösung der angegebenen Name-Server-Adresse (ohne diese Option wird versucht, die Adresse des Name-Servers aufzulösen).
- -t <type>: Anfragen der Art <type> ausführen. Mögliche Werte für type: 0, A, NS, MD, MF, CNAME, SOA, MB, MG, MR, NULL, WKS, PTR, HINFO, MINFO, MX, TXT, ANY oder eine beliebige Dezimalzahl.
- -w <sec>: <sec> Sekunden warten, bevor eine Anfrage erneut gesendet wird (Standardwert: 3).
- -r <ret>: Höchstens <ret> mal eine Anfrage senden (Standardwert: 5).
- ipaddr: Aufzulösende IP-Adresse.
- name: Aufzulösender Name.
- <server>: IP-Adresse des Name-Servers, der befragt werden soll (Standardwert: 127.0.0.1). Es wird versucht, diese Name-Server-Adresse vom lokalen DNS-Proxy auflösen zu lassen.

Durch Eingabe von -? erhalten Sie gewöhnlich Hilfen zur Syntax.

Das Kommando update finden Sie [in Kapitel 10.2, Seite 3](#page-381-0)82.

Weitere SNMP-Kommandos finden Sie in der **Software Reference**.

## **13.2 BRICKtools-for-Unix-Kommandos**

Die Programme "bricktrace" und "capitrace" sind in BRICKtools for UNIX auf der BinTec-Companion CD enthalten. Sie werden durch Eingabe der folgenden Kommandos auf einem Unix-Rechner gestartet.

#### **bricktrace**

```
bricktrace [-h23aeFpiNtxs] [-T <tei>] [-c <cref>] 
[-r <cnt>] [-H <host>] [-P <port>] <channel> <unit> <slot>
```
Wird benutzt, um ISDN-Meldungen (D- und B-Kanäle) zu verfolgen und auszuwerten.

- -h: hexadezimale Ausgabe.
- - 2: Schicht-2-Ausgabe.
- -3: Schicht-3-Ausgabe.
- -a: Asynchronous HDLC (nur B-Kanal).
- -e: ETS300075 (EuroFileTransfer)-Ausgabe.
- -F: Fax (nur B-Kanal).
- -p: PPP (nur B-Kanal).
- -i: IP-Ausgabe (nur B-Kanal).
- -t: Ausgabe in ASCII-Text (nur B-Kanal).
- $-x$ : Raw dump mode.
- -s: **X4100/200/300** auf verfügbare Trace-Kanäle überprüfen.
- -T <tei>: TEI-Filter setzen (nur D-Kanal).
- -c <cref>: Callref-Filter setzen (nur D-Kanal).
- -r <cnt>: Nur cnt Bytes empfangen.
- -H <host>: IP-Adresse oder Name des IP-Hosts.
- -p <port>: Spezifiziert Trace-TCP-Port (Standard: 7000).
- channel: 0 = D-Kanal oder X.21-Schnittstelle, 1 ... 31 Bx-Kanal.
- unit: 0 ... 1. Selektieren des physikalischen Schnittstelle für Module mit zwei Schnitstellen (z. B. CM-2BRI).
- slot: 1 ... 2. Angabe des Slot, in dem das Modul installiert ist.

#### **capitrace**

capitrace [-h] [-s] [-l]

Wird benutzt, um CAPI-Meldungen zu verfolgen und auszuwerten. Alle von **X4100/200/300** gesendeten oder empfangenen CAPI-Meldungen werden angezeigt. Als Umgebungsvariable CAPI\_HOST muß die IP-Adresse von **X4100/ 200/300** eingegeben werden.

- -h: Hexadezimale Ausgabe.
- -s: Kurze Ausgabe. Am Ende der Informationszeile wird lediglich die Applikations-ID, ein "connection identifier" und der Name der CAPI-Meldung angezeigt.
- -l: Lange Ausgabe (Standard). Eine detaillierte Interpretation jedes Parameters der CAPI-Meldung wird angegeben.

Am Anfang jeder angezeigten CAPI-Meldung stehen die folgenden Informationen:

- Zeitstempel ("Sekunden.Millisekunden" lokaler Zeit)
- Gesendet/Empfangen Flag  $(X =$  gesendet,  $R =$  empfangen)
- Name der CAPI-Meldung (ASCII-Zeichen)
- Kommando der CAPI-Meldung (0xABXY, AB = <subcommand> XY = <command>)
- Nummer der Tracer-Meldung (#<decimal>)
- Länge der CAPI-Meldung ([<decimal>])
- Applikations-ID (ID = <decimal>)
- Nummer der CAPI-Meldung (no (<decimal>))
- Nur bei Kurzer Ausgabe: Connection-Identifier (ident = 0x<hexadecimal>

## **14 Allgemeine Sicherheitshinweise in 15 Landessprachen**

**14**

#### **General Safety Precautions in English**

The following sections contain safety precautions you are strongly advised to heed when working with your equipment.

#### **Transport and storage** ■ Only transport and store **X4100/200/300** in its original packaging or use other appropriate packaging to protect against knocking and shaking.

#### **Installation and operation**

Read the information on the ambient conditions (see Technical Data) before installing and operating **X4100/200/300**. Place the equipment on a firm flat base.

Electrostatic charges may cause damage to the equipment. You should therefore wear a grounded wrist strap or touch a grounded surface before you touch sockets or extension cards of **X4100/200/300**. Only grip extension cards at the edges and do not touch components or conductor tracks.

Keep the unused extension slot covered with the dummy cover to prevent objects getting inside the equipment. Foreign bodies located in the equipment during operation create a danger of electric shock and short-circuits.

Ensure that no sharp objects can damage the window of the display module. Protect the display module against knocks and dropping and only connect it to the RJ11 socket provided for this purpose on **X4100/200/300** to prevent damage to **X4100/200/300** and the display module.

■ Make sure the cables do not cover the ventilation slots of the equipment or interfere with ventilation. Obstructing the ventilation of **X4100/200/300** may cause damage to the equipment. Damage caused by lack of ventilation invalidates the guarantee.

Never open the basic unit or tamper with the mains unit in any way, as this can create a lethal danger through electric shock. Don't remove any fixing screws on the basic unit.

■ Condensation may occur externally or internally if the equipment is moved from a colder room to a warmer room. When moving the equipment under such conditions, allow ample time for the equipment to reach room temperature and to dry out completely before operating. Observe the ambient conditions under Technical Data.

- Make sure the local mains voltage is the same as the nominal voltages of the mains unit. The equipment may only be operated under the following conditions.
	- 100 240 V AC
	- 50/60 Hz
- $\blacksquare$  Make sure the safety mains socket in the building is freely accessible. You must remove the mains plug to disconnect the equipment completely from the mains.
- Make sure you follow the correct cabling sequence, as described in the manual. Use only the cables supplied with the equipment or cables that meet the specifications in this manual. If you use other cables, BinTec Access Networks GmbH cannot accept liability for any damage occurring or for any adverse effects on operation. The equipment guarantee is invalidated in such cases.
- Connect the equipment as described in the manual.
- $\blacksquare$  Arrange the cables so that they are not in the way and cannot be tripped over or damaged.
- Do not connect, disconnect or touch the data lines during lightning storms.
- **Operation according to the regulations** ■ **X4100/200/300** is intended for use in offices. As an ISDN multiprotocol router, **X4100/200/300** establishes WAN connections depending on the system configuration. To avoid extra charges, you should carefully monitor the product.
	- **EX4100/200/300** meets the relevant safety standards for information technology equipment for use in offices.
	- Operation of the system according to IEC 950/EN 60950 is only quaranteed when the top of the housing is fitted (cooling, fire protection, RFI suppression).
	- Ambient temperature should not exceed 50 °C. Avoid exposure to direct sunlight.
- Make sure no foreign objects (e.g. paper clips) or liquids get into the equipment (risk of electric shock, short-circuit). Make sure the equipment is sufficiently cooled.
- **EX4100/200/300** contains no components for the user to replace or any switches or jumpers that need to be set by the user.
- In an emergency (e.g. damaged housing or operating element, entry of liquid or foreign bodies), immediately disconnect the power supply and notify customer service.

### **Cleaning and repair** ■ The equipment should only be opened by service centers authorized by BinTec. Always disconnect the power cord before opening the equipment. Unauthorized opening and improper repairs can result in serious danger for the user (e.g. electric shock). Ensure that repairs are only carried out by service centers authorized by BinTec. Your dealer will tell you where the service centers are situated. Failure to observe the above instructions invalidates the guarantee and no claims can be accepted.

- Never use water to clean this equipment. Water spillage can result in serious danger for the user (e.g. electric shock) and cause considerable damage to the equipment.
- Never use scouring or abrasive alkaline cleaning agents on this equipment.

#### **Yleiset turvallisuusmääräykset**

Seuraavista kappaleista löydät turvallisuusmääräykset, joita on ehdottomasti noudatettava reittivalitsinta käytettäessä.

**Kuljetus ja varastointi** ■ Kuljeta ja varastoi **X4100/200/300** vain alkuperäispakkauksessaan tai muussa sopivassa pakkauksessa, joka suojaa töytäisyiltä ja iskuilta.

**Asennus ja käyttöönotto**

- Tarkista ennen **X4100/200/300** -laitteen asennusta ja käyttöä, että ympäristöolosuhteista annettuja ohjeita (kts. lukua Tekniset tiedot) on noudatettu. Aseta laite tukevalle, tasaiselle alustalle.
- Sähköstaattiset varaukset voivat johtaa laitteen vioittumisen. Pidä siksi ranteen ympärillä maadoitettua ranneketta tai kosketa maadoitettua pintaa, ennen kuin kosket **X4100/200/300**:n liittimiä tai laajennuskortteja. Kosketa laajennuskortteja periaatteessa vain reunoista äläkä tartu rakenneosiin tai johdinratoihin.
- Pidä käyttämättömät laajennuskorttipaikat suojuksilla suljettuina, jotta mitkään esineet eivät voi joutua laitteen sisälle. Jos laitteessa on käytön aikana vieraita esineitä, siitä aiheutuu sähköisku- ja oikosulkuvaara.
- Huolehdi siitä, että mitkään terävät esineet eivät vahingoita näyttömodulin ikkunaa. Suojaa näytömoduli iskuja ja putoamista vastaan. Liitä se vain **X4100/200/300**:n tähän tarkoitukseen varattuun RJ11-liittimeen **X4100/ 200/300**:n ja näyttömodulin vaurioitumisen välttämiseksi.
- Huomaa kaapeloitaessa, että laitteen tuuletusraot eivät peity ja tuuletus ei esty. **X4100/200/300**:n tuuletuksen estyessä laitteeseen voi syntyä vaurioita. Puutteellisesta tuuletuksesta aiheuneet vauriot johtavat takuun raukeamiseen.
- Alä avaa peruslaitetta äläkä muuntele verkkolaitetta mitenkään, sillä siitä aiheutuu sähköisku- ja hengenvaara. Älä poista yhtää kiinnitysruuvia peruslaitteesta.
- Kun laite tuodaan kylmästä ympäristöstä käyttötiloihin, sen ulko- sekä sisäpinnoille voi syntyä kastetta. Odota, että laitteen lämpötila on asettunut ja laite on ehdottoman kuiva, ennen kuin otat sen käyttöön. Huomioi ympäristövaatimukset, jotka on esitetty teknisissä tiedoissa.
- Tarkista, vastaako paikallinen verkkojännite verkkolaitteen nimellisjännitteitä. Laitetta saa käyttää seuraavissa olosuhteissa:
	- 100 240 VAC
	- 50/60 Hz
- Varmista, että suko-pistorasia on asennusta varten vapaasti tavoitettavissa. Verkkopistoke on vedettävä pistorasiasta laitteen irrottamiseksi täydellisesti verkosta.
- Huomaa kaapeloitaessa käsikirjassa kuvailtu järjestys. Käytä vain kaapelia, joka vastaa tämän käsikirjan spesifikaatioita tai joka toimitettiin alunperin laitteen mukana. Jos käytät toista kaapelia, BinTec Access Networks GmbH ei ota vastuuta vahingoista tai toiminnan huonontumisesta. Tällaisissa tapauksissa laitetakuu raukeaa.
- Noudata laitetta liittäessäsi käsikirjan ohjeita.
- Vedä kaapelit sellaisiin paikkoihin, että ne eivät aiheuta vaaratilanteita (kompastumisia) eivätkä vahingoitu.
- Älä liitä, irrota tai kosketa tiedonsiirtokaapeleita ukonilman aikana.

#### **Määräystenmukainen käyttö, käyttö**

- **X4100/200/300** on tarkoitettu käytettäväksi toimistoympäristössä. **X4100/ 200/300** on moniprotokollareititin, jonka avulla voidaan luoda järjestelmäkonfiguraatiosta riippuen WAN-yhteyksiä. Jotta ei-toivotuilta maksuilta vältytään, laitetta tulee ehdottomasti valvoa.
	- **X4100/200/300** vastaa toimistotiloissa käytettäville tietotekniikan laitteistoille asetettuja asiaankuuluvia turvallisuusmääräyksiä.
	- Järjestelmän IEC 950/EN 60950 mukainen käyttö on taattu ainoastaan, mikäli peltikotelo on asennettu täydellisesti (jäähdytys,palosuoja, kipinäsuoja).
	- Ympäristön lämpötila ei saa nousta yli 50 °C:een. Vältä suoraa auringonpaistetta.
	- Varo, ettei mitään vieraita esineitä (esim. paperiliittimiä) tai nesteitä pääse laitteen sisäpuolelle (sähköisku, lyhytsulku). Huolehdi siitä, että laitteen jäähdytys on riittävä.
- **X4100/200/300** :ssa ei ole mitää rakenneosia, jotka täytyy vaihtaa. Laitteessa ei ole myöskään kytkimiä tai jumppereita, jotka käyttäjän täytyy säätää.
- Keskeytä hätätilanteessa (esim. särkynyt kotelo tai käyttölaite, nesteen tai vieraiden esineiden joutuminen laitteen sisään) virransyöttö välittömästi ja ota yhteyttä huoltopalveluun.

#### **Puhdistus ja korjaus** ■ Vain BinTec:in valtuuttama huoltokorjaamo saa avata laitteen. Verkkopistoke on ehdottomasti vedettävä seinästä ennen laitteen aukaisemista. Asiaton aukaiseminen ja asiantuntemattomat korjaukset voivat aiheuttaa käyttäjälle huomattavia vaaroja (esim. sähköisku). Anna vain BinTec:in valtuuttaman huoltokorjaamon korjata laitetta. Huoltokorjaamoa koskevia tietoja saat laitemyyjältäsi. Muissa tapauksissa kaikkinaiset takuuvaatimukset evätään.

- Älä missään tapauksessa puhdista laitetta runsaalla vedellä. Sen sisään tunkeutunut vesi saattaisi aiheuttaa vakavia vaaroja (esim. sähköisku) käyttäjälle ja vaurioittaa laitetta pahasti.
- Älä koskaan käytä puhdistamiseen hankausaineita, alkalisia puhdistusaineita taikka syövyttäviä tai hankaavia tehoaineita.
## **Consignes de sécurité générales en français**

Vous trouverez, dans les paragraphes suivants, les consignes de sécurité que vous devez absolument respecter lors de l'utilisation de votre router.

**14**

**Transport et entreposage** ■ Transportez et entreposez **X4100/200/300** uniquement dans son emballage d'origine ou un autre emballage approprié lui garantissant une bonne protection contre les chocs et les coups.

- **Installation et mise en service** ■ Avant de procéder à l'installation et à la mise en service de **X4100/200/300**, veuillez vous référer aux indications concernant les conditions d'environnement (cf. Caractéristiques techniques). Utilisez un support stable et plat.
	- Des charges électrostatiques peuvent endommager l'appareil. Il est donc important que vous portiez un bracelet antistatique ou que vous touchiez une surface mise à la terre avant de saisir des prises ou des cartes d'extension de **X4100/200/300**. Il est impératif de ne saisir les cartes d'extension que par les bords et de ne pas toucher aux composants ni aux circuits conducteurs.
	- Refermez les emplacements des cartes d'extension non utilisés avec des caches borgnes de manière à ce que rien ne puisse pénétrer à l'intérieur de l'appareil. Si des objets se trouvent à l'intérieur de l'appareil en fonctionnement, il y a risque d'électrocution et de court-circuit.
	- Veillez à ce qu'aucun objet pointu n'endommage la fenêtre du module d'affichage. Protégez le module d'affichage contre les chocs et les chutes ; ne le raccordez qu'à la prise RJ11 **X4100/200/300** prévue à cet effet, afin d'éviter tout dommage du **X4100/200/300** et du module d'affichage.
	- Lors du câblage, veillez à ne pas recouvrir les fentes d'aération de l'appareil de manière à ne pas entraver la ventilaton. Le droit de garantie est annulé lorsque les dommages résultent d'une ventilation insuffisante.
	- N'ouvrez pas l'appareil de base et n'effectuez aucune manipulation sur le bloc d'alimentation, sous risque de danger de mort par électrocution. Ne retirez aucune vis de fixation sur l'appareil de base.
	- Si l'appareil est transporté dans une pièce où la température est plus élevée que celle de l'endroit d'où il provient, de la condensation risque de se former à l'extérieur comme à l'intérieur de l'appareil. Avant de mettre votre

appareil en service, attendez qu'il soit à la même température que celle de la pièce et qu'il soit absolument sec. Veuillez respecter les indications concernant les conditions d'environnement (cf. Caractéristiques techniques).

- Vérifiez si la tension secteur locale correspond aux tensions nominales du bloc d'alimentation. L'appareil ne devra fonctionner que dans les conditions ci-après :
	- 100 240 Vca
	- 50/60 Hz
- Vérifiez si la prise de courant de sécurité pour l'installation est librement accessible. Il faut retirer la fiche de contact pour garantir la déconnexion du secteur.
- Lors du câblage, respectez les étapes indiquées dans le manuel. N'utilisez que les câbles correspondants aux spécifications indiquées dans ce manuel ou les câbles d'origine joints lors de la livraison. Dans le cas où vous utiliseriez d'autres câbles que ces derniers, la société BinTec Access Networks GmbH décline toute responsabilité pour des dommages éventuels ou pour tout défaut de fonctionnement pouvant en résulter. Dans de tels cas, la garantie est annulée.
- Pour le raccordement de l'appareil, respectez les indications du manuel.
- Posez les câbles de telle sorte qu'ils ne puissent pas être à l'origine de risques (risques de trébuchement) ou être endommagés.
- Pendant un orage, ne connectez pas les lignes de transmission des données, ne les débranchez pas et ne les touchez pas.
- **Utilisation conforme, fonctionnement** X4100/200/300 est conçu pour l'utilisation dans les bureaux. En tant que router multiprotocole, **X4100/200/300** établit les connexions WAN en fonction de la configuration existante. Pour éviter des frais de taxation indésirables, il est impératif de placer ce produit sous contrôle.
	- X4100/200/300 est conforme aux prescriptions de sécurité relatives aux équipements de la technique de l'information pour l'utilisation dans les bureaux.
- Le fonctionnement de ce système conformément aux normes CEI 950/ EN 60950 ne peut être garanti que si le boîtier métallique est complètement monté (refroidissement, protections anti-incendie et antiparasite).
- La température ambiante ne doit pas dépasser 50 °C. Evitez le rayonnement direct du soleil sur l'appareil.
- Veillez à ce qu'aucun objet (des agrafes par exemple) ni aucun liquide ne s'introduise à l'intérieur de l'appareil (risque d'électrocution ou de court-circuit). Veillez à ce que l'appareil ait suffisamment refroidi.
- **X4100/200/300** ne contient aucun composant devant être remplacé par l'utilisateur et aucun commutateur/fil volant ayant besoin d'être réglé.
- Dans les cas d'urgence extrême (si le boîtier ou des éléments de commande sont endommagés, lorsque du liquide ou des corps étrangers se sont introduits dans l'appareil, par exemple), déconnectez immédiatement l'alimentation en courant et contactez le service après-vente.
- **Nettoyage et réparations** ■ L'appareil doit être ouvert uniquement par un point de service après-vente agréé par BinTec. Il est impératif de retirer la fiche secteur avant d'ouvrir l'appareil. L'ouverture non autorisée de l'appareil ainsi que des réparations non conformes exposent l'utilisateur à des risques graves (risque d'électrocution par exemple). Les réparations ne doivent être exécutées que un point de service après-vente agréé par BinTec. Votre concessionnaire vous fera part de l'adresse à laquelle vous pourrez contacter le service aprèsvente. Tout autre cas annule le droit à la garantie.
	- L'appareil ne doit être en aucun cas nettoyé à l'eau. Une pénétration d'eau dans l'appareil pourrait entraîner des risques graves pour l'opérateur (risque d'électrocution par exemple) et des dommages importants de l'appareil.
	- Ne jamais utiliser de produits récurants, de produits de nettoyage alcalins, ni d'outils tranchants ou grattants.

## **Γενικές ïδηγίες ασφαλείας στα Ελληνικά**

Στις ακόλουθες παραγράφους θα βρείτε τις οδηγίες ασφαλείας, τις οποίες θα πρέπει να λάβετε οπωσδήποτε υπ' όψιν σας κατά τη χρήση του Router.

**Μεταφïρά και αποθήκευση** ■ Να μεταφέρετε και να αποθηκεύετε το **X4100/200/300** μόνο στη γνήσια συσκευασία ή σε μία άλλη κατάλληλη συσκευασία, η οποία να εξασφαλίζει προστασία από τις κρούσεις και τα χτυπήματα.

- **Εγκατάσταση και έναρîη της λειτïυργίας** ■ Πριν την εγκατάσταση και την έναρξη της λειτουργίας του **X4100/ 200/300** να λάβετε υπ' όψιν σας τις οδηγίες σχετικά με τις συνθήκες περιβάλλοντος (βλέπε Τεχνικά στοιχεία). Χρησιμοποιήστε ένα σταθερό και επίπεδο υπόβαθρο.
	- Ηλεκτροστατικά φορτία μπορούν να προκαλέσουν βλάβη στη συσκευή. Γι αυτό, πριν έρθετε σε επαφή με τις υποδοχές ή της πλατίνες αναβάθμισης του **X4100/200/300** θα πρέπει να φοράτε ένα αντιστατικό μανικέτι γύρω από το χέρι σας ή να αγγίζετε μία γειωμένη επιφάνεια. Αγγίζετε τις πλατίνες αναβάθμισης μόνο στις άκρες και μη πιάνετε καλώδια η εξαρτήματα.
	- Να διατηρείτε κλειστές τις μη χρησιμοποιημένες υποδοχές αναβάθμισης με το τυφλό κάλυμμα, ώστε να μην μπορούν να εισέλθουν αντικείμενα στο εσωτερικό της συσκευής. Αν κατά την διάρκεια της λειτουργίας υπάρχουν μέσα στην συσκευή ξένα αντικείμενα υπάρχει κίνδυνος ηλεκτροπληξίας και βραχυκυκλώματος.
	- Να προσέχετε ώστε η οθόνη της μονάδας ενδείξεων να μην υποστεί ζημιές από αιχμηρά αντικείμενα. Να προστατεύετε την μονάδα ενδείξεων από χτυπήματα και πτώσεις και να την συνδέετε μόνον στην προβλεπόμενη υποδοχή RJ11 του X4100/200/300, για να αποφύγετε τις ζημιές στο X4100/200/300 και στην μονάδα ενδείξεων.
	- Κατά την καλωδίωση προσέξτε ώστε να μην καλύπτονται οι σχισμές εξαερισμού της συσκευής και να μην εμποδίζεται ο αερισμός. Από τον μειωμένο αερισμό του **X4100/200/300** μπορούν να προκληθούν ζημιές στην συσκευή. Οι βλάβες που προκύπτουν από ελλιπή αερισμό συνεπάγονται την απώλεια της εγγύσης.
- Μη ανοίγετε τη βασική συσκευή και μην κάνετε μετατροπές στον ρευματολήπτη, διότι υπάρχει κίνδυνος θάνατος απο ηλεκτροπληξία. Μη βγάζετε της βίδες στερέωσης της βασικής συσκευής.
- Όταν η συσκευή μεταφέρεται από ψυχρό περιβάλλον στον χώρο λειτουργίας μπορεί να παρουσιασθεί τήξη τόσο στο εξωτερικό όσο και στο εσωτερικό της συσκευής. Πριν την θέσετε σε λειτουργία περιμένετε μέχρι που η συσκευή να αποκτήσει την ίδια θερμοκρασία και να είναι τελείως στεγνή. Προσέξτε τις συνθήκες περιβάλλοντος στο Τεχνικά στοιχεία.
- Εξετάστε αν η τάση του τοπικού ηλεκτρικού δικτύου συμφωνεί με την ονομαστική τάση του ρευματολήπτη. Η λειτουργία της συσκευής επιτρέπεται μόνο με τις ακόλουθες προϋποθέσεις:
	- 100 240 VAC
	- 50/60 Hz
- Βεβαιωθείτε πως η πρίζα σούκο της εγκατάστασης είναι προσιτή. Για την πλήρη αποσύνδεση από το ρεύμα πρέπει να βγάζετε το φις από την πρίζα.
- Κατά την καλωδίωση προσέξτε την σειρά που περιγράφεται στο εγχειρίδιο. Να χρησιμοποιείτε μόνον καλώδια που πληρούν τα χαρακτηριστικά στο εγχειρίδιο ή τα γνήσια που παραλάβατε. Αν χρησιμοποιείτε άλλα καλώδια, τότε η BinTec Access Networks GmbH δεν αναλαμβάνει καμία ευθύνη για ζημιές ή βλάβες στην λειτουργικότητα. Σε αυτές τις περιπτώσεις παύει να ισχύει η εγγύηση της συσκευής.
- Κατά την σύνδεση της συσκευή λάβετε υπόψη σας τις υποδείξεις στο εγχειρίδιο.
- Διαστρώστε τα καλώδια κατά τέτοιον τρόπο, ώστε να μην προκύψουν σημεία κινδύνου (κίνδυνος παραπατήματος) και ώστε να μη μπορούν να υποστούν ζημιά.
- Κατά την διάρκεια μιας καταιγίδας ούτε να συνδέετε ούτε να βγάζετε τα καλώδια μεταφοράς δεδομένων, ούτε να τα ακουμπάτε.

#### **Πρïâλεπüµενη ÷ρήση, λειτουργία** Το **X4100/200/300** προορίζεται για χρήση σε περιβάλλον γραφείου. Σαν Router πολλαπλών πρωτοκόλλων (Multi-Protokoll) το **X4100/200/**

**300** σε εξάρτηση από την διαμόρφωση του συστήματος δημιουργεί συνδέσεις WAN. Για να αποφύγετε πρόσθετα τέλη θα πρέπει οπωσδήποτε να επιτηρείτε την συσκευή.

- Το **X4100/200/300** ανταποκρίνεται στις σχετικές διατάξεις ασφαλείας για εγκαταστάσεις τεχνολογίας πληροφοριών κατά τη χρήση σε περιβάλλον γραφείου.
- Η καθορισμένη λειτουργία του συστήματος σύμφωνα με το IEC950/ EN60950 διασφαλίζεται μόνο με εγκαταστημένο περικάλυμμα (ψύξη, ασφάλεια πυρκαγιάς, εξάλειψη παρασίτων).
- Η θερμοκρασία περιβάλλοντος δεν επιτρέπεται να υπερβαίνει τους 50 °C. Αποφύγετε την έκθεση σε άμεση ηλιακή ακτινοβολία.
- Να προσέχετε, ώστε να μην εισέλθουν αντικείμενα (π.χ. συνδετήρες) ή υγρά στο εσωτερικό της συσκευής (κίνδυνος ηλεκτροπληξίας, βραχυκυκλώματος). Θα πρέπει να εξασφαλίζεται η επαρκής ψύξη.
- Το **X4100/200/300** δεν περιλαμβάνει εξαρτήματα που μπορούν να αντικατασταθούν από τον χρήστη ούτε διακόπτες ή Jumper, που πρέπει να ρυθμίσει ο χρήστης.
- Σε έκτακτες περιπτώσεις (π.χ. όταν έχει προκληθεί βλάβη στο κέλυφος ή στη μονάδα χειρισμού ή όταν έχουν εισέλθει υγρά ή αντικείμενα) να διακόπτετε αμέσως την παροχή ρεύματος και να έρχεστε σε επαφή με το κατάλληλο συνεργείο.
- **Καθαρισµüς και επισκευή** Η συσκευή επιτρέπεται να ανοιχτεί μόνον από συνεργεία που έχουν εξουσιοδοτηθεί από την BinTec. Πριν το άνοιγμα της συσκευής θα πρέπει οπωσδήποτε να βγάλετε τον ρευματολήπτη. Αναρμόδιο άνοιγμα και λανθασμένη επισκευή της συσκευής προκαλεί μεγάλο κίνδυνο για τον χρήστη (Ηλεκτροπληξία). Συνιστάται η επισκευή της συσκευής να γίνεται μόνο στο σέρβις του BinTec. Που υπάρχει σέρβις κοντά σας το μαθαίνετε απο τον έμπορο σας. Σε κάθε άλλη περίπτωση χάνεται κάθε δικαίωμα αξίωσης αποζημιώσεων.
	- Η συσκευή δεν επιτρέπεται σε καμία περίπτωση να καθαριστεί. Από την ενδεχόμενη είσοδο νερού μπορεί να προκύψουν σημαντικοί κίνδυνοι για το χρήστη (π.χ. ηλεκτροπληξία) και σοβαρές ζημιές στη συσκευή.

■ Να μη χρησιμοποιείτε ποτέ συρμάτινα σφουγγαράκια και αιχμηρά ή αδρά βοηθητικά μέσα καθαρισμού.

### **Istruzioni generali di sicurezza**

Nei seguenti paragrafi si trovano elencate le istruzioni generali di sicurezza da osservare rigorosamente nell'uso del Router.

- **Trasporto e immagazzinaggio** ■ Trasportare ed immagazzinare **X4100/200/300** soltanto nell'imballaggio originale o in altro imballaggio adeguato a garantire protezione da urti e colpi.
	- **Installazione e azionamento** ■ Prima di installare ed usare **X4100/200/300** fare attenzione alle istruzioni sulle condizioni ambientali (cfr. Dati tecnici). Utilizzare un ripiano stabile e piano.
		- Le cariche elettrostatiche possono provocare danni all'apparecchio. Indossare quindi un polsino elettrostatico o toccare una superficie collegata a terra prima di afferrare prese o schede di espansione di **X4100/200/300**. Tenere sempre le schede di espansione soltanto per i bordi e non toccare gli elementi costruttivi né le guide per i conduttori.
		- Proteggere lo slot per la scheda di espansione non utilizzato con la copertura, per evitare che penetrino oggetti nell'apparecchio. Se nell'apparecchio ci sono corpi estranei durante il funzionamento, sussiste pericolo di scosse elettriche e di corto circuito.
		- Fare in modo che nessun oggetto appuntito possa danneggiare la finestra del modulo di visualizzazione. Proteggere il modulo di visualizzazione da urti e cadute e collegarlo soltanto all'apposito attacco RJ11 di **X4100/200/ 300**, per evitare danni a **X4100/200/300** e al modulo stesso.
		- Durante il collegamento dei cavi occorre accertarsi che le fessure di ventilazione dell'apparecchio non vengano coperte e che la ventilazione non sia ostacolata. L'impedimento della ventilazione di **X4100/200/300** può danneggiare l'apparecchio. Danni provocati dalla carenza di ventilazione causano la perdita del diritto di garanzia.
		- Non aprire l'apparecchio base e non effettuare alcuna modifica sull'alimentatore, poiché sussiste pericolo di morte causata da scosse elettriche. Non rimuovere le viti di fissaggio dell'apparecchio base.
		- Quando l'apparecchio viene trasferito da un ambiente freddo nel locale di esercizio, l'involucro esterno e l'interno dell'apparecchio possono presen-

tare tracce di condensazione. Attendere finché l'apparecchio ha superato lo sbalzo di temperatura ed è assolutamente asciutto, prima di metterlo in funzione. Attenersi alle condizioni ambientali riportate nei dati tecnici

- Verificare se la tensione di rete locale corrisponde alle tensioni nominali dell'alimentatore. L'apparecchio deve essere impiegato alle seguenti condizioni:
	- 100 240 V c. a.
	- 50/60 Hz
- Accertarsi che la presa con contatto di terra dell'installazione sia accessibile. Per la completa separazione dell'apparecchio dalla rete di alimentazione è necessario estrarre la spina.
- Per il cablaggio si deve seguire la sequenza descritta nel manuale. Utilizzare soltanto i cavi rispondenti alle specifiche riportate in questo manuale o quelli originali forniti in dotazione. Se si utilizzano altri cavi, la BinTec Access Networks GmbH non risponde dei danni o della riduzione di funzionalità che ne risultano. In questi casi decade la garanzia per l'apparecchio.
- Per il collegamento dell'apparecchio ci si deve attenere alle istruzioni del manuale.
- Disporre i collegamenti in modo che non costituiscano fonte di pericolo (pericolo d'inciampo) e che non possano essere danneggiati.
- Non collegare né disconnettere, né toccare i cavi di trasferimento dati durante un temporale.

**Utilizzazione conforme alla destinazione, funzionamento** ■ **X4100/200/300** è concepito per l'impiego negli uffici. Come Router per reti multiprotocollo **X4100/200/300** stabilisce collegamenti WAN in rapporto alla configurazione del sistema. Per evitare canoni indesiderati, si consiglia di controllare assolutamente il prodotto.

- **X4100/200/300** è conforme alle relative disposizioni di sicurezza per impianti della tecnica informatica impiegati in ambiente d'ufficio.
- Il funzionamento regolamentare del sistema secondo le disposizioni IEC 950/EN 60950 è garantito (raffreddamento, protezione antincendio, schermatura contro radiodisturbi) solo se è completamente montato l'involucro di lamiera.

- La temperatura ambiente non deve superare 50 °C. Non esporre l'apparecchio all'azione diretta dei raggi solari.
- Fare attenzione che nessun oggetto (p. es. fermagli) o liquido penetri all'interno dell'apparecchio (scossa elettrica, corto circuito). Provvedere ad un sufficiente raffreddamento.
- **X4100/200/300** non contiene elementi costruttivi che possono essere sostituiti dall'utente né interruttori/ponticelli che devono essere regolati dal cliente.
- In casi d'emergenza (p. es. danneggiamento dell'involucro o dell'elemento di comando, infiltrazione di liquido o di corpi estranei) staccare immediatamente la corrente ed informare il servizio assistenza.
- **Pulizia e riparazione** L'apparecchio deve essere aperto soltanto da un centro di assistenza Bin-Tec autorizzato. Prima di aprire l'apparecchio estrarre assolutamente la spina di alimentazione. L'apertura da parte di personale non autorizzato e riparazioni non corrette possono esporre l'utilizzatore a notevoli pericoli (p. e. scossa elettrica). Affidare l'esecuzione delle riparazioni all'apparecchio soltanto ad un centro di assistenza BinTec autorizzato. Il rivenditore di fiducia può fornire informazioni sulle sedi di questi centri. In tutti gli altri casi decade ogni diritto alla garanzia.
	- L'apparecchio non deve assolutamente essere pulito con acqua. L'infiltrazione di acqua può causare gravi pericoli per l'utente (p. es. scossa elettrica) nonché gravi danni all'apparecchio.
	- Non utilizzare in nessun caso abrasivi, detergenti a base alcalina, attrezzatura affilata o abrasiva.

## **Algemene veiligheidsinstructies in het Nederlands**

In de volgende paragrafen vindt u veiligheidsinstructies, die u bij de omgang met uw router absoluut moet in acht nemen.

**14**

#### **Transport en bewaring** Transporteer en bewaar X4100/200/300 alleen in de originele verpakking of in een andere geschikte verpakking, die bescherming biedt tegen schokken en stoten.

#### **Opstellen en in bedrijf nemen** Let voor het opstellen en het bedrijf van **X4100/200/300** op de instructies voor de omgevingsvoorwaarden (vergelijk technische gegevens). Gebruik een harde en vlakke ondergrond.

- Elektrostatische opladingen kunnen schade aan het toestel veroorzaken. Draag daarom een geaarde manchet rond de pols of raak een geaard oppervlak aan vooraleer u de bussen of uitbreidingskaarten van **X4100/200/ 300** aanraakt. Raak de uitbreidingskaarten enkel aan de randen aan en neem geen componenten of conductoren vast.
- De uitbreidingsslots die niet gebruikt worden met de blinde afdekking gesloten houden, zodat er geen voorwerpen in het inwendige deel van het toestel terecht kunnen komen. Als er zich tijdens het gebruik vreemde voorwerpen in het toestel bevinden, dan bestaat er gevaar voor stroomstoten en kortsluiting.
- Zorg ervoor dat het displayvenster van de displaymodule niet door scherpe voorwerpen beschadigd wordt. Beveilig de displaymodule tegen het stoten en vallen en sluit de module enkel aan de daarvoor bestemde RJ11-bus van **X4100/200/300** aan om schade aan de **X4100/200/300** en de displaymodule te vermijden.
- Zorg er bij de bedrading voor dat de ventilatie-openingen van het toestel niet afgedekt worden en de ventilatie niet gehinderd wordt. Door het hinderen van de ventilatie van de **X4100/200/300** kan het toestel beschadigd worden. We kunnen geen garantie geven voor schade die veroorzaakt werd door een gebrekkige ventilatie.
- Het basistoestel nooit openen en nooit manipuleren aan het netdeel omdat er anders gevaar voor stroomstoten bestaat. Geen schroeven van de bevestiging van het basistoestel verwijderen.
- Als het toestel vanuit een koude omgeving in de bedrijfsruimte gebracht wordt, kan er aan de buiten- en binnenkant van het toestel condensatie optreden. Wacht tot uw toestel zich aan de temperatuur heeft aangepast en helemaal droog is vooraleer u het in gebruik neemt. Neem de milieuvoorschriften in de technische gegevens in acht.
- Ga na of de plaatselijke netspanning overeenstemt met de nominale spanningen van het netdeel. Het toestel mag onder de volgende voorwaarden gebruikt worden:
	- 100 240 VAC
	- 50/60 Hz
- Zorg ervoor dat de veiligheidscontactdoos van de installatie vrij toegankelijk is. Om het toestel helemaal van het net te scheiden moet de netstekker uitgetrokken worden.
- Let bij de aansluiting van de kabels op de volgorde, zoals in het handboek wordt beschreven. Gebruik enkel kabels die aan de specificaties in dit handboek voldoen of die meegeleverd werden. Indien u andere kabels gebruikt, is BinTec Access Networks GmbH niet aansprakelijk voor mogelijke schade of het slecht functioneren van het toestel. In dit geval vervalt de garantie.
- Bij de aansluiting van het toestel de voorschriften in de handleiding in acht nemen.
- Leg de kabels zodanig, dat zij geen gevaarsbron (struikelgevaar) vormen en niet worden beschadigd.
- Tijdens een onweer de datatransmissielijnen niet aansluiten, uittrekken of aanraken.
- **Doelmatig gebruik, bedrijf** ■ **X4100/200/300** is enkel voor het gebruik in een bureau-omgeving geschikt. Als multi-protocol-router bouwt **X4100/200/300** afhankelijk van de systeemconfiguratie WAN-verbindingen op. Om ongewenste kosten te vermijden, moet het product absoluut gecontroleerd worden.
	- **X4100/200/300** voldoet aan de gebruikelijke veiligheidsbepalingen voor inrichtingen van informatietechniek voor toepassing in een kantooromgeving.
- De reglementaire werking volgens IEC950/EN60950 van het systeem is alleen gegarandeerd bij een volledig gemonteerde blikken omhulling (koeling, brandbeveiliging, ontstoring.
- De omgevingstemperatuur mag niet hoger zijn dan 50 °C. Vermijd direct zonlicht.
- Let erop, dat er geen voorwerpen (bijv. paperclips) of vloeistoffen in het inwendige van het apparaat geraken (elektrische schok, kortsluiting). Let op voldoende koeling.
- **X4100/200/300** bevat geen modules die door de gebruiker vervangen mogen worden of schakelaars/jumpers die de gebruiker moet instellen.
- Onderbreek in noodgevallen (bijv. beschadigd huis, of bedienelement, binnendringen van vloeistof of vreemde voorwerpen) onmiddellijk de stroomverzorging en neemt u contact op met de service-dienst.

### **Reiniging en reparatie** Het toestel mag alleen door een door BinTec geautoriseerde servicedienst geopend worden. Voor het openen van het toestel in elk geval de netstekker uittrekken. Door onbevoegd openen en ondeskundige reparaties kan er groot gevaar voor de gebruiker ontstaan. (b. v. stroomstoten). Reparaties aan het toestel enkel door een door BinTec geautoriseerde servicedienst laten uitvoeren. Waar zich deze servicedienst bevindt, weet uw handelaar.

In alle andere gevallen vervalt de aanspraak op garantie.

- Het apparaat mag in geen geval nat worden gereinigd. Door binnendringend water kunnen er aanzienlijke gevaren ontstaan voor de gebruiker (bijv. elektrische schok) en kan er aanzienlijke schade ontstaan aan het apparaat.
- Gebruik nooit schuurmiddelen, alkalische reinigingsmiddelen, scherpe of schurende hulpmiddelen.

### **Generelle sikkerhetshenvisninger på norsk**

I de følgende avsnittene finner du sikkerhetshenvisninger som du absolutt må ta hensyn til ved omgangen med din router.

**Transport og lagring** Du må kun transportere og lagre X4100/200/300 i originalemballasjen eller i en annen egnet emballasje som beskytter mot støt og slag.

**Oppstilling og ibruktaking** Før oppstilling og drift av X4100/200/300 må du ta hensyn til henvisningene når det gjelder omgivelsesbetingelsene (sml. tekniske data). Bruk et fast og jevnt underlag.

- Elektrostatisk oppladning kan føre til skader på apparatet. Bruk derfor en jordet mansjett rundt håndleddet eller berør en jordet flate før du berører kontakter eller utvidelseskort på **X4100/200/300**. Utvidelseskortene skal prinsipielt kun gripes i kantene, ta ikke på komponenter eller lederbaner.
- Hold utvidelses-stikkplassene som ikke er i bruk stengt med blinddekselet, slik at ingen gjenstander kan komme inn i apparatets indre. Hvis det finnes uvedkommende gjenstander i apparatet under drift, er det fare for elektrisk støt og kortslutning.
- Pass på at ikke spisse gjenstander forårsaker skader på displaymodulens displayvindu. Utsett ikke displaymodulen for støt eller fall, og kople den kun til den hertil tiltenkte RJ11-kontakt på **X4100/200/300**, slik at du unngår skader på **X4100/200/300** og displaymodulen.
- Under tilkoplingen må du passe på at apparatets ventilasjonsåpninger ikke blir tildekket og at ventilasjonen ikke blir hindret. Ved nedsatt ventilasjon av **X4100/200/300** kan det oppstå skader på apparatet. Skader som oppstår på grunn av manglende ventilasjon fører til tap av garantien.
- Apne ikke basisapparatet og utfør ingen manipulasjoner på nettdelen, ettersom det i så fall er livsfare på grunn av elektrisk støt. Fjern ingen festeskruer på basisapparatet.
- Dersom apparatet blir tatt fra en kald omgivelse og inn i rommet der det skal brukes, kan det oppstå kondens både på utsiden og på innsiden av apparatet. Vent til routeren har tilpasset seg temperaturen og er helt tørr før du tar den i bruk.

**14**

- 100 240 VAC
- 50/60 Hz
- Kontroller at det er fri tilgang til installasjonens jordete stikkontakt. Nettstøpselet må trekkes ut for at apparatet skal være fullstendig frakoplet nettet.
- Følg den rekkefølgen som er beskrevet i håndboken under tilkopling. Bruk kun kabler som svarer til spesifikasjonene i denne håndboken eller som fulgte med i original i leveringen. Hvis du bruker andre kabler, påtar seg BinTec Access Networks GmbH intet ansvar for eventuelle skader eller nedsatt funksjonalitet. Garantien på apparatet oppheves i slike tilfeller.
- Følg instruksene i håndboken under tilkoplingen av apparatet.
- Legg opp ledningene slik at de ikke kan bli skadet og at de ikke danner farekilder (fare for å snuble).
- I tordenvær må du verken tilkople dataoverføringsledningene eller frakople eller berøre dem.

#### **Forskriftsmessig bruk, drift** ■ **X4100/200/300** er beregnet på bruk i et kontorlandskap. I egenskap av multi-protokoll-router bygger **X4100/200/300** opp WAN-forbindelser, avhengig av systemkonfigurasjonen. Det er tvingende nødvendig å overvåke produktet for å unngå utilsiktede gebyrer..

- **X4100/200/300** oppfyller gjeldende sikkerhetsbestemmelser for innretninger innen informasjonsteknikk for bruk i kontorlanskapp.
- Forskriftsmessig bruk IEC950/EN60950 av systemet er kun gitt ved komplett montert metalldeksel (kjøling, brannbeskyttelse, radio-støydempning).
- Omgivelsestemperaturen må ikke overskride 50 °C. Unngå direkte sollys.
- Pass på at ingen gjenstander (f. eks. binders) eller væsker kan komme inn i apparatet (fare for elektrisk støt, kortslutning). Pass på tilstrekkelig avkjøling.
- **X4100/200/300** inneholder ingen komponenter som kan byttes ut av brukeren, eller brytere/jumpere som brukeren må innstille.

■ I nødstilfeller (f.eks. skadet hus eller betjenings-elementer, når væske eller fremmedlegemer er kommet inn) må du straks bryte strømforsyningen og tilkalle service.

### **Rengjøring og reparasjon** ■ Apparatet skal kun åpnes av et BinTec-autorisert serviceverksted. Trekk ut nettstøpselet før apparatet åpnes. Ved uautorisert åpning og usakkyndige reparasjoner kan det oppstå alvorlige risikoer for brukeren (f. eks. fare for elektrisk støt). Se til at reparasjoner på apparatet kun utføres av et BinTecautorisert serviceverksted. Din forhandler kan fortelle deg hvor nærmeste serviceverksted er. I alle andre tilfeller tapes garantien.

■ Apparatet må under ingen omstendighet rengjøres med vann. Dersom vann trenger inn, kan det oppstå alvorlige risikoer for brukeren (f. eks. elektrisk støt) og alvorlige skader på apparatet.

Bruk aldri skuremidler, alkaliske rengjøringsmidler, skarpe eller skurende hjelpemidler.

## **Considerações genéricas em matéria de segurança em português**

Nos parágrafos que se seguem, encontra considerações em matéria de segurança que terá de respeitar estritamente ao lidar com o Router.

#### **Transporte e armazenamento** ■ Transporte e armazene o **X4100/200/300** apenas na embalagem original ou noutra adequada para o efeito que o proteja contra embates fortes e pancadas.

- **Instalação e colocação em funcionamento** ■ Antes de proceder à instalação e à colocação em funcionamento do **X4100/200/300** tenha em conta as indicações relativas às condições ambientais (cf. Dados técnicos). Utilize uma base consistente e lisa.
	- As cargas electrostáticas podem causar danos nos aparelhos. Por conseguinte, use um punho de ligação terra à volta do pulso ou então toque numa superfície ligada à terra antes de mexer nas tomadas ou placas de expansão do **X4100/200/300** . Toque apenas nos bordos das placas de expansão e não toque nos componentes ou circuitos impressos.
	- Mantenha a slot de expansão não utilizada fechada com a cobertura cega, de modo a que não possa entrar qualquer objecto no interior do aparelho. Se, durante o funcionamento, houver algum objecto estranho dentro do aparelho, existe perigo de choque eléctrico e de curto-circuito.
	- Tenha cuidado para que nenhum objecto pontiagudo danifique a janela do módulo de display. Para evitar danos no **X4100/200/300** e no módulo de display, proteja o módulo de display contra embates fortes e quedas e conecte o mesmo à tomada RJ11 do **X4100/200/300** destinada a esse fim.
	- Durante a cablagem, tenha atenção para que as ranhuras de ventilação do aparelho não fiquem tapadas e a ventilação não seja obstruída. A obstrução da ventilação do **X4100/200/300** pode causar danos no aparelho. Os danos causados por uma ventilação insuficiente têm como consequência a perda da garantia.
	- Não abra o aparelho base, nem mexa no equipamento de alimentação de rede, uma vez que existe perigo de morte devido a choque eléctrico. Não retire quaisquer parafusos de fixação do aparelho base.
	- Quando o aparelho é deslocado de um local frio para o local de funcionamento, poderá haver formação de condensação tanto no exterior como no

interior do aparelho. Aguarde até o aparelho se encontrar à temperatura ambiente e completamente seco antes de o colocar em funcionamento. Tenha em atenção as indicações relativas às condições ambientais nos Dados técnicos.

- Verifique se a tensão de rede local corresponde às tensões nominais do equipamento de alimentação de rede. O aparelho pode ser operado nas seguintes condições:
	- 100 240 VAC
	- 50/60 Hz
- Certifique-se de que a tomada de contacto de segurança da instalação está acessível. Para desligar completamente a corrente do aparelho, retire a ficha de rede.
- Ao proceder à cablagem, respeite a sequência tal como está descrita no manual. Utilize unicamente cabos que correspondam às especificações contidas neste manual ou cabos originais que tenham sido fornecidos. Se usar outros cabos, a BinTec Access Networks GmbH não se responsabiliza por danos daí decorrentes ou por limitações de funcionamento. Nestes casos, a garantia do aparelho é anulada.
- Aquando da conexão do aparelho, respeite as indicações constante do manual.
- Instale os cabos de maneira a não constituírem uma fonte de perigo (perigo de tropeçar) nem se danificarem.
- Em caso de trovoada, não ligue, retire ou toque nos cabos de transmissão de dados.

**Operação** ■ O **X4100/200/300** destina-se à utilização em escritórios. Como Router de protocolos múltiplos, o **X4100/200/300** constrói ligações WAN de acordo com a configuração do sistema. Para evitar custos indesejados, controle o produto.

- O **X4100/200/300** corresponde às normas de segurança habituais relativas a dispositivos de informática para utilização em escritórios.
- Só é possível assegurar o funcionamento adequado do sistema em conformidade com IEC950/EN60950 se a caixa de chapa estiver completamente

**Utilização conforme com as especificações,** montada (refrigeração, protecção contra incêndio, supressão de interferências).

- A temperatura ambiente não pode exceder os 50 °C. Evite expor o aparelho à luz solar directa.
- Tenha o cuidado de não deixar entrar objectos (por ex. clipes) ou líquidos para o interior do aparelho (choque eléctrico, curto-circuito). Verifique se a refrigeração é suficiente.
- O **X4100/200/300** não contém componentes que possam ser substituídos pelo utilizador ou interruptores/conectores que o utilizador tenha de regular.
- Em caso de emergência (por ex. caixa ou elemento de comando danificado, entrada de líquido ou de corpos estranhos), interrompa imediatamente a alimentação de corrente e recorra ao serviço de assistência técnica.
- **Limpeza e reparação** O aparelho só pode ser aberto num serviço de assistência técnica BinTec autorizado. Antes de abrir o aparelho é indispensável retirar a ficha de rede. A abertura não autorizada e as reparações inadequadas podem representar riscos graves para o utilizador (por ex. choque eléctrico). Mande efectuar as reparações do aparelho apenas nos serviços de assistência técnica BinTec autorizados. O seu fornecedor indicar-lhe-á a localização dos referidos serviços. Caso contrário, perderá todos os direitos de garantia.
	- O aparelho nunca pode ser limpo a húmido. A infiltração de água pode constituir perigo para o utilizador (por ex. choque eléctrico) e danos de monta no aparelho.
	- Nunca utilizar abrasivos, produtos de limpeza alcalinos, objectos afiados ou que risquem.

### **Instrucciones generales de seguridad**

En los párrafos siguientes encontrará unas instrucciones de seguridad. Es imprescindible tener las mismas en cuenta a la hora de manejar su router.

**Transporte y almacenamiento** ■ Transporte y almacene su **X4100/200/300** únicamente en su embalaje original o en otro embalaje adecuado que garantice su protección contra golpes y choques.

- **Colocación y puesta en servicio** ■ Antes de la colocación y puesta en servicio de **X4100/200/300**, observe las instrucciones acerca de las condiciones ambientales (ver Datos técnicos). Utilice una superficie firme y plana.
	- Las cargas electrostáticas pueden ocasionar daños en los aparatos. Por ello, lleve un puño puesto a tierra alrededor de la muñeca o entre en contacto con una superficie puesta a tierra antes de tocar hembrillas o tarjetas de expansión de **X4100/200/300**. Toque las tarjetas de expansión sólo en los bordes y no entre en contacto con componentes ni con redes de circuitos impresos.
	- Mantenga cerrada la ranura de expansión con la cubierta ciega para que no pueda penetrar ningún objeto en el interior del aparato. Si durante el servicio hubiera dentro algún objeto extraño, se correría peligro de electrocución y de cortocircuito.
	- Preste atención a que ningún objeto afilado dañe la ventana de display del módulo de display. Proteja este módulo frente a golpes y caída y conéctelo únicamente a la hembrilla RJ11 prevista en **X4100/200/300** a fin de evitar daños en **X4100/200/300** y en el módulo de display.
	- Al instalar los cables, preste atención a no cubrir las rendijas de ventilación del aparato para no impedir la ventilación. Si la ventilación de **X4100/200/ 300** resultase afectada, podrían ocasionar daños en el aparato. Los daños producidos a causa de una ventilación insuficiente conllevan la pérdida de garantía.
	- No abra el aparato base, ni manipule de ningún modo el bloque de alimentación, ya que en caso contrario se corre peligro de muerte por electrocución. No retire ninguno de los tornillos de fijación del aparato base.
- Si el aparato proviene de un ambiente frío, al introducirlo en el local de trabajo se puede producir deshielo tanto en su exterior como en su interior. Por ello, antes de ponerlo en funcionamiento espere a que su temperatura se haya igualado y a que esté totalmente seco. Preste atención a las condiciones medioambientales expuestas en el apartado de Datos Técnicos.
- Asegúrese de que la tensión de la red local coincida con las tensiones nominales del bloque de alimentación. El aparato puede funcionar bajo las siguientes condiciones:
	- 100 240 VCA
	- 50/60 Hz
- Asegúrese de que no quede obstaculizado el acceso a la caja de enchufe con puesta a tierra de la instalación. Para desconectar totalmente el aparato de la red es necesario desenchufar el enchufe de la red.
- Al instalar los cables respete el orden descrito en el manual. Utilice únicamente cables que cumplan las especificaciones expuestas en este manual o que hayan venido incluidos en el volumen de suministro. Si utiliza otros cables, BinTec Access Networks GmbH no se hará responsable en el caso de que se produzcan daños o una merma en el funcionamiento. En estos casos la garantía pierde su validez.
- Al conectar el aparato, respete las indicaciones dadas en el manual.
- Coloque los cables de manera que no constituyan un peligro (tropezones) y no puedan ser deteriorados.
- Durante una tormenta, no enchufe ni desenchufe los conductos de transmisión de datos, ni los toque.
- **Utilización prevista, servicio** ■ **X4100/200/300** está concebido para ser utilizado en oficinas. Como router multiprotocolo, **X4100/200/300** establece conexiones WAN dependiendo de la configuración del sistema. Para evitar que se produzcan gastos de conexiones indeseadas, es absolutamente necesario vigilar el producto.
	- **X4100/200/300** corresponde a las disposiciones de seguridad pertinentes para equipos informáticos utilizados en oficinas y despachos.
- El servicio correspondiente al destino según IEC 950/EN 60950 del sistema está sólo asegurado al estar montada completamente la caja de chapa (refrigeración, protección contra incendios, antiparasitaje).
- La temperatura ambiente no debe ser superior a los 50 °C. Evite que el aparato quede expuesto a la luz solar directa.
- Procure que ningún objeto (p. ej. clips) o líquido entre en el interior del aparato (descargas eléctricas, cortocircuitos) y que exista una refrigeración suficiente.
- El usuario de X4100/200/300 no puede cambiar ningún componente, ni debe ajustar ningún interruptor/puente.
- En casos de emergencia (p. ej. caja o elemento de mando deteriorados, penetración de líquidos o de cuerpos extraños), interrumpa inmediatamente la alimentación de energía y avise al servicio técnico.
- **Limpieza y reparación** ■ Sólo personal de un servicio técnico autorizado por Bin Tec puede abrir el aparato. Antes de abrirlo, es imprescindible desconectar el enchufe de la red. Si se abre de forma no autorizada o las reparaciones no se efectúan como es debido, esto puede suponer riesgos considerables para el usuario (p. ej., electrocución). Por ello, encargue siempre los trabajos de reparación a un servicio técnico autorizado por BinTec, cuya dirección se la proporcionará su distribuidor. De otro modo, perderá todo el derecho de garantía.
	- En ningún caso, el aparato debe limpiarse en húmedo. Al penetrar agua, puede existir un peligro considerable para el usuario (p. ej., descargas eléctricas) y pueden producirse daños considerables en el aparato.
	- No utilizar jamás productos abrasivos, detergentes alcalinos, ni instrumentos afilados o abrasivos.

## **Allmänna säkerhetsanvisningar på svenska**

Beakta alltid nedanstående säkerhetsanvisningar för användning av apparaten.

**14**

**Transport och förvaring** ■ **X4100/200/300** får endast transporteras och förvaras i originalförpackningen eller i en annan likvärdig förpackning som ger ett fullvärdigt skydd mot stötar och slag.

#### **Installation och start** Beakta uppgifterna om omgivningsförhållanden (se Tekniska data) innan **X4100/200/300** installeras och startas. Installera den på ett stabilt och jämnt underlag.

- Elektrostatisk uppladdning kan förorsaka skador på apparaten. Bär därför en antistatisk manschett runt handleden, eller rör alltid vid en jordad yta innan Du vidrör uttag/kontakter eller utbyggnadskort till **X4100/200/300**. Tag endast på utbyggnadskortens kanter, vidrör aldrig ledningarna och komponenterna.
- Täck över en ej använd utbyggnadsinsticksplats med täckskivan så att inga främmande föremål kan komma in i apparaten. Risk för strömstötar och kortslutning om främmande föremål finns i apparaten under drift.
- Säkerställ att displaymodulens displayfönster inte kan skadas av några spetsiga föremål. Installera displaymodulen så att den inte kan falla ned resp utsättas för stötar och slag. Anslut den endast till härför avsett RJ11 uttag **X4100/200/300** , annars kan **X4100/200/300** och displaymodulen ta skada.
- Säkerställ, under kabeldragningen, att apparatens ventilationsslitsar inte täcks över och att ventilationen inte påverkas. En reducerad ventilationseffekt kan medföra skador på **X4100/200/300**. Tillverkaren övertar inget garantiansvar för skador som uppstår p g a bristfällig ventilation.
- Öppna inte basenheten, utför inga som helst förändringar på nätdelen; risk för strömstötar, livsfara. Tag inte bort några montageskruvar från basenheten.
- Om enheten flyttas från en kall till en varm omgivning kan det bildas kondensvatten på och i apparaten. Tag apparaten i drift först när den har nått rumstemperatur och har torkat helt. Beakta uppgifterna över omgivningsförhållanden i Tekniska data.
- Kontrollera att spänningen på plats överensstämmer med nätdelens märkspänning. Under följande villkor får apparaten användas:
	- 100 240 VAC
	- 50/60 Hz
- Säkerställ att det jordade vägguttaget alltid är fritt tillgängligt. För separering från nätet måste nätkontakten dras ut.
- Utför kabeldragningen i den ordningsföljd som anges i handboken. Använd endast medlevererade originalkablar eller kablar som överensstämmer med specifikationerna i denna handbok. BinTec Access Networks GmbH påtar sig inget ansvar för eventuella skador eller brister på apparaten om den används tillsammans med andra kablar. I detta fall gäller inte garantin längre.
- Beakta anvisningarna i handboken vid anslutning av apparaten.
- Drag kablarna så att de inte kan utgöra någon fara (de får inte ligga så att man kan snubbla över dem) och så att de inte kan skadas.
- Dataöverföringskabeln får inte anslutas, dras ut eller vidröras under ett åskväder.
- **Ändamålsenlig användning, drift** ■ **X4100/200/300** är avsedd för användning i kontorslokaler. **X4100/200/300** är en multi-protokoll-router som, beroende på systemkonfiguration, upprättar WAN-förbindelser. Produkten bör övervakas så att inte onödiga kostnader uppstår.
	- **X4100/200/300** uppfyller kraven i alla relevanta säkerhetsbestämmelser för informationsteknikutrustning i kontorslokaler.
	- Ändamålsenlig användning av systemet enligt IEC 950/EN 60950 säkerställs endast om plåthöljet är komplett monterat (kylning, brandskydd, radioavstörning).
	- Omgivningstemperaturen bör inte vara högre än 50°C. Undvik direkt solljus.
	- Säkerställ att det inte kan komma in några föremål (t ex häftklammer) eller någon vätska i apparaten (strömstötar, kortslutning). Sörj för fullgod kylning.
- **X4100/200/300** har inga komponenter som användaren kan byta ut, och inga kontakter/jumpers som måste ställas in.
- Koppla genast ifrån strömförsörjningen i nödsituationer (t ex skadat hölje eller skadade manöverelement, eller om vätska eller främmande föremål har kommit in i apparaten) och tag kontakt med serviceavdelningen.

### **Rengöring och reparation:** ■ Apparaten får endast öppnas av en av BinTEc auktoriserad serviceverkstad. Drag alltid ut nätkontakten innan apparaten öppnas. Obehörigt öppnande resp ej sakkunniga reparationer på apparaten kan medföra fara för användaren (t ex elektriska stötar). Reparationer får bara utföras av en av BinTec auktoriserad serviceverkstad. Återförsäljaren tillhandahåller information om närmaste serviceverkstad. I annat fall upphör garantiansvaret att gälla.

- Apparaten får aldrig våtrengöras. Vatten som kommer i enheten kan medföra fara för användaren (t ex elektriska stötar) och förorsaka skador på apparaten.
- Använd inget skurpulver, inga alkaliska rengöringsmedel, använd inga vassa resp repande hjälpmedel.

## **Genel güvenlik bilgileri türkçe**

Müteakip bölümlerde cihazınızı kullanırken mutlaka dikkat etmeniz gereken genel güvenlik bilgilerini bulabilirsiniz.

**Taşıma ve Depolama** ■ **X4100/200/300** cihazı sadece orjinal ambalajı içinde veya çarpmaya ve darbeye karşı koruyan uygun başka bir ambalajla taşıyıp depolayınız.

**Kurulması ve Çalıştırılması**

- X4100/200/300 cihazını kurup çalıştırmadan önce çevre koşulları hakkındaki bilgileri dikkate alınız (bak. Teknik Bilgiler). Sağlam ve düz bir altlık kullanınız.
- Elektrostatik yüklenmeler cihazın zarar görmesine neden olabilir. Bu yüzden el bileğinize antistatik bir manşet takınız veya **X4100/200/300** cihazının soketleri ve modüllerine dokunmadan önce, topraklı bir yüzeye dokununuz. Modülleri yalnız kenarlarından tutunuz, yapı parçalarına veya hatlara dokunmayınız.
- $\blacksquare$  Cihazın içine yabancı çisimlerin girmesini engellemek için kullanılamayan modül soketlerini körtapalarla kapatınız. Kullanım esnasında cihazın içinde yabancı cisimler bulunuyorsa, elektrik çarpması ve elektrik bağlantılarının kısa devre yapma tehlikesi bulunmaktadır.
- $\blacksquare$  Sivri aletlerin display modülünün display penceresine zarar vermemesine dikkat ediniz. Display modülünü çarpma ve düşmeden koruyunuz ayrıca **X4100/200/300** cihazına ve display modülüne zarar gelmemesi için, sadece bunun için ön görülmüs olan **X4100/200/300** cihazının RTJ11 soketine bağlayınız.
- Kabloları yerleştirirken, cihazın havalandırma deliklerinin kapanmamasına ve havalandırmanın engellenmemesine dikkat ediniz. **X4100/200/300** cihazının havalandırması engellendiği takdirde cihaza zarar gelebilir. Yetersiz havalandırmanın yol açtığı zararlar, cihazın garanti hakkının kaybına sebeb verir.
- Ana cihazı kesinlikle açmayınız ve elektrik çarpması sonucunda hayati tehlike bulunduğundan, elektrik kablosunda hiçbir işlem yapmayınız. Ana cihazdan tespit vidalarını sökmeyiniz.
- Cihaz, çalıştırılacağı odaya soğuk bir ortamdan getirilmiş ise, cihazın dışında ve içinde çiylenme olabilir. Cihazınızı çalıştırmadan önce

tamamen kurumasını ve oda sıcaklığına uyum sağlamasını bekleyiniz. Teknik Bilgiler'deki çevre koşullarını dikkate alınız.

- $\blacksquare$  Yerel sebeke geriliminin, sebeke parcasının nominal gerilimine uygun olup olmadığını kontrol ediniz. Cihaz, aşağıdaki koşullar doğrultusunda çalıştırılabilir:
	- 100 240 VAC
	- 50/60 Hz
- Koruyucu kontak prizinin montaj için rahatlıkla ulaşılabilecek durumda olmasını sağlayınız. Şebekeden tamam kopmak için, elektrik fişinin prizden çekilmeşi gerekir.
- Kabloları takarken el kitapcığındaki sıralamaya dikkat ediniz. Sadece el kitapcığında belirtilen verilere uygun veya cihazla birlikte gönderilen kabloları kullanınız. Başka kablo kullandığınız takdirde, BinTec Access Networks GmbH meydana gelen hasar veya fonksiyonlardaki olumsuz etkilerden dolayı sorumluluk üstlenmez. Bu durumlarda garanti hakkı ortadan kalkar.
- Cihazı bağlarken el kitapcığındaki açıklamalara dikkat ediniz.
- Kabloları, tehlike kaynağı olamayacak ve zarar görmeyecek şekilde (takılma tehlikesi) döşeyiniz.
- Fırtına esnasında veri iletişim hatlarını ne bağlayınız, ne çıkartınız, ne de bunlara dokununuz.
- **Belirlenmiş şekilde kullanım, işletim** ■ **X4100/200/300** cihazı büro ortamında kullanım için tasarlanmıştır. Multi-Protokol-Router olarak **X4100/200/300** cihazı sistem konfigurasyonuna bağlı olarak WAN-bağlantıları kurmaktadır. Istenmeyen masrafları önlemek için, ürünü mutlaka kontrol altında tutunuz.
	- **X4100/200/300** cihazı, büro ortamında kullanılan enformasyon teknik donanımları için geçerli olan güvenlik talimatnamelerine kesinlikle uymaktadır.
	- IEC 950/EN 60950 uyarınca, sistemin belirlenmiş şekilde kullanımı sadece saç kasnağı tamamiyle monte edildiğinde sağlanabilir (soğutma, yangın önleme, parazit giderme).
- Çevre sıcaklığı kesinlikle 50°C'yi geçmemeli. Cihazı direk gelen güneş ışınlarından koruyunuz.
- Cihazın içine yabancı cisimlerin (örneğin ataç) veya sıvıların girmesini önleyiniz (elektrik çarpması, kısa devre). Cihazın yeterli oranda soğutulmasına dikkat ediniz.
- **X4100/200/300** cihazında, kullanıcı tarafından değiştirilebilecek herhangi bir yapı elemanı veya kullanıcının ayarlaması gereken şalter/jumper bulunmamaktadır.
- Acil durumlarda (örneğin hasarlı cihaz kasası veya kullanım parçası, cihazın içine sıvı veya yabancı maddelerin girmesi) derhal elektrik akımını kesip servise haber veriniz.
- **Temizlik ve Tamir** ■ Cihaz sadece BinTec'in yetkili servisi tarafından acılabilir. Cihazı açmadan önce, mutlaka elektrik fişini prizden çekiniz. Müsaade edilen işlemler dışında açılması ve uygun olmayan şekilde tamir edilmesi, kullanıcı için büyük tehlikeler doğurabilir (örneğin elektrik çarpması). Cihazın tamiratını sadece BinTec yetkili servisi tarafından yaptırınız. Yetkili servis yerlerini nerede bulabileceğinizi satıcınızdan öğrenebilirsiniz. Diğer durumlarda garanti hakkı kaybolmaktadır.
	- Cihazın su ile temizlenmesi kesinlikle yasaktır. Suyun cihaz içine kaçması, kullanıcı için büyük tehlikeler doğurabilir (örneğin elektrik çarpması) ve cihaza da ciddi zararlar verebilir.
	- Kesinlikle temizleme tozları, alkalik temizlik maddeleri, keskin veya aşındırıcı yardımcı maddeler kullanmayınız.

## **Általános biztonsági útmutató**

A következő fejezetekben olyan biztonsági útmutatásokat talál, amelyeket a készüléke alkalmazása során feltétlenül figyelembe kell vennie.

**14**

**Szállítás és tárolás** ■ Az **X4100/200/300** csak az eredeti vagy egy más, arra alkalmas csomagolásban szállítandó és tárolandó, amely lökések és ütések ellen védelmet biztosít.

#### **Felállítás és üzembe helyezés** ■ Az **X4100/200/300** felállítása és üzembe helyezése előtt vegye figyelembe a környezeti feltételekre vonatkozó utasításokat (v.ö. a műszaki adatokkal). A készüléket szilárd és sík alapon alkalmazza.

- **Az elektrosztatikus töltések kisülése a berendezés meghibásodásához** vezethet. Ezek megelőzése céljából viseljen földelt csuklópántot, vagy érintsen meg egy földelt felületet, mielőtt az **X4100/200/300** csatlakozóhüvelyeihez vagy bővítőkártyáihoz hozzáérne. A bővítőkártyákat mindig csak a szélükön érintse meg, sose érjen alkatrészekhez vagy vezető vonalakhoz.
- A nem használt slotokat mindig zárja le vakfedéllel, hogy ne kerülhessenek idegen tárgyak a készülék belsejébe. Amennyiben idegen tárgyak kerülnek a készülék belsejébe, áramütés és rövidzárlat veszélye áll fenn.
- Ügyeljen arra, hogy a displaymodul display-jét semmilyen hegyes tárgy ne sérthesse meg. Óvja a displaymodult lökésektől és leeséstől. A displaymodult csak az **X4100/200/300** erre kijelölt RJ11 csatlakozóhüvelyére csatlakoztassa, hogy az **X4100/200/300** készüléken és a displaymodulon emiatt keletkező meghibásodásokat elkerülje.
- A vezetékezésnél ügyeljen arra, hogy a készülék szellőzőnyílásai ne legyenek letakarva, a szellőzés zavartalanul működjék. A nem megfelelő szellőzés az **X4100/200/300** meghibásodásához vezethet. A nem megfelelő szellőzés miatt fellépő károk esetében garanciaigénye megszűnik.
- Ne nyissa ki a készülék burkolatát, és ne végezzen semmilyen átalakítást a tápegységen, mert ezáltal életveszélyes áramütés veszélye áll fenn. Ne távolítsa el a készülék rögzítő csavarjait.
- Ha a készülék hideg környezetből kerül az üzemeltetési helyére, akkor a készülék külsején és belsejében lecsapódhat a nedvesség. Az üzembe

helyezés előtt várja meg, amíg a készülék el nem éri a szobahőmérsékletet, és teljesen meg nem szárad. Vegye figyelembe a műszaki adatoknál megadott környezeti feltételeket.

- Ellenőrizze, hogy a helyi hálózati feszültség megegyezik-e a tápegység névleges feszültségével. A készülék az alábbi feltételek mellett üzemeltethető:
	- 100 240 VAC
	- 50/60 Hz
- Gondoskodjon róla, hogy a védőérintkezős csatlakozó aljzat a telepítésnél hozzáférhető legyen. A hálózatról való teljes leválasztáshoz húzza ki a hálózati csatlakozót.
- A vezetékezés során vegye figyelembe a kézikönyvben megadott sorrendet. Csak olyan vezetékeket alkalmazzon, amelyek a kézikönyvben megadott specifikációknak megfelelnek, vagy amelyek a készülék szállítási terjedelmében találhatók. Amennyiben más vezetékeket alkalmaz, az emiatt fellépő károkért vagy a működésben fellépő változásokért a BinTec Access Networks GmbH nem vállal felelősséget. Ebben az esetben megszűnik a garanciajogosultsága.
- Vegye figyelembe a készülék csatlakoztatásánál a kézikönyvben leírt ide vonatkozó utasításokat.
- A vezetékeket úgy fektesse le, hogy azok ne lehessenek veszélyek forrásai (botlásveszély), azokban pedig kár ne keletkezhessen.
- Az adatátvivő vezetékeket vihar esetében ne csatlakoztassa, ne húzza le, ne érintse meg.
- **Rendeltetésszerű alkalmazás, üzemeltetés** ■ Az **X4100/200/300** irodai környezetben való alkalmazásra készült. Az **X4100/ 200/300**, mint multi-protokoll-router, a rendszerkonfigurációtól függően a WAN-összeköttetésekre épül. A nem kívánt telefondíjak elkerülése végett, a terméket feltétlenül tartsa megfigyelés alatt.
	- **B** Az **X4100/200/300** megfelel az idevágó irodai környezetben való használatra alkalmas információtechnikai berendezésekre vonatkozó biztonsági előírásoknak.
- A rendszer rendeltetésszerű üzemeltetése az IEC 950/EN 60950 szabályzatnak megfelelően csak a teljesen összeszerelt fémburkolattal biztosítható (hűtés, tűzvédelem, zavarszűrés).
- A környezeti hőmérséklet nem haladhatja meg az 50 °C-t. Kerülje a közvetlen napsütést.
- Ügyeljen arra, hogy semmilyen tárgy (pl. gémkapocs) vagy folyadék ne kerülhessen a készülék belsejébe (áramütés, rövidzárlat). Ügyeljen a megfelelő hűtésre.
- **B** Az **X4100/200/300** nem tartalmaz alkatrészeket, amelyeket a felhasználó kicserélhet, vagy kapcsolókat, jumpereket, amelyeket a felhasználónak kellene beállítania.
- Vészhelyzetben (pl. sérült burkolat vagy kezelőegység, folyadék vagy idegen test behatolása esetén) azonnal szakítsa meg az áramellátást, és értesítse a szervizt.

### **Tisztítás és javítás** ■ A készüléket csak a BinTec által feljogosított szervizek nyithatják fel. A készülék felnyitása előtt feltétlenül húzza ki a hálózati csatlakozót. A készülék jogtalan felnyitása és a helytelen javítás révén a felhasználó számára jelentős veszélyforrások keletkezhetnek (pl. áramütés). A készüléken szükséges javításokat ezért csak a BinTec által feljogosított szervizekkel végeztesse. A szervizek címét érdeklődje meg a szakkereskedőjénél. Ellenkező esetben a mindennemű garanciaigénye megszűnik.

- A készüléket semmi esetre sem szabad nedvesen tisztítani. A behatoló víz jelentős veszélyforrásokat jelenthet a felhasználó számára (pl. áramütés), és jelentős károkat okozhat a készüléken.
- Sohasem szabad súrolószereket, lúgos tisztítószereket, éles vagy karcoló segédeszközöket alkalmazni.

## **Všeobecné bezpečnostní pokyny**

V následujících odstavcích jsou uvedeny bezpečnostní pokyny, které se při používání přístroje musí zásadně dodržovat.

**Doprava a uskladnění** ■ **X4100/200/300** dopravujte a skladujte pouze v originálním obalu anebo v jiném vhodném obalu, který jej chrání proti nárazům.

**Instalace a uvedení do provozu.** Před instalací a provozem **X4100/200/300** přihlížejte k pokynům, které se týkají podmínek okolního prostředí (srovn. Technické údaje). Předpokládá se pevný a rovný podklad.

> ■ Elektrostatické náboje mohou způsobit poškození přístroje. Použijte proto uzemněnou manžetu připevnenou kolem zápěstí anebo se nejprv dotkněte některé uzemněné plochy, než se budete dotýkat konektorovoých zásuvek nebo rozširujících desek **X4100/200/300**. Rozšiřovacích desek se zásadně dotýkejte pouze na okrajích a nesahejte na součásti nebo vodivé spoje.

> **■** Uzavírejte nepoužívaný rozšiřovací slot záslepkou tak, aby do vnitřku přístroje nemohly vniknout cizí předměty. Pokud se během provozu v přístroji nacházejí cizí předměty, hrozí nebezpečí zasažení elektrickým proudem nebo zkratu.

> ■ Dbejte na to, aby okno displeje u displejového modulu nebylo poškozeno ostrými, špičatými předměty. Chraňte displejový modul před poškozením nárazy a pádem a připojte jej pouze na příslušný konektor RJ11 u **X4100/200/ 300** , aby se zabránilo poškození **X4100/200/300** a displejového modulu.

> ■ Při kabeláži dbejte na to, aby nedošlo k zakrytí větracích otvorů přístroje a aby nebyla omezována funkce větrání. V důsledku omezení větrání **X4100/200/ 300** by mohlo dojít k poškození přístroje. Škody vzniklé v důsledku nedostatečného větrání vedou ke ztrátě nároků z ručení.

> **■** Neotevírejte základní přístroj a síťový zdroj nepodrobujte žádným manipulacím, jinak hrozí životní nebezpečí zasažením elektrickým proudem. Neodstraňujte žádné šrouby u upevnění základního přístroje.

> ■ Pokud se přístroj přemístí z chladného prostředí do provozního prostoru, může se vyskytnout orosení jak na vnějších částech tak i uvnitř přístroje. Vyčkejte teplotní přizpůsobení přístroje a jeho absolutní vysušení, než jej uvedete

do provozu. Přihlížejte k podmínkám okolního prostředí uvedeným v Technických údajích.

- **■** Kontrolujte, zda se napětí místní sítě shoduje s hodnotami jmenovitého napětí sít'ového zdroje. Přístroj lze provozovat za těchto podmínek:
	- 100 240 VAC
	- 50/60 Hz
- Postarejte se o to, aby zásuvka s ochranným kontaktem byla při instalaci volně přístupná. Pro úplné odpojení od sítě je třeba vytáhnout sít'ovou zástrčku.
- Při propojování dbejte na pořadí tak, jak je popsáno v příručce. Používejte pouze kabely, jež odpovídají specifikacím v této příručce anebo dodané originální kabely. Pokud použijete jiné kabely, odmítá BinTec Access Networks GmbH ručení za vzniklé škody nebo za omezenou funkčnost. Ručení za přístroj v těchto případech zaniká.
- **Při připojování přístroje dbejte na pokyny uvedené v příručce.**
- Vedení ukládejte tak, aby se nestala zdrojem nebezpečí (např. zakopnutím) a aby se nepoškodily.
- Během bouřky nepřipojujte vedení na přenos dat, neodpojujte je a ani se jich nedotýkejte.
- **Použití, provoz podle stanoveného účelu E X4100/200/300** je určen pro použití v kancelářském prostředí. Jako MultiProtocol Router sestavuje **X4100/200/300** v závislosti na systémové konfiguraci spojení WAN. Chcete-li zabránit účtování nežádoucích poplatků, měli byste výrobek bezpodmínečně hlídat.
	- **X4100/200/300** odpovídá příslušným bezpečnostním předpisům pro zařízení informační techniky používaná v kancelářském prostředí.
	- Provoz systému odpovídající stanovenému účelu podle IEC 950/EN 60950 je zaručen pouze při kompletní montáži plechového krytu (chlazení, protipožární ochrana, odrušení).
	- Teplota okolí nesmí překročit 50 °C. Zabraňte přímému ozáření sluncem.
- Dbejte na to, aby do vnitřku přístroje nemohly vniknout žádné předměty (např. kancelářské svorky) anebo kapaliny (elektrický výboj, zkrat). Dbejte na dostatečné chlazení.
- **X4100/200/300** neobsahuje žádné součásti, které by uživatel směl vyměňovat, nebo spínače/propojky, které by uživatel musel nastavovat.
- V nouzových případech (např. poškozená skříň anebo ovládací prvek, vniknutí kapaliny nebo cizích těles) okamžitě přerušte přívod proudu a informujte servis.

# **Čištění aopravy** ■ Přístroj smí otvírat pouze autorizovaný servis firmy BinTec. Před otevřením se přístroj zásadně musí odpojit od sítě (vytáhnout zástrčku). Nepovolaným otevíráním a neodbornými opravami se uživatel vystavuje značnému ohrožení (např. zasažení elektrickým proudem). Provedením oprav přístroje pověřujte pouze autorizovaný servis firmy BinTec. Adresu servisu Vám sdělí Váš obchodník. Ve všech ostatních případech zanikají veškeré nároky ze záruky.

■ Přístroj se zásadně nesmí čistit mokrým způsobem. Vnikající voda může uživatele vystavit značnému ohrožení (např. zasažení elektrickým proudem) a může způsobit značné poškození přístroje.

Nikdy nepoužívejte prostředky na mechanické čištění, alkalické čisticí prostředky, agresivní a drhnoucí pomůcky.

## **Ogólne zasady bezpieczeñstwa w jêzyku polskim**

Poniżej podano zasady bezpieczeństwa, których należy bezwzględnie przestrzegać przy obchodzeniu się z routerem.

**14**

**Transport i magazynowanie** ■ Urządzenie **X4100/200/300** należy transportować i magazynować wyłącznie w opakowaniu oryginalnym lub innym nadającym się do tego celu opakowaniu, zapewniającym ochronę przed obiciami i uderzeniami.

- **Ustawianie i uruchamianie** ■ Przed ustawieniem i uruchomieniem urządzenia **X4100/200/300** należy zastosować się do wskazówek dotyczących warunków otoczenia (por. Parametry techniczne). Urządzenie należy ustawić na trwałym i równym podłożu.
	- Elektrostatyczna różnica potencjałów może doprowadzić do uszkodzenia urządzenia. Przed przystąpieniem do pracy należy założyć na przegub ręki antyelektrostatyczną opaskę zabezpieczającą lub dotknąć uziemionej powierzchni zanim dojdzie do kontaktu dłoni z puszkami lub kartami rozszerzenia **X4100/200/300** Karty poszerzające chwytać zawsze na obrzeżach; nie dotykać bezpośrednio ścieżek drukowanych oraz elementów elektronicznych.
	- Nie używane pole do dodatkowych wcisków zamknąć zaślepkami zabezpieczającymi które zapobiegają dostaniu się do wnętrza niepożądanych przedmiotów. Obecność obcych elementów w urządzeniu w czasie jego eksploatacji stanowi zagrożenie porażenia prądem lub prowadzi do spięcia elektrycznego.
	- Zwrócić szczególną uwagę aby okienko displaya (pola wyświetlającego) w module displaya nie zostało uszkodzone ostrymi przedmiotami. Należy chronić moduł displaya przed uderzeniami i upadkiem i zamykać w do tego celu przeznaczonej puszce RJ11**X4100/200/300**, aby nie dopuścić do szkód na **X4100/200/300** i module displaya.
	- Okablowanie powinno być tak prowadzone, żeby szczeliny wentylacyjne i otwory w obudowie nie zostały przysłonięte i w konsekwencji nie doszło do zakłócenia właściwego chłodzenia urządzenia. Niewystarczające przewietrzanie **X4100/200/300**może doprowadzić do awarii urządzenia. Uszkodzenia wynikające z niedostatecznej wentylacji mogą wiązać się z utratą reklamacji.
- **■** Otwieranie urządzenia głównego i dokonywanie manipulacji w części przewodowej jest niedozwolone i grozi śmiertelnym porażeniem prądem. Zabronione jest odkręcanie śrub mocujących z urządzenia głównego.
- W momencie przemieszczenia urządzenia z zimnego otoczenia do pomieszczenia eksploatacyjnego, może wystąpić pokrycie parą zarówno części zewnętrznych jak i wewnętrznych. Należy odczekać aż urządzenie przejmie nową temperaturę i całkowicie wyschnie, dopiero wtedy możliwa jest jego eksploatacja. Należy przestrzegać warunków środowiskowych opisanych w danych technicznych urządzenia.
- Konieczne jest sprawdzenie zgodności napięcia sieci zasilającej z napięciem znamionowym zasilacza prądowego. Urządzenie może być eksploatowane pod następującymi warunkami:
	- 100 240 VAC
	- 50/60 Hz
- Należy upewnić się, czy gniazdko kontaktu bezpieczeństwa instalacji elektrycznej jest łatwo dostępne. Aby przerwać w pełni zasilanie prądem, wtyczka musi być wyciągnięta z gniazdka.
- Przy przyłączaniu przewodów należy przestrzegać kolejności opisanej w instrukcji obsługi. Należy używać tylko takich kabli których specyfikacje odpowiadają danym z niniejszej instrukcji obsługi lub też są dostarczone wraz z urządzeniem. W przypadku zastosowania innych przewodów firma BinTec Access Networks GmbH nie ponosi odpowiedzialności za poniesione szkody. Tym samym umowa gwarancyjna staje się nieaktualna.
- Podczas podłączania urządzenia do sieci należy przestrzegać wskazówek zawartych w instrukcji obsługi.
- Przewody należy ułożyć tak, aby nie występowało niebezpieczeństwo potykania się o nie oraz ich uszkadzania.
- Podczas burzy nie wolno podłanczać przewodów przenoszenia danych, ani też dotykać ich lub wyłanczać.
- **Zgodne z przeznaczeniem stosowanie, eksploatacja** ■ **X4100/200/300** przeznaczona jest do pracy w otoczeniu biurowym. Jako Multi-Protokoll-Router buduje **X4100/200/300** niezależnie od konfiguracji systemowej połączenia WAN. Aby zapobiec nieprzewidzianym opłatom, powinno się go strzec.
- Urządzenie **X4100/200/300** spełnia obowiązujące zasady bezpieczeństwa dla urządzeń informatycznych przeznaczonych do stosowania w otoczeniu biurowym.
- Zgodna z przeznaczeniem eksploatacja systemu zgodnie z IEC950/EN60950 jest zagwarantowana tylko w przypadku kompletnie zamontowanej obudowy blaszanej (chłodzenie, ochrona przeciwpożarowa, eliminacja zakłóceń w eterze).
- Temperatura otoczenia nie powinna przekraczać 50°C. Należy unikać bezpośredniego działania promieni słonecznych.
- Należy uważać, aby do wnętrza urządzenia nie wnikały żadnego rodzaju przedmioty (np. spinacze biurowe) bądź ciecze (udar prądowy, zwarcia). Zapewnić wystarczające chłodzenia urządzenia.
- **X4100/200/300**nie zawiera żadnych części budowy które musiałyby być wymieniane przez użytkownika, nie zawiera też żadnych przełączników czy też innych elementów które trzeba ustawiać.
- W sytuacjach awaryjnych (np. uszkodzona obudowa lub element obsługi, wniknięcie cieczy bądź ciał obcych) należy natychmiast przerwać zasilanie urządzenia prądem elektrycznym i zawiadomić serwis.
- **Oczyszczanie i naprawa** Urządzenie może być otwarte tylko przez fachowca z autoryzowanego serwisu BinTec. Przed otwarciem urządzenia koniecznie wyjąć wtyczkę z gniazdka sieciowego. Otwarcie przez osoby nieupoważnione i niefachowo przeprowadzone naprawy mogą pociągnąć za sobą powstanie poważnych zagrożeń dla użytkownika (np.porażenie prądem). Naprawy mogą być wykonywane tylko przez autoryzowany serwis naprawczy BinTec. Adresy warsztatów serwisowych można uzyskać w placówkach handlowych. W pozostałych przypadkach wszelkie umowy gwarancyjne będą uznane za nieważne.
	- Urządzenia pod żadnym pozorem nie wolno czyścić na mokro. Dostanie się wody do wnętrza urządzenia może wywoływać poważne zagrożenia dla użytkownika (np. porażenie prądem) oraz poważne uszkodzenia produktu.
	- Nigdy nie stosować środków do szorowania, zasadowych środków czyszczących, ostrych lub szorujących środków pomocniczych.

## **Generelle sikkerhedsforskrifter på dansk**

Nedenstående afsnit indeholder sikkerhedsforskrifter, som ubetinget skal overholdes ved brugen af apparatet.

**Transport og opbevaring** ■ Transportér og opbevar kun **X4100/200/300** i originalemballage eller i anden egnet emballage, der beskytter mod stød og slag.

**Opstilling og ibrugtagning**

- Læs og overhold forskrifterne for de omgivende betingelser, før **X4100/200/ 300** opstilles og tages i brug (se Tekniske data). Brug et fast og jævnt underlag.
- Statisk elektricitet kan medføre apparatskader. Bær derfor en antistatisk manchet om håndleddet eller rør ved en flade med jordforbindelse, inden du rører ved stik eller udvidelseskort på **X4100/200/300**. Berør kun udvidelseskort i kanten og tag ikke fat om konstruktionsdele eller ledninger.
- Luk den ubenyttede udvidelsesmodulplads med blindafdækningen, så der ikke kan komme genstande ind i apparatets indre. Er der fremmede genstande i apparatet under driften, er der fare for elektriske stød og kortslutninger.
- Sørg for, at ingen spidse genstande beskadiger displaymodulets displayrude. Beskyt displaymodulet mod stød og fald og slut det kun til den dertil beregnede RJ11-bøsning på **X4100/200/300** for at undgå skader på **X4100/ 200/300** og displaymodulet.
- Ved ledningsføringen skal du sørge for, at apparatets udluftningsslidser ikke dækkes til og at der ikke skabes hindringer for ventilationen. Begrænsning af ventilationen for **X4100/200/300** kan medføre skader på apparatet. Skader, som skyldes manglende ventilation, dækkes ikke af garantien.
- Undlad at åbne basisapparatet og foretag ingen manipulationer med netdelen, da der ellers kan opstå livsfare ved elektrisk stød. Fjern ingen af basisapparatets fastgørelsesskruer.
- Hvis apparatet bringes fra kolde omgivelser ind i det rum, hvor det skal bruges, kan der opstå kondensvand både udvendigt og indvendigt på apparatet. Vent, indtil apparatet har tilpasset sig temperaturen og er absolut tørt, før du tager det i brug. Overhold omgivelsesbetingelserne i Tekniske data.

**14**

- 100 240 VAC
- 50/60 Hz
- Kontrollér, at der er fri adgang til installationens jordede sikkerhedsstikkontakt. For at opnå fuld afbrydelse fra strømnettet skal netstikket trækkes ud.
- Følg den rækkefølge, der angives i denne håndbog, for tilslutningen af kablerne. Brug kun kabler som opfylder specifikationerne i denne håndbog eller de originale, medfølgede kabler. BinTec Access Networks GmbH hæfter ikke for evt. skader eller funktionsbegrænsninger ved brug af andre kabler. I sådanne tilfælde bortfalder apparatets garanti.
- Overhold henvisningerne i denne håndbog mht. apparatets tilslutning.
- Ledningerne skal trækkes på en sådan måde, at de ikke beskadiges og at de ikke er til fare for omgivelserne (fare for at snuble).
- $\blacksquare$  Undlad at tilslutte eller trække datatransmissionsledninger ud af apparatet, når det er tordenvejr, og undlad at berøre dem.

## **Bestemmelsesmæssig anvendelse, brug**

- **X4100/200/300** er beregnet til anvendelse i kontormiljø. Som multiprotokolrouter etablerer **X4100/200/300** WAN-forbindelser afhængigt af systemkonfigurationen. For at forebygge uønskede afgiftsbetalinger bør du ubetinget overvåge produktet.
	- **X4100/200/300** opfylder de gældende sikkerhedsbestemmelser for informationsteknisk udstyr til kontorer.
	- Bestemmelsesmæssig anvendelse af systemet iht. IEC\_950/EN\_60950, er kun sikret, når metalkabinettet er monteret komplet (køling, brandsikkerhed, radiostøjdæmpning).
	- Omgivelsestemperaturen må ikke overstige 50 °C. Undgå direkte sollys.
	- Sørg for, at genstande (f.eks. klips) eller væske ikke trænger ind i apparatet (elektrisk stød, kortslutning). Sørg for tilstrækkelig køling.
	- **X4100/200/300** indeholder ingen komponenter, som må udskiftes af brugeren, eller kontakter/jumpere, som brugeren skal indstille.

■ Afbryd straks strømforsyningen og kontakt serviceafdelingen i nødstilfælde (f.eks. beskadiget kabinet eller betjeningselement, indtrængning af væske eller fremmede genstande).

#### **Rengøring og reparation** ■ Apparatet må kun åbnes af et BinTec-autoriseret serviceværksted. Træk altid netstikket ud, før apparatet åbnes. Uautoriseret åbning og ukorrekt udførte reparationer kan medføre betydelige farer for brugeren (f.eks. elektrisk stød). Lad kun et autoriseret BinTEC-serviceværksted udføre reparationer på apparatet. Din forhandler kan oplyse dig serviceværkstedets adresse. I alle andre tilfælde bortfalder enhver garanti.

- Apparatet må under ingen omstændigheder rengøres med væske. Indtrængende vand kan udsætte brugeren for alvorlige farer (f.eks. elektrisk stød) og forårsage alvorlige skader på apparatet.
- Benyt aldrig skuremidler, alkaliske rengøringsmidler, skrappe eller skurende hjælpemidler.

<span id="page-472-0"></span>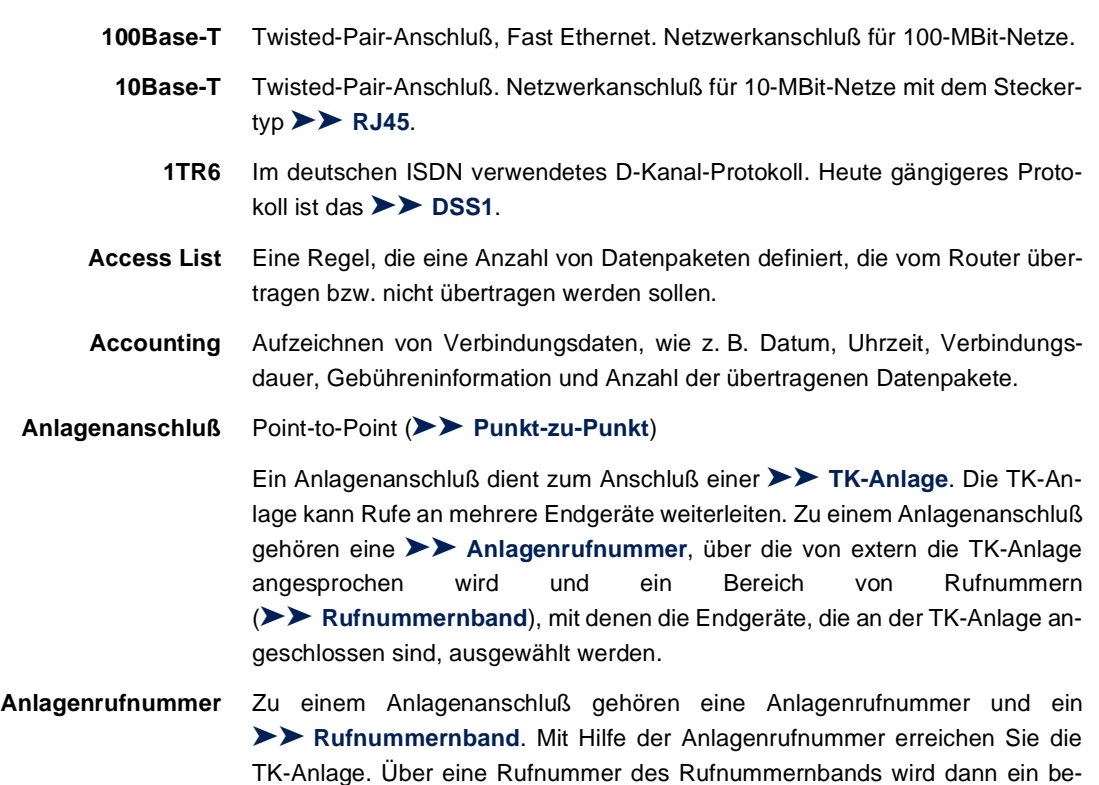

**ADSL** Asymmetric [➤➤](#page-476-0) **Digital Subscriber Line**

stimmtes Endgerät der [➤➤](#page-488-0) **TK-Anlage** ausgewählt.

Die Datenrate beträgt [➤➤](#page-488-0) **Upstream** bis zu 640 kBit/s und [➤➤](#page-476-0) **Downstream** 1,5 - 9 MBit/s über Distanzen bis zu 5,5 km.

ADSL-Anwendungen sind vor allem: Internetzugang, Video-on-Demand (digital und komprimiert) und High-Speed-Datenkommunikation über [➤➤](#page-483-0) **POTS**.

**ARP** Address Resolution Protocol

ARP gehört zur [➤➤](#page-487-0) **TCP/IP-Protokollfamilie**. ARP löst IP-Adressen in zugehörige [➤➤](#page-480-0) **MAC-Adressen** auf.

<span id="page-473-0"></span>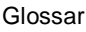

- **asynchron** Übertragungsverfahren, bei dem die Zeitabstände zwischen übertragenen Zeichen unterschiedlich lang sein können. Dadurch können Geräte miteinander kommunizieren, die nicht in gleichen Zeittakten arbeiten. Anfang und Ende der übertragenen Zeichen müssen durch Start- und Stop-Bits gekennzeichnet sein – im Gegensatz zu [➤➤](#page-487-0) **synchron**.
	- **B-Kanal** Basiskanal eines ► ► **ISDN-Basisanschlusses** bzw. ► ► **Primärmultiplexanschlusses** zur Übertragung von Nutzinformationen (Sprache, Daten). Ein ISDN-Basisanschluß besitzt zwei B-Kanäle und einen [➤➤](#page-476-0) **D-Kanal**. Ein B-Kanal hat eine Datenübertragungsrate von 64 kBit/s.

Durch [➤➤](#page-480-0) **Kanalbündelung** kann mit **X4100/200/300** die Datenübertragungsrate bei einem ISDN-Basisanschluß auf bis zu 128 kBit/s gesteigert werden.

**BOD** Bandwith on Demand

Bandwith on Demand ist ein erweitertes Verfahren der [➤➤](#page-480-0) **Kanalbündelung**, bei dem es zusätzlich möglich ist, [➤➤](#page-489-0) **Wählverbindungen** zu [➤➤](#page-477-0) **Festverbindungen** zuzuschalten oder Wählverbindungen als Backup-Möglichkeit für Festverbindungen zu konfigurieren.

**BootP** Bootstrap Protocol

Basiert auf dem [➤➤](#page-488-0) **UDP** bzw. [➤➤](#page-479-0) **IP-Protokoll**. Dient zur automatischen Vergabe einer [➤➤](#page-479-0) **IP-Adresse**. In den **DIME Tools** ist ein BootP Server enthalten, den Sie auf Ihrem PC starten können, um dem noch unkonfigurierten Router eine IP-Adresse zuzuweisen.

**Bridge** Netzwerkkomponente zum Verbinden gleichartiger Netze. Im Gegensatz zu einem [➤➤](#page-485-0) **Router** arbeiten Bridges auf Schicht 2 des [➤➤](#page-482-0) **OSI-Modells**, sind von höheren Protokollen unabhängig und übertragen Datenpakete anhand von [➤➤](#page-480-0) **MAC-Adressen**. Die Datenübertragung ist transparent, d. h. die Informationen der Datenpakete werden nicht interpretiert.

> Bridges werden eingesetzt, um Netze physikalisch zu entkoppeln und um den Datenverkehr im Netz einzuschränken, indem über Filterfunktionen Datenpakete nur in bestimmte Netzsegmente gelangen können.

Einige BinTec-Router können im Bridging-Modus betrieben werden.

<span id="page-474-0"></span>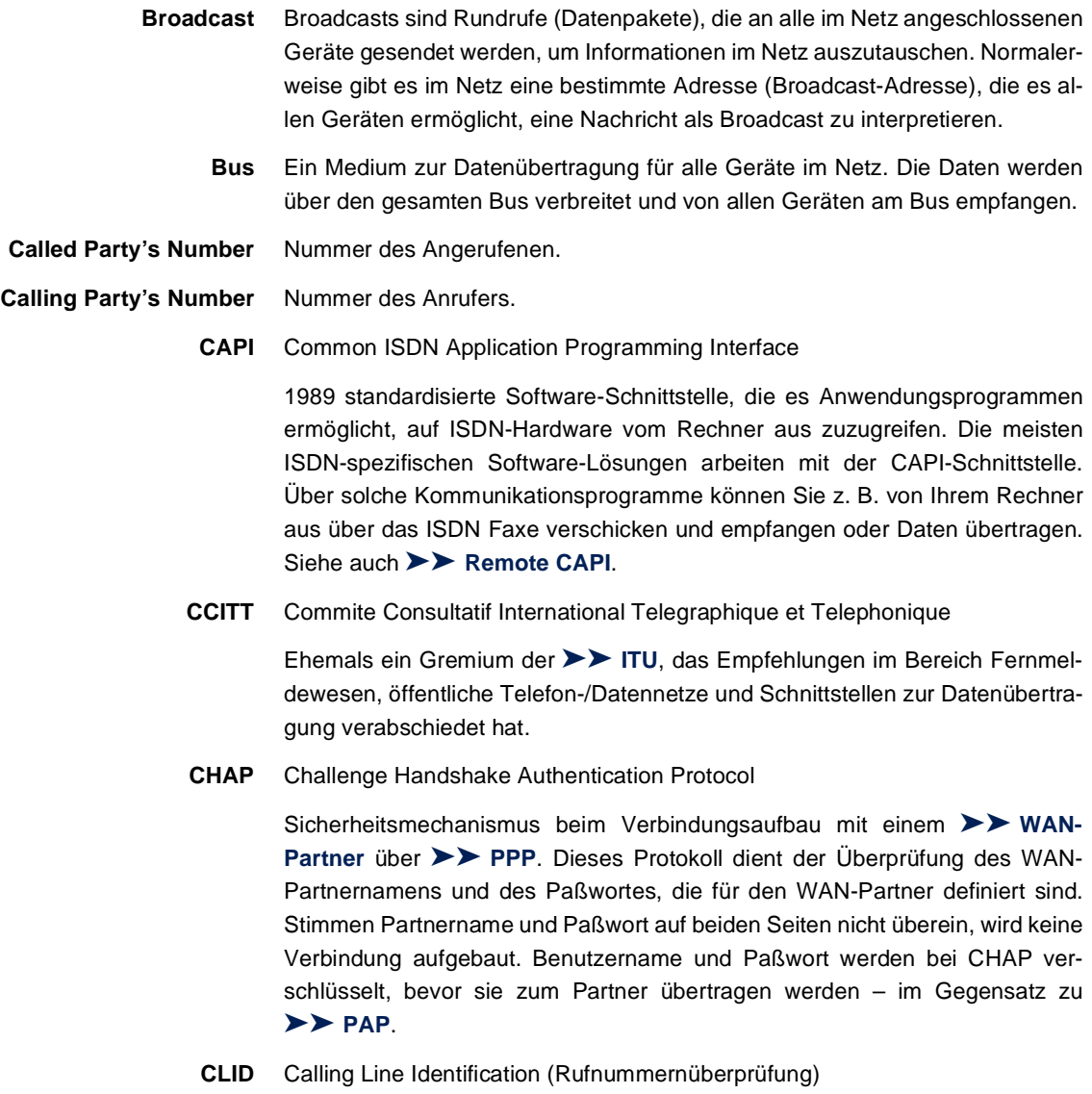

<span id="page-475-0"></span>Sicherheitsmechanismus beim Verbindungsaufbau mit einem [➤➤](#page-490-0) **WAN-Partner**. Ein Anrufer wird anhand seiner ISDN-Rufnummer erkannt, bevor die Verbindung aufgebaut wird. Stimmt die Rufnummer nicht mit der Rufnummer überein, die Sie für einen WAN-Partner festgelegt haben, wird keine Verbindung aufgebaut.

- **Client** Ein Client nutzt die von einem [➤➤](#page-486-0) **Server** angebotenen Dienste. Clients sind in der Regel Arbeitsplatzrechner.
- **Datagramm** Ein in sich abgeschlossenes ➤➤ **Datenpaket**, das mit einem Minimum an Protokoll-Overhead im Netz weitergeleitet wird – ohne Quittierungsmechanismus.
- **Datenkompression** Methode, um übertragene Datenmengen zu verringern. Bei gleicher Übertragungsdauer kann so der Durchsatz erhöht werden. Bekannte Verfahren sind z. B. [➤➤](#page-487-0) **STAC**, [➤➤](#page-489-0) **VJHC**, [➤➤](#page-481-0) **MPPC**.
	- **Datenpaket** Ein Datenpaket dient der Übermittlung von Informationen. Jedes Datenpaket enthält eine vorgeschriebene Anzahl von Zeichen (Informationen und Steuerzeichen).
		- **DCE** Data Circuit-Terminating Equipment

Datenübertragungseinrichtung (siehe auch [➤➤](#page-489-0) **V.24**)

- **DFÜ** Datenfernübertragung
- **DHCP** Dynamic Host Configuration Protocol

Protokoll von Microsoft zur dynamischen Vergabe von [➤➤](#page-479-0) **IP-Adressen**. Ein DHCP Server vergibt an jeden ➤➤ **Client** im Netzwerk eine IP-Adresse aus einem definierten Adreß-Pool, der vom Systemadministrator festgelegt wird. Voraussetzung: [➤➤](#page-487-0) **TCP/IP** ist bei den Clients so konfiguriert, daß die Clients ihre IP-Adresse vom Server anfordern. **X4100/200/300** kann als DHCP Server eingesetzt werden.

**DIME** Desktop Internetworking Management Environment

Die **DIME Tools** sind eine Sammlung von Werkzeugen zur Konfiguration und Überwachung von Routern über Windows-Applikationen. Wird mit jedem BinTec-Router kostenlos mitgeliefert.

- <span id="page-476-0"></span>**D-Kanal** Steuerkanal eines [➤➤](#page-479-0) **ISDN-Basisanschlusses** bzw. [➤➤](#page-483-0) **Primärmultiplexanschlusses**. Der D-Kanal hat eine Datenübertragungsrate von 16 kBit/s. Außer dem D-Kanal besitzt jeder ISDN-Basisanschluß zwei [➤➤](#page-473-0) **B-Kanäle**.
	- **DNS** Domain Name System

Jedes Gerät wird in einem [➤➤](#page-487-0) **TCP/IP-Netz** normalerweise durch seine [➤➤](#page-479-0) **IP-Adresse** angesprochen. Da in Netzwerken oft [➤➤](#page-478-0) **Host-Namen** benutzt werden, um verschiedene Geräte anzusprechen, muß die zugehörige IP-Adresse bekanntgegeben werden. Diese Aufgabe übernimmt z. B. ein DNS Server. Er löst die Host-Namen in IP-Adressen auf. Eine Namensauflösung kann alternativ auch über die sogenannte HOSTS-Datei erfolgen, die auf jedem Rechner zur Verfügung steht.

- **Domäne** Ein Domäne ist ein logischer Zusammenschluß von Geräten in einem Netzwerk. Im [➤➤](#page-479-0) **Internet** Teil einer Namenshierarchie (z. B. bintec.de).
- **Downstream** Datenübertragungsrate vom [➤➤](#page-480-0) **Internet Service Provider** zum Kunden.
	- **DSL/xDSL** Digital Subscriber Line

Datenübertragungstechnik, mit welcher auf gewöhnlichen Telefonleitungen hohe Übertragungsraten erreicht werden können.

Die Datenrate ist dabei von der zu überwindenden Distanz und der Leitungsqualität abhängig und variiert daher.

xDSL dient als Platzhalter für die verschiedenen DSL-Varianten, wie [➤➤](#page-472-0) **ADSL**, [➤➤](#page-484-0) **RADSL**, [➤➤](#page-489-0) **VDSL**, [➤➤](#page-478-0) **HDSL**, [➤➤](#page-486-0) **SDSL**,

[➤➤](#page-488-0) **U-ADSL** etc., die zur Familie der DSL-Techniken gehören.

**DSS1** Digital Subscriber Signalling System

Im Euro-ISDN verwendetes, gängiges D-Kanal-Protokoll.

**DTE** Data Terminal Equipment

Datenendeinrichtung (siehe auch [➤➤](#page-489-0) **V.24**)

**DTMF** Dual Tone Multi Frequency (Tonfrequenzwahlsystem)

Methode für Wahlverfahren bei Telefonsystemen. Bei diesem Verfahren werden beim Drücken einer Taste der Telefontastatur gleichzeitig zwei Töne generiert, die von der TK-Anlage bzw. der Fernsprechstelle entsprechend ausgewertet werden.

## <span id="page-477-0"></span>**Durchwahlbereich** siehe [➤➤](#page-485-0) **Rufnummernband**

- **Durchwahlnummer** Eine Durchwahlnummer (Extension) ist eine interne Rufnummer für ein Endgerät oder ein Subsystem. Bei [➤➤](#page-472-0) **Anlagenanschlüssen** ist die Durchwahlnummer in der Regel eine Rufnummer aus dem vom Telefonanbieter zugeteilten [➤➤](#page-485-0) **Rufnummernband**. Bei Mehrgeräteanschlüssen kann es die MSN oder ein Teil der MSN sein.
	- **EAZ** Endgeräteauswahlziffer

Gibt es nur im [➤➤](#page-472-0) **1TR6** und bezeichnet die letzte Ziffer einer Rufnummer. Wird verwendet, um verschiedene Endgeräte (z. B. Fax) anzuwählen, die am ISDN-Basisanschluß angeschlossen sind. Dies geschieht durch Anhängen einer Ziffer zwischen 0 und 9 an die eigentliche ISDN-Rufnummer. Beim Euro-ISDN (DSS1) wird statt der EAZ die komplette Rufnummer, [➤➤](#page-481-0) **MSN**, übertragen.

**E1/T1** E1: Europäische Variante des [➤➤](#page-479-0) **ISDN**-[➤➤](#page-483-0) **Primärmultiplexanschlusses** mit 2,048 MBit/s, die auch als E1-System bezeichnet wird.

> T1: Amerikanische Variante des ISDN-Primärmultiplexanschlusses mit 23 Basiskanälen und einem D-Kanal (1,544 MBit/s).

- **Encapsulation** Enkapsulierung von [➤➤](#page-475-0) **Datenpaketen** in ein bestimmtes Protokoll, um die Datenpakete über ein Netzwerk zu übertragen, das den ursprünglichen Protokolltyp nicht direkt unterstützt (z. B. NetBIOS über TCP/IP).
	- **Encryption** Bezeichnet die Verschlüsselung von Daten, z. B. [➤➤](#page-481-0) **MPPE**.
		- **Ethernet** Ein lokales Netzwerk, das alle Geräte im Netz (Rechner, Drucker, etc.) über ein Twisted-Pair- oder Koaxialkabel verbindet.
	- **Extension** siehe ➤➤ **Durchwahlnummer**
- **Festverbindung** Standleitung (leased line)
	- Feste Verbindung zu einem Teilnehmer. Im Gegensatz zu einer [➤➤](#page-489-0) **Wählverbindung** werden weder eine Rufnummer noch Verbindungsaufund -abbau benötigt.
	- **Filter** Eine Regel, die eine Anzahl von Datenpaketen definiert, die vom Router übertragen bzw. nicht übertragen werden sollen.
- <span id="page-478-0"></span>**Firewall** Bezeichnet die Summe der Schutzmechanismen für das lokale Netzwerk gegen Zugriffe von außen. Mit **X4100/200/300** stehen Schutzmechanismen wie [➤➤](#page-481-0) **NAT**, [➤➤](#page-474-0) **CLID**, [➤➤](#page-474-0) **PAP/CHAP**, Accesslisten etc. zur Verfügung.
	- **FTP** File Transfer Protocol

TCP/IP-Protokoll zum Übertragen von Daten zwischen verschiedenen Rechnern.

**Gateway** Aus-/Einfahrt, Übergangspunkt

Komponente im lokalen Netzwerk, die Zugang zu anderen Netzwerken bietet, ermöglicht auch Netzübergänge zwischen unterschiedlichen Netzen, z. B. [➤➤](#page-480-0) **LAN** und [➤➤](#page-490-0) **WAN**.

**HDSL** High Data Rate [➤➤](#page-476-0) **DSL**

Die Datenrate beträgt [➤➤](#page-488-0) **Upstream** und [➤➤](#page-476-0) **Downstream** für [➤➤](#page-477-0) **T1**: 1,554 MBit/s und für [➤➤](#page-477-0) **E1**: 2,048 MBit/s über Distanzen bis zu 4 km.

HDSL-Anwendungen sind vor allem: High-Speed-Datenkommunikation über Festverbindungen.

**HDSL2** High Data Rate [➤➤](#page-476-0) **DSL**, Version 2

Die Datenrate beträgt [➤➤](#page-488-0) **Upstream** und [➤➤](#page-476-0) **Downstream** 1,554 MBit/s über Distanzen bis zu 4 km.

HDSL-Anwendungen sind vor allem: High-Speed-Datenkommunikation über Festverbindungen.

- **Host-Name** Bezeichnet in [➤➤](#page-479-0) **IP**-Netzen einen Namen, der als Ersatz einer zugehörigen [➤➤](#page-479-0) **IP-Adresse** benutzt wird. Ein Host-Name besteht aus einer ASCII-Zeichenfolge, die den Host eindeutig kennzeichnet.
	- **Hub** Netzwerkkomponente, mit der mehrere Netzwerkkomponenten zu einem lokalen Netz zusammengeschlossen werden (sternförmig).
	- **ICMP** Internet Control Message Protocol

Eine Erweiterung zum Internet-Protokoll ([➤➤](#page-479-0) **IP**), die IP-bezogene Fehlermeldungen, Testpakete und Informationsmeldungen ermöglicht. Definiert in STD 5, RFC 792.

<span id="page-479-0"></span>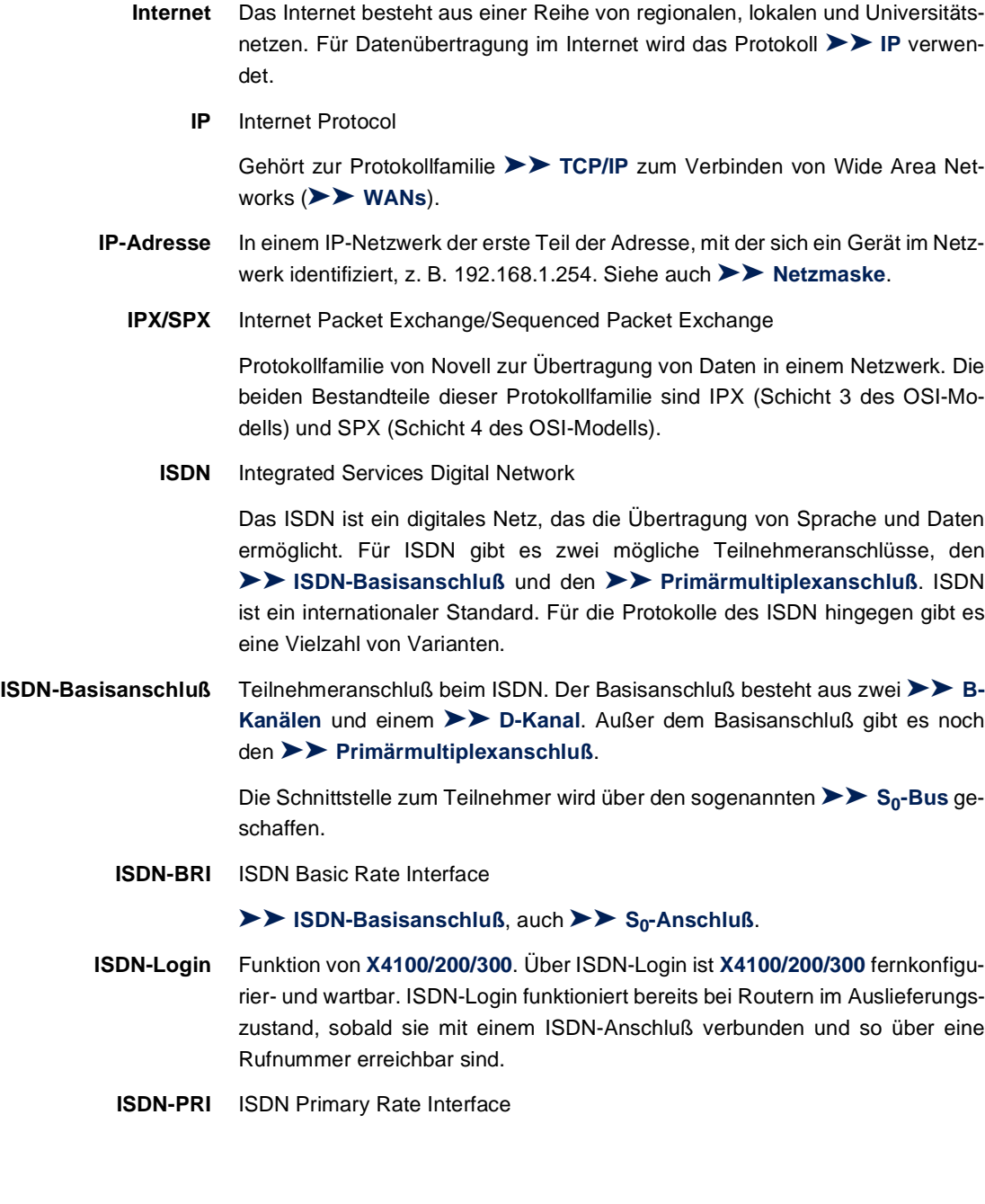

ISDN-[➤➤](#page-483-0) **Primärmultiplexanschluß**, auch [➤➤](#page-486-0) **S2M-Anschluß**.

<span id="page-480-0"></span>**ISO** International Standardization Organization

Internationale Organisation zur Entwicklung weltweiter Normen, z. B. [➤➤](#page-482-0) **OSI-Modell**.

**ISP** Internet Service Provider

Ermöglicht Firmen oder Privatpersonen den Zugriff auf das Internet.

**ITU** International Telecommunication Union

Internationale Organisation, die den Aufbau und den Betrieb von Telekommunikationsnetzen/-diensten koordiniert.

**Kanalbündelung** Channel Bundling

Funktion von **X4100/200/300**. Kanalbündelung ist eine Methode, den Datendurchsatz zu erhöhen. Indem dynamisch (= bei Bedarf) oder statisch (= immer) ein zweiter [➤➤](#page-473-0) **B-Kanal** zur Datenübertragung hinzugeschaltet wird, verdoppelt sich der Durchsatz.

**LAN** Local Area Network (Lokales Netzwerk)

Räumlich eng begrenztes Netzwerk, das sich unter Kontrolle eines Besitzers befindet. Meist innerhalb eines Gebäudes/Firmensitzes.

- **MAC-Adresse** Jedes Gerät im Netz ist über eine feste Hardware-Adresse (MAC-Adresse) definiert. Die Netzwerkkarte eines Geräts bestimmt diese weltweit eindeutige Adresse.
- **Mehrgeräteanschluß** Point-to-Multipoint ([➤➤](#page-484-0) **Punkt-zu-Mehrpunkt**)

An einen Mehrgeräteanschluß können mehrere verschiedene Endgeräte angeschlossen werden. Die einzelnen Endgeräte werden über bestimmte Rufnummern ([➤➤](#page-481-0) **MSN**s) angesprochen.

**MIB** Management Information Base

MIB ist eine Datenbank, die alle im Netz angeschlossenen managebaren Geräte und Funktionen beschreibt. Jede MIB (so auch die BinTec MIB) enthält herstellerspezifische Objekte. [➤➤](#page-486-0) **SNMP** setzt auf MIB auf.

**MMI** Man Machine Interface

Das MMI ist eine komfortable Benutzerführung mit LCD-Display und Eingabetasten, die den Anwender durch grundlegende Funktionen von **X4100/200/300** navigiert.

<span id="page-481-0"></span>**Modem** Modulator/Demodulator

Ein elektronisches Gerät. Wird verwendet, um digitale Signale in (analoge) Tonfrequenzsignale umzuwandeln und umgekehrt, so daß die Daten auf einer analogen Leitung übertragen werden können.

**MPPC** Microsoft Point-to-Point Compression

Verfahren zur [➤➤](#page-475-0) **Datenkompression**.

**MPPE** Microsoft Point-to-Point Encryption

Verfahren zur Datenverschlüsselung.

**MSN** Multiple Subscriber Number

Mehrfachnummer für einen ISDN-Basisanschluß im Euro-ISDN. Die MSN ist die Rufnummer, die im Euro-ISDN das gezielte Ansprechen eines Endgerätes am [➤➤](#page-485-0) **S0-Bus** erlaubt. Eine MSN hat bis zu acht Stellen. (Bei Rufnummer 49 911 7654321 entspricht z. B. die 7654321 der MSN.)

In der Regel erhält man in Deutschland mit dem ISDN-Basisanschluß (Mehrgeräteanschluß) drei solcher MSNs.

## **Multiprotokoll-Router** [➤➤](#page-485-0) **Router**, der mehrere Protokolle routen kann, z. B. [➤➤](#page-479-0) **IP**, [➤➤](#page-479-0) **IPX** etc.

**NAT** Network Address Translation

Sicherheitsmechanismus von **X4100/200/300**. Über NAT wird ein komplettes Netzwerk nach außen hin verborgen. Die IP-Adressen aller Geräte im eigenen Netz bleiben geheim, nur eine einzige IP-Adresse wird für Verbindungen nach außen bekanntgegeben.

**NetBIOS** Network Basic Input Output System

Programmierschnittstelle, die Netzwerkoperationen auf einem PC aktiviert. Kommandoset zum Übertragen und Senden von Daten zu anderen Windows-Rechnern im Netzwerk.

**Netzadresse** Eine Netzadresse bezeichnet die Adresse eines gesamten lokalen Netzwerks.

- <span id="page-482-0"></span>**Netzmaske** In einem IP-Netzwerk der zweite Teil der Adresse, mit der sich ein Gerät im Netzwerk identifiziert, z. B. 255.255.255.0. Siehe auch [➤➤](#page-479-0) **IP-Adresse**.
	- **NT** Network Termination

Ein NT-Adapter ist das Netzabschlußgerät einer [➤➤](#page-479-0) **ISDN**-Leitung, den Sie in Deutschland bei der Deutschen Telekom AG erhalten. Er schafft den Anschluß des privaten Netzes ([➤➤](#page-485-0) **S0-Bus**) an das öffentliche ISDN-Netz. Er entspricht dem Verteilerkästchen (TAE-Dose) beim analogen Telefonanschluß.

**NTBA** Network Termination for Basic Access.

Ein NTBA-Adapter ist das Netzabschlußgerät eines [➤➤](#page-479-0) **ISDN-Basisanschlusses**, den Sie in Deutschland bei der Deutschen Telekom AG erhalten. Er schafft den Anschluß des privaten Netzes ([➤➤](#page-485-0) **S0-Bus**) an das öffentliche ISDN-Netz. Er entspricht dem Verteilerkästchen (TAE-Dose) beim analogen Telefonanschluß.

**OSI-Modell** OSI = Open System Interconnection (offene Kommunikationssysteme)

Referenzmodell der [➤➤](#page-480-0) **ISO** für Netzwerke. Definiert Schnittstellenstandards zwischen Computerherstellern in den Bereichen Software- und Hardware-Anforderungen.

**OSPF** Open Shortest Path First

Routing-Protokoll, das in Netzwerken verwendet wird, um Informationen (Routing-Tabellen) zwischen [➤➤](#page-485-0) **Routern** auszutauschen.

**PABX** Private Automatic Branch Exchange (Nebenstellenanlage)

ISDN [➤➤](#page-488-0) **TK-Anlage** mit [➤➤](#page-485-0) **S0-Schnittstelle** und [➤➤](#page-472-0) **1TR6** bzw. anderen herstellerspezifischen [➤➤](#page-476-0) **D-Kanal-Protokollen** auf der Teilnehmerseite.

Nebenstellenanlagen ermöglichen interne Verbindungen zwischen den Anschlüssen der TK-Anlage, ohne daß dabei auf Telefonanbieter zugegriffen werden muß. Nicht alle BinTec-Router enthalten eine Nebenstellenanlage.

**PAP** Password Authentication Protocol

Authentisierungsverfahren für Verbindungen über [➤➤](#page-483-0) **PPP**. Arbeitet wie [➤➤](#page-474-0) **CHAP**, außer daß Benutzername und Paßwort nicht verschlüsselt werden, bevor sie zum Partner übertragen werden.

#### <span id="page-483-0"></span>**Ping** Packet Internet Groper

Befehl, über den man die Entfernung entfernter Netzwerkkomponenten ermitteln kann. Ping wird auch für Testzwecke verwendet, um festzustellen, ob das entfernte Gerät überhaupt erreicht werden kann.

**Port** Ein-/Ausgang

Anhand der Port-Nummer wird entschieden, an welche Dienste (Telnet, WWW) ein ankommendes Datepaket weitergeleitet wird.

**POTS** Plain Old Telephone System

Das traditionelle, analoge Telefonnetz.

**PPP** Point-to-Point Protocol

Protokollfamilie zur Aushandlung der Verbindungsparameter einer [➤➤](#page-484-0) **Punkt-zu-Punkt-Verbindung**. PPP wird bei der Kopplung von lokalen Netzen über das [➤➤](#page-490-0) **WAN** verwendet. Multiprotokoll-Pakete werden für den Versand in ein einheitliches Format gekapselt ([➤➤](#page-477-0) **Encapsulation**). Der Verbindungsaufbau enthält eine Reihe weiterer Bestandteile und Teilprotokolle, wie Authentisierungsmechanismen über [➤➤](#page-482-0) **PAP/CHAP**.

- **PPP-Authentisierung** Sicherheitsmechanismus. Authentisierung durch ein Paßwort im ➤➤ **PPP**.
	- **PPPoE** Point to Point Protocol over Ethernet

Das Protokoll PPP-over-Ethernet (PPPoE) ermöglicht den Internet-Zugang via Ethernet über ein [➤➤](#page-476-0) **xDSL**-Modem bzw. über einen xDSL-Router.

**Primärmultiplexanschluß** Teilnehmeranschluß beim ISDN. Der Primärmultiplexanschluß besteht aus einem D-Kanal und 30 B-Kanälen (Europa). (In Amerika: 23 B-Kanäle und ein D-Kanal.) Außer dem Primärmultiplexanschluß gibt es noch den [➤➤](#page-479-0) **ISDN-Basisanschluß**.

- **Protokoll** Protokolle werden verwendet, um Art und Weise eines Informationsaustausches zwischen zwei Systemen zu definieren. Protokolle steuern und regeln den Ablauf einer Datenkommunikation auf verschiedenen Ebenen (Decodierung, Adressierung, Wegwahl im Netz, Kontrollmechanismen, etc.).
- **Proxy ARP** ARP = Address Resolution Protocol

<span id="page-484-0"></span>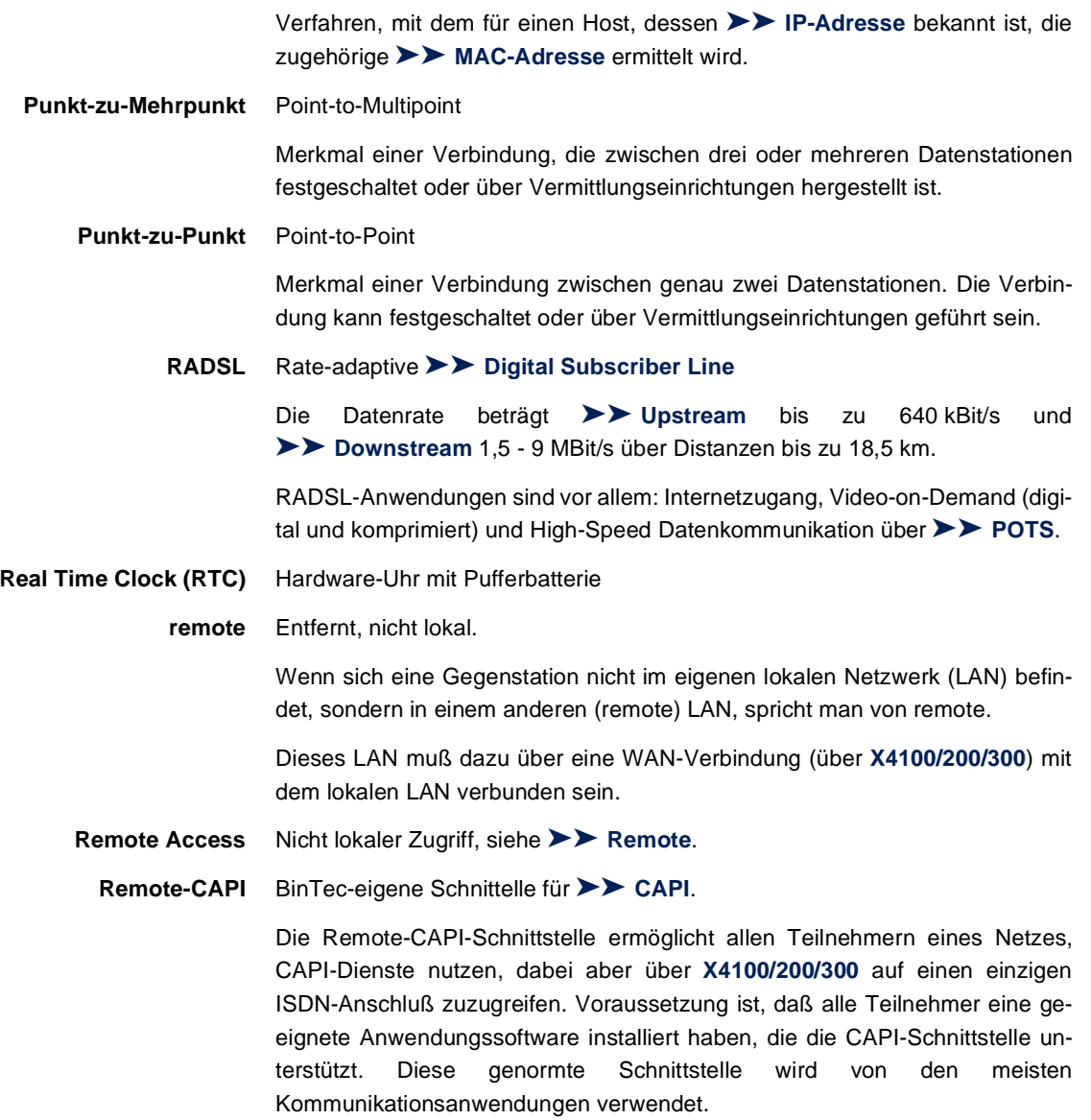

<span id="page-485-0"></span>Die CAPI-Schnittstelle von BinTec ist als Dualmode-CAPI realisiert. Es können parallel CAPI 1.1- und 2.0-Anwendungen auf die ISDN-Ressourcen zugreifen. Somit können neben alten auf CAPI 1.1 basierenden Anwendungen, parallel im Netz oder auf dem gleichen Rechner, neue CAPI 2.0-Anwendungen betrieben werden.

**RIP** Routing Information Protocol

Routing-Protokoll, das in Netzwerken verwendet wird, um Informationen (Routing-Tabellen) zwischen ➤➤ **Routern** auszutauschen.

- **RJ45** Stecker bzw. Buchse für maximal acht Adern. Anschluß für digitale Endgeräte.
- **Router** Geräte, die unterschiedliche Netze auf der Schicht 3 des [➤➤](#page-482-0) **OSI-Modells** verbinden und Informationen von einem Netz in das andere weiterleiten (routen).

Router sind in der Lage, die verwendeten Informationsblöcke zu erkennen und Adressen auszuwerten (im Gegensatz zu einer [➤➤](#page-473-0) **Bridge**, die protokolltransparent arbeitet). Anhand von Routing-Tabellen werden die besten Wege (Routen) von einer Stelle zur anderen festgelegt. Um die Routing-Tabellen auf dem Laufenden zu halten, tauschen die Router untereinander Informationen über Routing-Protokolle aus (z. B.. [➤➤](#page-482-0) **OSPF**, ➤➤ **RIP**).

Moderne Router wie **X4100/200/300** sind [➤➤](#page-481-0) **Multiprotokoll-Router** und dadurch in der Lage, mehrer Protokolle zu routen (z B. IP und IPX).

**Rufnummernband** (Durchwahlbereich)

Zu einem **Anlagenanschluß** gehören eine [➤➤](#page-472-0) **Anlagenrufnummer** und ein Rufnummernband. Mit Hilfe der Anlagenrufnummer erreichen Sie die TK-Anlage. Beim Rufnummernband handelt es sich um einen Rufnummernbereich, mit dem Endgeräte innerhalb der [➤➤](#page-488-0) **TK-Anlage** ausgewählt werden können.

## **S0-Anschluß** Siehe [➤➤](#page-479-0) **ISDN-Basisanschluß**.

**S0-Bus** Sämtliche ISDN-Anschlußdosen und der [➤➤](#page-482-0) **NTBA** beim ISDN-Mehrgeräteanschluß. Jeder S<sub>0</sub>-Bus besteht aus einem vieradrigen Kabel. Die Leitungen/ Kabel übertragen die digitalen ISDN-Signale. Hinter der letzten ISDN-Anschlußdose wird der  $S_0$ -Bus mit einem Abschlußwiderstand terminiert. Der  $S_0$  beginnt beim NTBA und kann bis zu 150 m lang sein. Es lassen sich beliebige ISDN-Geräte daran betreiben. Gleichzeitig können allerdings immer nur zwei Geräte den S<sub>0</sub> verwenden, da nur zwei ▶▶ **B-Kanäle** zur Verfügung stehen.

## <span id="page-486-0"></span>**S2M-Anschluß** Siehe [➤➤](#page-483-0) **Primärmultiplexanschluß**.

## **SDSL** Single Line [➤➤](#page-476-0) **Digital Subscriber Line**

Die Datenrate beträgt [➤➤](#page-488-0) **Upstream** und [➤➤](#page-476-0) **Downstream** bis zu 768 kBit/ s über Distanzen bis zu 3,5 km.

SDSL-Anwendungen sind vor allem: [➤➤](#page-477-0) **E1/T1** und [➤➤](#page-483-0) **POTS**.

**Server** Ein Server bietet Dienste an, die von [➤➤](#page-475-0) **Clients** in Anspruch genommen werden. Oft versteht man unter Server einen bestimmten Rechner im LAN, z. B. DHCP Server.

> Bei einer Client-Server-Architektur ist ein Server der Softwareteil, der Dienste im Auftrag seines Clients ausführt, z. B. [➤➤](#page-488-0) **TFTP Server**. Dabei handelt es sich nicht unbedingt um einen bestimmten Server-Rechner.

- **Setup Tool** Menügesteuertes Tool zur Konfiguration von **X4100/200/300**. Das Setup Tool kann verwendet werden, sobald ein Zugang zum Router (seriell, [➤➤](#page-479-0) **ISDN-Login**, [➤➤](#page-480-0) **LAN**) besteht.
- **Shorthold** Bezeichnet die definierte Zeit, nach der eine Verbindung abgebaut wird, wenn keine Daten mehr übertragen werden. Der Shorthold läßt sich statisch (feste Zeit) und dynamisch (in Abhängigkeit von Gebühreninformationen) einrichten.
	- **SNMP** Simple Network Management Protocol

Ein Protokoll in der [➤➤](#page-487-0) **TCP/IP-Protokollfamilie** zum Transport von Managementinformationen über Netzwerkkomponenten. Zu den Bestandteilen eines jeden SNMP-Managementsystems zählt u. a. eine [➤➤](#page-480-0) **MIB**. Über SNMP sind verschiedene Netzwerkkomponenten von einem System aus zu konfigurieren, zu kontrollieren und zu überwachen. Mit Ihrem Router haben Sie ein solches SNMP-Werkzeug erhalten, den **Configuration Manager**. Da SNMP ein genormtes Protokoll ist, können Sie aber auch beliebige andere SNMP-Manager wie z. B. HP-Openview verwenden.

- **SNMP-Shell** Eingabeebene für SNMP-Kommandos.
	- **SOHO** Small Offices and Home Offices

Kleine Büros und Heimarbeitsplätze.

<span id="page-487-0"></span>**Spoofing** Technik zur Reduktion des Datenverkehrs (und damit zur Kostenersparnis) insbesondere in WANs.

> Auf zyklisch ausgesendete Datenpakete mit Überwachungsfunktionen (z. B. Lebenszeichennachrichten) antwortet der Router als Proxy für ferne Rechner.

- **STAC** Datenkomprimierungsverfahren.
- **Subnetz** Ein Netzwerkschema, das einzelne logische Netzwerke in kleinere physikalische Einheiten teilt.
- **Switch** LAN-Switches sind Netzwerkkomponenten, die der Funktion von [➤➤](#page-473-0) **Bridges** oder sogar von [➤➤](#page-485-0) **Routern** ähnlich sind. Sie vermitteln Datenpakete zwischen Ein- und Ausgangs-Port. Im Gegensatz zu Bridges haben Switches allerdings mehrere Ein- und Ausgangs-Ports. Dadurch erhöht sich die Bandbreite im Netz. Switches können auch eingesetzt werden, um zwischen verschieden schnellen Netzen (z. B. 100MBit- und 10MBit-Netzen) zu übersetzen.
- **synchron** Übertragungsverfahren, bei dem Sender und Empfänger in genau gleichen Zeittakten arbeiten – im Gegensatz zu [➤➤](#page-473-0) **asynchron**. Leerzeichen werden durch eine Pausencodierung überbrückt.
	- **TCP** Transmission Control Protocol

Gehört zur Protokollfamilie ➤➤ **TCP/IP** zum Verbinden von Wide Area Networks ([➤➤](#page-490-0) **WANs**).

**TCP/IP** Transmission Control Protocol/Internet Protocol

Protokollfamilie zum Verbinden von Wide Area Networks ([➤➤](#page-490-0) **WANs**). Die beiden Bestandteile dieser Protokollfamilie sind [➤➤](#page-479-0) **IP** (Schicht 3 des OSI-Modells) und ➤➤ **TCP** (Schicht 4 des OSI-Modells).

- **T-DSL** Produktname der Deutschen Telekom AG für ihre [➤➤](#page-476-0) **DSL**-Dienstleistungen und Produkte.
	- **TE** Terminal Equipment

Endgerät am Teilnehmeranschluß, z. B. Telefon, Faxgerät oder Computer.

**TEI** Terminal Endpoint Identifier

Der TEI im **► ► ISDN** ist ein Adreßfeld der Schicht 2, um ein bestimmtes Endgerät zu identifizieren.

- <span id="page-488-0"></span>**Telematik** Telematik bezeichnet eine Kombination aus Telekommunikation und Computertechnik und beschreibt die Datenkommunikation zwischen Systemen und Geräten.
	- **Telnet** Protokoll aus der [➤➤](#page-487-0) **TCP/IP-Protokollfamilie**. Telnet ermöglicht die Kommunikation mit einem anderen entfernten Gerät im Netzwerk.
	- **TFTP** Trivial File Transfer Protocol

Protokoll zum Übertragen von Daten.

Die TFTP-Server-Software ist Bestandteil der [➤➤](#page-475-0) **DIME Tools**. Sie wird zum Übertragen von Konfigurationsdateien und Software vom und zum Router verwendet.

**TK-Anlage** Telekommunikationsanlage

Eine ISDN-TK-Anlage ermöglicht das Einrichten einer internen Telefoninfrastruktur. An eine TK-Anlage lassen sich neben digitalen auch analoge Endgeräte (z. B. Faxgerät, Modem) anschließen. Im internen Netz kann man kostenlos telefonieren oder weiterverbinden. Die einzelnen Endgeräte erhalten unterschiedliche Rufnummern.

**U-ADSL** Universal [➤➤](#page-472-0) **Asymmetric Digital Subscriber Line**

Die Datenrate beträgt ➤➤ **Upstream** 128 kBit/s und [➤➤](#page-476-0) **Downstream** 1 MBit/s über Distanzen bis zu 5,5 km.

U-ADSL-Anwendungen sind vor allem: [➤➤](#page-483-0) **POTS** Internetzugang.

**UDP** User Datagram Protocol

Ein Transportprotokoll ähnlich [➤➤](#page-487-0) **TCP**. UDP bietet keine Kontroll-/Quittierungsmechanismen, ist dafür aber schneller als TCP. UDP ist im Gegensatz zu TCP verbindungslos.

- **Upstream** Datenübertragungsrate vom Kunden zum [➤➤](#page-480-0) **Internet Service Provider**.
	- **URL** Universal/Uniform Resource Locator

Adresse eines Files im Internet

- <span id="page-489-0"></span>**V.11** ITU-T-Empfehlung für symmetrische Doppelstrom-Schnittstellenleitungen (bis zu 10 MBit/s)
- **V.24** CCITT- und ITU-T-Empfehlung, die die Schnittstelle zwischen einem Computer oder Terminal als Datenendeinrichtung ([➤➤](#page-476-0) **DTE**) und einem Modem als Datenübertragungseinrichtung ([➤➤](#page-475-0) **DCE**) definiert.
- **V.28** TU-T-Empfehlung für unsymmetrische Doppelstrom-Schnittstellenleitung
- **V.35** ITU-T-Empfehlung für Datenübertragung mit 48 kBit/s im Bereich 60-108 kHz.
- **V.36** Modem für ➤➤ **V.35**.
- **V.90** ITU-Standard für 56 kBit-Analogmodems. Im Gegensatz zu den älteren V.34- Modems werden mit dem V.90-Standard Daten digital zum Kunden weitergesendet und müssen auf einer Modemseite (Provider) nicht zuerst von digital in analog umgewandelt werden, wie es bei V.34-Modems und früheren der Fall ist. Dadurch sind höhere Übertragungsraten möglich. Eine maximale Geschwindigkeit von 56 kBit/s kann nur unter optimalen Umständen erreicht werden.
- **VDSL** Very High Bit Rate [➤➤](#page-476-0) **Digital Subscriber Line** (auch als VADSL oder BDSL bezeichnet)

Die Datenrate beträgt [➤➤](#page-488-0) **Upstream** 1,5 bis 2,3 MBit/s und [➤➤](#page-476-0) **Downstream** 13 bis 52 MBit/s über Distanzen von 300 m bis 14 km.

VDSL-Anwendungen sind vor allem: wie bei [➤➤](#page-472-0) **ADSL**, aber mit höheren Übertragungsraten und Synchronisierung über kurze Entfernungen.

**VJHC** Van-Jacobsen-Header-Komprimierung

Verfahren zur [➤➤](#page-475-0) **Datenkompression**. IP-Header-Komprimierung.

**VPN** Virtual Private Network

Die Nutzung bestehender Strukturen wie der des [➤➤](#page-479-0) **Internets** zur Verbindung von privaten Netzwerken (z. B. SOHO - Zentrale). Um gesteigerten Sicherheitsanforderungen gerecht zu werden, können die Daten zwischen den beiden Endpunkten des VPN verschlüsselt werden.

**Wählverbindung** Eine Verbindung wird bei Bedarf durch Wählen einer Rufnummer aufgebaut, im Gegensatz zu einer [➤➤](#page-477-0) **Festverbindung**.

<span id="page-490-0"></span>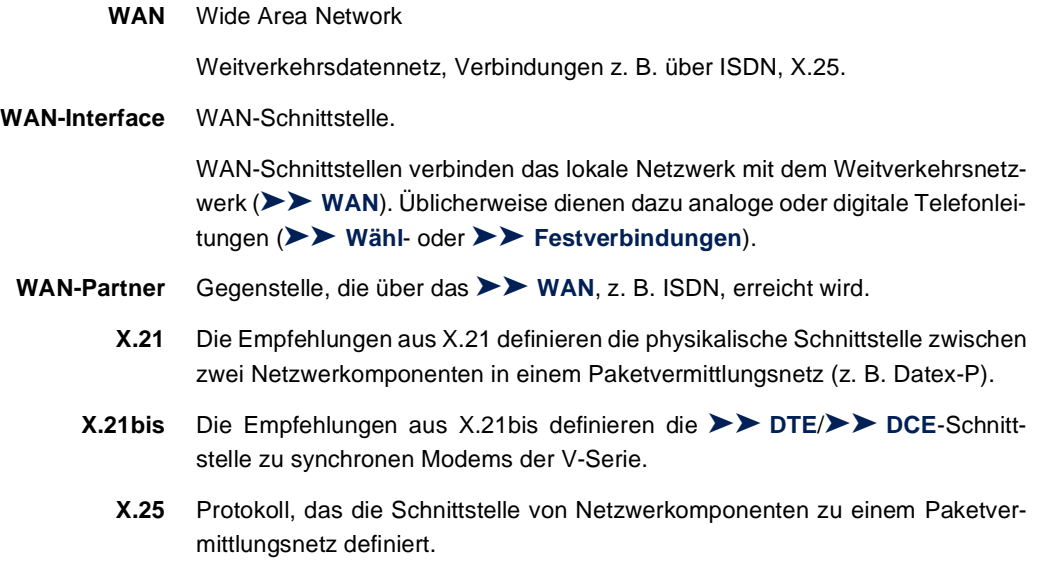

**X.31** zur Integration von X.25-fähigen DTEs in ISDN

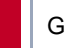

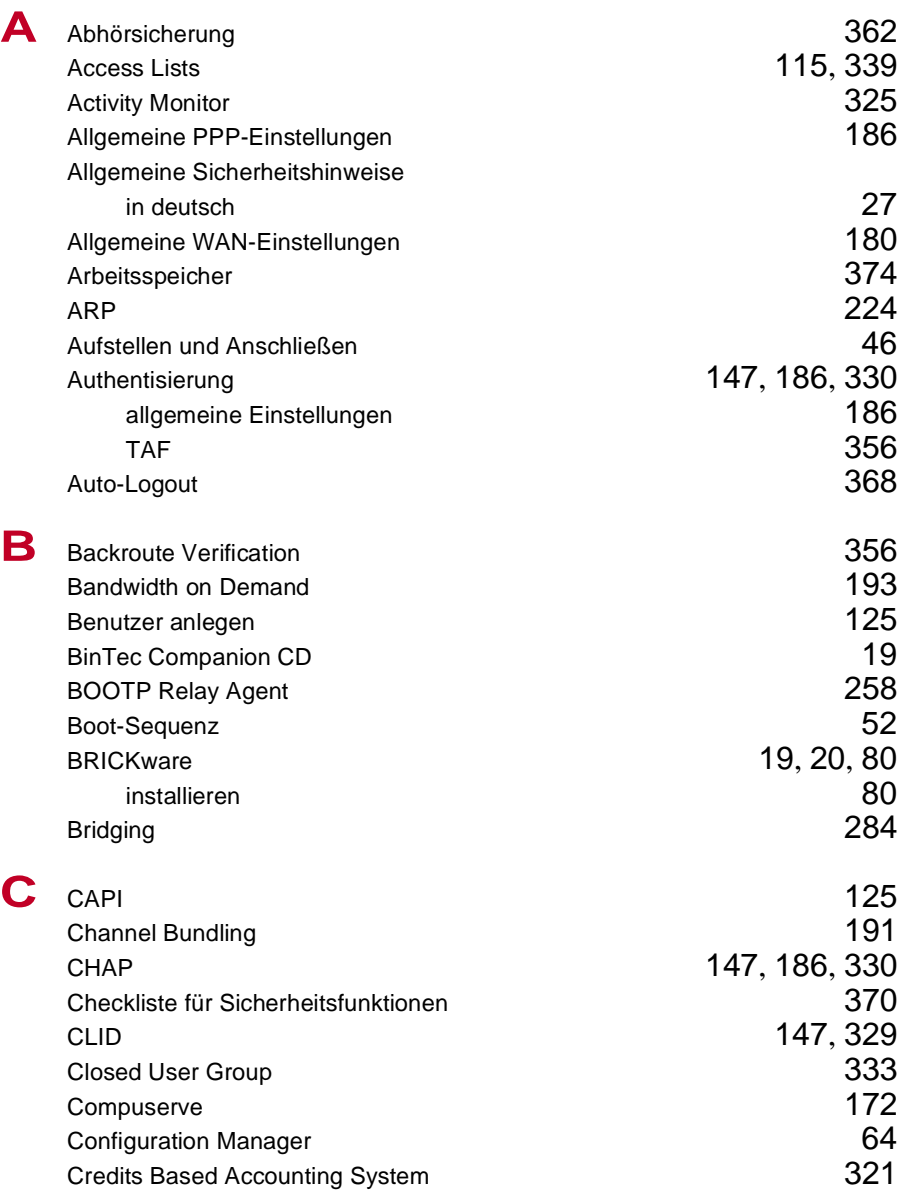

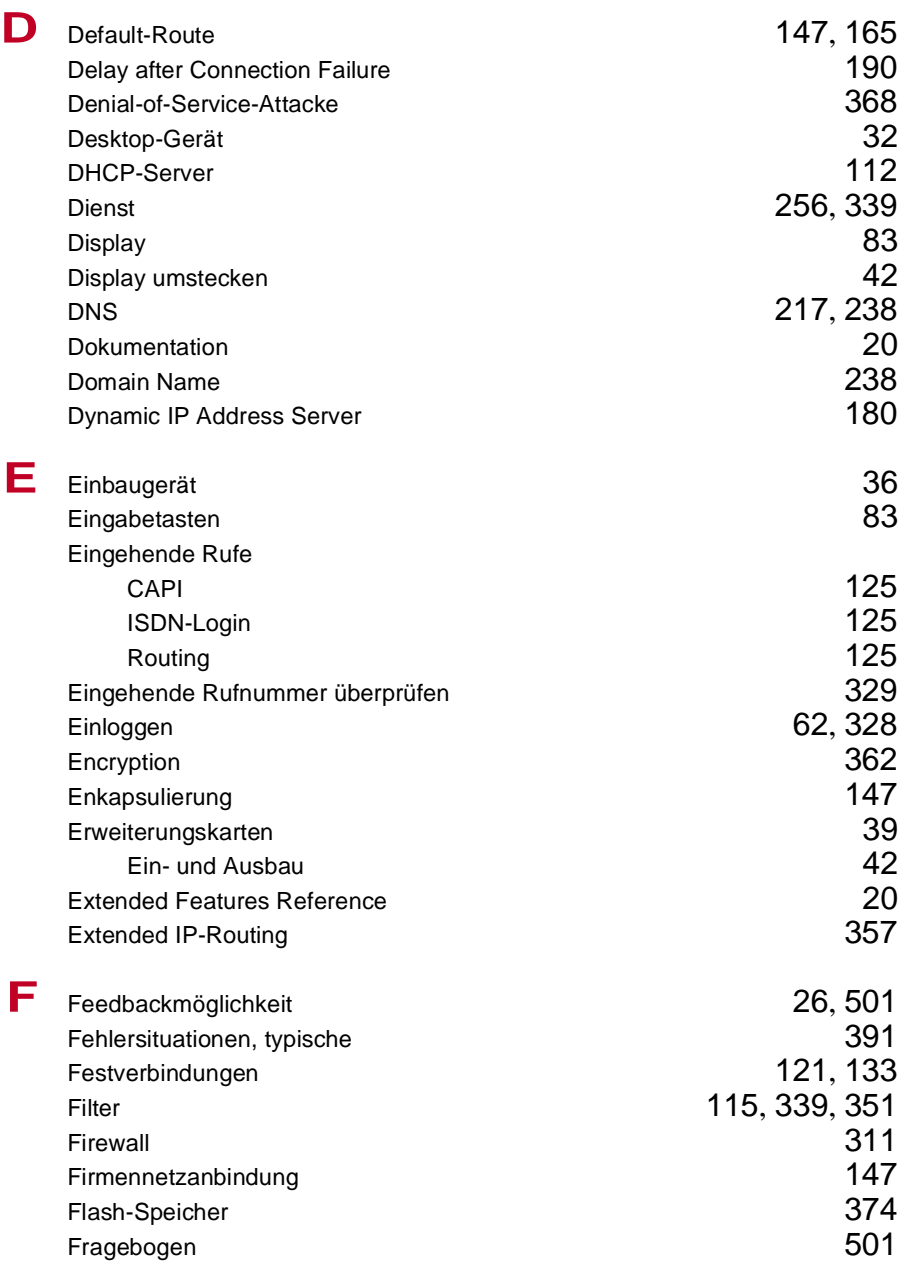

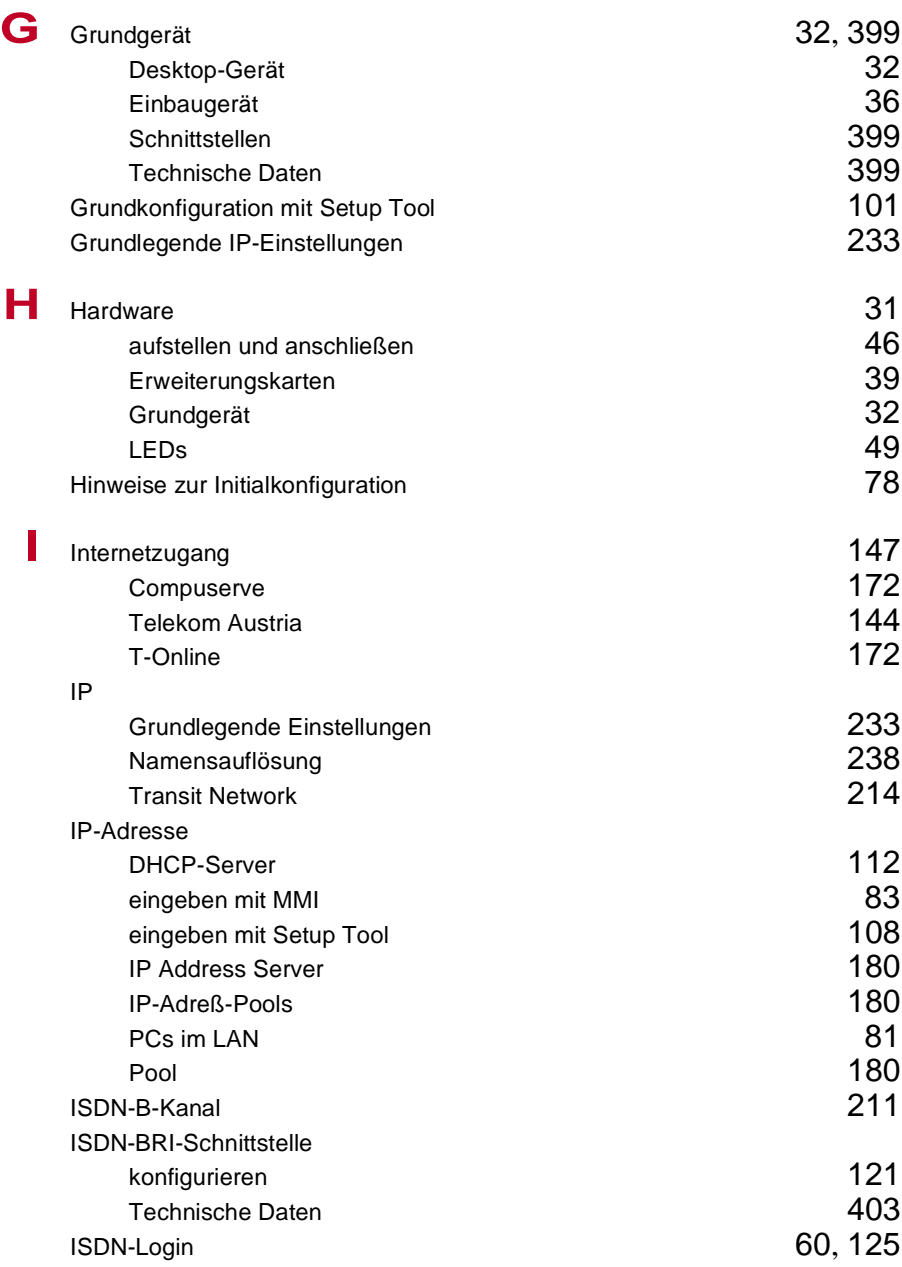

# Index

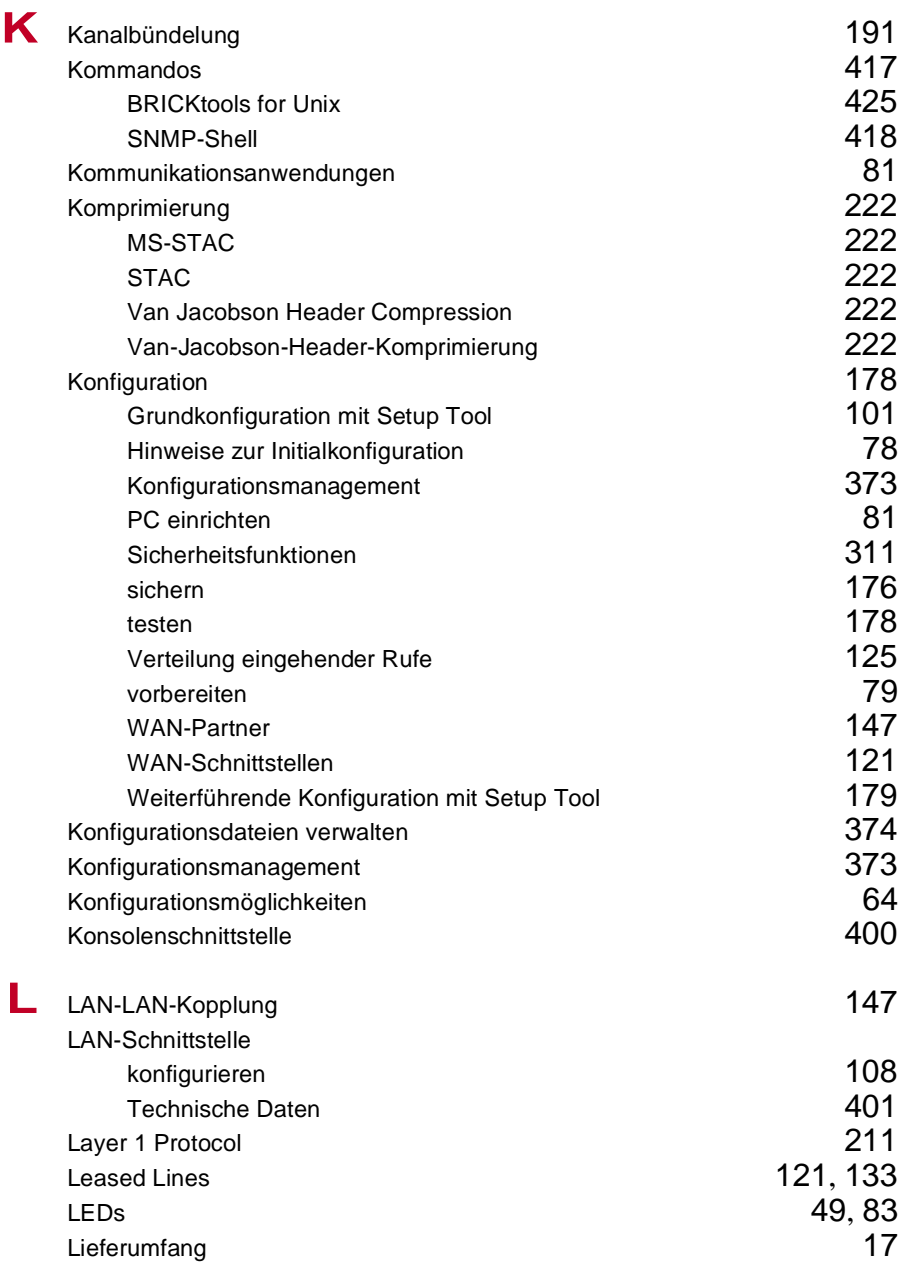

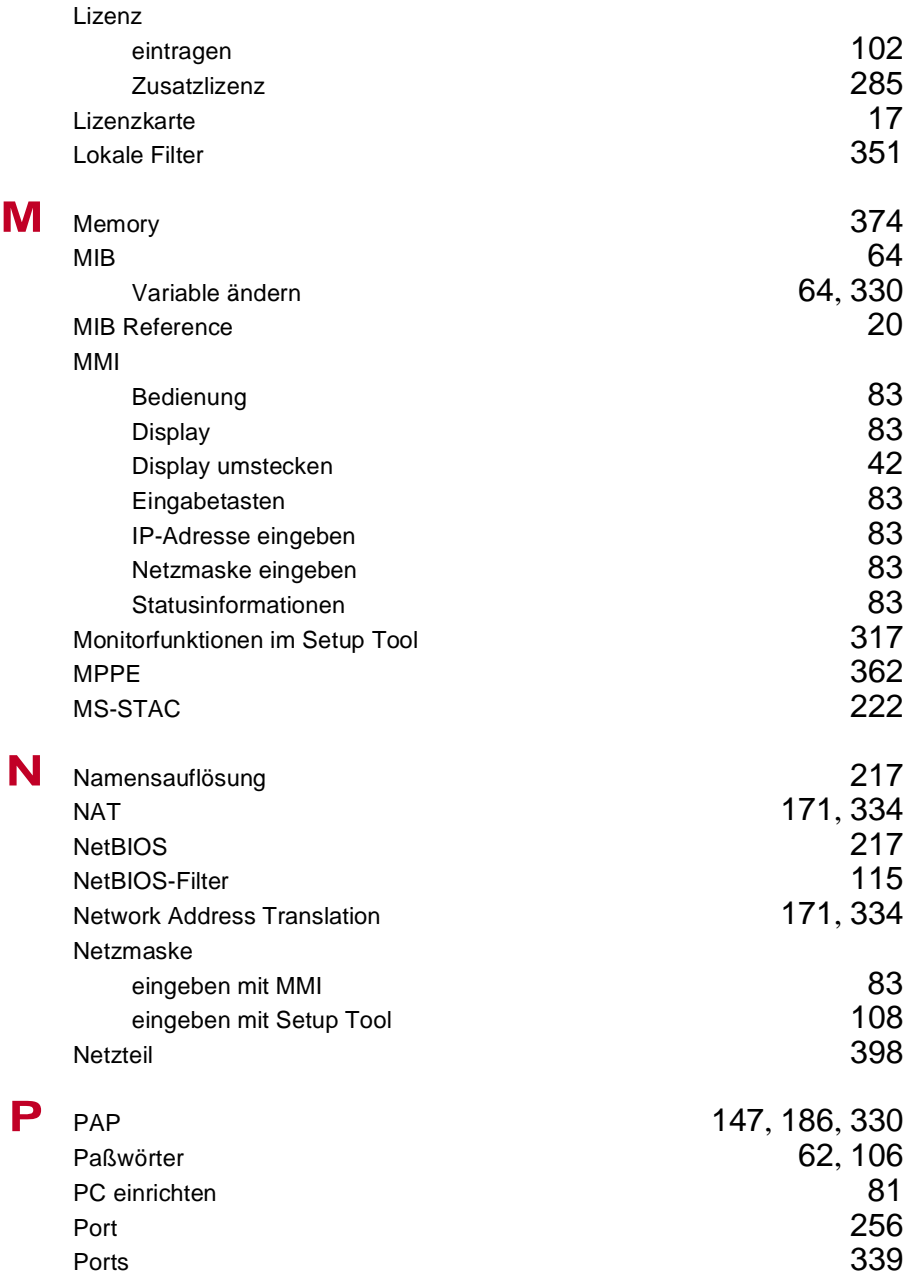

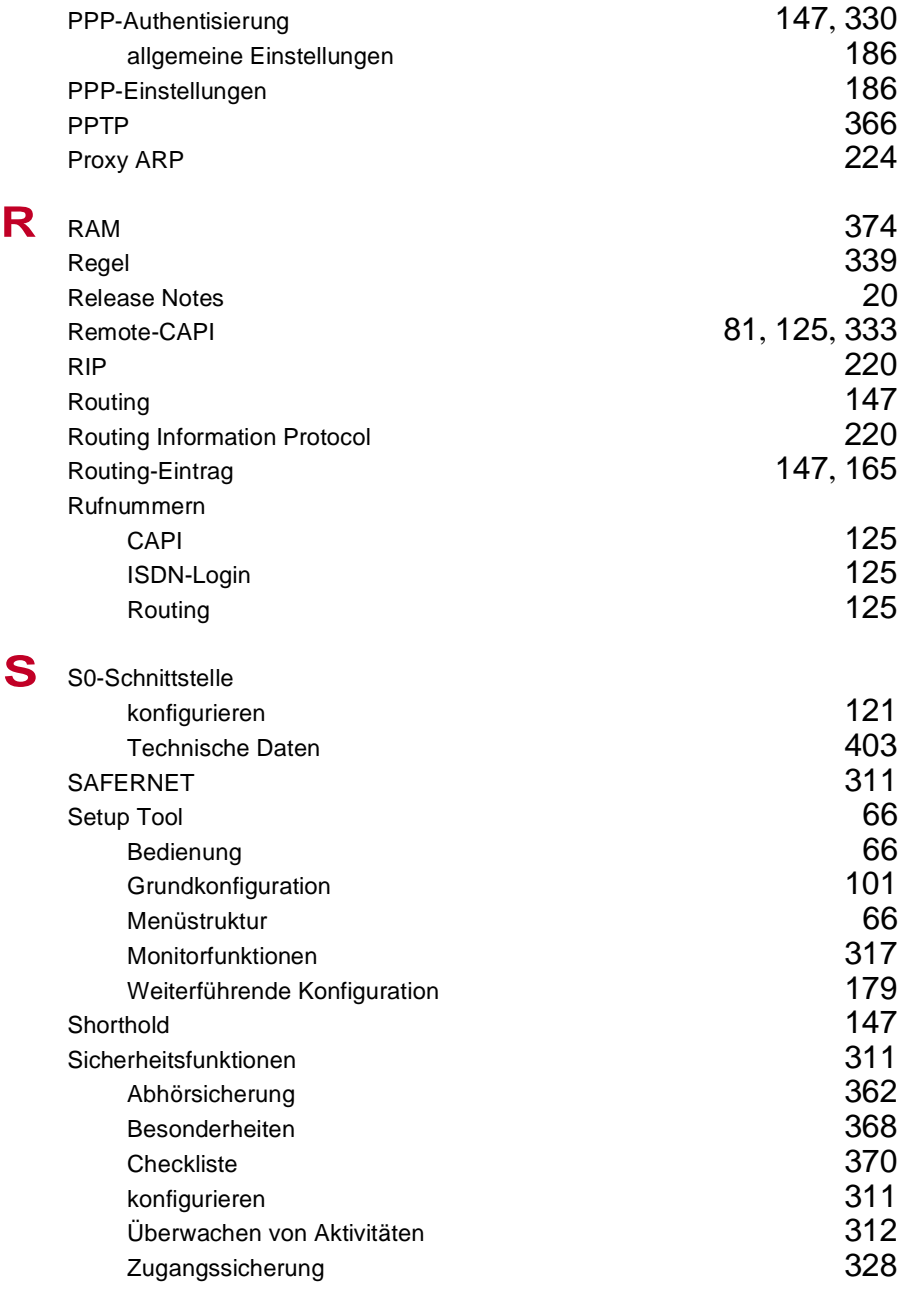

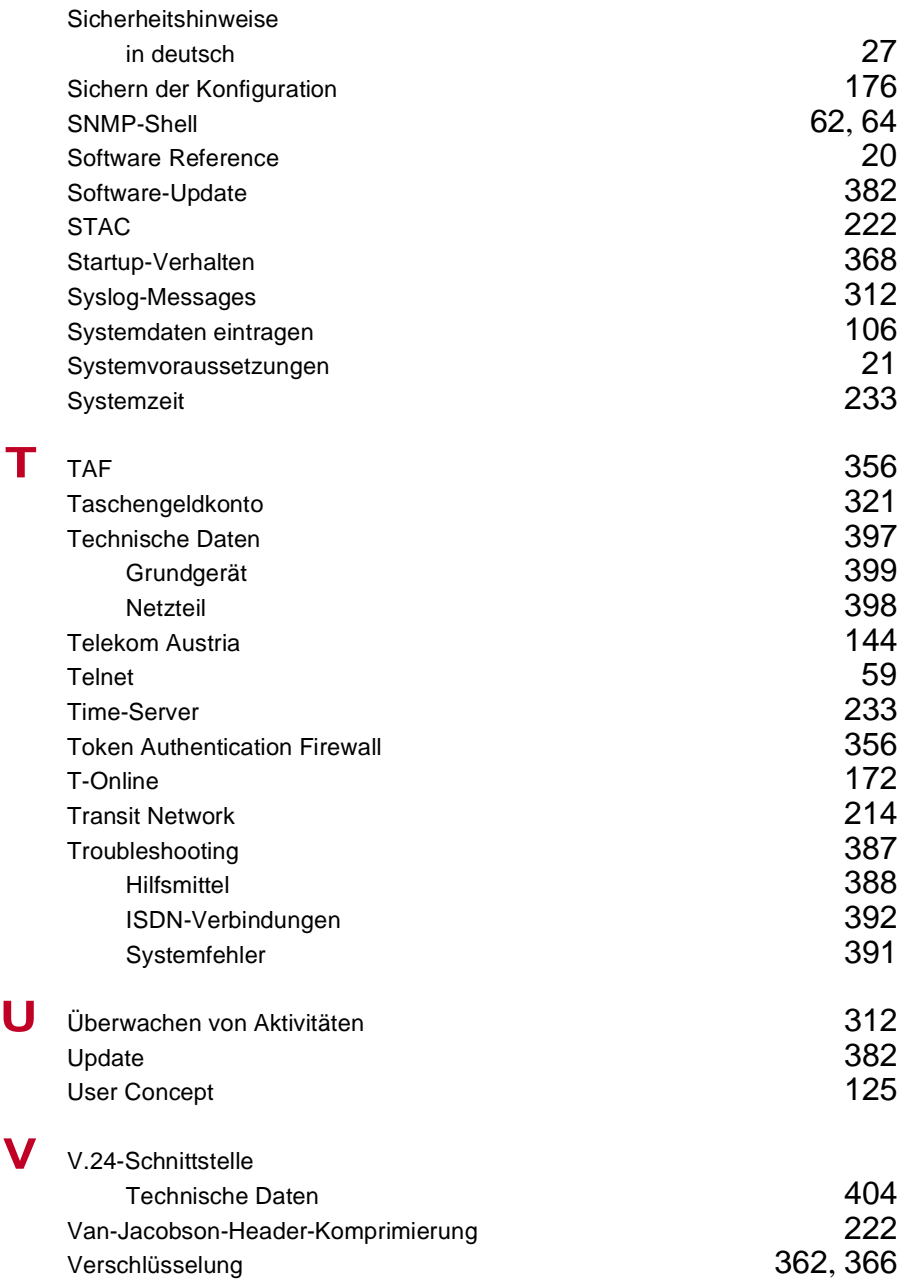

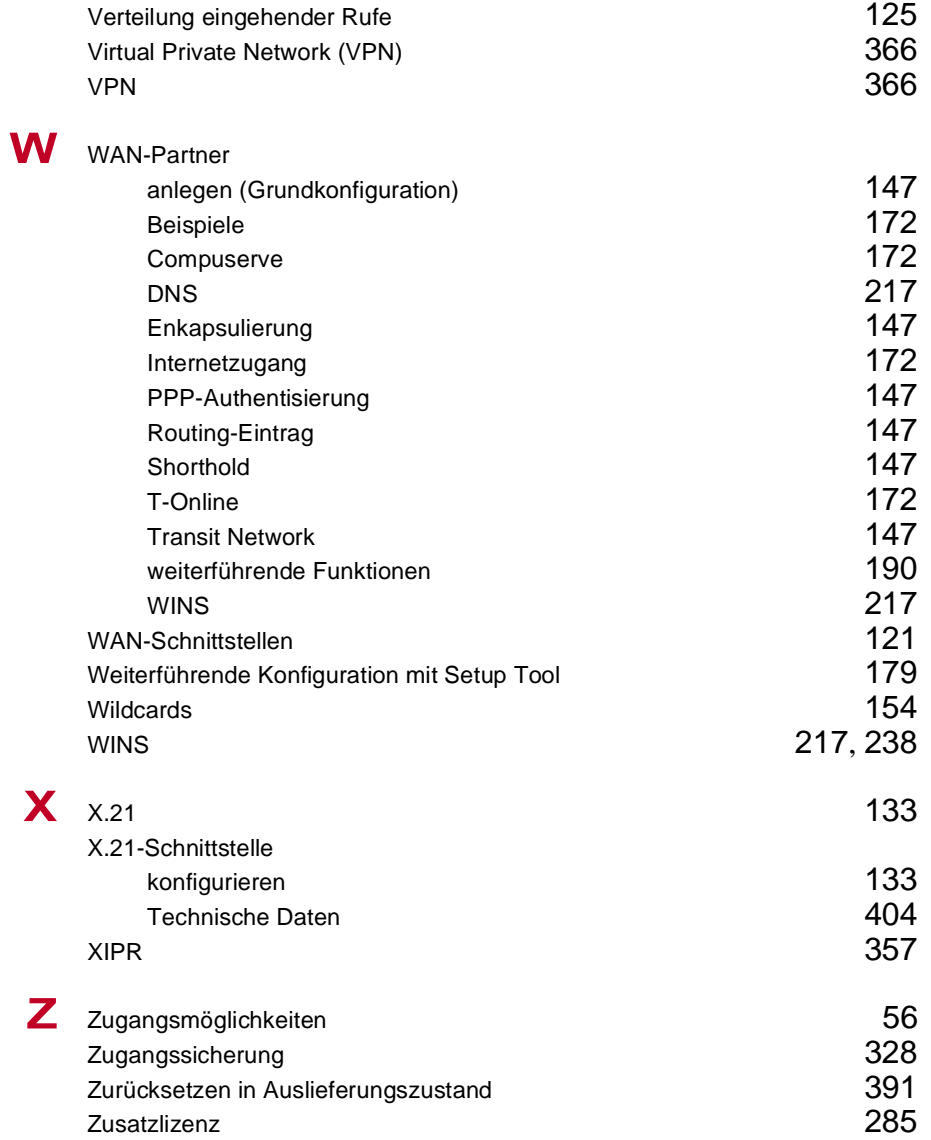

<span id="page-500-0"></span>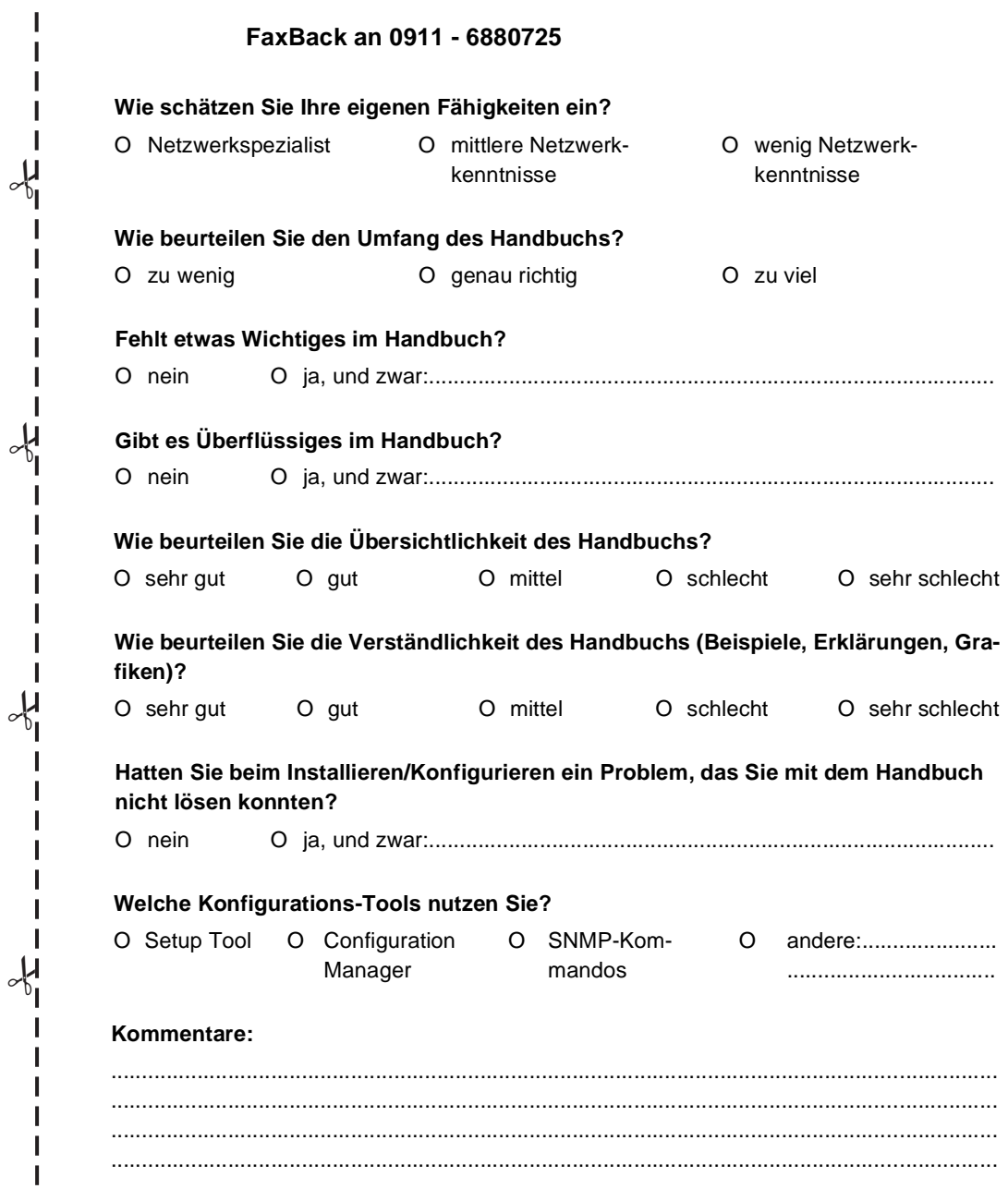